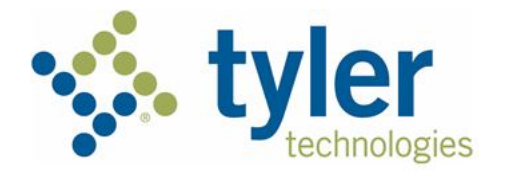

# **Individual Filer User Guide Odyssey® File & Serve™ 2021.8**

# <span id="page-1-0"></span>Copyright and Confidentiality

Copyright © 2019-2021 Tyler Technologies, Inc. All rights reserved.

Use of these materials is governed by the applicable Tyler Technologies, Inc., license agreement. This notification constitutes part of the documentation and must not be removed.

# <span id="page-1-1"></span>Publishing History

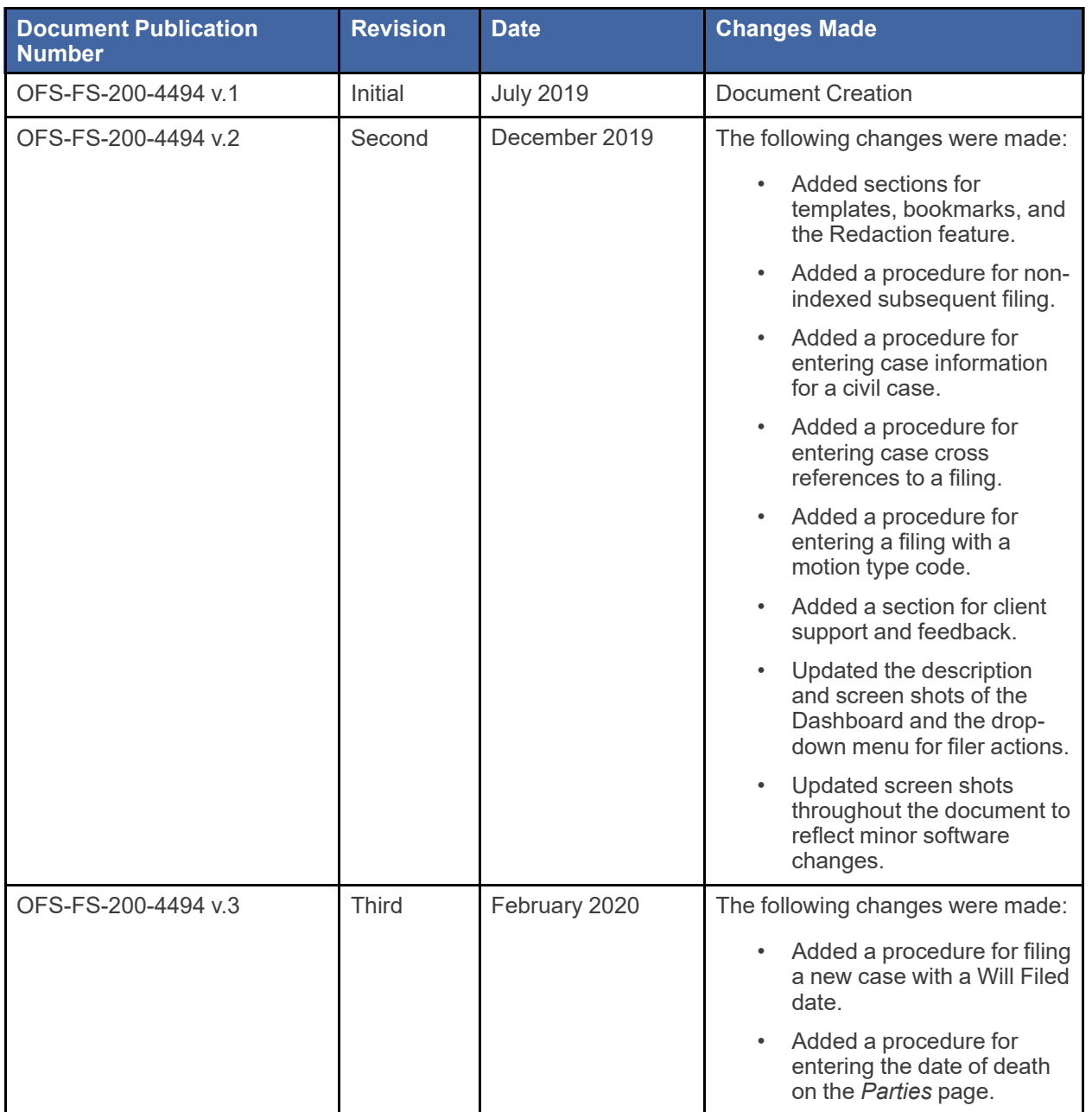

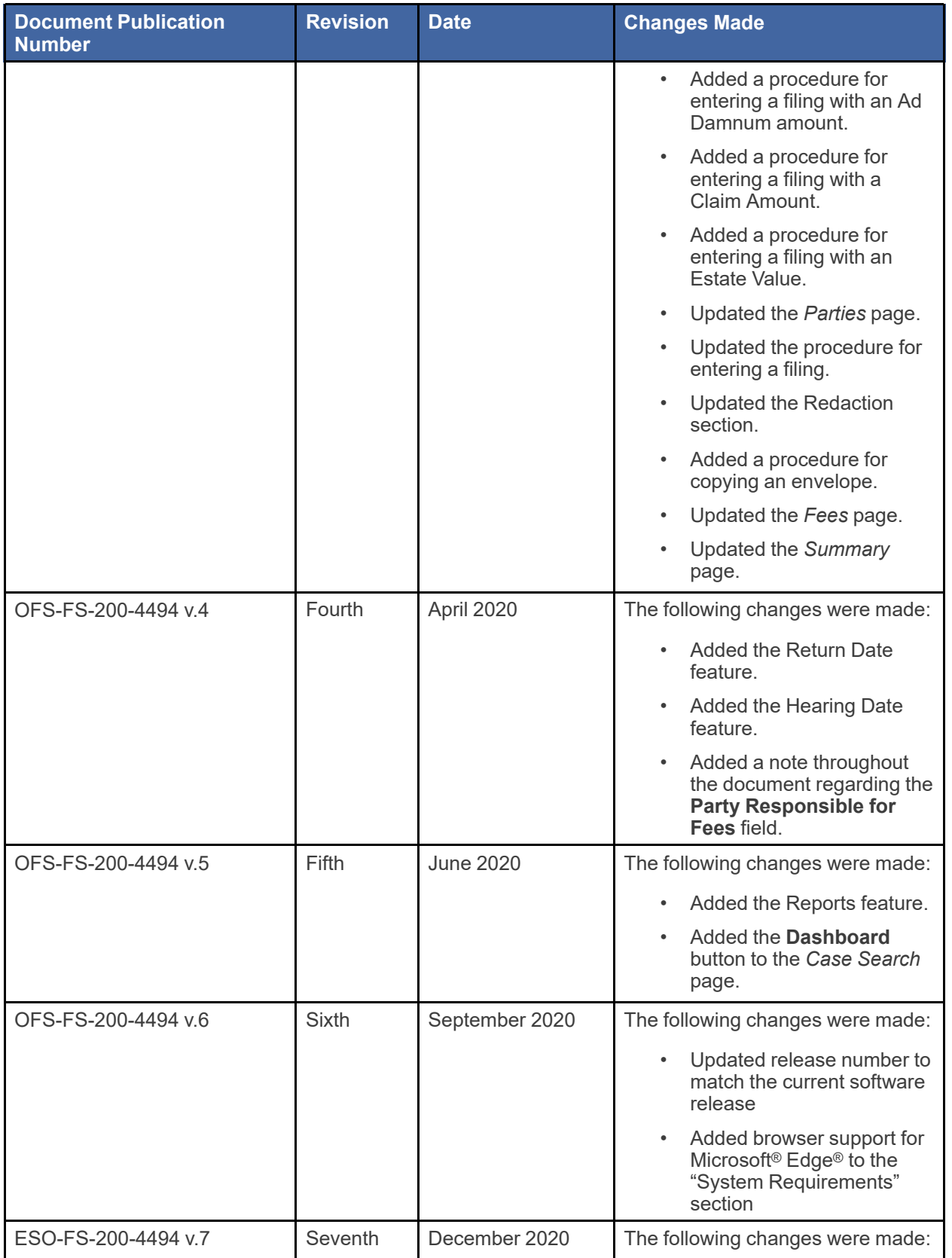

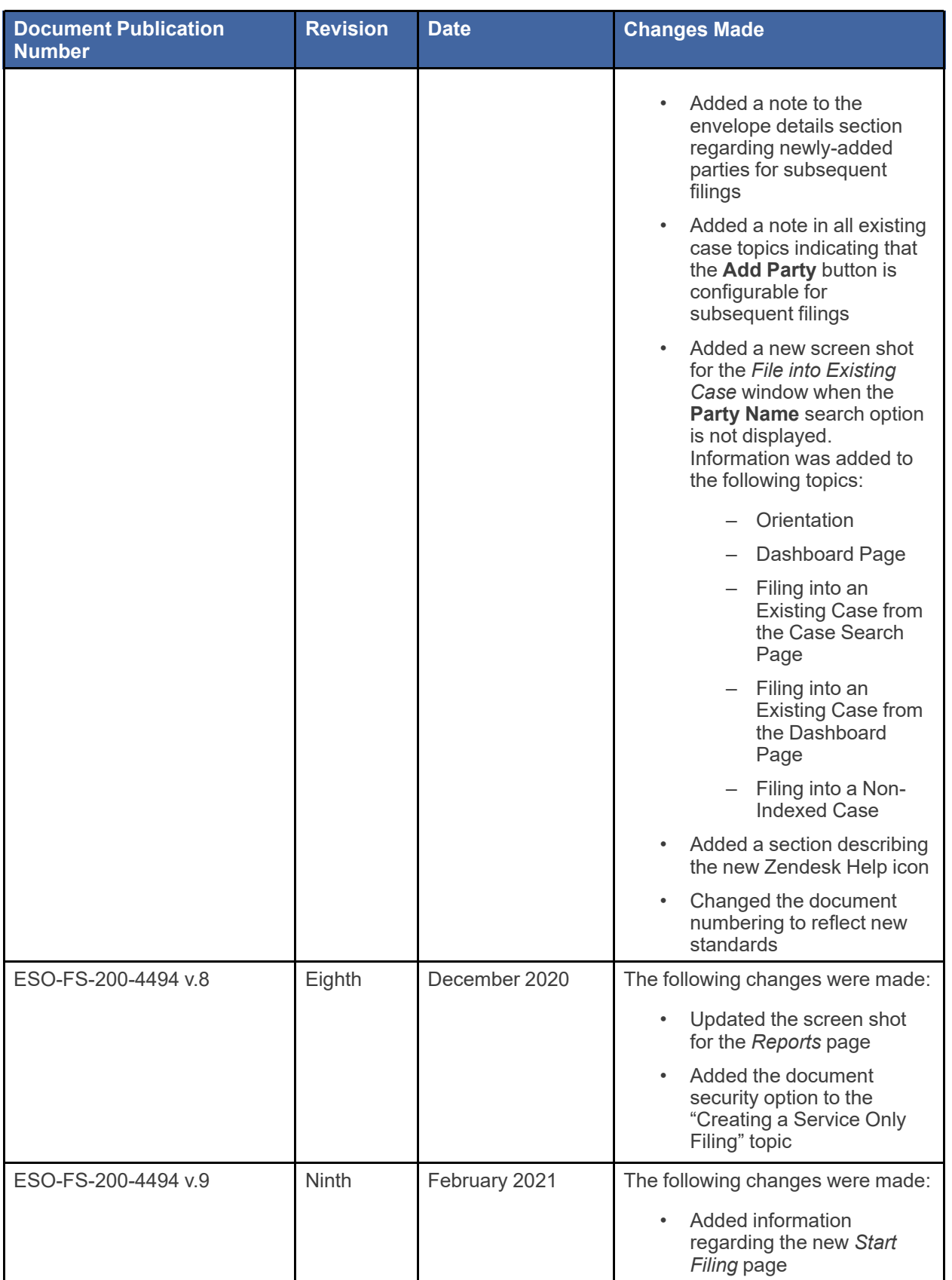

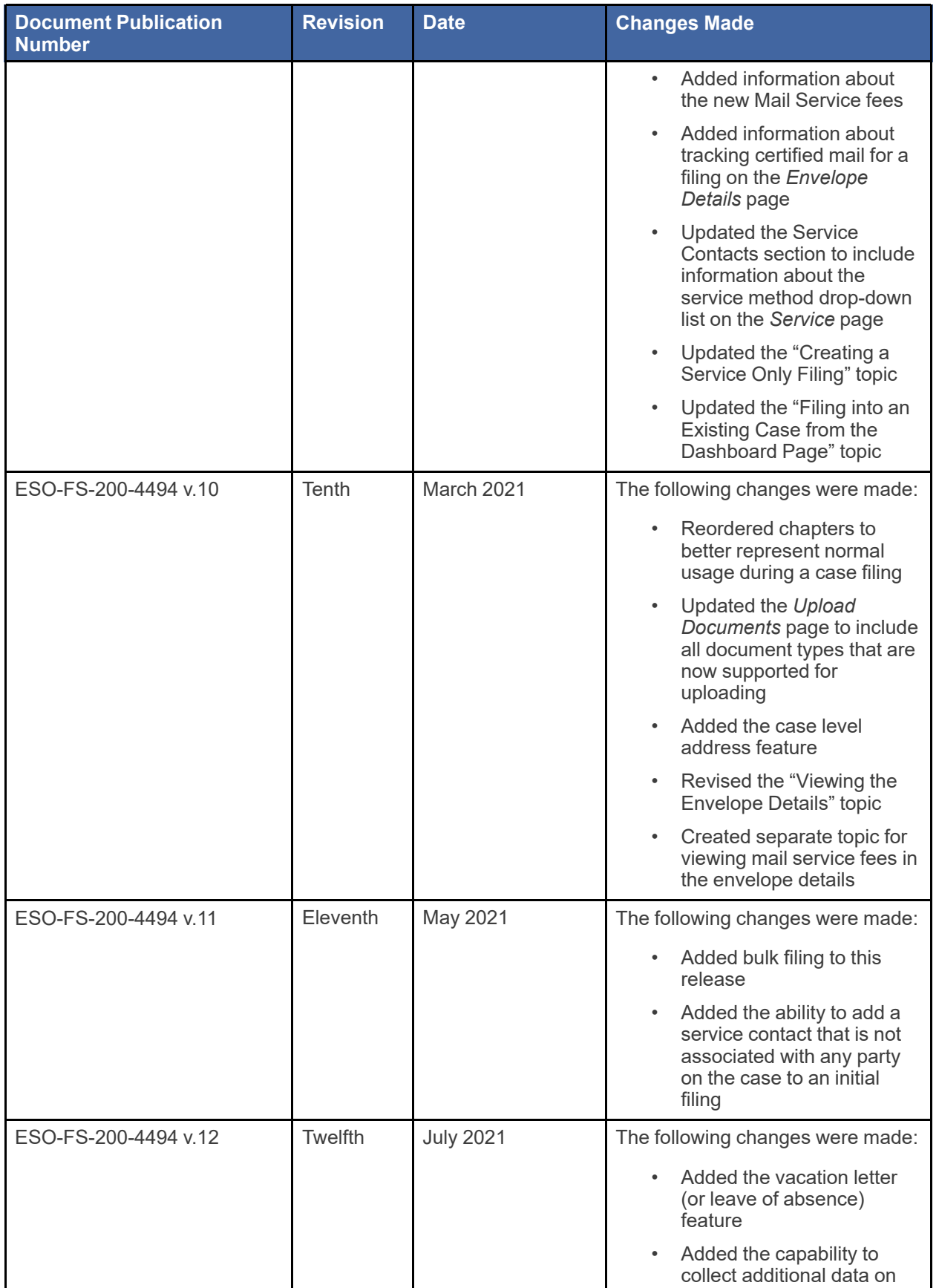

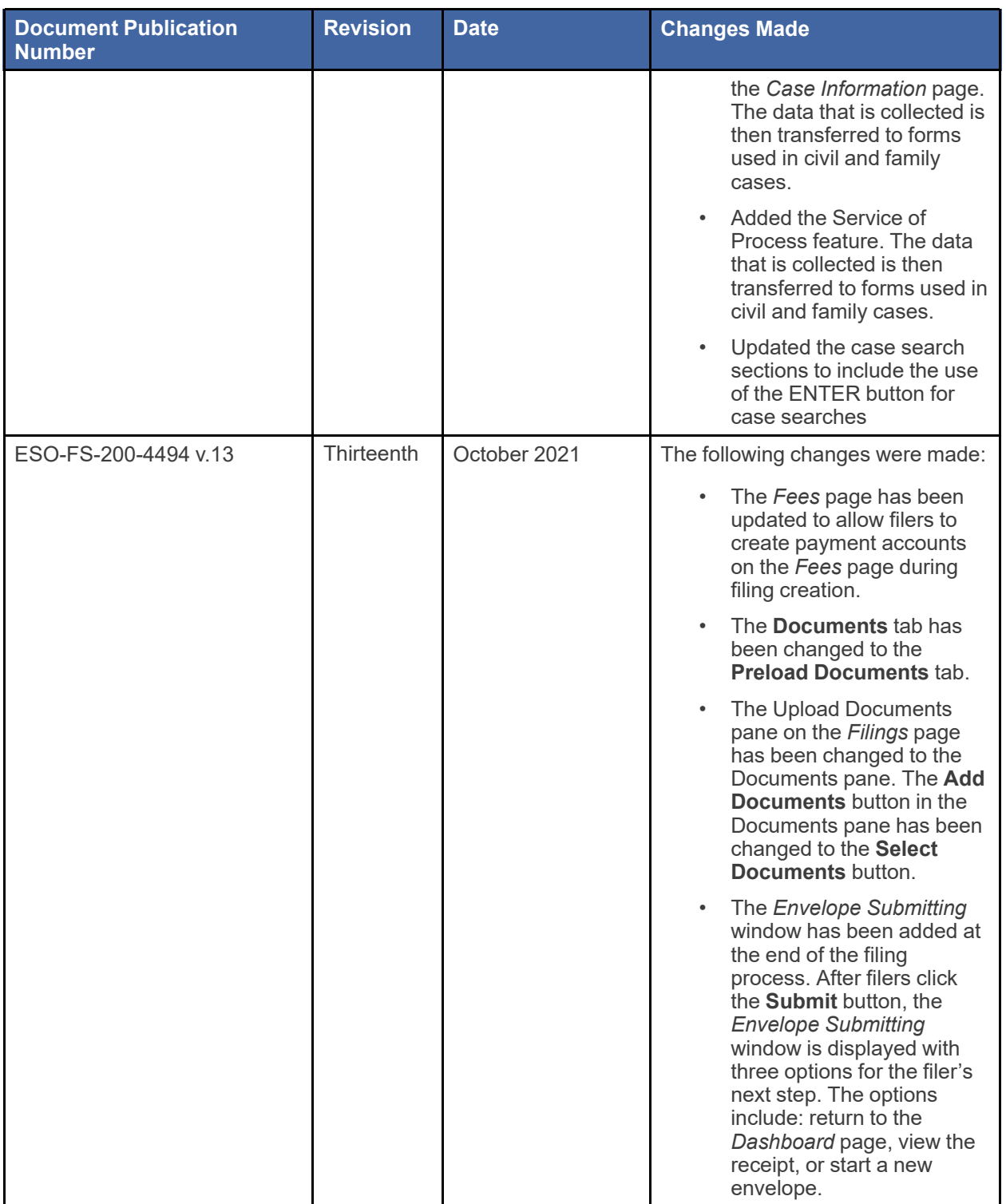

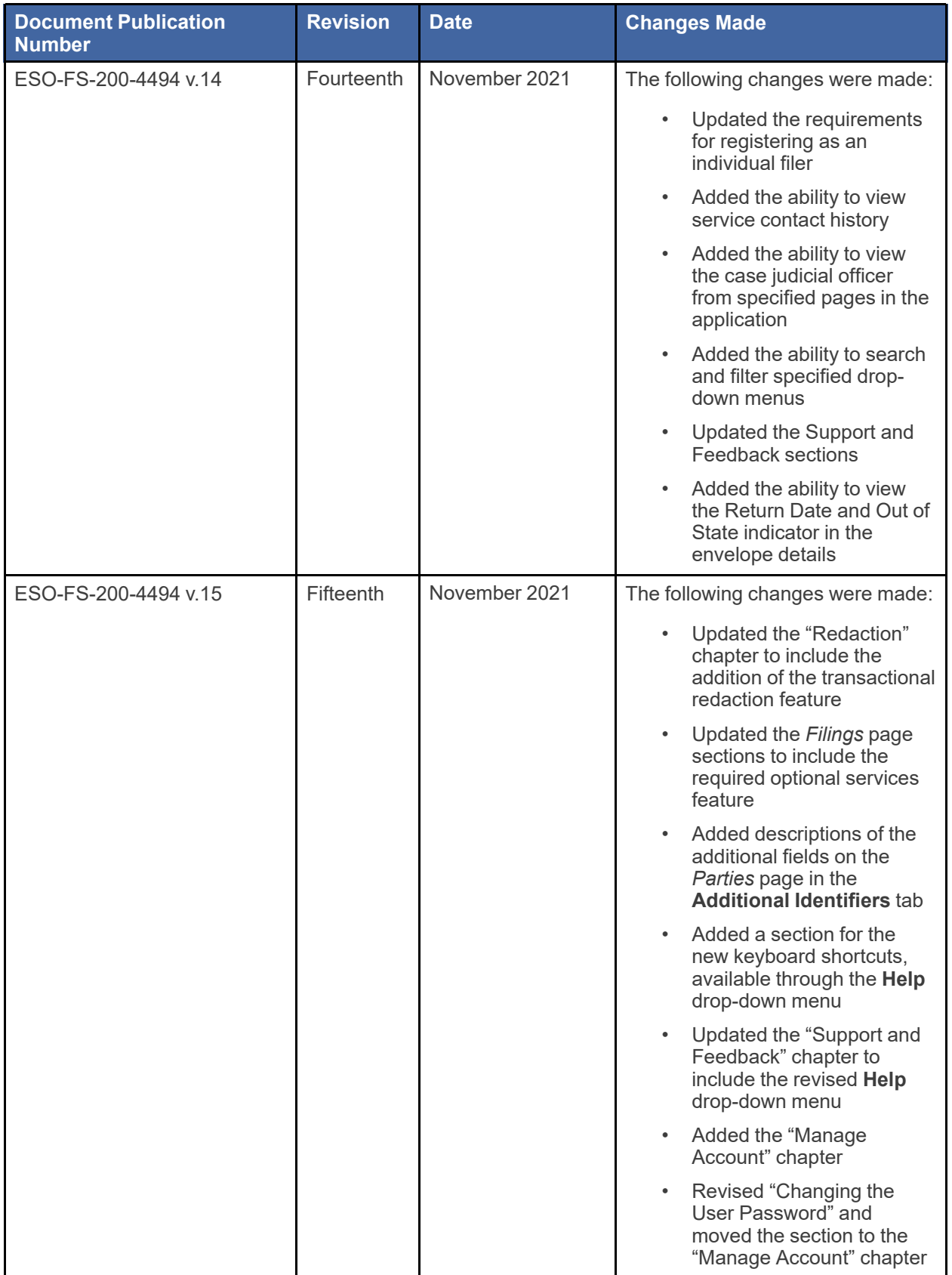

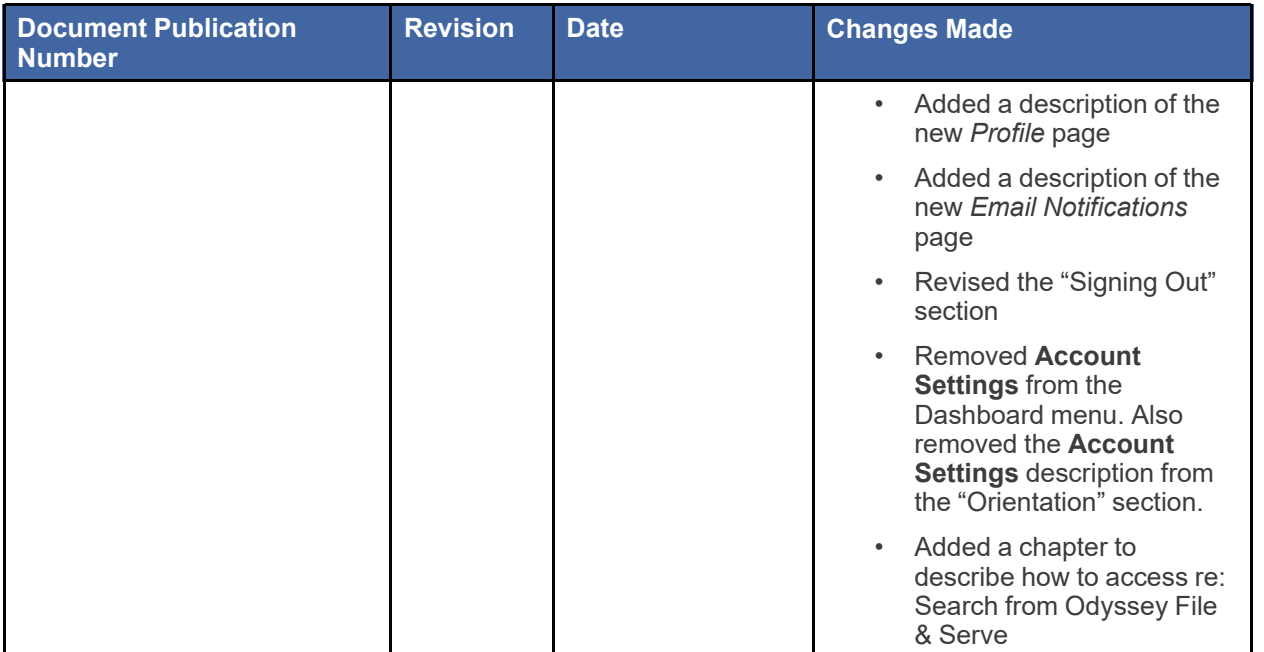

# **Contents**

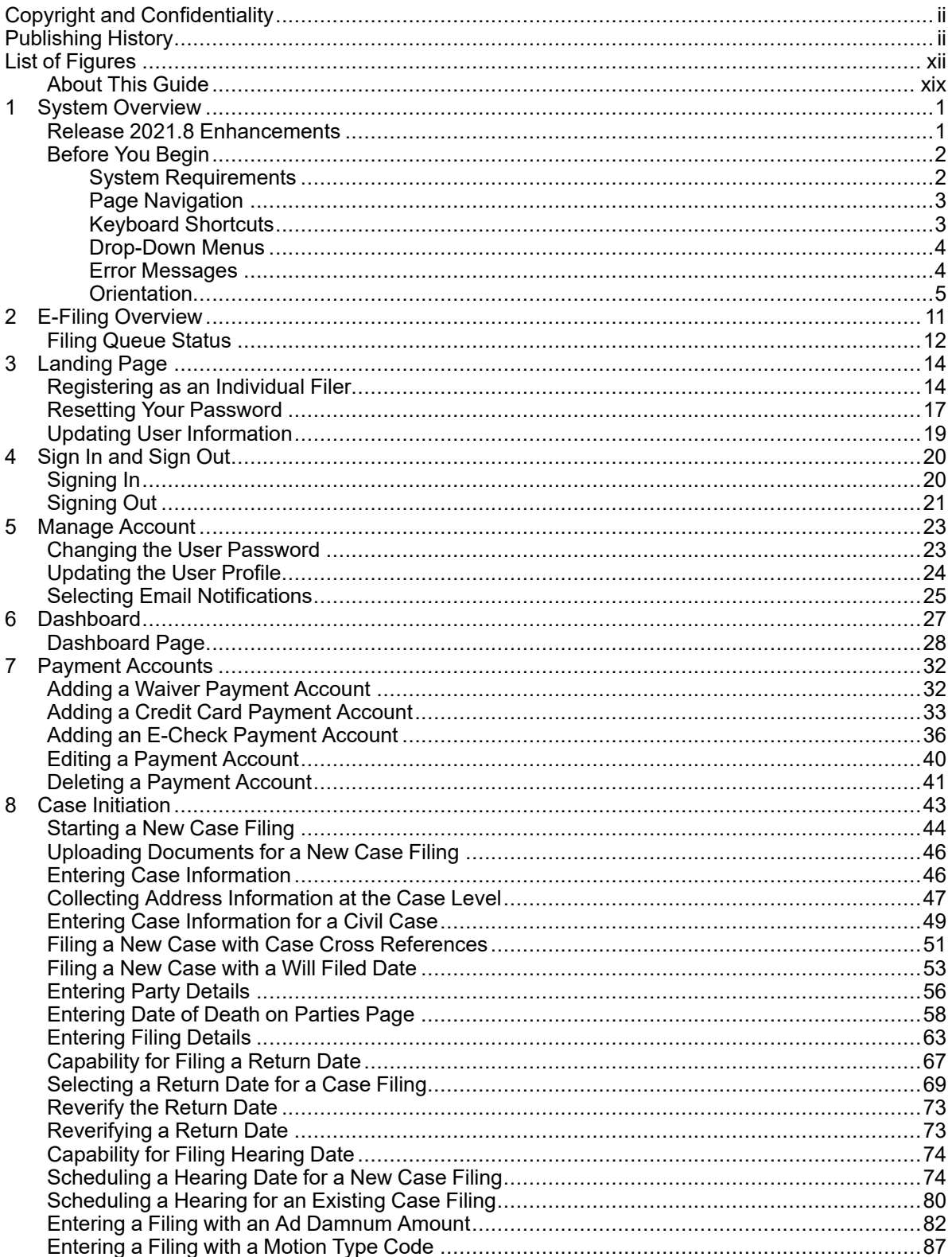

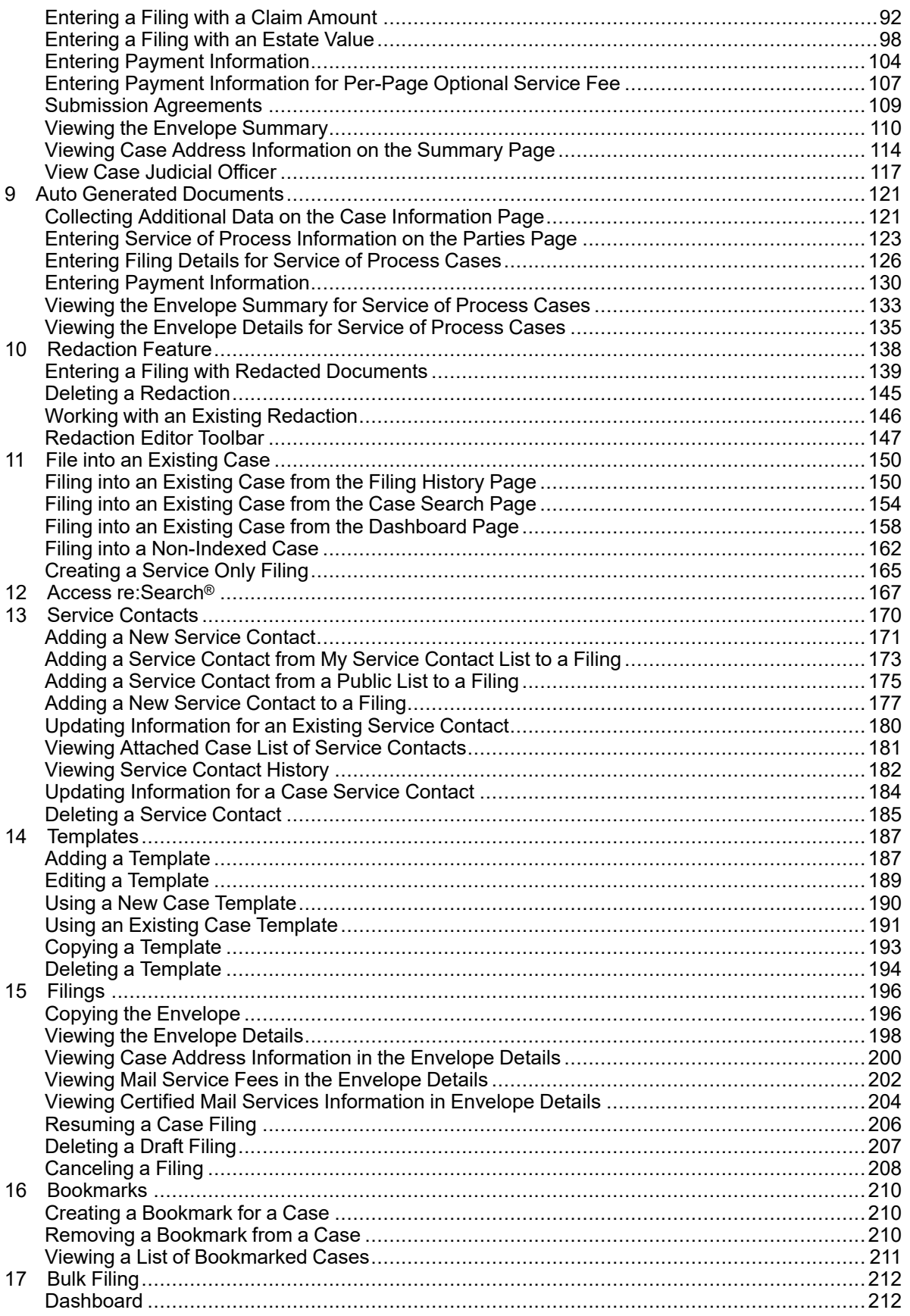

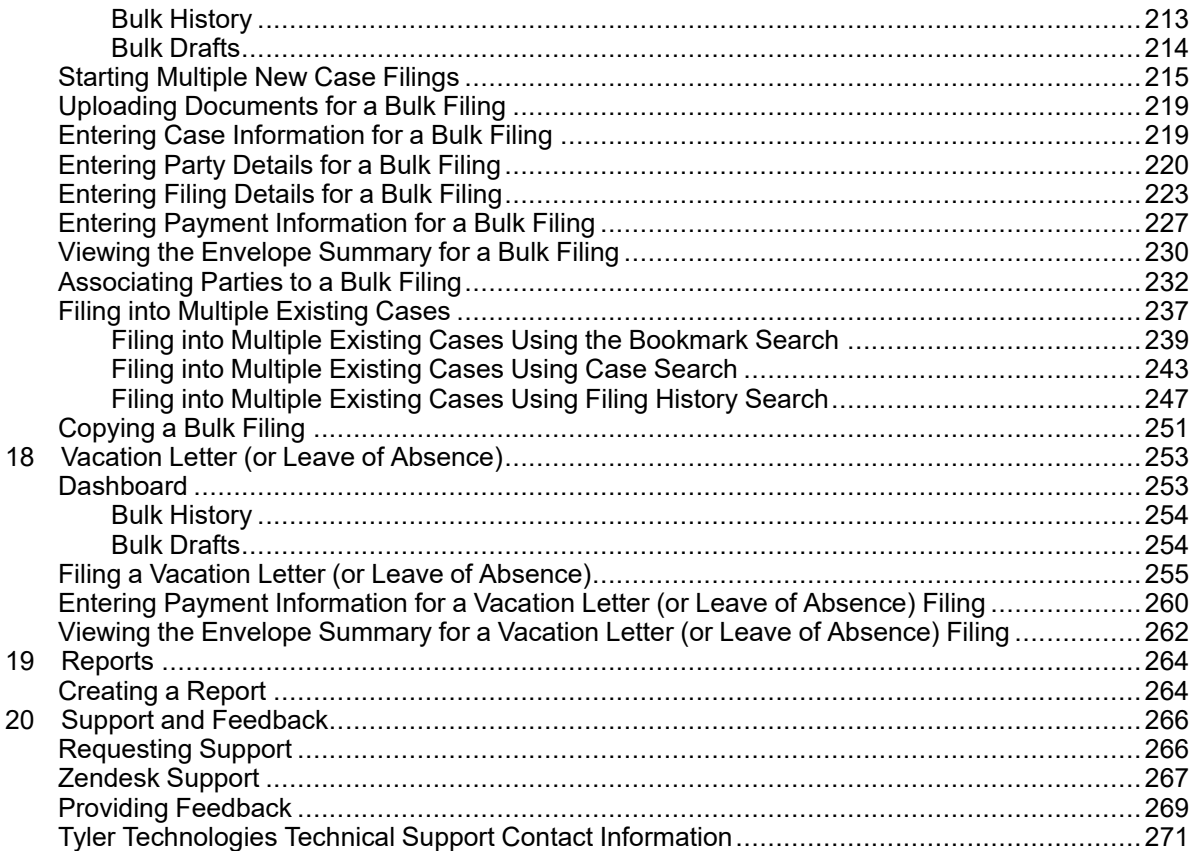

# <span id="page-11-0"></span>**List of Figures**

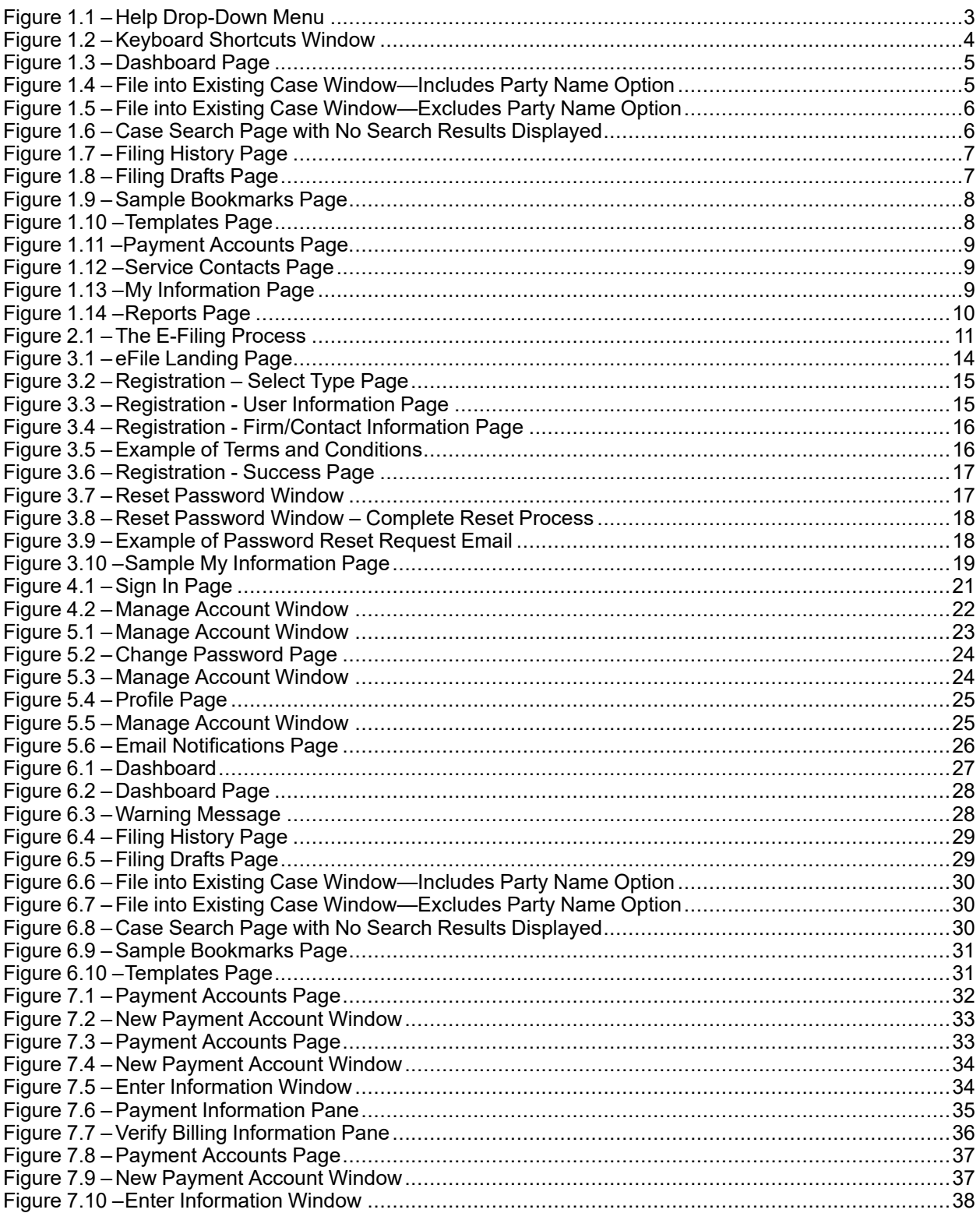

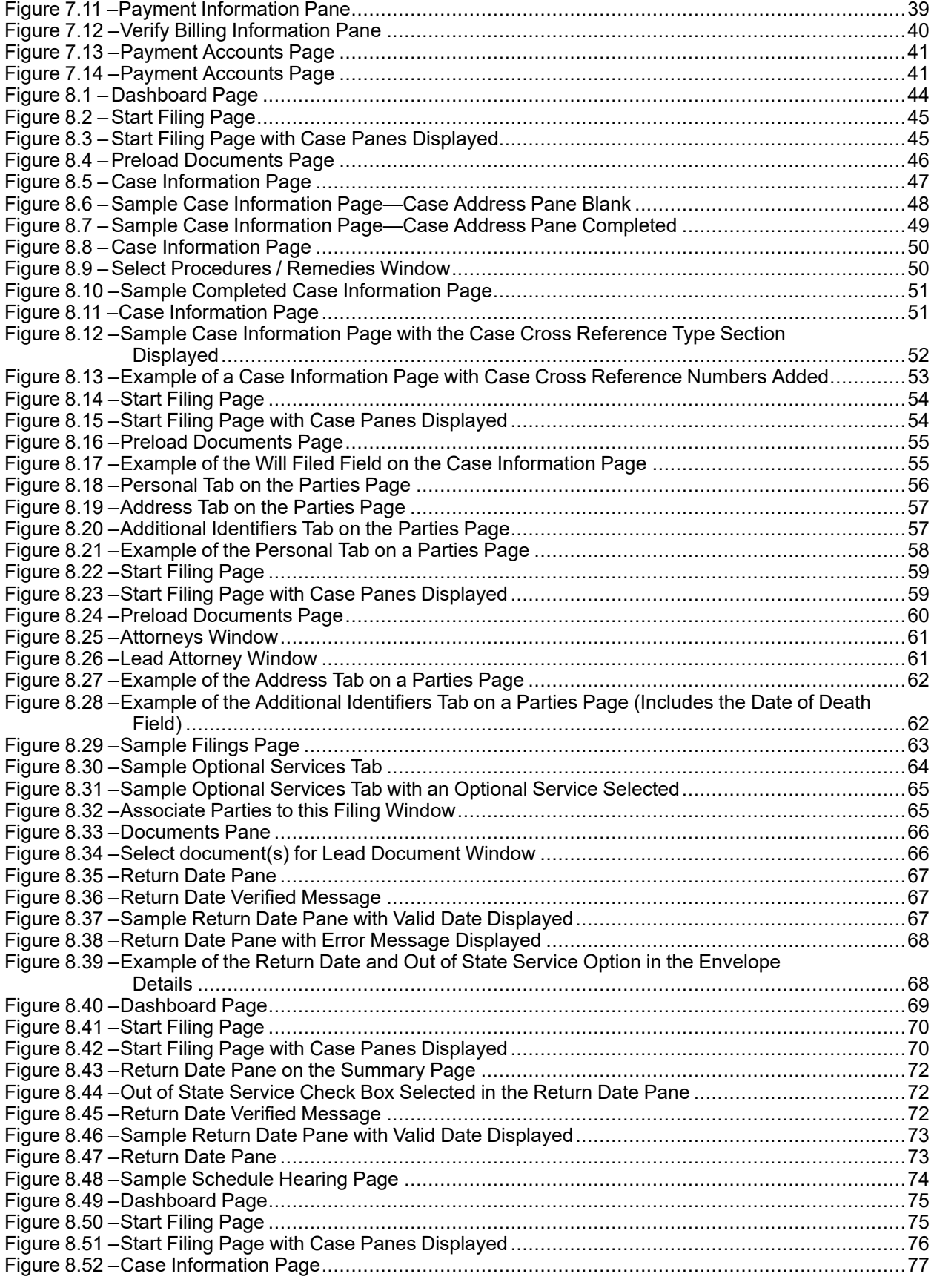

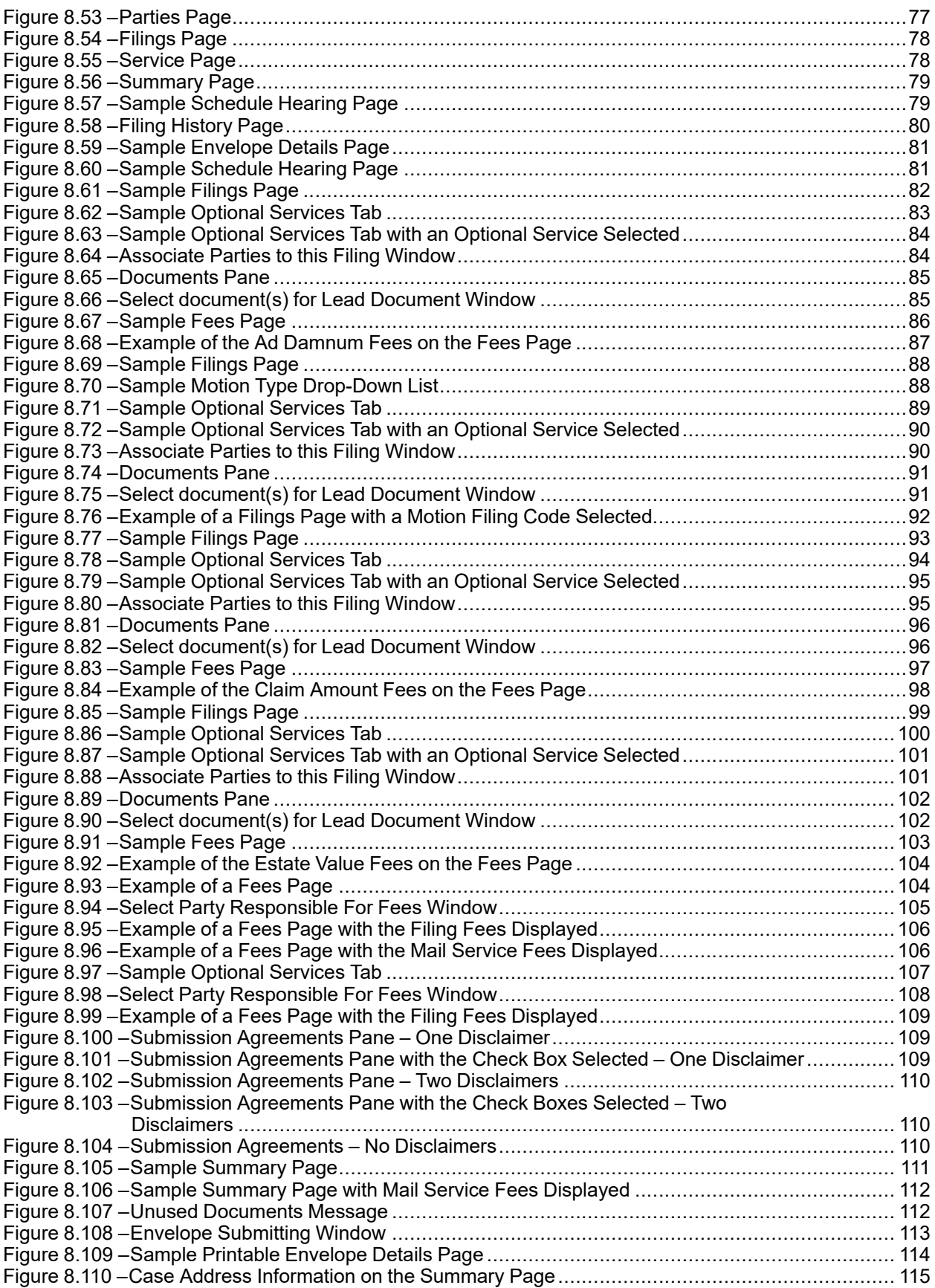

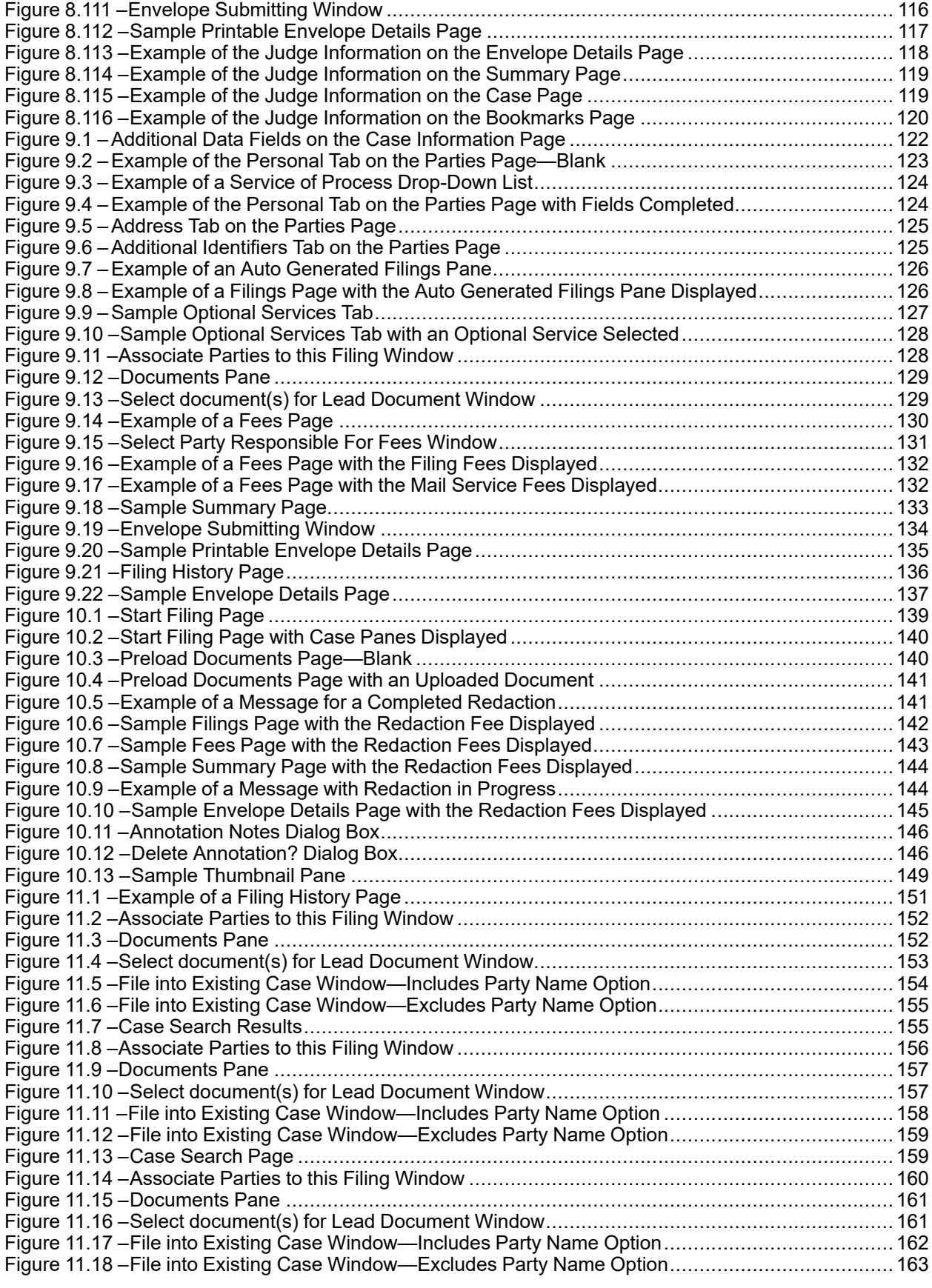

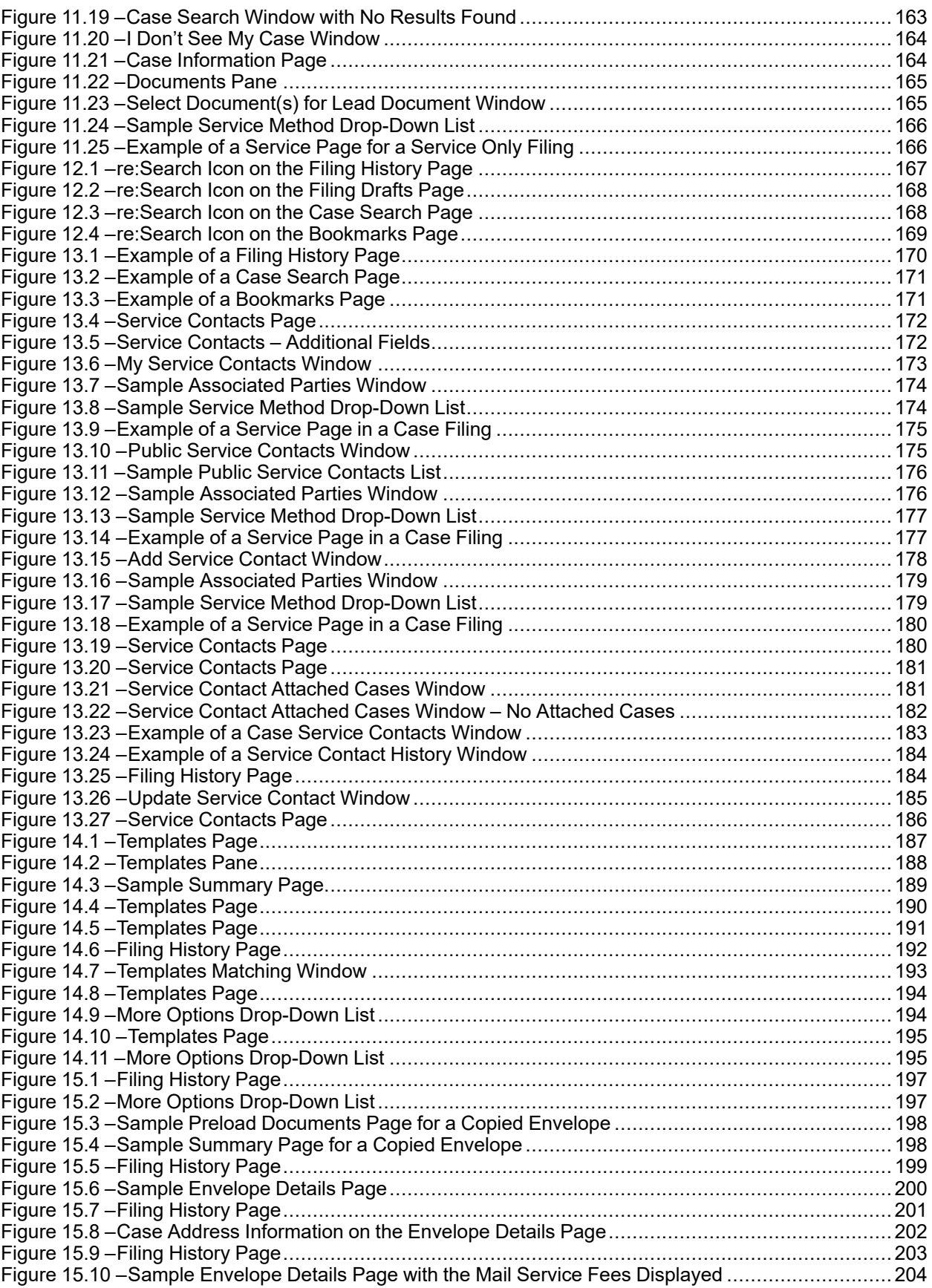

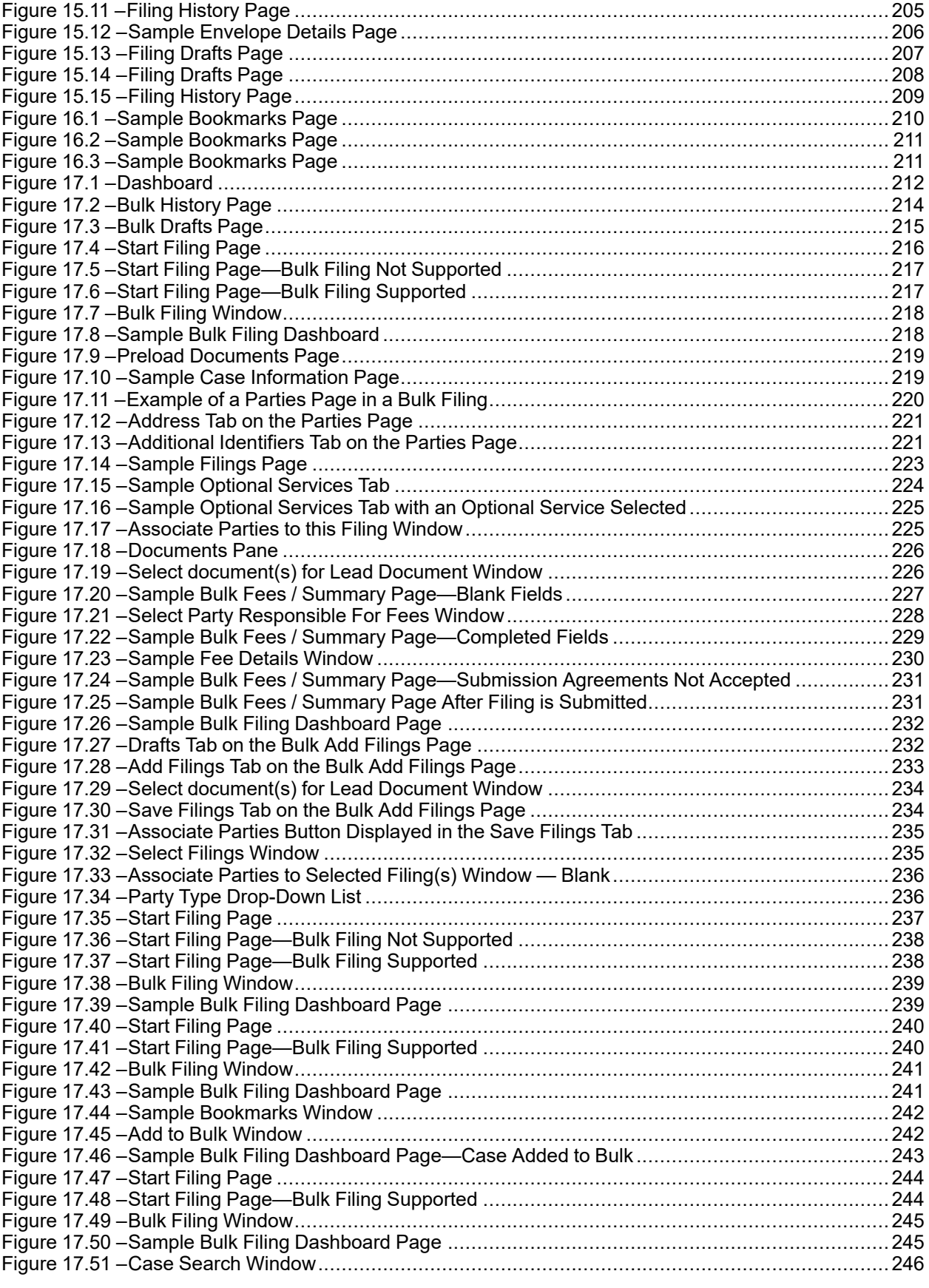

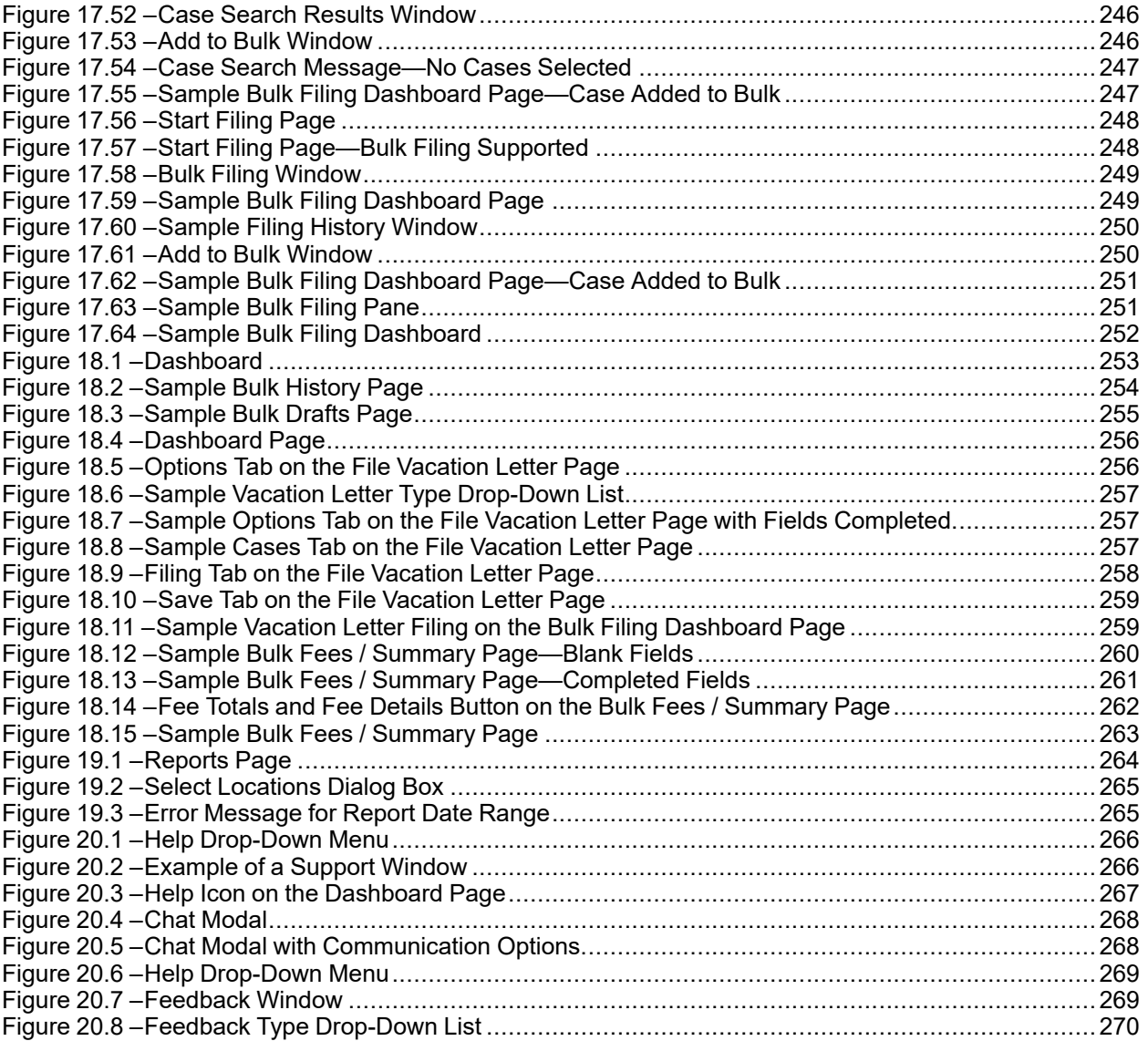

## <span id="page-18-0"></span>About This Guide

The purpose of this user guide is to provide users with details on how to use a product or a feature or functionality within the product.

User guides may include the following elements:

- User interface (dialog boxes and pages)
- Reports
- Tools

#### **Audience**

This document is intended for the following personas:

- Clients
- Tyler Client Services

#### **Documentation Conventions**

The format style applied to text enables readers to quickly determine the nature of information or an action they are to take.

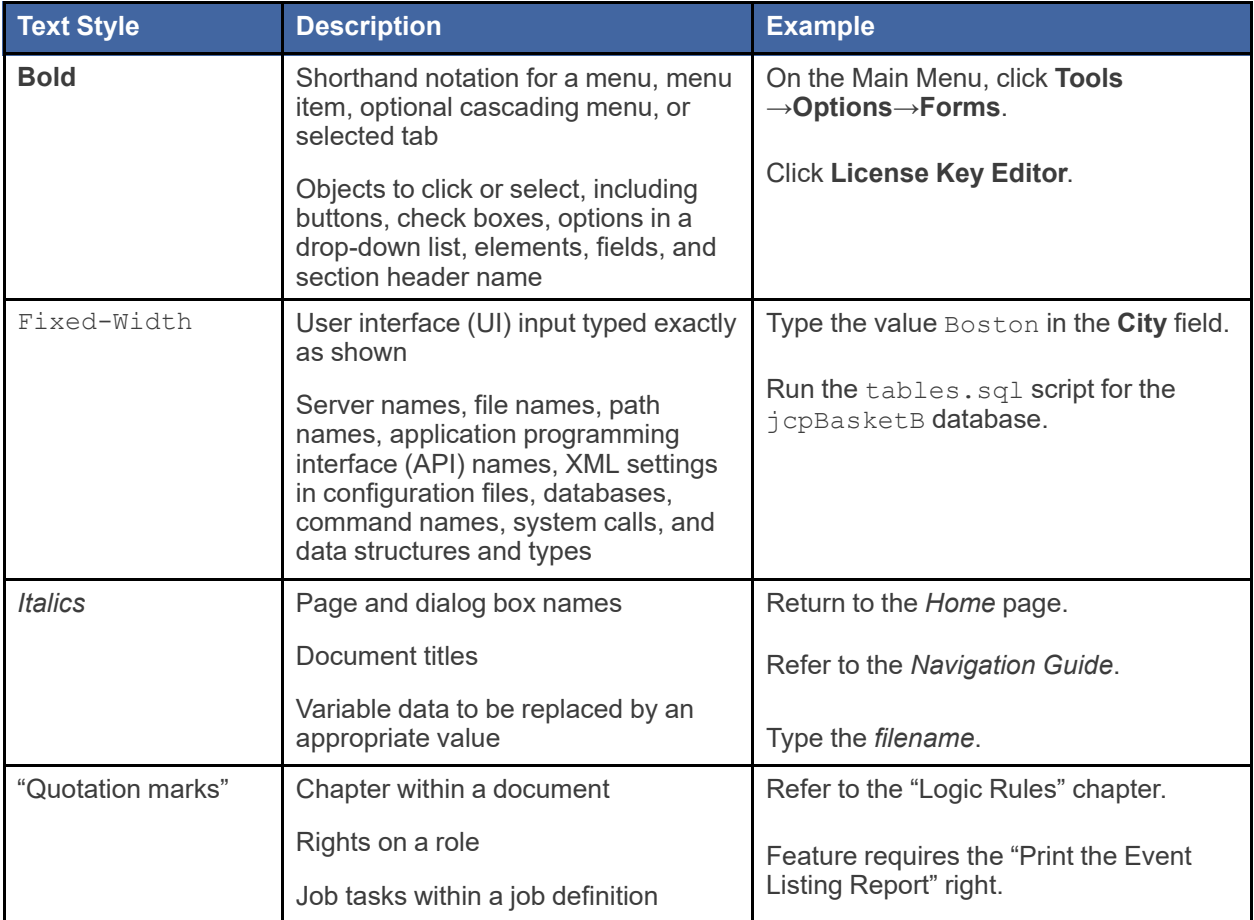

#### **Documentation Notes**

Each documentation note provides information or action items regarding that area of the document.

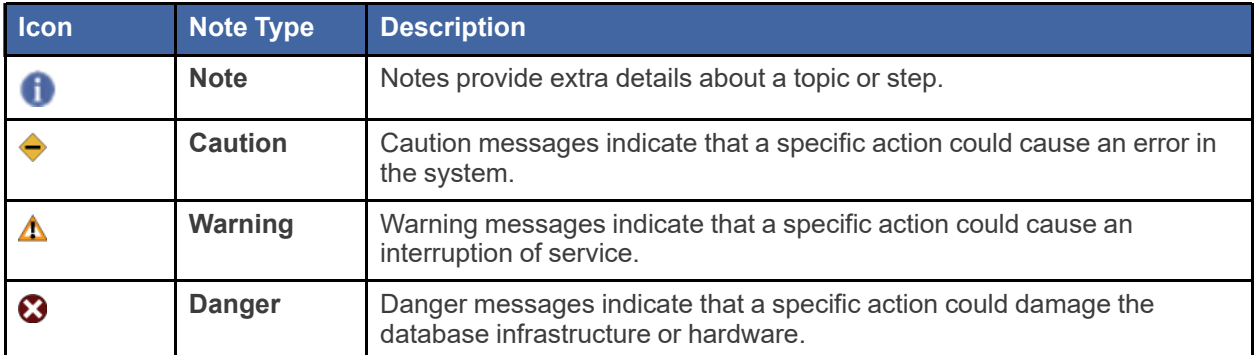

# <span id="page-20-0"></span>**1** System Overview

#### **Topics covered in this chapter**

- ♦ Release 2021.8 [Enhancements](#page-20-1)
- ♦ [Before](#page-21-0) You Begin

The Odyssey® File & Serve™ system enables registered users to file documents with the court anytime, anywhere, 24 hours a day, seven days a week. This highly automated, scalable system provides clients the opportunity to transition from an inefficient, paper-based process to a streamlined, technology-based electronic filing (e-filing) system.

### <span id="page-20-1"></span>Release 2021.8 Enhancements

The following enhancements were made to the Odyssey® File & Serve™ system for Release 2021.8.

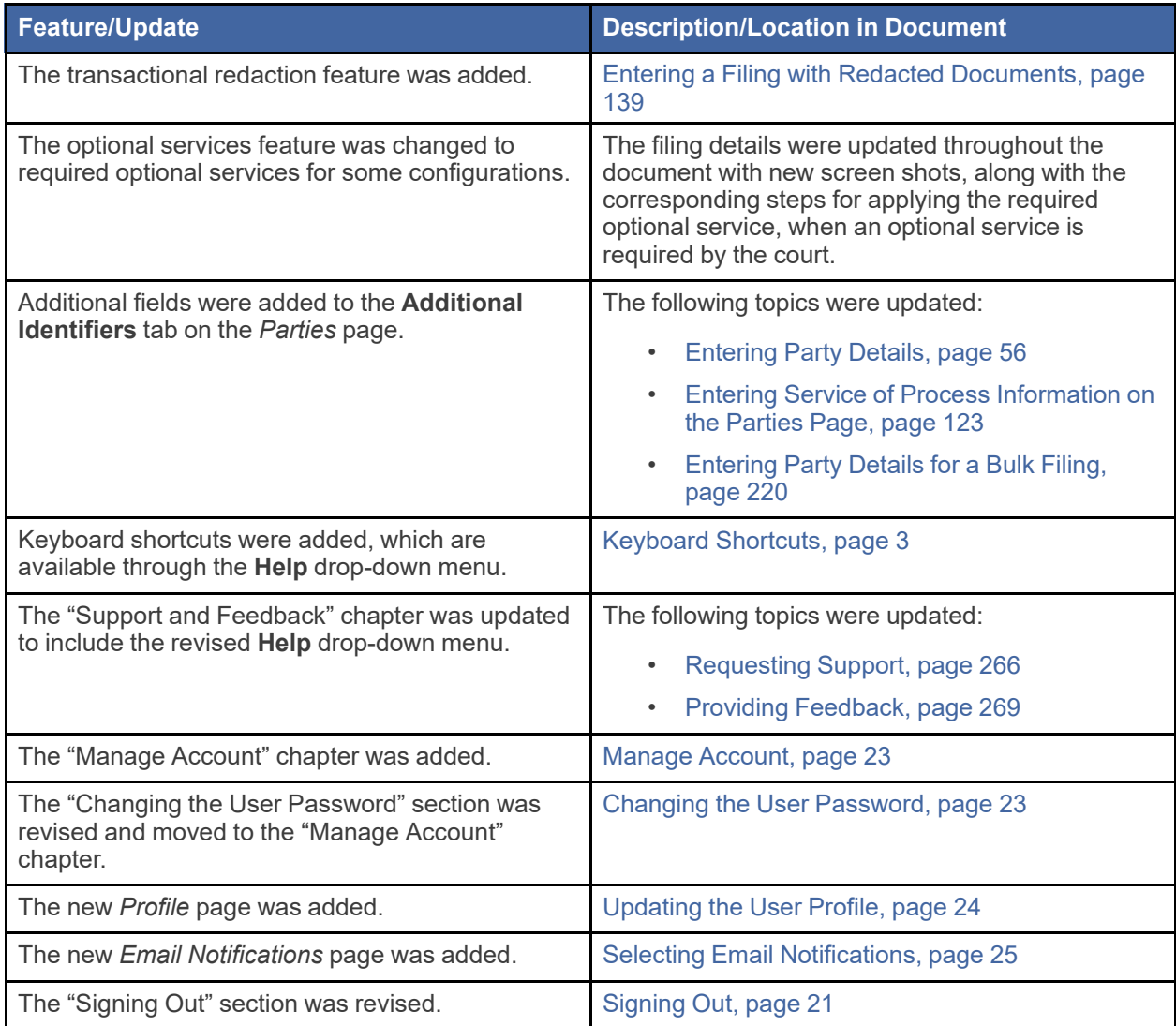

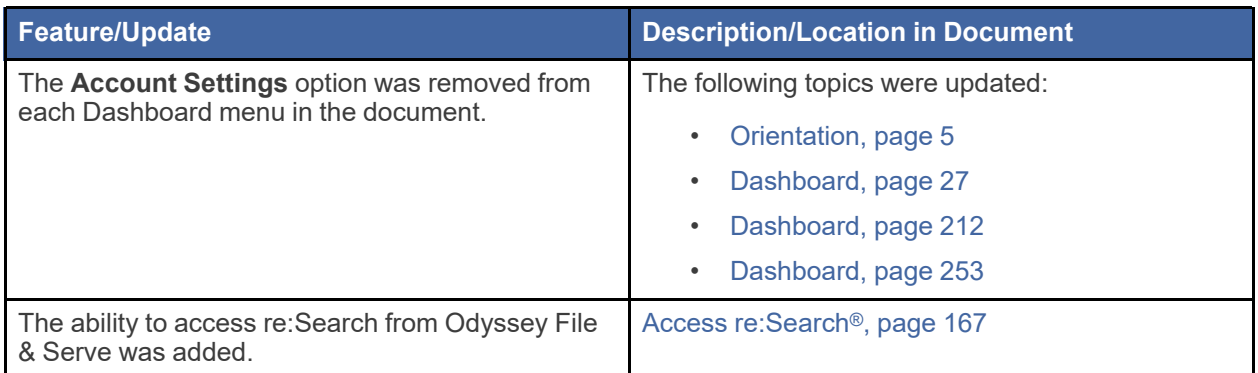

# <span id="page-21-0"></span>Before You Begin

This guide is intended for individual filers (pro se/self-represented litigants).

Before you begin, review this information to successfully operate the software.

Note: Depending on your setup, all features may not be available. As a result, your screen may vary **from what is shown in this document.**

### <span id="page-21-1"></span>System Requirements

This section describes the recommended requirements to successfully use the system:

• Browser Requirements—The system supports Chrome™; Mozilla® Firefox®; Microsoft® Edge®; or Safari® application programs. If your browser does not meet these minimum requirements, please contact your network administrator.

**Note: Internet Explorer® is not a supported browser and may not work as expected.**

- Operating Systems—The system supports Microsoft® Windows®, Linux®, Chrome OS™, Android™, iOS, and OS X® desktop class operating system software.
- Minimum Hardware Requirements—The system supports the following hardware:
	- Intel® Core™ Duo processors or Advanced Micro Devices, Inc. (AMD) processors manufactured in 2012 or later
	- 2 gigabytes (GB) of random-access memory (RAM)
	- 1366 x 768 resolution screens for desktop computers, or 1280 x 720 resolution screens for mobile devices
- Recommended Hardware Requirements—Tyler recommends the following hardware:
	- Intel® Core™ i3 or AMD A6 processors with at least a 2.0 GHz clock speed
	- 4 GB of RAM
	- 1920 x 1080 resolution for both desktop computers and mobile devices
- Connection Requirements—A high-speed Internet connection is recommended.
- Document Format—The following document formats are supported:
	- Adobe® PDF
	- Adobe TIFF
	- Microsoft Windows Media Video (WMV)
- Microsoft Word (DOCX, DOC)
- MPEG (MPG)
- WordPerfect® (WPD)
- XML

### <span id="page-22-0"></span>Page Navigation

The following section describes how to navigate the system and populate data fields throughout the filing process.

#### **Using the Mouse**

You can use the mouse to move from field to field on a page, as well as to make selections from drop-down lists in a field. When you have completed the required fields on a specified page, you can save your entries and move to the next page by clicking the navigation button in the lower right corner of the page. If you skipped a required field on that page, the system prompts you to enter data in that field before moving to the next page.

#### **Using the Keyboard**

As you complete the pages for your filing, you can navigate from one field to the next by pressing TAB. When you have completed the required fields on a specified page, you can save your entries and move to the next page by pressing TAB after the last field.

### <span id="page-22-1"></span>Keyboard Shortcuts

You can access the keyboard shortcuts from the **Help** drop-down menu.

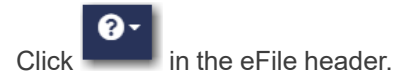

The **Help** drop-down menu is displayed.

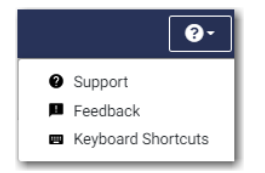

<span id="page-22-2"></span>**Figure 1.1 – Help Drop-Down Menu**

#### Click **Keyboard Shortcuts**.

The *Keyboard Shortcuts* window is displayed.

| Keyboard Shortcuts:                                                                                                    |                                                                                                    |                                                                                                    | $\times$ |
|----------------------------------------------------------------------------------------------------|----------------------------------------------------------------------------------------------------|----------------------------------------------------------------------------------------------------|----------|
| $\begin{bmatrix} \text{alt} + \text{ft} + \text{b} \end{bmatrix}$ Go-Bookmarks<br>alt + $\hat{v}$ + y Go - Bulk Drafts<br>$\boxed{\text{alt} + \text{ft} + \text{k}}$ Go - Bulk History<br>$alt + \theta + c Go - Case Search$<br>$alt + 0 + d$ Go-Dashboard<br>alt + $\hat{v}$ + $\bf{r}$ Go - Filing Drafts<br>$alt + 0 + h$ Go - Filing History | alt + $\theta$ + a Go - Firm Attorneys<br>alt + $\theta$ + 1 Go - Firm Details<br>alt + $\hat{v}$ + $\hat{p}$ Go - Firm Payment Accounts<br>alt + $\hat{v}$ + s Go - Firm Service Contacts<br>$\int$ alt + $\theta$ + $\mu$ Go - Firm Users<br>$alt + f + n$ Go-Profile<br>$alt + 0 + o$ Go-Reports | $alt + f + f$ Go - Start Filing<br>$alt + f + t$ Go-Templates<br>alt + $\hat{v}$ + v Go - Vacation Letter<br><b>P</b> Show Keyboard Shortcut List<br>$alt + 0 + m$ Toggle Menu |          |
|                                                                                                    | Do you want to enable hot keys? $\bigcirc$ Not now - remind me later $\bigcirc$ Yes - enable hot keys $\bigcirc$ No - turn off hot keys                                                                                                    |                                                                                                    | CLOSE    |

<span id="page-23-2"></span>**Figure 1.2 – Keyboard Shortcuts Window**

Select the option that you want. You can turn hot keys on or off, or you could set a reminder to enable the hot keys at a later time.

### <span id="page-23-0"></span>Drop-Down Menus

The application allows you to search and filter various drop-down menus to quickly find the selection that you want.

The search function allows you to type the name of the item that you want to locate in the search field. The search function can be used in the following drop-down menus:

- **Location** field in the following places in the application:
	- *Start Filing* page
	- *Case Search* page
	- *Case Information* page
- **Case Category** field
- **Case Type** field
- **Party Type** field
- **Filing Code** field
- **Payment Account** field on the *Fees* page
- **Filing Attorney** field on the *Fees* page

**Note: All users may not see the Filing Attorney field.**

### <span id="page-23-1"></span>Error Messages

The system displays several error messages to alert you when you have not entered required information or you have entered invalid information.

#### **Enter Data in Required Fields**

Required fields are indicated by a red asterisk. If you have not entered information in the required fields, you will receive error messages when you try to advance to the next page.

#### **Note: Required fields may vary in different sections.**

### <span id="page-24-0"></span>**Orientation**

When you sign in to Odyssey File & Serve, the *Dashboard* page is displayed. From here, you can select various filing options.

#### **Dashboard Page**

From the *Dashboard* page, you can start a filing, access your filing history, access your draft filings, perform a case search, access the cases you have bookmarked, and access your saved templates.

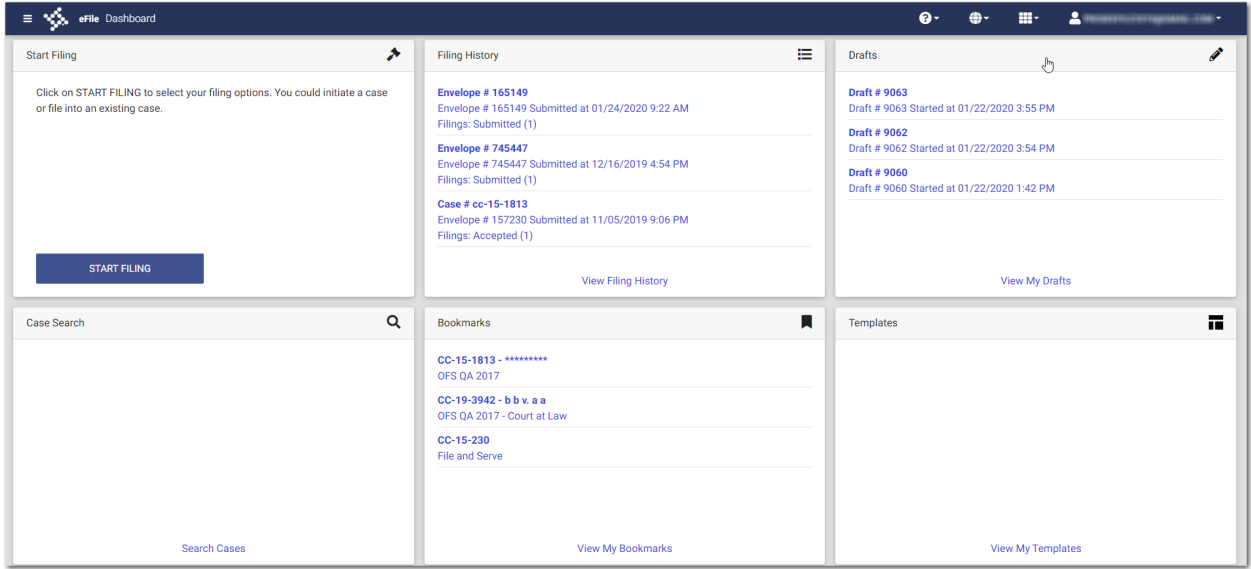

<span id="page-24-1"></span>**Figure 1.3 – Dashboard Page**

#### **Case Search**

On the Dashboard menu, click **Case Search**. From here, you can search for an existing case or file into an existing case. Advanced search features are available if you search by either a party name or a business name.

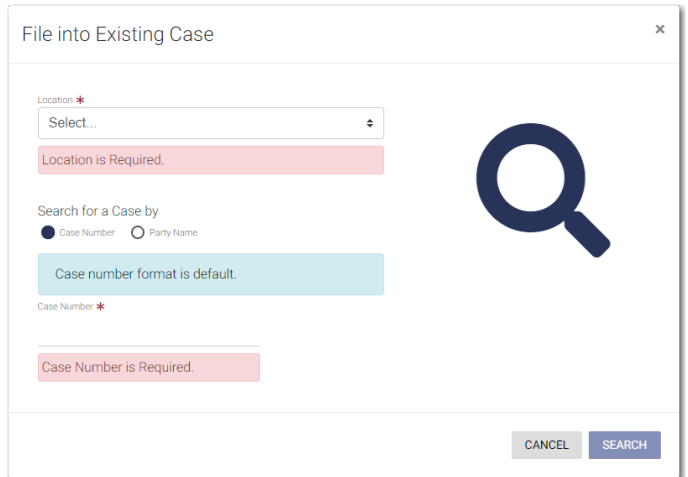

<span id="page-24-2"></span>**Figure 1.4 – File into Existing Case Window—Includes Party Name Option**

**Note: Your system may be configured to only search by case number. With this optional configuration, the Party Name option is not displayed.**

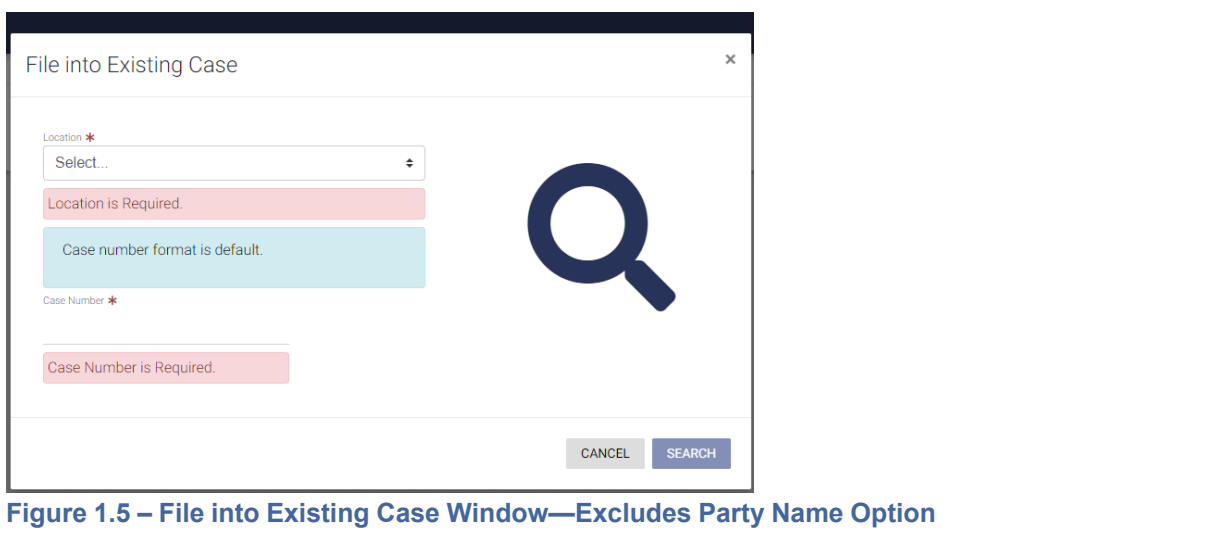

<span id="page-25-0"></span>← DASHBOARD If your search does not produce any results, click the manner to return to the *Dashboard* page.

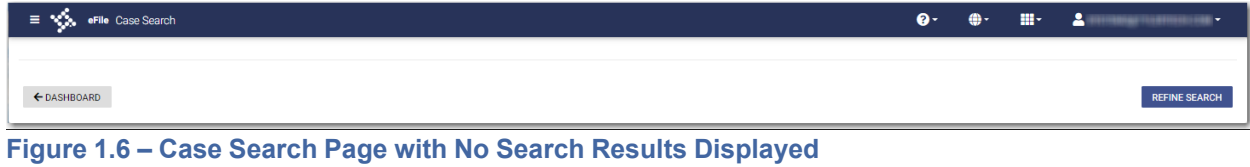

### <span id="page-25-1"></span>**Filing History**

On the Dashboard menu, click **Filing History**. From here, you can view your filing history. You can also view the details for a specified case, file into an existing case, or view the service contacts attached to the case.

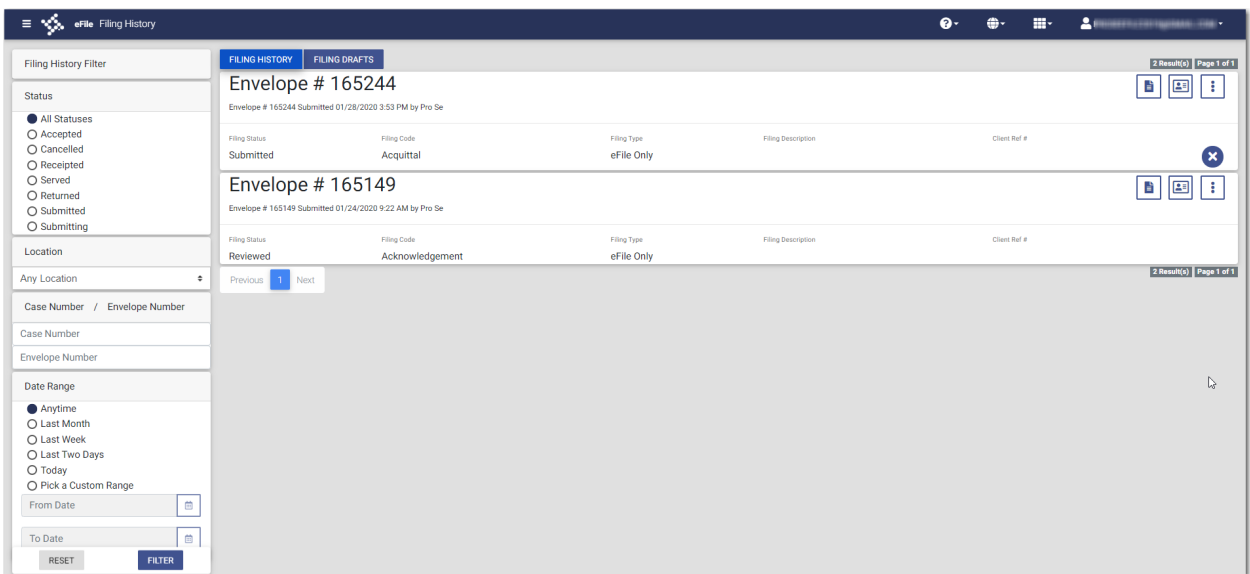

<span id="page-26-0"></span>**Figure 1.7 – Filing History Page**

#### **Filing Drafts**

On the Dashboard menu, click **Filing Drafts**. From here, you can view a list of your draft filings, resume a draft filing, delete a draft filing, or file into an existing case.

| $\equiv$ $\sqrt[4]{\frac{1}{2}}$ eFile Filing Drafts        |                                                                       |                                  |                                              | <b>Q</b> | m.           | <b>JEEFINERSTRUPNERS THE</b>                       |
|-------------------------------------------------------------|-----------------------------------------------------------------------|----------------------------------|----------------------------------------------|----------|--------------|----------------------------------------------------|
| <b>Filing Drafts Filter</b>                                 | <b>FILING DRAFTS</b><br><b>FILING HISTORY</b>                         |                                  |                                              |          |              | 66 Results Page 1 of 4                             |
| Location                                                    | Draft # 6666<br>r,<br>Draft # 6666 Started 10/24/19 3:31 PM by Pro Se |                                  |                                              |          |              | Ĥ<br>Þ<br>÷                                        |
| <b>Any Location</b><br>$\ddot{\phantom{1}}$                 |                                                                       |                                  |                                              |          | Client Ref # |                                                    |
| <b>Draft Number</b><br><b>Case Number</b><br>$\overline{1}$ | Filing Code<br><b>Filing Status</b><br>Acknowledgement<br>Draft       | <b>Filing Type</b><br>eFile Only | <b>Filing Description</b><br>Acknowledgement |          |              |                                                    |
| <b>Case Number</b>                                          | Draft # 6659                                                          |                                  |                                              |          |              | n.<br>$\blacktriangleright$<br>$\ddot{\mathbf{r}}$ |
| Draft Number                                                | Draft # 6659 Started 10/23/19 4:56 PM by Pro Se<br>Draft # 6658       |                                  |                                              |          |              |                                                    |
| Date Range                                                  | Draft # 6658 Started 10/23/19 4:21 PM by unknown                      |                                  |                                              |          |              | n.<br>÷<br>$\blacktriangleright$ $\vdash$          |
| Anytime<br>O Last Month                                     | Draft # 5593                                                          |                                  |                                              |          |              | û<br>÷<br>Þ.                                       |
| O Last Week                                                 | Draft # 5593 Started 10/11/19 8:14 AM by Pro Se                       |                                  |                                              |          |              |                                                    |
| O Last Two Days<br>$O$ Today                                | Draft # 5592                                                          |                                  |                                              |          |              | û<br>÷<br>Þ                                        |
| O Pick a Custom Range                                       | Draft # 5592 Started 10/10/19 9:13 PM by Pro Se                       |                                  |                                              |          |              |                                                    |
| From Date<br>$\blacksquare$                                 | Draft # 5587                                                          |                                  |                                              |          |              | û<br>$\ddot{\mathbf{r}}$<br>ÞI                     |
|                                                             | Draft # 5587 Started 10/10/19 1:59 PM by Pro Se                       |                                  |                                              |          |              |                                                    |
| To Date<br>Ë                                                | <b>Filing Status</b><br>Filing Code<br>Draft                          | Filing Type<br>eFile Only        | <b>Filing Description</b>                    |          | Client Ref # |                                                    |
| <b>FILTER</b><br><b>RESET</b>                               | Draft # 5560                                                          |                                  |                                              |          |              | û<br>$\blacktriangleright$<br>$\ddot{\mathbf{z}}$  |
|                                                             | Draft # 5560 Started 10/8/19 1:49 PM by Pro Se                        |                                  |                                              |          |              |                                                    |
|                                                             | Draft # 5557                                                          |                                  |                                              |          |              | ы<br>l û<br>÷                                      |

<span id="page-26-1"></span>**Figure 1.8 – Filing Drafts Page**

#### **Bookmarks**

On the Dashboard menu, click **Bookmarks**. From here, you can access the cases that you have bookmarked. You can file into an existing case, view the service contacts attached to the case, file into the case with a template, or remove the bookmark from the case.

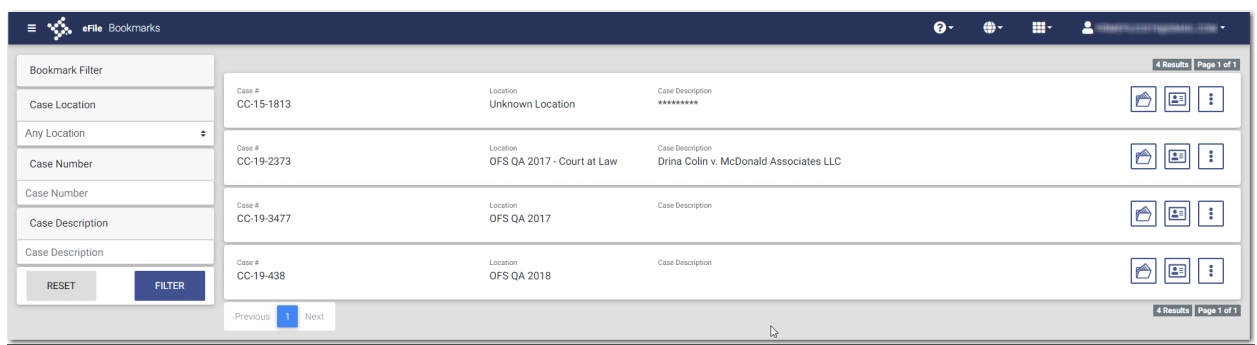

<span id="page-27-0"></span>**Figure 1.9 – Sample Bookmarks Page**

#### **Templates**

On the Dashboard menu, click **Templates**. From here, you can access the templates that you previously created. You can use a template to create a new case filing, edit an existing template, copy a template, or delete a template.

| $\equiv \sqrt[4]{\frac{1}{2}}$ eFile Templates  |                               |                      | $\mathbf{e}$ | ⊕- | $\mathbf{H}$ | $\Delta$ and the second contract of $\sim$ |
|-------------------------------------------------|-------------------------------|----------------------|--------------|----|--------------|--------------------------------------------|
| <b>Filter Type</b><br>Name<br>My Templates<br>÷ | <b>FILTER</b>                 | <b>RESET</b>         |              |    |              | G<br>ADD TEMPLATE                          |
| Favorite                                        | Name                          | Type                 |              |    |              | Actions                                    |
| $\bigstar$                                      | <b>Tyler Group</b>            | New Case             |              |    |              | $\rightarrow$<br>÷                         |
| ☆                                               | My Name change template       | New Case             |              |    |              | ÷<br>Ô                                     |
| ☆                                               | <b>Existing Case Template</b> | <b>Existing Case</b> |              |    |              | <b>CONTRACT</b><br>÷                       |
| ☆                                               | Template #5                   | <b>New Case</b>      |              |    |              | ÷<br><b>CONTRACT</b><br>ß                  |
| ☆                                               | <b>Thursday Template</b>      | New Case             |              |    |              | ÷<br>ß                                     |
| ☆                                               | Pro Se Template               | New Case             |              |    |              | $\mathscr{P}$<br>$\mathbb{R}^2$<br>H       |
| ☆                                               | Thursday Template #2          | New Case             |              |    |              | <b>Contract</b><br>÷<br>H                  |
| ☆                                               | Current Case Template #2      | <b>Existing Case</b> |              |    |              | <b>CONTRACT</b><br>÷                       |
| ☆                                               | Template #3                   | New Case             |              |    |              | Ô                                          |

<span id="page-27-1"></span>**Figure 1.10 – Templates Page**

#### **My Payment Accounts**

On the Dashboard menu, click **My Payment Accounts**. From here, you can view your existing payment accounts, add a new payment account, edit an existing account, or delete an existing account.

| eFile Payment Accounts<br>÷ ⊗. |                        |                                    |                                         | $\bullet$ | ⊕- ∴ | $\mathbf{H}^2 = 2$ matrix and $\mathbf{V}$ |
|--------------------------------|------------------------|------------------------------------|-----------------------------------------|-----------|------|--------------------------------------------|
| <b>Account Name</b>            | Account Type<br>Select | Account Status<br>Select<br>$\div$ | <b>RESET</b><br><b>FILTER</b><br>$\div$ |           |      | c.<br>ADD ACCOUNT                          |
| Payment Account Name           | Payment Account Type   | <b>Status</b>                      | Last 4 Digits                           |           |      | Actions                                    |
| Mary Ann's Waiver              | Waiver                 | Active                             |                                         |           |      | $\Rightarrow$<br>◢                         |
| ি<br>Previous 1 Next           |                        |                                    |                                         |           |      | 1 Result Page 1 of 1                       |

<span id="page-28-0"></span>**Figure 1.11 – Payment Accounts Page**

#### **My Service Contacts**

On the Dashboard menu, click **My Service Contacts**. From here, you can view your service contacts, add a new service contact, edit an existing service contact, view the attached cases for a specified service contact, or delete a service contact.

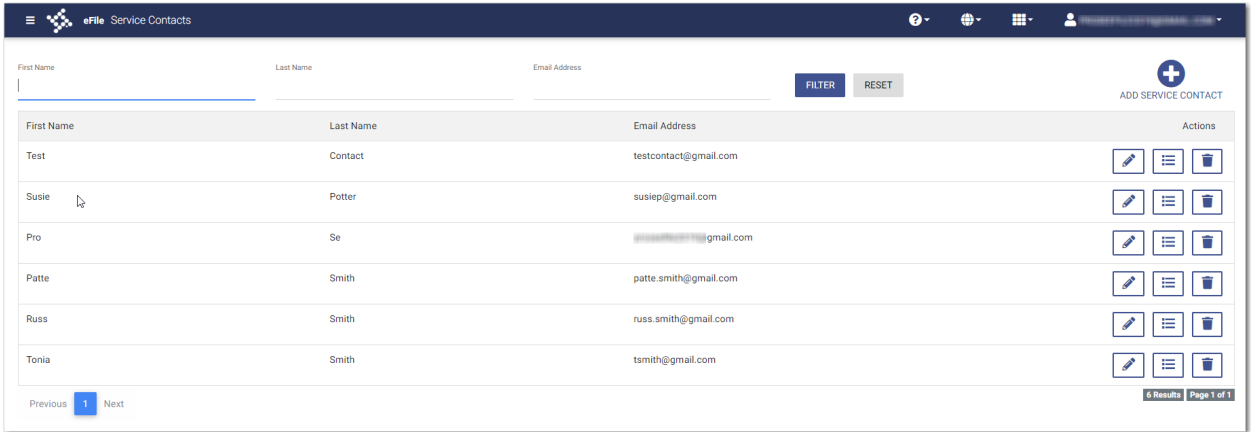

<span id="page-28-1"></span>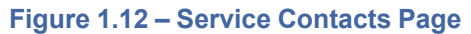

#### **My Information**

On the Dashboard menu, click **My Information**. From here, you can view or edit your personal information.

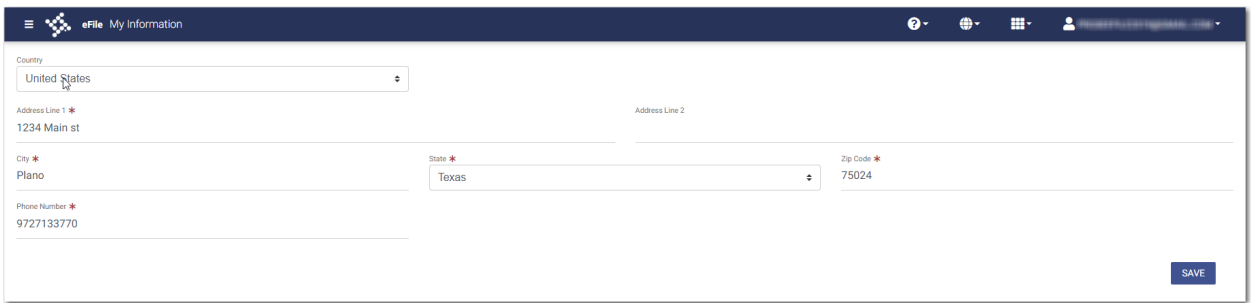

#### <span id="page-28-2"></span>**Figure 1.13 – My Information Page**

#### **Reports**

On the Dashboard menu, click **Reports**. From here, you can generate a report that can be used to reconcile financial transactions for envelopes and filings that you submitted.

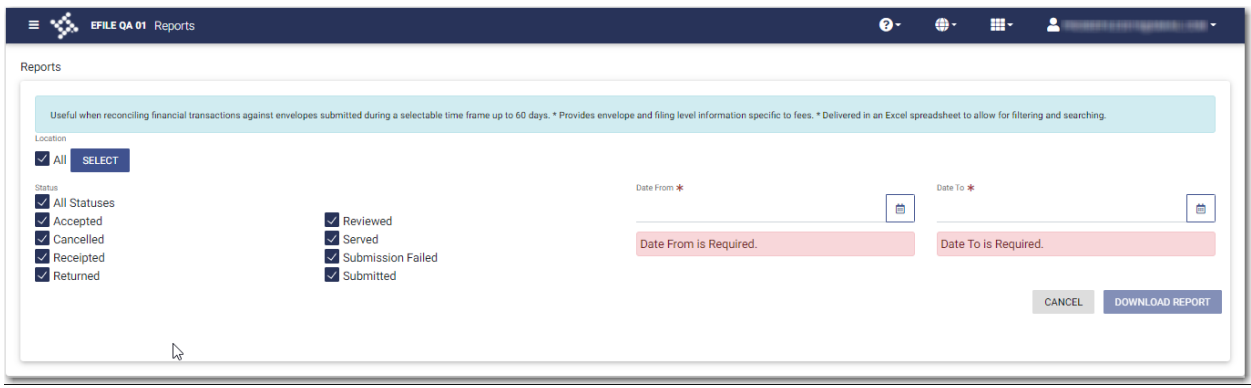

<span id="page-29-0"></span>**Figure 1.14 – Reports Page**

# <span id="page-30-0"></span>**2** E-Filing Overview

#### **Topics covered in this chapter**

#### ♦ Filing [Queue](#page-31-0) Status

This section describes the e-filing process.

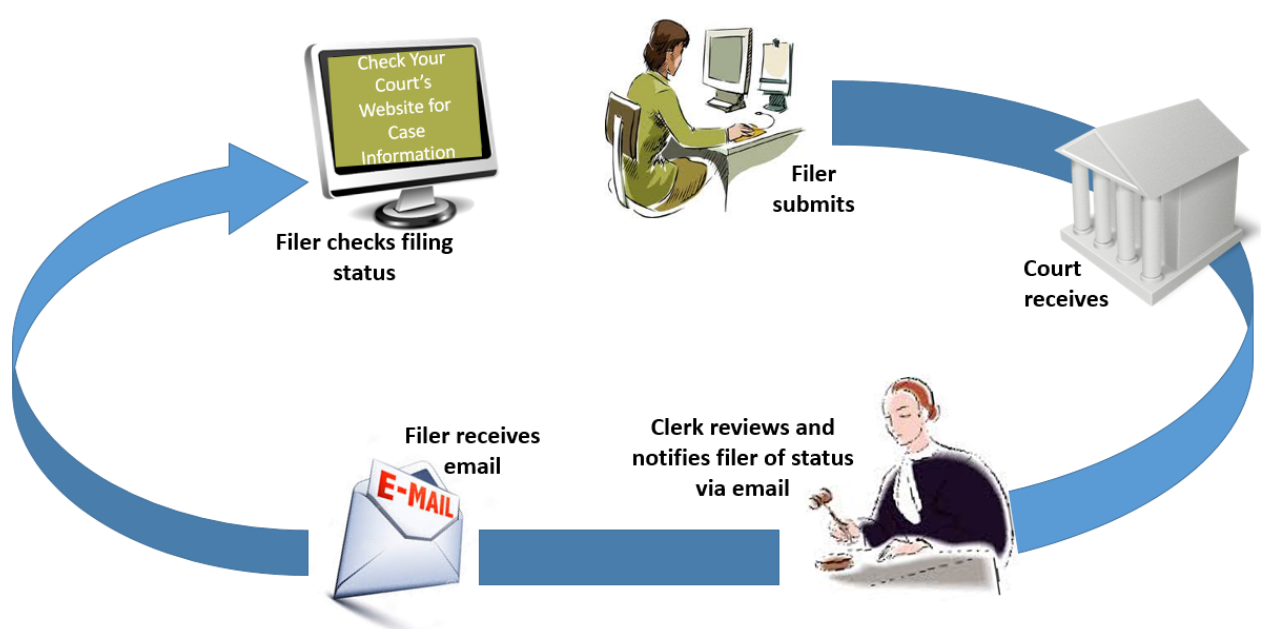

### **The E-Filing Process**

#### <span id="page-30-1"></span>**Figure 2.1 – The E-Filing Process**

Once a user has registered to use Odyssey® File & Serve™, he or she can electronically submit documents (referred to as "filings") to the court. When the user submits the filing, the filing is electronically delivered to the clerk's inbox. The clerk then reviews the filing and either accepts, rejects, or returns the filing.

If the clerk accepts the filing, the case is docketed and set to appear in the clerk's case management system. An email is sent to the filer with the case status, along with any pertinent information regarding the case. If the option for service was selected during the filing, service is electronically sent to the contacts on the case.

If the filing is rejected, an email is sent to the filer with a reason for the rejection. In addition, a status of Rejected is displayed on the *Filing History* page.

If the filer has questions regarding the filing or case, it is recommended that the filer contact the local court.

# <span id="page-31-0"></span>Filing Queue Status

The filing queue status lets you know where you are in the e-filing process. The key represents the status listed for your filing.

The following filing status key table describes the status associated with each filing type.

#### **Note: EFO – EFile Only; EFS – EfileAndServe; SO – Service Only**

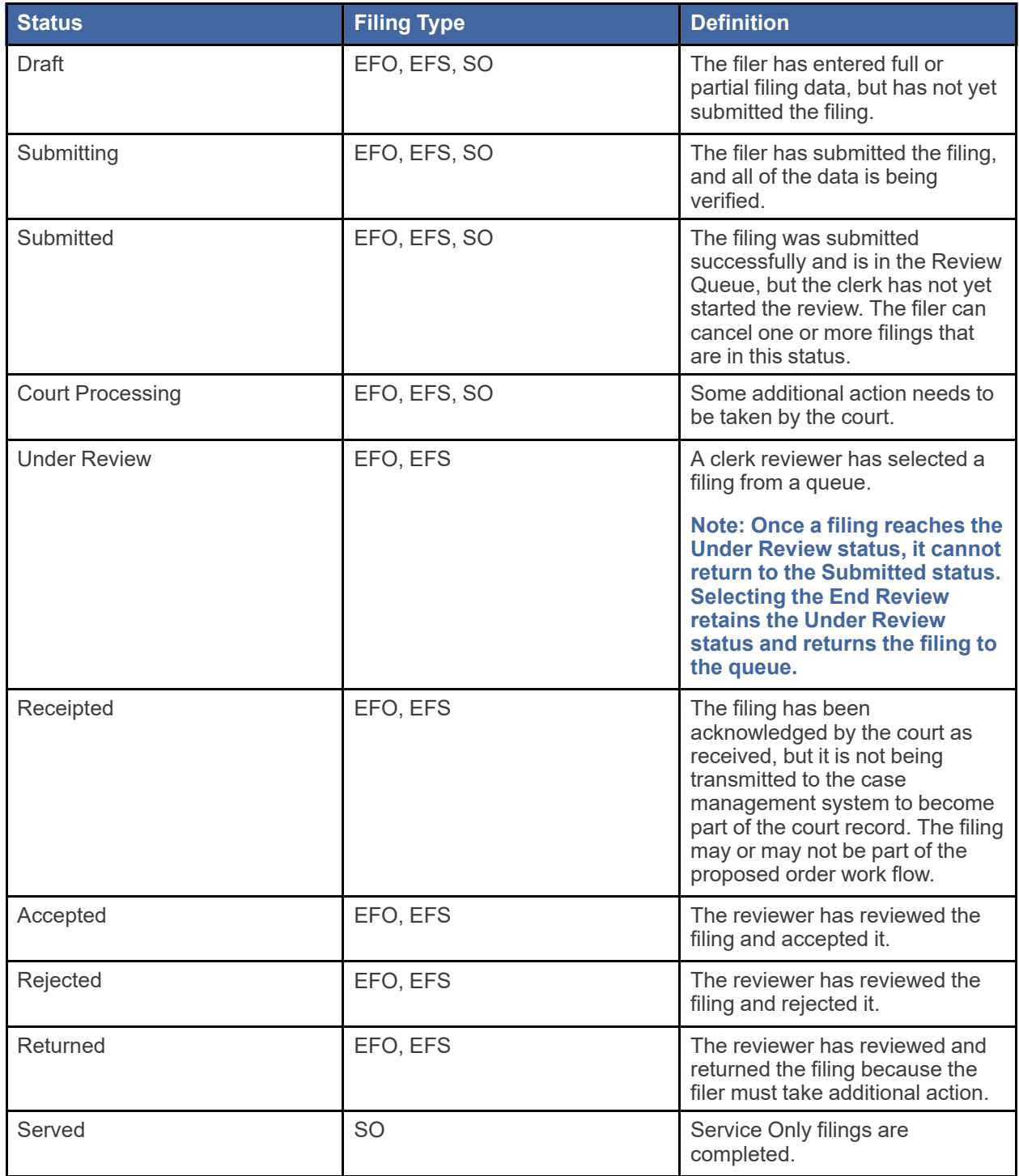

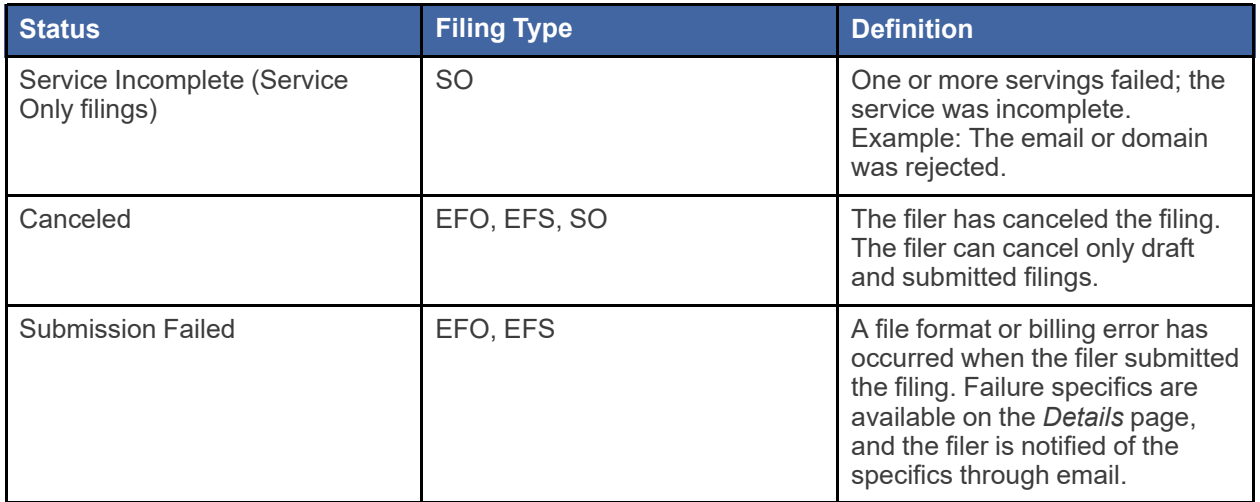

<span id="page-33-0"></span>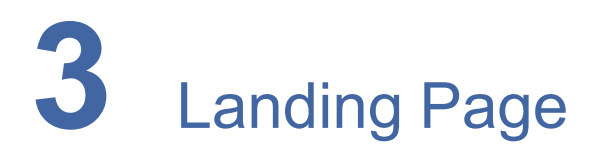

#### **Topics covered in this chapter**

- ♦ [Registering](#page-33-1) as an Individual Filer
- ♦ Resetting Your [Password](#page-36-0)
- ♦ Updating User [Information](#page-38-0)

The *Landing* page serves as the gateway to the system. From this page, you can register or sign in to the application.

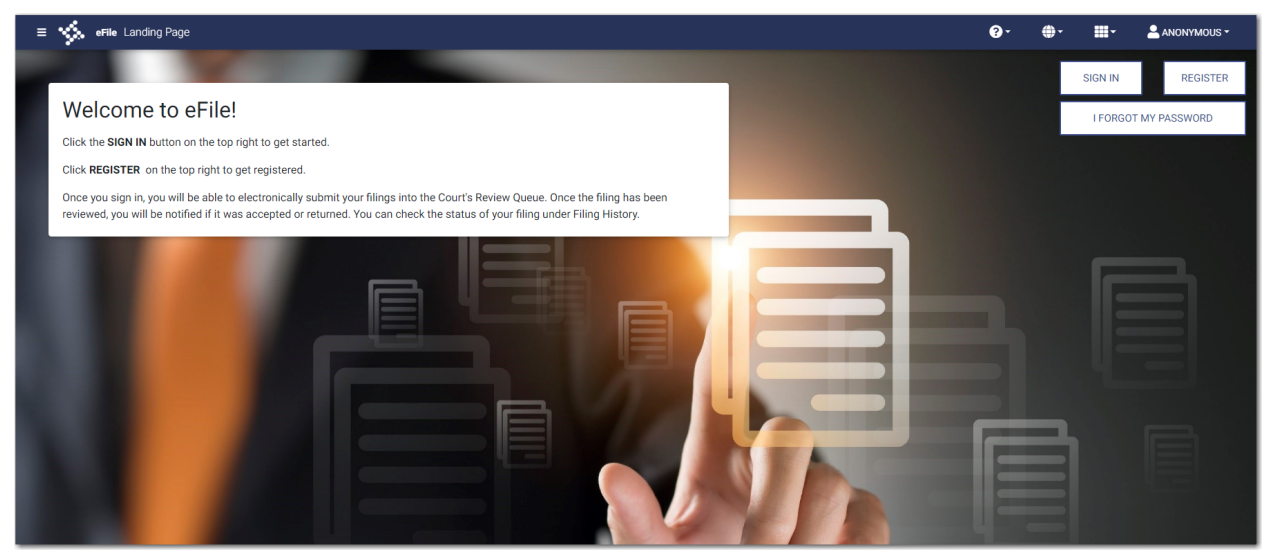

**Figure 3.1 – eFile Landing Page**

# <span id="page-33-2"></span><span id="page-33-1"></span>Registering as an Individual Filer

You can register as an individual filer if you are a single user of the system, and if it is allowed by your court. The term "single user" refers to a user who is neither associated with nor represented by any firm.

**Note: Refer to your local court's website before registering as an individual filer, as registration options may vary or may not be permitted by your court.**

To register as an individual filer:

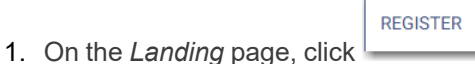

The *Registration - Select Type* page is displayed.

**Note: There is no fee to sign up for e-filing.**

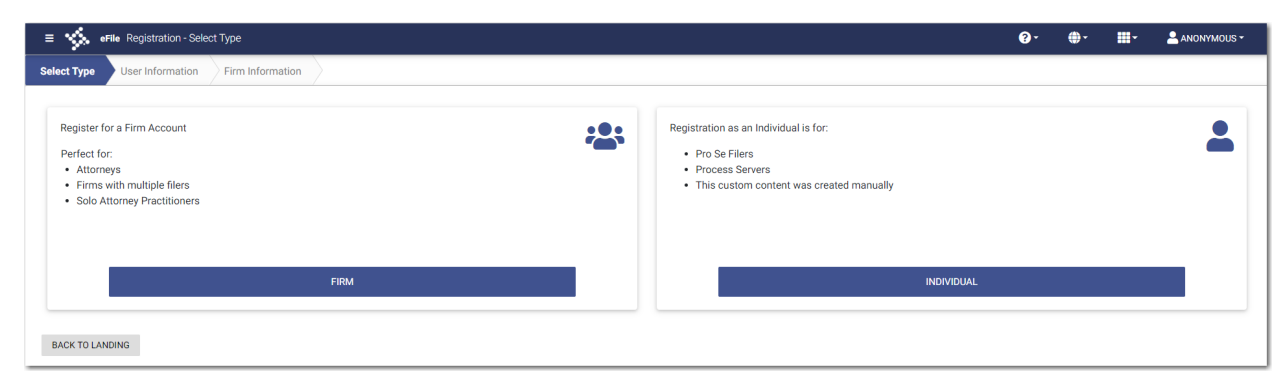

**Figure 3.2 – Registration – Select Type Page**

<span id="page-34-0"></span>**INDIVIDUAL** 2. Click .

The *Registration - User Information* page is displayed.

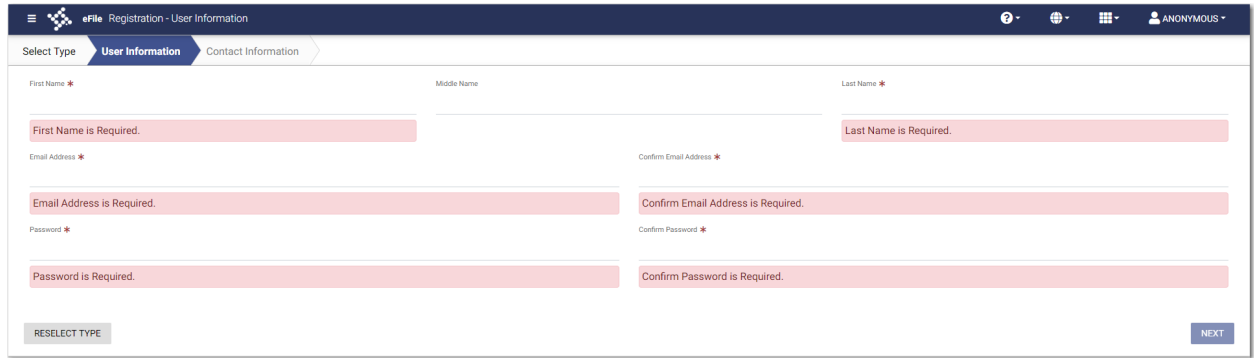

<span id="page-34-1"></span>**Figure 3.3 – Registration - User Information Page**

3. Complete the required fields, and then click .

**NEXT** 

The *Registration - Firm/Contact Information* page is displayed.

4. Complete the address and phone number fields.

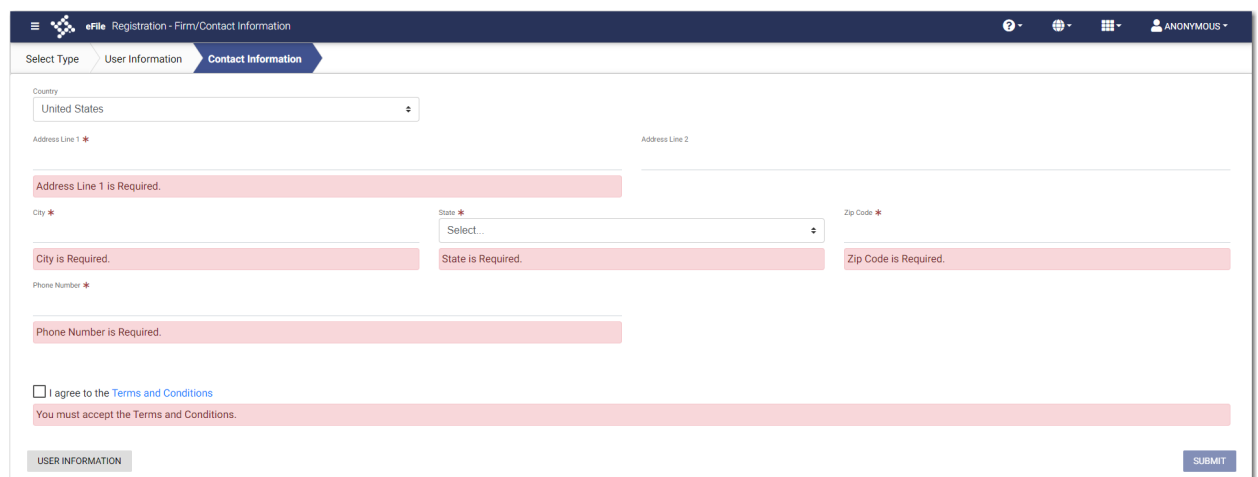

<span id="page-35-0"></span>**Figure 3.4 – Registration - Firm/Contact Information Page**

5. Select the **I agree to the Terms and Conditions** check box.

**Note: Tyler recommends that you click the link to read the Terms and Conditions before selecting the check box. The Terms and Conditions are displayed in a separate tab in your browser. After you have read the Terms and Conditions, close the tab and return to the** *Registration* **page.**

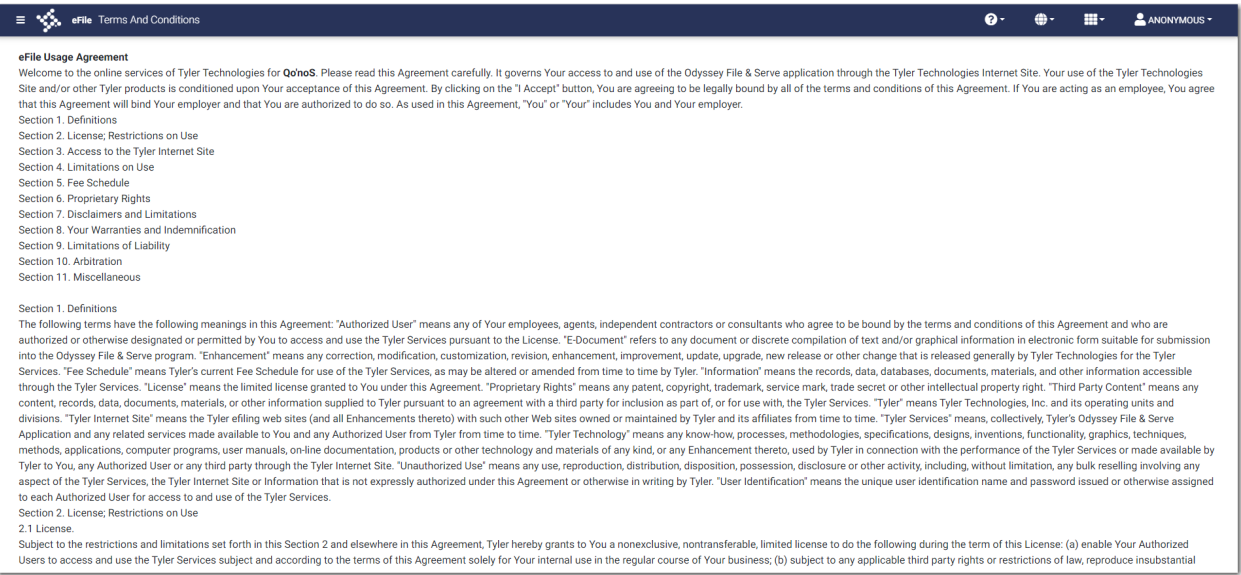

- <span id="page-35-1"></span>**Figure 3.5 – Example of Terms and Conditions**
- 6. After you have completed all fields and selected the **I agree to the Terms and Conditions** check box,

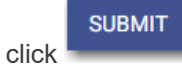

The *Registration - Success* page is displayed.
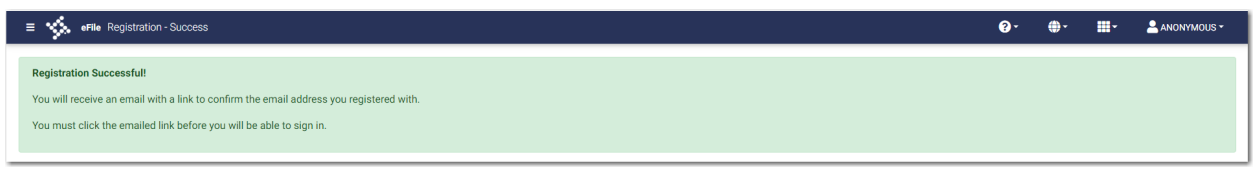

**Figure 3.6 – Registration - Success Page**

7. Check your inbox for the activation email from Odyssey File & Serve.

**Note: You must verify your email address to complete the registration process. A verification email (from Odyssey File & Serve) will be sent to you. Open the email and click the link to confirm your email address. If you do not see the email in your inbox, check your junk mail folder for the email.**

After you verify your email address, your registration is complete. You can now navigate to the *eFile Landing* page to sign in.

**I FORGOT MY PASSWORD** 

## <span id="page-36-0"></span>Resetting Your Password

To reset your password:

1. On the Odyssey File & Serve *Landing* page, click .

× Reset Password Email Address \* Email Address is Required. I'm not a robot **RESET PASSWORD** CANCEL

The *Reset Password* window is displayed.

#### **Figure 3.7 – Reset Password Window**

2. Type the email address that you provided during the registration process in the **Email Address** field.

**VERIFY** 

3. Select the **I'm not a robot** check box.

A window is displayed from which you must select specified images.

4. Click the requested images, and then click

Note: If you do not select the correct images, a new window is displayed, from which you can try **again.**

**RESET PASSWORD** 

5. After selecting the correct images, click .

A new *Reset Password* window is displayed, directing you to check your email to complete the password reset process.

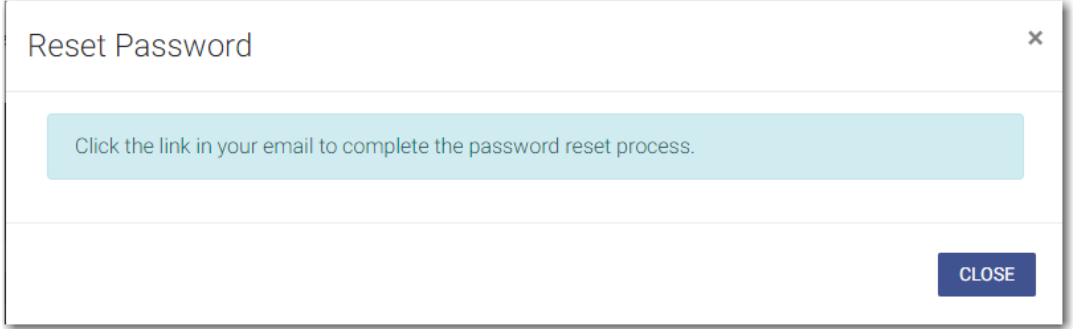

**Figure 3.8 – Reset Password Window – Complete Reset Process**

- 6. Check your email inbox.
- 7. Locate the email from Odyssey File & Serve.

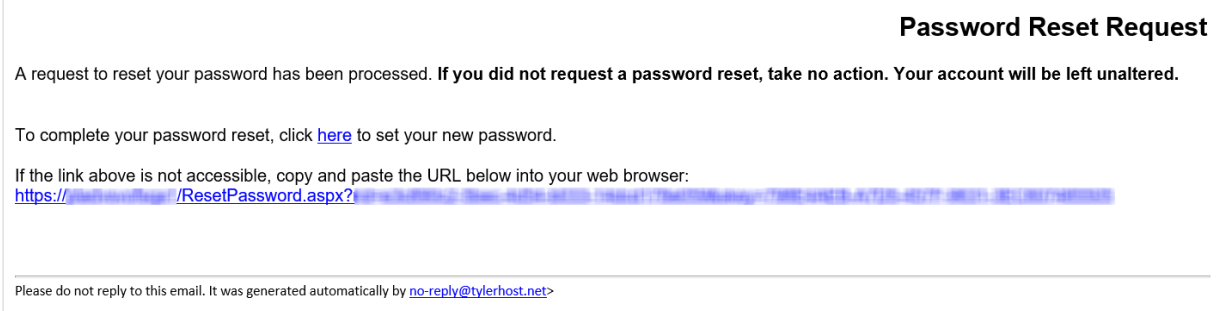

**Figure 3.9 – Example of Password Reset Request Email**

8. Click the link that is labeled **here** to reset your password.

You are prompted to create a new password.

9. Type a new password in the **New Password** field.

**Note: Your password is case-sensitive and must be at least eight characters in length with at least one lowercase letter, one uppercase letter, and one number or symbol.**

- 10.Retype your new password in the **Repeat New Password** field.
- 11. Click **Change Password**.

A confirmation page displays the following message: Your password has been changed successfully.

# <span id="page-38-0"></span>Updating User Information

You can update your personal information.

To update your personal information:

1. On the Dashboard menu, click **My Information**.

The *My Information* page is displayed.

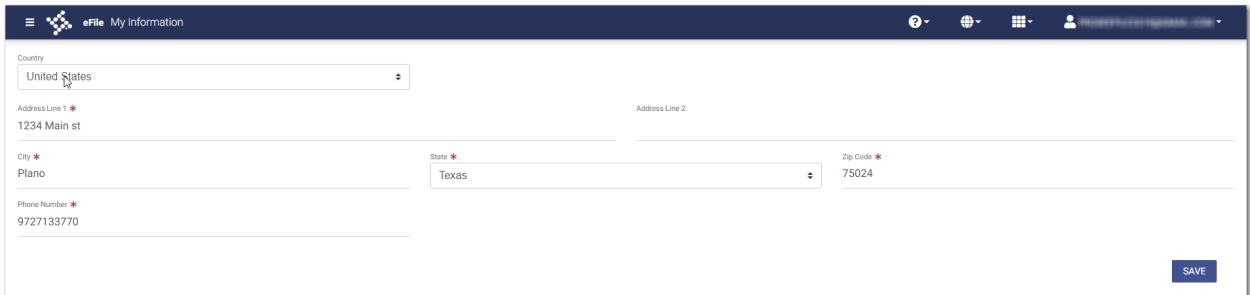

**Figure 3.10 – Sample My Information Page**

2. Update any information as needed, and then click

SAVE

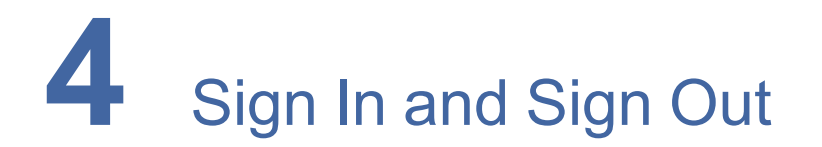

### **Topics covered in this chapter**

- ♦ [Signing](#page-39-0) In
- ♦ [Signing](#page-40-0) Out

All users are required to sign in to Odyssey File & Serve to be able to e-file and e-serve documents or to check the status of an existing filing. It is also a best practice for users to sign out after they have completed their transactions.

# <span id="page-39-0"></span>Signing In

Sign in to the application by using the email address and password that you provided during the registration process. You must sign in to be able to e-file or e-serve documents.

## **REGISTER**

**Note: Click to register if you have not registered before.**

To sign in to the application:

- 1. Navigate to the Odyssey File & Serve *Landing* page.
- **SIGN IN** 2. Click
- 3. Type your email address and password (which is case-sensitive).

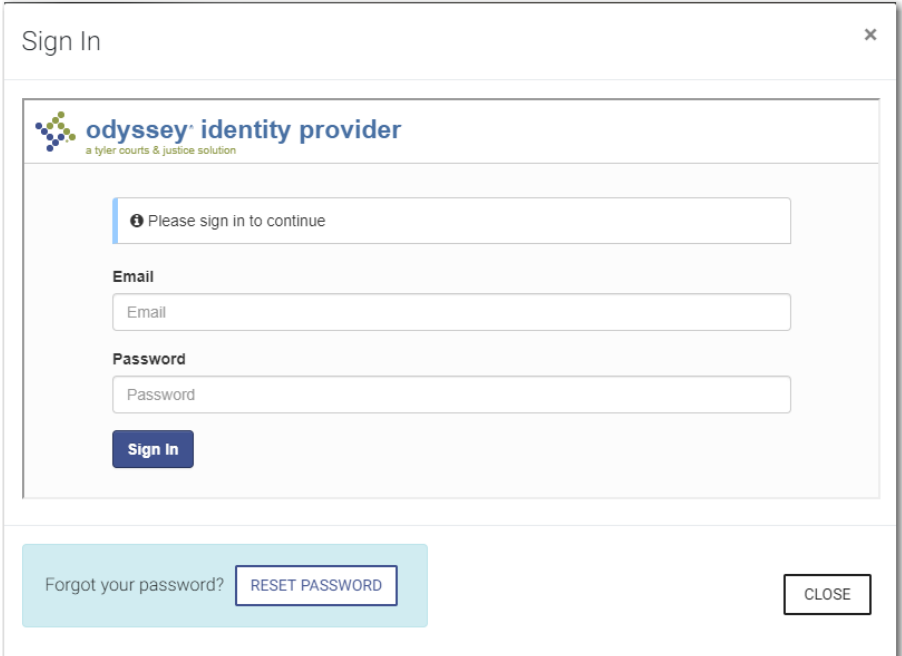

**Figure 4.1 – Sign In Page**

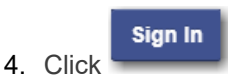

**Note: After you make several failed attempts to sign in to the system, your account is locked. You can unlock your account by clicking Forgot Password?.**

Once you have successfully signed in, you can begin to e-file and e-serve documents.

# <span id="page-40-0"></span>Signing Out

This section describes how to sign out of Odyssey File & Serve.

To sign out of the application:

1. Click the drop-down arrow at the top right of the header next to your initials.

The *Manage Account* window is displayed.

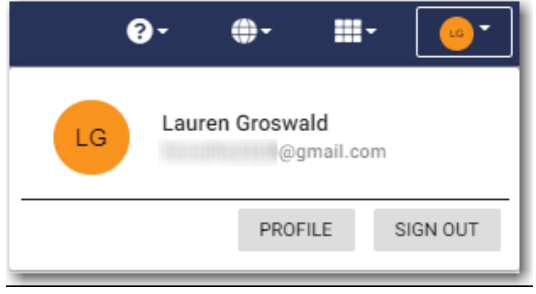

**Figure 4.2 – Manage Account Window**

SIGN OUT

2. Click

You are now signed out of the application.

# **5** Manage Account

## **Topics covered in this chapter**

- ♦ Changing the User [Password](#page-42-0)
- ♦ [Updating](#page-43-0) the User Profile
- ♦ Selecting Email [Notifications](#page-44-0)

You can manage some of your account settings in the application.

The settings you can manage are:

- Change your password
- Update your user profile
- Select your email notifications regarding your case filings

# <span id="page-42-0"></span>Changing the User Password

You can change your password on the *Change Password* page.

## To change your password:

1. Click the drop-down arrow at the top right of the header next to your initials.

The *Manage Account* window is displayed.

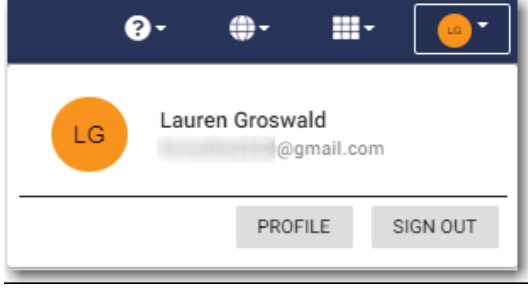

**Figure 5.1 – Manage Account Window**

PROFILE 2. Click

The *Profile* page is displayed.

3. Click **Change Password**.

The *Change Password* page is displayed.

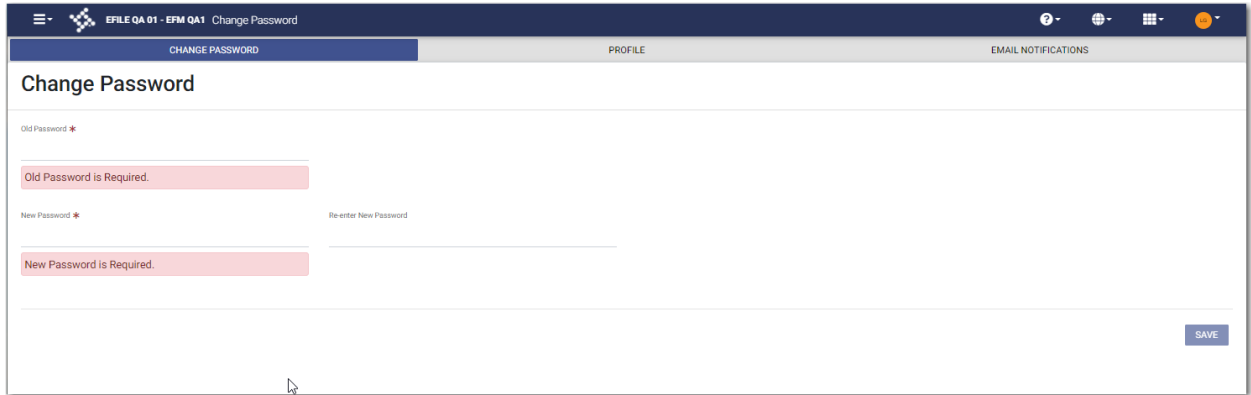

**Figure 5.2 – Change Password Page**

- 4. Type the old password in the **Old Password** field.
- 5. Type the new password in the **New Password** field.

**Note: Your password is case sensitive and must be at least eight characters in length with at least one lowercase letter, one uppercase letter, and one number or symbol.**

6. Retype the new password in the **Re-enter New Password** field.

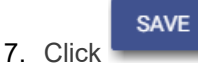

Your password is changed.

## <span id="page-43-0"></span>Updating the User Profile

You can update your user profile on the *Profile* page.

To update your user profile:

1. Click the drop-down arrow at the top right of the header next to your initials.

The *Manage Account* window is displayed.

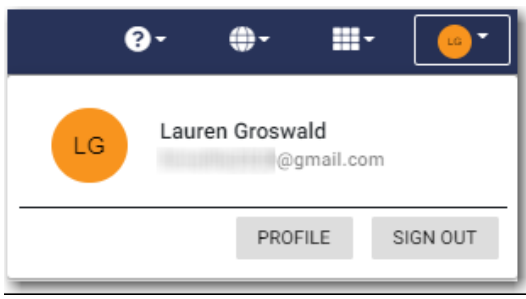

**Figure 5.3 – Manage Account Window**

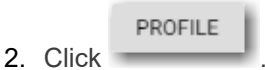

The *Profile* page is displayed.

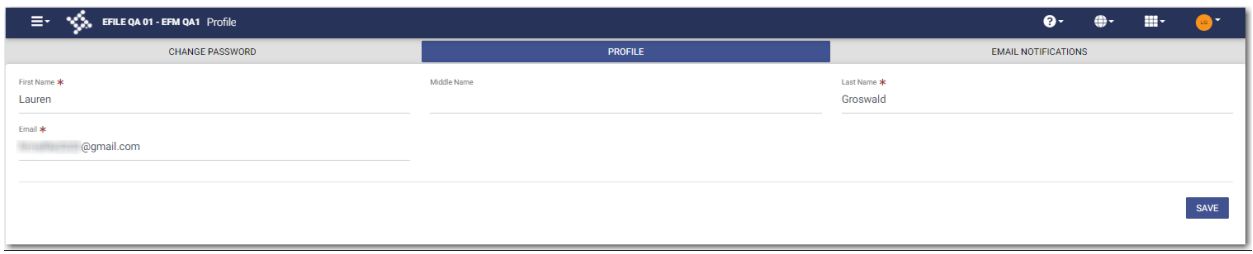

## **Figure 5.4 – Profile Page**

- 3. Verify that your name is displayed correctly, and make changes, if needed.
- 4. Verify that your email address is correct, and make changes, if needed.

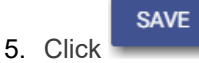

# <span id="page-44-0"></span>Selecting Email Notifications

You can select the email notifications that you want to receive for case filings on the *Email Notifications* page.

To select your email notifications:

1. Click the drop-down arrow at the top right of the header next to your initials.

The *Manage Account* window is displayed.

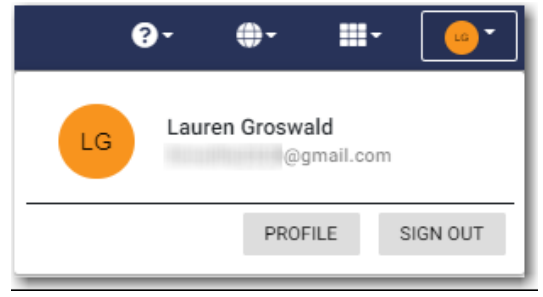

**Figure 5.5 – Manage Account Window**

PROFILE 2. Click

The *Profile* page is displayed.

3. Click **Email Notifications**.

The *Email Notifications* page is displayed.

| VE, EFILE QA 01 - EFM QA1 Email Notifications<br>E.             |                                               | ₽.<br>ш.                                         |  |  |  |
|-----------------------------------------------------------------|-----------------------------------------------|--------------------------------------------------|--|--|--|
| <b>CHANGE PASSWORD</b>                                          | PROFILE                                       | <b>EMAIL NOTIFICATIONS</b>                       |  |  |  |
| $\blacktriangleright$ Accepted Email<br>Submission Failed Email | Rejected Email<br>$\sqrt{\ }$ Submitted Email | Receipted Email<br>√ Service Undeliverable Email |  |  |  |
|                                                                 |                                               | SAVE                                             |  |  |  |

**Figure 5.6 – Email Notifications Page**

4. Select the check box for each type of email notification that you want to receive for your case filings.

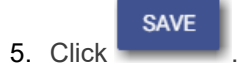

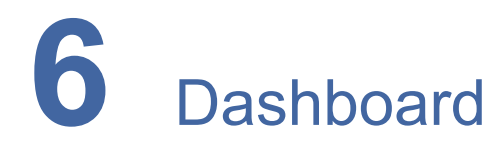

## **Topics covered in this chapter**

#### ♦ [Dashboard](#page-47-0) Page

The Dashboard provides a drop-down menu for filer actions.

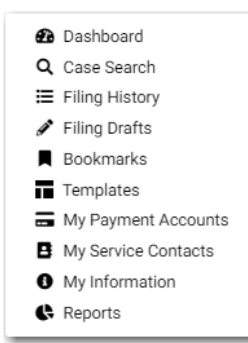

**Figure 6.1 – Dashboard**

From here, you can perform the following actions:

- Access the *Dashboard* page to start a filing, perform a case search, view your filing history, view your draft filings, access the cases you have bookmarked, and access the templates you have created.
- File into an existing case on the *Case Search* page.
- Access the *Filing History* page to view a list of your case filings.
- Access the *Filing Drafts* page to view a list of your draft filings.
- Access the *Bookmarks* page to view a list of cases that you have bookmarked for quick access.
- Access the *Templates* page to locate an existing template and quickly begin a new case filing.
- Access the *Payment Accounts* page to set up and manage payment accounts.
- Access the *Service Contacts* page to add and manage your service contacts list.
- View and update your profile information on the *My Information* page.
- Access the *Reports* page to generate reports for envelopes and filings that you submitted.

# <span id="page-47-0"></span>Dashboard Page

From the *Dashboard* page, you can start a new filing, perform a case search, access your filing history, access your draft filings, view cases that you have bookmarked, and locate an existing template or create a new template to use in a new case filing.

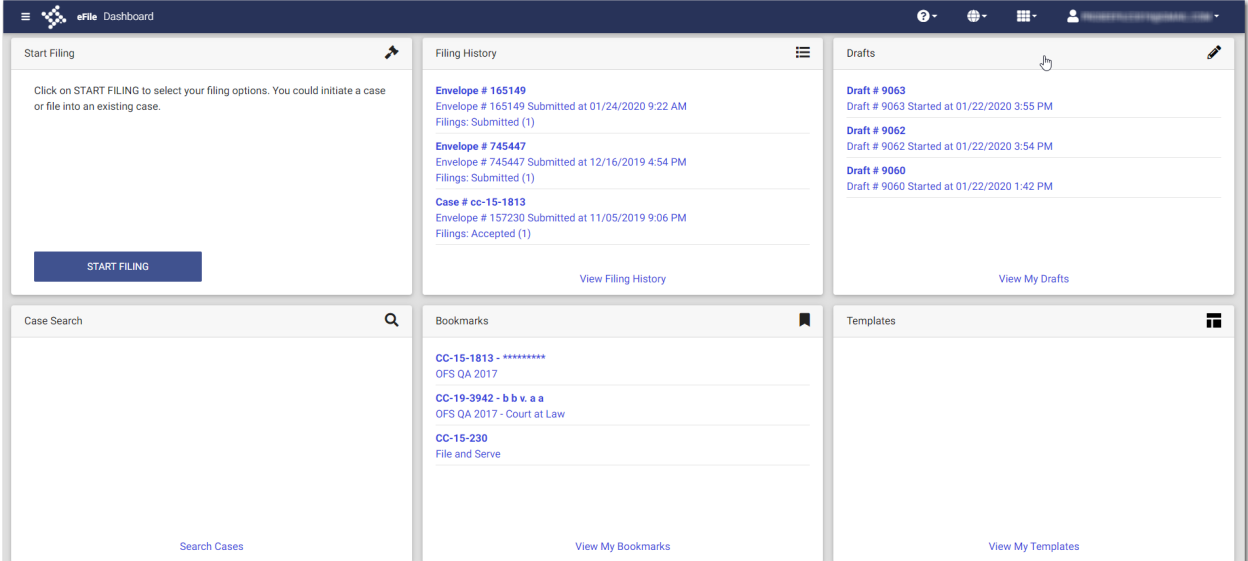

**Figure 6.2 – Dashboard Page**

## **Account Setup**

The first time that you access the *Dashboard* page, a warning message is displayed directing you to set up a payment account. The message continues to be displayed every time that you access the *Dashboard* page until you have set up a payment account.

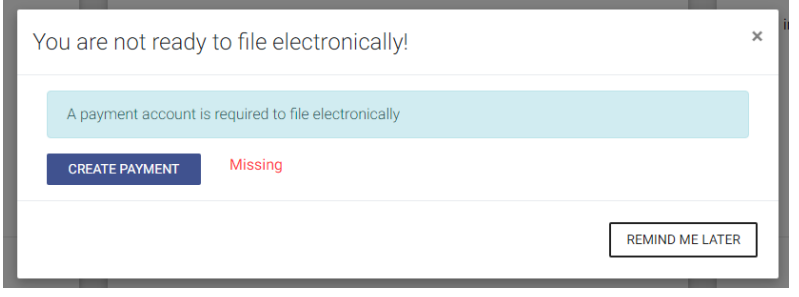

**Figure 6.3 – Warning Message**

**Start Filing**

**START FILING** Click **The start and the start a new case filing or to file into an existing case. Note: While you are entering a case filing, click to view the case number or draft number.**

## **Filing History**

Click **See Filing History** to access the *Filing History* page. From here, you can view the status of your filing, check the filing type, get a document description, see the number assigned to your case, review the details of the case, view the service contacts attached to a case, and cancel a filing.

| $\equiv$ $\sqrt[4]{\frac{1}{2}}$ eFile Filing History |                                                                               |                 |             |                           | m-<br>$\bullet$<br>÷. | $\Delta$ (interesting the experimental state $\sim$ |
|-------------------------------------------------------|-------------------------------------------------------------------------------|-----------------|-------------|---------------------------|-----------------------|-----------------------------------------------------|
| <b>Filing History Filter</b>                          | FILING DRAFTS<br><b>FILING HISTORY</b>                                        |                 |             |                           |                       | 2 Result(s) Page 1 of 1                             |
| <b>Status</b>                                         | Envelope # 165244<br>Envelope # 165244 Submitted 01/28/2020 3:53 PM by Pro Se |                 |             |                           |                       | F<br>国<br>÷                                         |
| All Statuses<br>O Accepted                            | <b>Filing Status</b>                                                          | Filing Code     | Filing Type | Filing Description        | Client Ref #          |                                                     |
| O Cancelled<br>O Receipted                            | Submitted                                                                     | Acquittal       | eFile Only  |                           |                       | ☎                                                   |
| ○ Served<br>O Returned<br>○ Submitted                 | Envelope # 165149<br>Envelope # 165149 Submitted 01/24/2020 9:22 AM by Pro Se |                 |             |                           |                       | B.<br>国<br>÷                                        |
| O Submitting                                          | <b>Filing Status</b>                                                          | Filing Code     | Filing Type | <b>Filing Description</b> | Client Ref #          |                                                     |
| Location                                              | Reviewed                                                                      | Acknowledgement | eFile Only  |                           |                       |                                                     |
| Any Location<br>$\div$                                | $\blacksquare$ Next<br>Previous                                               |                 |             |                           |                       | 2 Result(s) Page 1 of 1                             |
| <b>Envelope Number</b><br>Case Number /               |                                                                               |                 |             |                           |                       |                                                     |
| Case Number                                           |                                                                               |                 |             |                           |                       |                                                     |
| <b>Envelope Number</b>                                |                                                                               |                 |             |                           |                       |                                                     |
| Date Range                                            |                                                                               |                 |             |                           |                       | $\mathbb{Q}$                                        |
| Anytime<br>○ Last Month<br>○ Last Week                |                                                                               |                 |             |                           |                       |                                                     |
| O Last Two Days<br>O Today                            |                                                                               |                 |             |                           |                       |                                                     |
| O Pick a Custom Range<br>$\boxplus$<br>From Date      |                                                                               |                 |             |                           |                       |                                                     |
| 曲<br>To Date                                          |                                                                               |                 |             |                           |                       |                                                     |
| RESET<br><b>FILTER</b>                                |                                                                               |                 |             |                           |                       |                                                     |

**Figure 6.4 – Filing History Page**

## **Drafts**

Click **View My Drafts** to access the *Filing Drafts* page. From here, you can view your draft filings, resume a filing, or cancel a draft filing.

| $\equiv$ $\sqrt{\frac{2}{2}}$ eFile Filing Drafts           |                                                                       |                           |                           | Q -<br>ш.    | $\frac{1}{2}$ consecutive continuous control $\sim$ |
|-------------------------------------------------------------|-----------------------------------------------------------------------|---------------------------|---------------------------|--------------|-----------------------------------------------------|
| <b>Filing Drafts Filter</b>                                 | <b>FILING DRAFTS</b><br><b>FILING HISTORY</b>                         |                           |                           |              | 66 Results Page 1 of 4                              |
| Location                                                    | Draft # 6666<br>r,<br>Draft # 6666 Started 10/24/19 3:31 PM by Pro Se |                           |                           |              | û<br>÷<br>$\blacktriangleright$                     |
| <b>Any Location</b><br>$\div$                               | <b>Filing Status</b><br><b>Filing Code</b>                            | Filing Type               | <b>Filing Description</b> | Client Ref # |                                                     |
| <b>Draft Number</b><br><b>Case Number</b><br>$\overline{1}$ | Acknowledgement<br>Draft                                              | eFile Only                | Acknowledgement           |              |                                                     |
| <b>Case Number</b>                                          | Draft # 6659<br>Draft # 6659 Started 10/23/19 4:56 PM by Pro Se       |                           |                           |              | û<br>Þ.<br>÷                                        |
| <b>Draft Number</b>                                         | Draft # 6658                                                          |                           |                           |              |                                                     |
| Date Range                                                  | Draft # 6658 Started 10/23/19 4:21 PM by unknown                      |                           |                           |              | û<br>$\mathbf{R}$<br>$\blacktriangleright$          |
| Anytime<br>O Last Month                                     | Draft # 5593                                                          |                           |                           |              | n.<br>$\ddot{\mathbf{z}}$<br>$\blacktriangleright$  |
| O Last Week                                                 | Draft # 5593 Started 10/11/19 8:14 AM by Pro Se                       |                           |                           |              |                                                     |
| O Last Two Days<br>$O$ Today                                | Draft # 5592                                                          |                           |                           |              | п<br>$\ddot{\mathbf{z}}$<br>$\blacktriangleright$   |
| O Pick a Custom Range                                       | Draft # 5592 Started 10/10/19 9:13 PM by Pro Se                       |                           |                           |              |                                                     |
| From Date<br>$\begin{array}{c} \hline \end{array}$          | Draft # 5587                                                          |                           |                           |              | Ĥ<br>$\ddot{\mathbf{z}}$<br>$\blacktriangleright$   |
|                                                             | Draft # 5587 Started 10/10/19 1:59 PM by Pro Se                       |                           |                           |              |                                                     |
| To Date<br>$\overline{\mathfrak{m}}$                        | <b>Filing Status</b><br>Filing Code<br>Draft                          | Filing Type<br>eFile Only | Filing Description        | Client Ref # |                                                     |
| <b>FILTER</b><br><b>RESET</b>                               | Draft # 5560                                                          |                           |                           |              | n<br>$\blacktriangleright$<br>$\ddot{\mathbf{z}}$   |
|                                                             | Draft # 5560 Started 10/8/19 1:49 PM by Pro Se                        |                           |                           |              |                                                     |
|                                                             | Draft # 5557                                                          |                           |                           |              | $\hat{a}$<br>ь                                      |

**Figure 6.5 – Filing Drafts Page**

### **Case Search**

Click **Search Cases** to search for a case in the system. From here, you can search for an existing case or file into an existing case. Advanced search features are available if you search by either a party name or a business name.

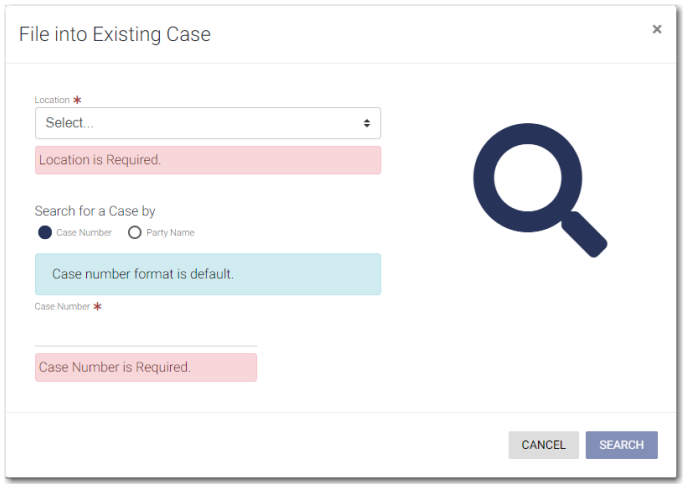

**Figure 6.6 – File into Existing Case Window—Includes Party Name Option**

**Note: Your system may be configured to only search by case number. With this optional configuration, the Party Name option is not displayed.**

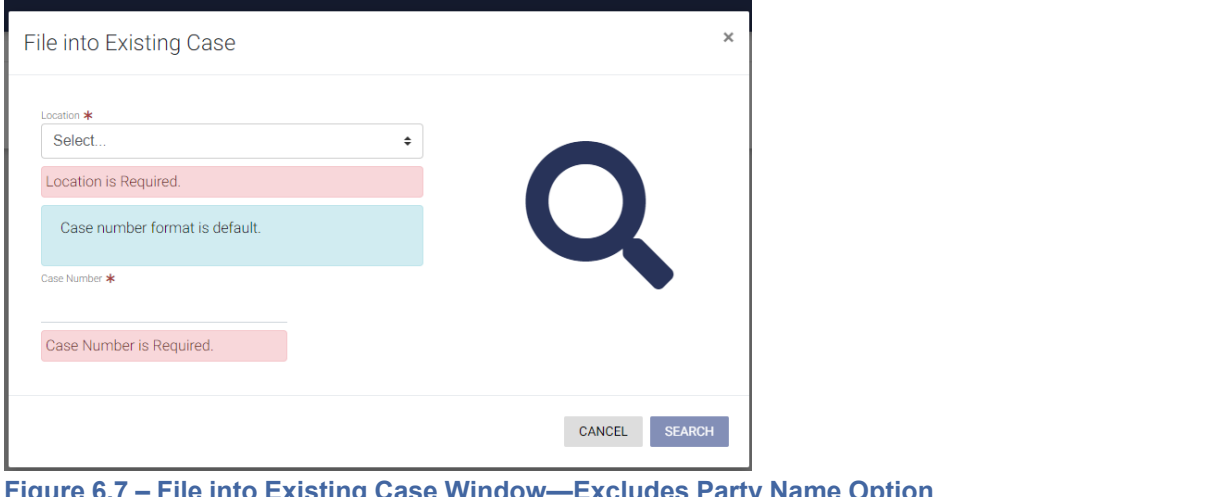

**Figure 6.7 – File into Existing Case Window—Excludes Party Name Option**

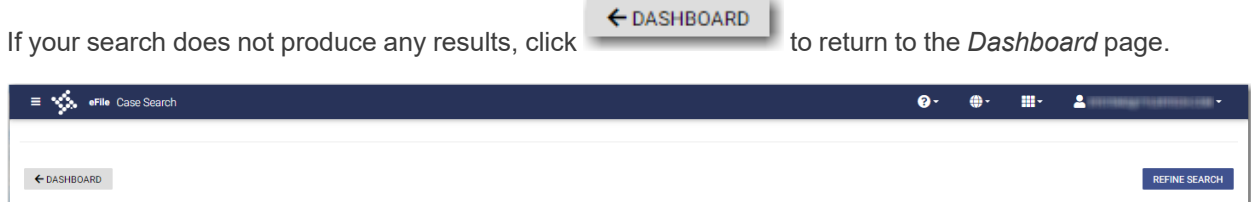

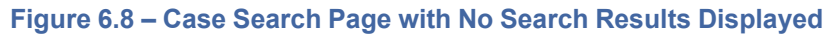

## **Bookmarks**

Click **Bookmarks** to access a list of cases that you have bookmarked for quick access.

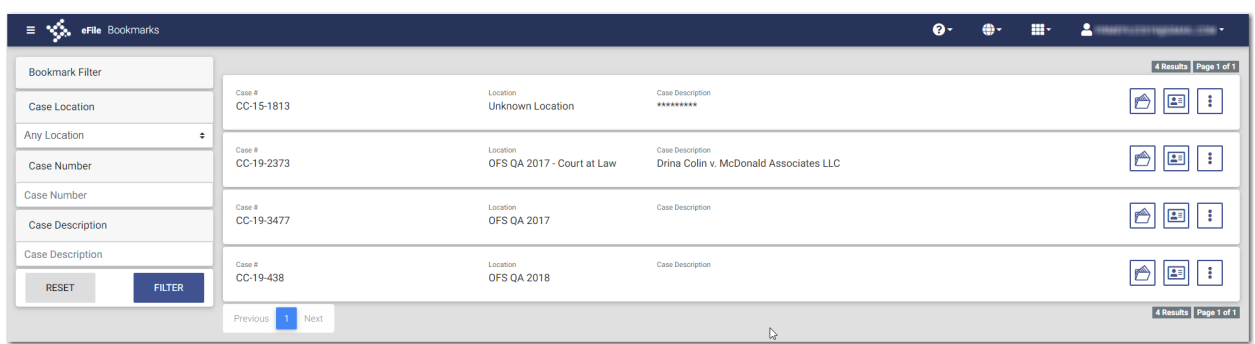

**Figure 6.9 – Sample Bookmarks Page**

## **Templates**

Click **Templates** to locate a template to use in your case filing or to create a new template for future use.

| $\equiv \sqrt[4]{\frac{1}{2}}$ eFile Templates  |                               |                      | $\mathbf{e}$ | 曲-<br>H. | $\Delta$ and the component of $\sim$ |
|-------------------------------------------------|-------------------------------|----------------------|--------------|----------|--------------------------------------|
| <b>Filter Type</b><br>Name<br>My Templates<br>÷ | <b>FILTER</b>                 | <b>RESET</b>         |              |          | Œ<br>ADD TEMPLATE                    |
| Favorite                                        | Name                          | Type                 |              |          | Actions                              |
| $\star$                                         | <b>Tyler Group</b>            | New Case             |              |          | Ô<br>ℐ<br>÷                          |
| ☆                                               | My Name change template       | New Case             |              |          | <b>Contract</b><br>Ô<br>÷            |
| ☆                                               | <b>Existing Case Template</b> | <b>Existing Case</b> |              |          | P<br>÷                               |
| ☆                                               | Template #5                   | New Case             |              |          | Ô<br>◢<br>÷                          |
| ☆                                               | <b>Thursday Template</b>      | <b>New Case</b>      |              |          | ℐ<br>÷<br>Ô                          |
| ☆                                               | Pro Se Template               | New Case             |              |          | <b>CONTRACT</b><br>÷<br>Ô            |
| ☆                                               | Thursday Template #2          | <b>New Case</b>      |              |          | <b>Contract</b><br>ß<br>÷            |
| ☆                                               | Current Case Template #2      | <b>Existing Case</b> |              |          | <b>CONTRACT</b><br>÷                 |
| ☆                                               | Template #3                   | New Case             |              |          | r                                    |

**Figure 6.10 – Templates Page**

# **7** Payment Accounts

## **Topics covered in this chapter**

- ♦ Adding a Waiver [Payment](#page-51-0) Account
- ♦ Adding a Credit Card [Payment](#page-52-0) Account
- ♦ Adding an E-Check [Payment](#page-55-0) Account
- ♦ Editing a [Payment](#page-59-0) Account
- ♦ Deleting a [Payment](#page-60-0) Account

You must set up a payment account to submit a filing to the court.

You can set up a payment account from the Dashboard menu or from the *Fees* page while you are creating a filing.

To set up a payment account from the Dashboard menu, click **My Payment Accounts**. The *Payment Accounts* page opens. On that page, you can manage your payment accounts. You can add a new account, edit an existing account, or delete an existing account.

To set up a payment account during a filing, select the **Create New Payment Account** option on the *Fees* page. Then, follow the steps to create the payment account.

# <span id="page-51-0"></span>Adding a Waiver Payment Account

To set up a waiver payment account:

1. On the Dashboard menu, click **My Payment Accounts**.

The *Payment Accounts* page is displayed.

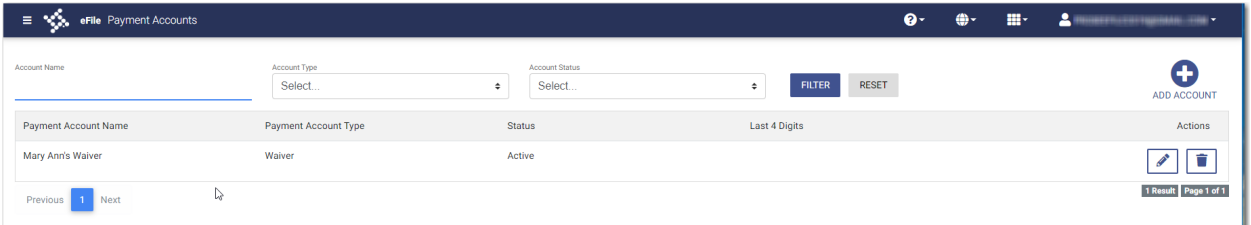

**Figure 7.1 – Payment Accounts Page**

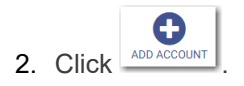

A new pane is displayed.

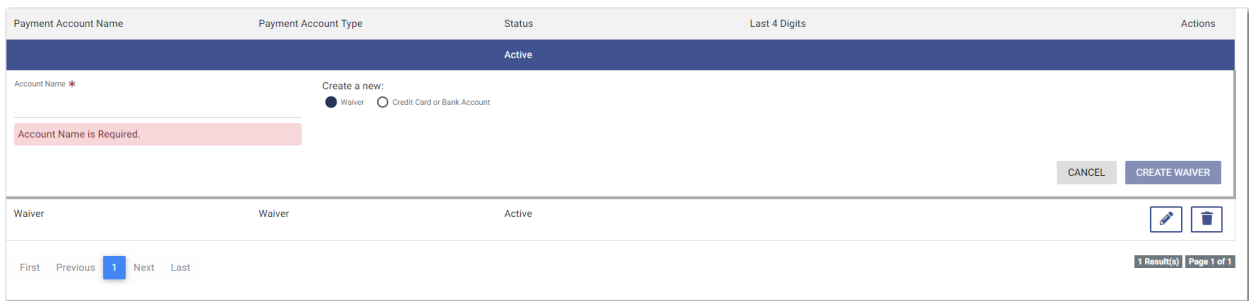

**CREATE WAIVER** 

**Figure 7.2 – New Payment Account Window**

- 3. Type a name for the payment account in the **Account Name** field.
- 4. Select the **Waiver** option, and then click .

The new account is added to the list of your other payment accounts.

# <span id="page-52-0"></span>Adding a Credit Card Payment Account

To set up a credit card payment account:

1. On the Dashboard menu, click **My Payment Accounts**.

The *Payment Accounts* page is displayed.

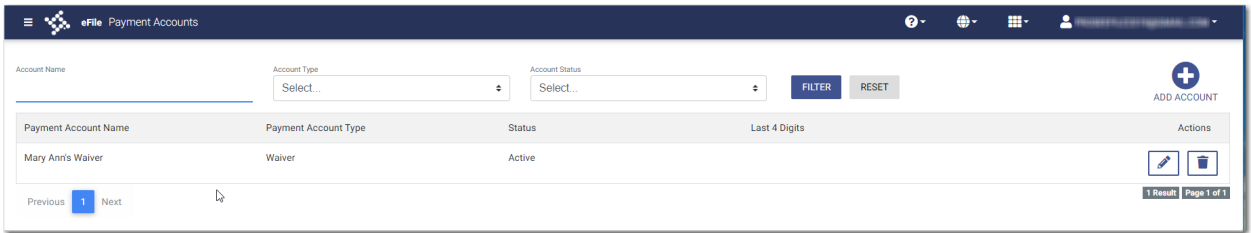

**Figure 7.3 – Payment Accounts Page**

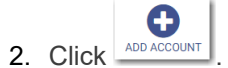

A new pane is displayed.

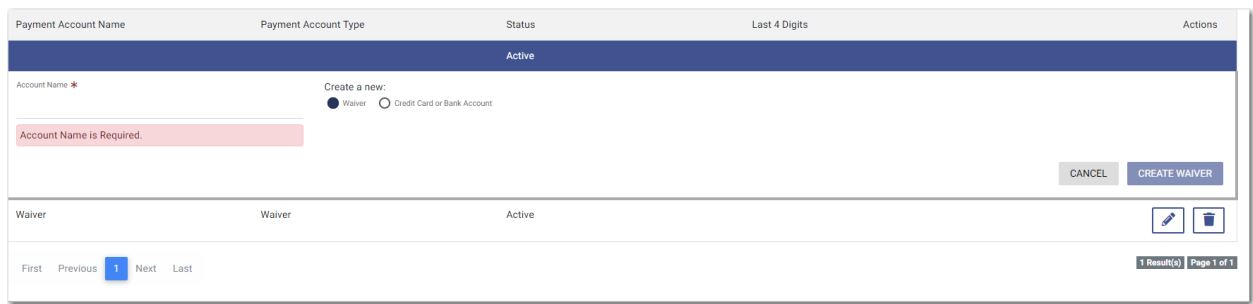

**Figure 7.4 – New Payment Account Window**

- 3. Type a name for the payment account in the **Account Name** field.
- 4. Select the **Credit Card or Bank Account** option, and then click .

**ENTER INFORMATION** 

The *Enter Information* window is displayed.

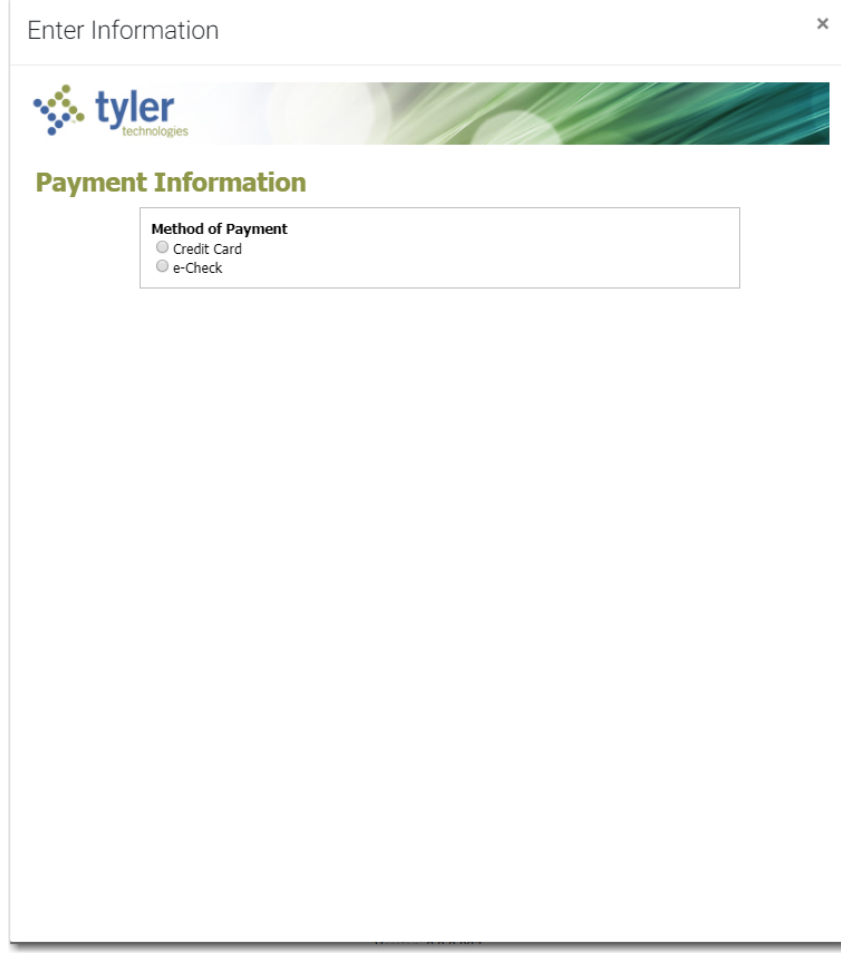

**Figure 7.5 – Enter Information Window**

5. Select the **Credit Card** option.

The Payment Information pane is displayed.

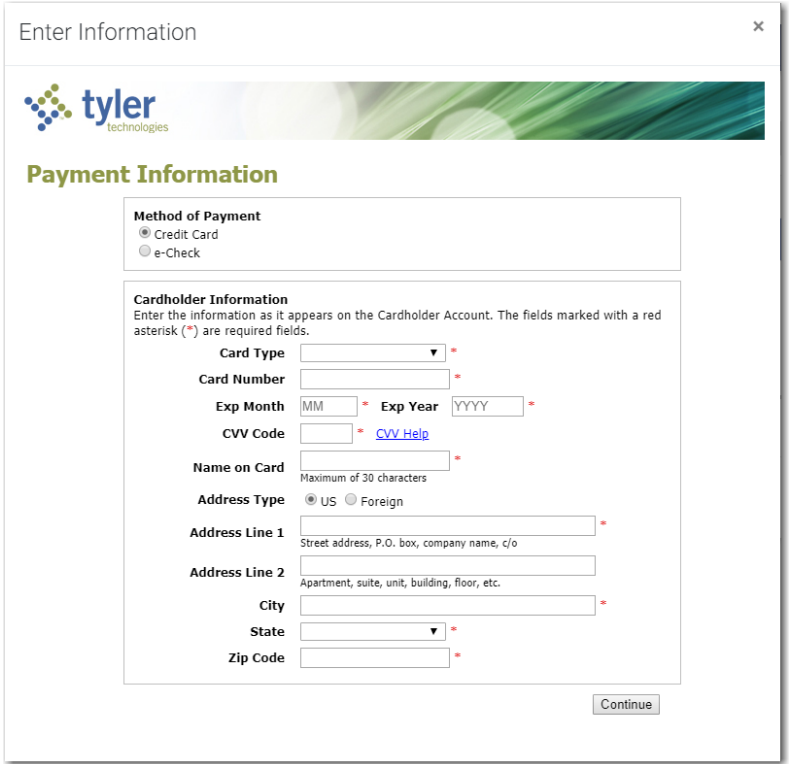

**Figure 7.6 – Payment Information Pane**

- 6. Select the card type from the **Card Type** drop-down list.
- 7. Type the card number in the **Card Number** field.
- 8. Type the expiration month of the credit card in the **Exp Month** field.
- 9. Type the year the credit card expires in the **Exp Year** field.
- 10.Type the CVV code in the **CVV Code** field.
- 11. Type the cardholder's name in the **Name on Card** field.
- 12.Select the address type, and then complete the required address fields.

Continue

13. After completing all of the required fields, click

The Verify Billing Information pane is displayed.

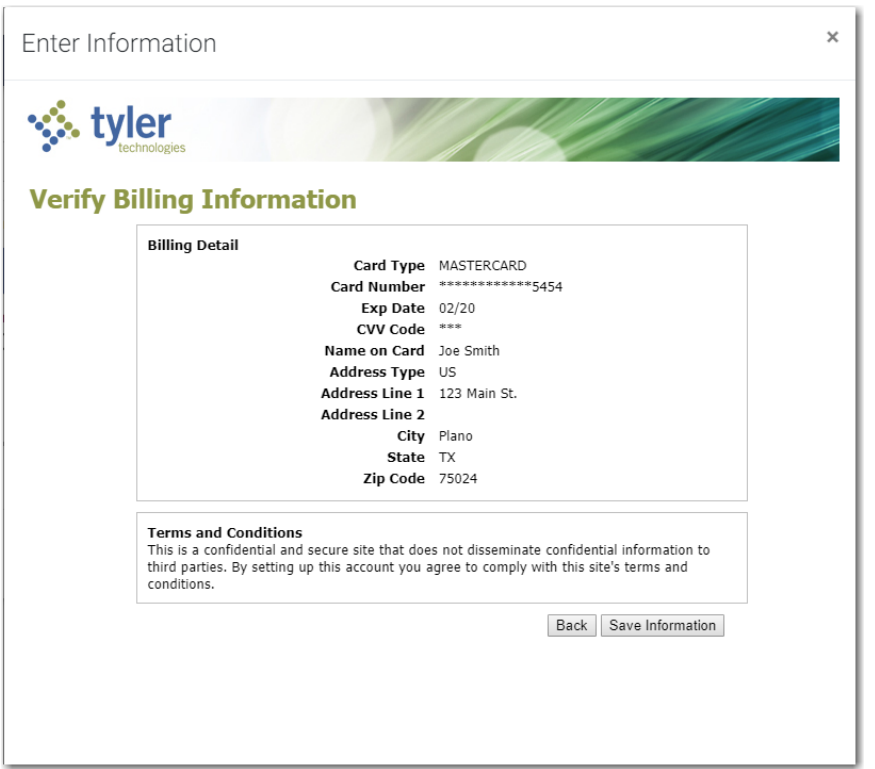

**Figure 7.7 – Verify Billing Information Pane**

Save Information 14. Review the information you have entered. If it is correct, click **Exercementation**. If it is not correct,

 $click$  Back and make any necessary changes.

The new account is added to the list of your other payment accounts.

# <span id="page-55-0"></span>Adding an E-Check Payment Account

**Note: Your court may not accept e-check payment accounts. The ability to use an e-check account is configured by Tyler and may not be available on your system.**

To set up an e-check payment account:

1. On the Dashboard menu, click **My Payment Accounts**.

The *Payment Accounts* page is displayed.

| eFile Payment Accounts<br>œ.<br>v. |                        |                                    |                                         | $\bullet$ | ⊕- ∴ | $\mathbb{H}^2 = 2$ | 01000010101010101010101010101 |
|------------------------------------|------------------------|------------------------------------|-----------------------------------------|-----------|------|--------------------|-------------------------------|
| Account Name                       | Account Type<br>Select | Account Status<br>Select<br>$\div$ | <b>RESET</b><br><b>FILTER</b><br>$\div$ |           |      |                    | G.<br>ADD ACCOUNT             |
| <b>Payment Account Name</b>        | Payment Account Type   | <b>Status</b>                      | Last 4 Digits                           |           |      |                    | Actions                       |
| Mary Ann's Waiver                  | Waiver                 | Active                             |                                         |           |      |                    | ÷                             |
| ↳<br>Previous 1 Next               |                        |                                    |                                         |           |      |                    | 1 Result Page 1 of 1          |

**Figure 7.8 – Payment Accounts Page**

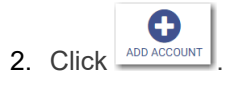

A new pane is displayed.

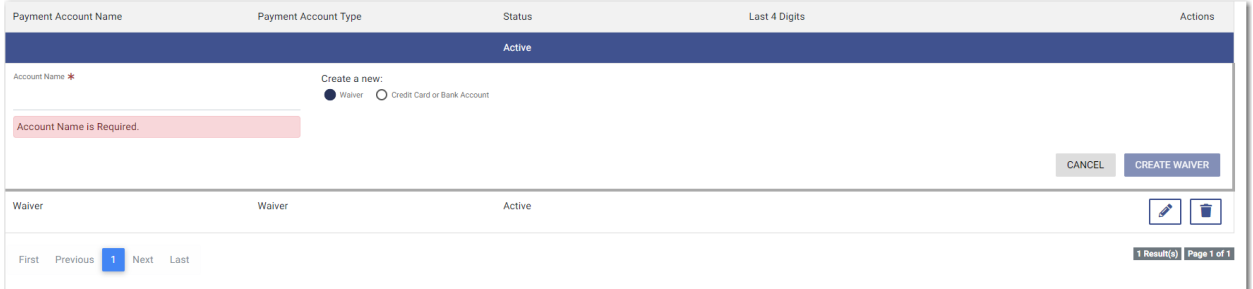

## **Figure 7.9 – New Payment Account Window**

- 3. Type a name for the payment account in the **Account Name** field.
- 4. Select the **Credit Card or Bank Account** option, and then click .

The *Enter Information* window is displayed.

**ENTER INFORMATION** 

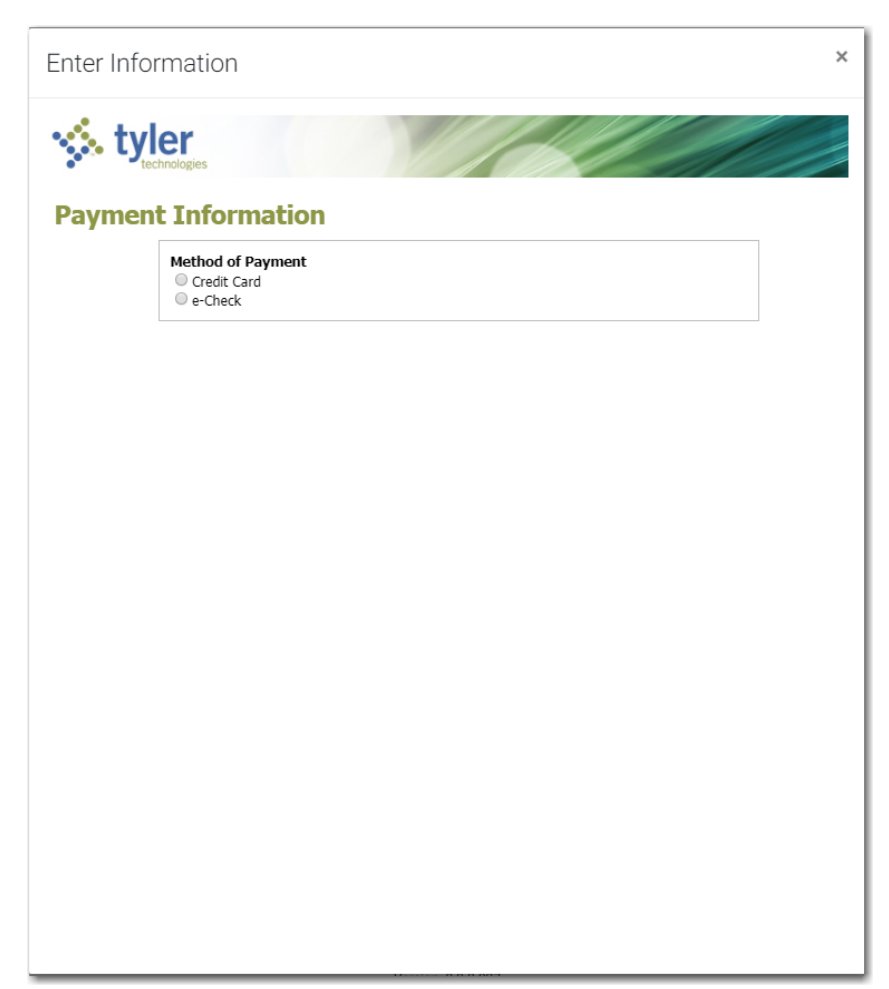

**Figure 7.10 – Enter Information Window**

5. Select the **e-Check** option.

The Payment Information pane is displayed.

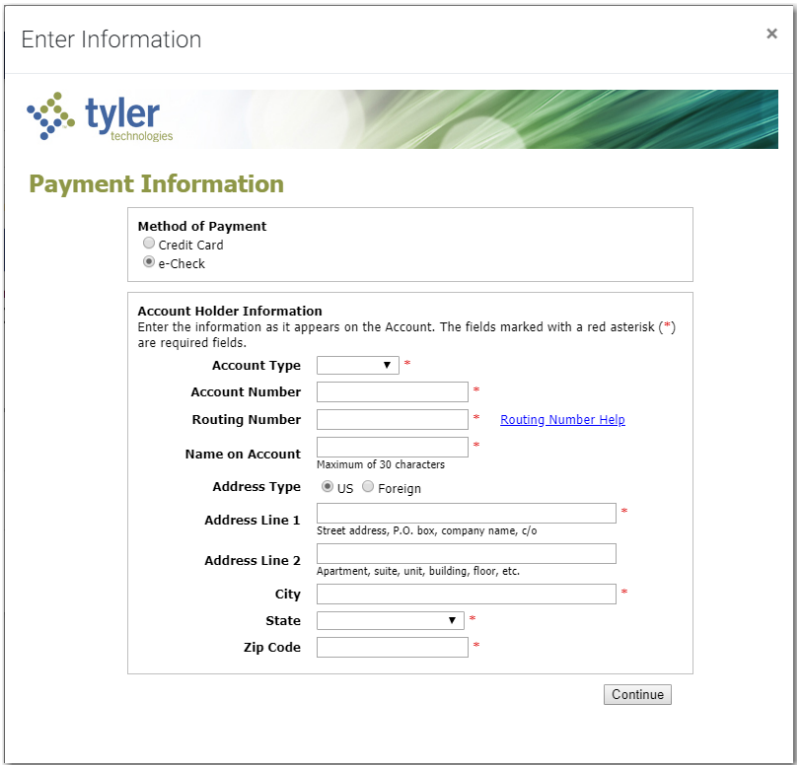

**Figure 7.11 – Payment Information Pane**

- 6. Select the account type from the **Account Type** drop-down list.
- 7. Type your account number in the **Account Number** field.
- 8. Type the bank routing number in the **Routing Number** field.
- 9. Type your name in the **Name on Account** field.
- 10.Select the address type, and then complete the required address fields.

Continue

11. After completing all of the required fields, click

The Verify Billing Information pane is displayed.

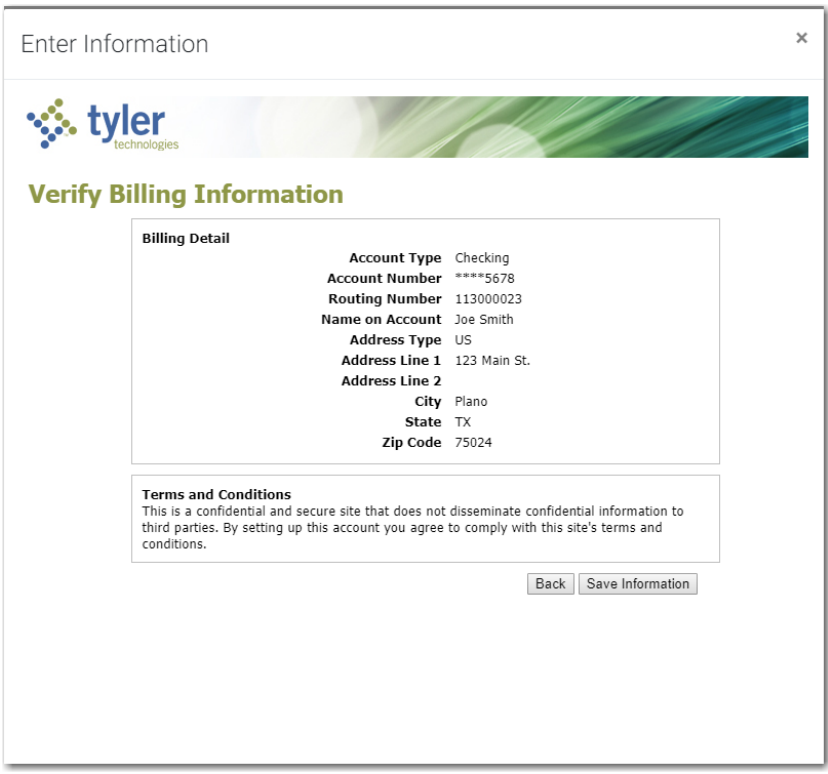

**Figure 7.12 – Verify Billing Information Pane**

Save Information 12. Review the information you have entered. If it is correct, click . If it is not correct, Back Back Back . If it is not correct,  $\frac{1}{2}$ 

 $click \mid 3 \mid 3 \mid 4$  and make any necessary changes.

The new bank account is added to the list of your other payment accounts.

## <span id="page-59-0"></span>Editing a Payment Account

After you have set up a payment account, you can change the status of the account from active to inactive. You can also change the name of the account.

**Note: If you need to change any other information in the payment account, you cannot edit it. You must delete the account and then add it back with the new information.**

To change the status or the name of an existing payment account:

1. On the Dashboard menu, click **My Payment Accounts**.

The *Payment Accounts* page is displayed.

| eFile Payment Accounts<br>= ಇ೩ |                        |                                    | $\bullet$                          | $\oplus \cdot \quad \boxplus \cdot \quad \blacktriangle \textcolor{red}{\blacksquare}$<br><b>NORTHLIGHTSONGHAM</b> |
|--------------------------------|------------------------|------------------------------------|------------------------------------|----------------------------------------------------------------------------------------------------|
| <b>Account Name</b>            | Account Type<br>Select | Account Status<br>Select<br>$\div$ | <b>RESET</b><br><b>FILTER</b><br>÷ | ADD ACCOUNT                                                                                                    |
| Payment Account Name           | Payment Account Type   | <b>Status</b>                      | <b>Last 4 Digits</b>               | Actions                                                                                                    |
| Mary Ann's Waiver              | Waiver                 | Active                             |                                    |                                                                                                    |
| l.<br>Previous 1 Next          |                        |                                    |                                    | 1 Result Page 1 of 1                                                                                               |

**Figure 7.13 – Payment Accounts Page**

2. Locate the payment account for which you want to change the status or the name, and then click

**Note: If the current status of the specified account is active, the Active check box is selected.**

3. To change the status to inactive, clear the check box. If you want to change the name of the account,

**SAVE** type the new name. Then, click

The status of the payment account changes to Inactive. If you changed the name, the new name is displayed.

4. To return the payment account to active status, click  $\sim$ , and then select the **Active** check box.

**SAVE** Then, click .

.

The status of the payment account changes back to Active status.

# <span id="page-60-0"></span>Deleting a Payment Account

You can delete an existing payment account that you no longer want. If you need to make changes to an existing payment account, you must delete it and then add it back.

To delete an existing payment account:

1. On the Dashboard menu, click **My Payment Accounts**.

The *Payment Accounts* page is displayed.

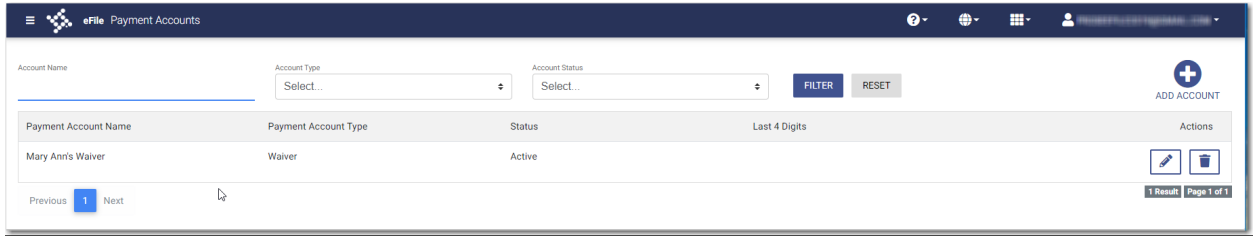

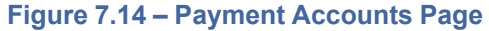

2. Locate the payment account that you want to delete, and then click

The warning message is displayed: Are you sure you want to delete the payment account "xyz"?

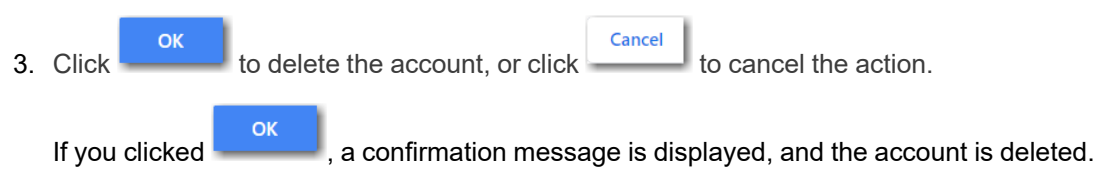

# **8** Case Initiation

## **Topics covered in this chapter**

- ♦ [Starting](#page-63-0) a New Case Filing
- ♦ Uploading [Documents](#page-65-0) for a New Case Filing
- ♦ Entering Case [Information](#page-65-1)
- ♦ Collecting Address [Information](#page-66-0) at the Case Level
- ♦ Entering Case [Information](#page-68-0) for a Civil Case
- ♦ Filing a New Case with Case Cross [References](#page-70-0)
- ♦ [Filing](#page-72-0) a New Case with a Will Filed Date
- ♦ [Entering](#page-75-0) Party Details
- ♦ [Entering](#page-77-0) Date of Death on Parties Page
- ♦ [Entering](#page-82-0) Filing Details
- ♦ [Capability](#page-86-0) for Filing a Return Date
- ♦ [Selecting](#page-88-0) a Return Date for a Case Filing
- ♦ [Reverify](#page-92-0) the Return Date
- ♦ [Reverifying](#page-92-1) a Return Date
- ♦ [Capability](#page-93-0) for Filing Hearing Date
- ♦ [Scheduling](#page-93-1) a Hearing Date for a New Case Filing
- ♦ [Scheduling](#page-99-0) a Hearing for an Existing Case Filing
- ♦ Entering a Filing with an Ad [Damnum](#page-101-0) Amount
- ♦ [Entering](#page-106-0) a Filing with a Motion Type Code
- ♦ [Entering](#page-111-0) a Filing with a Claim Amount
- ♦ [Entering](#page-117-0) a Filing with an Estate Value
- ♦ Entering Payment [Information](#page-123-0)
- ♦ Entering Payment [Information](#page-126-0) for Per-Page Optional Service Fee
- ♦ Submission [Agreements](#page-128-0)
- ♦ Viewing the Envelope [Summary](#page-129-0)
- ♦ Viewing Case Address [Information](#page-133-0) on the Summary Page
- ♦ View Case [Judicial](#page-136-0) Officer

**START FILING** 

You can initiate a case from the *Dashboard* page by clicking **Example 2018** 2019. This action begins the case initiation process for e-filing. From here, you can start a new case or file into an existing case.

 $\mathbf{e}$ 

**Note: While you are entering a case filing, click to view the case number or draft number.**

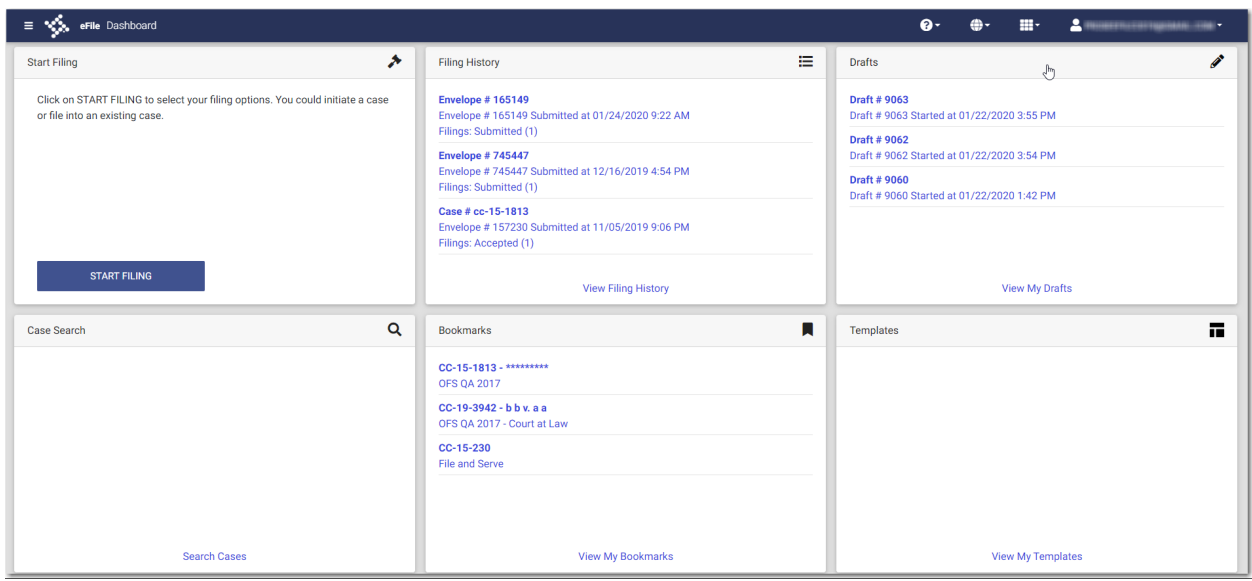

**START FILING** 

**Figure 8.1 – Dashboard Page**

# <span id="page-63-0"></span>Starting a New Case Filing

Start a new case filing from the *Dashboard* page. To start a new case filing:

1. On the *Dashboard* page, click

The *Start Filing* page is displayed.

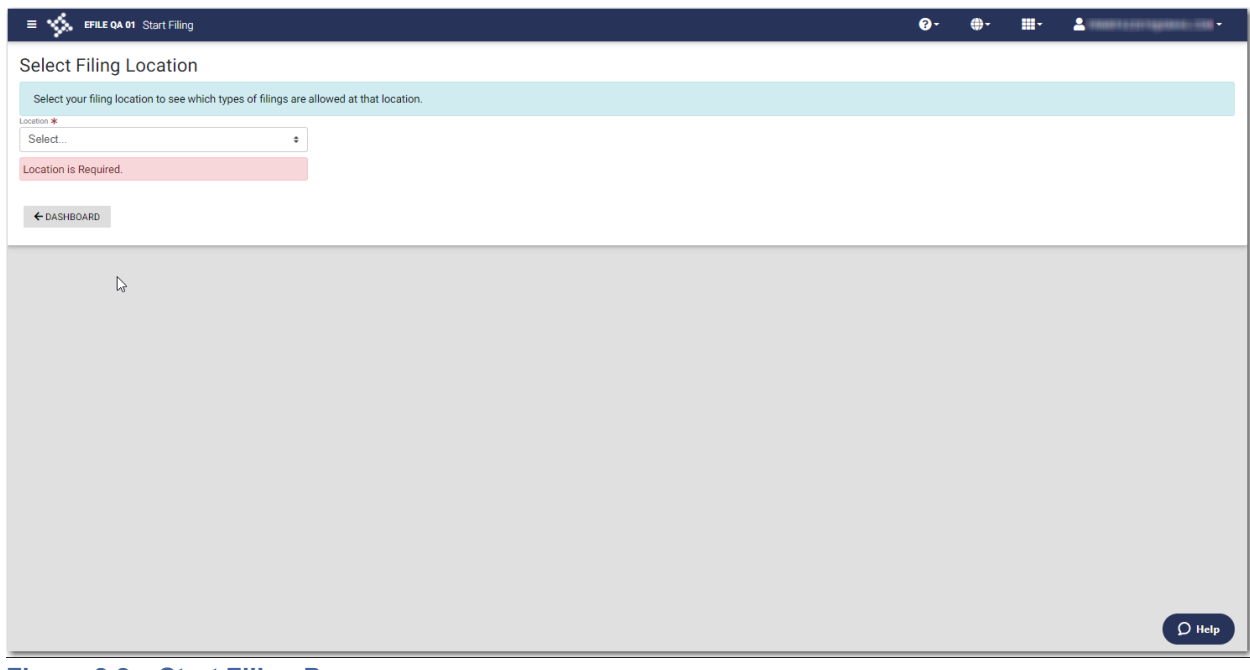

**Figure 8.2 – Start Filing Page**

2. Select the location from the **Location** drop-down list.

The New Case and the Existing Case panes are displayed.

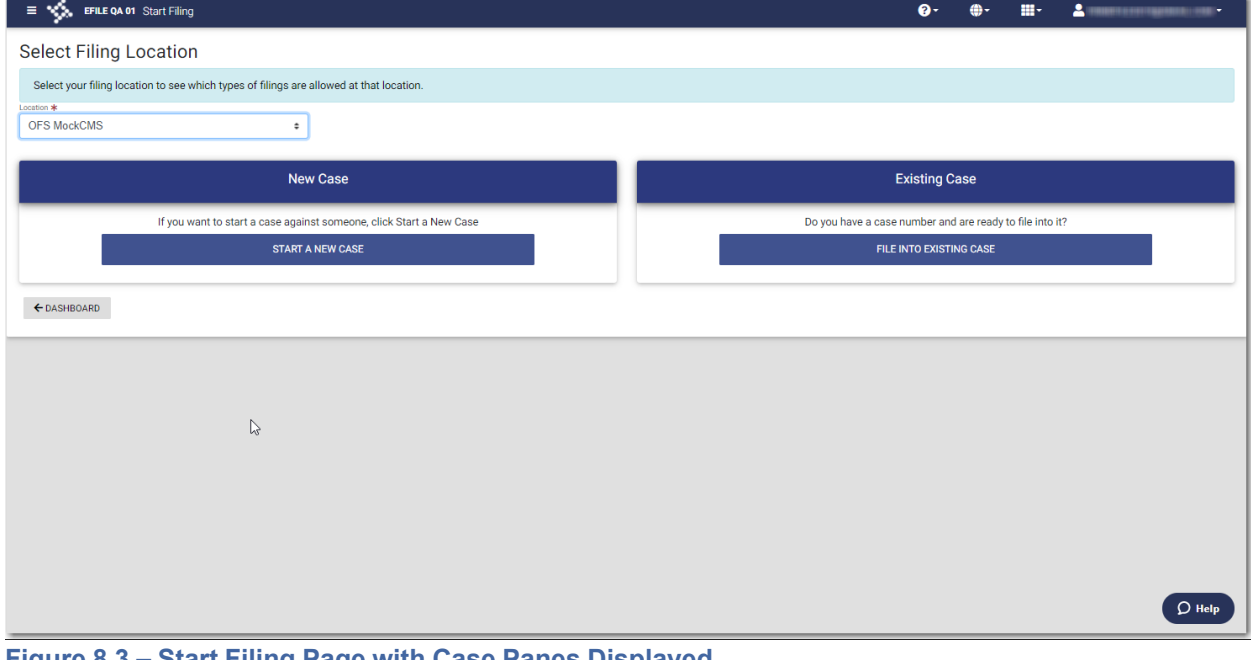

**Figure 8.3 – Start Filing Page with Case Panes Displayed**

3. Click

**START A NEW CASE** 

The *Preload Documents* page is displayed.

# <span id="page-65-0"></span>Uploading Documents for a New Case Filing

You can upload your lead document and any attachments before you enter the filing information.

#### To upload your documents:

**BROWSE** 

1. Click to look for the documents that you want to upload on the *Preload Documents* page.

**Note: The types of documents that can be uploaded are based on the configuration.**

 $\bullet$ **Note: While you are entering a case filing, click to view the case number or draft number.**

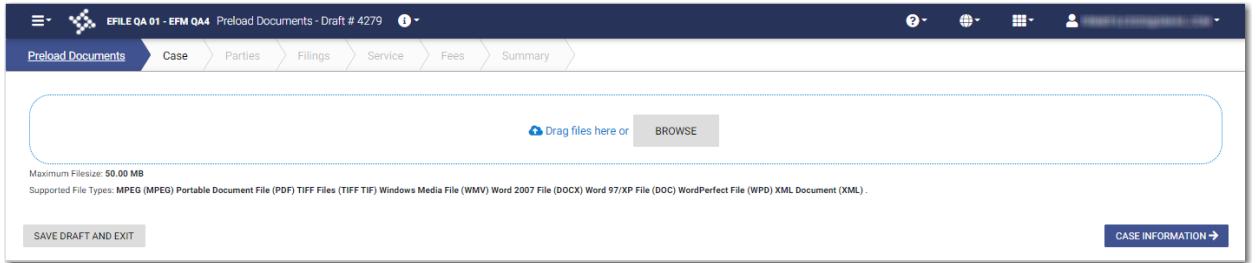

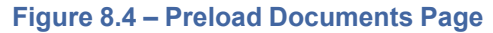

2. Select each document to be uploaded.

CASE INFORMATION →

3. Click to continue with your filing.

The *Case Information* page is displayed.

**Note: Your document will continue to upload as you proceed through the case filing.**

# <span id="page-65-1"></span>Entering Case Information

You must have a payment account to create a filing. You can set up a payment account in advance, or you can create an account from the *Fees* page.

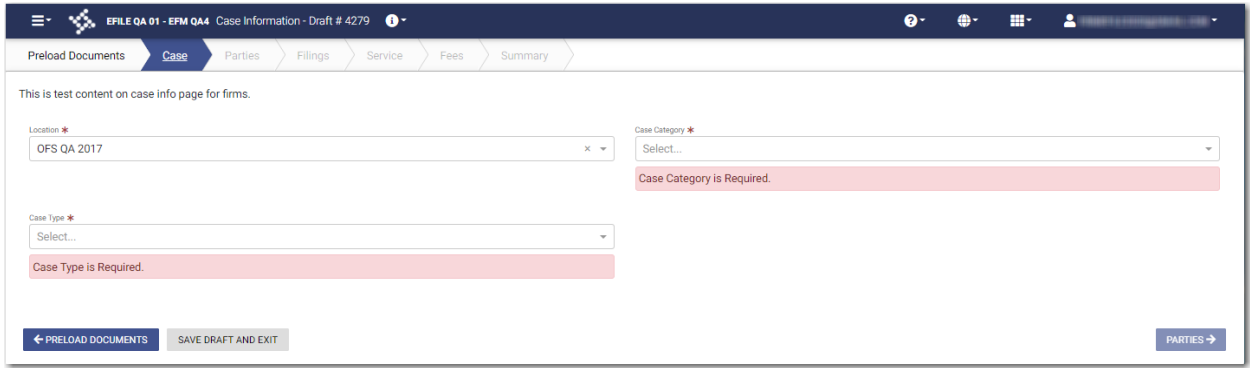

**Figure 8.5 – Case Information Page**

**Note: At any time while the** *Case Information* **page is displayed, you can click**

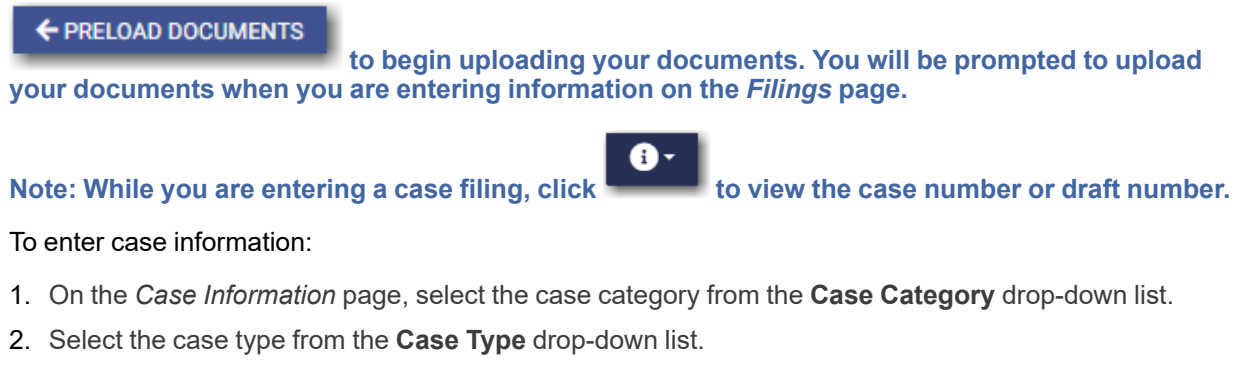

3. Select the case subtype, if applicable, from the **Case Sub Type** drop-down list.

**PARTIES → SAVE AND EXIT** 4. Click to save your work and continue, or click to save your work and exit the filing.

# <span id="page-66-0"></span>Collecting Address Information at the Case Level

When filers create certain types of cases, they can provide address information in the case filing.

**Note: This feature is configured by Tyler and may not be available on your system.**

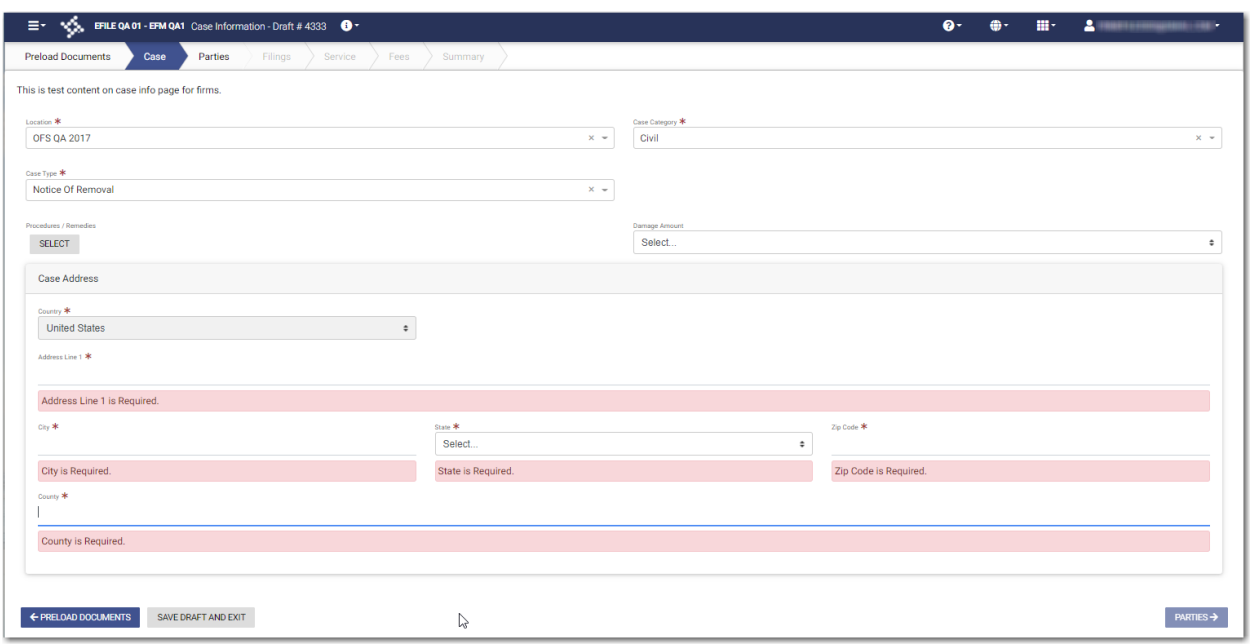

**Figure 8.6 – Sample Case Information Page—Case Address Pane Blank**

**Note: At any time while the** *Case Information* **page is displayed, you can click**

## ← PRELOAD DOCUMENTS

**to begin uploading your documents. You will be prompted to upload your documents when you are entering information on the** *Filings* **page.**

## **Note: While you are entering a case filing, click to view the case number or draft number.**

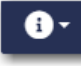

To collect address information at the case level:

- 1. On the *Case Information* page, select the case category from the **Case Category** drop-down list.
- 2. Select the case type from the **Case Type** drop-down list.
- 3. In the Case Address pane, complete all required address fields.

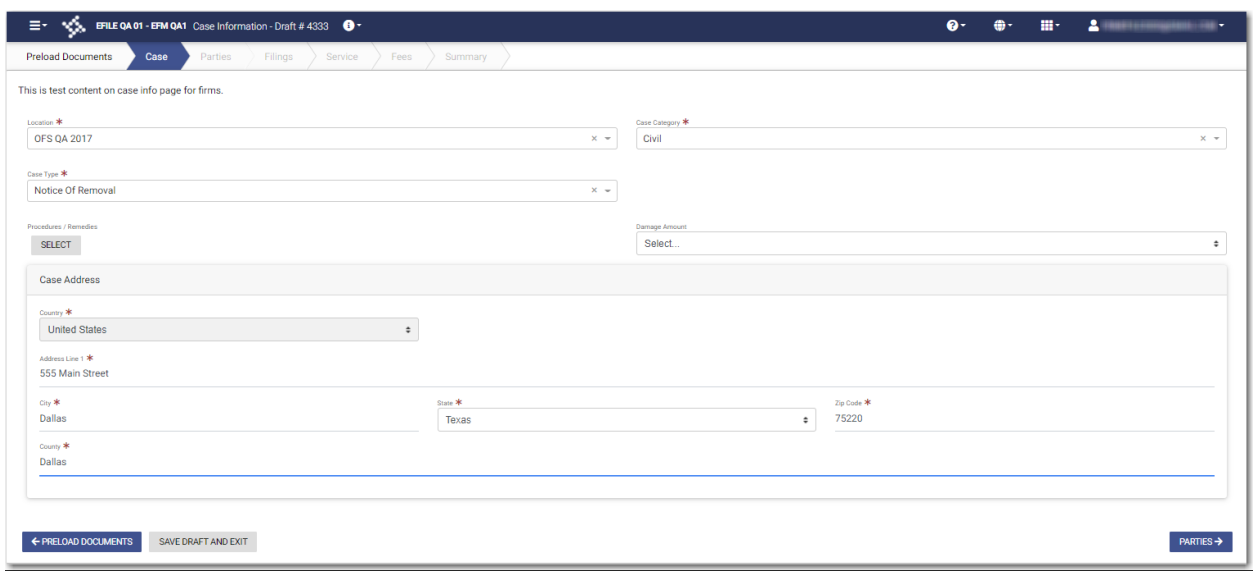

**Figure 8.7 – Sample Case Information Page—Case Address Pane Completed**

PARTIES -> SAVE AND EXIT 4. Click to save your work and continue, or click to save your work and exit the filing.

# <span id="page-68-0"></span>Entering Case Information for a Civil Case

**Note: The Procedures/Remedies and Damage Amount features are configured by Tyler and may not be available on your system.**

Before you can file a new case, a payment account must be set up.

**Note: At any time while the** *Case Information* **page is displayed, you can click**

← PRELOAD DOCUMENTS

**to begin uploading your documents. You will be prompted to upload your documents when you are entering information on the** *Filings* **page.**

**Note: While you are entering a case filing, click to view the case number or draft number.**

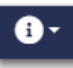

To enter case information:

1. On the *Case Information* page, select **Civil** from the **Case Category** drop-down list.

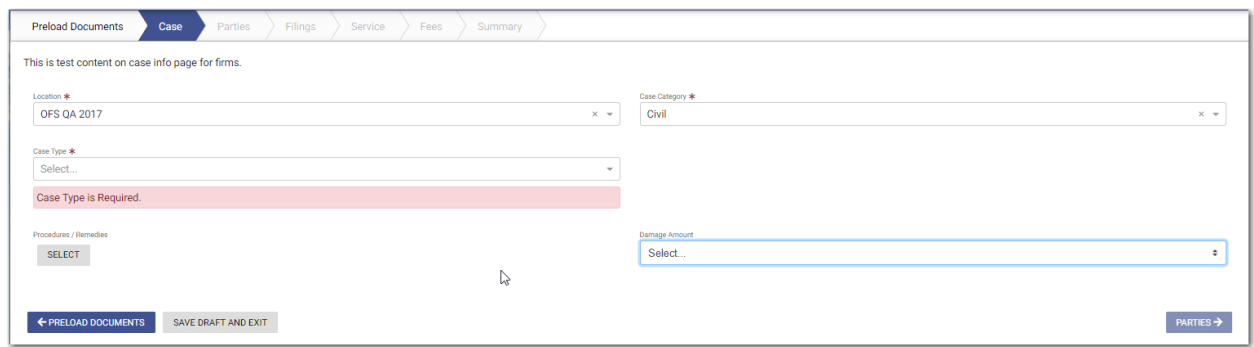

**Figure 8.8 – Case Information Page**

- 2. Select the case type from the **Case Type** drop-down list.
- 3. Select the case subtype, if applicable, from the **Case Sub Type** drop-down list.
- **SELECT** 4. Click

The *Select Procedures / Remedies* window is displayed.

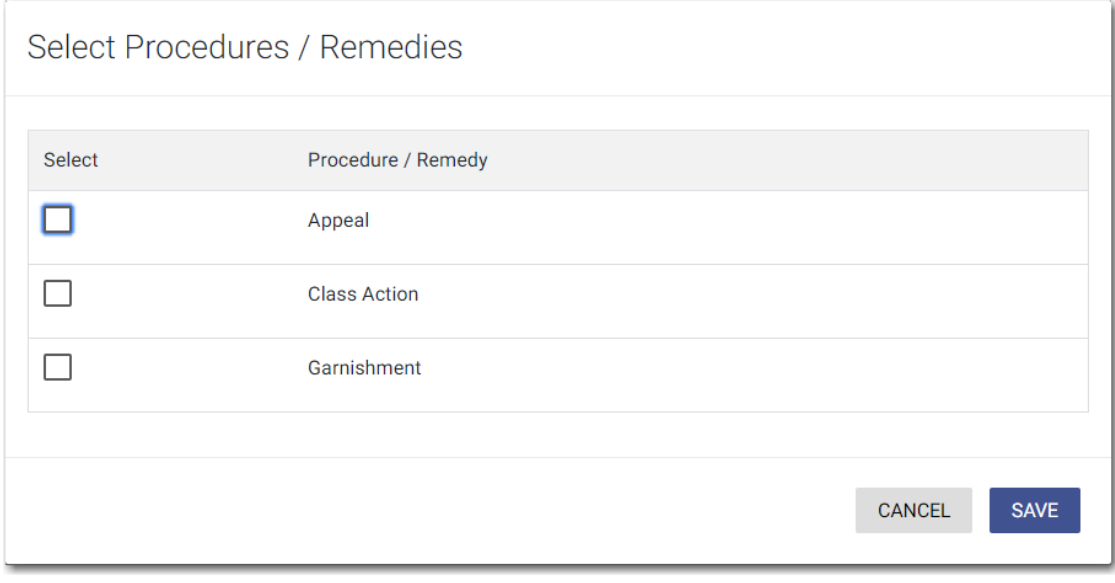

**Figure 8.9 – Select Procedures / Remedies Window**

**SAVE** 

- 5. Select the appropriate Procedure / Remedy, and then click
- 6. Select the amount of damages you are seeking from the **Damage Amount** drop-down list.

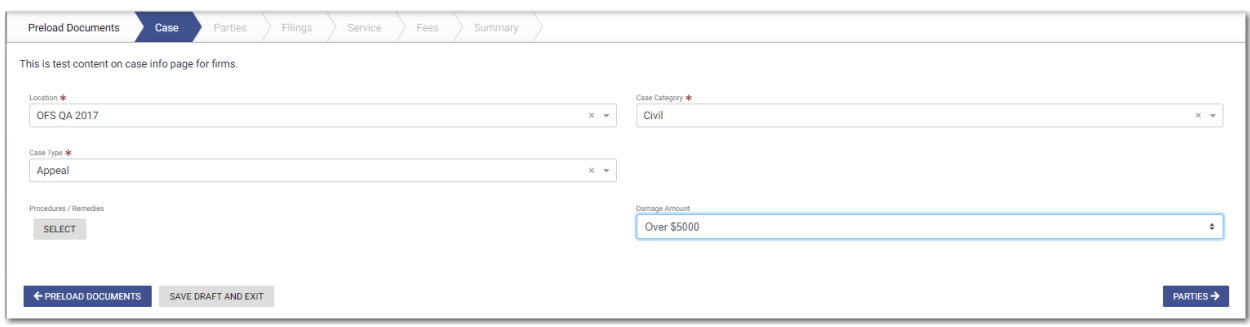

**Figure 8.10 – Sample Completed Case Information Page**

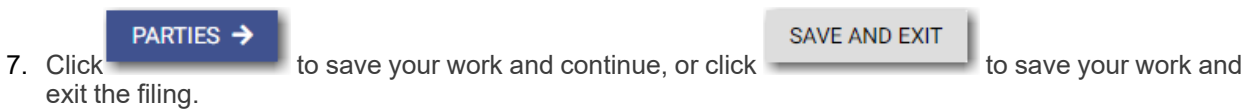

# <span id="page-70-0"></span>Filing a New Case with Case Cross References

You can include case cross references in your case filing if the feature is configured on your node.

**Note: The Case Cross Reference number feature is configured by Tyler and may not be available on your system.**

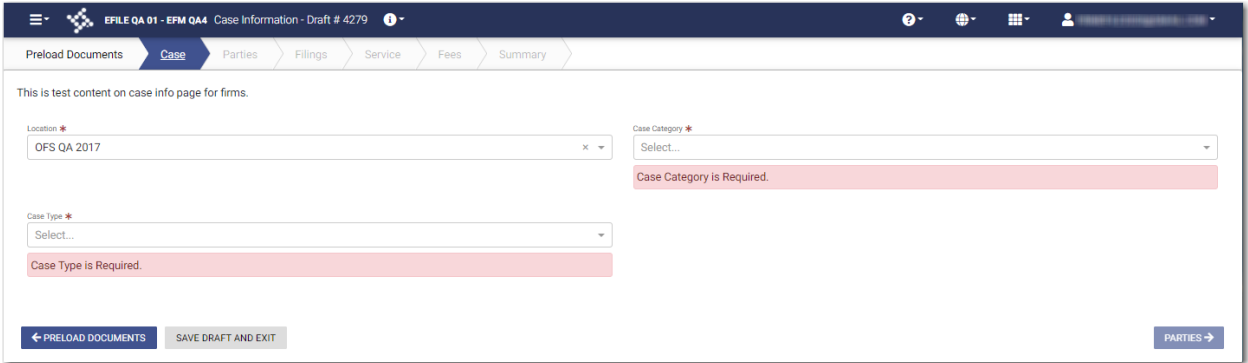

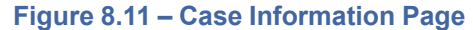

To file a new case that uses case cross references:

- 1. On the *Case Information* page, select **Civil** from the **Case Category** drop-down list.
- 2. Select the appropriate case type from the **Case Type** drop-down list.
- 3. Select the case subtype, if applicable, from the **Case Sub Type** drop-down list.
- 4. Select the damages amount, if applicable, from the **Damages Amount** drop-down list.
- 5. In the **Case Cross Reference Type** section, type the six-digit case cross reference number in the **Case Cross Reference Id** field.

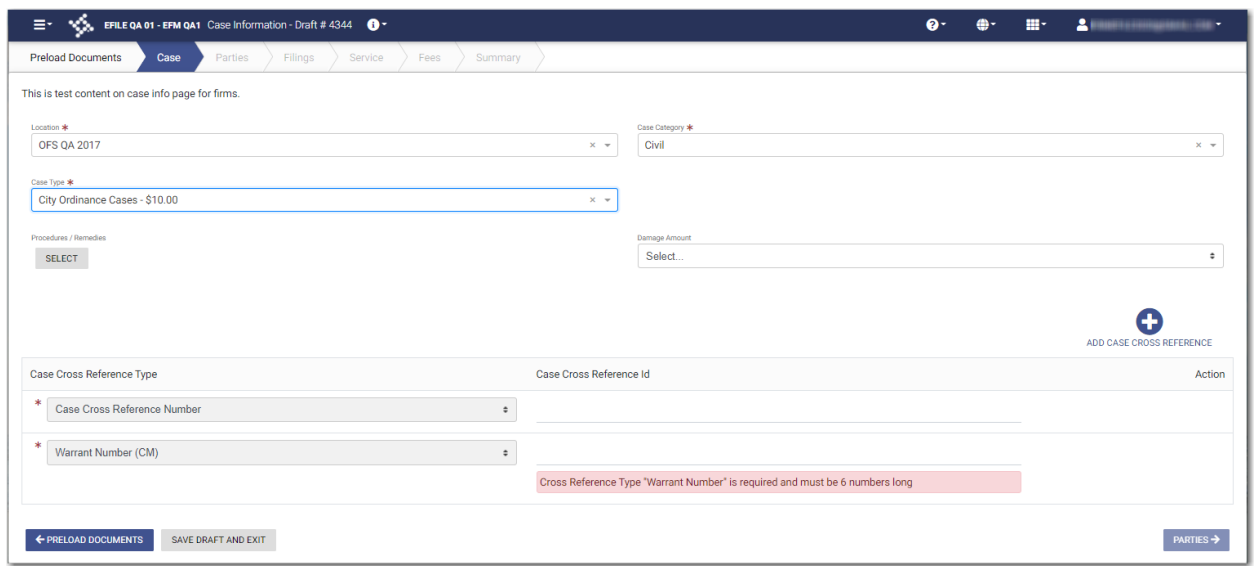

**Figure 8.12 – Sample Case Information Page with the Case Cross Reference Type Section Displayed**

6. If you have additional case cross reference numbers to add, click  $\frac{1}{2000}$  CASE CROSS REFERENCE

A blank row in the **Case Cross Reference Type** section is displayed.

7. Select the appropriate option from the **Case Cross Reference Type** drop-down list. Then, type the sixdigit case cross reference number in the **Case Cross Reference Id** field.

C

**Note: If any case cross reference numbers are required, the Case Cross Reference Type(s) will be auto-populated.**

8. Continue adding case cross reference numbers until you are done.
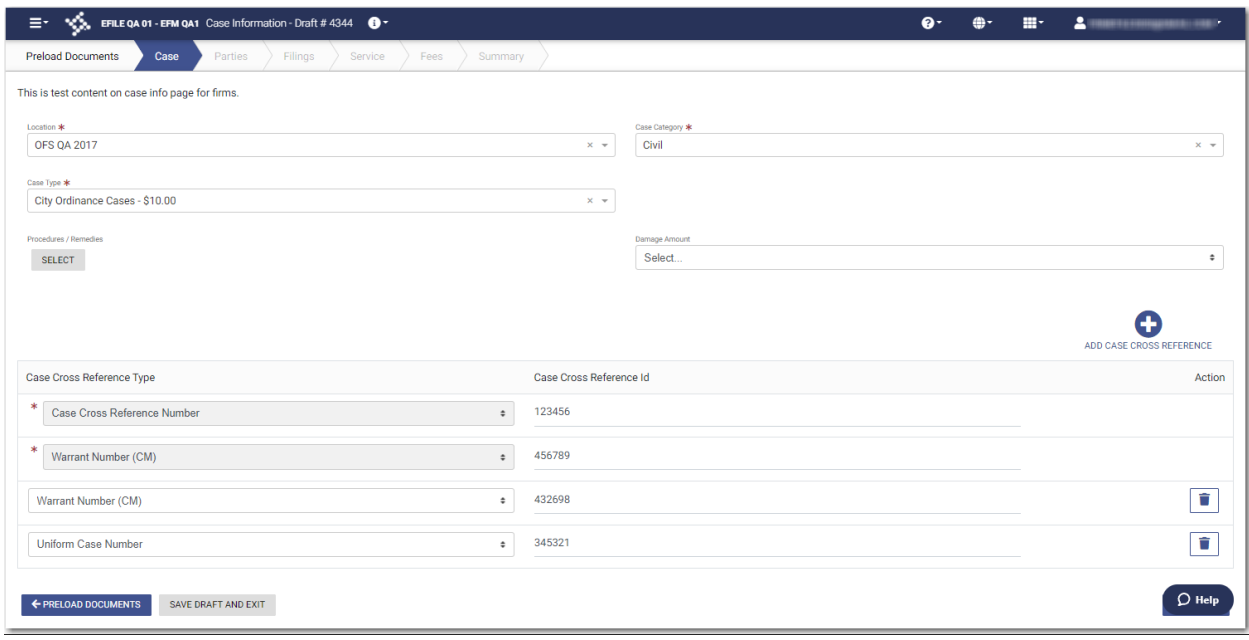

**Figure 8.13 – Example of a Case Information Page with Case Cross Reference Numbers Added**

| PARTIES $\rightarrow$                        |                                             | SAVE AND EXIT |                     |
|----------------------------------------------|---------------------------------------------|---------------|---------------------|
| 9. Click <b>1</b><br>and to exit the filing. | to save your work and to continue, or click |               | ■ to save your work |

### <span id="page-72-0"></span>Filing a New Case with a Will Filed Date

You can file a new case and enter the date on which the will was filed with the court.

#### **Note: This feature is configured by Tyler and may not be available on your system.**

To file a new case and enter the date on which the will was filed:

**START FILING** 

1. On the *Dashboard* page, click .

The *Start Filing* page is displayed.

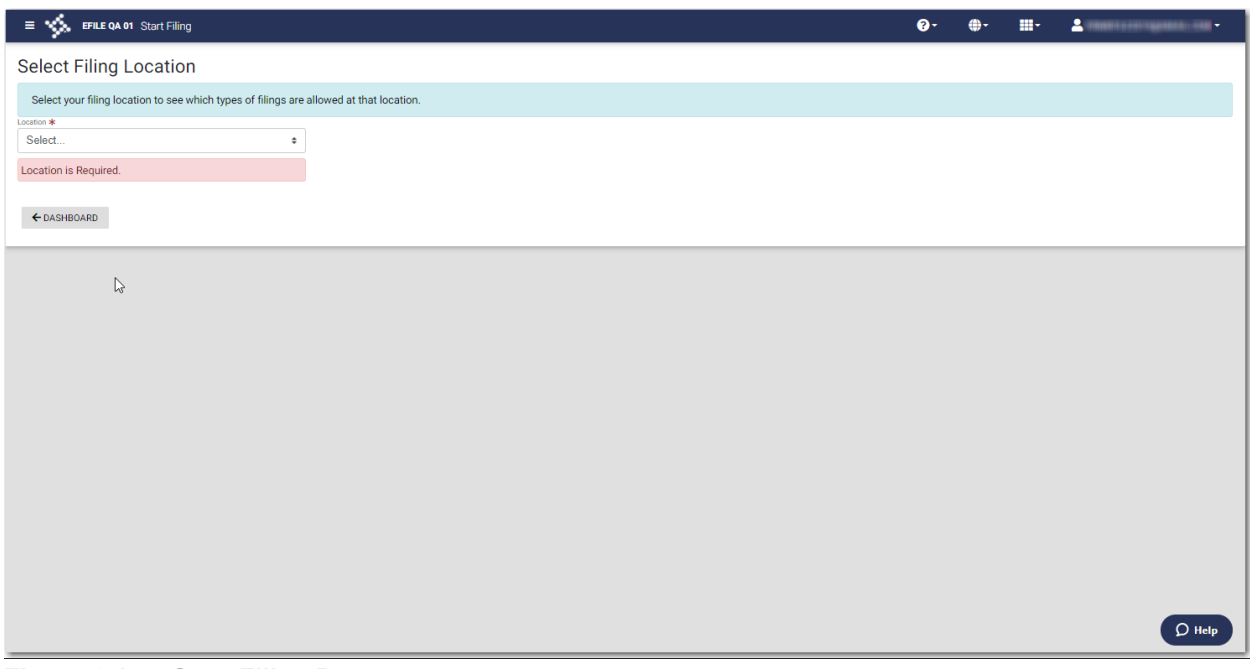

**Figure 8.14 – Start Filing Page**

2. Select the location from the **Location** drop-down list.

The New Case and the Existing Case panes are displayed.

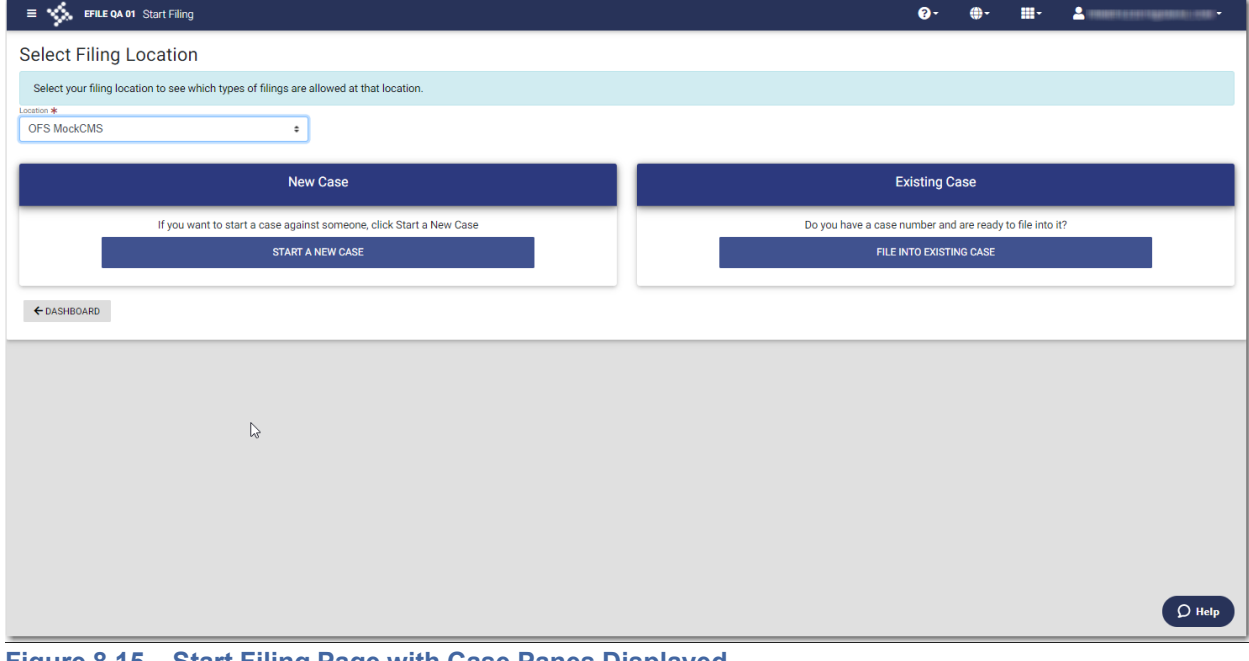

**Figure 8.15 – Start Filing Page with Case Panes Displayed**

3. Click

**START A NEW CASE** 

The *Preload Documents* page is displayed.

**Note: While you are entering a case filing, click to view the case number or draft number.**

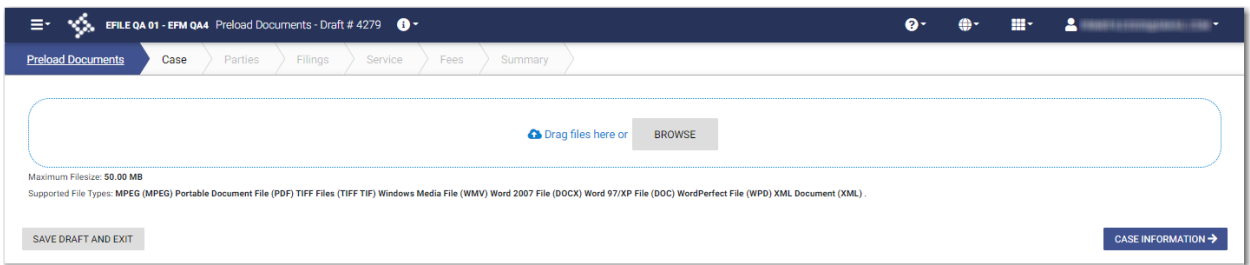

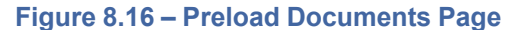

**BROWSE** 4. Click  $\sim$  to look for the documents that you want to upload.

#### **Note: The types of documents that can be uploaded are based on the configuration.**

5. Select each document to be uploaded.

CASE INFORMATION →

6. Click to continue with your filing.

**Note: Your document will continue to upload as you proceed through the case filing.**

The *Case Information* page is displayed.

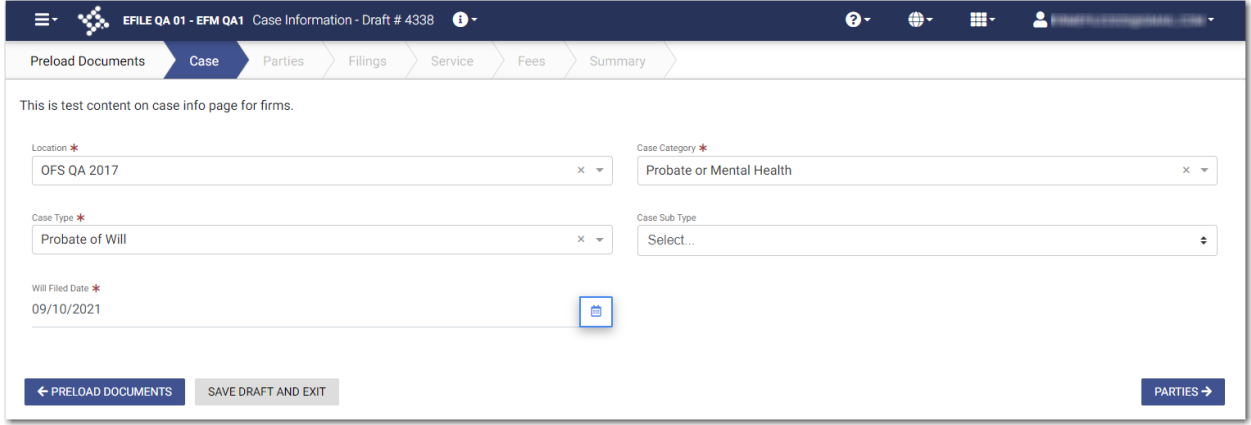

**Figure 8.17 – Example of the Will Filed Field on the Case Information Page**

7. Select the category from the **Case Category** drop-down list.

**Note: In the example, "Probate or Mental Health" is selected.**

8. Select the case type from the **Case Type** drop-down list.

**Note: In the example, "Probate of Will" is selected.**

**Note: The category and case type that you select determine which fields will be displayed next.**

9. Select the case subtype from the **Case Sub Type** drop-down list.

**Note: The items in this list are determined by the case type you selected.**

10.Type a date in the **Will Filed Date** field, or click the calendar to select a date from the calendar.

**Note: The Will Filed Date feature is configured by Tyler and may not be available on your system.**

**PARTIES** 11. Click to save your work and to continue, or click to save your work and to exit the filing.

**SAVE AND EXIT** 

<span id="page-75-0"></span>Entering Party Details

Each case requires a party type.

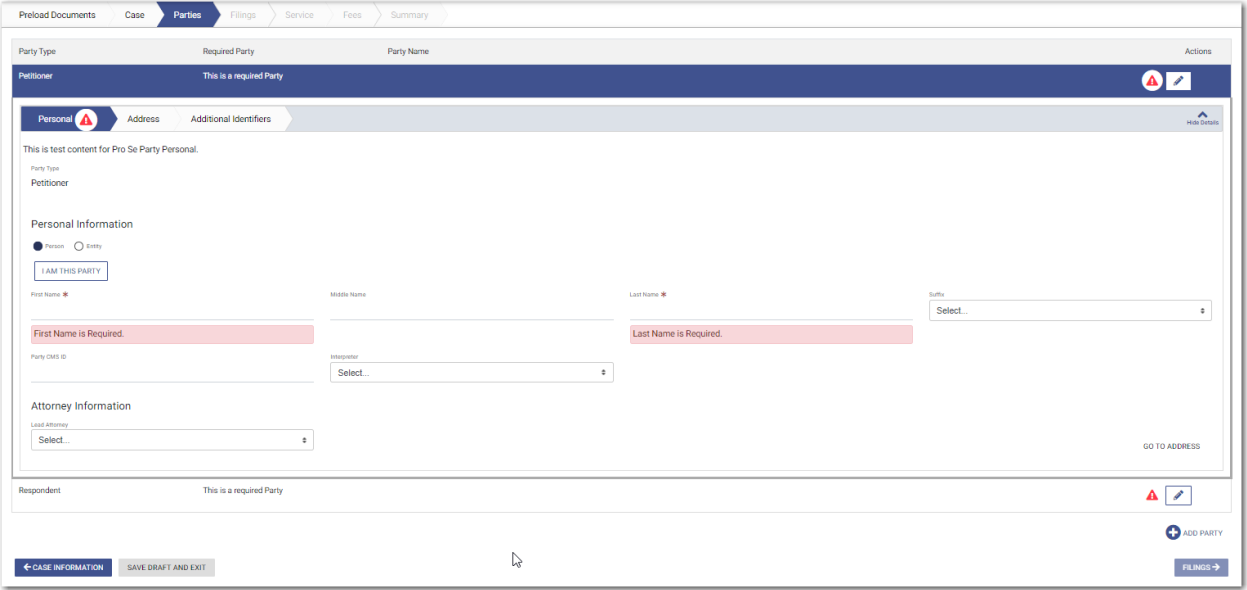

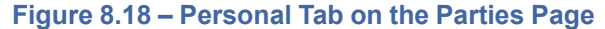

 $\bm{0}$  . **Note: While you are entering a case filing, click to view the case number or draft number.**

To enter the details for the parties involved in the case:

- 1. On the **Personal** tab, select **Person** or **Entity**.
- 2. Complete the **First Name**, **Middle Name** (if applicable), and **Last Name** fields. If you are the first party, **I AM THIS PARTY**

click **. Also, if appropriate, select the party's suffix from the <b>Suffix** drop-down list.

Your name will be entered in the fields.

- 3. Type the party case management system ID in the **Party CMS ID** field, if appropriate.
- 4. Select a language from the **Interpreter** drop-down list, if appropriate.
- 5. Select **Pro Se** for the filing attorney.

**GO TO ADDRESS** 

6. Click to enter the address information for the first party.

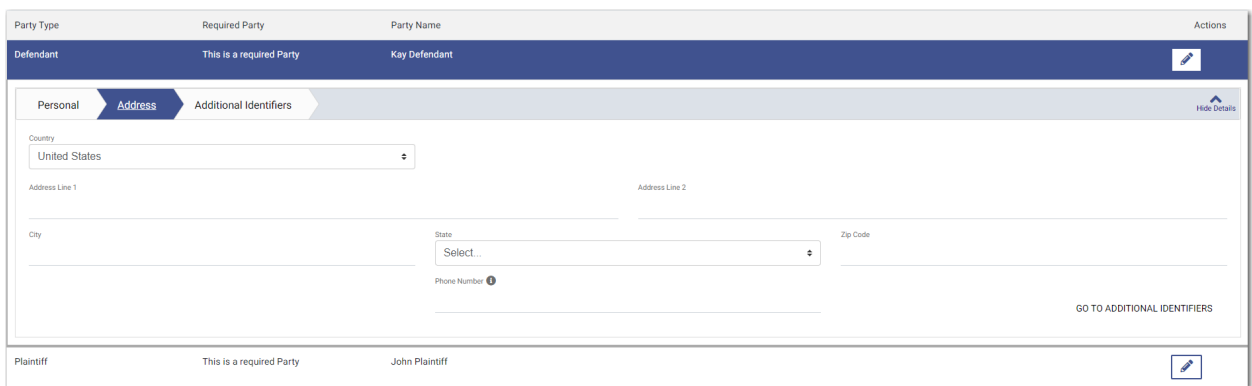

**Figure 8.19 – Address Tab on the Parties Page**

7. Enter the country, address, city, state, ZIP code, and phone number for the first party.

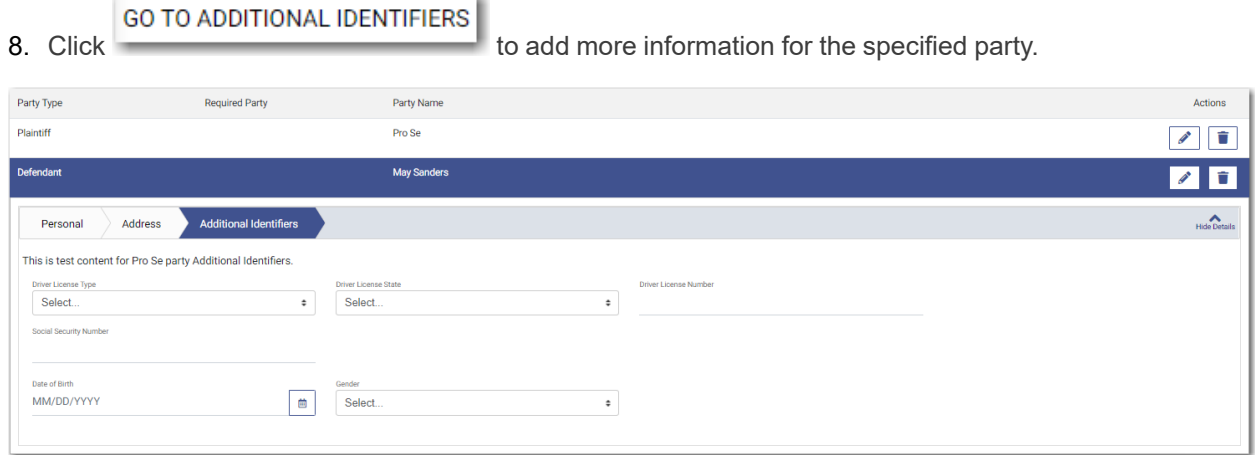

**Figure 8.20 – Additional Identifiers Tab on the Parties Page**

- 9. Select the type of driver's license from the **Drivers License Type** drop-down list.
- 10.Select the state where the driver's license was issued from the **Drivers License State** drop-down list.
- 11. Type the party's driver's license number in the **Drivers License Number** field.
- 12.Type the party's Social Security number in the **Social Security Number** field.

**Note: After you type the Social Security number, asterisks are displayed to hide the number.**

- 13. Type the party's date of birth in the **Date of Birth** field, or click the select the date from the calendar.
- 14.Select the party's gender from the **Gender** drop-down list.

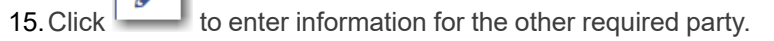

16.Complete all of the required fields for the second party.

17. If you have another party to add to the case, click . Continue to add parties until all parties have been added to the case.

**O** ADD PARTY

FILINGS  $\rightarrow$ 

18. Click to save your work and to continue.

Note: If you decide to save the draft, you can stop working on the filing and resume work at a later time. To resume filing a saved draft, navigate to the Dashboard page. In the Drafts pane, click View

**My Drafts. Locate the specified draft, and then click .**

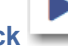

### <span id="page-77-0"></span>Entering Date of Death on Parties Page

You can enter the date of death for a party when the feature is configured on your system.

**Note: The Date of Death feature is configured by Tyler and may not be available on your system.**

**Note: Your screens may vary from the examples provided.**

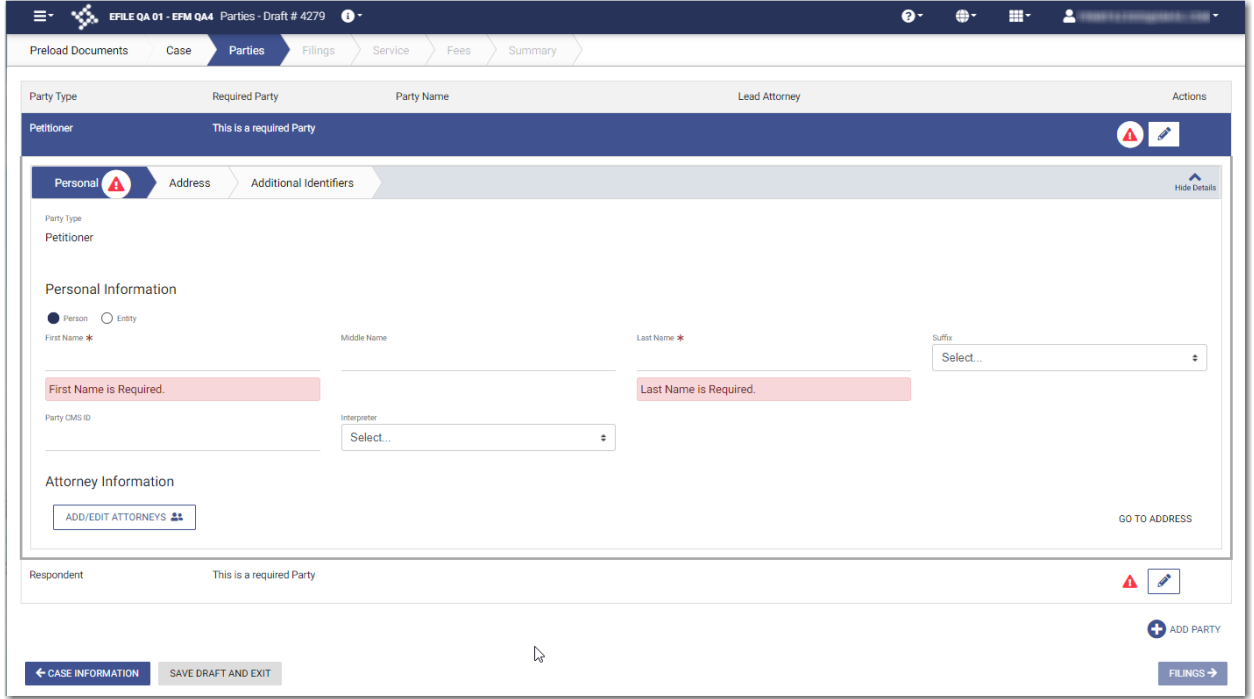

**Figure 8.21 – Example of the Personal Tab on a Parties Page**

To enter the date of death on the *Parties* page:

1. On the *Dashboard* page, click .

The *Start Filing* page is displayed.

**START FILING** 

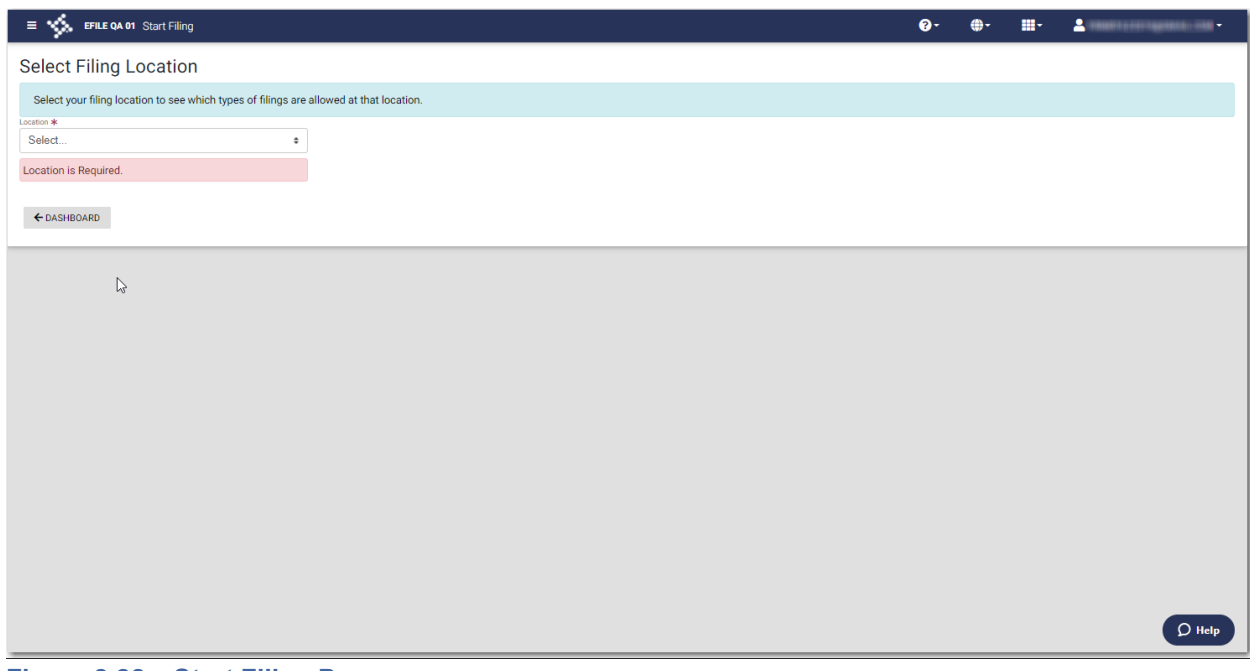

**Figure 8.22 – Start Filing Page**

2. Select the location from the **Location** drop-down list.

The New Case and the Existing Case panes are displayed.

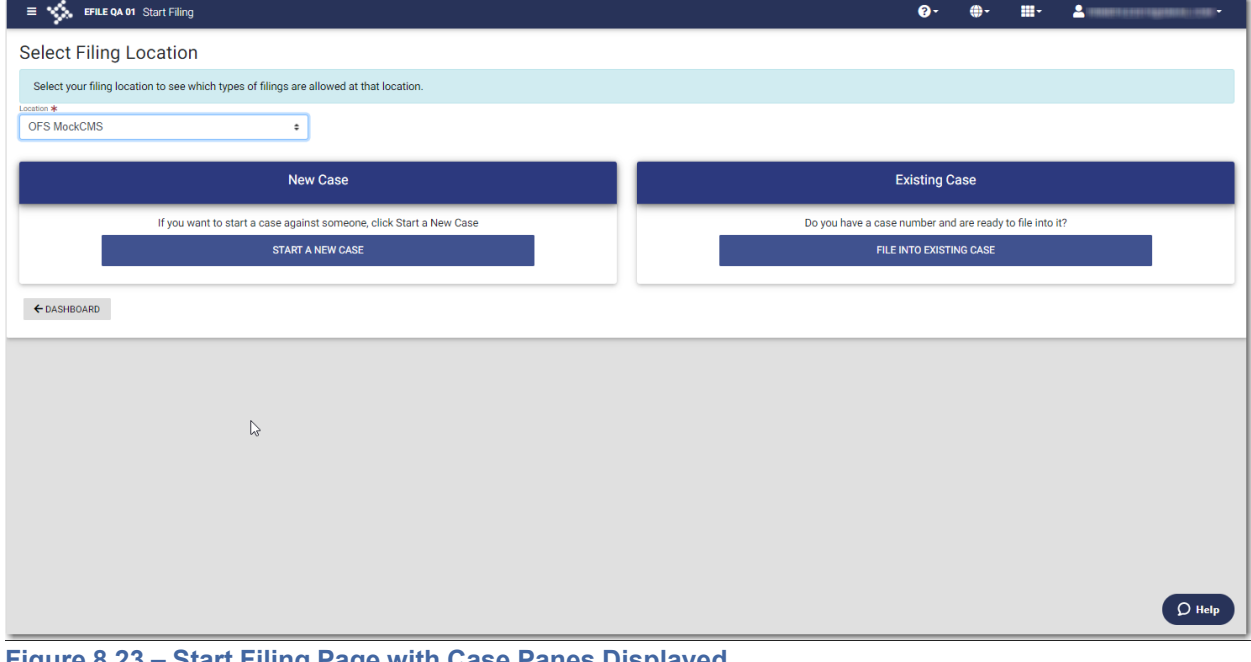

**Figure 8.23 – Start Filing Page with Case Panes Displayed**

3. Click

**START A NEW CASE** 

The *Preload Documents* page is displayed.

**Note: While you are entering a case filing, click to view the case number or draft number.**

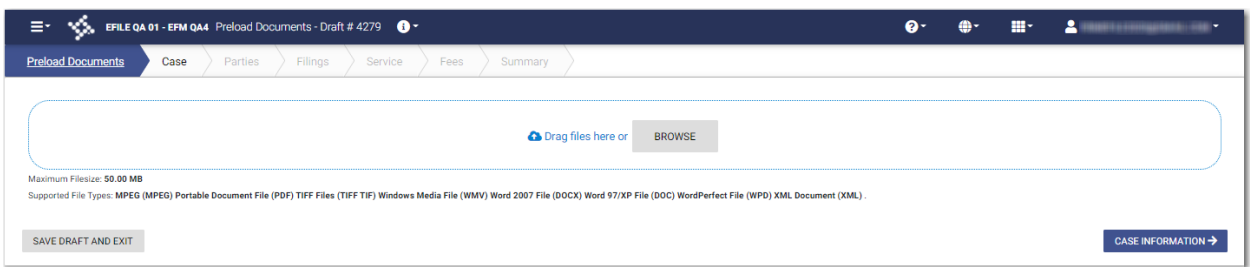

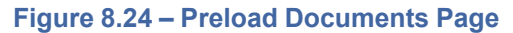

**BROWSE** 4. Click to look for the documents that you want to upload.

#### **Note: The types of documents that can be uploaded are based on the configuration.**

5. Select each document to be uploaded.

### CASE INFORMATION →

6. Click to continue with your filing.

**Note: Your document will continue to upload as you proceed through the case filing.**

The *Case Information* page is displayed.

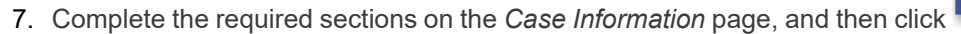

8. Select the **Person** or **Entity** option.

**Note: If Tyler has configured the Date of Death feature on your system, you may have the Decedent and Deceased options available in the Party Type drop-down list.**

- 9. Complete the **First Name**. **Middle Name** (if applicable), and **Last Name** fields. Also, if appropriate, select the party's suffix from the **Suffix** drop-down list.
- 10.Type the party case management system ID in the **Party CMS ID** field, if appropriate.
- 11. Select a language from the **Interpreter** drop-down list, if appropriate.

**ADD/EDIT ATTORNEYS 22** 

12. Click **the select the filing attorney.** to select the filing attorney.

The *Attorneys* window is displayed.

**PARTIES →** 

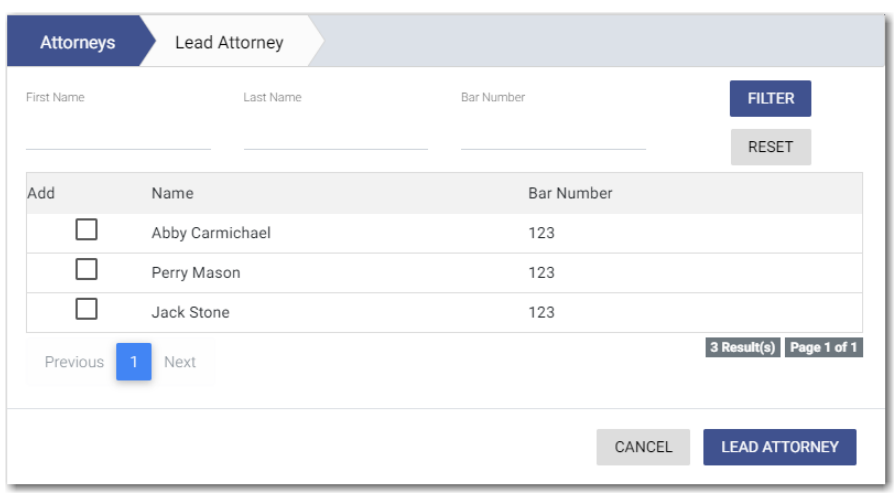

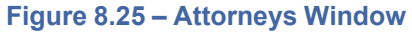

- 13.Select the lead attorney for the first party on the case.
- 14. Select the additional attorneys for the case, and then click

The *Lead Attorney* window is displayed with the attorneys that you selected. The lead attorney is indicated.

**LEAD ATTORNEY** 

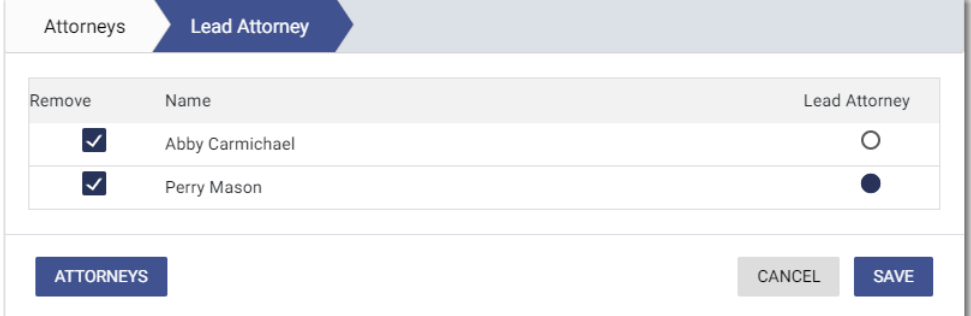

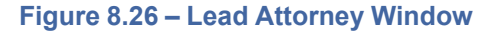

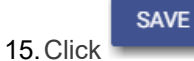

The attorneys that you selected are listed on the *Parties* page.

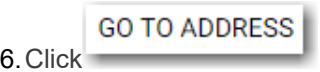

16. Click to enter the address information for the first party.

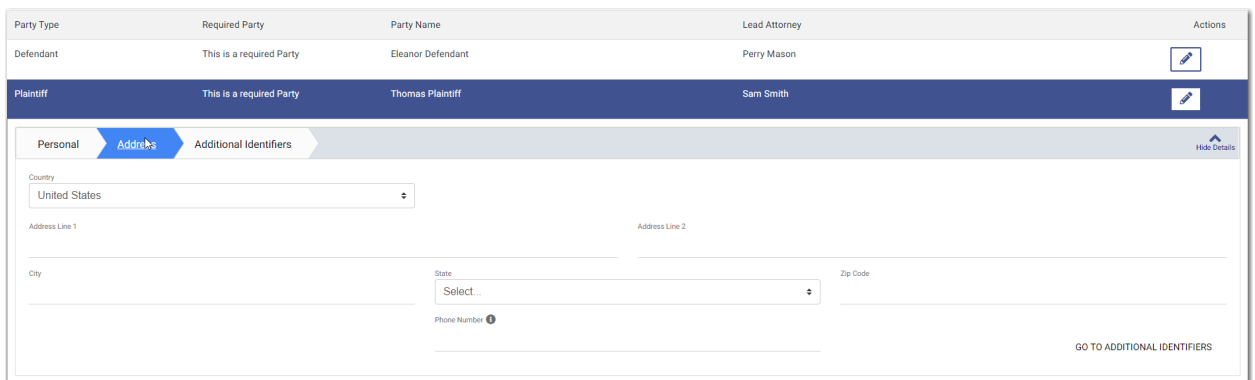

**Figure 8.27 – Example of the Address Tab on a Parties Page**

17.Complete the required fields on the **Address** tab, and then click .

**GO TO ADDITIONAL IDENTIFIERS** 

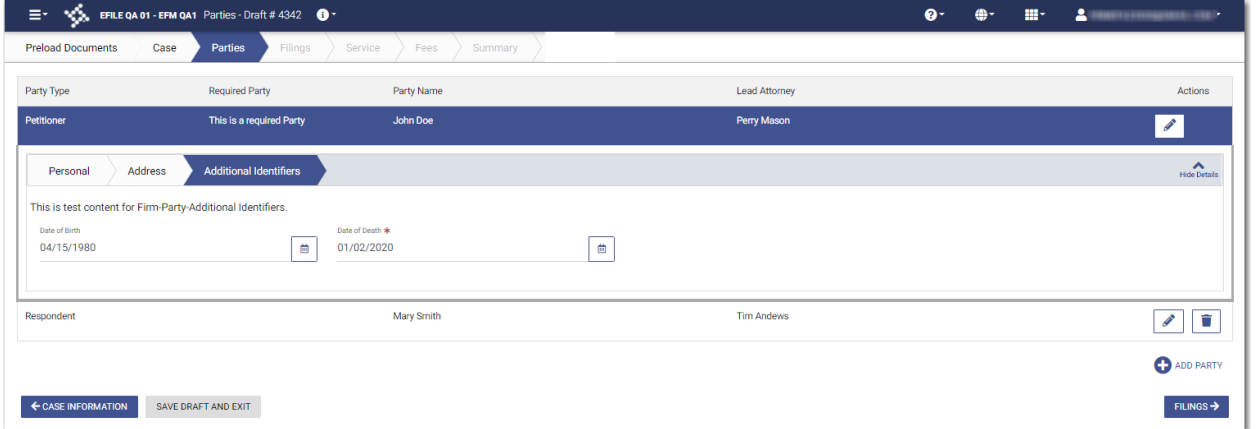

**Figure 8.28 – Example of the Additional Identifiers Tab on a Parties Page (Includes the Date of Death Field)**

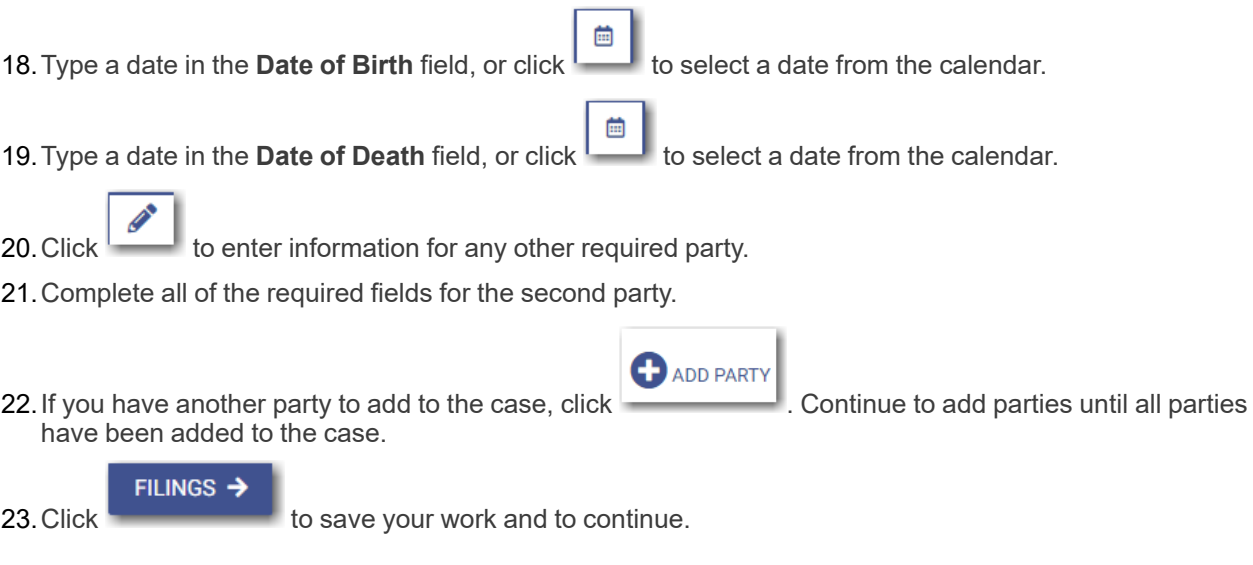

### <span id="page-82-0"></span>Entering Filing Details

You can enter the filing details and calculate the fees associated with the filing.

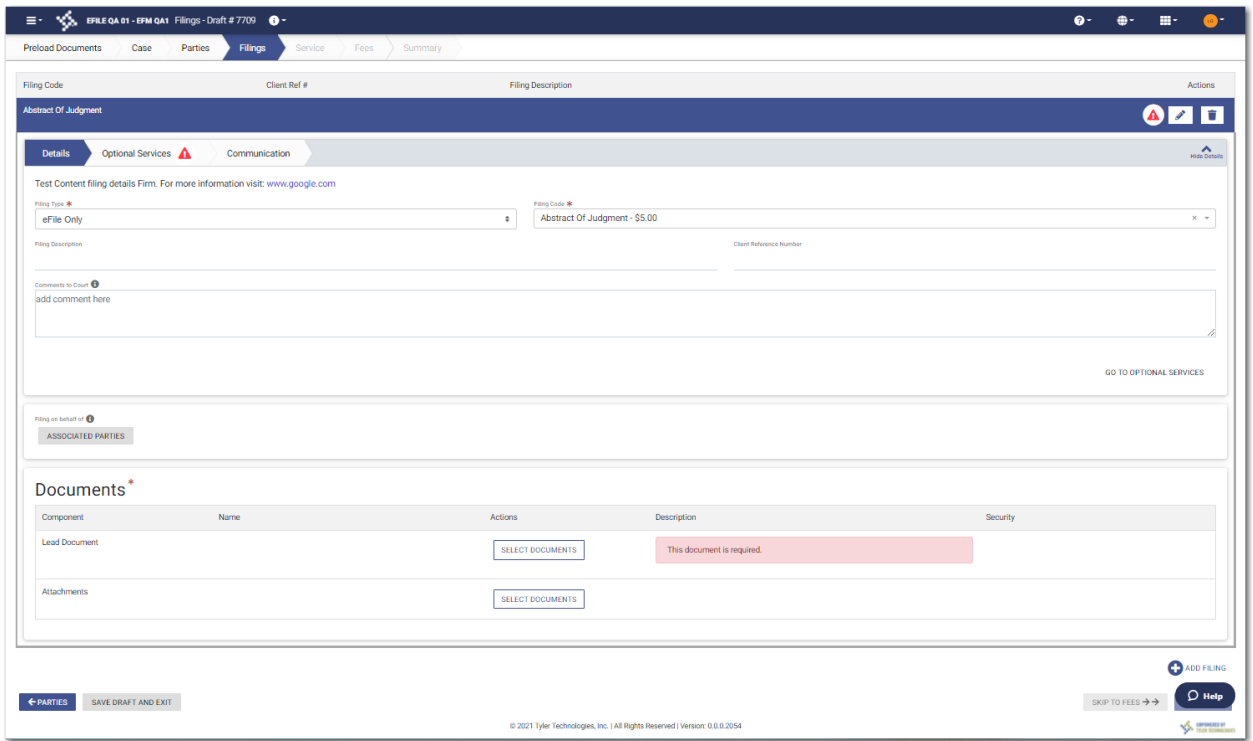

**Figure 8.29 – Sample Filings Page**

**Note: While you are entering a case filing, click to view the case number or draft number.**

 $\bullet$ 

**GO TO OPTIONAL SERVICES** 

To enter the filing details:

- 1. Select the filing type from the **Filing Type** drop-down list.
- 2. Select the filing code from the **Filing Code** drop-down list.
- 3. Type a description in the **Filing Description** field.
- 4. Type a client reference number in the **Client Reference Number** field.
- 5. If you have any comments for the court regarding the filing, type them in the **Comments to Court** field.
- 6. If you need to apply any optional services for the filing, click

**Note: Some courts require you to select an optional service. When an optional service is required, you must click the Optional Services tab and select the required service.**

The **Optional Services** tab is displayed.

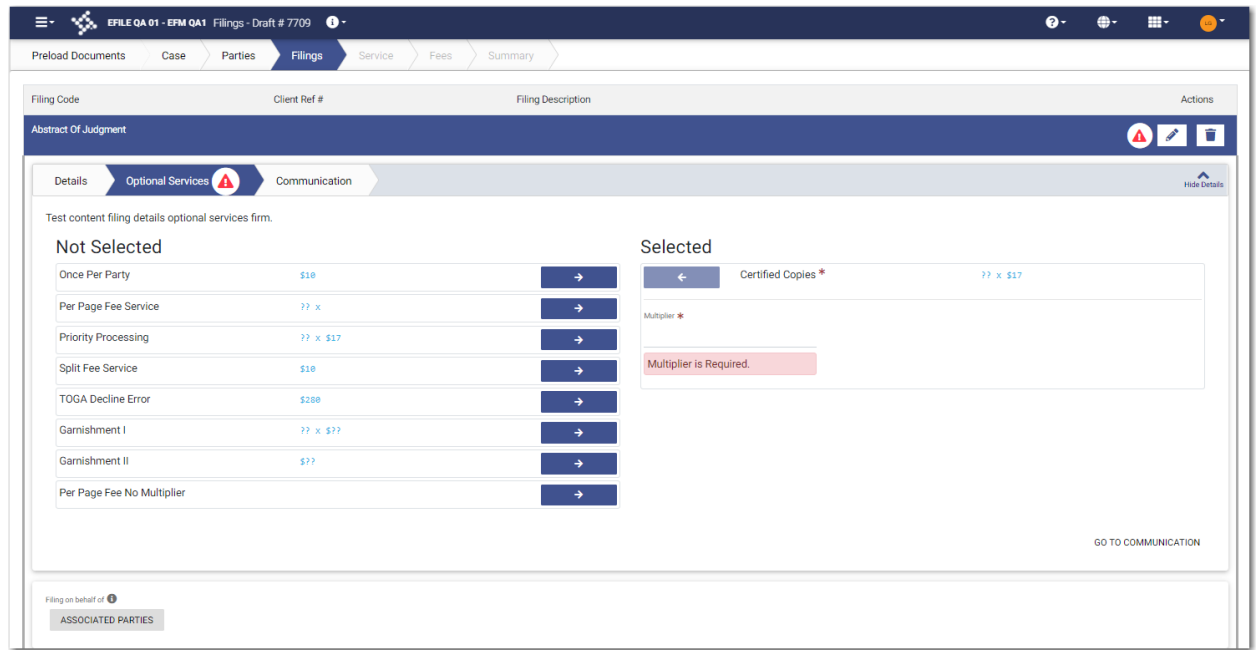

**Figure 8.30 – Sample Optional Services Tab**

7. To select the applicable optional services, click

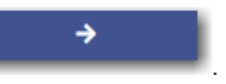

Some optional services require that you type the number of services that you need. For those services, the Multiplier will calculate the amount.

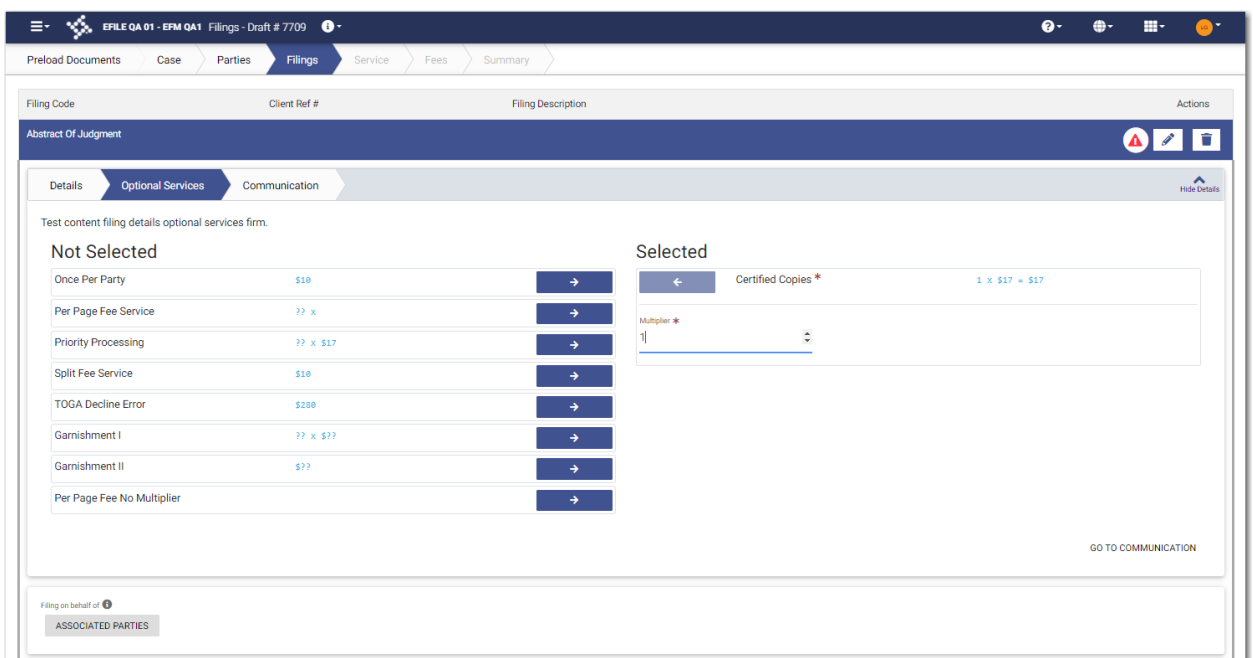

**Figure 8.31 – Sample Optional Services Tab with an Optional Service Selected**

**Note: If you decide that you do not want to use a particular optional service that you have**

← **selected, click . However, if a specified optional service is required by your court, you must select that service.**

**GO TO COMMUNICATION** 

8. Click The recipient of the courtesy or preliminary copies. You must type a valid email address for the recipient.

**ASSOCIATED PARTIES** 

9. Click  $\sim$  to associate parties with the filing.

The *Associate Parties to this Filing* window is displayed.

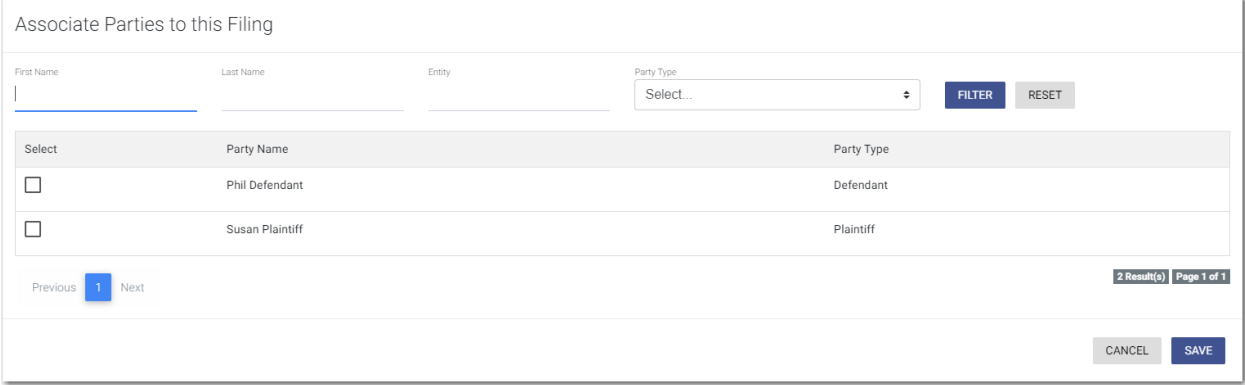

### **Figure 8.32 – Associate Parties to this Filing Window**

10.Type the name of the party that you want to associate with the filing.

11. Select the relationship of the party from the **Party Type** drop-down list.

12.Select the check box for the party to which the associated party should be connected.

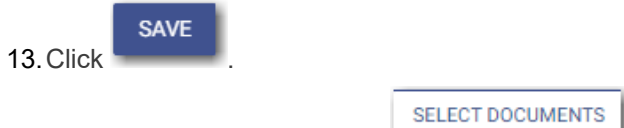

14. In the Documents pane, click

**Note: The filing code that you enter determines the name of the component that is displayed in the Documents pane. You may see a component other than "Lead Document" and "Attachments."**

**Note: If you previously uploaded a document that you did not select and use in a filing, the document will be deleted after a period of time. The number of days that a document is kept before it is deleted is configurable, but all unused documents will be deleted after 365 days. If your document has been deleted, a message is displayed in the Documents pane. You will be directed to upload another document for your filing.**

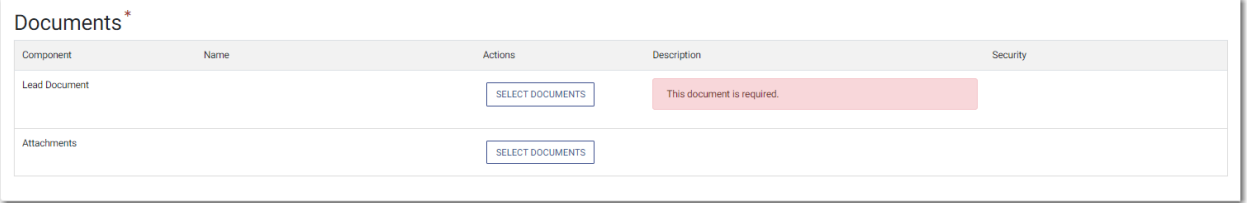

**Figure 8.33 – Documents Pane**

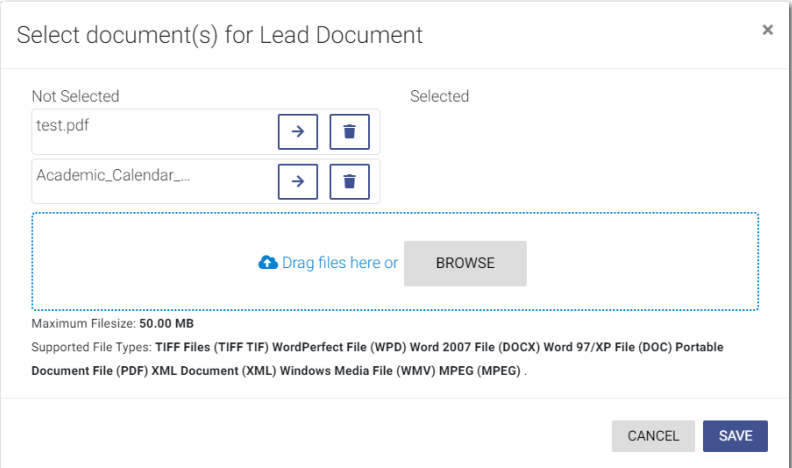

The *Select document(s) for Lead Document* window is displayed.

**Figure 8.34 – Select document(s) for Lead Document Window**

**Note: If you have already uploaded a lead document, the document is listed in the window.**

15. Click **the select the lead document if a document has already been uploaded. Click** to look for a document to upload or to locate additional lead documents.

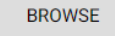

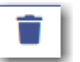

**Note: If you want to delete a document that you previously uploaded, click .**

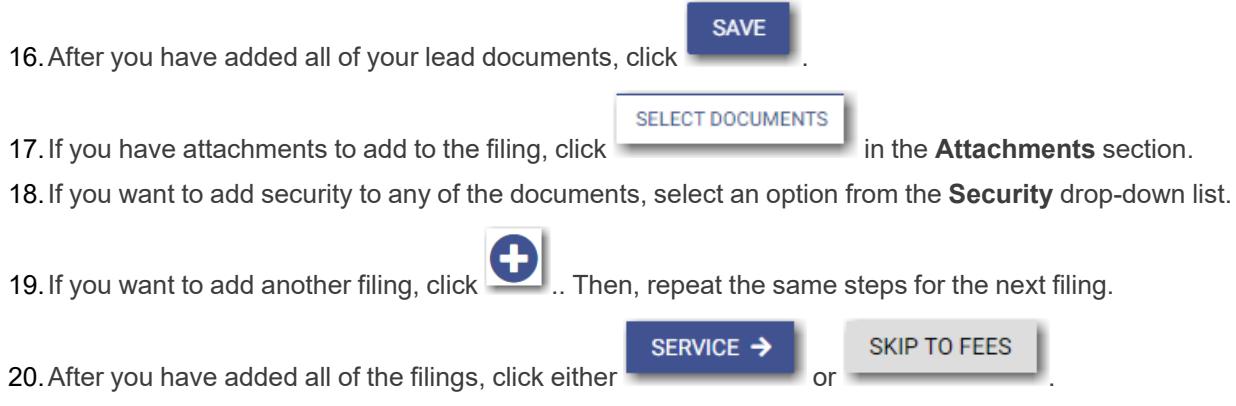

# <span id="page-86-0"></span>Capability for Filing a Return Date

Filers can select a date by which the respondent must respond to the filing. Filers select the return date on the *Summary* page of a case filing.

#### **Note: This feature is configured by Tyler and may not be available on your system.**

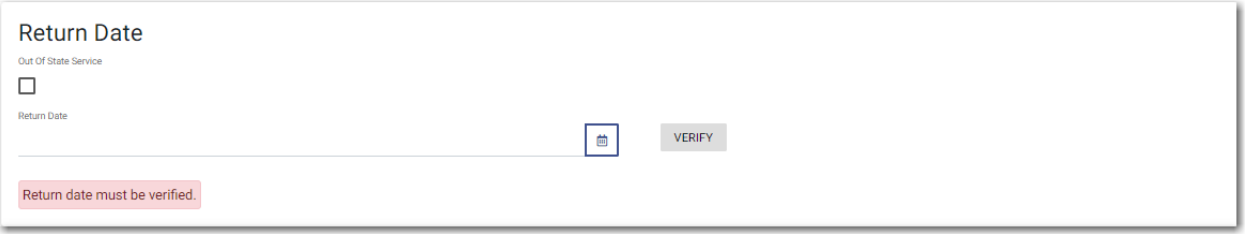

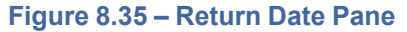

**VERIFY** 

After selecting a return date, you must click to check whether the selected date is available. If the selected date is verified, a confirmation message is displayed.

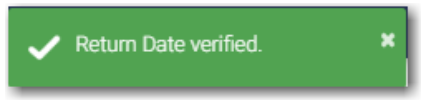

**Figure 8.36 – Return Date Verified Message**

If the selected date is not verified, the system may change the date. If the date is changed, the new date will be displayed.

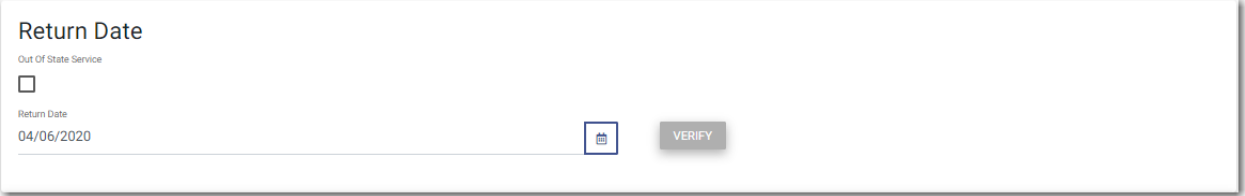

#### **Figure 8.37 – Sample Return Date Pane with Valid Date Displayed**

If you select an invalid return date, an error message is displayed.

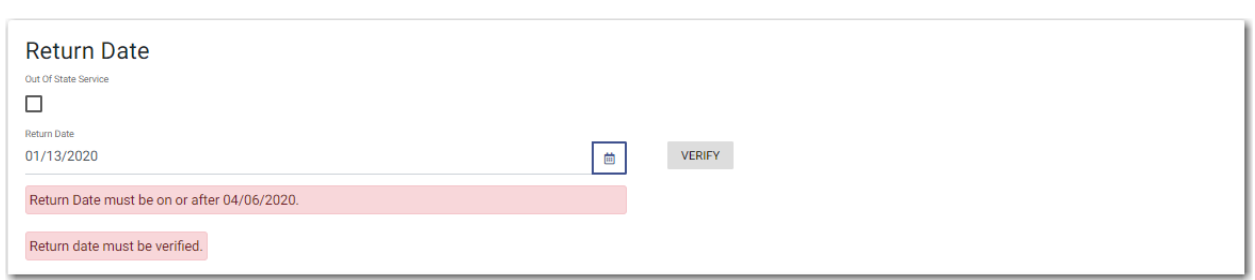

**Figure 8.38 – Return Date Pane with Error Message Displayed**

After you complete your filing, the return date is displayed in the envelope details. If you requested out of state service, that information is also displayed in the envelope details.

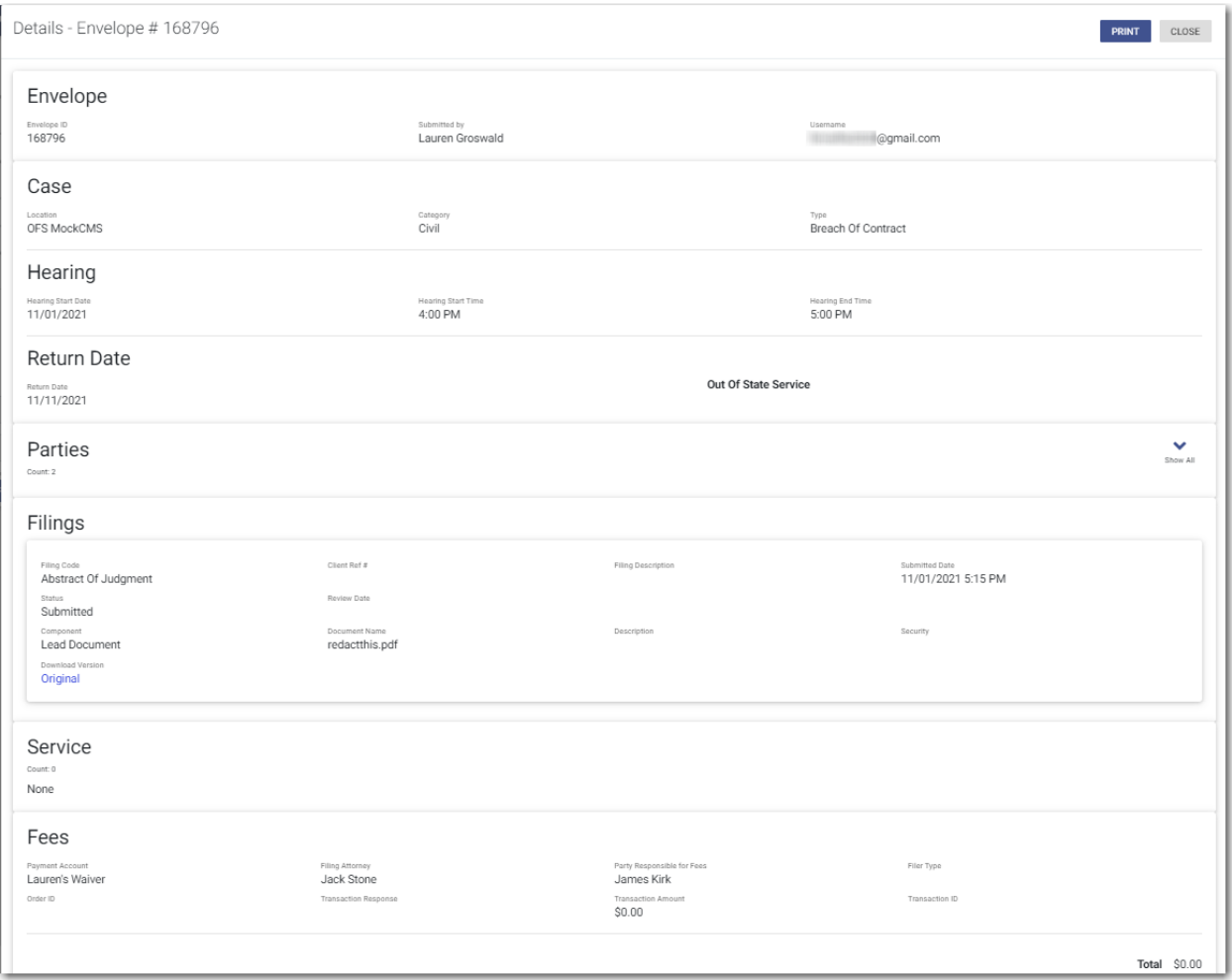

**Figure 8.39 – Example of the Return Date and Out of State Service Option in the Envelope Details**

# <span id="page-88-0"></span>Selecting a Return Date for a Case Filing

**Note: This feature is configured by Tyler and may not be available on your system.**

To select a return date for a case filing:

1. From the *Dashboard* page, click .

**START FILING** 

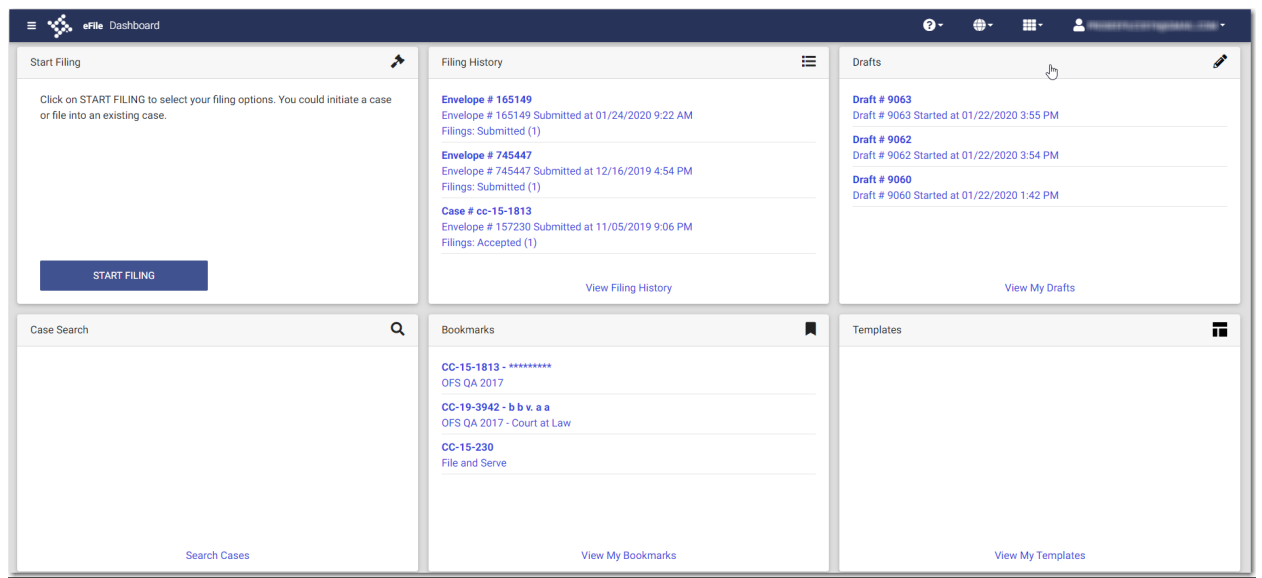

**Figure 8.40 – Dashboard Page**

The *Start Filing* page is displayed.

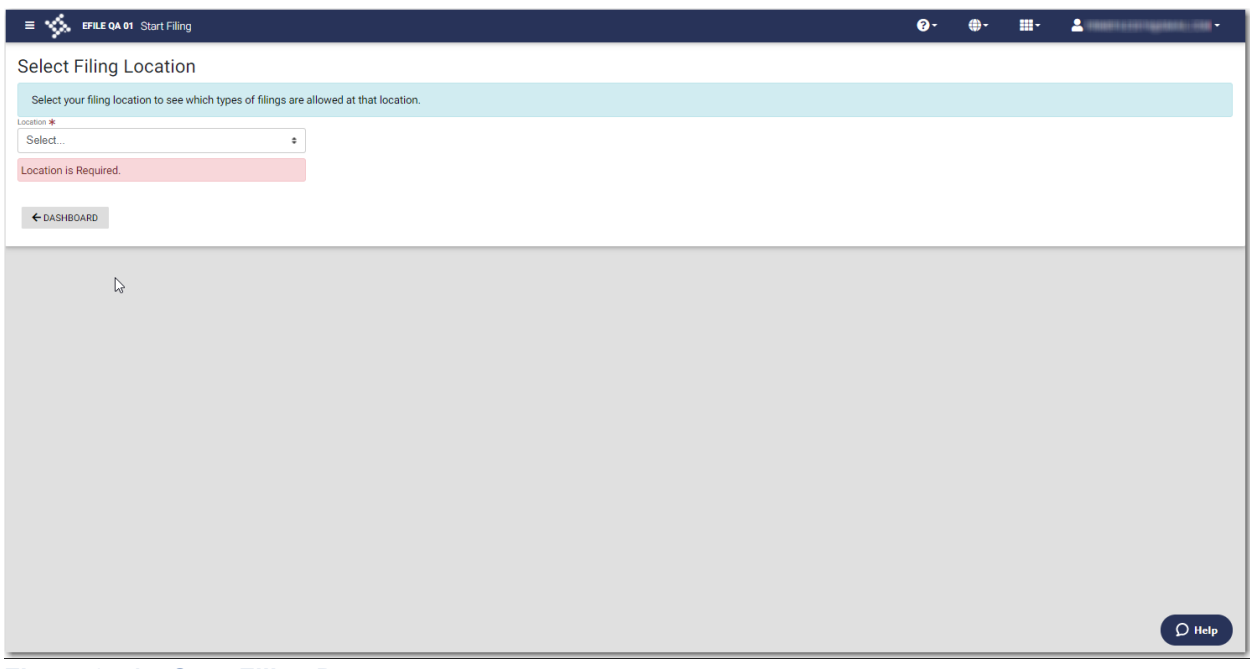

**Figure 8.41 – Start Filing Page**

2. Select the location from the **Location** drop-down list.

The New Case and the Existing Case panes are displayed.

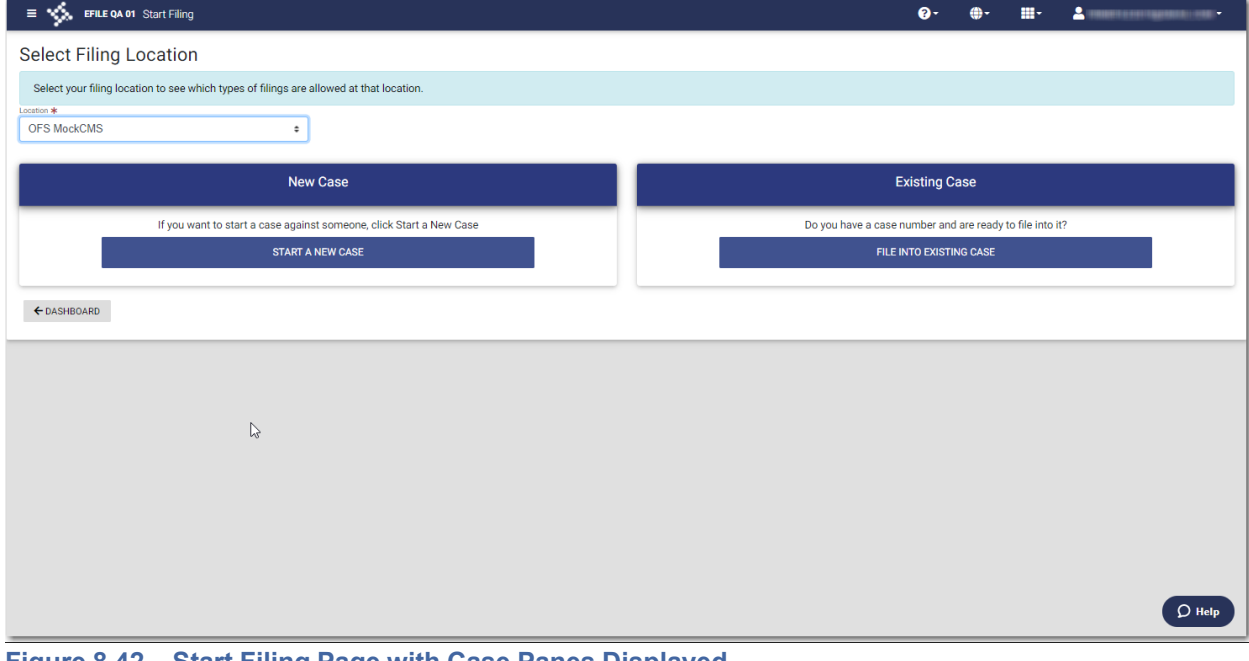

**Figure 8.42 – Start Filing Page with Case Panes Displayed**

3. Click

**START A NEW CASE** 

The *Preload Documents* page is displayed.

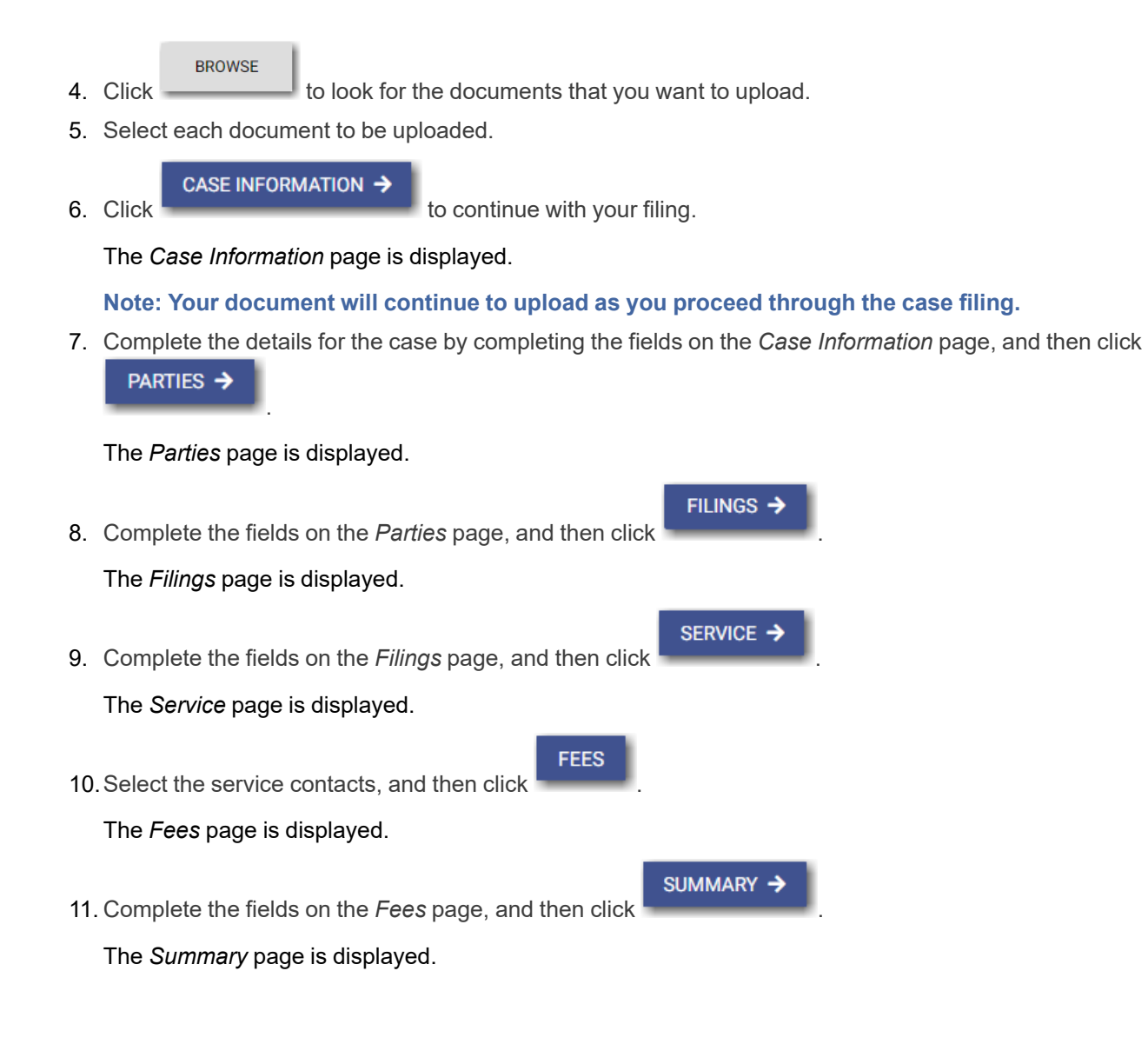

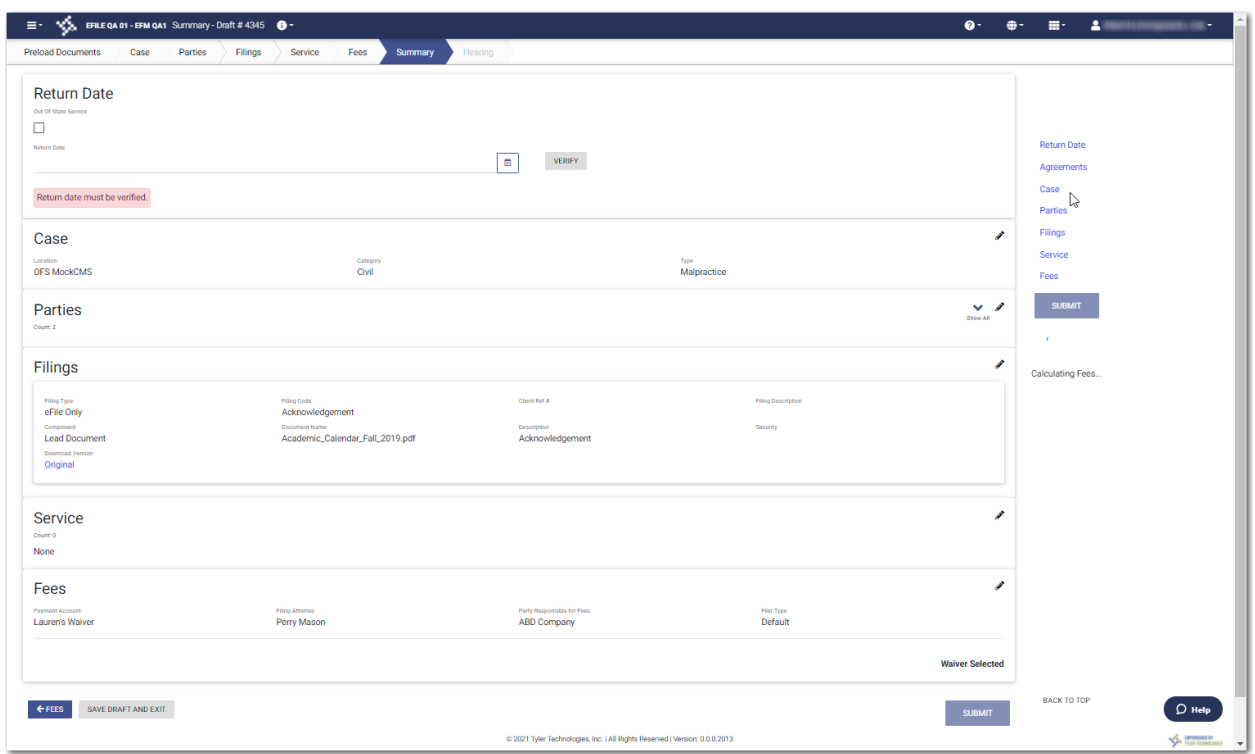

**Figure 8.43 – Return Date Pane on the Summary Page**

12.On the *Summary* page, to select a return date:

a. If the respondent is located out of state, select the **Out of State Service** check box.

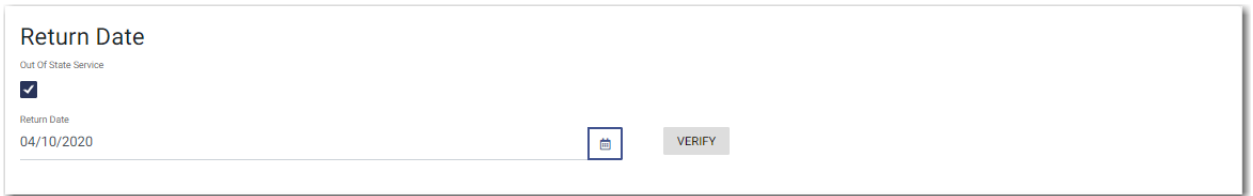

**Figure 8.44 – Out of State Service Check Box Selected in the Return Date Pane**

■┃ b. Type a date in the **Return Date** field, or click the select a date from the calendar.

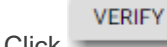

c. Click

If the selected date is verified, a confirmation message is displayed.

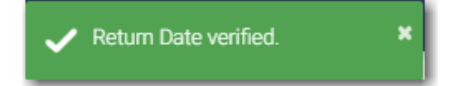

**Figure 8.45 – Return Date Verified Message**

If the selected date is not verified, the system may change the date. If the date is changed, the new date will be displayed in the **Return Date** field.

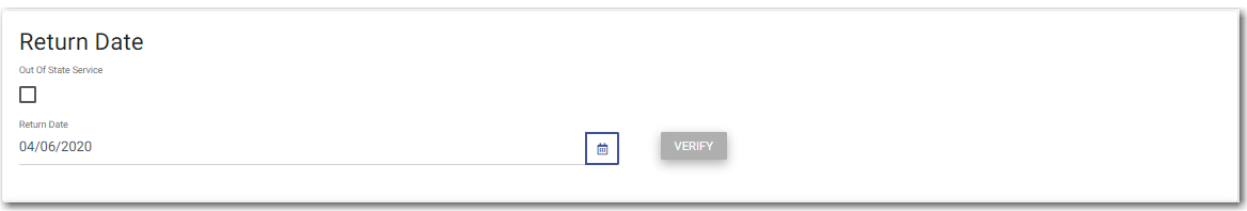

**Figure 8.46 – Sample Return Date Pane with Valid Date Displayed**

13.Verify the rest of the information on the *Summary* page, and then submit your filing.

### <span id="page-92-0"></span>Reverify the Return Date

The system forces a user to reverify the return date if the user navigates away from the *Summary* page before submitting the filing. When the user returns to the *Summary* page, the user must reverify the return date before the filing can be submitted.

**Note: This feature is configured by Tyler and may not be available on your system.**

# Reverifying a Return Date

**Note: This feature is configured by Tyler and may not be available on your system.**

#### To reverify the return date:

1. After making changes in your case filing, navigate to the *Summary* page.

**Note: You must reverify the return date that you previously selected.**

If the date you previously selected is still available, the date is displayed in the **Return Date** field.

If the date you previously selected is no longer available, a new date is displayed in the **Return Date** field.

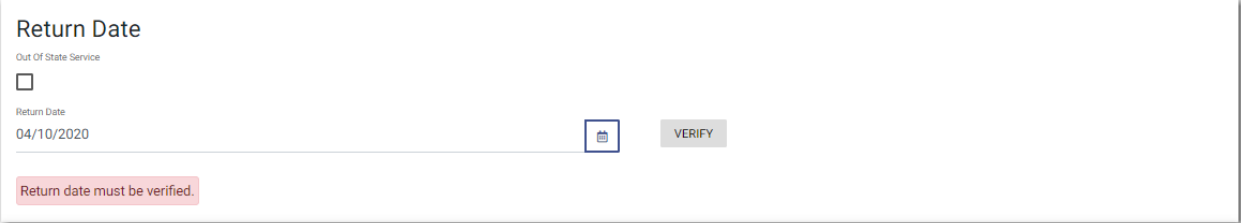

#### **Figure 8.47 – Return Date Pane**

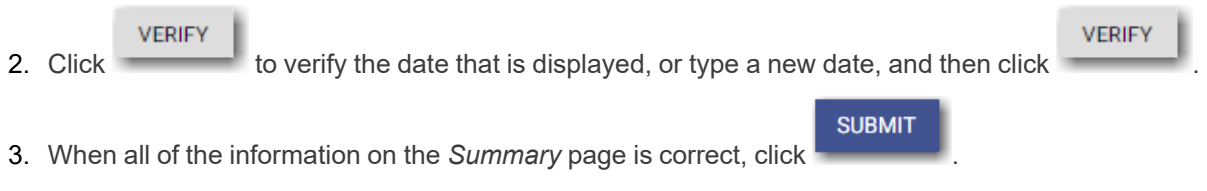

# Capability for Filing Hearing Date

Filers can search for available hearing dates and then select a specified date. The hearing date is reserved in the system.

#### **Note: This feature is configured by Tyler and may not be available on your system.**

Filers can select a hearing date in a couple of ways:

- The filer completes a case filing and then submits it. Then the filer is prompted to select a hearing date and time.
- After a filing has been submitted, if a hearing was not previously scheduled, the filer can view the envelope details and then select a hearing date and time.

The filer schedules a hearing date and time on the *Schedule Hearing* page.

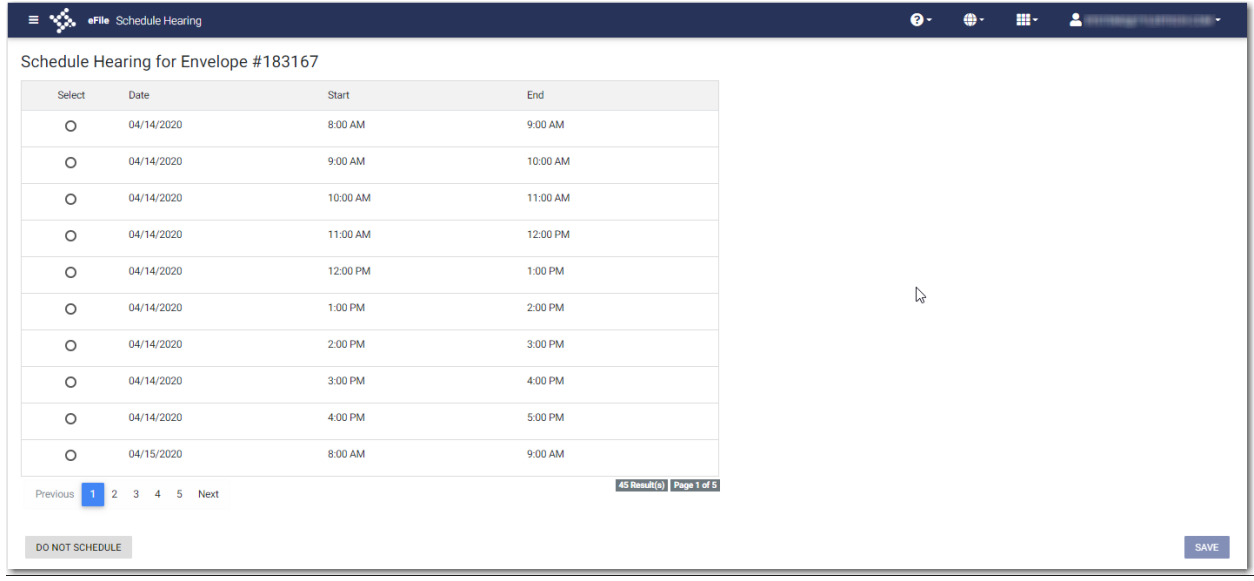

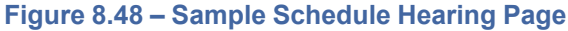

If the filer does not want to schedule a hearing at this time, the filer can click

DO NOT SCHEDULE

# <span id="page-93-0"></span>Scheduling a Hearing Date for a New Case Filing

You can schedule a hearing after completing all fields in a case filing and then submitting your filing.

**Note: This feature is configured by Tyler and may not be available on your system.**

**Note: The example screens may differ from the screens displayed in your system.**

To schedule a hearing for a new case filing:

**START FILING** 

1. From the *Dashboard* page, click .

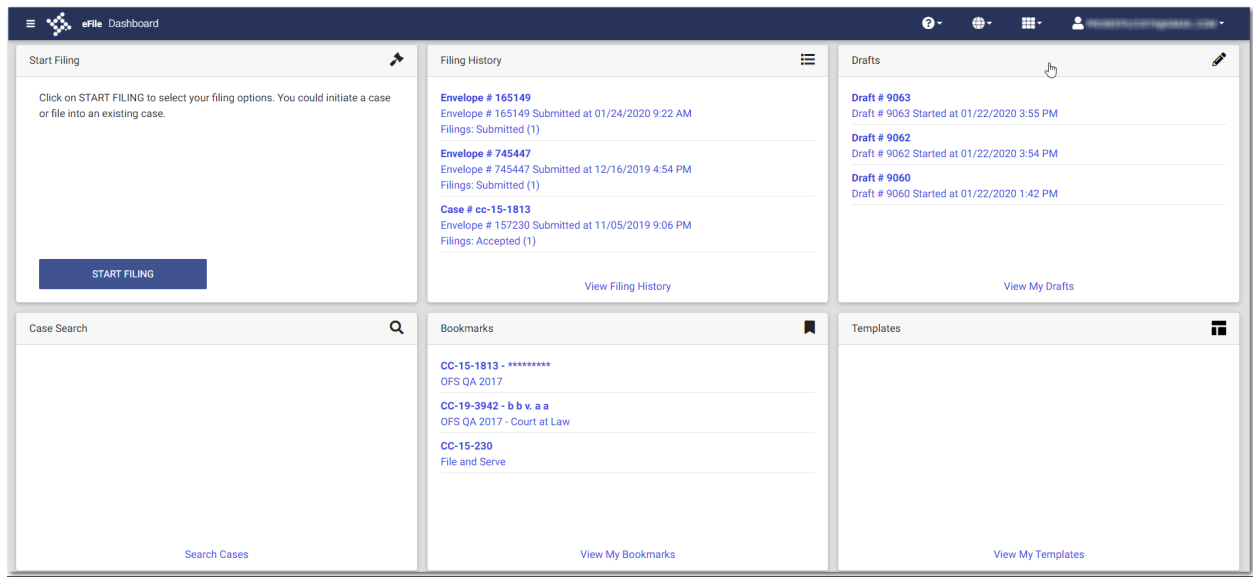

**Figure 8.49 – Dashboard Page**

The *Start Filing* page is displayed.

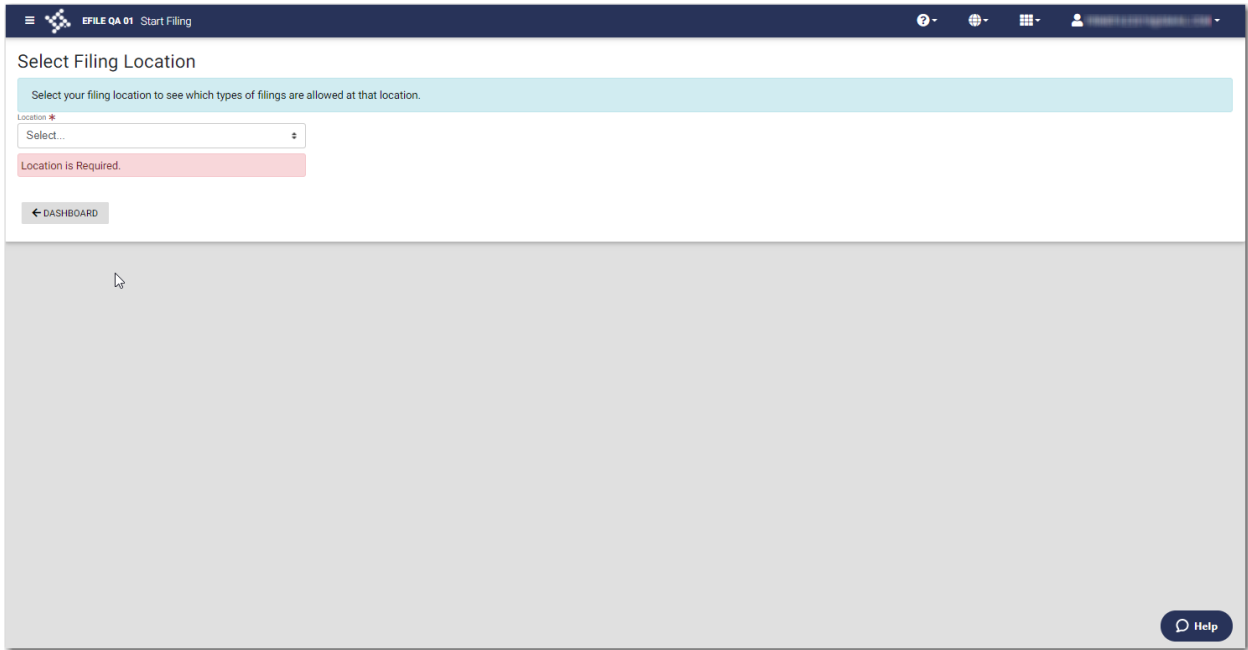

**Figure 8.50 – Start Filing Page**

2. Select the location from the **Location** drop-down list.

The New Case and the Existing Case panes are displayed.

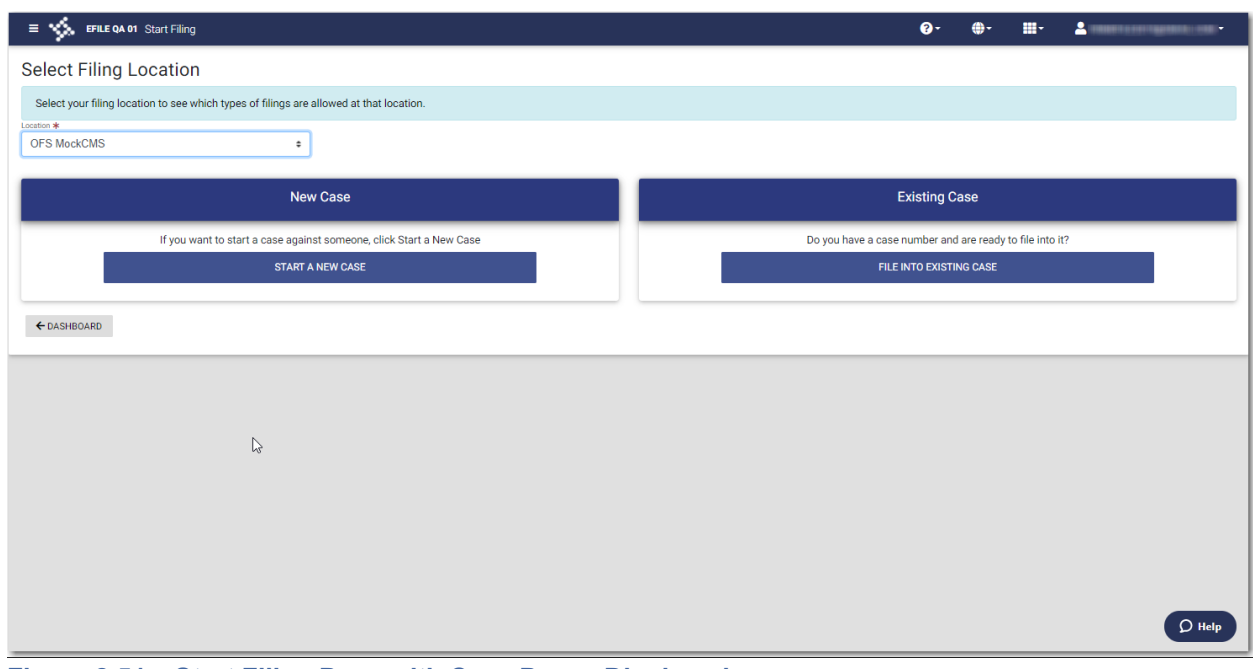

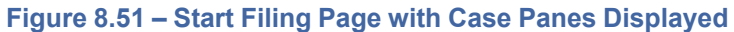

- **START A NEW CASE** 3. Click The *Preload Documents* page is displayed. **BROWSE**
- 4. Click **the look for the documents that you want to upload.**
- 5. Select each document to be uploaded.

#### CASE INFORMATION →

6. Click to continue with your filing.

The *Case Information* page is displayed.

**Note: Your document will continue to upload as you proceed through the case filing.**

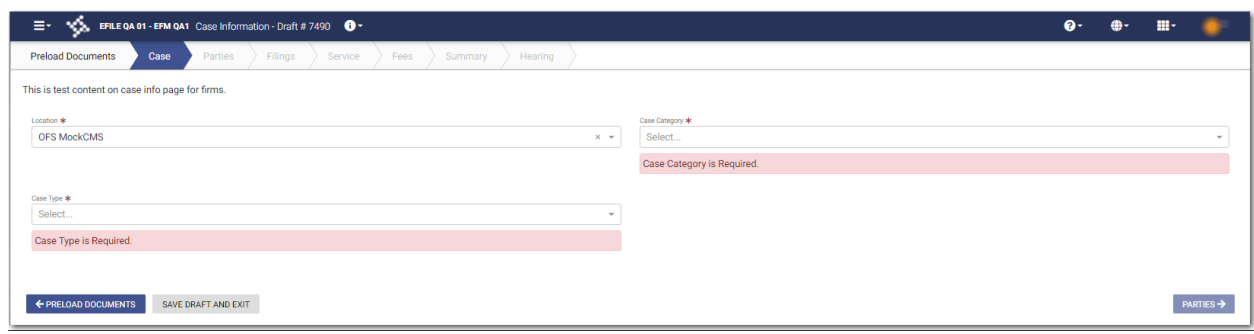

**Figure 8.52 – Case Information Page**

7. Complete the details for the case by completing the fields on the *Case Information* page, and then click PARTIES →

The *Parties* page is displayed.

.

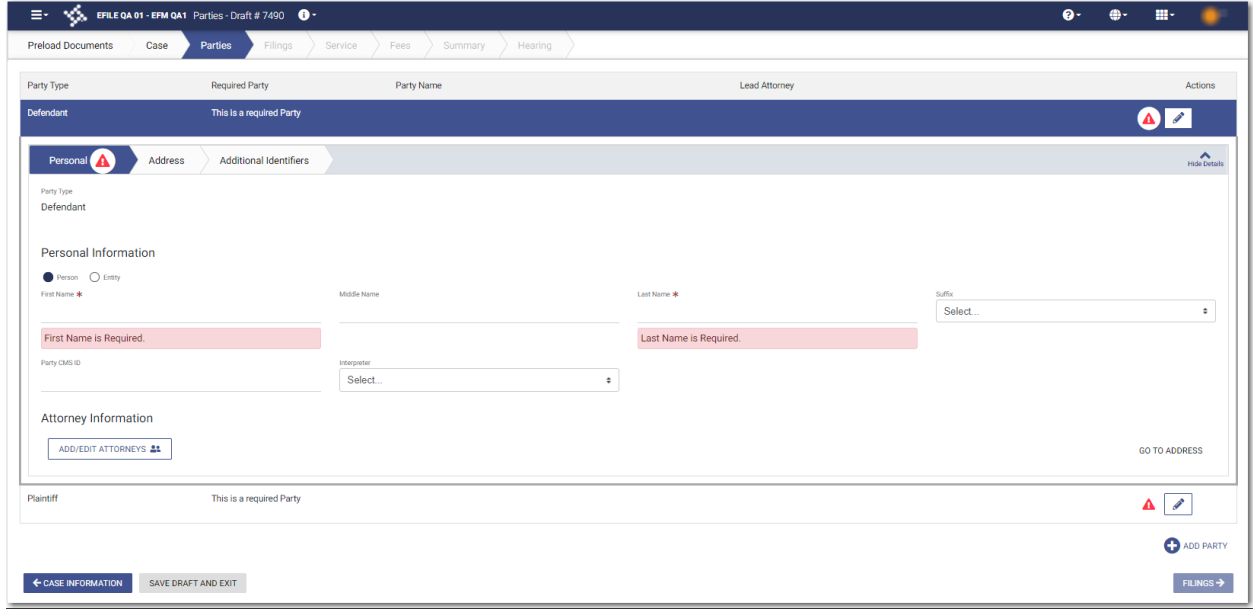

**Figure 8.53 – Parties Page**

8. Complete the fields on the *Parties* page, and then click .

FILINGS  $\rightarrow$ 

The *Filings* page is displayed.

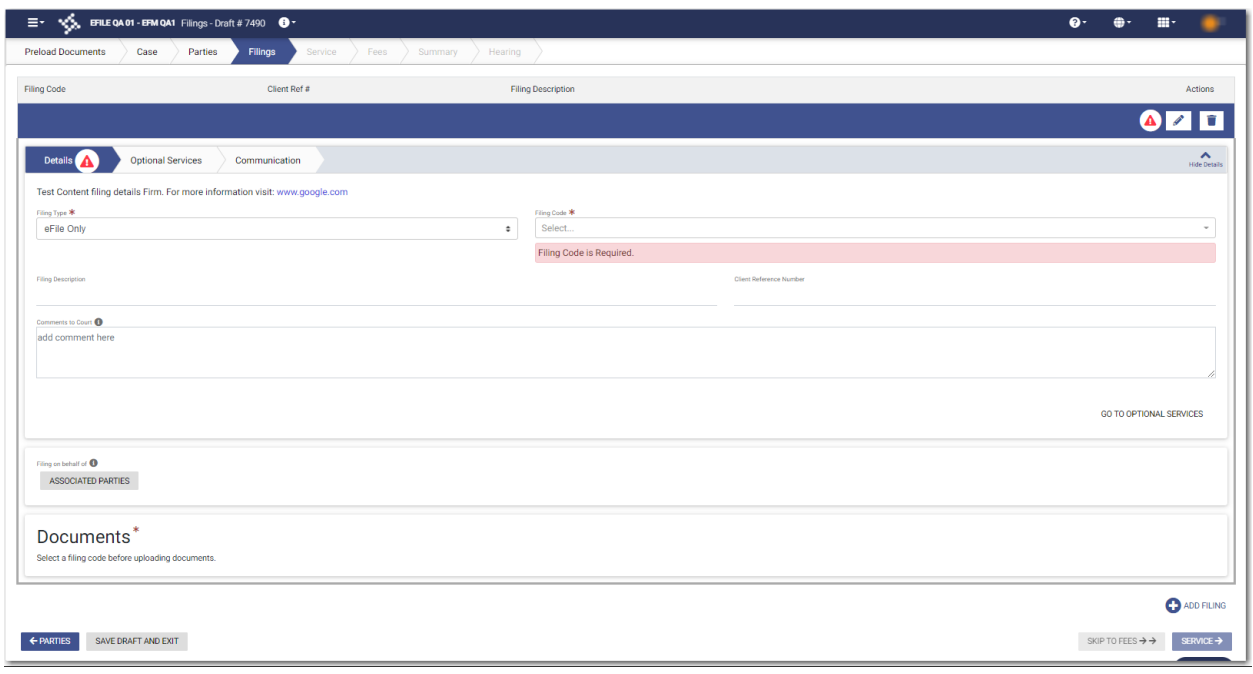

**Figure 8.54 – Filings Page**

9. Complete the fields on the *Filings* page, and then click .

# SERVICE →

### The *Service* page is displayed.

|                                  | $\equiv -\sqrt{2}$ EFILE QA 01 - EFM QA1 Service - Draft # 7490 $\bullet$ |                         |            | $\bullet$ | $\bigoplus_{i=1}^n$ | $\mathbf{H}^{\perp}$ |                          |  |  |  |
|----------------------------------|---------------------------------------------------------------------------|-------------------------|------------|-----------|---------------------|----------------------|--------------------------|--|--|--|
| <b>Preload Documents</b>         | Service<br>Filings<br>Case<br>Fees<br>Parties                             | Summary<br>Hearing      |            |           |                     |                      |                          |  |  |  |
| Firm-Service Contact             |                                                                           |                         |            |           |                     |                      |                          |  |  |  |
| Add Service Contacts:            |                                                                           |                         |            |           |                     |                      |                          |  |  |  |
| <b>QL</b> FROM MY FIRM           | <sup>2</sup> + FROM PUBLIC LIST<br>ADD NEW MAIL CONTACT                   |                         |            |           |                     |                      |                          |  |  |  |
| Parties                          |                                                                           | <b>Service Contacts</b> |            |           |                     |                      | $\checkmark$<br>Show All |  |  |  |
| Type:<br>Defendant               | Name:<br>Henry Doe                                                        | Name                    | Email/Mail |           |                     |                      | $\checkmark$<br>Count: 0 |  |  |  |
|                                  |                                                                           | No service contacts     |            |           |                     |                      |                          |  |  |  |
| Type:<br>Plaintiff               | Name:<br>Maria Jones                                                      | Name                    | Email/Mail |           |                     |                      | $\checkmark$<br>Count: 0 |  |  |  |
|                                  |                                                                           | No service contacts     |            |           |                     |                      |                          |  |  |  |
| Type:<br>NA                      | Name:<br>Other Service Contacts                                           | Name                    | Email/Mail |           |                     |                      | $\checkmark$<br>Count: 0 |  |  |  |
|                                  |                                                                           | No service contacts     |            |           |                     |                      |                          |  |  |  |
|                                  |                                                                           |                         |            |           |                     |                      | FEES $\rightarrow$       |  |  |  |
| SAVE DRAFT AND EXIT<br>← FILINGS |                                                                           |                         |            |           |                     |                      |                          |  |  |  |

**Figure 8.55 – Service Page**

**FEES** 

10. Select the service contacts, and then click

The *Fees* page is displayed.

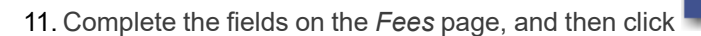

The *Summary* page is displayed.

SUMMARY ->

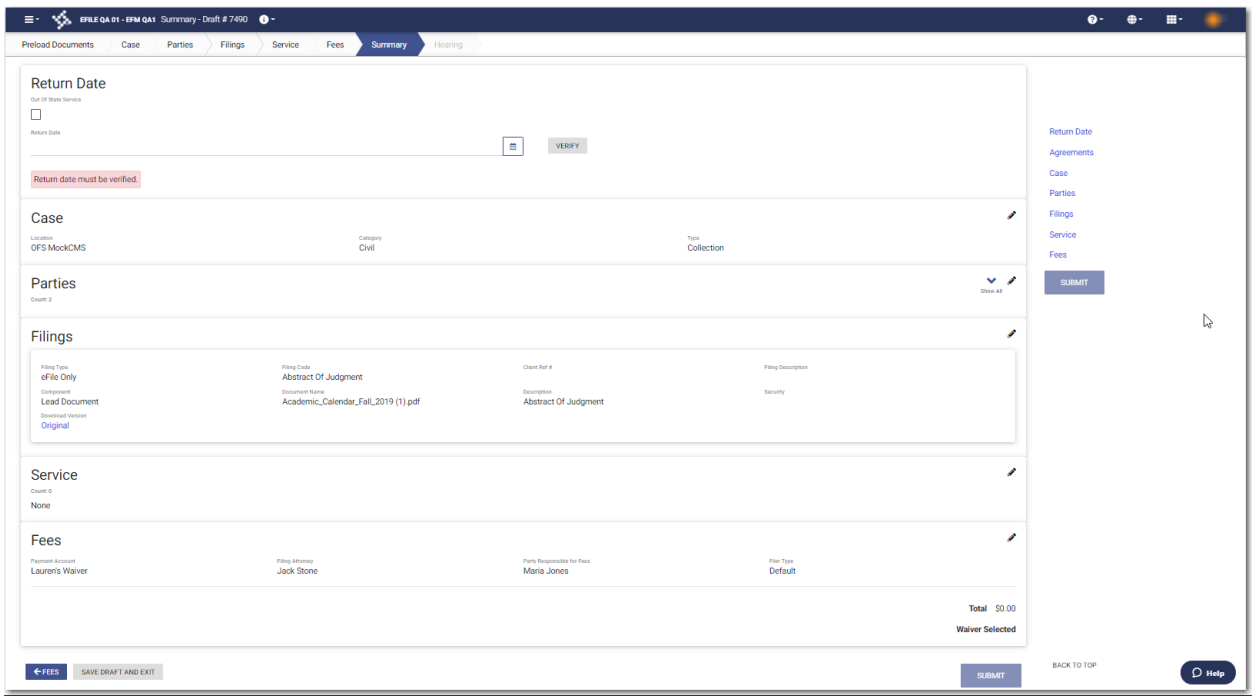

**Figure 8.56 – Summary Page**

.

12.Complete any required fields on the *Summary* page, and verify all of the information. Then, click

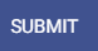

#### The *Schedule Hearing* page is displayed.

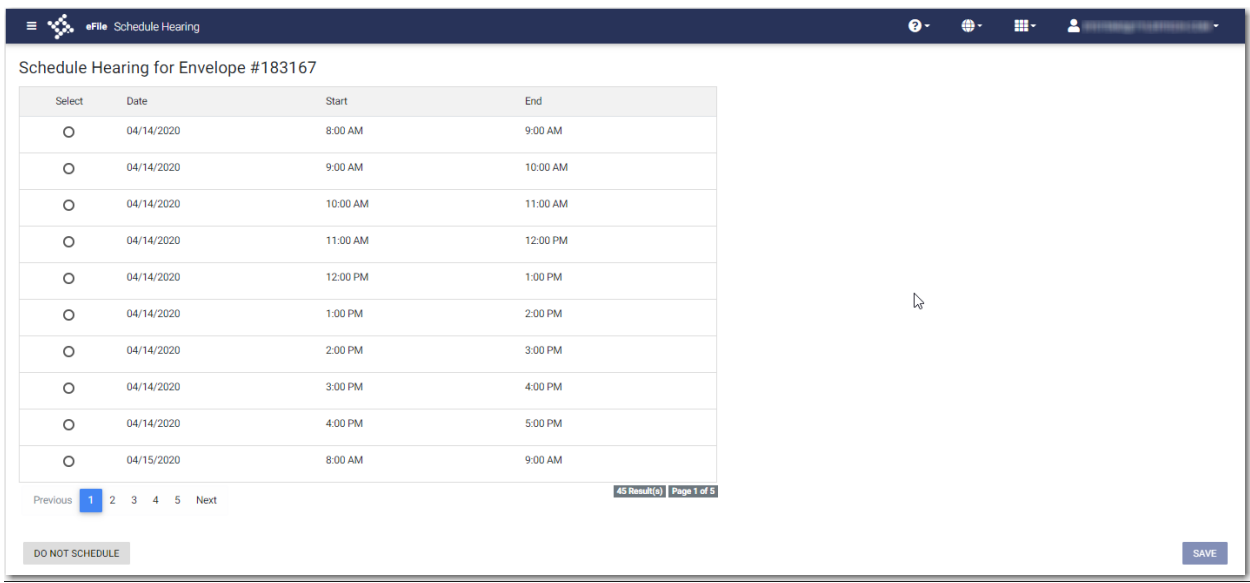

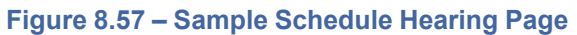

13. Select the hearing date and time that you want from the options listed, and then click

A confirmation message is displayed, and then the *Dashboard* page is displayed.

**Note: You can view the scheduled hearing date in the envelope details.**

**Note: If you want to schedule your hearing at another time, click .**

# <span id="page-99-0"></span>Scheduling a Hearing for an Existing Case Filing

You can schedule a hearing for a case filing for which no hearing was previously scheduled, and the court has not yet reviewed the envelope.

DO NOT SCHEDULE

**Note: This feature is configured by Tyler and may not be available on your system.**

To schedule a hearing for an existing case filing:

1. On the Dashboard menu, click **Filing History**.

The *Filing History* page is displayed.

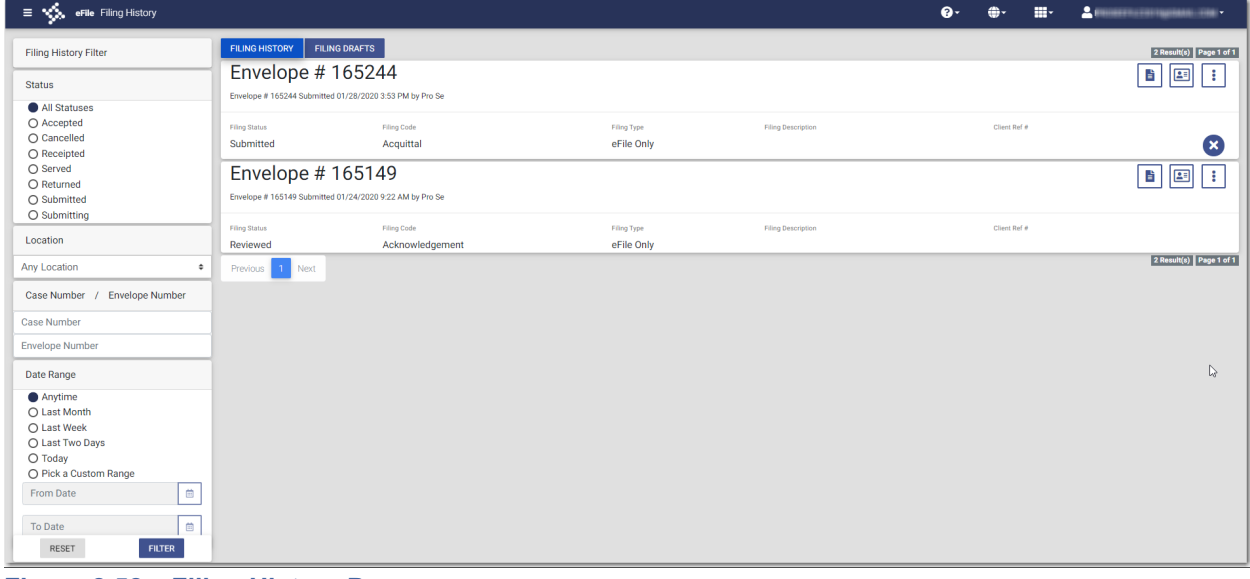

**Figure 8.58 – Filing History Page**

2. Locate the specified case for which you want to schedule a hearing.

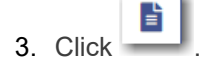

The envelope details are displayed.

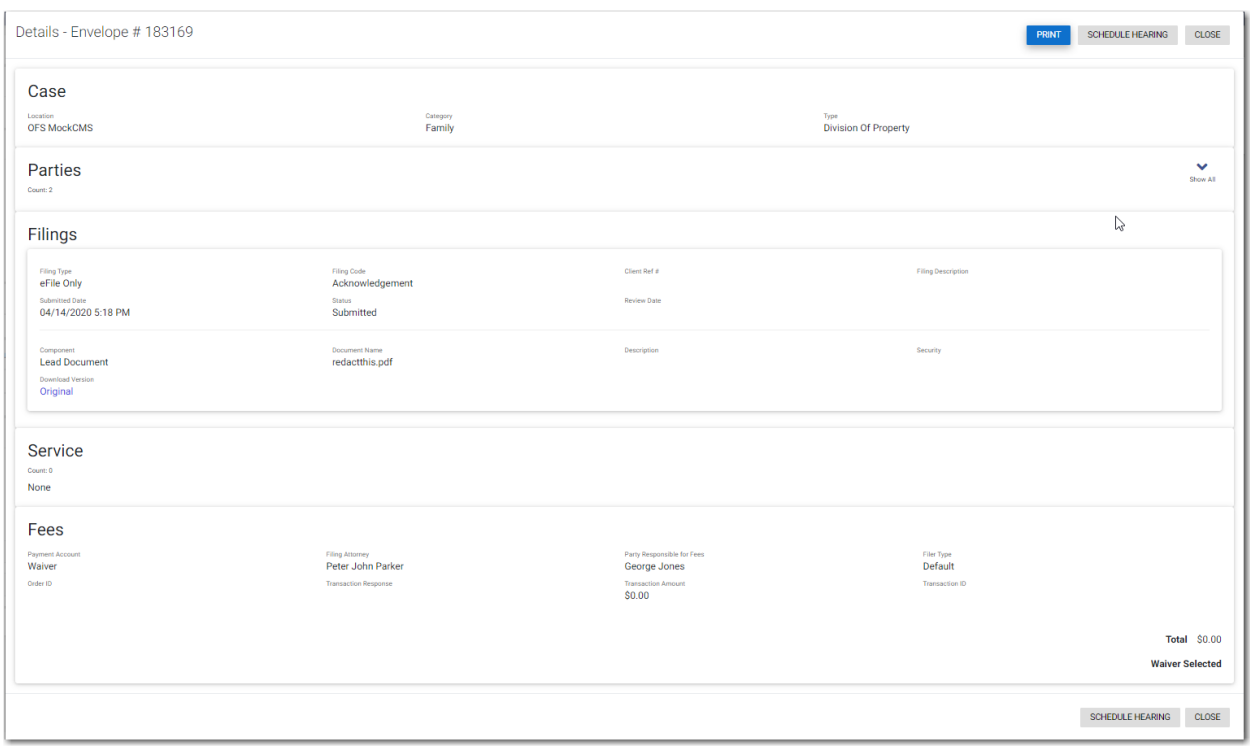

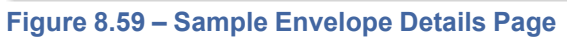

SCHEDULE HEARING

4. Click

The *Schedule Hearing* page is displayed.

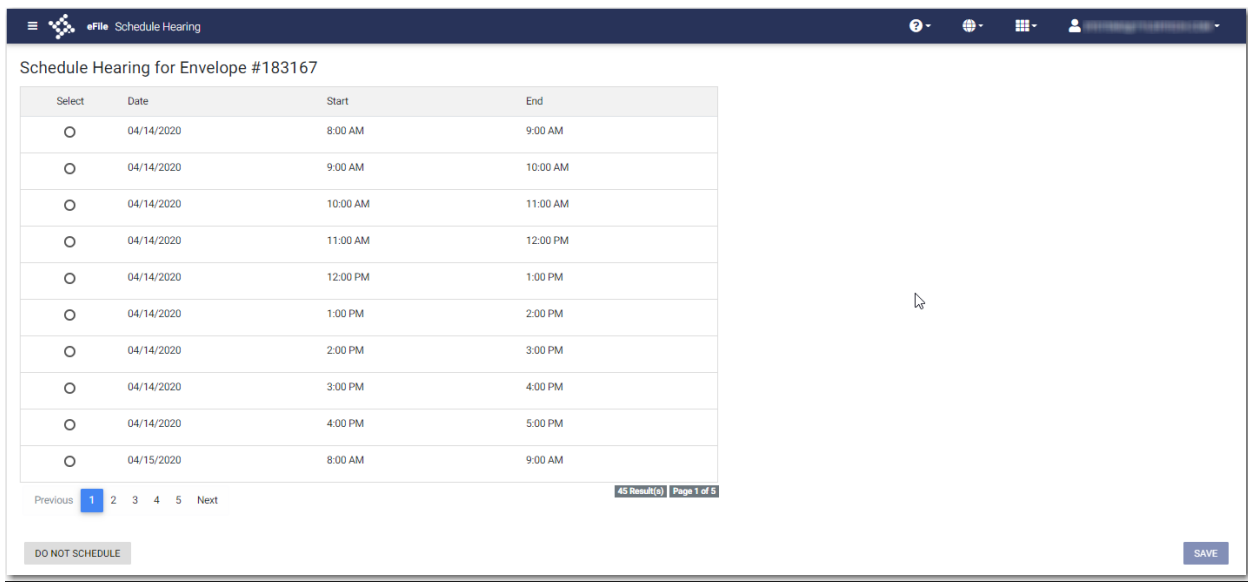

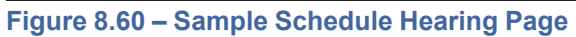

5. Select the hearing date and time that you want from the options listed, and then click

### **SAVE**

A confirmation message is displayed, and then the *Dashboard* page is displayed.

**Note: You can view the scheduled hearing date in the envelope details.**

### <span id="page-101-0"></span>Entering a Filing with an Ad Damnum Amount

You can enter an Ad Damnum (damage) amount when that amount has been specified by the court. The **Ad Damnum** field is displayed on the *Fees* page. You can enter the amount of damages in the **Ad Damnum** field. When the Ad Damnum amount is set, an appropriate fee will be applied.

**Note: The Ad Damnum feature is configured by Tyler and may not be available on your system.**

#### To enter filing details:

1. On the *Filings* page, select a filing type from the **Filing Type** drop-down list.

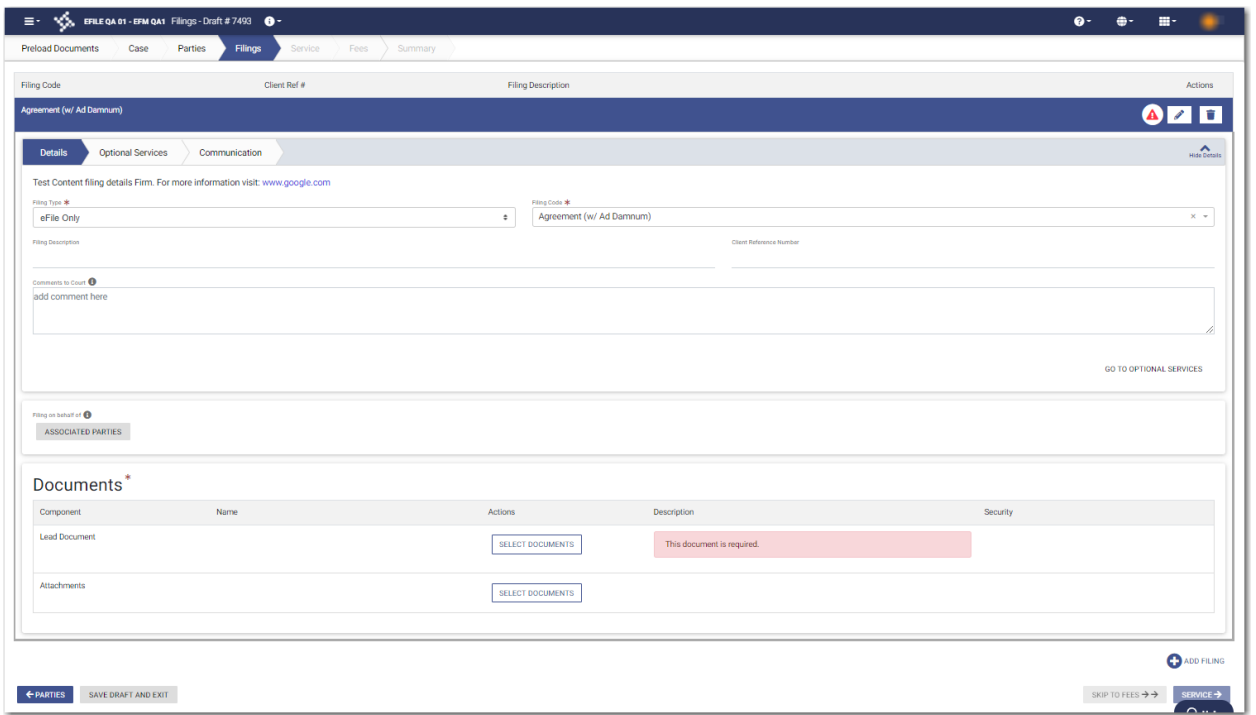

**Figure 8.61 – Sample Filings Page**

2. Select the appropriate filing code from the **Filing Code** drop-down list.

**Note: In the example provided, the "Agreement (w/ Ad Damnum)" filing code is displayed. The wording in your system's configuration may differ from the example.**

- 3. Type a description of the filing in the **Filing Description** field.
- 4. Type a client reference number in the **Client Reference Number** field.
- 5. Type any relevant comments in the **Comments to Court** field.

**GO TO OPTIONAL SERVICES** 

6. If you need to apply any optional services for the filing, click

**Note: Some courts require you to select an optional service. When an optional service is required, you must click the Optional Services tab and select the required service.**

 $\equiv$   $\cdot$   $\cdot$   $\cdot$   $\cdot$  EFILE QA 01 - EFM QA1 Filings - Draft # 7709  $\cdot$  O  $\cdot$  $\bullet$ .  $\bigoplus_{i=1}^n$  $\mathbf{m}_{\mathcal{T}}$  $\bullet$ Filings Preload Documents Case Parties Filing Code Client Ref # Filing Description Actions **Abstract Of Judgme AZT**  $\mathbf{A}$ Details Optional Services Communication Test content filing details optional services firm. Not Selected Selected Once Per Party \$18 Certified Copies<sup>\*</sup> ?? x \$17  $\mathcal{C}^{\mathcal{C}}$  ,  $\mathcal{C}^{\mathcal{C}}$  $\overline{\mathcal{W}}$  x Per Page Fee Service  $\rightarrow$ Multiplier \* **Priority Processing** ?? x \$17  $\rightarrow$  $\text{Multiplier is Required.} \label{def:multiplier}$ Split Fee Service \$10  $\rightarrow$ \$288 **TOGA Decline Error**  $\overline{\phantom{a}}$ Garnishment I ?? x \$??  $\rightarrow$ Garnishment II \$22 Per Page Fee No Multiplier GO TO COMMUNICATION Filing on behalf of  $\bigoplus$ ASSOCIATED PARTIES

The **Optional Services** tab is displayed.

**Figure 8.62 – Sample Optional Services Tab**

7. To select the applicable optional services, click .

Some optional services require that you type the number of services that you need. For those services, the Multiplier will calculate the amount.

→

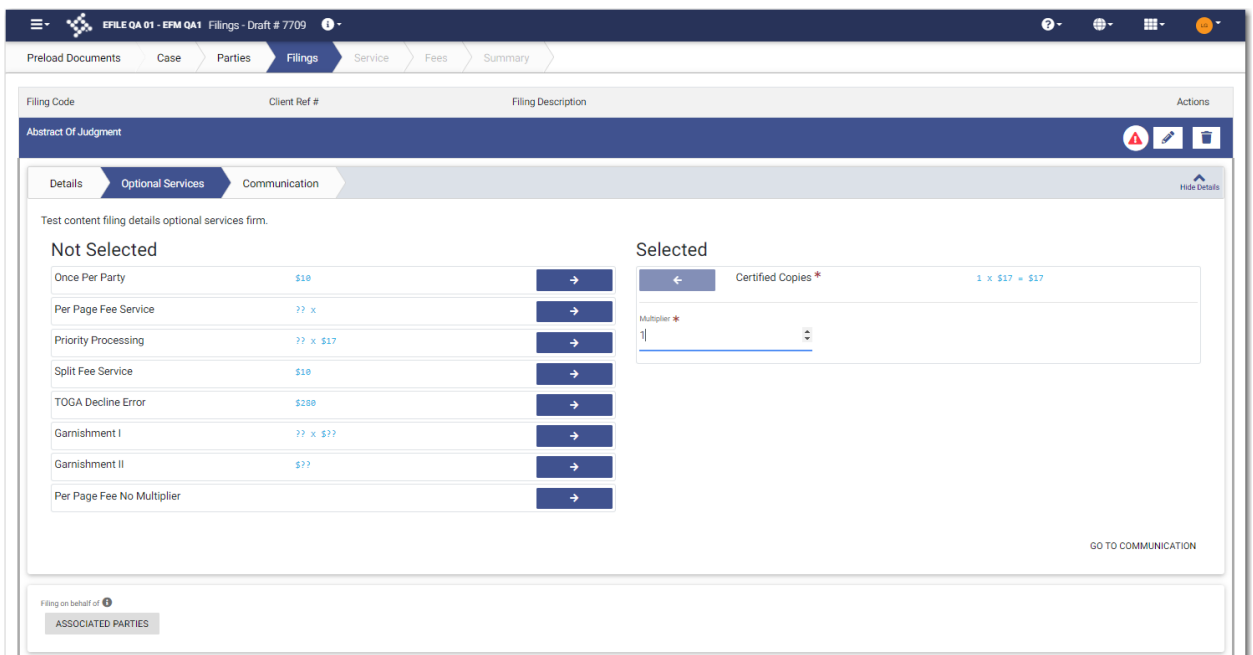

**Figure 8.63 – Sample Optional Services Tab with an Optional Service Selected**

Note: If you decide that you do not want to use an optional service that you have selected, click

€ **. However, if a specified optional service is required by your court, you must select that service. GO TO COMMUNICATION** 8. Click To specify the recipient of the courtesy or preliminary copies. You must type a valid email address for the recipient.

**ASSOCIATED PARTIES** 

9. Click  $\overline{\phantom{a}}$  to associate parties with the filing.

The *Associate Parties to this Filing* window is displayed.

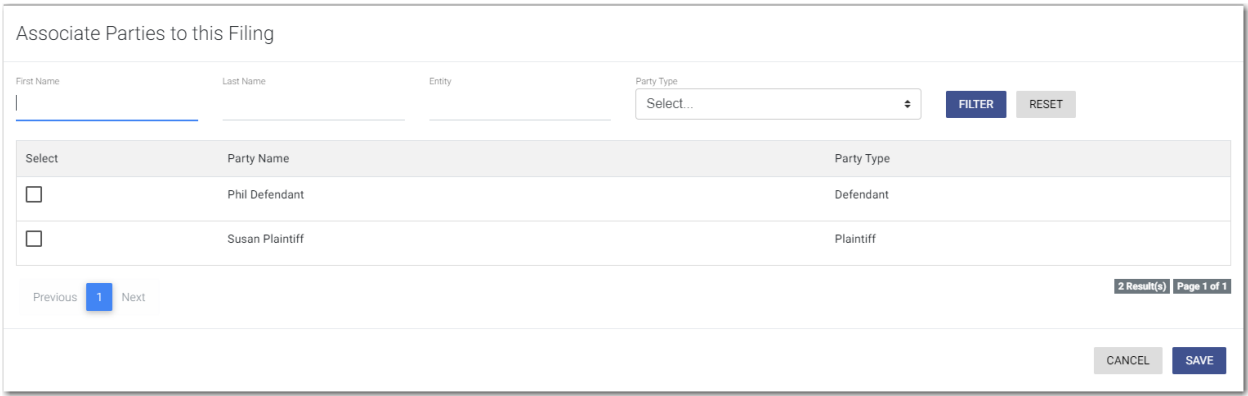

#### **Figure 8.64 – Associate Parties to this Filing Window**

- 10.Type the name of the party that you want to associate with the filing.
- 11. Select the relationship of the party from the **Party Type** drop-down list.

12.Select the check box for the party to which the associated party should be connected.

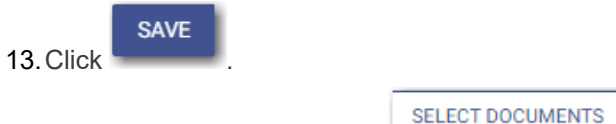

14. In the Documents pane, click

**Note: The filing code that you enter determines the name of the component that is displayed in the Documents pane. You may see a component other than "Lead Document" and "Attachments."**

**Note: If you previously uploaded a document that you did not select and use in a filing, the document will be deleted after a period of time. The number of days that a document is kept before it is deleted is configurable, but all unused documents will be deleted after 365 days. If your document has been deleted, a message is displayed in the Documents pane. You will be directed to upload another document for your filing.**

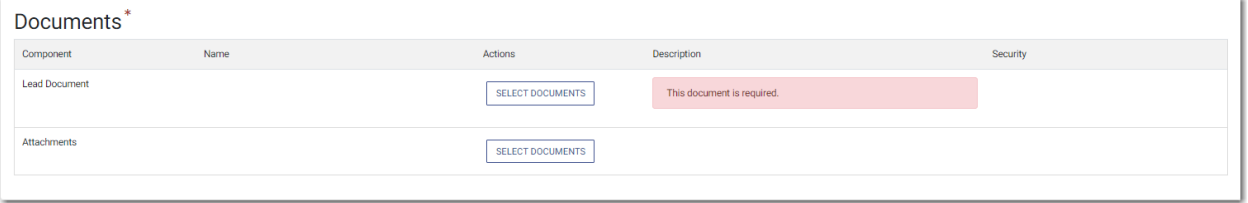

**Figure 8.65 – Documents Pane**

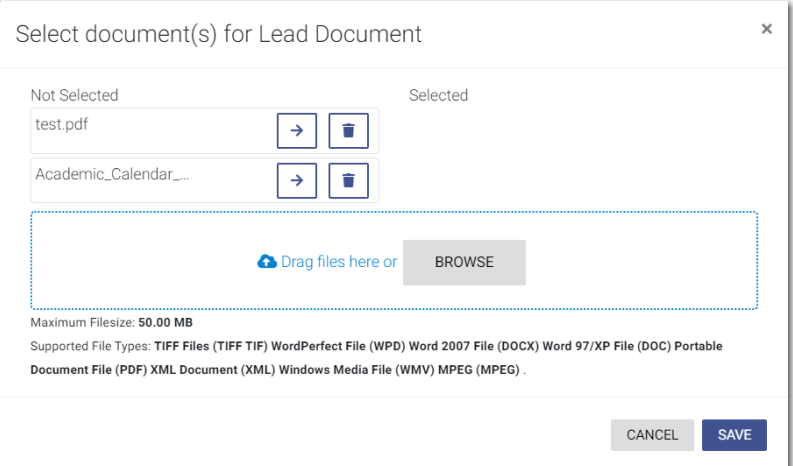

The *Select document(s) for Lead Document* window is displayed.

**Figure 8.66 – Select document(s) for Lead Document Window**

#### **Note: If you have already uploaded a lead document, the document is listed in the window.**

15. Click **the lead document if a document has already been uploaded. Click** to look for a document to upload or to locate additional lead documents.

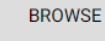

**Note: If you want to delete a document that you previously uploaded, click .**

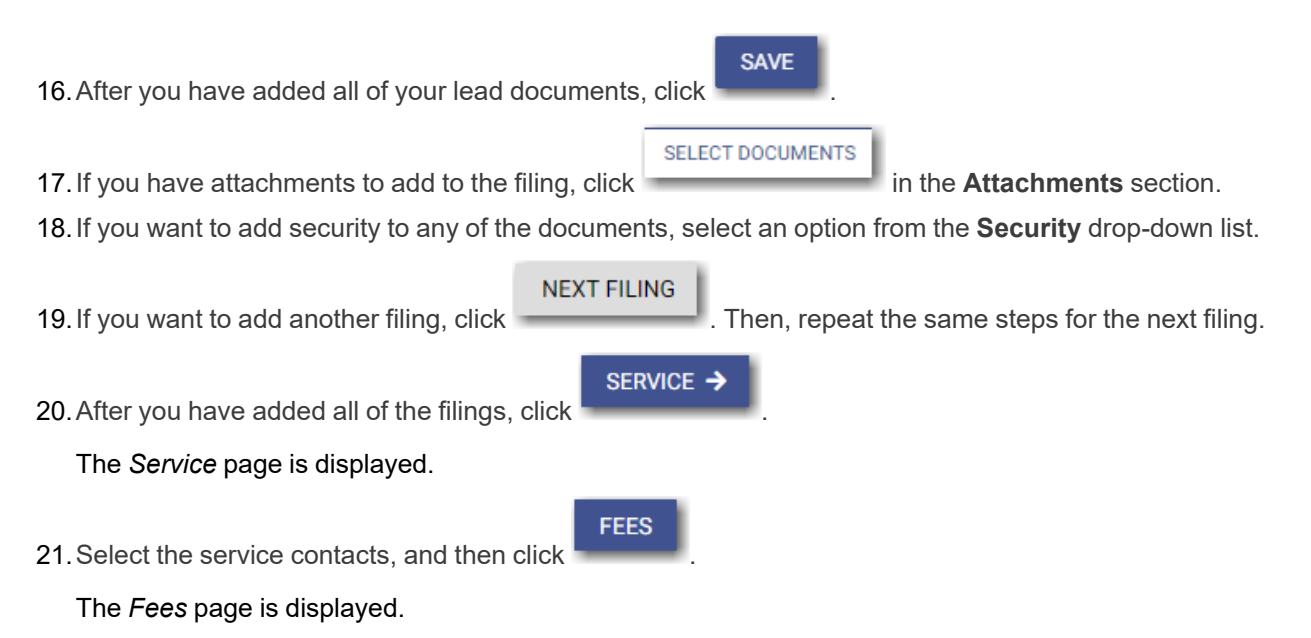

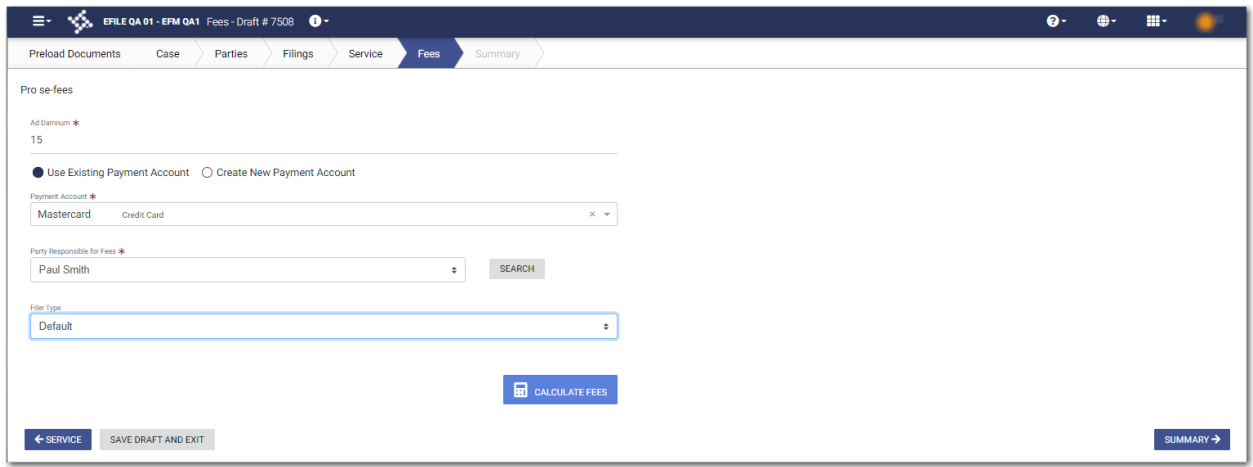

**Figure 8.67 – Sample Fees Page**

- 22.On the *Fees* page, type the amount of damages for the case in the **Ad Damnum** field.
- 23.Select the payment account from the **Payment Account** drop-down list, or follow the steps to create a new payment account.
- 24.Select the party that is responsible for paying the fees from the **Party Responsible for Fees** drop-down list.

**Note: If there are no fees associated with your filing, you may not be required to make a selection in the Party Responsible for Fees field.**

25.Select the filer type from the **Filer Type** drop-down list.

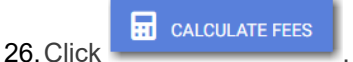

The fees for the filing are displayed.

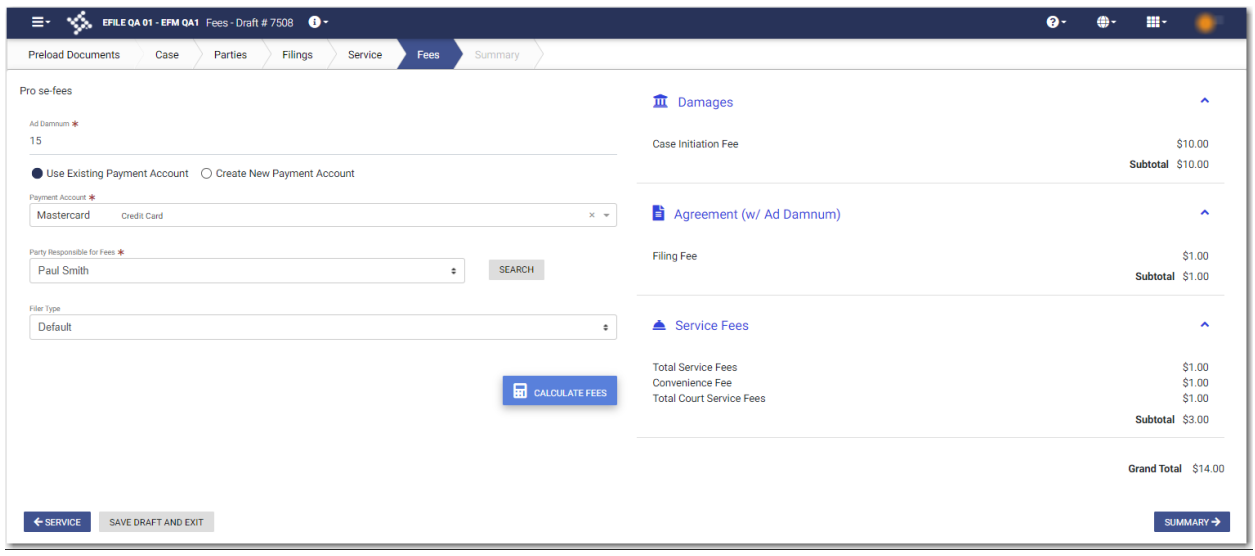

**Figure 8.68 – Example of the Ad Damnum Fees on the Fees Page**

**SUMMARY** 

27. Click **the community of the review and complete your filing.** 

### <span id="page-106-0"></span>Entering a Filing with a Motion Type Code

You can enter a filing for a specific motion type.

**Note: This feature is configured by Tyler and may not be available on your system.**

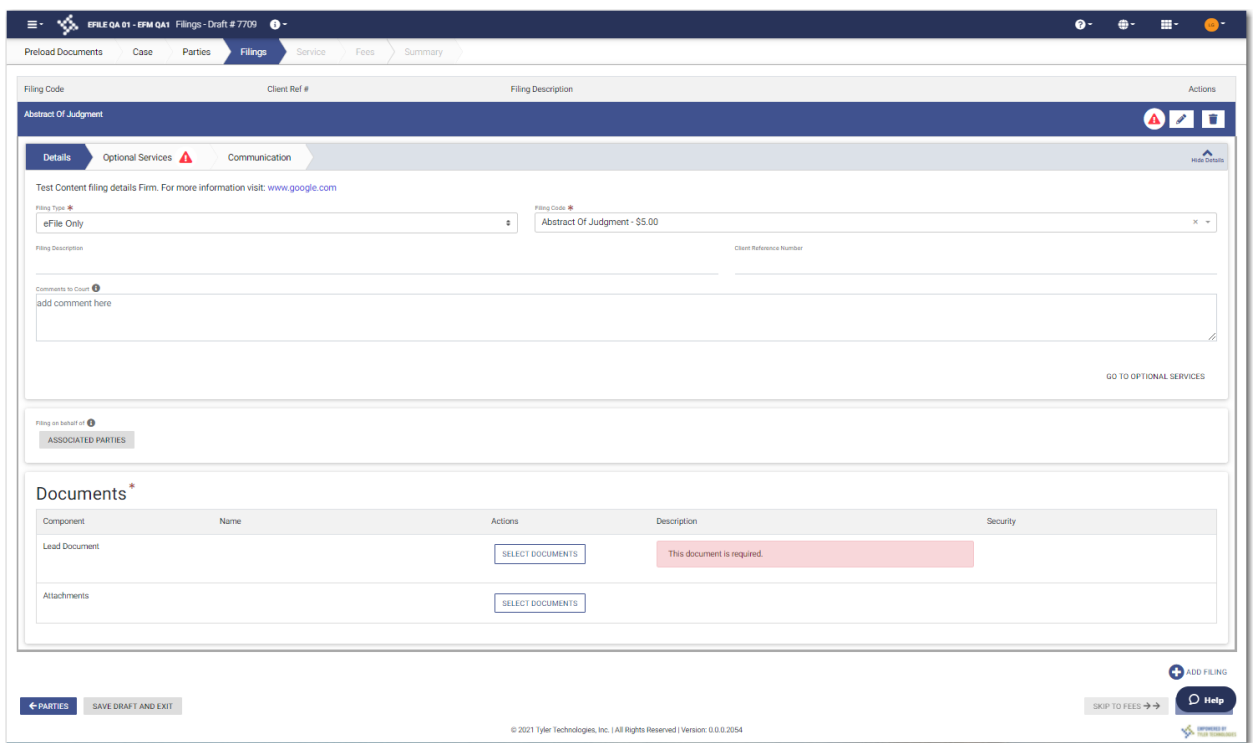

#### **Figure 8.69 – Sample Filings Page**

To enter a filing with a Motion Type code:

- 1. On the *Filings* page, select the filing type from the **Filing Type** drop-down list.
- 2. Select a Motion filing code from the **Filing Code** drop-down list.

The **Motion Type** drop-down list is displayed with a list of applicable Motion Types.

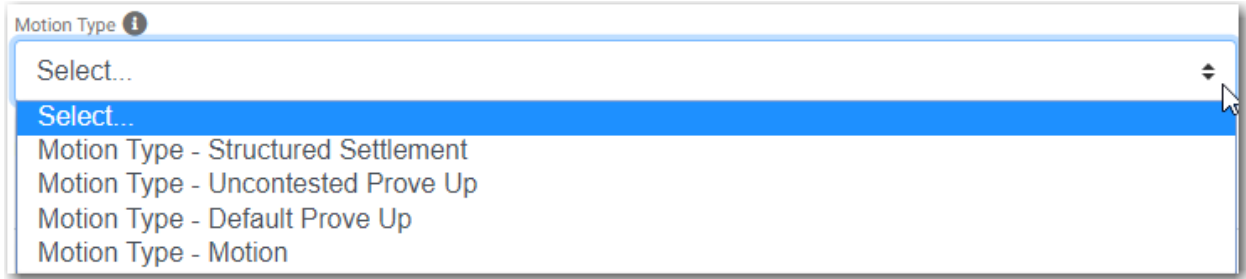

### **Figure 8.70 – Sample Motion Type Drop-Down List**

- 3. Select the appropriate Motion Type from the drop-down list.
- 4. Type a description of the filing in the **Filing Description** field.
- 5. Type a client reference number in the **Client Reference Number** field.
- 6. If you have any comments for the court regarding the filing, type them in the **Comments to Court** field.

**GO TO OPTIONAL SERVICES** 

7. If you need to apply any optional services for the filing, click

88 November 2021 ESO-FS-200-4494 v.15
**Note: Some courts require you to select an optional service. When an optional service is required, you must click the Optional Services tab and select the required service.**

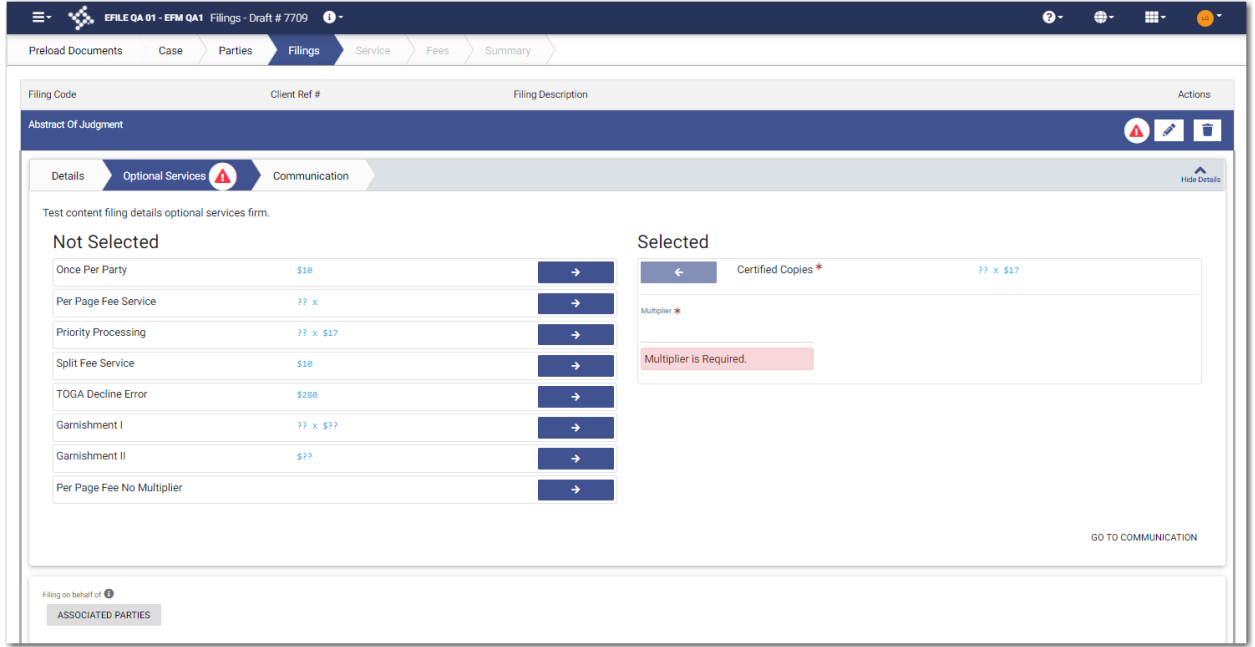

The **Optional Services** tab is displayed.

**Figure 8.71 – Sample Optional Services Tab**

8. To select the applicable optional services, click

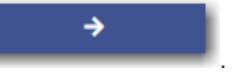

Some optional services require that you type the number of services that you need. For those services, the Multiplier will calculate the amount.

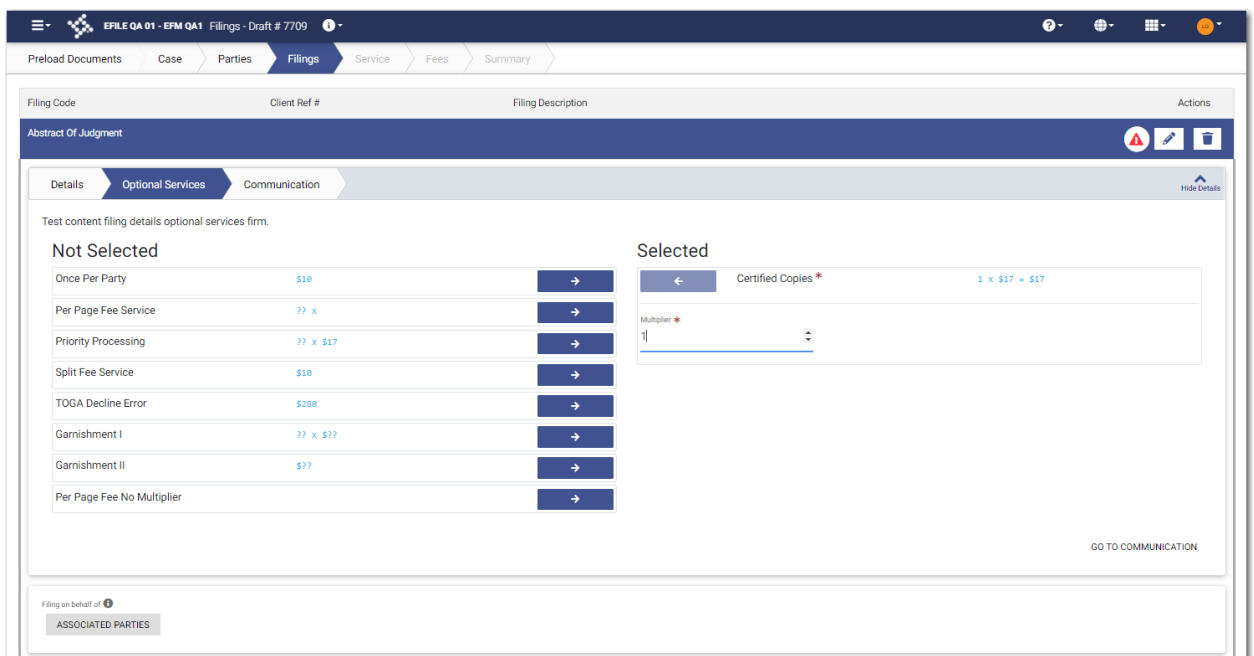

**Figure 8.72 – Sample Optional Services Tab with an Optional Service Selected**

Note: If you decide that you do not want to use an optional service that you have selected, click

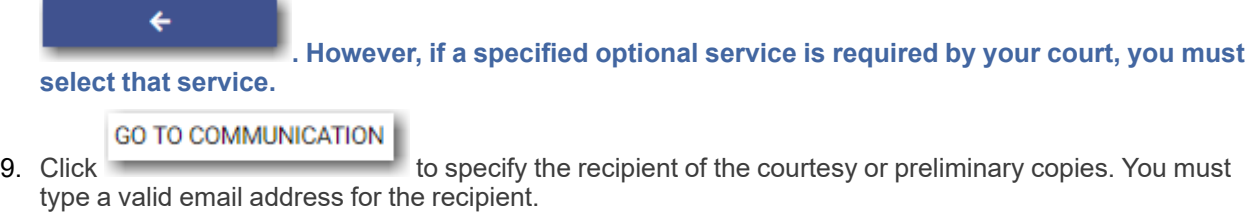

**ASSOCIATED PARTIES** 

10. Click **the contract of the summand of the set of the filing.** to associate parties with the filing.

The *Associate Parties to this Filing* window is displayed.

| Associate Parties to this Filing |                 |        |                      |                         |                         |  |  |
|----------------------------------|-----------------|--------|----------------------|-------------------------|-------------------------|--|--|
| First Name                       | Last Name       | Entity | Party Type<br>Select | $\div$<br><b>FILTER</b> | RESET                   |  |  |
| Select                           | Party Name      |        |                      | Party Type              |                         |  |  |
|                                  | Phil Defendant  |        |                      | Defendant               |                         |  |  |
|                                  | Susan Plaintiff |        |                      | Plaintiff               |                         |  |  |
| Previous<br>Next                 |                 |        |                      |                         | 2 Result(s) Page 1 of 1 |  |  |
|                                  |                 |        |                      |                         | CANCEL<br><b>SAVE</b>   |  |  |

# **Figure 8.73 – Associate Parties to this Filing Window**

- 11. Type the name of the party that you want to associate with the filing.
- 12.Select the relationship of the party from the **Party Type** drop-down list.

13.Select the check box for the party to which the associated party should be connected.

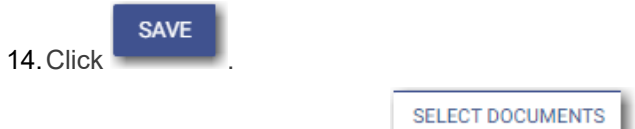

15. In the Documents pane, click **the contract of the United States**.

**Note: The filing code that you enter determines the name of the component that is displayed in the Documents pane. You may see a component other than "Lead Document" and "Attachments."**

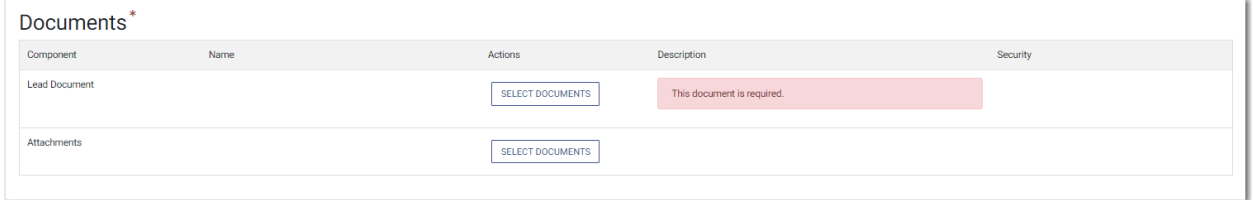

**Figure 8.74 – Documents Pane**

The *Select document(s) for Lead Document* window is displayed.

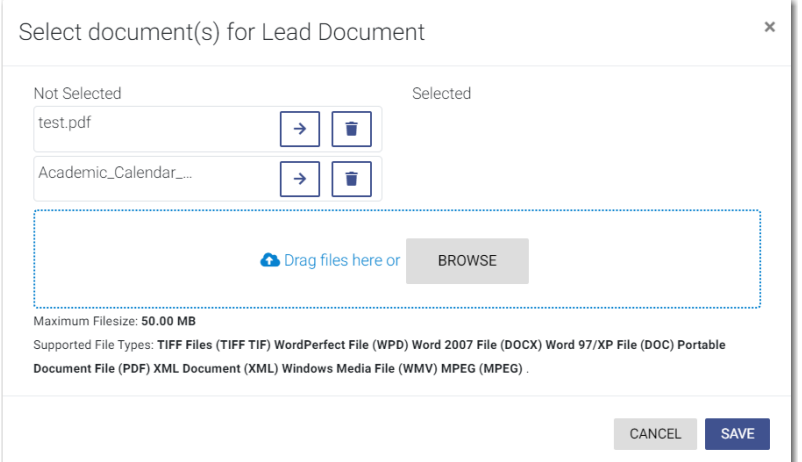

**Figure 8.75 – Select document(s) for Lead Document Window**

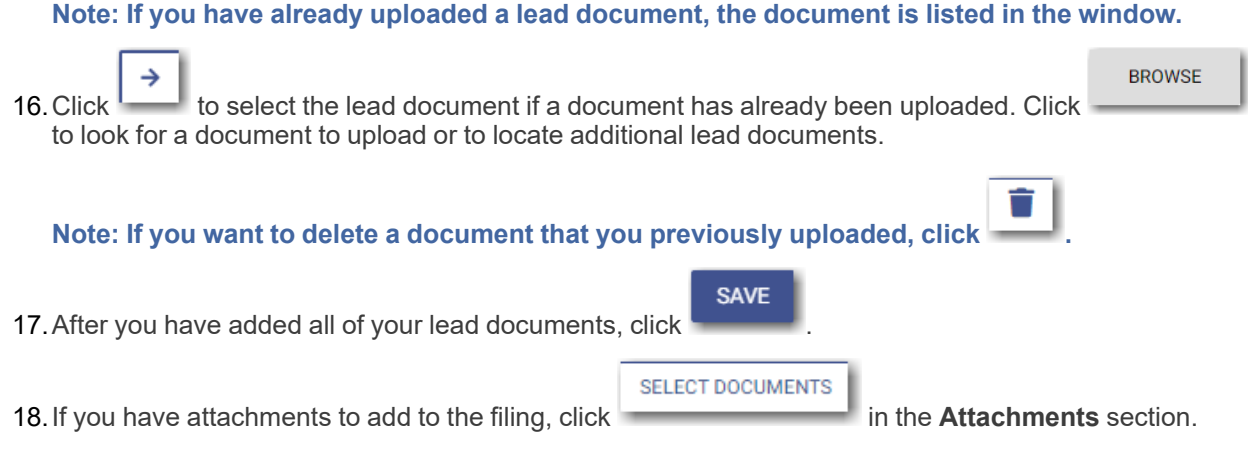

19.If you want to add security to any of the documents, select an option from the **Security** drop-down list.

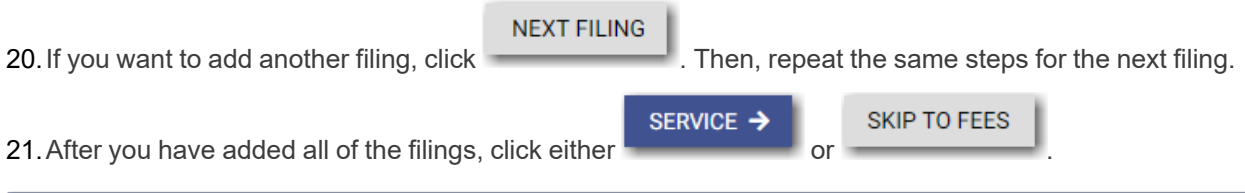

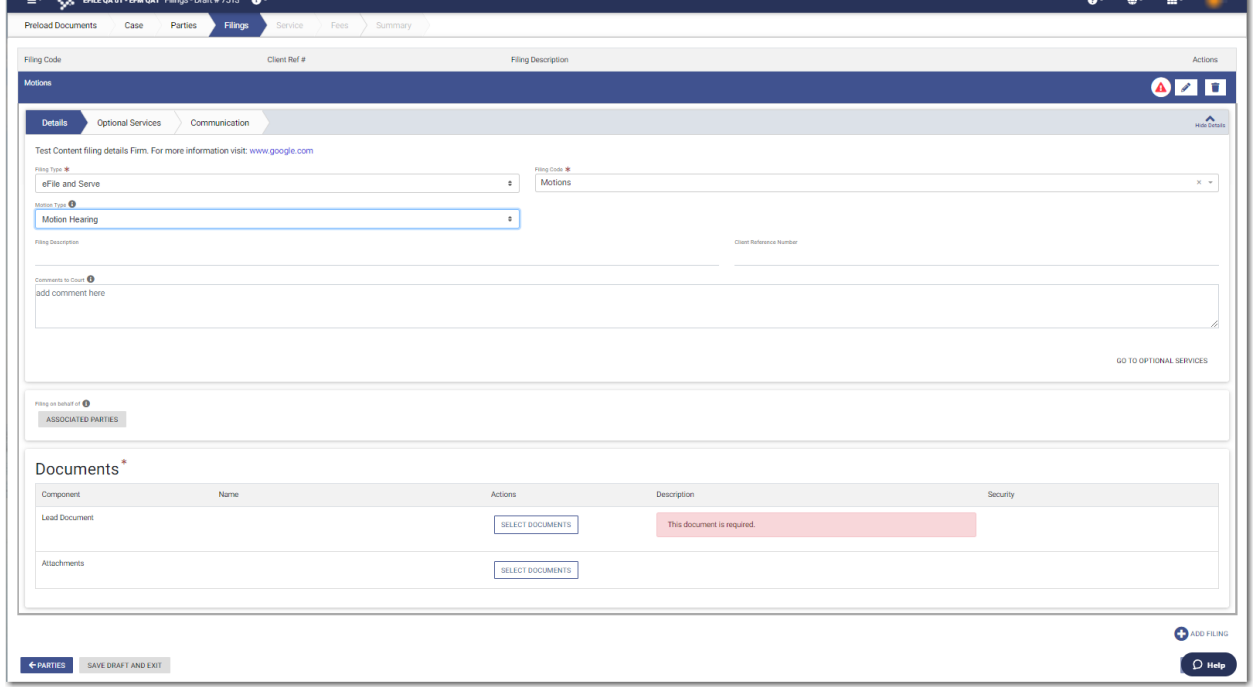

**Figure 8.76 – Example of a Filings Page with a Motion Filing Code Selected**

# <span id="page-111-0"></span>Entering a Filing with a Claim Amount

Filers can enter the Claim Amount when that amount has been specified by the court. The **Claim Amount** field is displayed on the *Fees* page. Filers can enter the amount in the **Claim Amount** field. When the Claim Amount is set, an appropriate fee will be applied.

**Note: The Claim Amount feature is configured by Tyler and may not be available on your system.**

# To enter filing details:

1. On the *Filings* page, select a filing type from the **Filing Type** drop-down list.

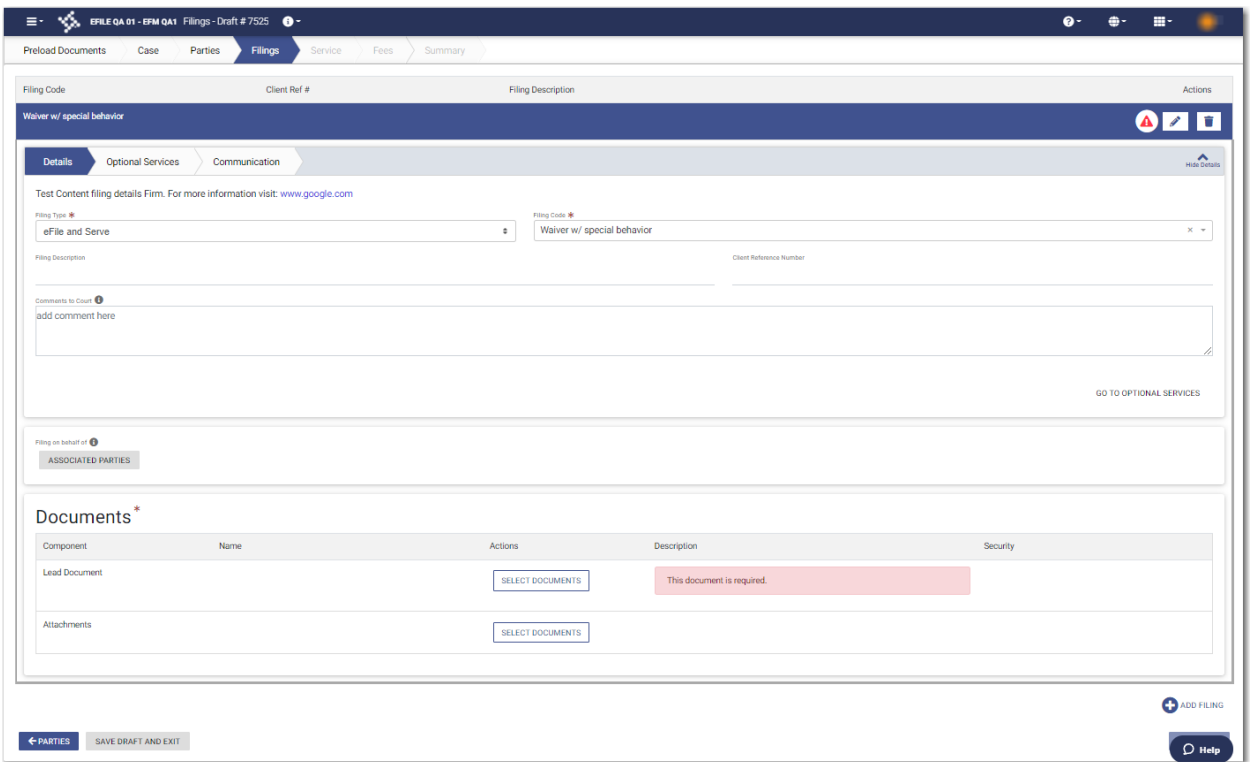

## **Figure 8.77 – Sample Filings Page**

- 2. Select the appropriate filing code from the **Filing Code** drop-down list.
- 3. Type a description of the filing in the **Filing Description** field.
- 4. Type a client reference number in the **Client Reference Number** field.
- 5. Type any relevant comments in the **Comments to Court** field.
- 6. If you need to apply any optional services for the filing, click

**GO TO OPTIONAL SERVICES** 

**Note: Some courts require you to select an optional service. When an optional service is required, you must click the Optional Services tab and select the required service.**

The **Optional Services** tab is displayed.

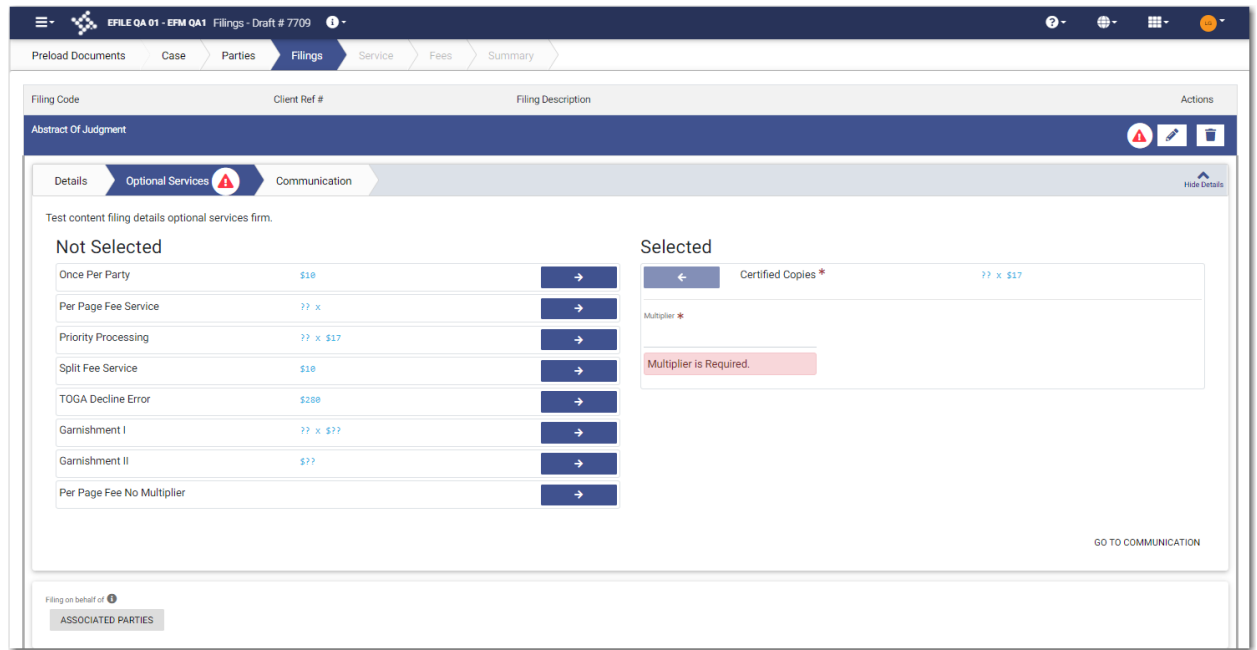

**Figure 8.78 – Sample Optional Services Tab**

7. To select the applicable optional services, click

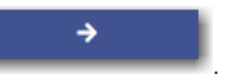

Some optional services require that you type the number of services that you need. For those services, the Multiplier will calculate the amount.

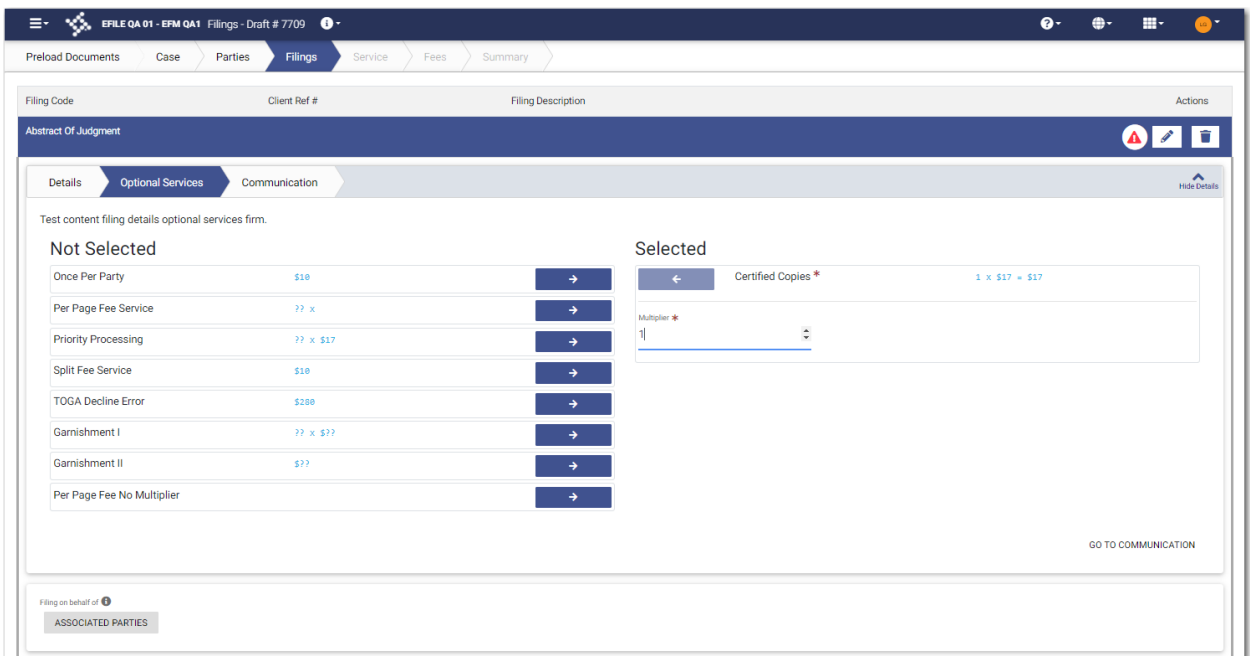

**Figure 8.79 – Sample Optional Services Tab with an Optional Service Selected**

Note: If you decide that you do not want to use an optional service that you have selected, click

€ **. However, if a specified optional service is required by your court, you must select that service. GO TO COMMUNICATION** 8. Click To specify the recipient of the courtesy or preliminary copies. You must type a valid email address for the recipient.

**ASSOCIATED PARTIES** 

9. Click  $\overline{\phantom{a}}$  to associate parties with the filing.

The *Associate Parties to this Filing* window is displayed.

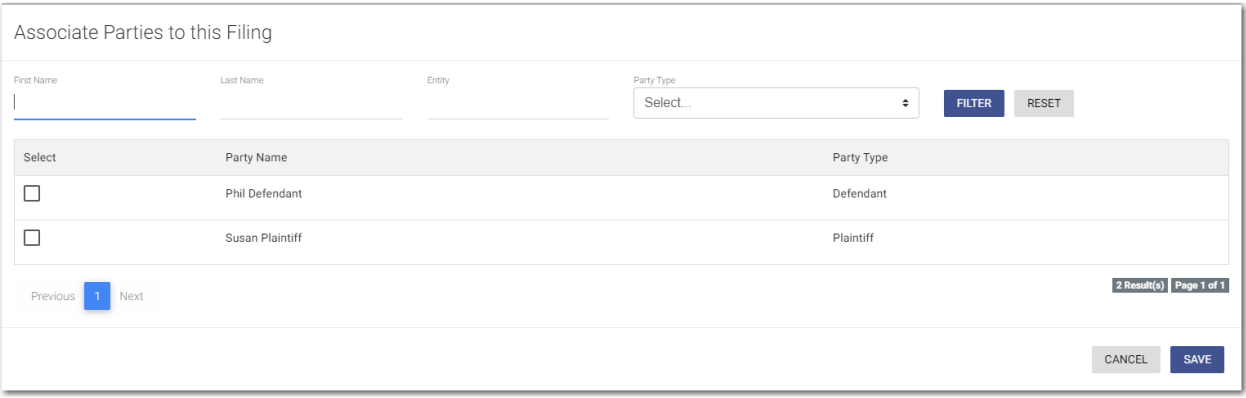

# **Figure 8.80 – Associate Parties to this Filing Window**

10.Type the name of the party that you want to associate with the filing.

11. Select the relationship of the party from the **Party Type** drop-down list.

12.Select the check box for the party to which the associated party should be connected.

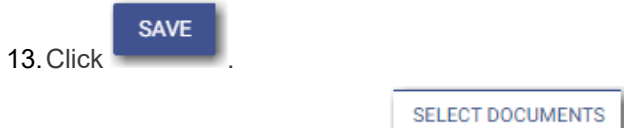

14. In the Documents pane, click

**Note: The filing code that you enter determines the name of the component that is displayed in the Documents pane. You may see a component other than "Lead Document" and "Attachments."**

**Note: If you previously uploaded a document that you did not select and use in a filing, the document will be deleted after a period of time. The number of days that a document is kept before it is deleted is configurable, but all unused documents will be deleted after 365 days. If your document has been deleted, a message is displayed in the Documents pane. You will be directed to upload another document for your filing.**

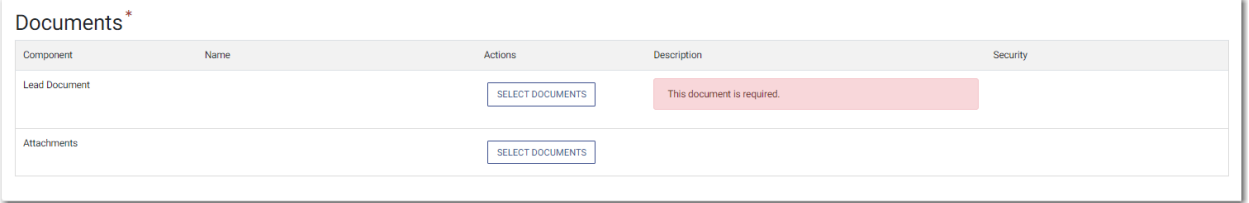

**Figure 8.81 – Documents Pane**

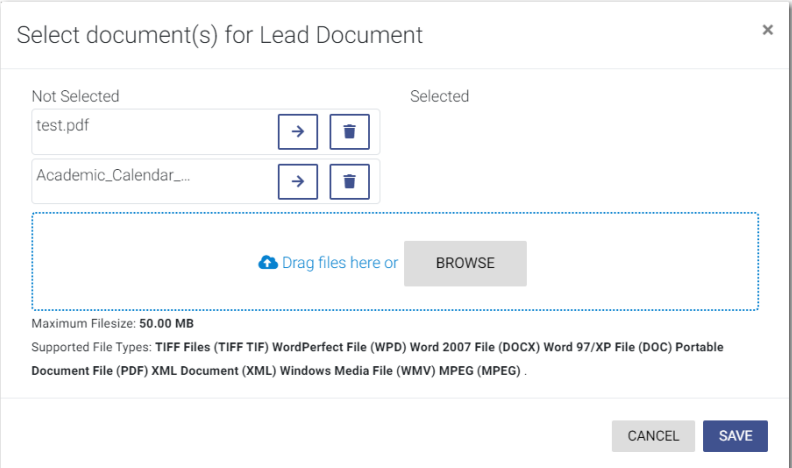

The *Select document(s) for Lead Document* window is displayed.

**Figure 8.82 – Select document(s) for Lead Document Window**

**Note: If you have already uploaded a lead document, the document is listed in the window.**

15. Click **the select the lead document if a document has already been uploaded. Click** to look for a document to upload or to locate additional lead documents.

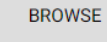

**Note: If you want to delete a document that you previously uploaded, click .**

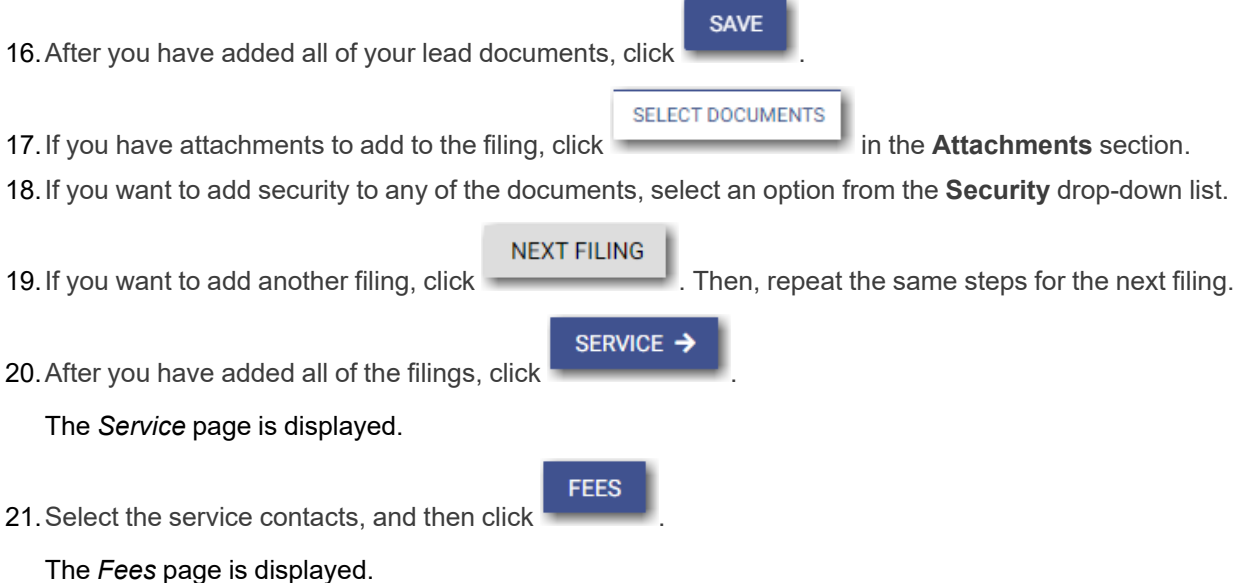

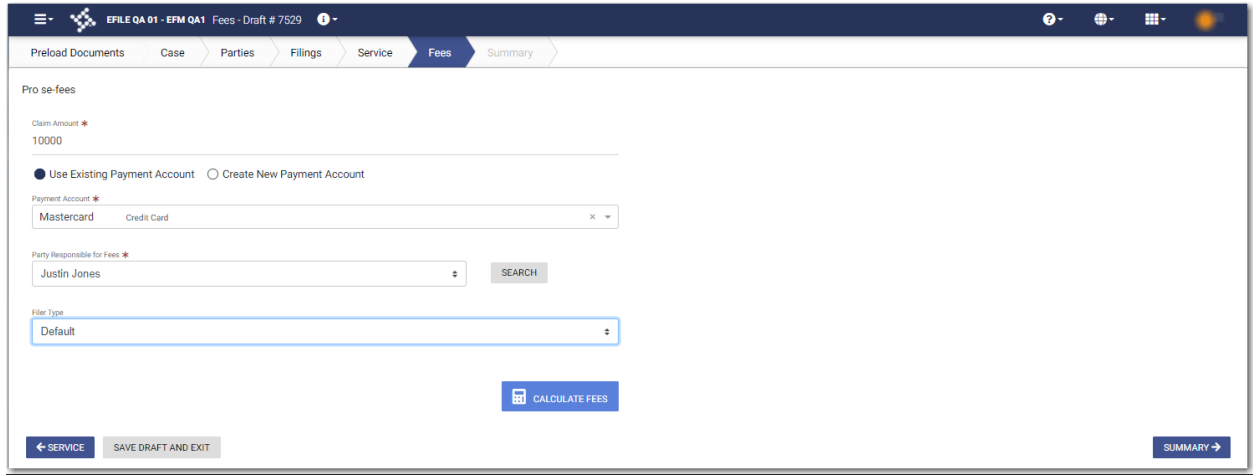

**Figure 8.83 – Sample Fees Page**

- 22.On the *Fees* page, type the Claim Amount in the **Claim Amount** field.
- 23.Select the payment account from the **Payment Account** drop-down list, or follow the steps to create a new payment account.
- 24.Select the party that is responsible for paying the fees from the **Party Responsible for Fees** drop-down list.

**Note: If there are no fees associated with your filing, you may not be required to make a selection in the Party Responsible for Fees field.**

25.Select the filer type from the **Filer Type** drop-down list.

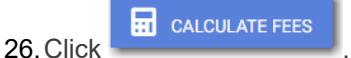

The fees for the filing are displayed.

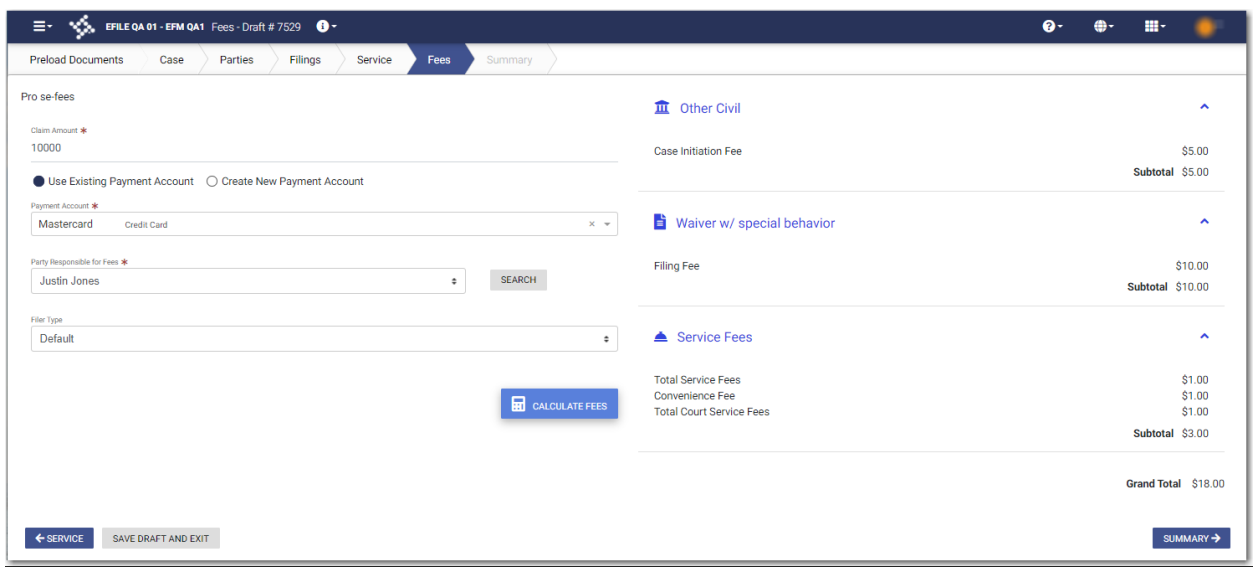

**Figure 8.84 – Example of the Claim Amount Fees on the Fees Page**

**SUMMARY** 

27. Click **the complete your filing.** 

# <span id="page-117-0"></span>Entering a Filing with an Estate Value

You can enter the Estate Value when that amount has been specified by the court. The Estate Value is the valued amount of an estate in probate cases. The **Estate Value** field is displayed on the *Fees* page. You can enter the amount in the **Estate Value** field. When the Estate Value is set, an appropriate fee will be applied.

# **Note: The Estate Value feature is configured by Tyler and may not be available on your system.**

To enter filing details:

1. On the *Filings* page, select a filing type from the **Filing Type** drop-down list.

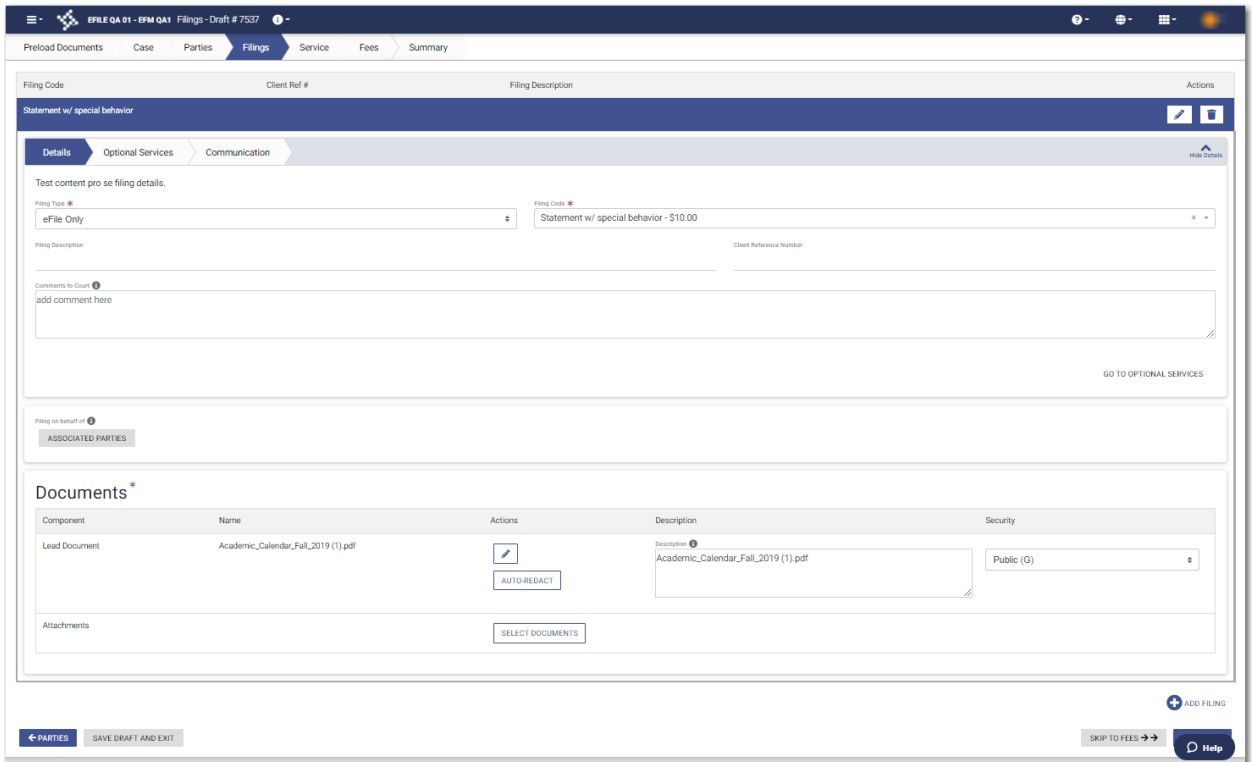

## **Figure 8.85 – Sample Filings Page**

- 2. Select the appropriate filing code from the **Filing Code** drop-down list.
- 3. Type a description of the filing in the **Filing Description** field.
- 4. Type a client reference number in the **Client Reference Number** field.
- 5. Type any relevant comments in the **Comments to Court** field.
- 6. If you need to apply any optional services for the filing, click

**GO TO OPTIONAL SERVICES** 

**Note: Some courts require you to select an optional service. When an optional service is required, you must click the Optional Services tab and select the required service.**

The **Optional Services** tab is displayed.

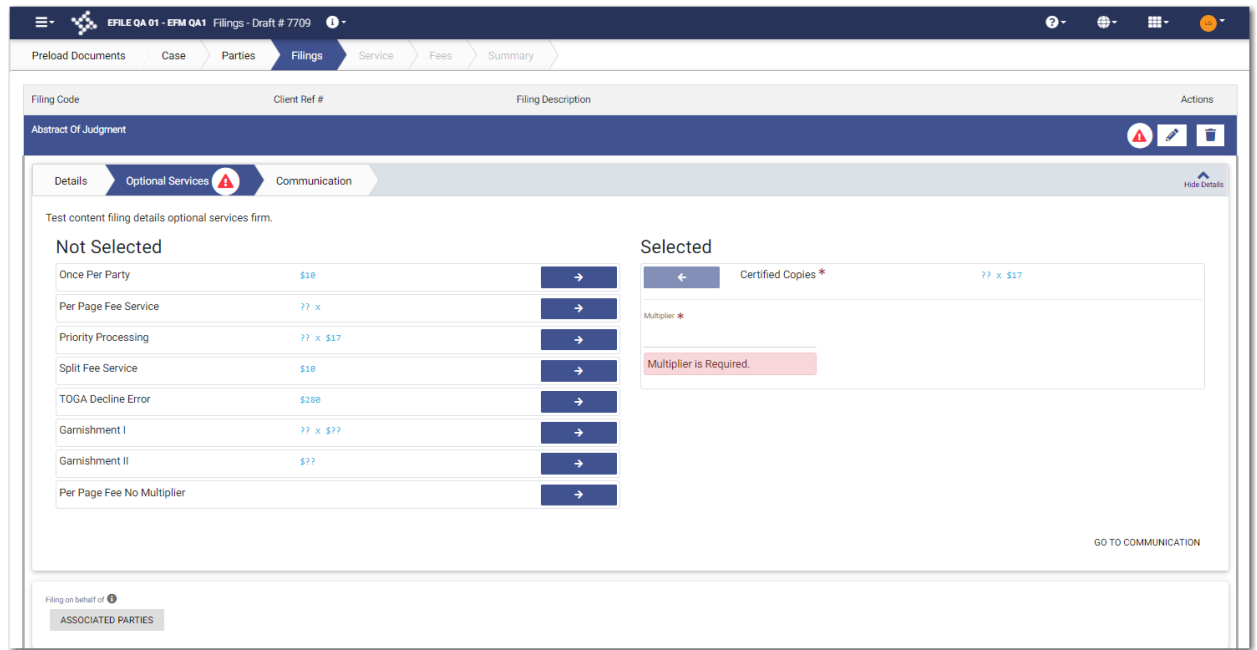

**Figure 8.86 – Sample Optional Services Tab**

7. To select the applicable optional services, click

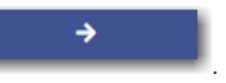

Some optional services require that you type the number of services that you need. For those services, the Multiplier will calculate the amount.

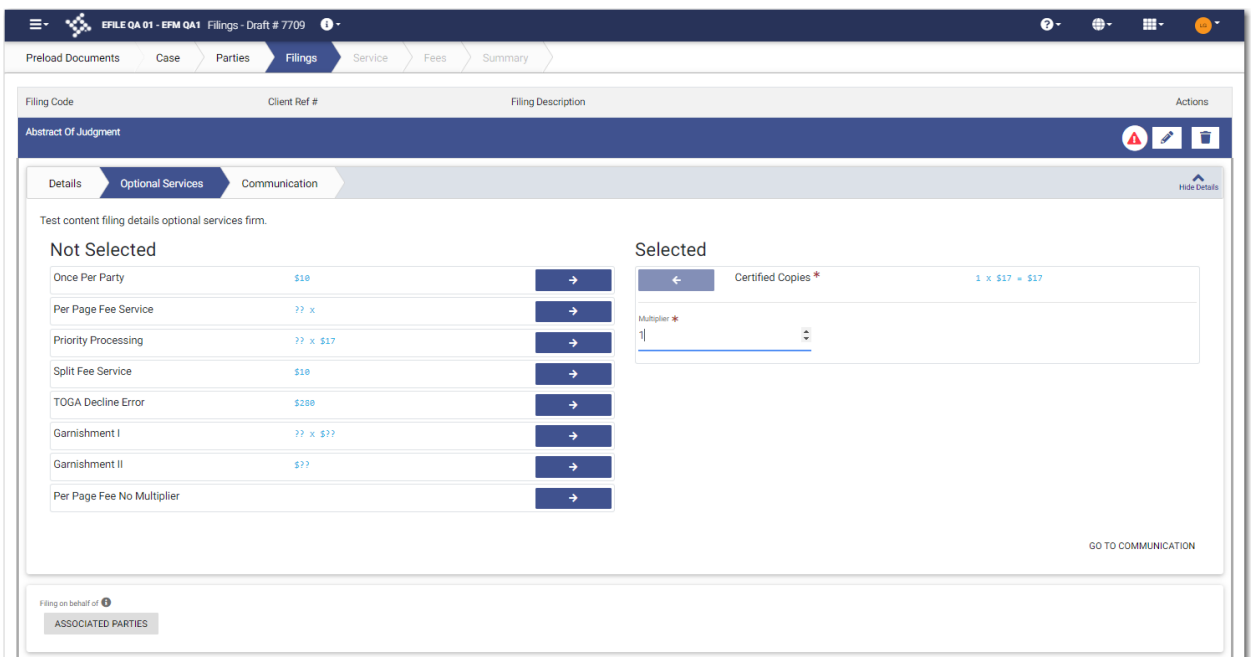

**Figure 8.87 – Sample Optional Services Tab with an Optional Service Selected**

Note: If you decide that you do not want to use an optional service that you have selected, click

€ **. However, if a specified optional service is required by your court, you must select that service. GO TO COMMUNICATION** 8. Click To specify the recipient of the courtesy or preliminary copies. You must type a valid email address for the recipient.

**ASSOCIATED PARTIES** 

9. Click  $\overline{\phantom{a}}$  to associate parties with the filing.

The *Associate Parties to this Filing* window is displayed.

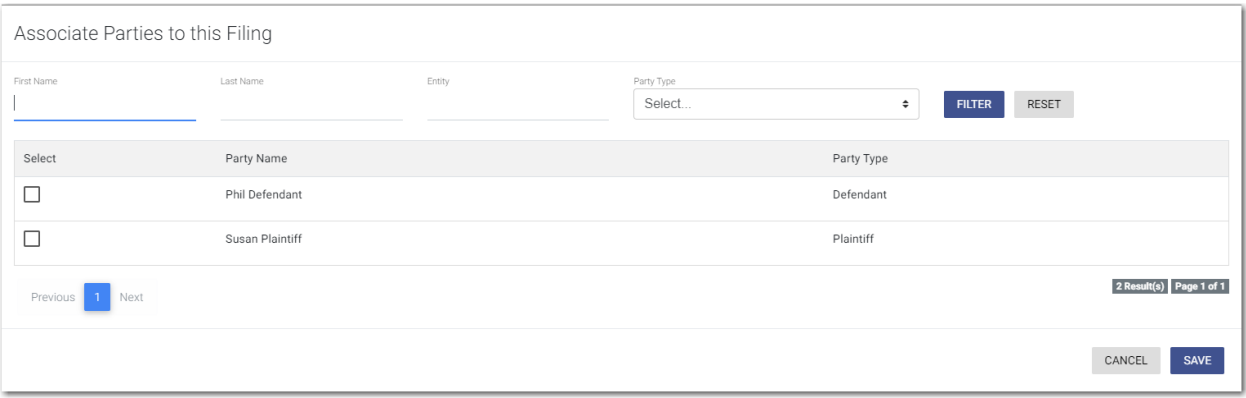

# **Figure 8.88 – Associate Parties to this Filing Window**

10.Type the name of the party that you want to associate with the filing.

11. Select the relationship of the party from the **Party Type** drop-down list.

12.Select the check box for the party to which the associated party should be connected.

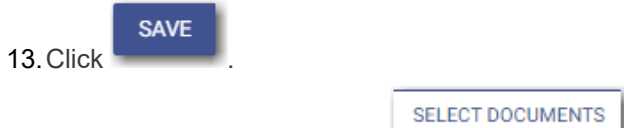

14. In the Documents pane, click  $\overline{\phantom{a}}$ 

**Note: The filing code that you enter determines the name of the component that is displayed in the Documents pane. You may see a component other than "Lead Document" and "Attachments."**

**Note: If you previously uploaded a document that you did not select and use in a filing, the document will be deleted after a period of time. The number of days that a document is kept before it is deleted is configurable, but all unused documents will be deleted after 365 days. If your document has been deleted, a message is displayed in the Documents pane. You will be directed to upload another document for your filing.**

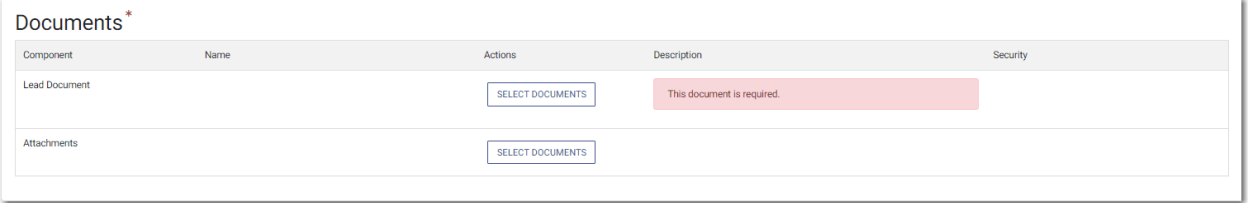

**Figure 8.89 – Documents Pane**

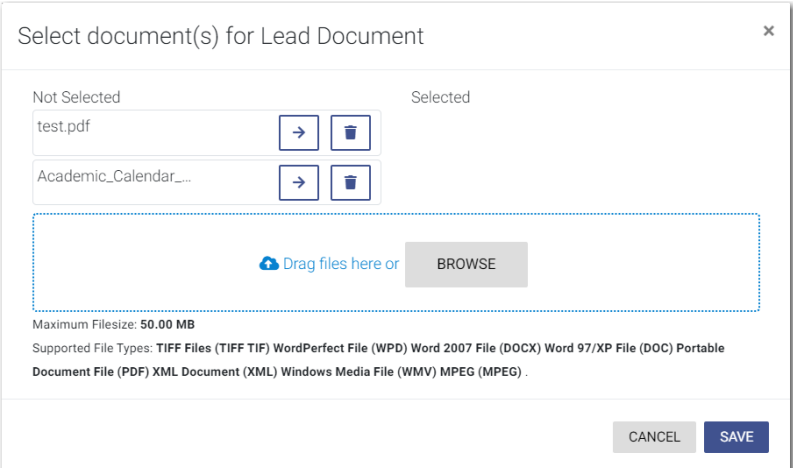

The *Select document(s) for Lead Document* window is displayed.

**Figure 8.90 – Select document(s) for Lead Document Window**

## **Note: If you have already uploaded a lead document, the document is listed in the window.**

15. Click **the select the lead document if a document has already been uploaded. Click** to look for a document to upload or to locate additional lead documents.

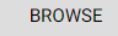

**Note: If you want to delete a document that you previously uploaded, click .**

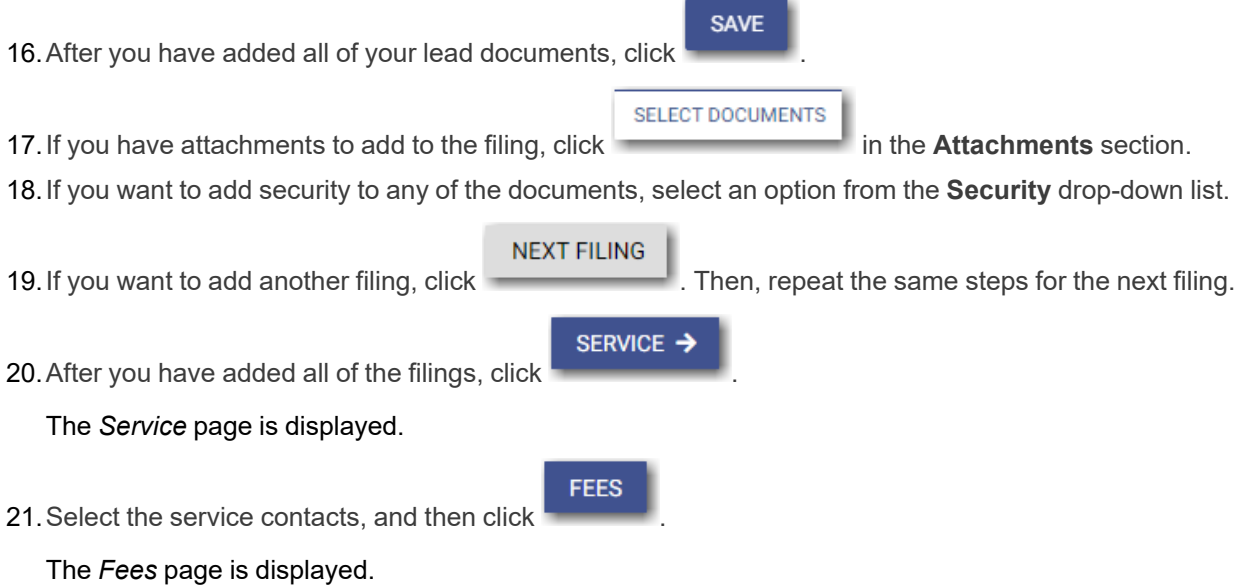

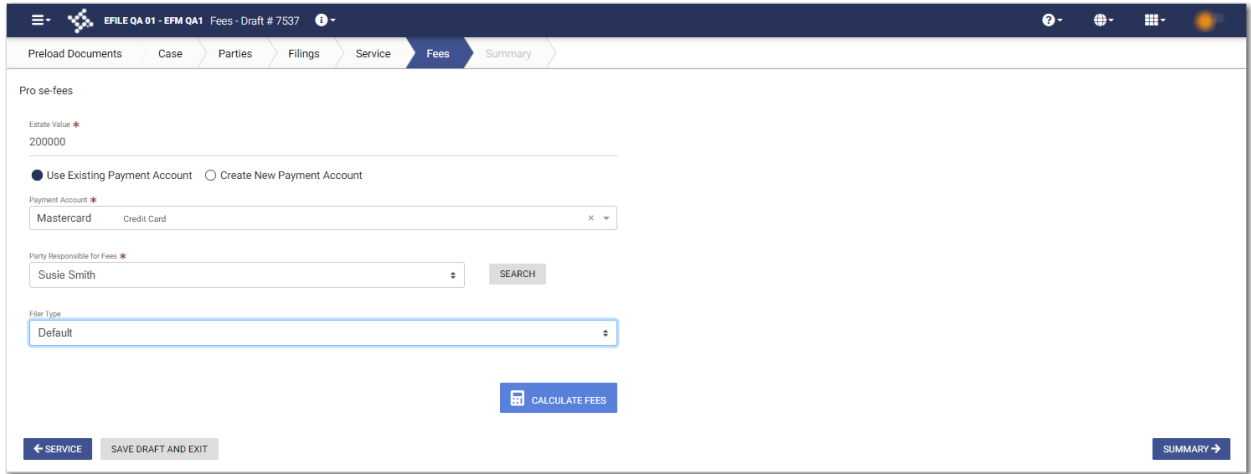

**Figure 8.91 – Sample Fees Page**

22.On the *Fees* page, type the Estate Value in the **Estate Value** field.

- 23.Select the payment account from the **Payment Account** drop-down list, or follow the steps to create a new payment account.
- 24.Select the party that is responsible for paying the fees from the **Party Responsible for Fees** drop-down list.

**Note: If there are no fees associated with your filing, you may not be required to make a selection in the Party Responsible for Fees field.**

25.Select the filer type from the **Filer Type** drop-down list.

**ED** CALCULATE FEES 26. Click

The fees for the filing are displayed.

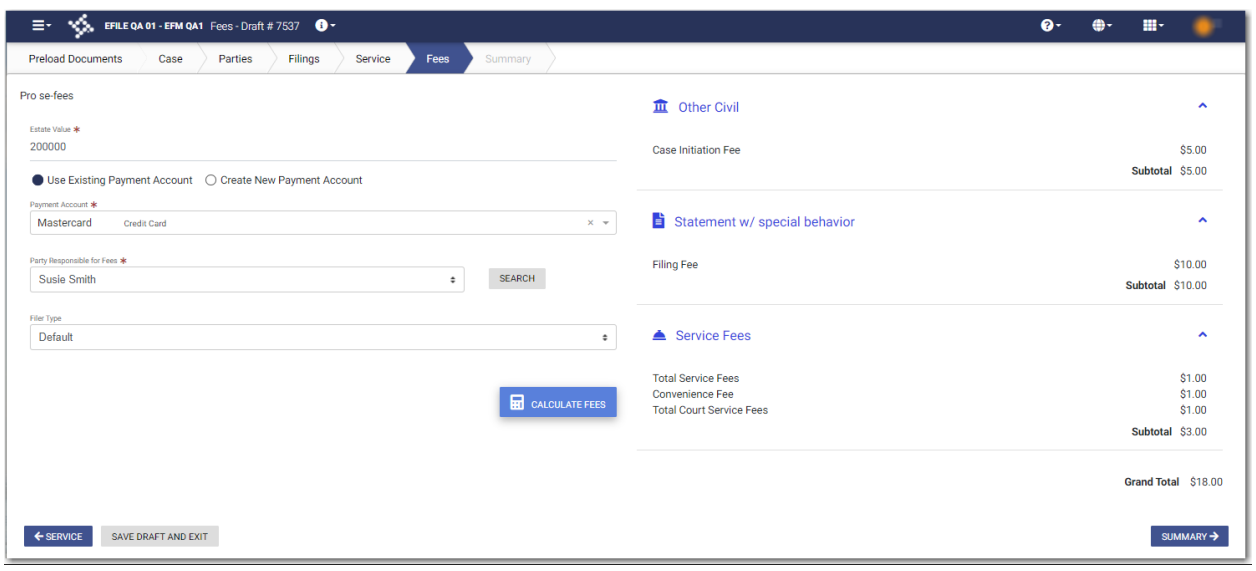

**Figure 8.92 – Example of the Estate Value Fees on the Fees Page**

**SUMMARY** 27. Click **the complete your filing.** 

# <span id="page-123-0"></span>Entering Payment Information

You can create a payment account before you begin your filing. You can also create a payment account during your filing from the *Fees* page.

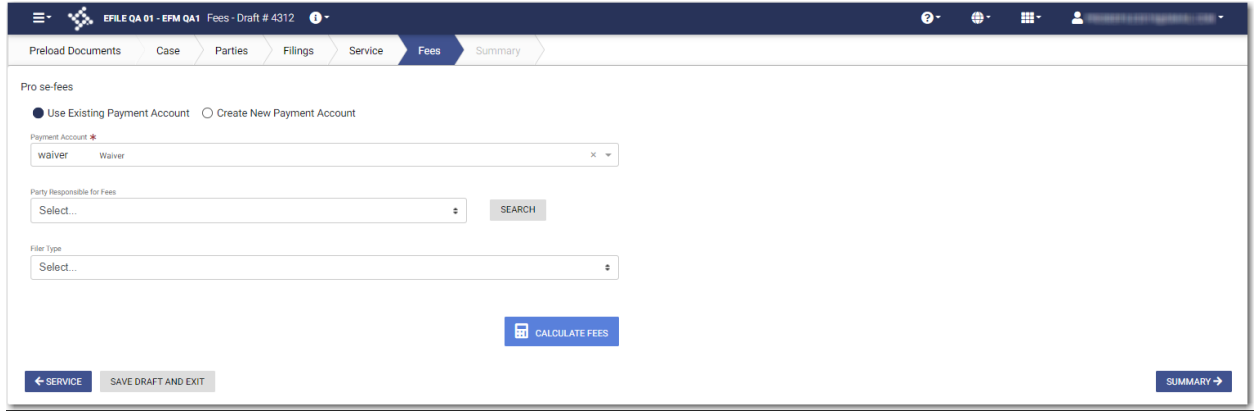

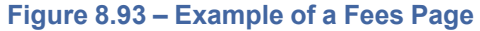

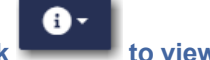

**Note: While you are entering a case filing, click to view the case number or draft number.**

## To enter the payment information for your filing:

- 1. Select one of the payment options:
	- If you have already created a payment account, select the **Use Existing Payment Account** option. Then, continue to Step 2.

• If you do not have an existing payment account created, select the **Create New Payment Account** option. The *Create New Payment Account* window is displayed. Assign a name to the new payment account. Then, select the account type:

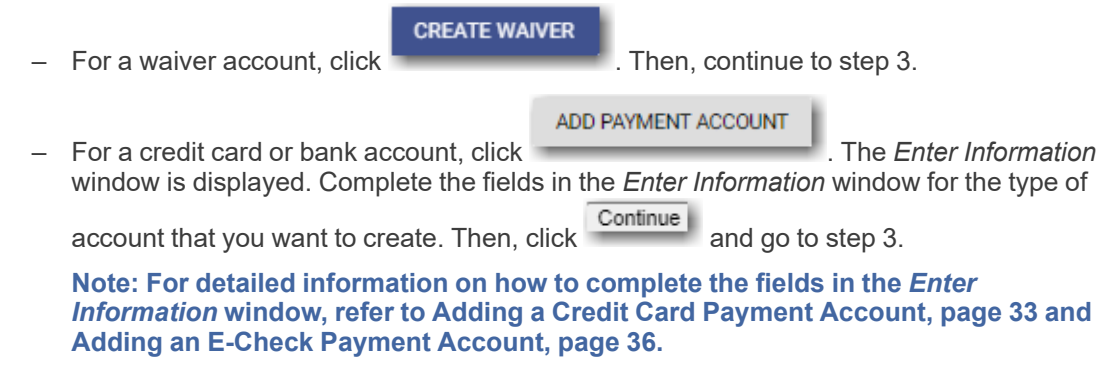

- 2. Select the payment account from the **Payment Account** drop-down list.
- 3. Select the party responsible for fees from the **Party Responsible for Fees** drop-down list. Click

**SEARCH** 

if you want to search for a party.

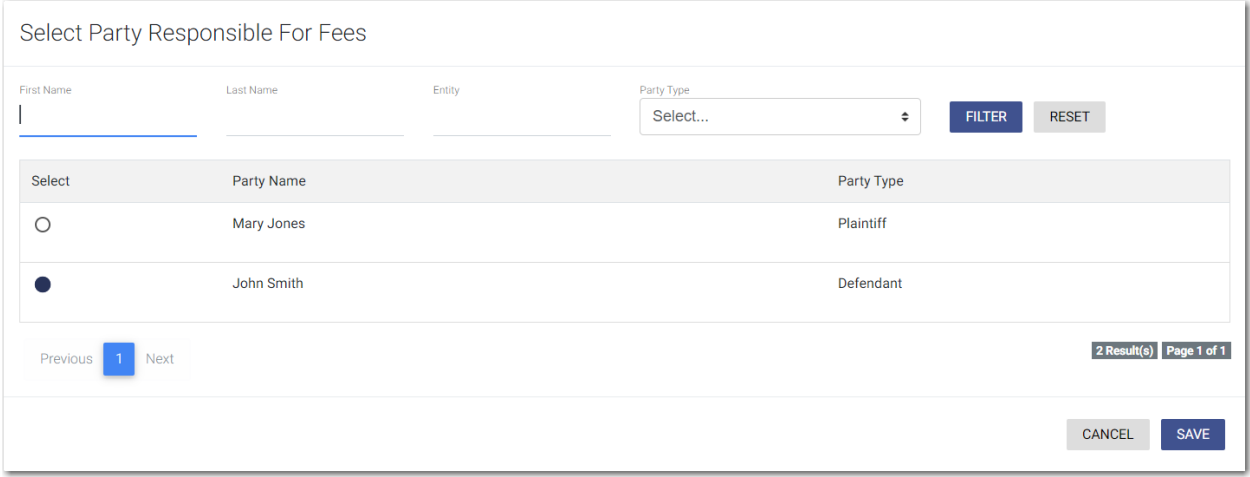

**Figure 8.94 – Select Party Responsible For Fees Window**

**Note: If there are no fees associated with your filing, you may not be required to make a selection in the Party Responsible for Fees field.**

4. Select the filer type from the **Filer Type** drop-down list.

**H** CALCULATE FEES

5. Click

The fees for the filing are displayed.

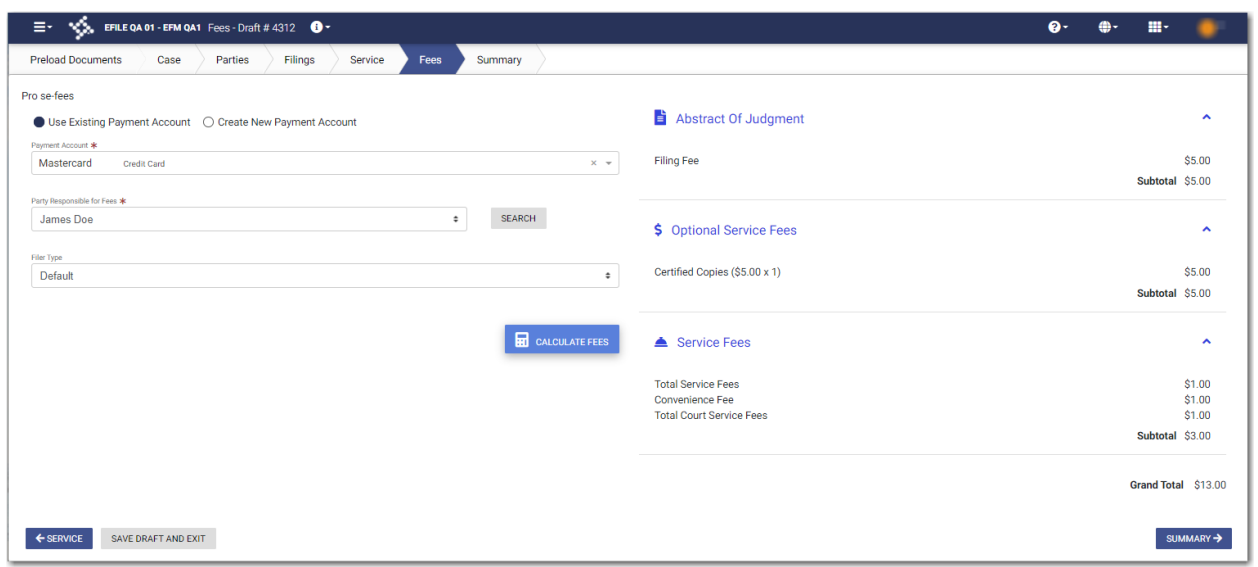

**Figure 8.95 – Example of a Fees Page with the Filing Fees Displayed**

If you selected mail service for your filing, the mail service fees are displayed on the *Fees* page.

**Note: The Mail Service feature is configured by Tyler and may not be available on your system.**

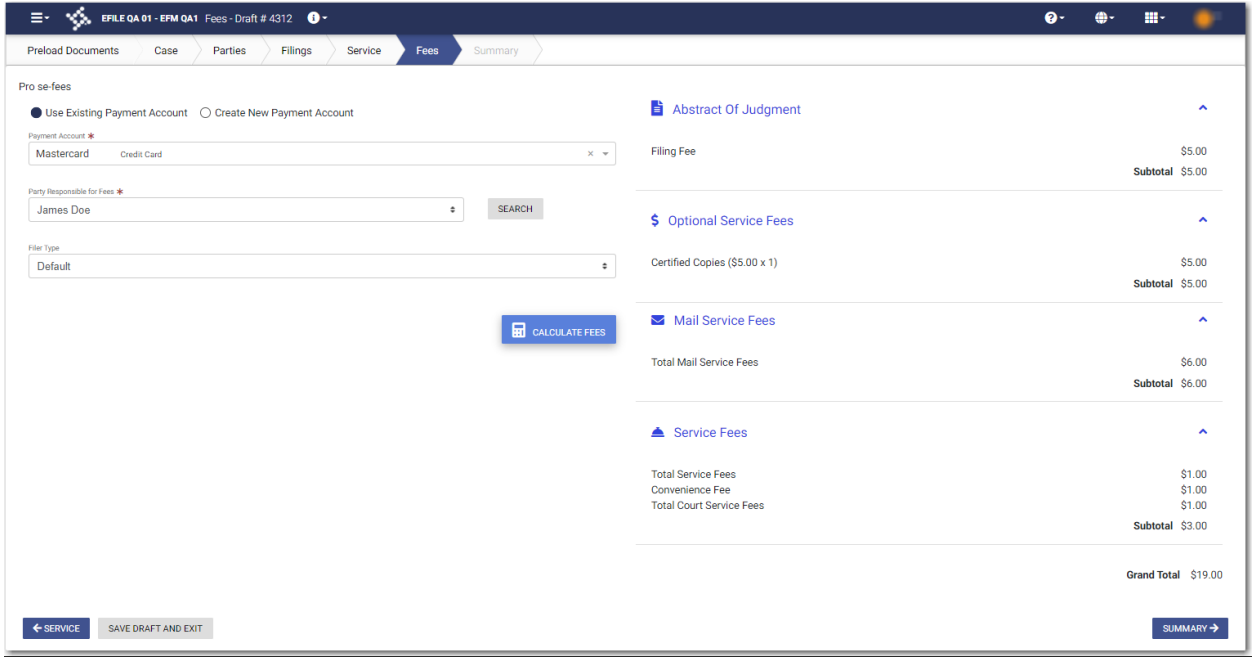

**Figure 8.96 – Example of a Fees Page with the Mail Service Fees Displayed**

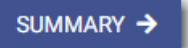

6. Review the filing fees, and then click .

# <span id="page-126-0"></span>Entering Payment Information for Per-Page Optional Service Fee

You can select optional services for your case filing. One of the options calculates the service fee on a perpage basis.

**Note: The per-page optional service fee option is configured by Tyler and may not be available on your system.**

**Note: You can create a payment account before you begin your filing. You can also create a payment account during your filing from the** *Fees* **page.**

To enter the payment information for your filing:

- 1. On the *Preload Documents* page, upload your lead document, and attachments, if applicable.
- 2. On the *Case Information* page, enter the information for the case.
- 3. On the *Parties* page, enter the information for all parties on the case.
- 4. On the *Filings* page, enter the filing details:
	- a. Select the filing type and the filing code from the respective drop-down lists.
	- b. If appropriate, type a description of the filing and the client reference number in the respective fields.

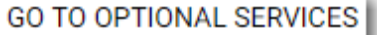

c. Click

The **Optional Services** tab is displayed.

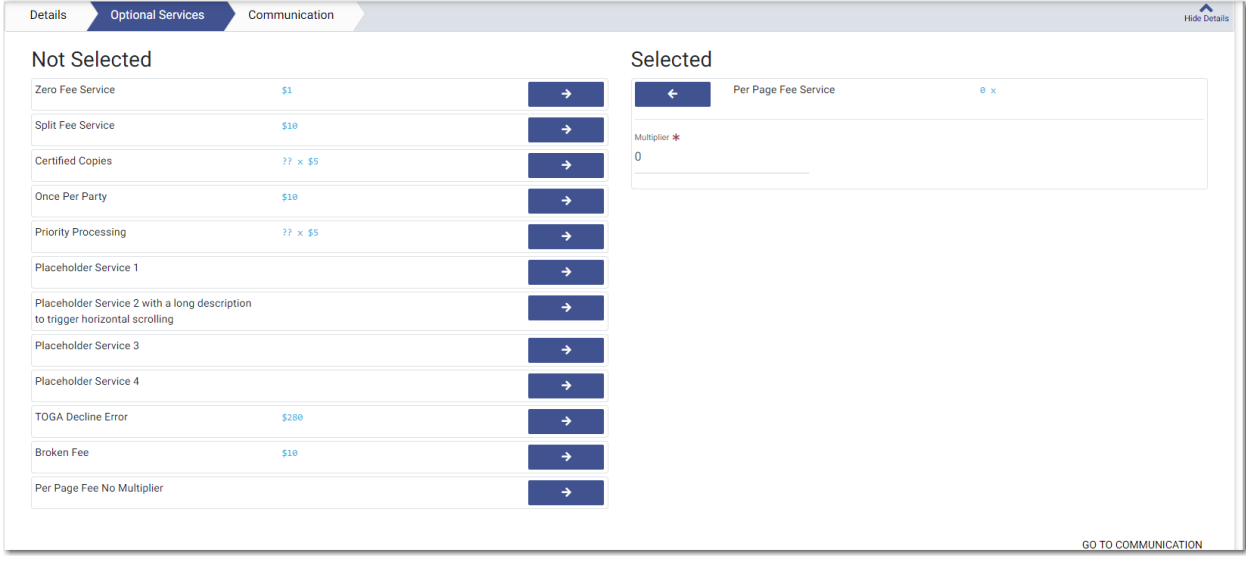

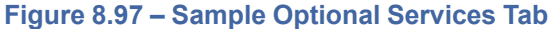

d. To select the applicable optional services, click

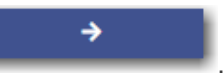

Some optional services require that you type the number of services that you need. The per-page optional service is one of those services. After you type the number of services, the Multiplier will calculate the amount.

- e. Continue entering the rest of the required information on the *Filings* page.
- 5. On the *Service* page, add the appropriate service contacts.
- 6. On the *Fees* page, select the payment account from the **Payment Account** drop-down list, or follow the steps to create a new payment account.
- 7. Select the party responsible for fees from the **Party Responsible for Fees** drop-down list. Click
	- **SEARCH**

if you want to search for a party.

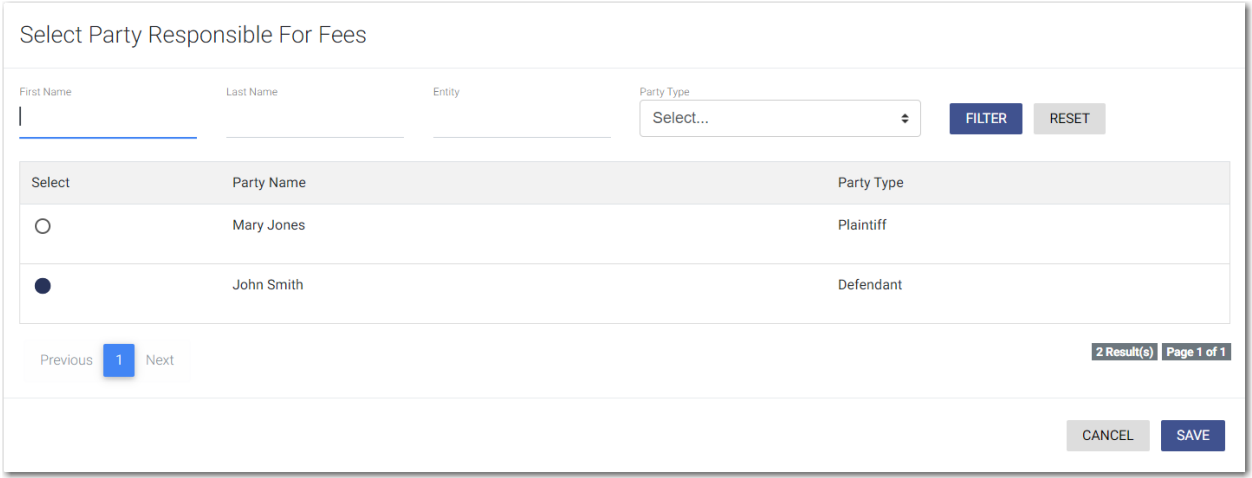

**Figure 8.98 – Select Party Responsible For Fees Window**

**Note: If there are no fees associated with your filing, you may not be required to make a selection in the Party Responsible for Fees field.**

8. Select the filer type from the **Filer Type** drop-down list.

**R** CALCULATE FEES 9. Click

The fees for the filing are displayed.

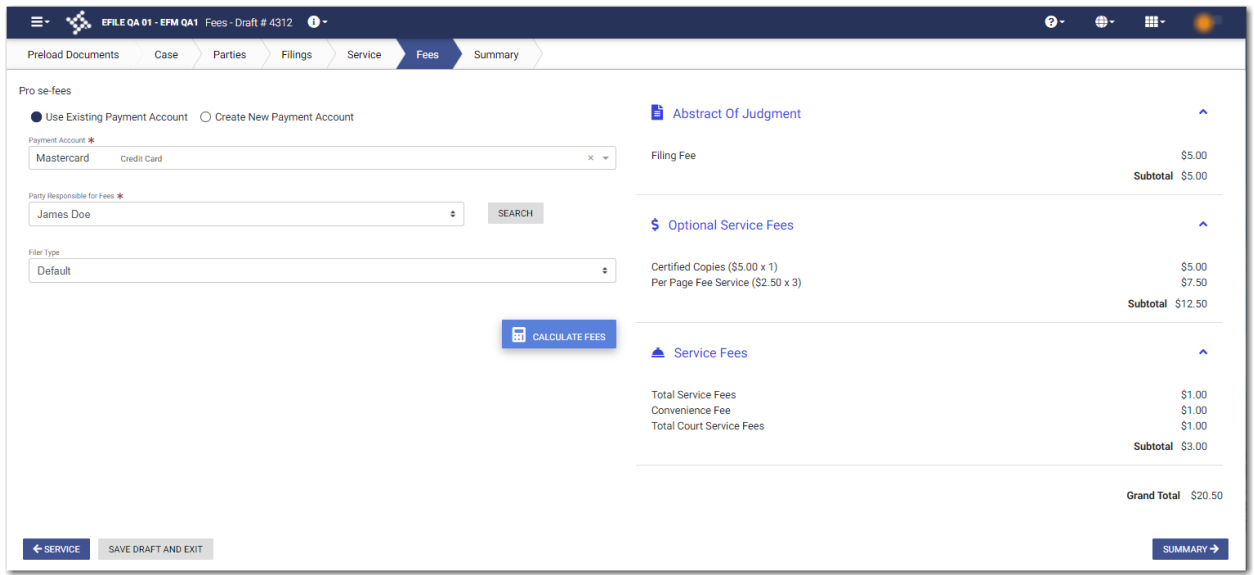

**Figure 8.99 – Example of a Fees Page with the Filing Fees Displayed**

SUMMARY ->

10. Review the filing fees, and then click

# <span id="page-128-0"></span>Submission Agreements

The court may elect to have a submission agreement that is specific to the terms of the e-filing rules. In this case, you must select the appropriate check boxes before continuing with your filing.

## **Note: Submission agreements are configured by Tyler and may not be available on your system.**

The Submission Agreements pane is displayed on the *Summary* page.

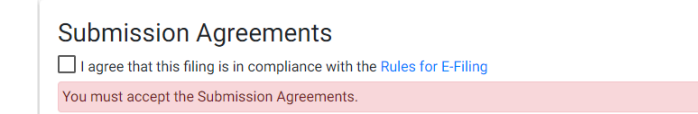

#### **Figure 8.100 – Submission Agreements Pane – One Disclaimer**

If submission agreements are configured by your court, you must select the check box in the Submission Agreements pane to complete your filing.

**Submission Agreements** V I agree that this filing is in compliance with the Rules for E-Filing

**Figure 8.101 – Submission Agreements Pane with the Check Box Selected – One Disclaimer**

Your court may be configured with more than one disclaimer. The specific wording of each disclaimer is configured by Tyler at the court's request.

**Submission Agreements**  $\Box$  This is the first disclaimer. This is a second disclaimer You must accept the Submission Agreements.

**Figure 8.102 – Submission Agreements Pane – Two Disclaimers**

If submission agreements are configured by your court, you must select both check boxes in the Submission Agreements pane to complete your filing.

**Submission Agreements**  $\overline{\smash{\bigtriangledown}}$  This is the first disclaimer. In This is a second disclaimer.

**Figure 8.103 – Submission Agreements Pane with the Check Boxes Selected – Two Disclaimers**

If no submission agreements are required by your court, the Submission Agreements pane is displayed with no options to select.

**Submission Agreements** 

**Figure 8.104 – Submission Agreements – No Disclaimers**

# <span id="page-129-0"></span>Viewing the Envelope Summary

The envelope summary provides a summary of case information, such as the location of the filing, the parties involved in the case, filing details, fees, and payments for the case.

The party, filings, and fees information must be complete before you can view the envelope summary.

#### To view the envelope summary:

- 1. Complete the required information on the *Case Information*, *Parties*, *Filings* and *Fees* pages.
- 2. After you have completed the fields in each section, from the *Fees* page, click .

The *Summary* page is displayed.

SUMMARY →

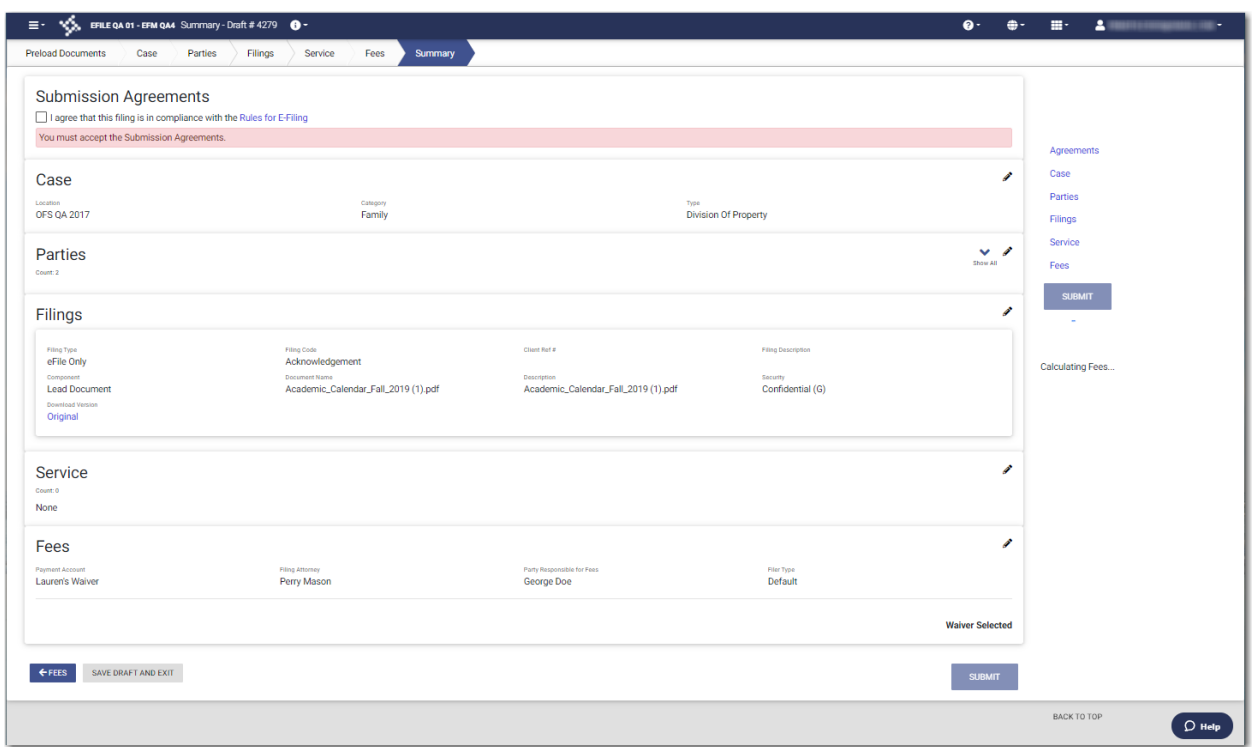

# **Figure 8.105 – Sample Summary Page**

If you selected mail service for your filing, the mail service fees are displayed on the *Summary* page. **Note: The Mail Service feature is configured by Tyler and may not be available on your system.**

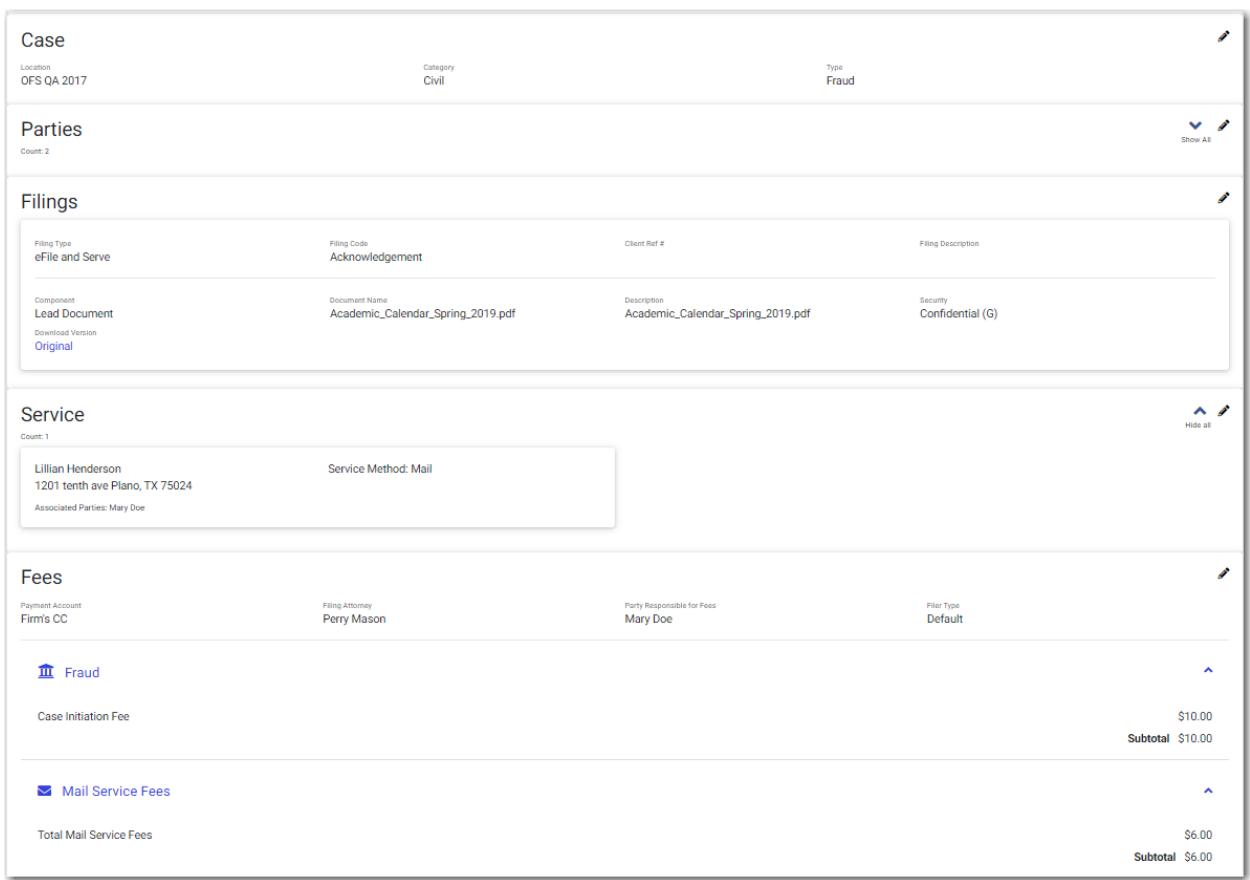

**Figure 8.106 – Sample Summary Page with Mail Service Fees Displayed**

If you have uploaded a document that you have not attached to your filing, a message is displayed, asking you if you want to attach the document to the filing, keep the document in your library for use in another filing, or delete the document from your library.

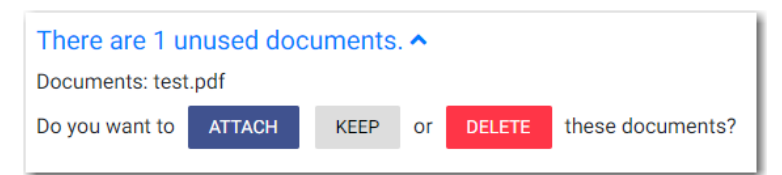

# **Figure 8.107 – Unused Documents Message**

- 3. Click the appropriate button regarding the unused document.
- 4. If there are submission agreements for your filing, select the appropriate check boxes for the submission agreements.
- 5. Review the summary of the case filing. After you are satisfied with the information in your filing, click **SUBMIT**

The *Envelope Submitting* window is displayed.

.

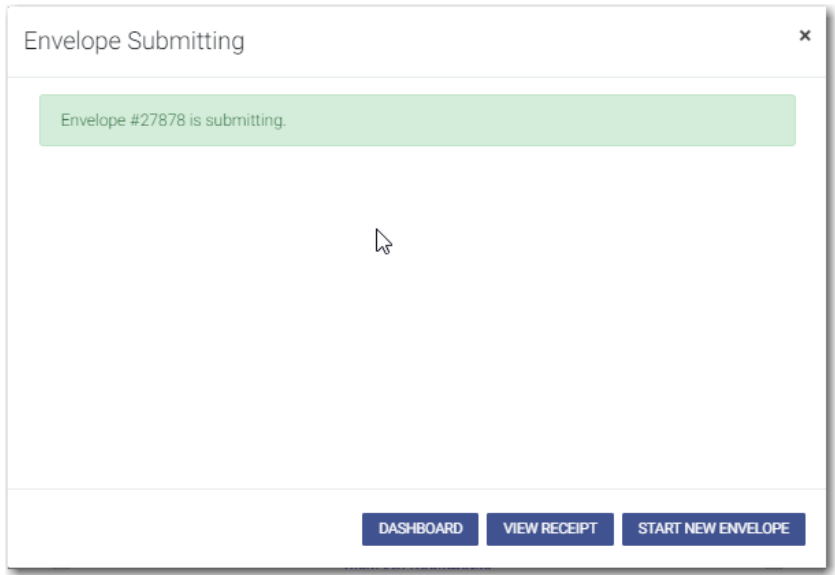

**Figure 8.108 – Envelope Submitting Window**

6. In the *Envelope Submitting* window, do one of the following:

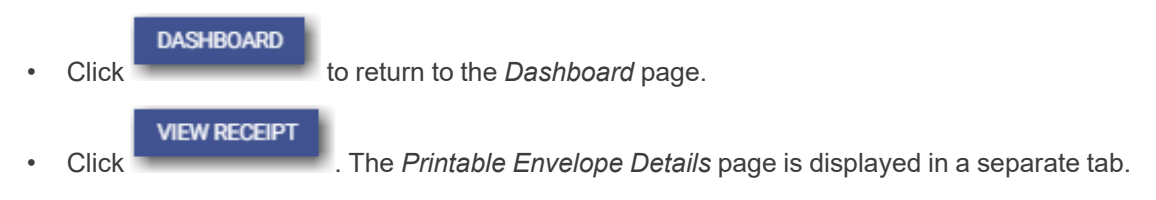

| = Voltage Britain Care Printable Envelope Details     |                                                         |                                                  |                   | $\bullet$                             | $\bigoplus_{i=1}^n a_i$<br><b>SILLER</b> | $\Delta$ moments<br><b>STORY</b>                  |
|-------------------------------------------------------|---------------------------------------------------------|--------------------------------------------------|-------------------|---------------------------------------|------------------------------------------|---------------------------------------------------|
| Details - Envelope # 27878                            |                                                         |                                                  |                   |                                       |                                          |                                                   |
| Case                                                  |                                                         |                                                  |                   |                                       |                                          |                                                   |
| Location<br><b>OFS QA 2017</b>                        | Category<br>*********                                   |                                                  | Type<br>********* |                                       |                                          |                                                   |
| Parties                                               |                                                         |                                                  |                   |                                       |                                          | $\checkmark$                                      |
| Count 2                                               |                                                         |                                                  |                   |                                       |                                          | Show 40                                           |
| Filings                                               |                                                         |                                                  |                   |                                       |                                          |                                                   |
| Filing Code<br>Petition (Open Case)                   | Client Ref #                                            | <b>Filing Description</b><br>Summons for Amy Doe |                   | Submitted Date<br>08/05/2021 11:44 AM |                                          |                                                   |
| Status<br>Submitted                                   | <b>Roview Date</b>                                      |                                                  |                   |                                       |                                          |                                                   |
| Component<br><b>Lead Document</b><br>Download Versien | Document Name<br><b>SUMMONS for Amy Doe.pdf</b>         | Description                                      |                   | Security<br>Public (T)                |                                          |                                                   |
| Original<br>Filing Code                               | Client Ref #                                            | <b>Filing Description</b>                        |                   | Submitted Date                        |                                          |                                                   |
| Action - Initial Only<br>Status                       | <b>Review Date</b>                                      | <b>Case Information</b>                          |                   | 08/05/2021 11:44 AM                   |                                          |                                                   |
| Submitted<br>Component<br><b>Lead Document</b>        | <b>Document Name</b><br>Civil Domestic Filing Form1.pdf | Description                                      |                   | Security<br>Public (T)                |                                          |                                                   |
| Download Versien<br>Original                          |                                                         |                                                  |                   |                                       |                                          |                                                   |
| Filing Code<br>Acknowledgement                        | Client Ref #                                            | <b>Filing Description</b>                        |                   | Submitted Date<br>08/05/2021 11:44 AM |                                          |                                                   |
| Status<br>Submitted                                   | <b>Roview Date</b>                                      |                                                  |                   |                                       |                                          |                                                   |
| Component<br><b>Lead Document</b><br>Download Version | Document Name<br>document.pdf                           | Description                                      |                   | Socurity<br>Confidential (G)          |                                          |                                                   |
| Original                                              |                                                         |                                                  |                   |                                       |                                          |                                                   |
| Service                                               |                                                         |                                                  |                   |                                       |                                          |                                                   |
| Count 0<br>None                                       |                                                         |                                                  |                   |                                       |                                          |                                                   |
| Fees                                                  |                                                         |                                                  |                   |                                       |                                          |                                                   |
| <b>Payment Account</b><br>Lauren's Waiver             | Filing Attorney<br>Abby Carmichael                      | Party Responsible for Fees<br>Joanne Doe         |                   | Filer Type<br>Default                 |                                          |                                                   |
| Order ID                                              | <b>Transaction Response</b>                             | <b>Transaction Amount</b><br>\$0.00              |                   | <b>Transaction ID</b>                 |                                          |                                                   |
|                                                       |                                                         |                                                  |                   |                                       |                                          | $\overline{D}$ Help<br>$\frac{1}{2}$ (artistic in |

**Figure 8.109 – Sample Printable Envelope Details Page**

View the envelope details, and then close the tab. Then, in the *Envelope Submitting* window,

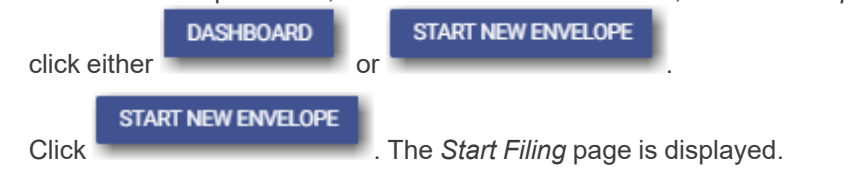

• Click **x** to close the *Envelope Submitting* window. The *Dashboard* page is displayed.

# <span id="page-133-0"></span>Viewing Case Address Information on the Summary Page

The envelope summary provides a summary of case information, such as the location of the filing, the parties involved in the case, filing details, fees, and payments for the case.

## **Note: The case address feature is configured by Tyler and may not be available on your system.**

The party, filings, and fees information must be complete before you can view the envelope summary.

To view the case address information in the envelope summary:

1. Complete the required information on the *Case Information*, *Parties*, *Filings* and *Fees* pages.

SUMMARY ->

2. After you have completed the fields in each section, from the *Fees* page, click .

# The *Summary* page is displayed.

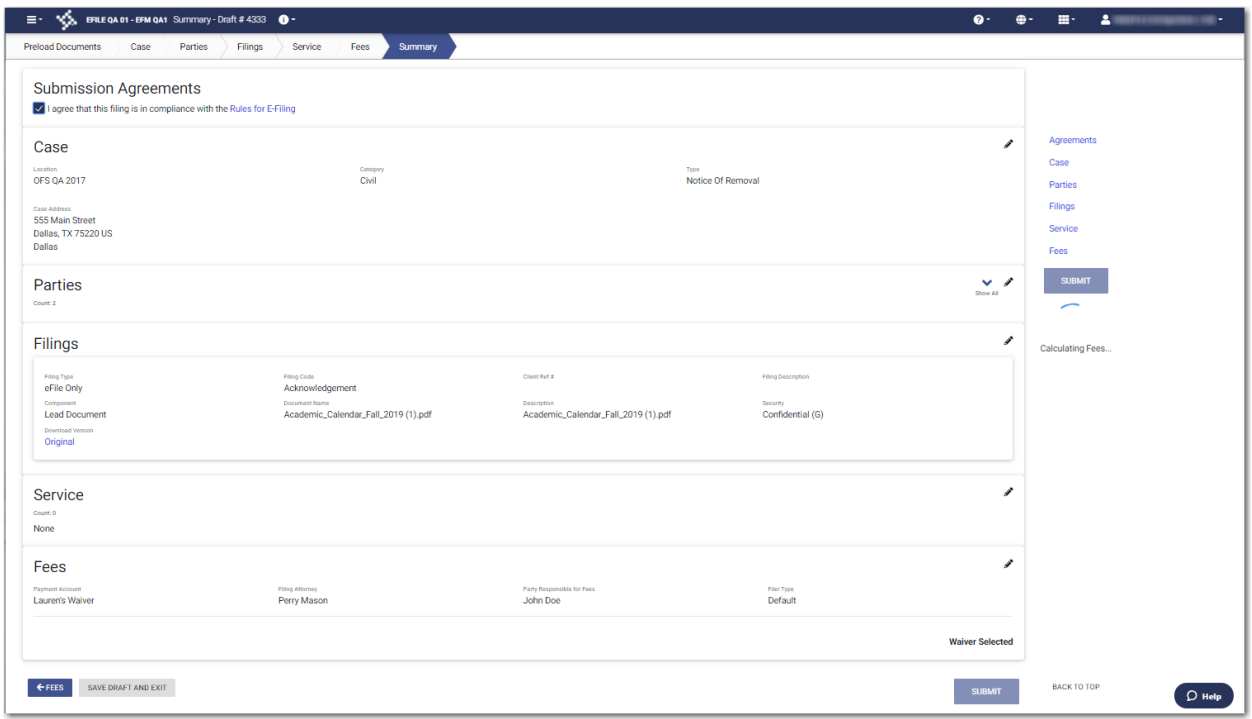

**Figure 8.110 – Case Address Information on the Summary Page**

- 3. If there are submission agreements for your filing, select the appropriate check boxes for the submission agreements.
- 4. Review the summary of the case filing. After you are satisfied with the information in your filing, click

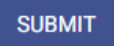

.

The *Envelope Submitting* window is displayed.

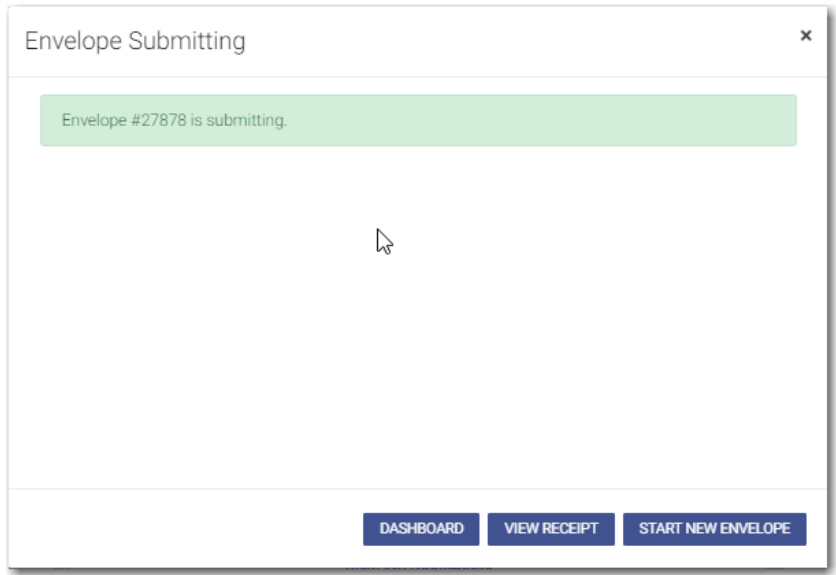

**Figure 8.111 – Envelope Submitting Window**

5. In the *Envelope Submitting* window, do one of the following:

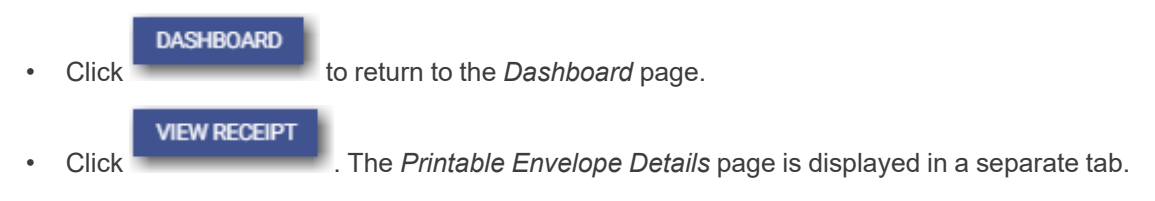

| = VS, EFILE QA 01 - EFM QA4 Printable Envelope Details |                                                  |                                                                             |                   | $\mathbf{Q}$ $\oplus$ $\oplus$ $\oplus$ | <b>Birthda</b> | $2 -$<br>and in                                  |
|--------------------------------------------------------|--------------------------------------------------|-----------------------------------------------------------------------------|-------------------|-----------------------------------------|----------------|--------------------------------------------------|
| Details - Envelope # 27878                             |                                                  |                                                                             |                   |                                         |                |                                                  |
| Case                                                   |                                                  |                                                                             |                   |                                         |                |                                                  |
| Location<br><b>OFS QA 2017</b>                         | Category<br>*********                            |                                                                             | Type<br>********* |                                         |                |                                                  |
| Parties                                                |                                                  |                                                                             |                   |                                         |                | $\checkmark$<br>Show All                         |
| Count 2                                                |                                                  |                                                                             |                   |                                         |                |                                                  |
| Filings                                                |                                                  |                                                                             |                   |                                         |                |                                                  |
| Filing Code<br>Petition (Open Case)                    | Client Ref #                                     | <b>Filing Description</b><br>Summons for Amy Doe                            |                   | Submitted Date<br>08/05/2021 11:44 AM   |                |                                                  |
| Status<br>Submitted<br>Component                       | Roview Date<br>Document Name                     | Description                                                                 |                   | Security                                |                |                                                  |
| <b>Lead Document</b><br>Download Version               | <b>SUMMONS for Amy Doe.pdf</b>                   |                                                                             |                   | Public (T)                              |                |                                                  |
| Original<br>Filing Code                                | Client Ref #                                     | <b>Filing Description</b>                                                   |                   | Submitted Date                          |                |                                                  |
| Action - Initial Only<br>Status<br>Submitted           | <b>Review Date</b>                               | Case Information                                                            |                   | 08/05/2021 11:44 AM                     |                |                                                  |
| Component<br><b>Lead Document</b>                      | Document Name<br>Civil Domestic Filing Form1.pdf | Description                                                                 |                   | Security<br>Public (T)                  |                |                                                  |
| Download Version<br>Original                           |                                                  |                                                                             |                   |                                         |                |                                                  |
| Filing Code<br>Acknowledgement<br>Status               | Client Ref #<br>Roview Date                      | <b>Filing Description</b>                                                   |                   | Submitted Date<br>08/05/2021 11:44 AM   |                |                                                  |
| Submitted<br>Component                                 | Document Name                                    | Description                                                                 |                   | Socurity                                |                |                                                  |
| <b>Lead Document</b><br>Download Version<br>Original   | document.pdf                                     |                                                                             |                   | Confidential (G)                        |                |                                                  |
|                                                        |                                                  |                                                                             |                   |                                         |                |                                                  |
| <b>Service</b><br>Count 0                              |                                                  |                                                                             |                   |                                         |                |                                                  |
| None                                                   |                                                  |                                                                             |                   |                                         |                |                                                  |
| Fees                                                   |                                                  |                                                                             |                   |                                         |                |                                                  |
| <b>Payment Account</b><br>Lauren's Waiver              | Filing Attorney<br>Abby Carmichael               | Party Responsible for Fees<br>Joanne Doe                                    |                   | Filer Type<br>Default                   |                |                                                  |
| Order ID                                               | Transaction Response                             | Transaction Amount<br><b>SO.00</b>                                          |                   | Transaction ID                          |                | $\frac{1}{\sqrt{2}}$ Help                        |
|                                                        |                                                  | @ 2021 Tyler Technologies, Inc.   All Rights Reserved   Version: 0.0.0.1937 |                   |                                         |                | <b>Total</b><br>$\sqrt{\frac{1}{2}}$ (around it) |

**Figure 8.112 – Sample Printable Envelope Details Page**

View the envelope details, and then close the tab. Then, in the *Envelope Submitting* window,

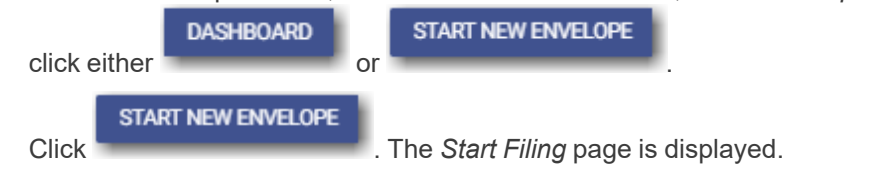

• Click **x** to close the *Envelope Submitting* window. The *Dashboard* page is displayed.

# <span id="page-136-0"></span>View Case Judicial Officer

You can view the judicial officer who is assigned to a case from several locations in the application.

## **Note: This feature is configured by Tyler and may not be available on your system.**

The judicial officer information is available on the following pages:

• *Envelope Details* page for initial and subsequent filings

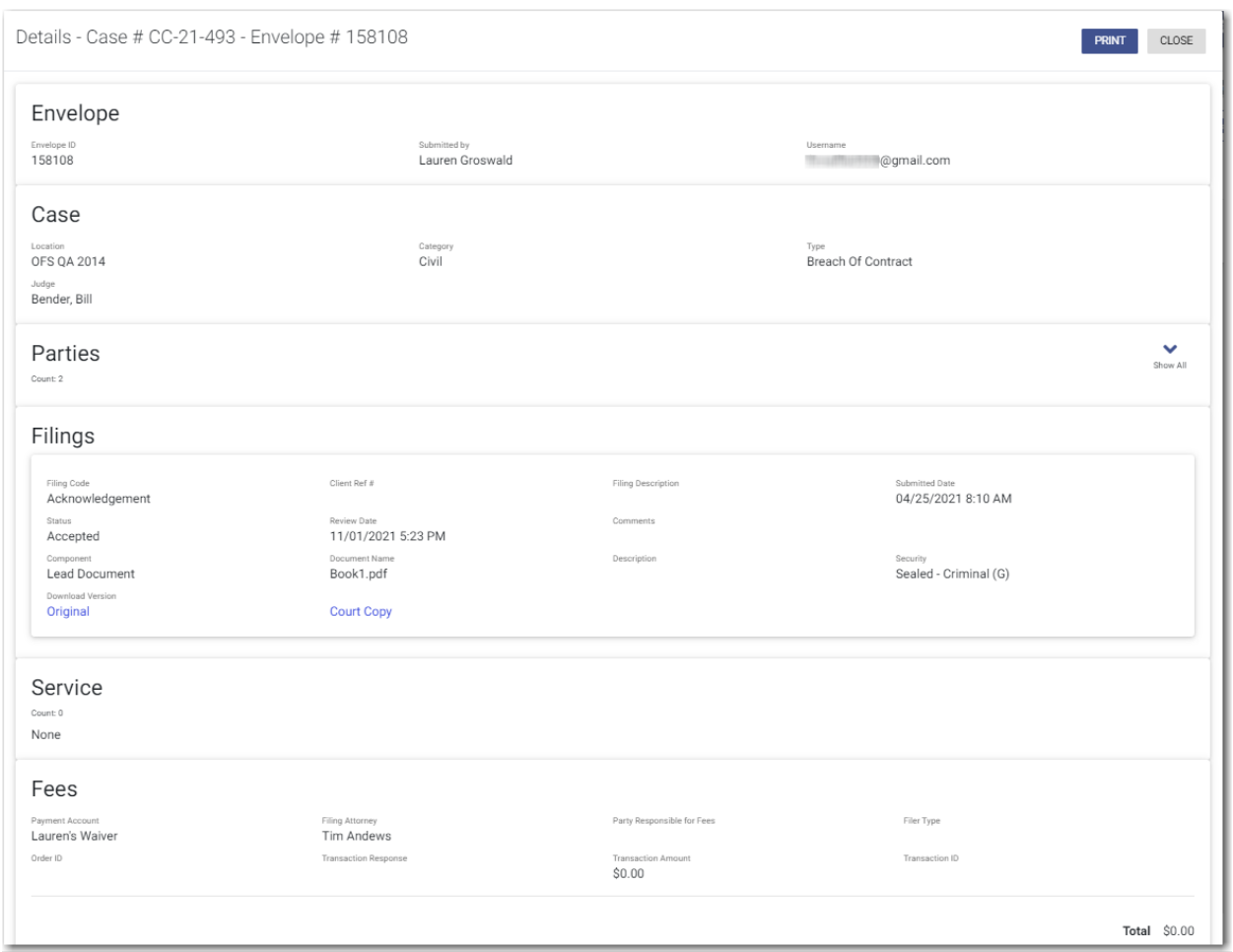

**Figure 8.113 – Example of the Judge Information on the Envelope Details Page**

• *Summary* page for subsequent filings

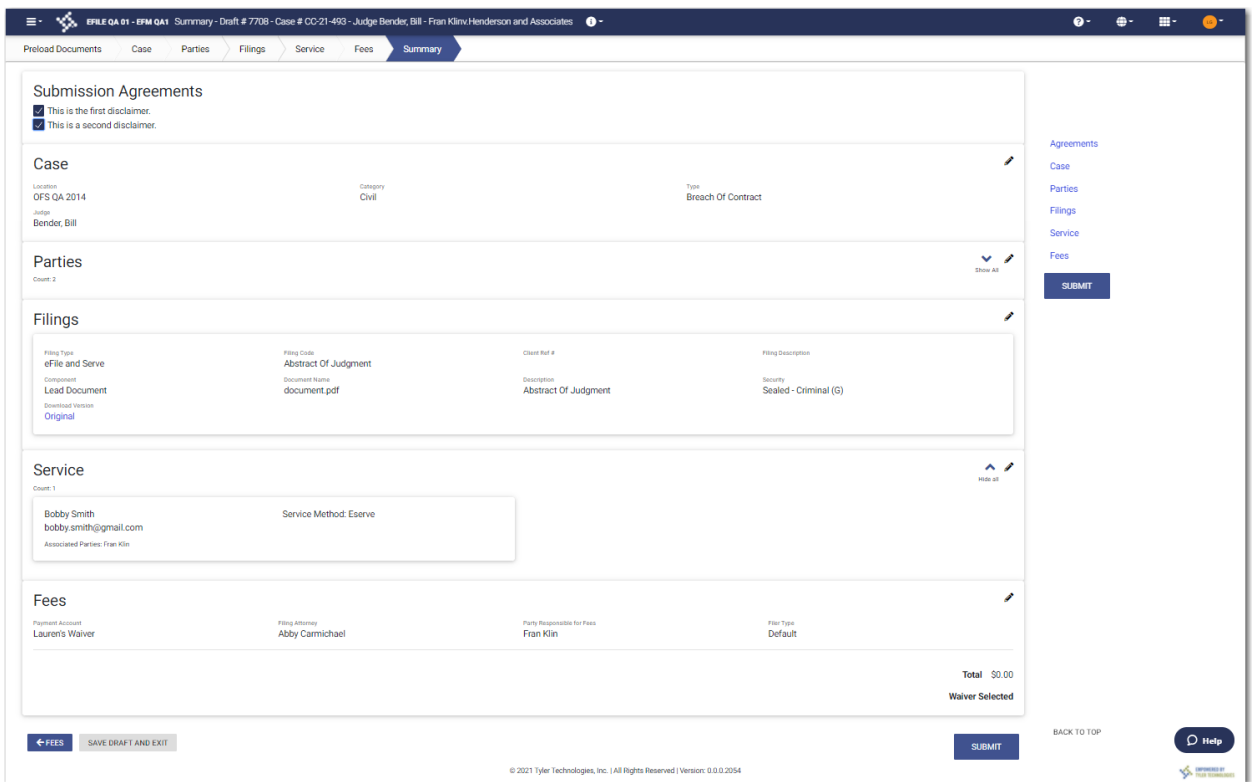

**Figure 8.114 – Example of the Judge Information on the Summary Page**

• *Case* page for subsequent filings

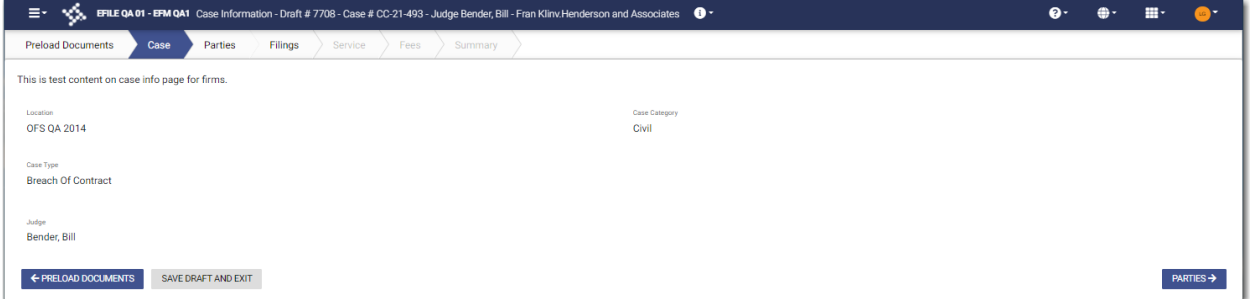

**Figure 8.115 – Example of the Judge Information on the Case Page**

• *Bookmarks* page for subsequent filings

| $\equiv$ $\sim$ $\bullet$ $\bullet$ $\bullet$ EFILE QA 01 - EFM QA1 Bookmarks |                                                                                   |                                                                                         | $\bullet$             | $\oplus$<br>m-<br><b>AND</b>                                                                      |
|-------------------------------------------------------------------------------|-----------------------------------------------------------------------------------|-----------------------------------------------------------------------------------------|-----------------------|---------------------------------------------------------------------------------------------------|
| <b>Bookmark Filter</b>                                                        |                                                                                   |                                                                                         |                       | 37 Result(s) Page 2 of 4                                                                          |
| <b>Case Location</b>                                                          | Case #<br>CC-21-116                                                               | Location                                                                                |                       | $\mathsf{C}$<br>ß<br>÷<br>$\boxed{27}$                                                            |
| Any Location<br>$\div$                                                        | Case Description<br>Andrea Thompsonv.ABC Consultants                              |                                                                                         |                       |                                                                                                   |
| <b>Case Number</b>                                                            | Case #                                                                            | Location                                                                                |                       | $\overline{\mathsf{C}}$<br>Ô<br>$\pm$<br>$\boxed{\underline{\mathbf{a}}\ \underline{\mathbf{b}}}$ |
| <b>Case Number</b>                                                            | CC-21-117<br><b>Case Description</b>                                              | <b>OFS OA 2017</b>                                                                      |                       |                                                                                                   |
| <b>Case Description</b>                                                       | Naomi Watson v. Helena Carter                                                     |                                                                                         |                       |                                                                                                   |
| <b>Case Description</b><br><b>RESET</b><br><b>FILTER</b>                      | Case #<br>CC-21-1355                                                              | Location<br><b>OFS QA 2017</b>                                                          |                       | $\mathsf{C}$<br>Ô<br>÷<br>国                                                                       |
|                                                                               | Case #<br>CC-21-1375<br>Case Description<br><b>Teal Brantleyv.Donnelle Vance</b>  | Location<br>OFS QA 2017                                                                 |                       | $\overline{\mathsf{C}}$<br>÷<br>Ô<br>国                                                            |
|                                                                               | Case #<br>CC-21-1635<br><b>Case Description</b><br>Jane Doe, MD v. John Smith, SR | Location<br><b>OFS QA 2017</b>                                                          |                       | $\overline{\mathsf{C}}$<br>ß<br>$\pm$<br>国                                                        |
|                                                                               | Case #<br>CC-21-3011                                                              | Location<br>OFS QA 2017 - Court at Law 1                                                |                       | $\mathsf{C}$<br>÷<br>A<br>$\boxed{\underline{\mathbf{a}}^{\underline{\mathbf{a}}}}$               |
|                                                                               | Case #<br>CC-21-3013<br>Case Description<br>Jane Doe, Illv. John Smith, III       | Location<br><b>OFS QA 2017</b>                                                          |                       | $\mathsf{C}$<br>$\pm$<br>Ô<br>国                                                                   |
|                                                                               | Case #<br>CC-21-3102                                                              | Location<br>OFS QA 2017 - Court at Law                                                  | Judge<br>Hammond, Don | $\overline{\mathsf{C}}$<br>ß<br>H.<br>国                                                           |
|                                                                               | Case #<br>CC-21-3181                                                              | Location<br>OFS QA 2017                                                                 |                       | $\overline{\mathsf{C}}$<br>÷<br>Ô<br>国<br>$\mathsf{O}$ НеІр                                       |
|                                                                               | Case #                                                                            | Location<br>@ 2021 Tyler Technologies, Inc.   All Rights Reserved   Version: 0.0.0.2054 |                       | $\boxed{1}$<br><b>SEA DIFFERED BY</b>                                                             |

**Figure 8.116 – Example of the Judge Information on the Bookmarks Page**

# **9** Auto Generated Documents

## **Topics covered in this chapter**

- ♦ Collecting Additional Data on the Case [Information](#page-140-0) Page
- ♦ Entering Service of Process [Information](#page-142-0) on the Parties Page
- ♦ [Entering](#page-145-0) Filing Details for Service of Process Cases
- ♦ Entering Payment [Information](#page-149-0)
- ♦ Viewing the Envelope [Summary](#page-152-0) for Service of Process Cases
- ♦ Viewing the [Envelope](#page-154-0) Details for Service of Process Cases

The system automatically generates some case related documents based on configuration. When configured, you can enter additional data for an initial filing on the *Case Information* page. Also, you can select Service of Process options on the *Parties* page.

**Note: This feature is configured by Tyler and may not be available on your system.**

### **Note: This feature is generally used when the case category is for a civil or family case.**

After you complete the additional fields on the *Case Information* page, and complete all required fields for your filing, documents containing the additional information are generated. You can view the completed documents on the *Summary* page and in the envelope details.

# <span id="page-140-0"></span>Collecting Additional Data on the Case Information Page

When configured, you can enter additional data for an initial filing on the *Case Information* page.

**Note: This feature is configured by Tyler and may not be available on your system.**

**Note: This feature is used when the case category is for a civil or family case.**

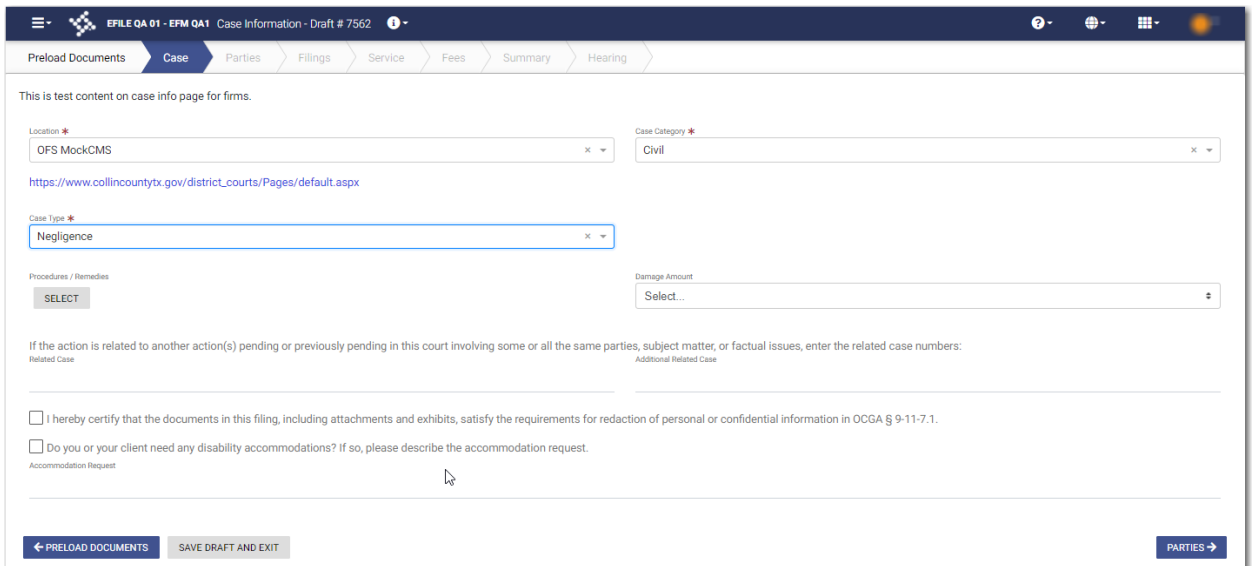

**Figure 9.1 – Additional Data Fields on the Case Information Page**

# **Note: At any time while the** *Case Information* **page is displayed, you can click**

# ← PRELOAD DOCUMENTS

**to begin uploading your documents. You will be prompted to upload your documents when you are entering information on the** *Filings* **page.**

A .

**Note: While you are entering a case filing, click to view the case number or draft number.**

To collect additional data on the *Case Information* page:

- 1. Select the location from the **Location** drop-down list.
- 2. Select the case category from the **Case Category** drop-down list.

# **Note: The case category that you select must be Civil or Family.**

- 3. Select the case type from the **Case Type** drop-down list.
- 4. If applicable, select the procedures and remedies for the case.
- 5. If applicable, select the damages amount from the **Damage Amount** drop-down list.
- 6. Enter any related case numbers in the **Related Case** field.
- 7. Enter additional related case numbers in the **Additional Related Case** field.
- 8. Select each check box that is applicable.
- 9. If there is a disability accommodation to note, describe the accommodation in the **Accommodation Request** field.

**PARTIFS →** 

10. Click **the same is a structure** to save your work and to continue.

# <span id="page-142-0"></span>Entering Service of Process Information on the Parties Page

After you have collected additional information on the *Case Information* page, you must enter the Service of Process information on the *Parties* page.

**Note: This feature is configured by Tyler and may not be available on your system.**

**Note: This feature is used when the case category is for a civil or family case.**

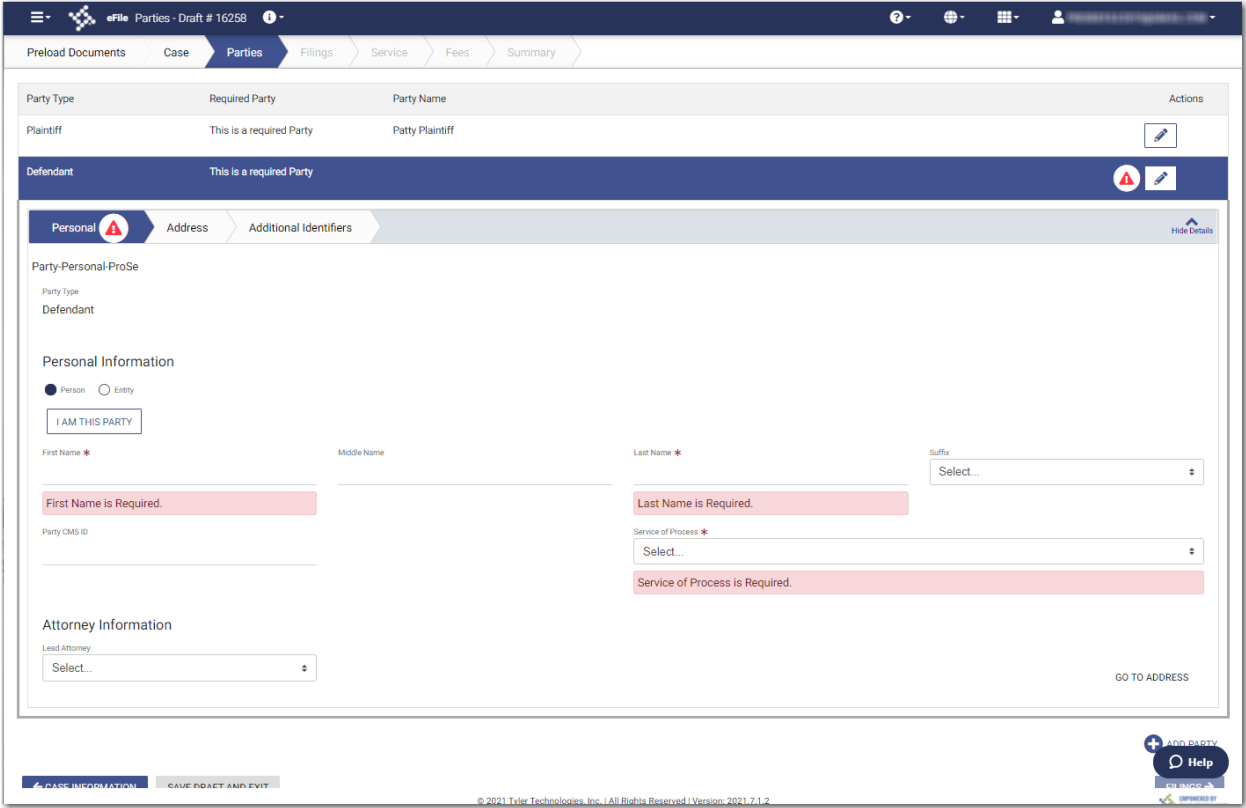

**Figure 9.2 – Example of the Personal Tab on the Parties Page—Blank**

To enter Service of Process information on the *Parties* page:

- 1. On the **Personal** tab, select **Person** or **Entity**.
- 2. If you are the first party, click  $\overline{ }$
- **I AM THIS PARTY**
- 3. Complete the **First Name**, **Middle Name** (if applicable), and **Last Name** fields. Also, if appropriate, select the party's suffix from the **Suffix** drop-down list.

# Your name will be entered in the fields.

- 4. Type the party case management system ID in the **Party CMS ID** field, if appropriate.
- 5. Select a language from the **Interpreter** drop-down list, if appropriate.
- 6. If available, select an option from the **Service of Process** drop-down list.

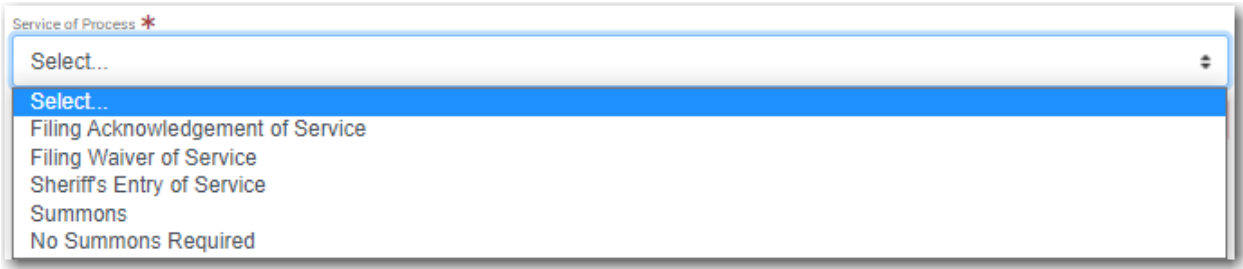

**Figure 9.3 – Example of a Service of Process Drop-Down List**

- 7. Select **Pro Se** for the filing attorney.
- 8. Complete other fields on the **Personal** tab, as applicable.

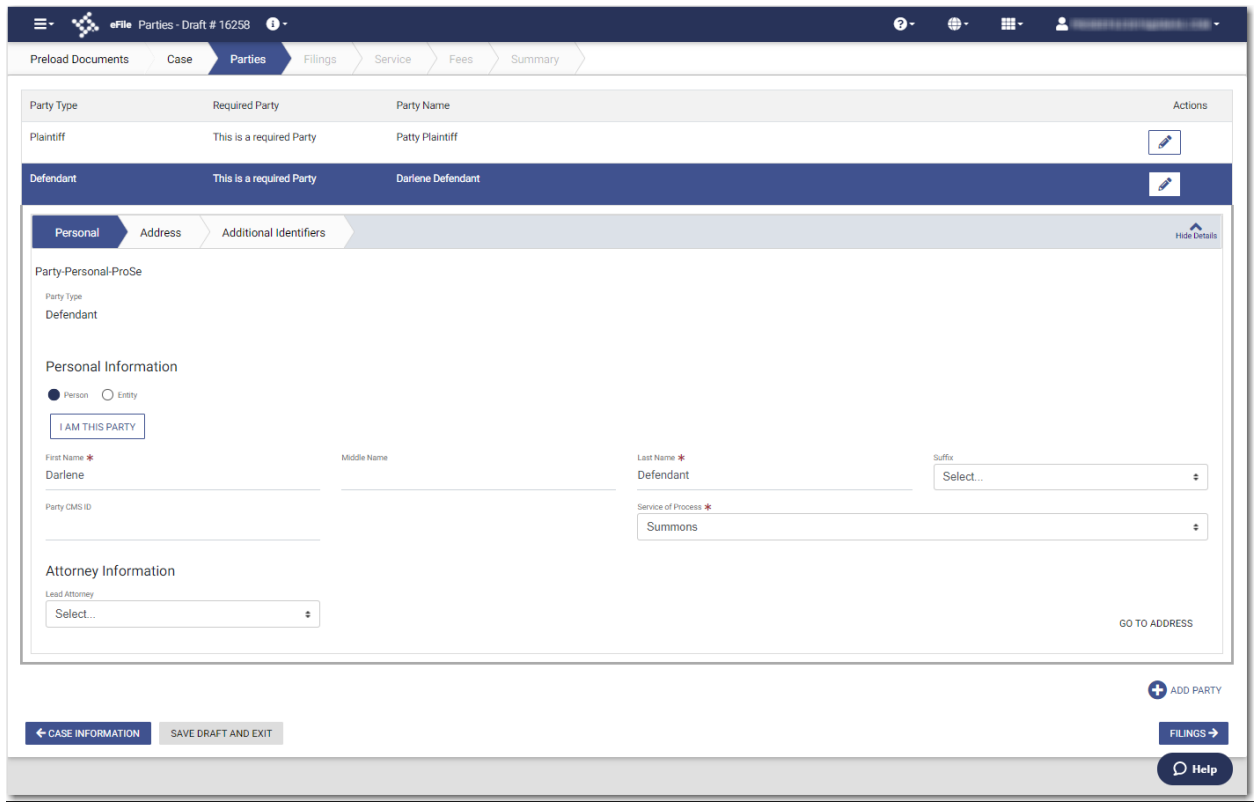

**Figure 9.4 – Example of the Personal Tab on the Parties Page with Fields Completed**

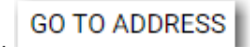

9. Click to enter the address information for the first party.
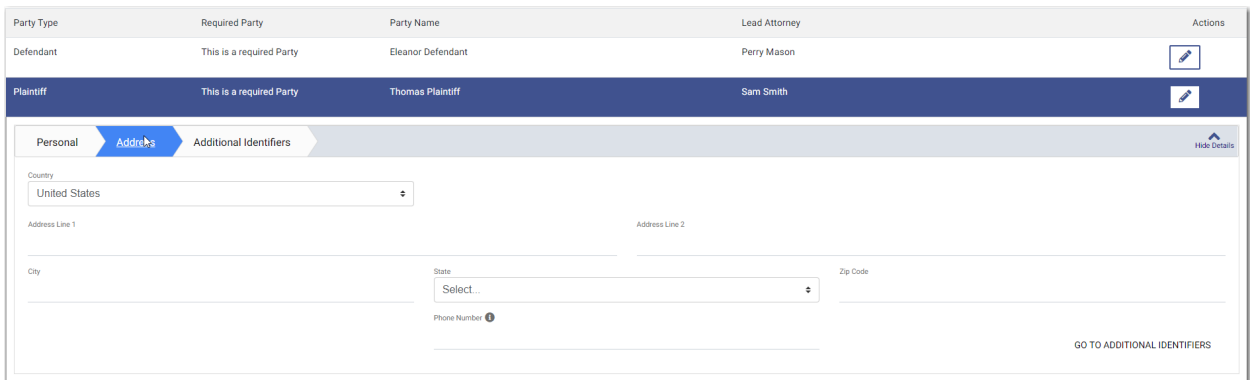

**Figure 9.5 – Address Tab on the Parties Page**

10.Enter the country, address, city, state, ZIP code, and phone number for the first party.

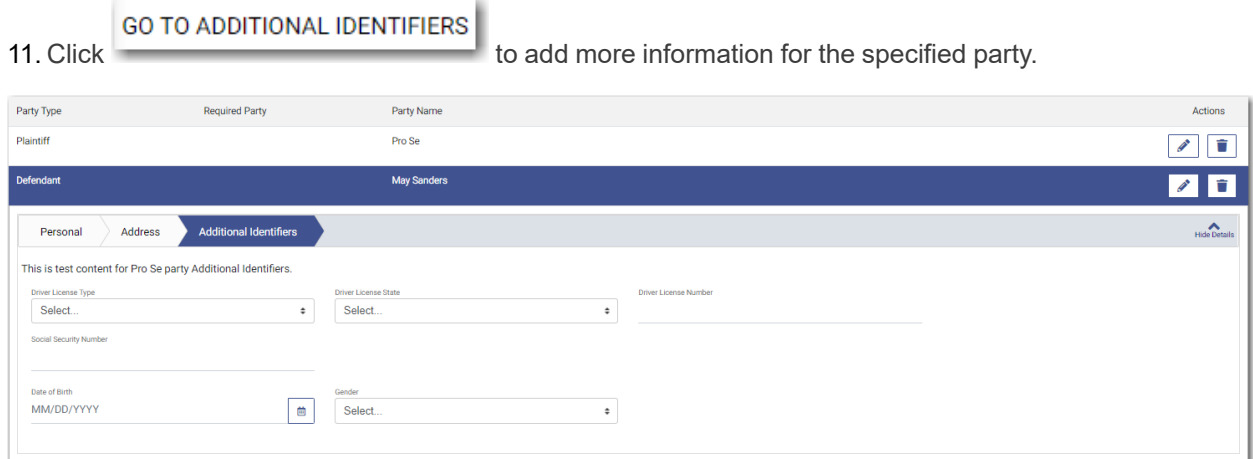

**Figure 9.6 – Additional Identifiers Tab on the Parties Page**

- 12.Select the type of driver's license from the **Drivers License Type** drop-down list.
- 13.Select the state where the driver's license was issued from the **Drivers License State** drop-down list.
- 14.Type the party's driver's license number in the **Drivers License Number** field.
- 15.Type the party's Social Security number in the **Social Security Number** field.

**Note: After you type the Social Security number, asterisks are displayed to hide the number.**

- 16. Type the party's date of birth in the **Date of Birth** field, or click to select the date from the calendar.
- 17.Select the party's gender from the **Gender** drop-down list.

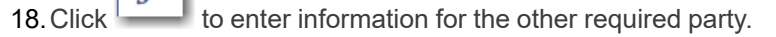

19.Complete all of the required fields for the second party.

20. If you have another party to add to the case, click . Continue to add parties until all parties have been added to the case.

**O** ADD PARTY

FILINGS  $\rightarrow$ 

21. Click to save your work and to continue.

Note: If you decide to save the draft, you can stop working on the filing and resume work at a later time. To resume filing a saved draft, navigate to the Dashboard page. In the Drafts pane, click View

**My Drafts. Locate the specified draft, and then click .**

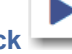

## <span id="page-145-0"></span>Entering Filing Details for Service of Process Cases

You can enter the filing details and calculate the fees associated with the filing. When you have entered additional information on the *Case Information* page, the auto generated documents associated with your filing are displayed in the Auto Generated Filings pane on the *Filings* page.

#### **Note: This feature is configured by Tyler and may not be available on your system.**

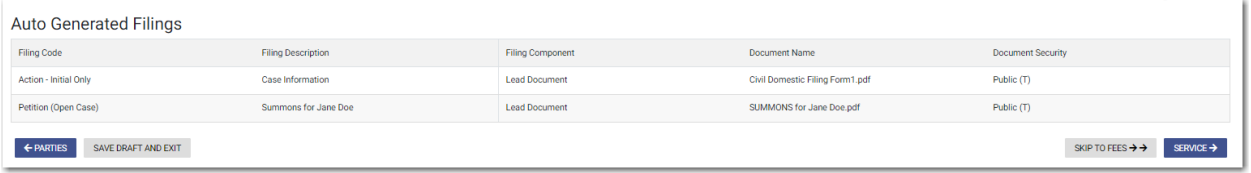

#### **Figure 9.7 – Example of an Auto Generated Filings Pane**

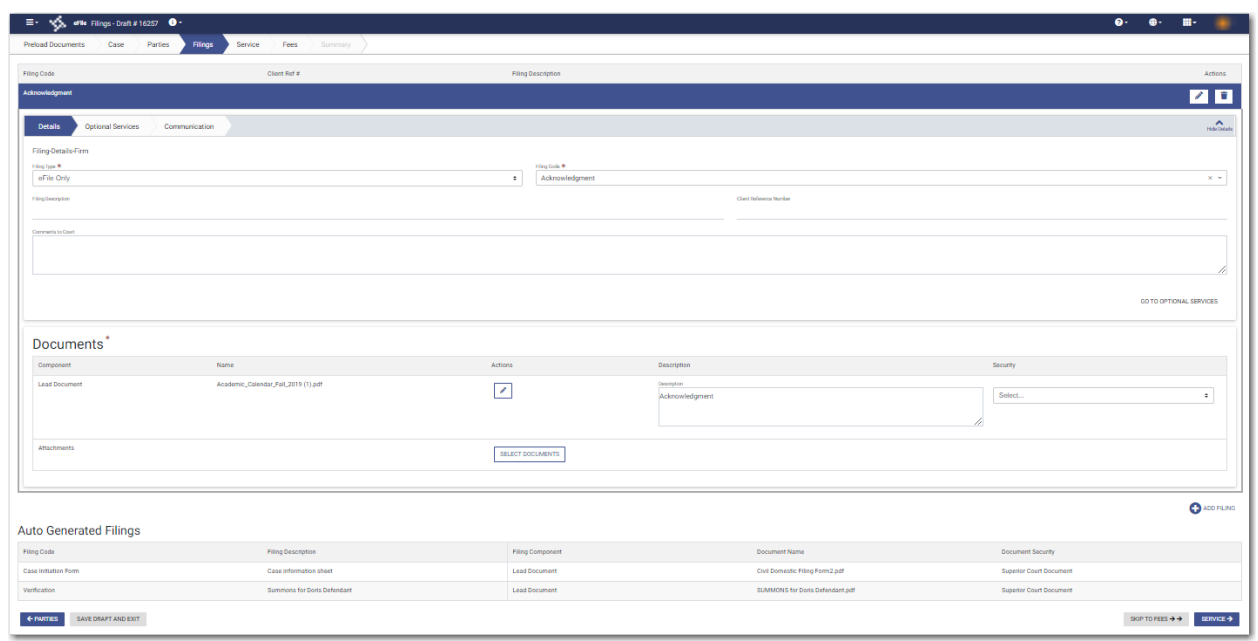

**Figure 9.8 – Example of a Filings Page with the Auto Generated Filings Pane Displayed**

**Note: While you are entering a case filing, click to view the case number or draft number.**

#### To enter the filing details:

- 1. Select the filing type from the **Filing Type** drop-down list.
- 2. Select the filing code from the **Filing Code** drop-down list.
- 3. Type a description in the **Filing Description** field.
- 4. Type a client reference number in the **Client Reference Number** field.
- 5. If you have any comments for the court regarding the filing, type them in the **Comments to Court** field.
- 6. If you need to apply any optional services for the filing, click

**GO TO OPTIONAL SERVICES** 

**Note: Some courts require you to select an optional service. When an optional service is required, you must click the Optional Services tab and select the required service.**

The **Optional Services** tab is displayed.

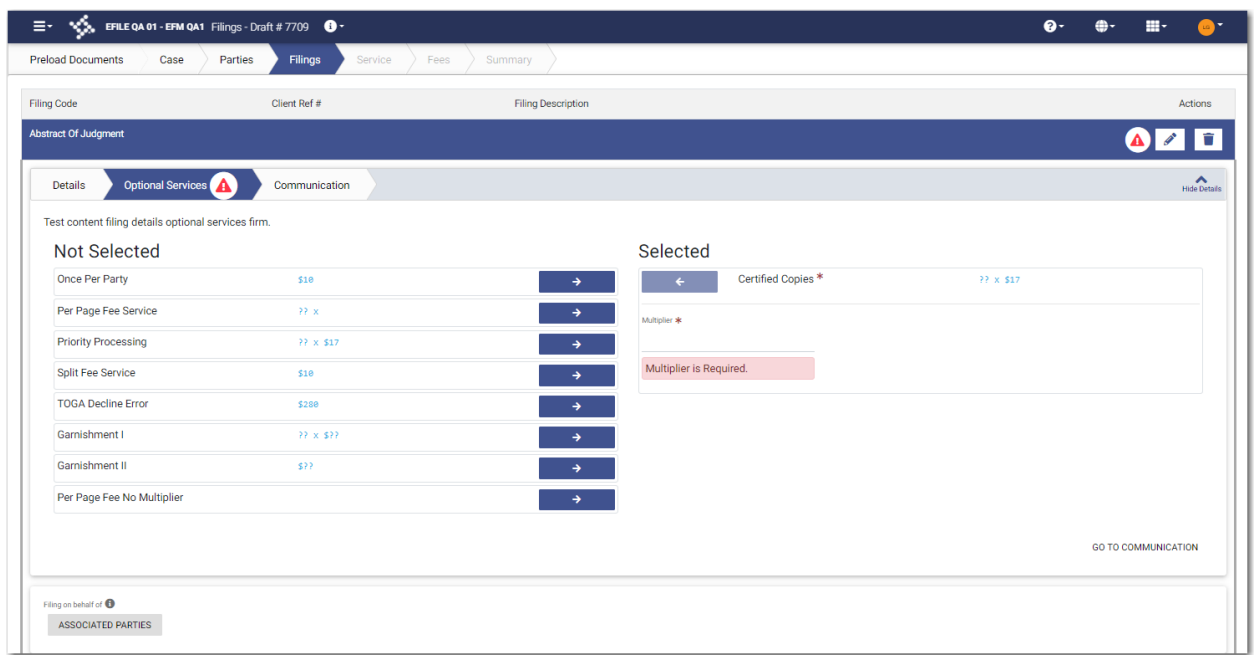

**Figure 9.9 – Sample Optional Services Tab**

7. To select the applicable optional services, click

Some optional services require that you type the number of services that you need. For those services, the Multiplier will calculate the amount.

→

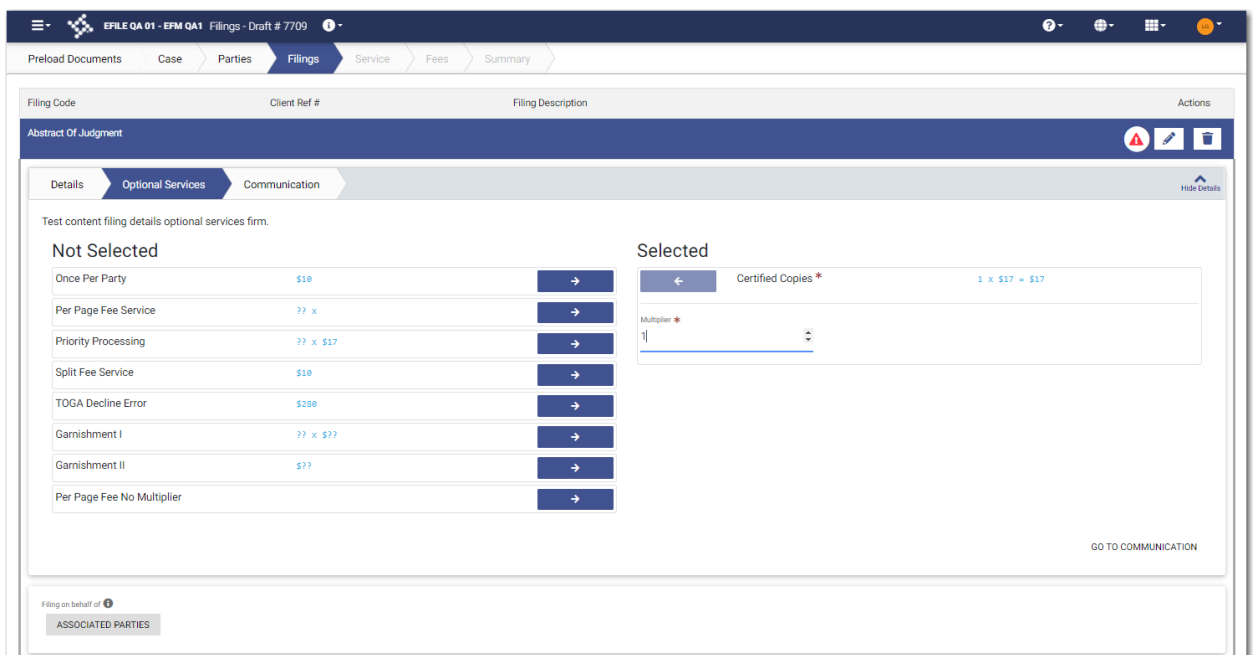

**Figure 9.10 – Sample Optional Services Tab with an Optional Service Selected**

Note: If you decide that you do not want to use an optional service that you have selected, click

€ **. However, if a specified optional service is required by your court, you must select that service. GO TO COMMUNICATION** 8. Click To specify the recipient of the courtesy or preliminary copies. You must type a valid email address for the recipient.

**ASSOCIATED PARTIES** 

9. Click  $\overline{\phantom{a}}$  to associate parties with the filing.

The *Associate Parties to this Filing* window is displayed.

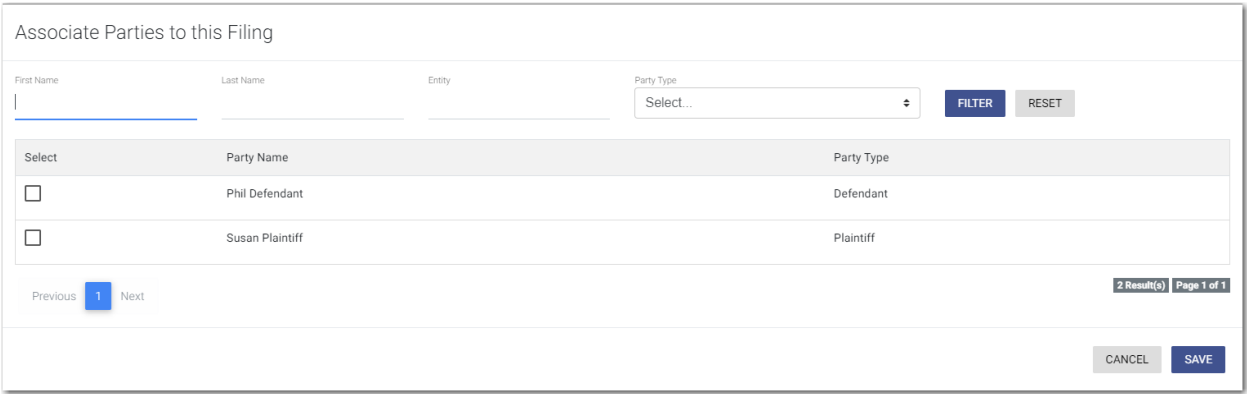

#### **Figure 9.11 – Associate Parties to this Filing Window**

- 10.Type the name of the party that you want to associate with the filing.
- 11. Select the relationship of the party from the **Party Type** drop-down list.

12.Select the check box for the party to which the associated party should be connected.

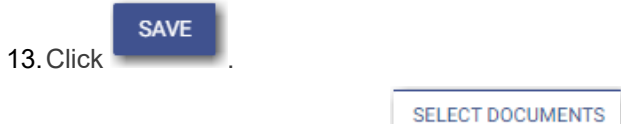

14. In the Documents pane, click

**Note: The filing code that you enter determines the name of the component that is displayed in the Documents pane. You may see a component other than "Lead Document" and "Attachments."**

**Note: If you previously uploaded a document that you did not select and use in a filing, the document will be deleted after a period of time. The number of days that a document is kept before it is deleted is configurable, but all unused documents will be deleted after 365 days. If your document has been deleted, a message is displayed in the Documents pane. You will be directed to upload another document for your filing.**

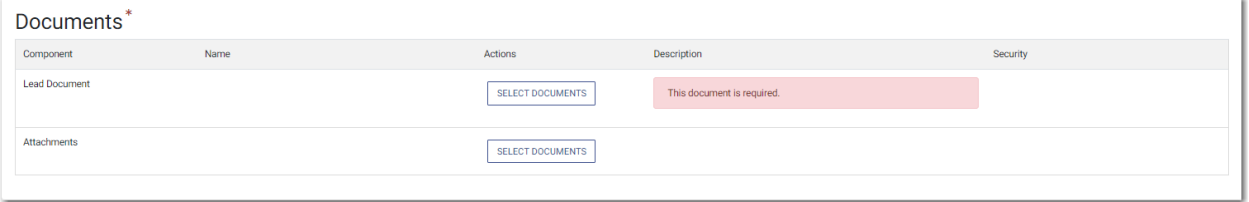

**Figure 9.12 – Documents Pane**

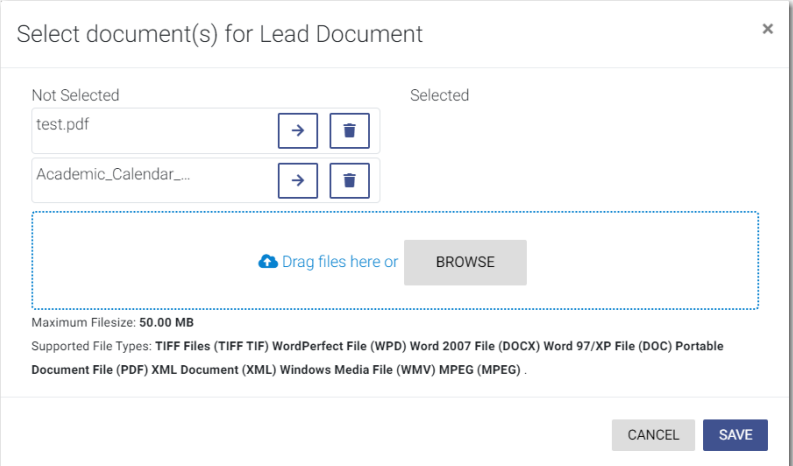

The *Select document(s) for Lead Document* window is displayed.

**Figure 9.13 – Select document(s) for Lead Document Window**

#### **Note: If you have already uploaded a lead document, the document is listed in the window.**

15. Click **the select the lead document if a document has already been uploaded. Click** to look for a document to upload or to locate additional lead documents.

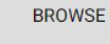

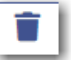

**Note: If you want to delete a document that you previously uploaded, click .**

**SAVE** 16.After you have added all of your lead documents, click . **SELECT DOCUMENTS** 17.If you have attachments to add to the filing, click in the **Attachments** section. 18.If you want to add security to any of the documents, select an option from the **Security** drop-down list. 19. If you want to add another filing, click . Then, repeat the same steps for the next filing. **SERVICE ÷** SKIP TO FFES 20. After you have added all of the filings, click either

## <span id="page-149-0"></span>Entering Payment Information

You can create a payment account before you begin your filing. You can also create a payment account during your filing from the *Fees* page.

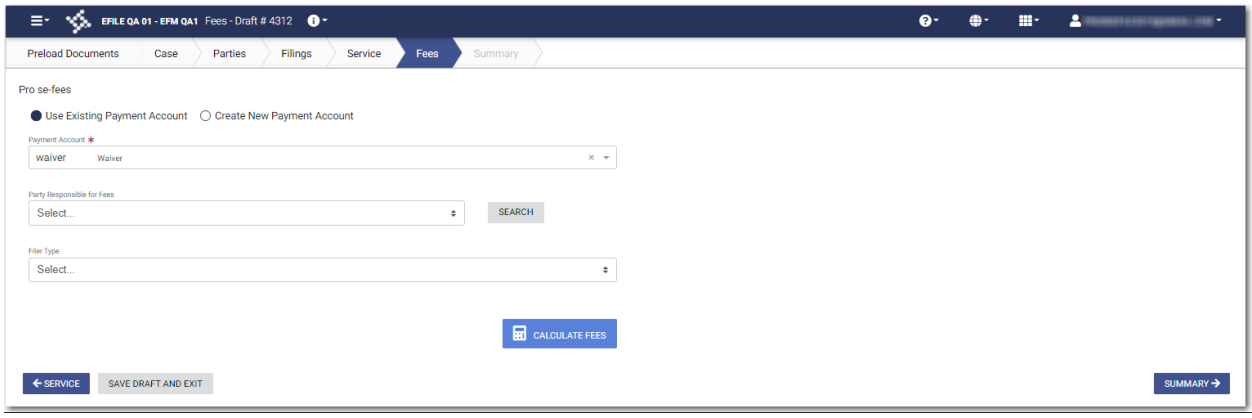

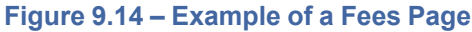

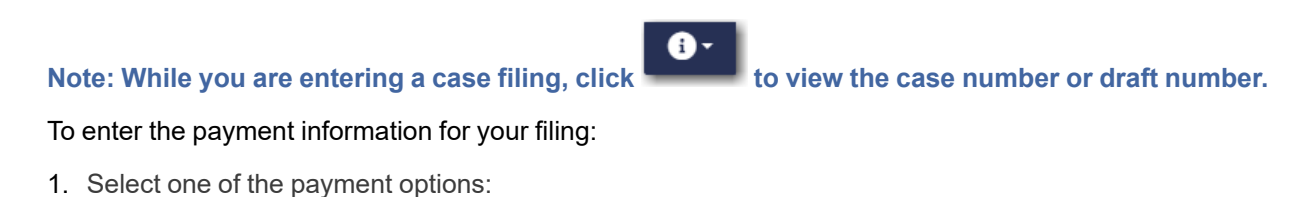

- If you have already created a payment account, select the **Use Existing Payment Account** option. Then, continue to Step 2.
- If you do not have an existing payment account created, select the **Create New Payment Account** option. The *Create New Payment Account* window is displayed. Assign a name to the new payment account. Then, select the account type:

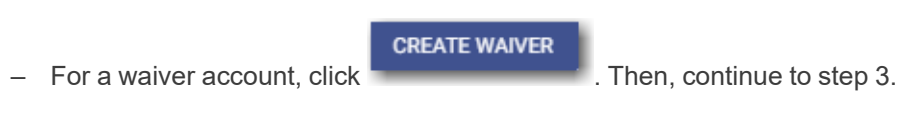

ADD PAYMENT ACCOUNT – For a credit card or bank account, click . The *Enter Information* window is displayed. Complete the fields in the *Enter Information* window for the type of account that you want to create. Then, click **Continue** and go to step 3. **Note: For detailed information on how to complete the fields in the** *Enter*

*Information* **window, refer to Adding a Credit Card Payment [Account,](#page-52-0) page 33 and Adding an E-Check Payment [Account,](#page-55-0) page 36.**

- 2. Select the payment account from the **Payment Account** drop-down list.
- 3. Select the party responsible for fees from the **Party Responsible for Fees** drop-down list. Click

**SEARCH** if you want to search for a party.

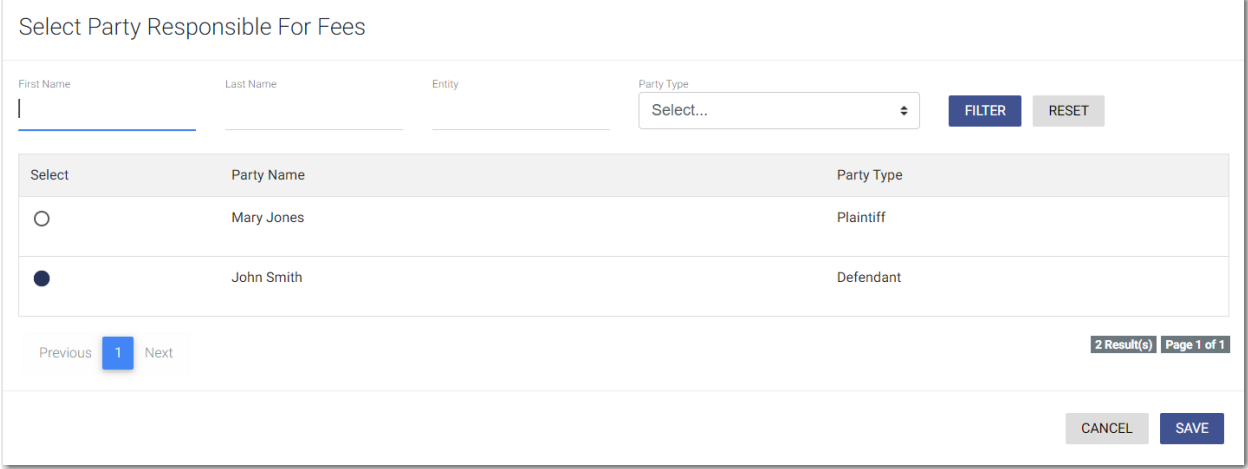

**Figure 9.15 – Select Party Responsible For Fees Window**

**Note: If there are no fees associated with your filing, you may not be required to make a selection in the Party Responsible for Fees field.**

4. Select the filer type from the **Filer Type** drop-down list.

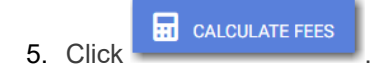

The fees for the filing are displayed.

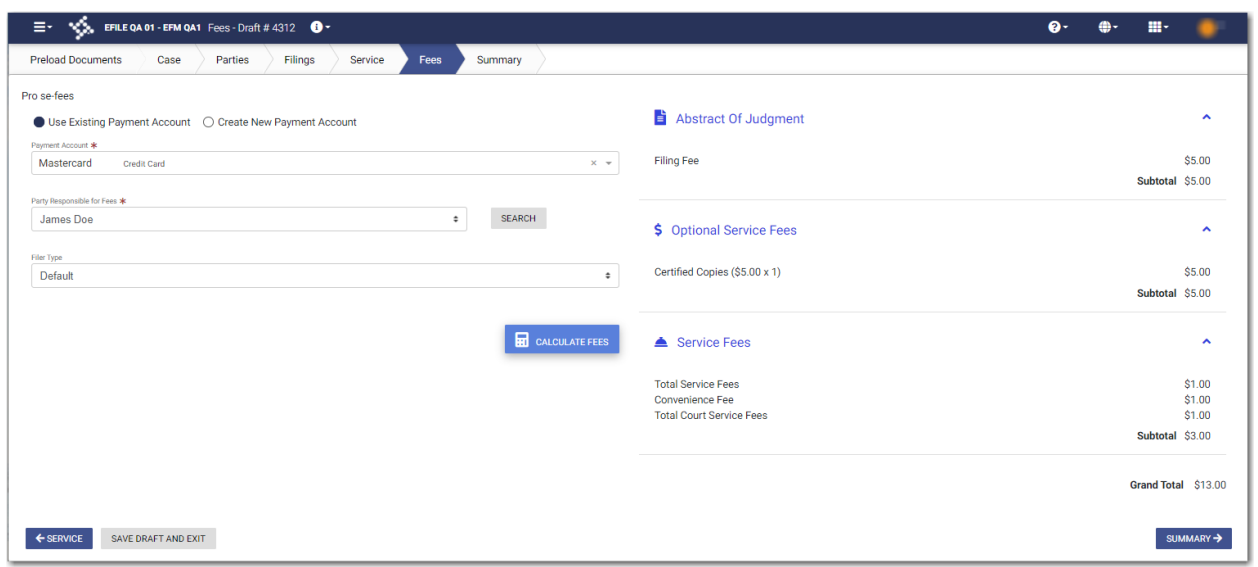

**Figure 9.16 – Example of a Fees Page with the Filing Fees Displayed**

If you selected mail service for your filing, the mail service fees are displayed on the *Fees* page.

**Note: The Mail Service feature is configured by Tyler and may not be available on your system.**

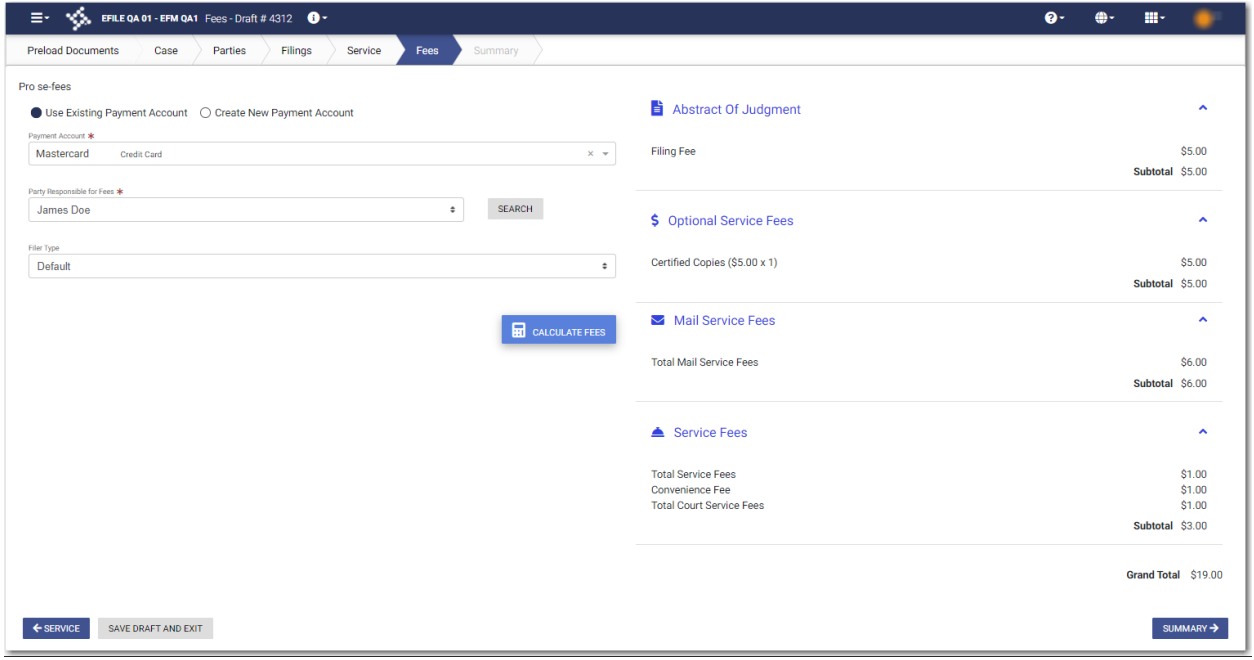

**Figure 9.17 – Example of a Fees Page with the Mail Service Fees Displayed**

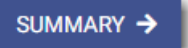

6. Review the filing fees, and then click .

SUMMARY →

## <span id="page-152-0"></span>Viewing the Envelope Summary for Service of Process Cases

The envelope summary provides a summary of case information, such as the location of the filing, the parties involved in the case, filing details, the auto generated filings for the case, fees, and payments for the case.

#### **Note: This feature is configured by Tyler and may not be available on your system.**

The party, filings, and fees information must be complete before you can view the envelope summary.

#### To view the envelope summary:

- 1. Complete the required information on the *Case Information*, *Parties*, *Filings* and *Fees* pages.
- 2. After you have completed the fields in each section, from the *Fees* page, click .

#### The *Summary* page is displayed.

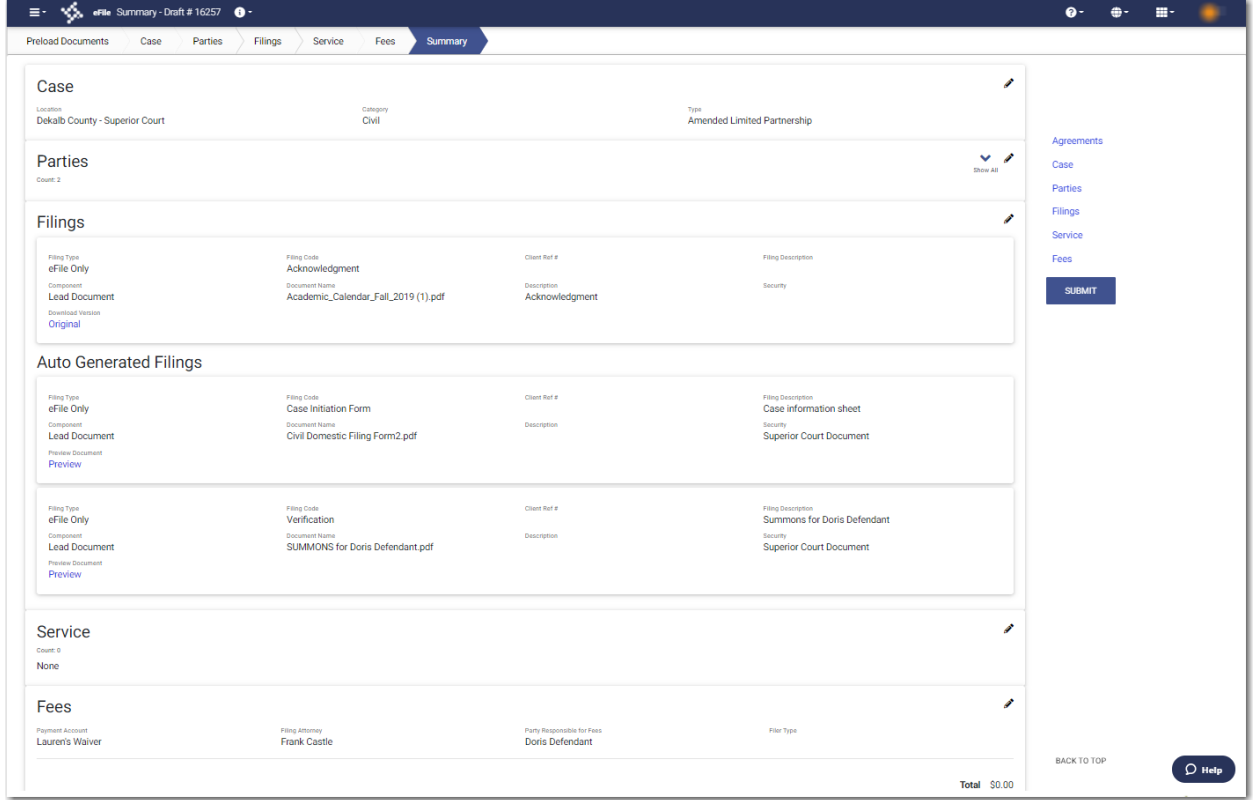

#### **Figure 9.18 – Sample Summary Page**

- 3. If there are submission agreements for your filing, select the appropriate check boxes for the submission agreements.
- 4. Review the summary of the case filing. Also, you can preview the auto generated documents by clicking **Preview** in the Auto Generated Filings pane. After you are satisfied with the information in your filing,

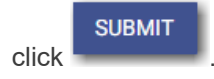

The *Envelope Submitting* window is displayed.

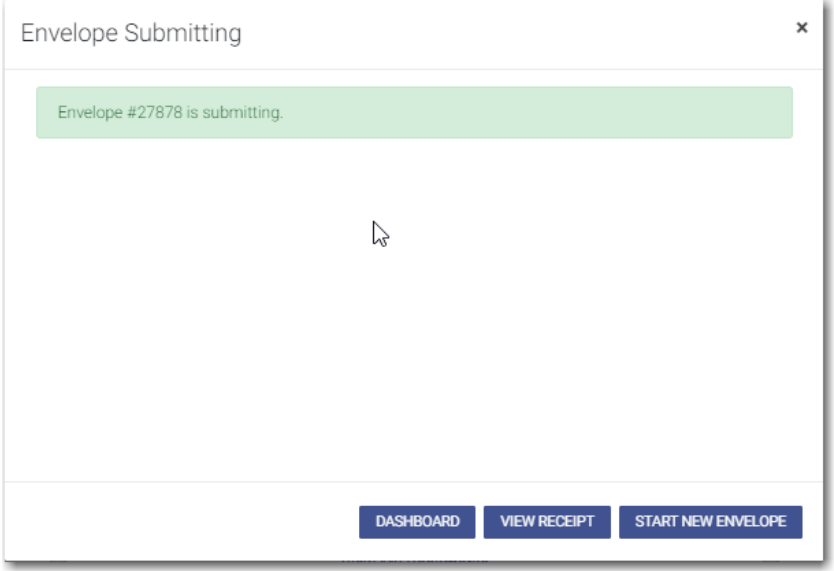

**Figure 9.19 – Envelope Submitting Window**

5. In the *Envelope Submitting* window, do one of the following:

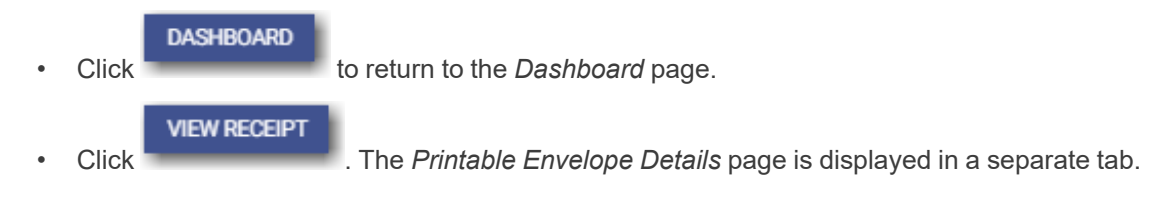

| $\equiv -\sqrt{3}$ , EFILE QA 01 - EFM QA4 Printable Envelope Details |                                                         |                                                                             | $\bullet$<br>$\oplus$<br><b>Birth</b> | $\mathbf{A}$<br><b>SILLY</b>    |
|-----------------------------------------------------------------------|---------------------------------------------------------|-----------------------------------------------------------------------------|---------------------------------------|---------------------------------|
| Details - Envelope # 27878                                            |                                                         |                                                                             |                                       |                                 |
| Case                                                                  |                                                         |                                                                             |                                       |                                 |
| Location<br><b>OFS QA 2017</b>                                        | Category<br>*********                                   | Type<br>*********                                                           |                                       |                                 |
| Parties                                                               |                                                         |                                                                             |                                       | $\checkmark$                    |
| Count 2                                                               |                                                         |                                                                             |                                       | Show All                        |
| Filings                                                               |                                                         |                                                                             |                                       |                                 |
| Filing Code<br>Petition (Open Case)                                   | Client Ref #                                            | <b>Filing Description</b><br>Summons for Amy Doe                            | Submitted Date<br>08/05/2021 11:44 AM |                                 |
| Status<br>Submitted<br>Component                                      | Review Date<br>Document Name                            | Description                                                                 | Security                              |                                 |
| <b>Lead Document</b><br>Download Versien                              | <b>SUMMONS for Amy Doe.pdf</b>                          |                                                                             | Public (T)                            |                                 |
| Original                                                              | Client Ref #                                            |                                                                             | Submitted Date                        |                                 |
| Filing Code<br>Action - Initial Only<br>Status                        | Review Date                                             | <b>Filing Description</b><br>Case Information                               | 08/05/2021 11:44 AM                   |                                 |
| Submitted<br>Component<br><b>Lead Document</b>                        | <b>Document Name</b><br>Civil Domestic Filing Form1.pdf | Description                                                                 | Security<br>Public (T)                |                                 |
| Download Version<br>Original                                          |                                                         |                                                                             |                                       |                                 |
| Filing Code<br>Acknowledgement                                        | Client Ref #                                            | <b>Filing Description</b>                                                   | Submitted Date<br>08/05/2021 11:44 AM |                                 |
| Status<br>Submitted                                                   | <b>Roview Date</b>                                      |                                                                             |                                       |                                 |
| Component<br><b>Lead Document</b>                                     | Document Name<br>document.pdf                           | Description                                                                 | Socurity<br>Confidential (G)          |                                 |
| Download Version<br>Original                                          |                                                         |                                                                             |                                       |                                 |
| <b>Service</b>                                                        |                                                         |                                                                             |                                       |                                 |
| Count 0<br>None                                                       |                                                         |                                                                             |                                       |                                 |
| Fees                                                                  |                                                         |                                                                             |                                       |                                 |
| <b>Payment Account</b><br>Lauren's Waiver                             | Filing Attorney<br>Abby Carmichael                      | Party Responsible for Fees<br>Joanne Doe                                    | Filer Type<br>Default                 |                                 |
| Order ID                                                              | Transaction Response                                    | Transaction Amount<br>\$0.00                                                | Transaction ID                        |                                 |
|                                                                       |                                                         |                                                                             |                                       | $\bigcirc$ НеІр<br>Total server |
|                                                                       |                                                         | @ 2021 Tyler Technologies, Inc.   All Rights Reserved   Version: 0.0.0.1937 |                                       | $\sqrt{\frac{1}{2}}$ (SPINDER)  |

**Figure 9.20 – Sample Printable Envelope Details Page**

View the envelope details, and then close the tab. Then, in the *Envelope Submitting* window,

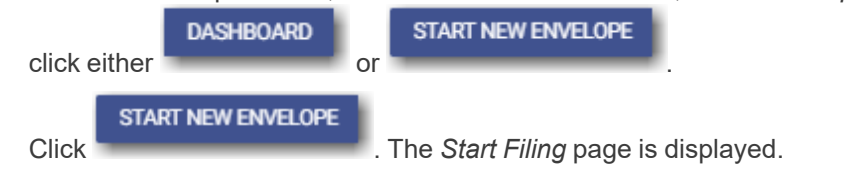

• Click **x** to close the *Envelope Submitting* window. The *Dashboard* page is displayed.

## <span id="page-154-0"></span>Viewing the Envelope Details for Service of Process Cases

You can view the details of an envelope on the *Filing History* page.

**Note: This feature is configured by Tyler and may not be available on your system.**

#### To view the envelope details:

1. On the Dashboard menu, click **Filing History**.

The *Filing History* page is displayed.

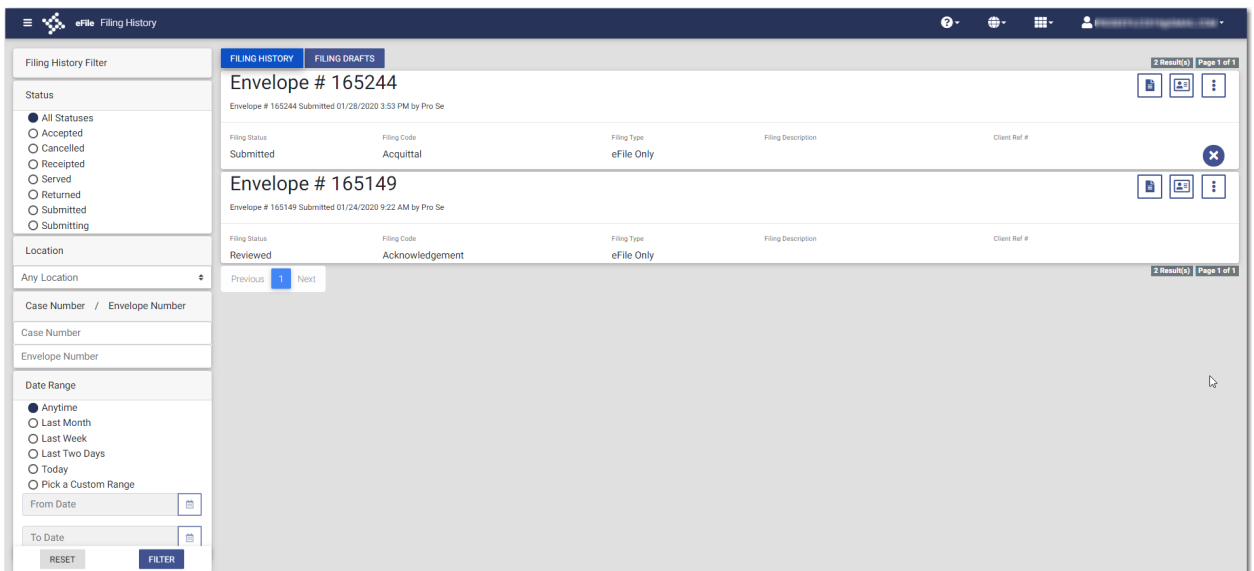

**Figure 9.21 – Filing History Page**

- 2. Locate the specified case for which you want to view the envelope details.
- 3. Click  $\begin{array}{|c|c|c|}\n\hline\n3. & \end{array}$

The envelope details are displayed.

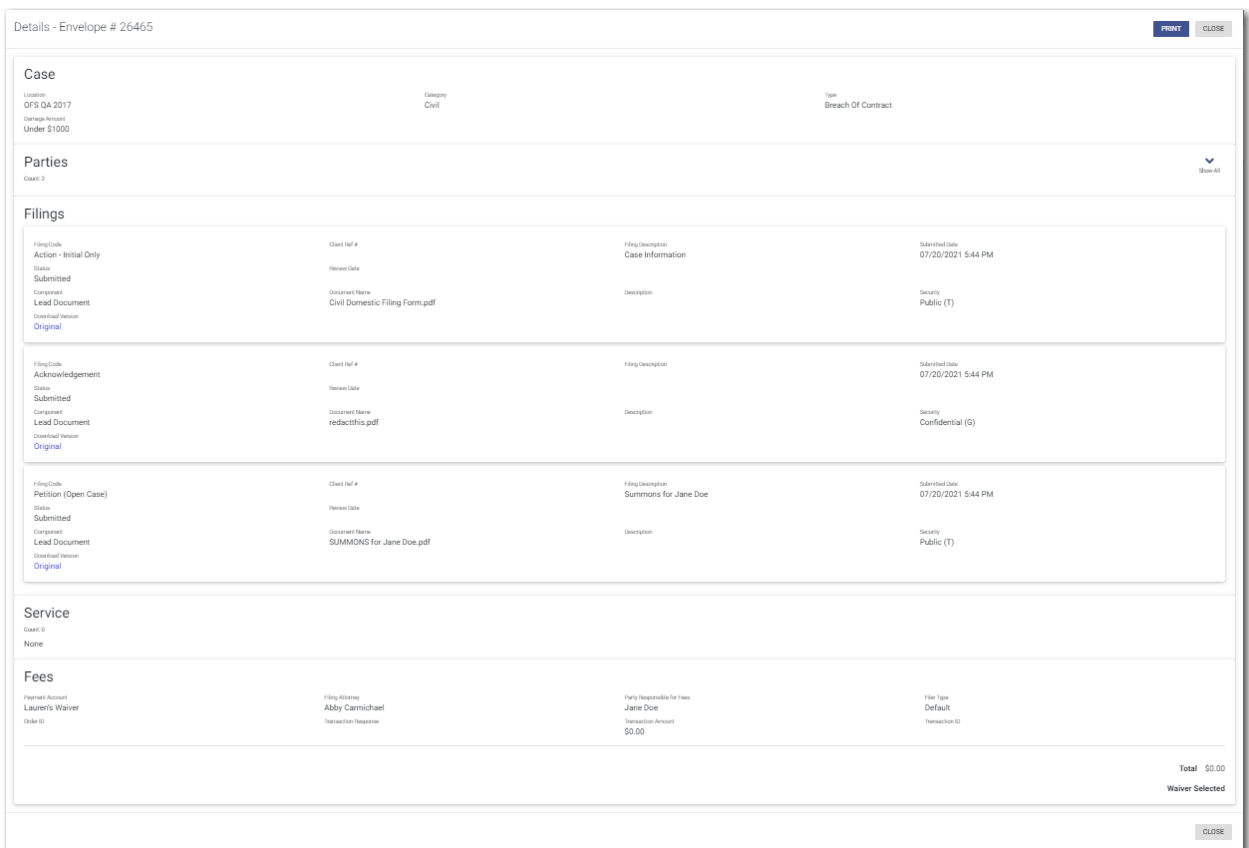

### **Figure 9.22 – Sample Envelope Details Page**

4. Click **PRINT** to print a copy of the envelope details.

# **10** Redaction Feature

#### **Topics covered in this chapter**

- ♦ Entering a Filing with Redacted [Documents](#page-158-0)
- ♦ Deleting a [Redaction](#page-164-0)
- ♦ Working with an Existing [Redaction](#page-165-0)
- ♦ [Redaction](#page-166-0) Editor Toolbar

The eFile application supports the Redaction feature. Redaction refers to the removal or obscuring of sensitive information, such as Social Security numbers. Filers can redact a document, view the redacted document, and then make modifications, if necessary, before uploading the redacted document to the case management system.

**Note: The Redaction feature is configured by Tyler and may not be available on your system.**

**Note: You can perform redactions by using the Redaction Editor (which is displayed as the** *Tyler Content Manager* **window). This window opens in a separate tab in your browser. You must enable pop-ups in your browser settings to view the Redaction Editor (***Tyler Content Manager* **window) and to perform redactions. The icons that are visible in the Redaction Editor (***Tyler Content Manager* **window) may differ slightly from the screen shots contained in this document.**

Depending on your configuration, a transactional redaction fee may be applied to each document in your envelope. If a fee is applied, the amount is displayed on the *Filings* page, the *Fees* page, the *Summary* page, and in the envelope details.

The following data is automatically redacted from documents:

- Social Security Numbers
- Tax ID Numbers (EINs)
- Passport Numbers
- Credit Card Numbers
- Driver's License Numbers
- Account Numbers
- Government ID Numbers
- Names of Minors Listed as Parties on the Case
- Dates of Birth of Minors
- Addresses of Minors Listed on the Case

## <span id="page-158-0"></span>Entering a Filing with Redacted Documents

You can enter a filing in which you upload a lead document (and attachments, if applicable) and then redact the documents that you uploaded.

**Note: The Redaction feature is configured by Tyler and may not be available on your system.**

**Note: Your court may charge a transactional redaction fee for each document that you redact.**

To enter a filing with redacted documents:

**START FILING** 

1. On the *Dashboard* page, click

The *Start Filing* page is displayed.

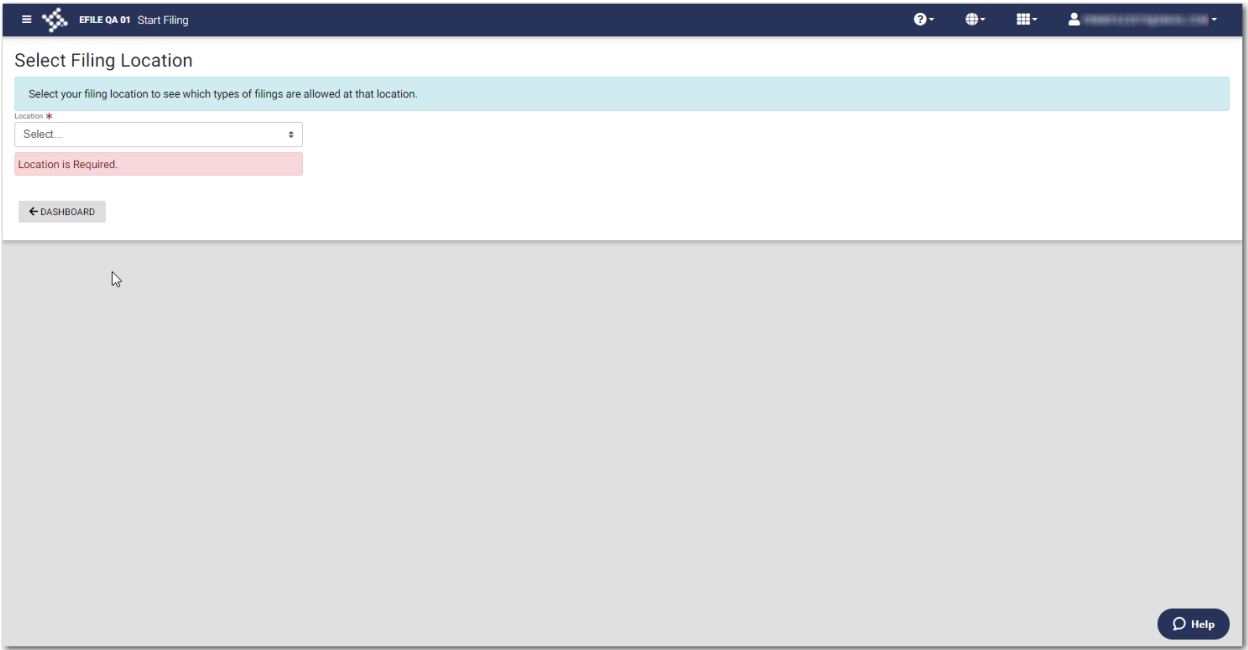

#### **Figure 10.1 – Start Filing Page**

2. Select the location from the **Location** drop-down list.

The New Case and the Existing Case panes are displayed.

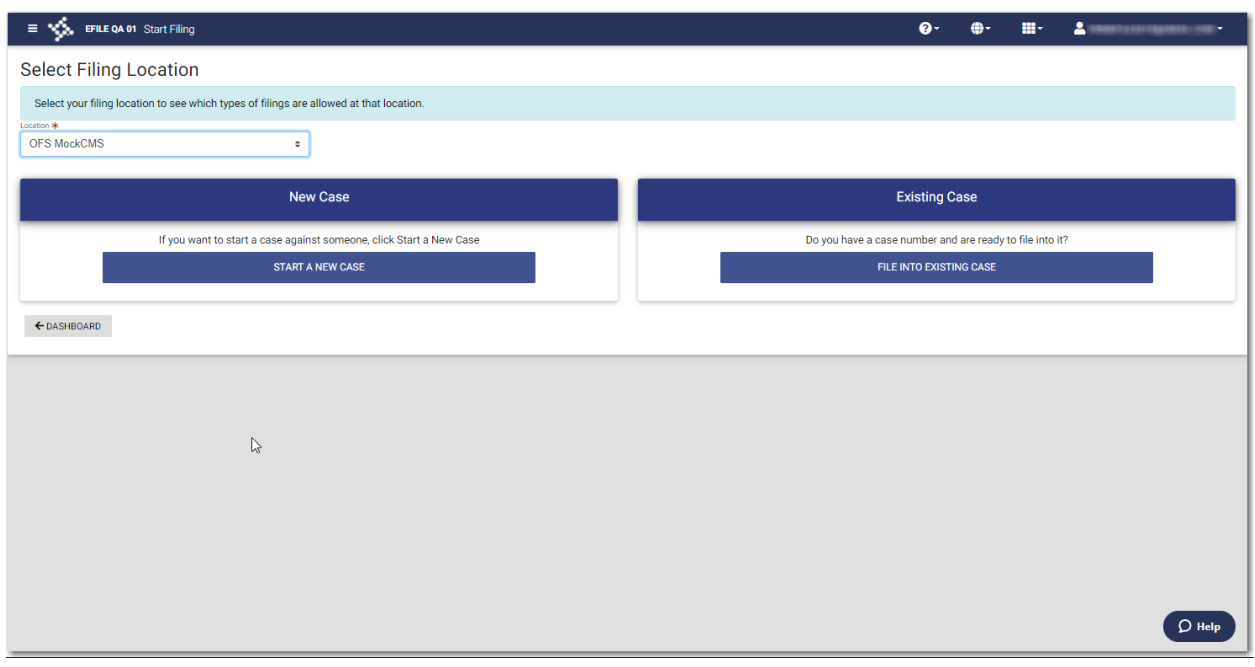

**Figure 10.2 – Start Filing Page with Case Panes Displayed**

3. Click

**START A NEW CASE** 

The *Preload Documents* page is displayed.

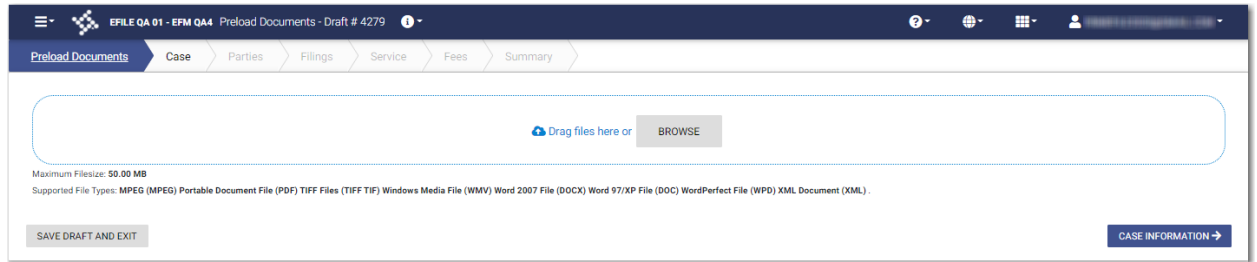

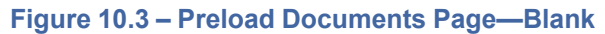

**BROWSE** 

- 4. Click to look for the documents that you want to upload.
- 5. Select each document to be uploaded.

The documents that you selected are listed on the *Preload Documents* page.

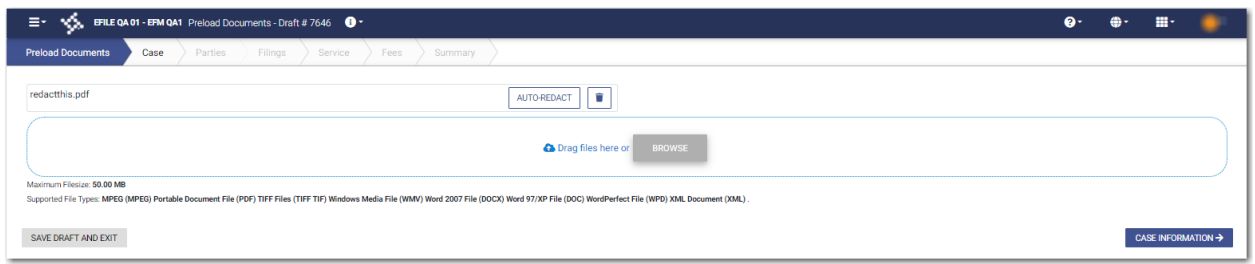

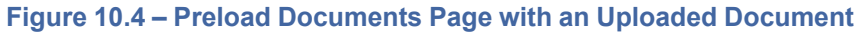

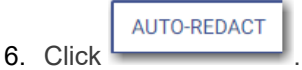

**Note: The redaction process begins immediately, and you can continue with your case filing while the documents are being redacted. When your document has successfully been redacted, a green message is displayed, indicating that the redaction was completed. The message also indicates how many redactions were performed.**

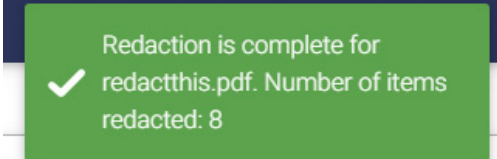

#### **Figure 10.5 – Example of a Message for a Completed Redaction**

**CASE INFORMATION ·** 

7. Click **The Click of the Click of Click** to continue with your filing.

The *Case Information* page is displayed.

8. Complete the required fields on the *Case Information* page, and then click .

The *Parties* page is displayed.

9. Complete the required fields on the *Parties* page, and then click .

The *Filings* page is displayed.

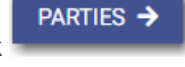

FILINGS ->

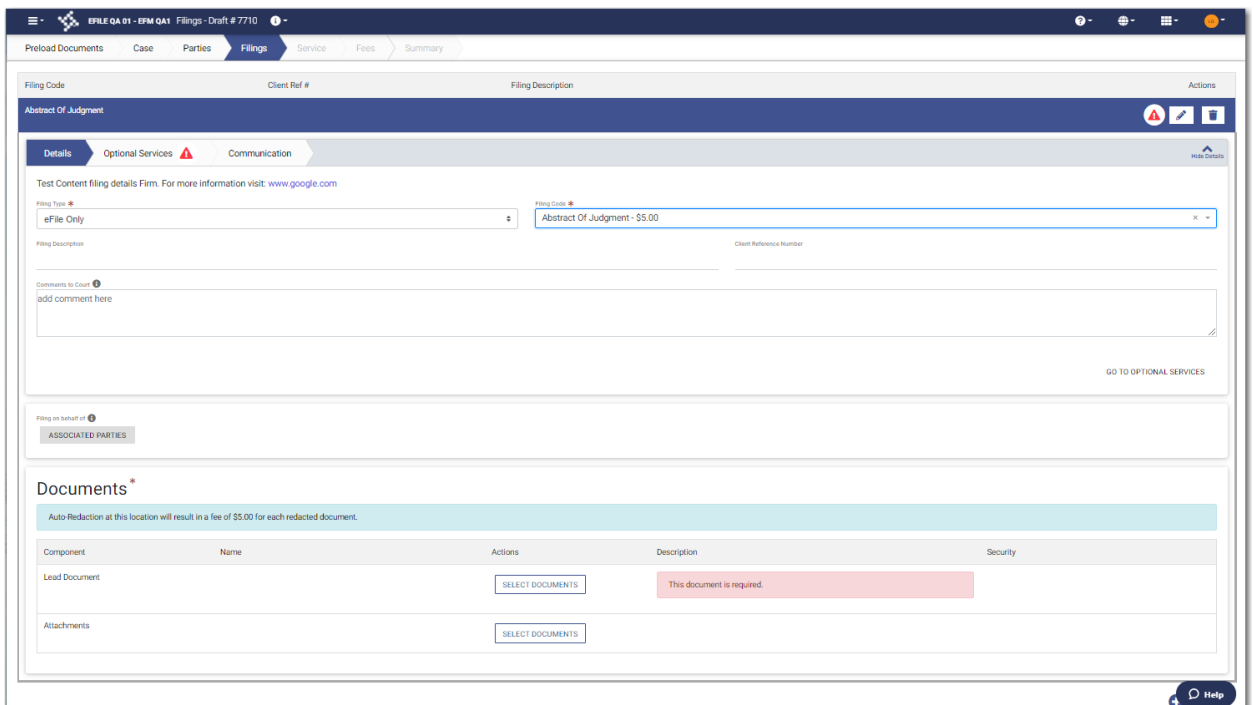

**Figure 10.6 – Sample Filings Page with the Redaction Fee Displayed**

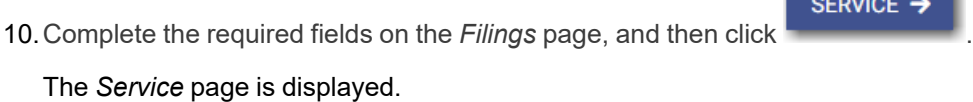

11. Complete the required fields on the *Service* page, and then click .

The *Fees* page is displayed.

**FEES** 

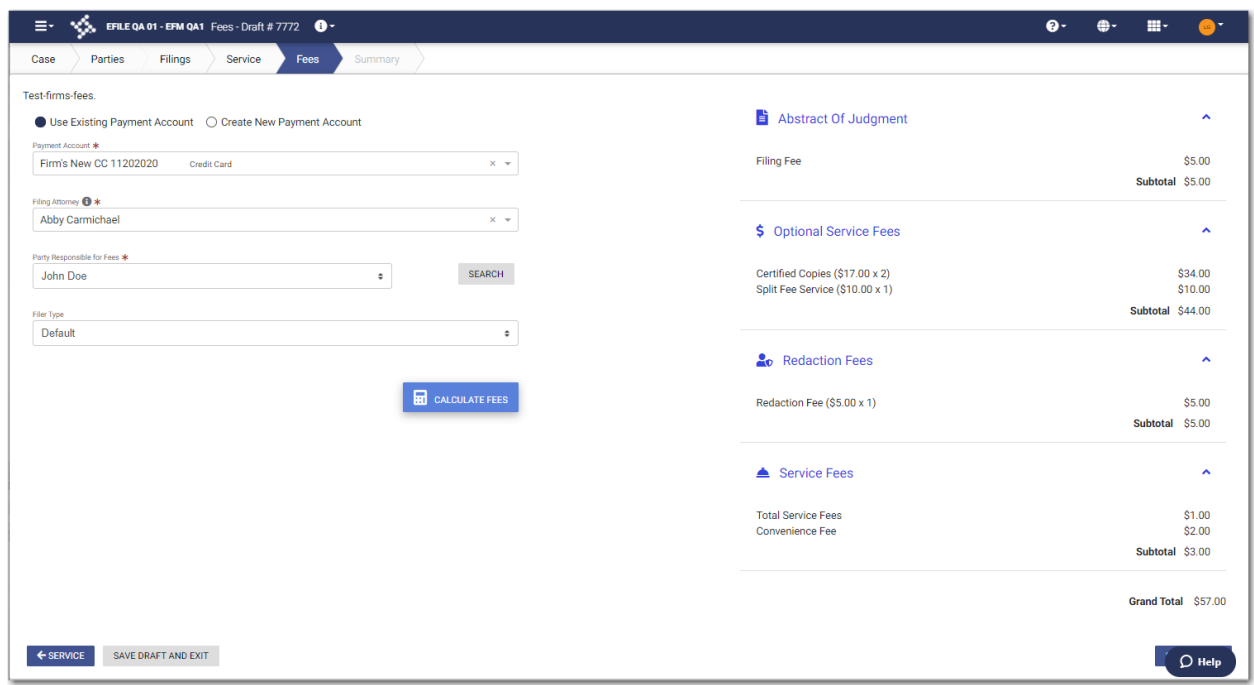

**Figure 10.7 – Sample Fees Page with the Redaction Fees Displayed**

12.Complete the required fields on the *Fees* page, and then click .

The *Summary* page is displayed.

SUMMARY >

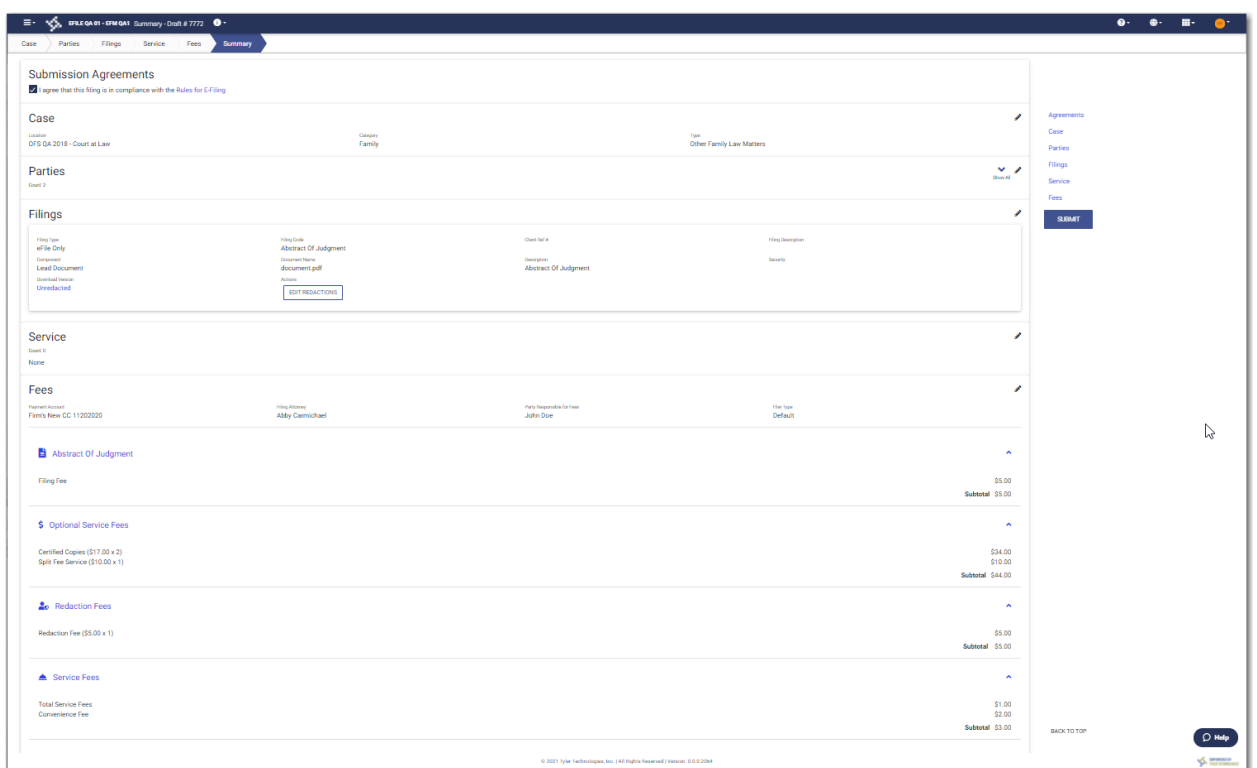

**Figure 10.8 – Sample Summary Page with the Redaction Fees Displayed**

13.Review the envelope summary. If you want to edit the redacted document, click .

The Redaction Editor (*Tyler Content Manager* window) opens in a new tab in your browser.

**Note: If the redaction of your document is not complete, an amber message is displayed, indicating that you cannot yet complete your filing. You must wait until the redaction is complete, and then a green message is displayed, informing you of the completion.**

Some documents are still redacting. Be advised this may affect fee calculation once they are complete. You may check their status on the Filings and Summary screens.

#### **Figure 10.9 – Example of a Message with Redaction in Progress**

14. Perform the necessary edits in the Redaction Editor, and then click **the same your changes, or click** 

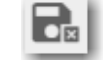

to save your changes and close the viewer.

15.When you are done reviewing the envelope summary and have selected the check boxes for the

**SUBMIT** 

submission agreements (if applicable), click

**EDIT REDACTIONS** 

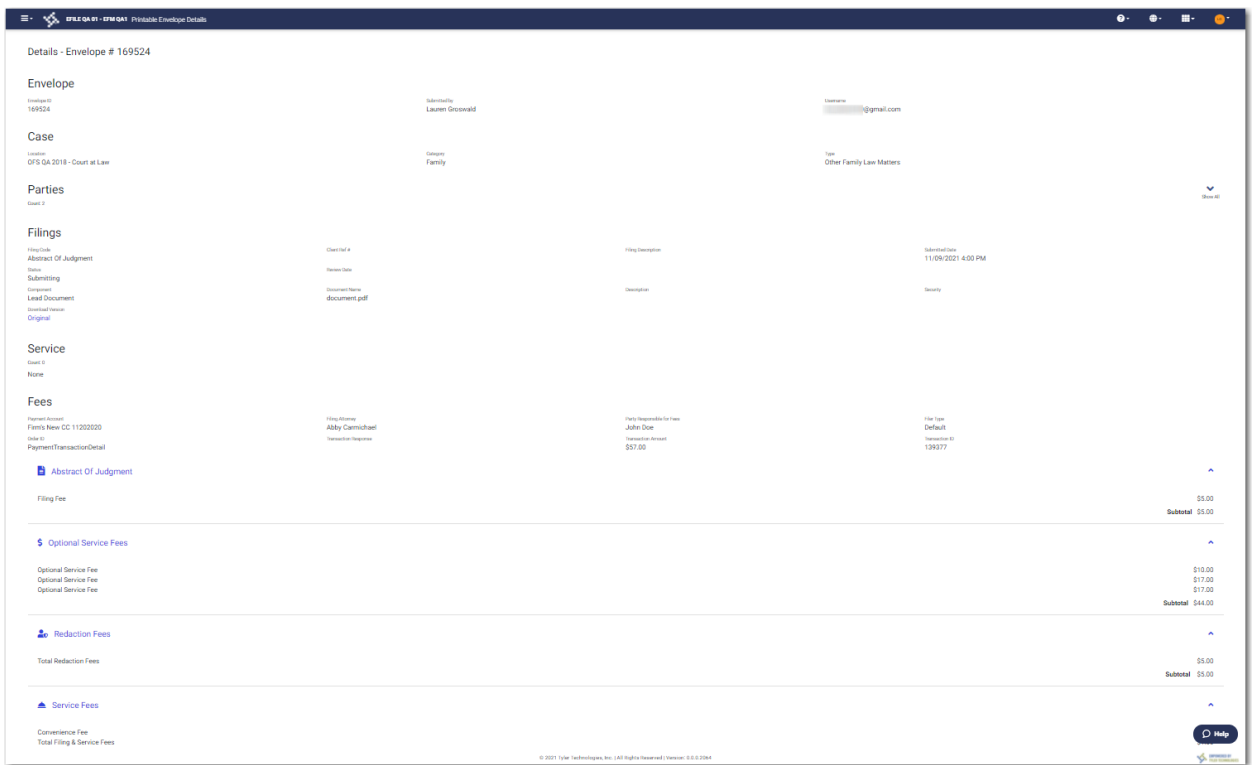

#### **Note: After submission, you can view the redaction fees on the** *Envelope Details* **page.**

**Figure 10.10 – Sample Envelope Details Page with the Redaction Fees Displayed**

## <span id="page-164-0"></span>Deleting a Redaction

After you mark a section to be redacted and before you close the Redaction Editor (*Tyler Content Manager* window), you can delete the specified redaction.

**Note: The Redaction feature is configured by Tyler and may not be available on your system.**

**Note: You must enable pop-ups in your browser settings to view the Redaction Editor (***Tyler Content Manager* **window).**

To delete a redaction in a document before you have closed the Redaction Editor (*Tyler Content Manager* window):

1. Right-click the specified redaction.

The *Annotation Notes* dialog box is displayed.

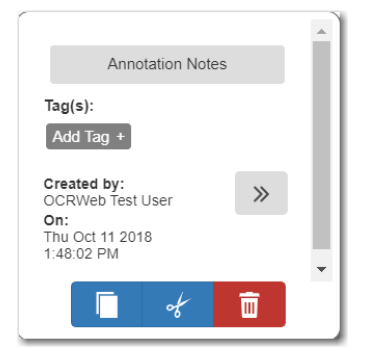

**Figure 10.11 – Annotation Notes Dialog Box**

**Note: On the** *Annotation Notes* **dialog box, you can annotate the redaction, copy the redaction,** or cut the redaction and paste it in another part of the document. You can also view a detailed  $\gg$ **history of the redactions that were performed in the document. Click to view the detailed history.**

▥ 2. Click to delete the redaction.

The *Delete Annotation* dialog box is displayed.

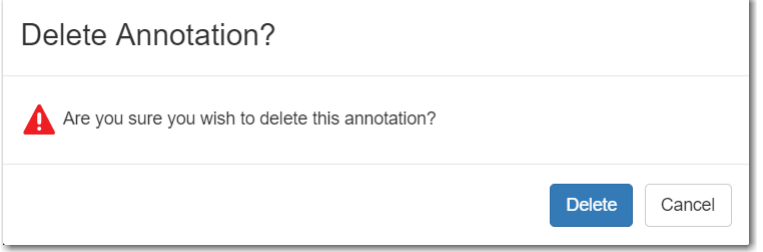

**Figure 10.12 – Delete Annotation? Dialog Box**

**Delete** 3. Click to delete the specified redaction.

## <span id="page-165-0"></span>Working with an Existing Redaction

You can resize or move an existing redaction in the Redaction Editor (*Tyler Content Manager* window).

**Note: The Redaction feature is configured by Tyler and may not be available on your system.**

**Note: You must enable pop-ups in your browser settings to view the Redaction Editor (***Tyler Content Manager* **window).**

To work with an existing redaction:

1. Turn off the manual redaction capability by clicking

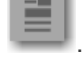

2. Locate the existing redaction that you want to resize or move, and then click the block of text.

- 3. Resize the redaction, or move the redaction to another location in the document.
- $G_{\scriptscriptstyle \rm B}$  | 4. When you are done, click  $\Box$  to save your changes, or click to save your changes and close the viewer.

## <span id="page-166-0"></span>Redaction Editor Toolbar

You can use icons to navigate in the Redaction Editor (which is displayed as the *Tyler Content Manager* window).

**Note: The icons that are visible in the Redaction Editor (***Tyler Content Manager* **window) may differ slightly from the screen shots contained in this document.**

The following table describes the icons in the Redaction Editor (*Tyler Content Manager* window).

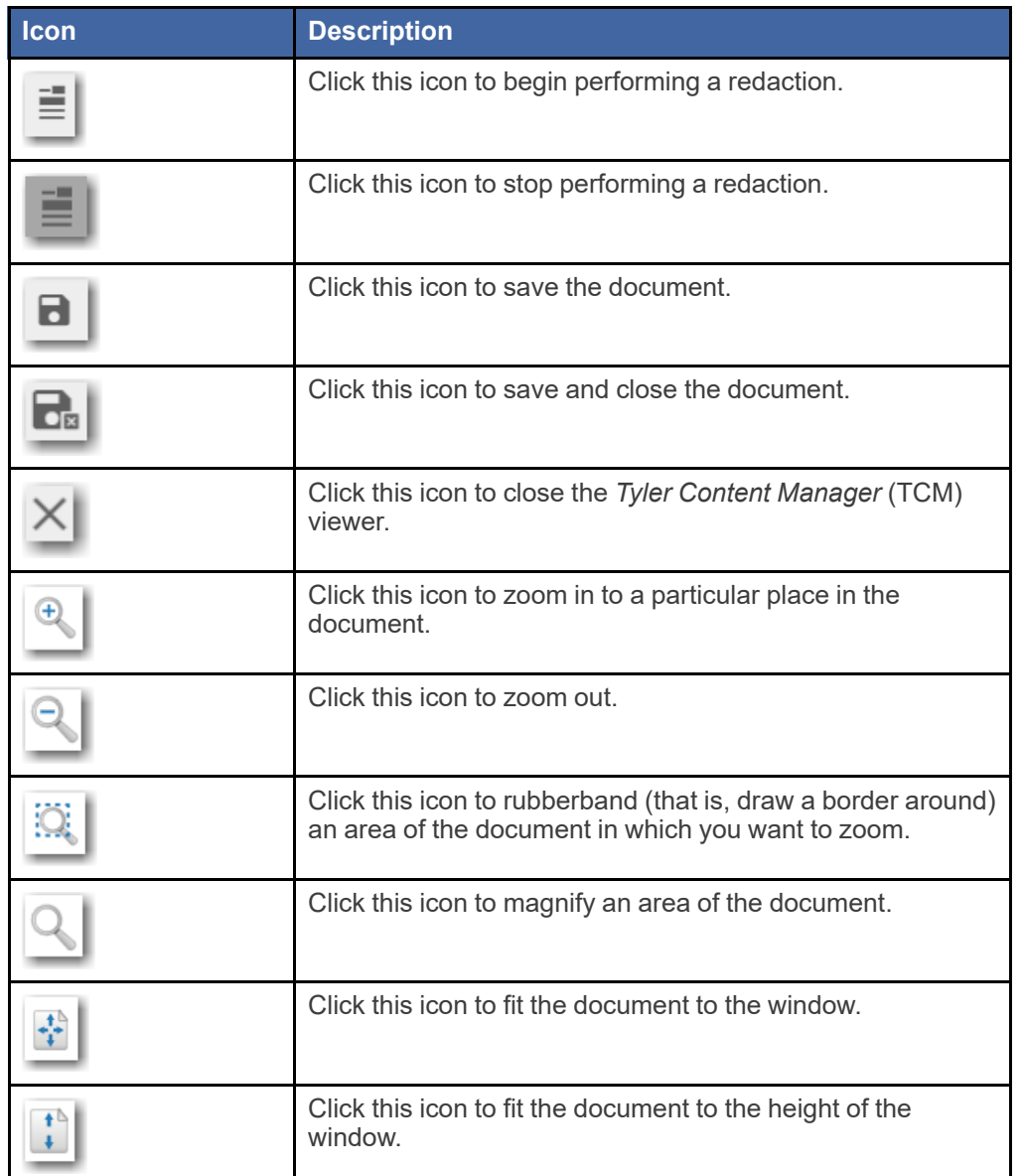

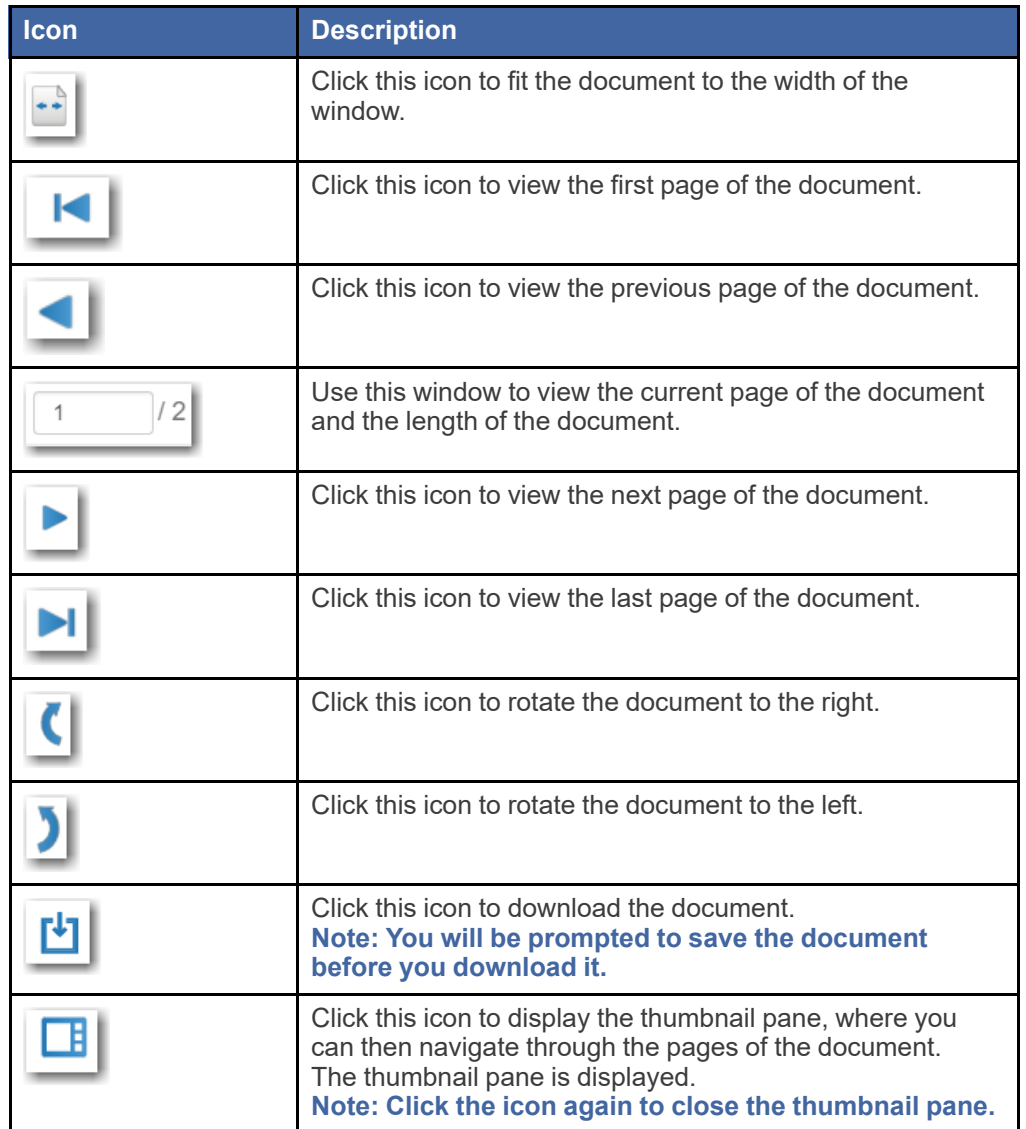

When the thumbnail pane is displayed, additional document options become available.

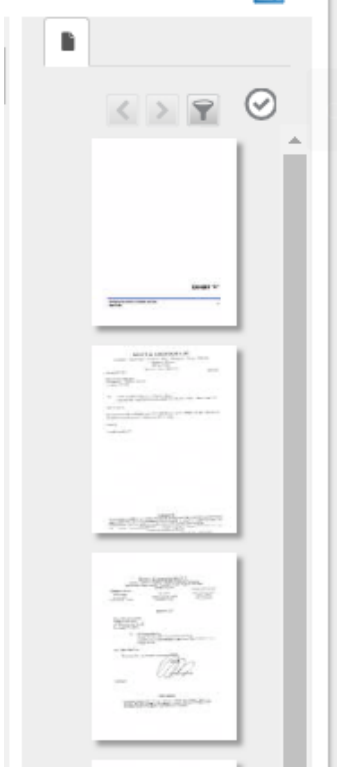

#### **Figure 10.13 – Sample Thumbnail Pane**

The following table describes the icons in the thumbnail pane.

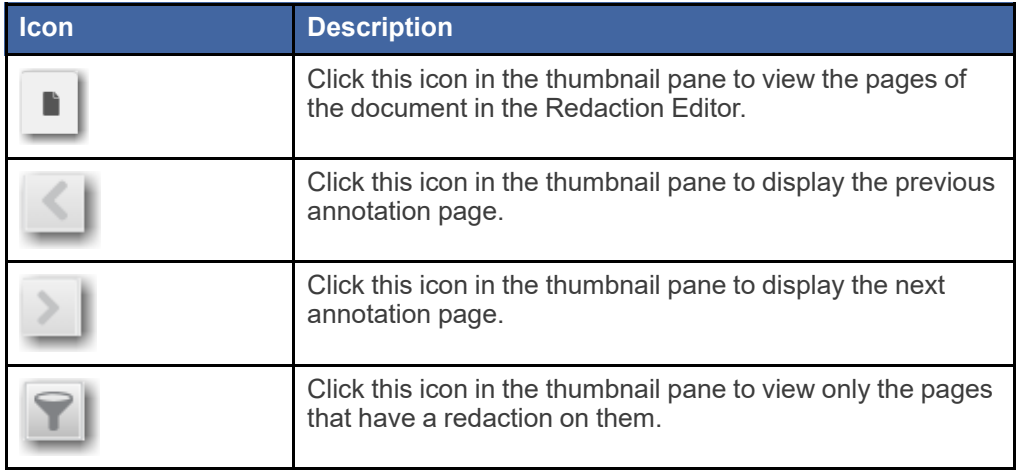

# **File into an Existing Case**

#### **Topics covered in this chapter**

- ♦ Filing into an [Existing](#page-169-0) Case from the Filing History Page
- ♦ Filing into an [Existing](#page-173-0) Case from the Case Search Page
- ♦ Filing into an Existing Case from the [Dashboard](#page-177-0) Page
- ♦ Filing into a [Non-Indexed](#page-181-0) Case
- ♦ [Creating](#page-184-0) a Service Only Filing

Once a court has created a new case, you can file into the existing case.

Use one of the following methods to file into a case:

- On the *Filing History* page, locate the case that you want to file into, and then click .
- On the *Dashboard* page, click **Case Search**. In the *File into Existing Case* window that opens, enter

**SEARCH** 

**SFARCH** 

the search criteria for the case that you want to file into. Then, click or press ENTER.

**Search Cases** On the *Dashboard* page, click **EXIGNE 1999**. In the *File into Existing Case* window that opens,

enter the search criteria for the case that you want to file into. Then, click or press ENTER.

## <span id="page-169-0"></span>Filing into an Existing Case from the Filing History Page

Once a new case has been created by the courts, you can file into the existing case. To file into an existing case from the *Filing History* page:

### 1. On the *Filing History* page, click .

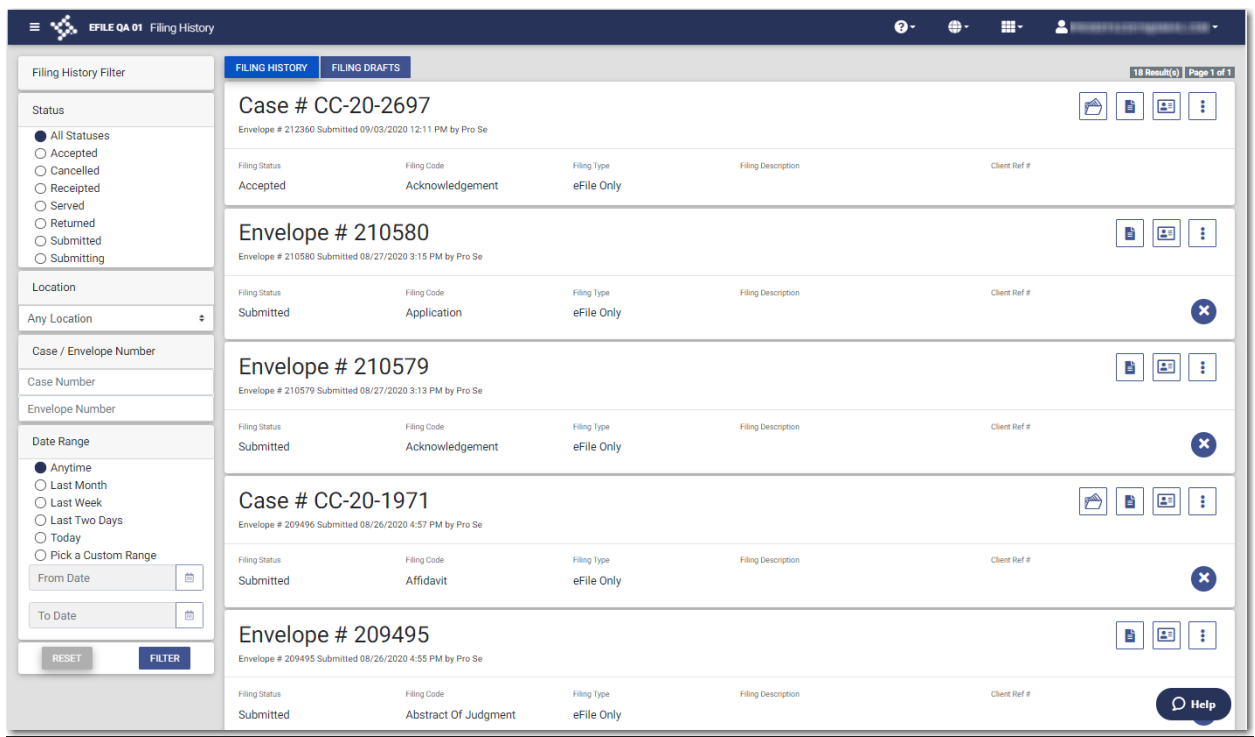

**Figure 11.1 – Example of a Filing History Page**

The *Preload Documents* page of the specified case is displayed. Any documents that were previously uploaded are displayed.

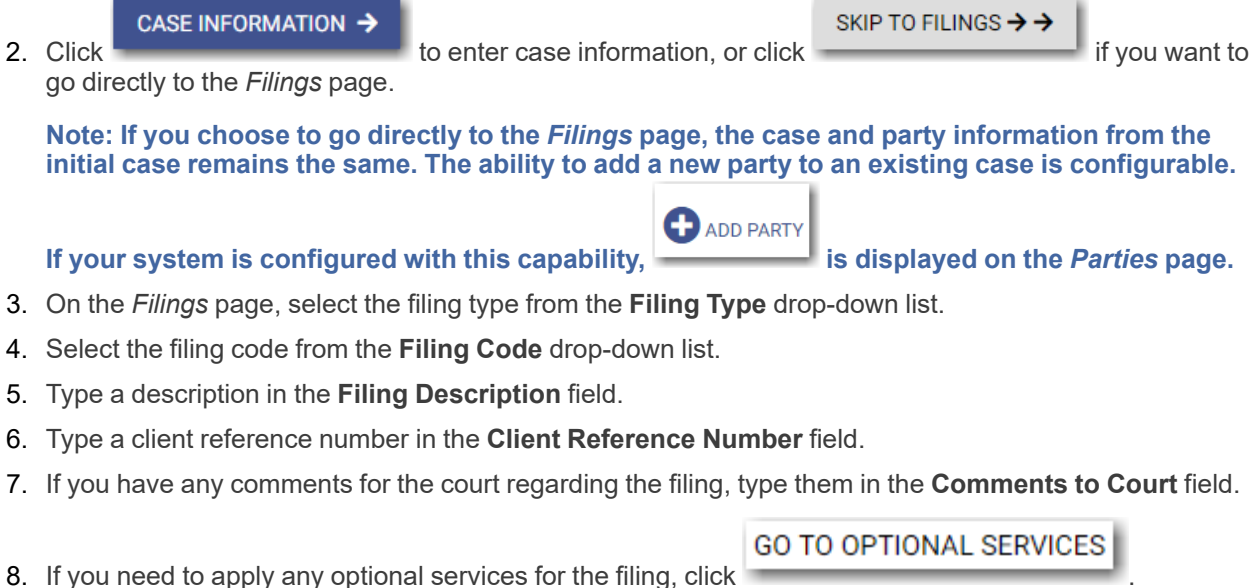

**Note: Some courts require you to select an optional service. When an optional service is required, you must click the Optional Services tab and select the required service.**

#### The **Optional Services** tab is displayed.

9. To select the applicable optional services, click

Some optional services require that you type the number of services that you need. For those services, the Multiplier will calculate the amount.

Note: If you decide that you do not want to use an optional service that you have selected, click

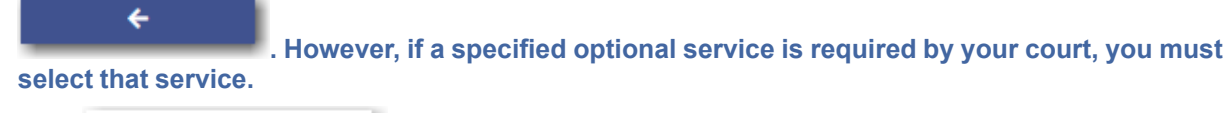

**GO TO COMMUNICATION** 

10. Click **the courtesy of preliminary copies.** You must type a valid email address for the recipient.

**ASSOCIATED PARTIES** 

11. Click **the contract of the summand to associate parties with the filing.** 

#### The *Associate Parties to this Filing* window is displayed.

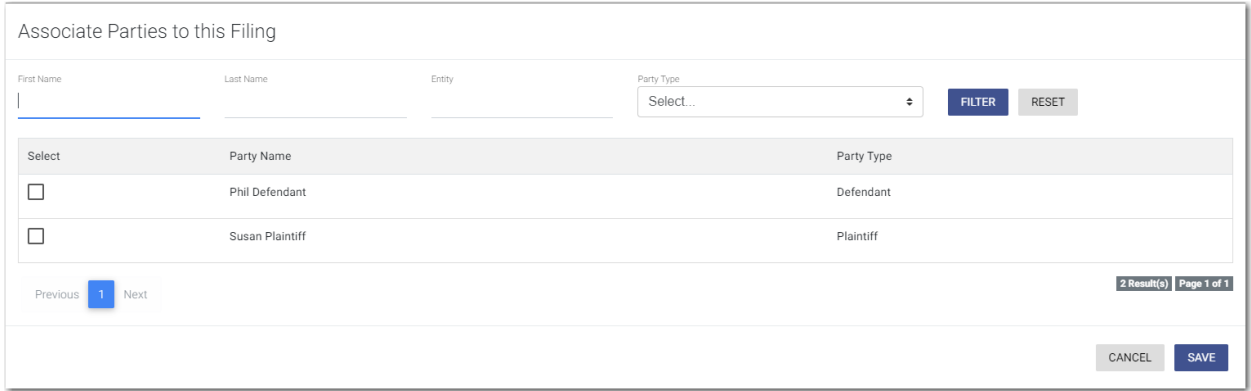

#### **Figure 11.2 – Associate Parties to this Filing Window**

- 12.Type the name of the party that you want to associate with the filing.
- 13.Select the relationship of the party from the **Party Type** drop-down list.
- 14.Select the check box for the party to which the associated party should be connected.

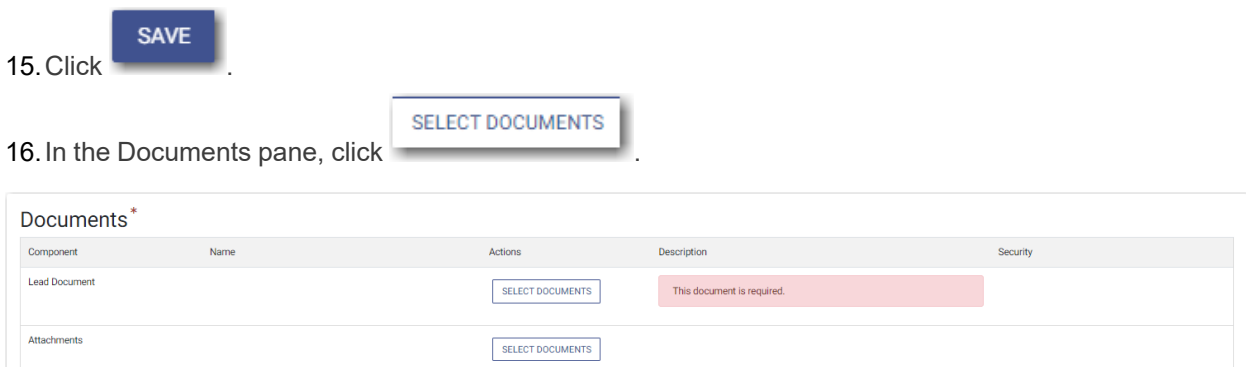

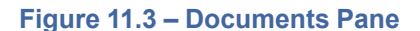

The *Select document(s) for Lead Document* window is displayed.

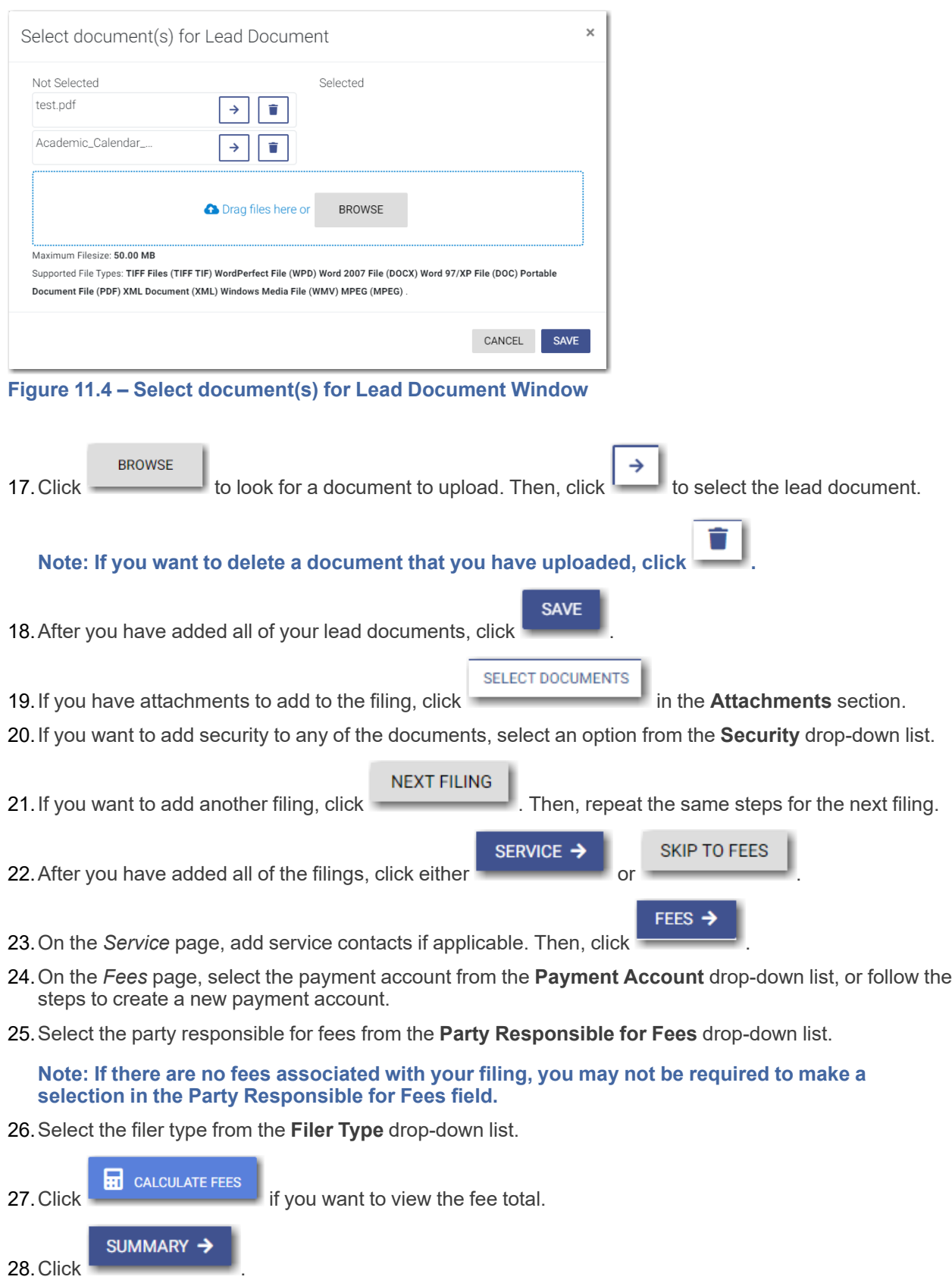

29.Review the summary. If applicable, select the **Submission Agreements** check box.

**SUBMIT** 

30.When you are satisfied with your filing, click .

## <span id="page-173-0"></span>Filing into an Existing Case from the Case Search Page

To file into an existing case from the *Case Search* page:

1. On the Dashboard menu, click **Case Search**.

The *File into Existing Case* window is displayed.

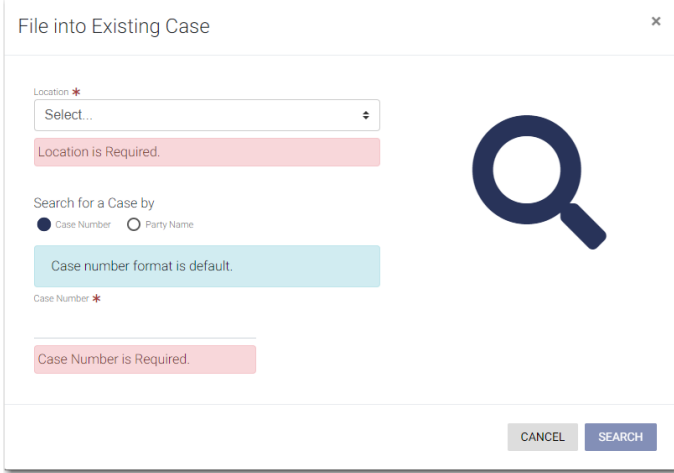

**Figure 11.5 – File into Existing Case Window—Includes Party Name Option**

**Note: Your system may be configured to only search by case number. With this optional configuration, the Party Name option is not displayed.**

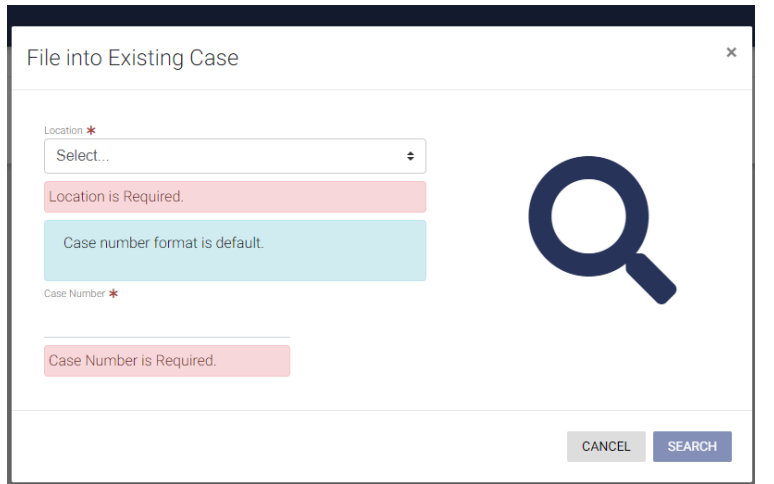

**Figure 11.6 – File into Existing Case Window—Excludes Party Name Option**

2. Type the search criteria in the window, and then click  $\blacksquare$  or press ENTER.

**SEARCH** 

**Note: You can search by case number or party name. You must know the location of the existing case to complete your search.**

The case that matches your search criteria is displayed.

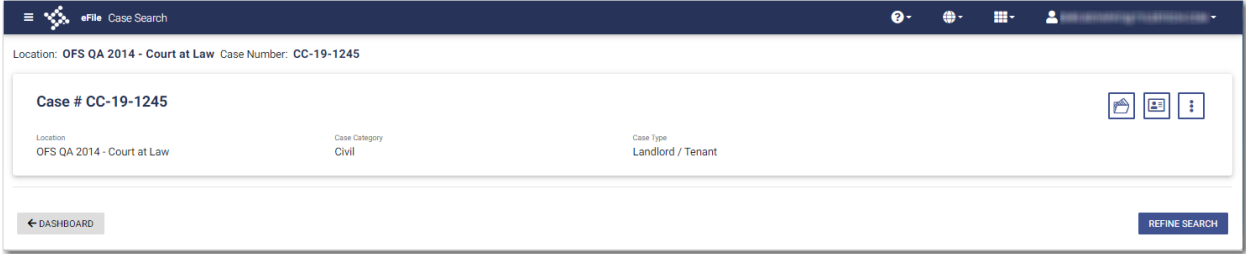

#### **Figure 11.7 – Case Search Results**

3. Click  $\sim$  to file into the case.

The *Preload Documents* page of the specified case is displayed. Any documents that were previously uploaded are displayed.

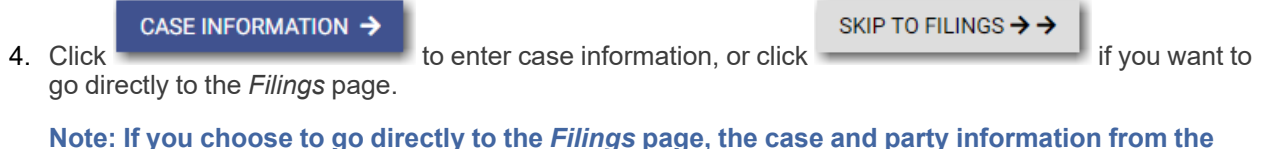

**initial case remains the same. The ability to add a new party to an existing case is configurable.**

**D** ADD PARTY

#### **If your system is configured with this capability, is displayed on the** *Parties* **page.**

- 5. On the *Filings* page, select the filing type from the **Filing Type** drop-down list.
- 6. Select the filing code from the **Filing Code** drop-down list.
- 7. Type a description in the **Filing Description** field.
- 8. Type a client reference number in the **Client Reference Number** field.
- 9. If you have any comments for the court regarding the filing, type them in the **Comments to Court** field.

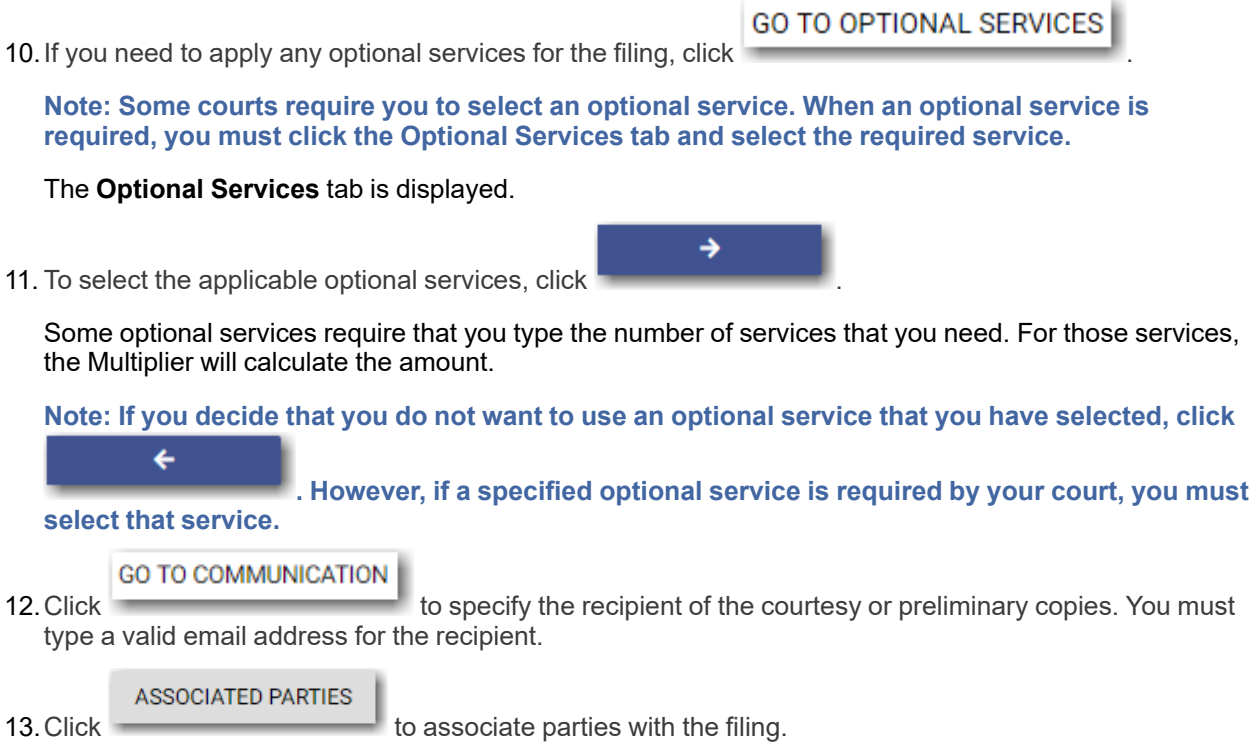

The *Associate Parties to this Filing* window is displayed.

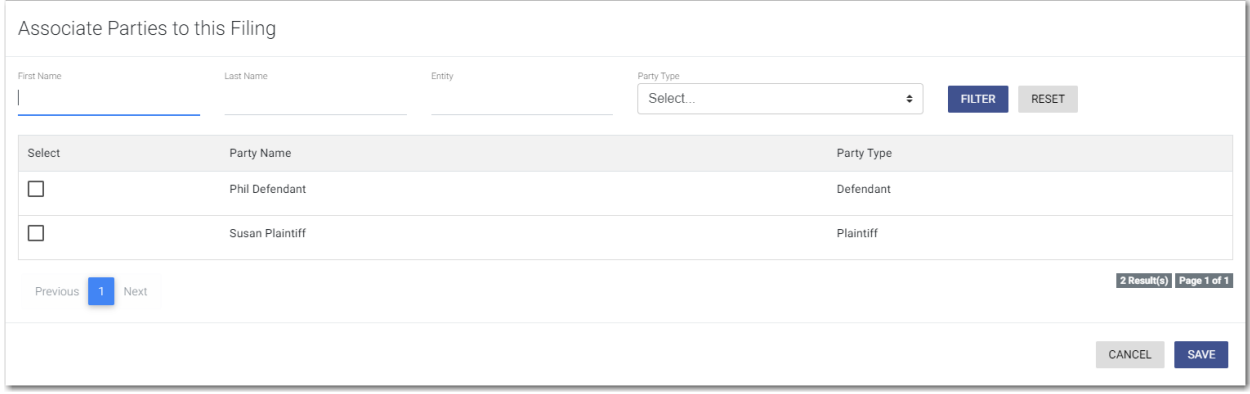

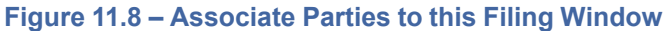

- 14.Type the name of the party that you want to associate with the filing.
- 15.Select the relationship of the party from the **Party Type** drop-down list.
- 16.Select the check box for the party to which the associated party should be connected.

**SAVE** 17. Click

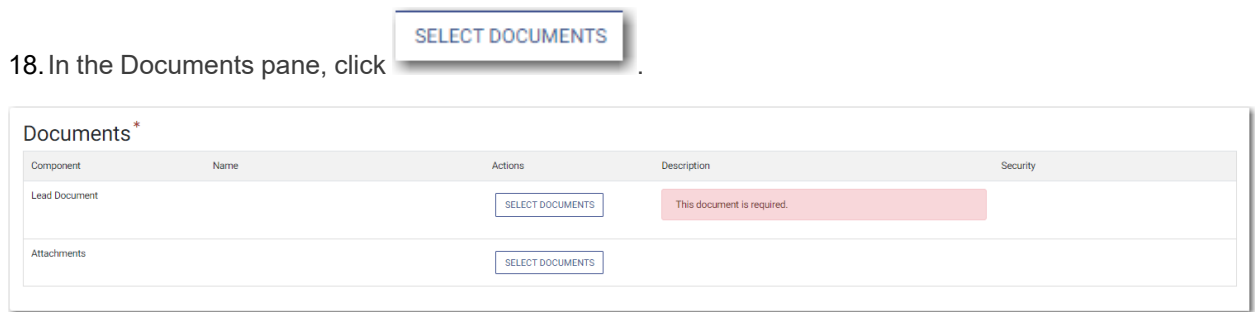

**Figure 11.9 – Documents Pane**

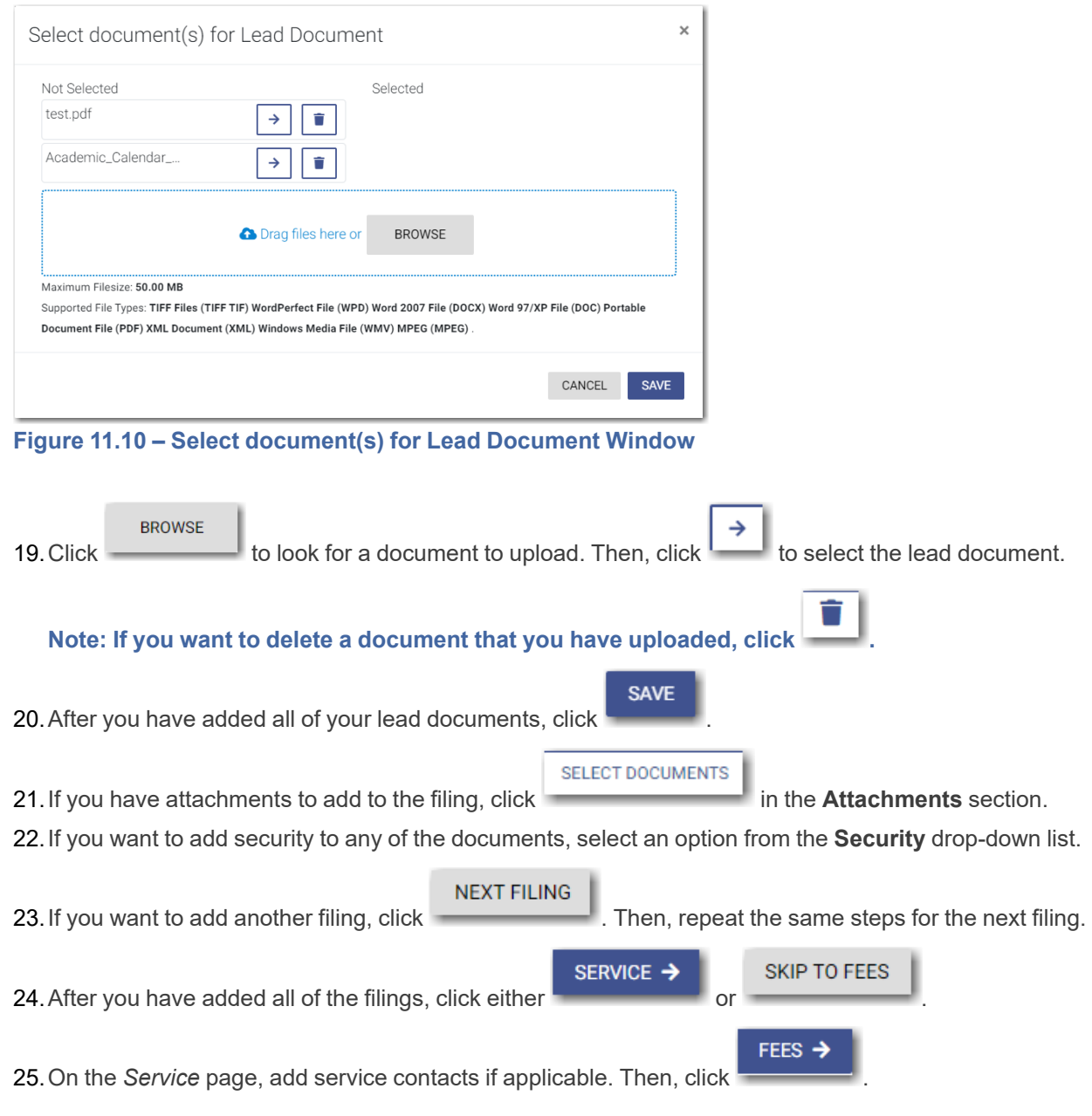

The *Select document(s) for Lead Document* window is displayed.

- 26.On the *Fees* page, select the payment account from the **Payment Account** drop-down list, or follow the steps to create a new payment account.
- 27.Select the party responsible for fees from the **Party Responsible for Fees** drop-down list.

**Note: If there are no fees associated with your filing, you may not be required to make a selection in the Party Responsible for Fees field.**

- 28.Select the filer type from the **Filer Type** drop-down list.
- **HT** CALCULATE FEES 29. Click **in the contract of the set of the fee total. SUMMARY**
- 30.Click .
- 31.Review the summary. If applicable, select the **Submission Agreements** check box.

32. When you are satisfied with your filing, click

## <span id="page-177-0"></span>Filing into an Existing Case from the Dashboard Page

**SUBMIT** 

To file into an existing case from the *Dashboard* page:

**Search Cases** 1. From the Case Search pane, click **Case Search** at the top of the pane, or click to locate the case that you want to file into.

**Note: If the specified case is already displayed in the Case Search pane, click the link for that case. The** *Case Search* **page is displayed.**

The *File into Existing Case* window is displayed.

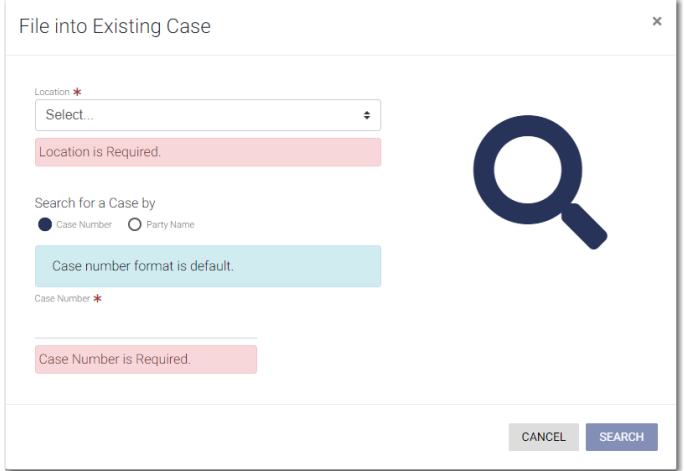

**Figure 11.11 – File into Existing Case Window—Includes Party Name Option**

**Note: Your system may be configured to only search by case number. With this optional configuration, the Party Name option is not displayed.**

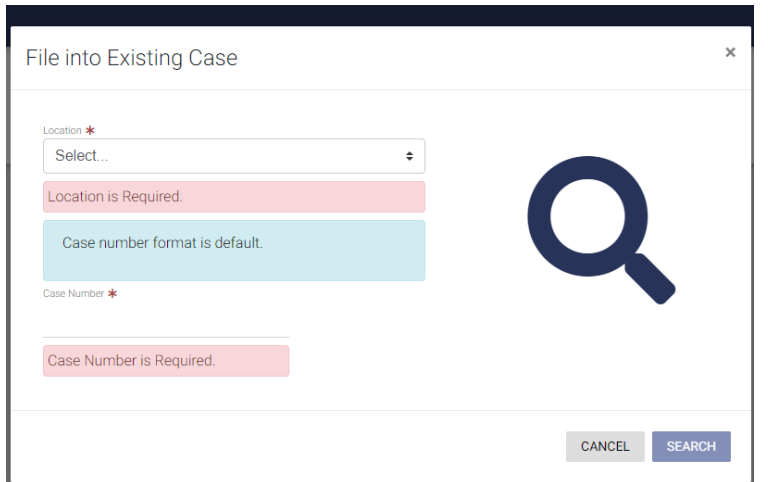

**Figure 11.12 – File into Existing Case Window—Excludes Party Name Option**

2. Type the search criteria in the window, and then click  $\blacksquare$  or press ENTER.

**SEARCH** 

**Note: You can search by case number or party name. You must know the location of the existing case to complete your search.**

The case that matches your search criteria is displayed on the *Case Search* page.

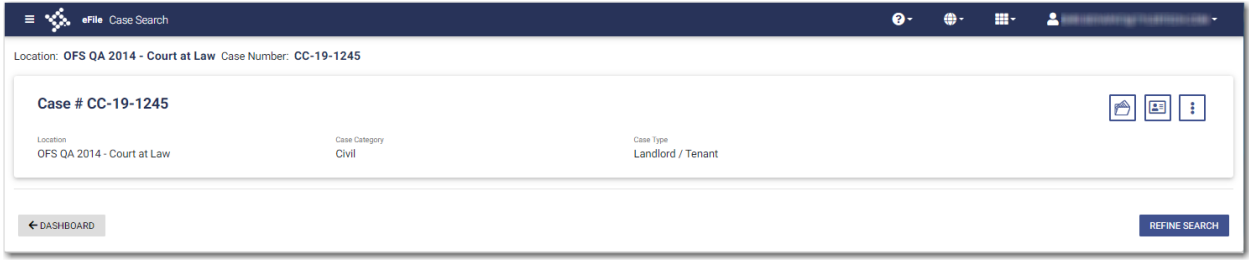

#### **Figure 11.13 – Case Search Page**

3. Click  $\sim$  to file into the case.

The *Preload Documents* page of the specified case is displayed. Any documents that were previously uploaded are displayed.

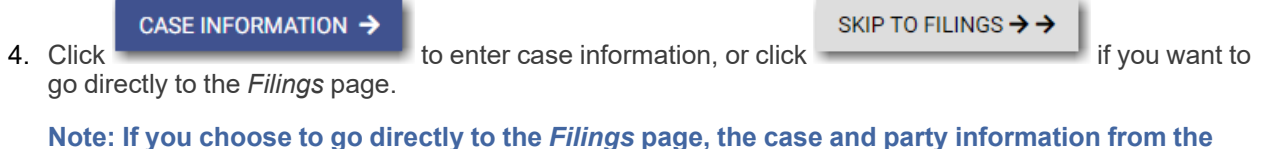

**initial case remains the same. The ability to add a new party to an existing case is configurable.**

**D** ADD PARTY

#### **If your system is configured with this capability, is displayed on the** *Parties* **page.**

- 5. On the *Filings* page, select the filing type from the **Filing Type** drop-down list.
- 6. Select the filing code from the **Filing Code** drop-down list.
- 7. Type a description in the **Filing Description** field.
- 8. Type a client reference number in the **Client Reference Number** field.
- 9. If you have any comments for the court regarding the filing, type them in the **Comments to Court** field.

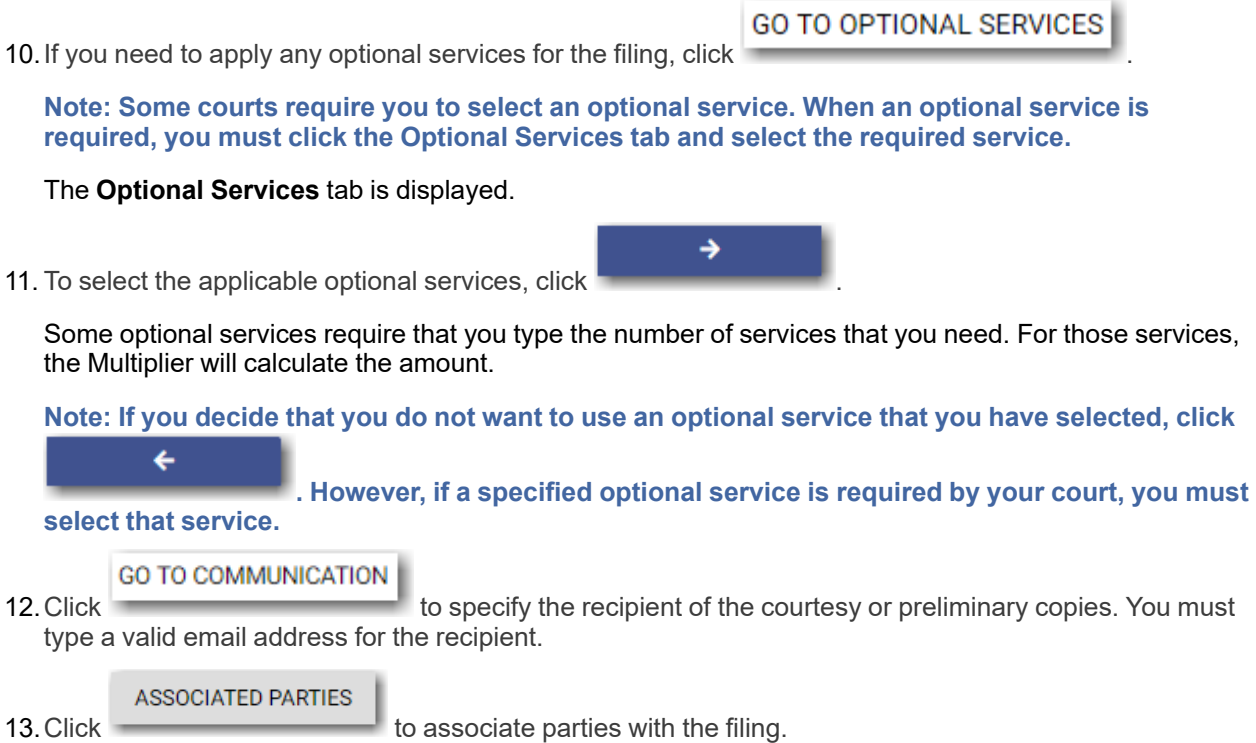

The *Associate Parties to this Filing* window is displayed.

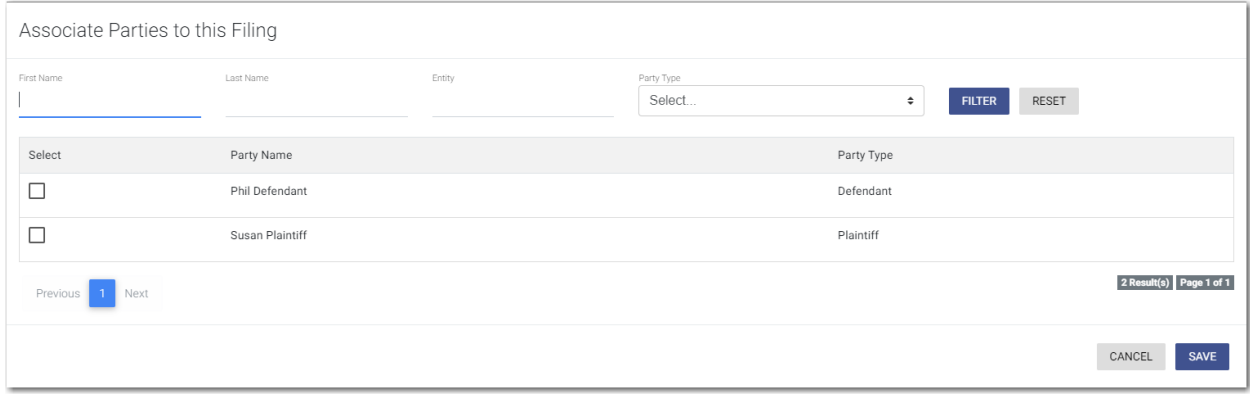

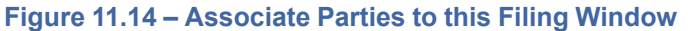

- 14.Type the name of the party that you want to associate with the filing.
- 15.Select the relationship of the party from the **Party Type** drop-down list.
- 16.Select the check box for the party to which the associated party should be connected.

**SAVE** 17. Click

160 November 2021 ESO-FS-200-4494 v.15
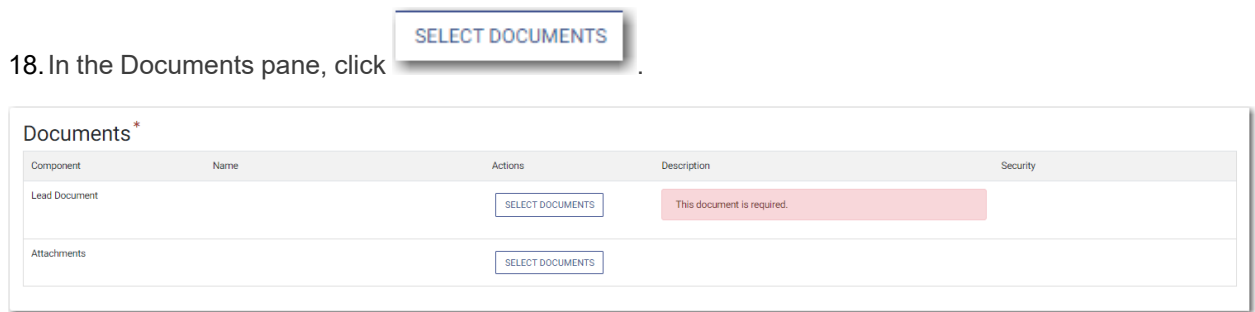

**Figure 11.15 – Documents Pane**

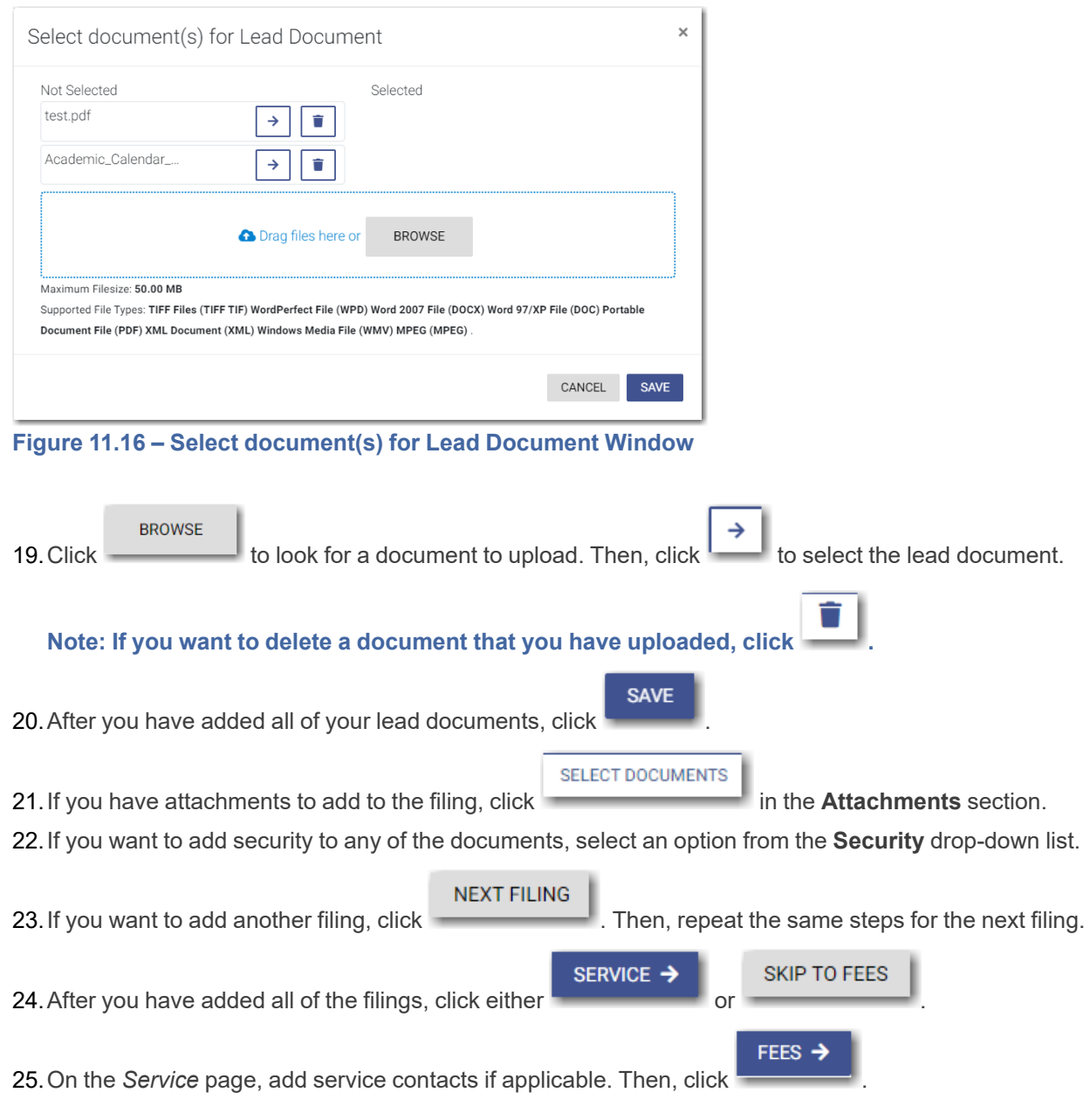

The *Select document(s) for Lead Document* window is displayed.

- 26.On the *Fees* page, select the payment account from the **Payment Account** drop-down list, or follow the steps to create a new payment account.
- 27.Select the party responsible for fees from the **Party Responsible for Fees** drop-down list.

**Note: If there are no fees associated with your filing, you may not be required to make a selection in the Party Responsible for Fees field.**

**SUBMIT** 

28.Select the filer type from the **Filer Type** drop-down list.

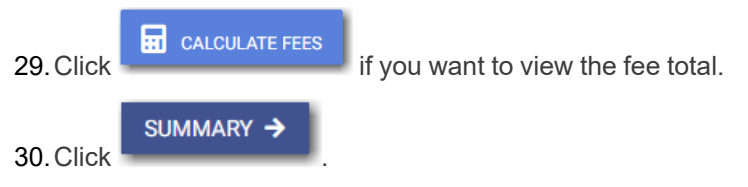

- 31.Review the summary. If applicable, select the **Submission Agreements** check box.
- 32. When you are satisfied with your filing, click

# <span id="page-181-0"></span>Filing into a Non-Indexed Case

You can file into a case that does not exist in the case management system.

### To file into a non-indexed case:

1. On the Dashboard menu, click **Case Search**.

The *File into Existing Case* window is displayed.

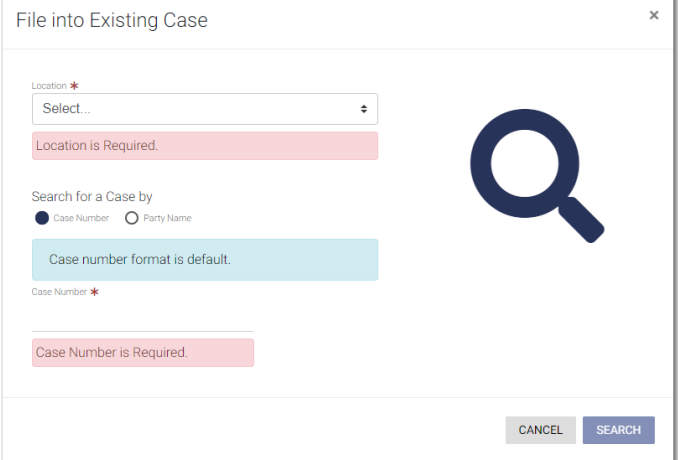

**Figure 11.17 – File into Existing Case Window—Includes Party Name Option**

**Note: Your system may be configured to only search by case number. With this optional configuration, the Party Name option is not displayed.**

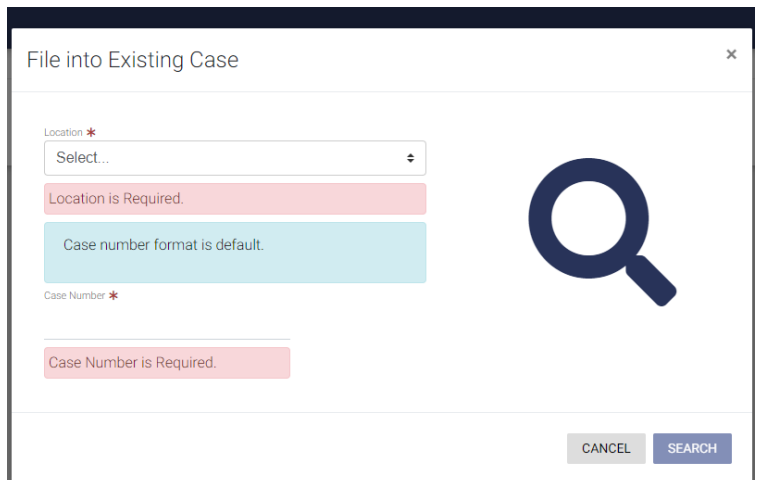

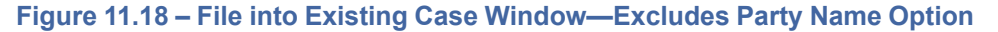

2. Select the location from the **Location** drop-down list.

**Note: The location you select must be a non-integrated or non-indexed node.**

3. Select the **Case Number** option (which may be the only option that is displayed), and then type the case number in the **Case Number** field.

**SEARCH** 

4. Click or press ENTER.

A message is displayed, stating that the case number you entered could not be found.

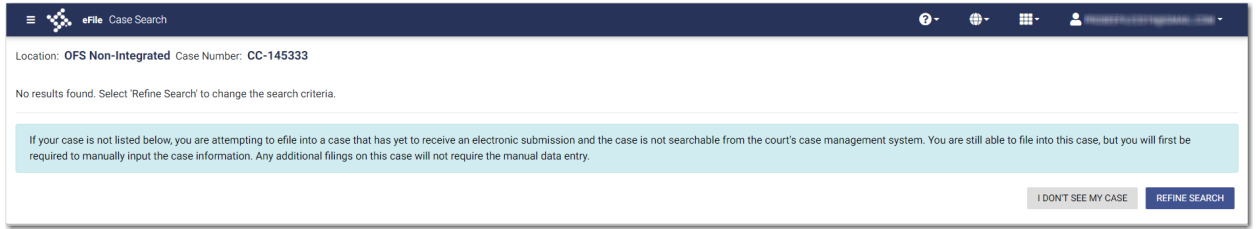

**Figure 11.19 – Case Search Window with No Results Found**

5. To continue, click

**I DON'T SEE MY CASE** 

The *I Don't See My Case* window is displayed.

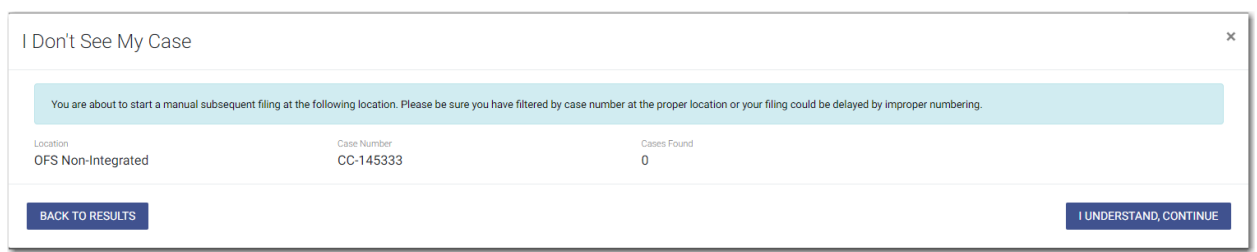

**Figure 11.20 – I Don't See My Case Window**

**I UNDERSTAND, CONTINUE** 

6. Click **Click 6.** Click **to continue filing into the case.** 

The *Case Information* page is displayed. The location and case number are auto-filled on the page.

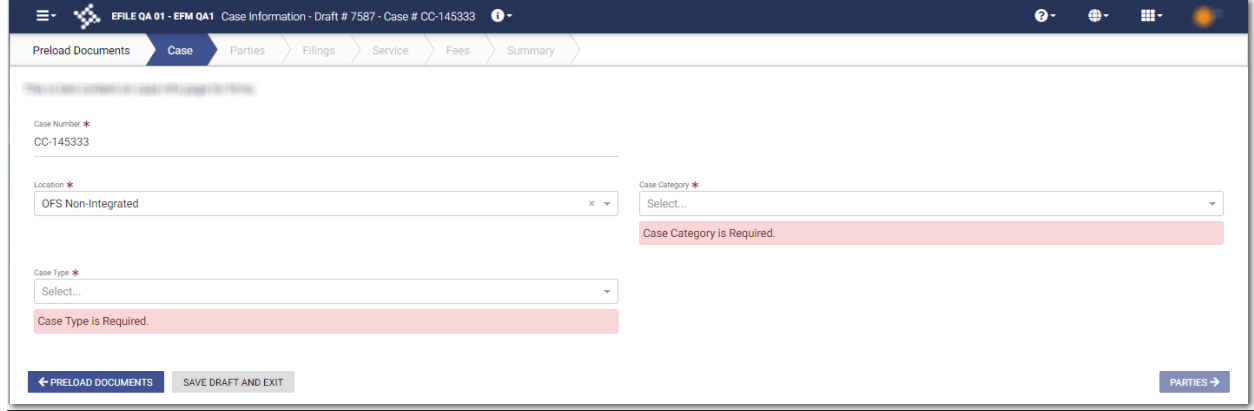

**Figure 11.21 – Case Information Page**

- 7. Select the case category from the **Case Category** drop-down list.
- 8. Select the case type from the **Case Type** drop-down list.
- 9. Select the case subtype, if applicable, from the **Case Sub Type** drop-down list.

### PARTIES →

10. Click to save your work and continue.

- 11. Continue entering case information on the following pages until you reach the *Summary* page.
- 12. Review your filing. When you are satisfied with the information you have entered, click

**SUBMIT** 

# <span id="page-184-0"></span>Creating a Service Only Filing

### To create a Service Only filing:

- 1. Select an existing case that you want to file into.
- 2. Follow one of the methods for filing into an existing case (that is, from the *Filing History* page, from the *Case Search* page, or from the *Dashboard* page).

**Note: The** *Case* **and** *Parties* **pages are already populated since this is an existing case.**

3. On the *Filings* page, select **Service Only** from the **Filing Type** drop-down list.

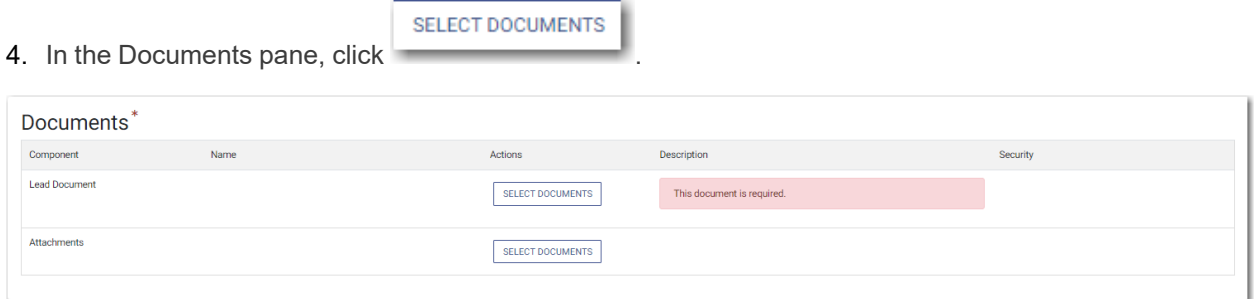

**Figure 11.22 – Documents Pane**

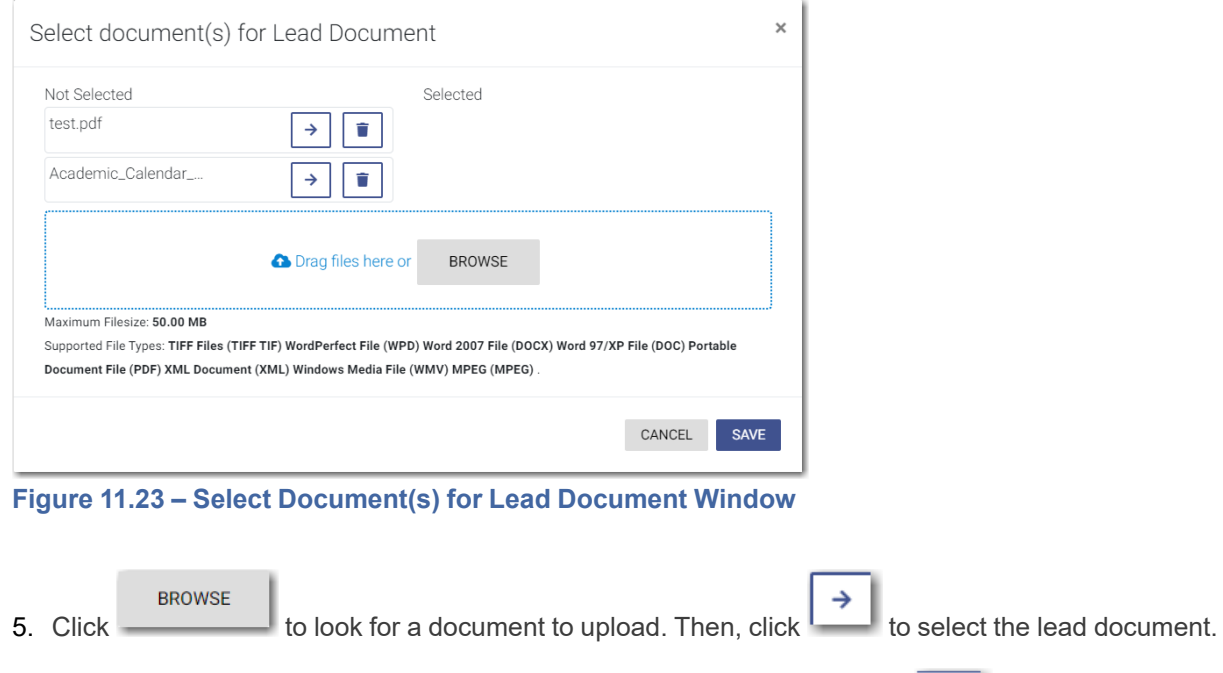

The *Select document(s) for Lead Document* window is displayed.

**Note: If you want to delete a document that you have uploaded, click .**

**SAVE** 

- 6. After uploading your documents, click .
- 7. If you want to add security to any of the documents, select an option from the **Security** drop-down list.

SERVICE →

8. Click to save your entries and to continue.

9. On the *Service* page, add the service contacts that you want to receive a Service Only filing.

10.From the service method drop-down list for each service contact, select the service method to use.

**Note: The available service method options are configured by Tyler. Some options may not be available on your system.**

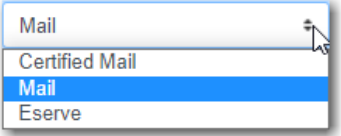

**Figure 11.24 – Sample Service Method Drop-Down List**

Note: On the Service page, you can select the Serve all check box, or you can select the Serve **all party contacts check box. Selecting the "Serve all" check box automatically selects the "Serve all party contacts" check box.**

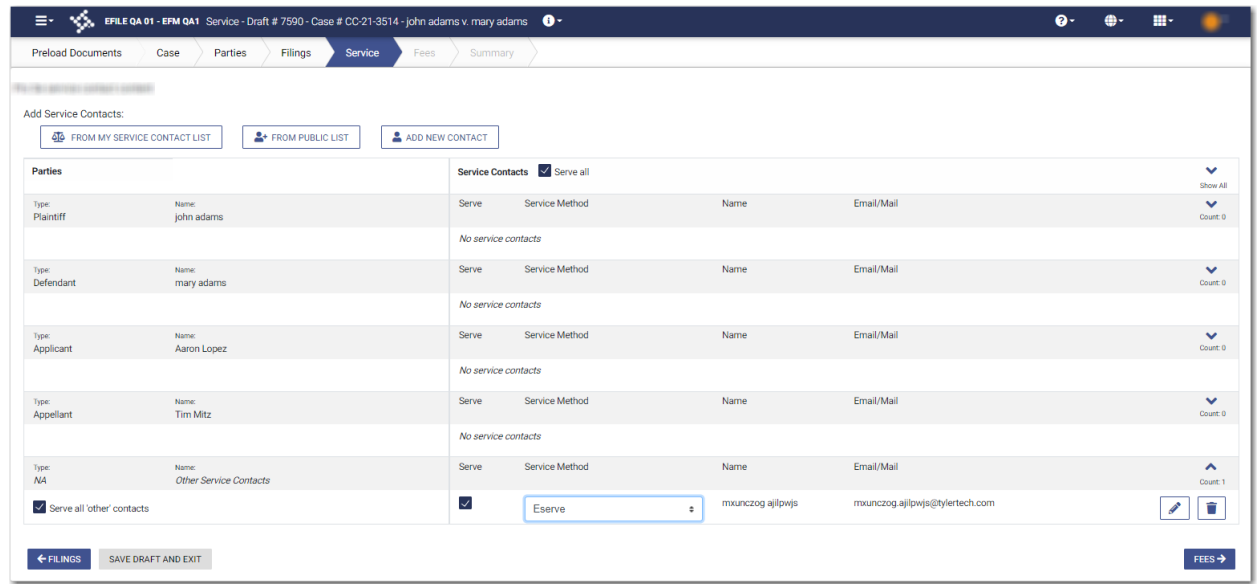

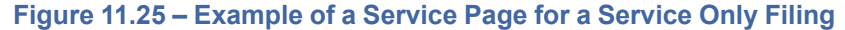

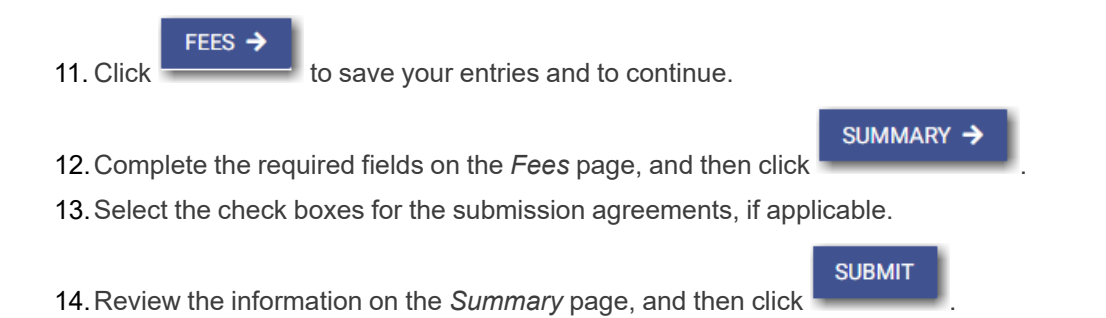

# <span id="page-186-0"></span>**12** Access re:Search®

While you are working in the Odyssey File & Serve system, you can access re:Search® from several locations in the system.

**Note: This feature is configured by Tyler and may not be available on your system. You also must have an existing account in re:Search to access it from the Odyssey File & Serve system.**

You can access re:Search from the following locations in the Odyssey File & Serve system:

• *Filing History* page

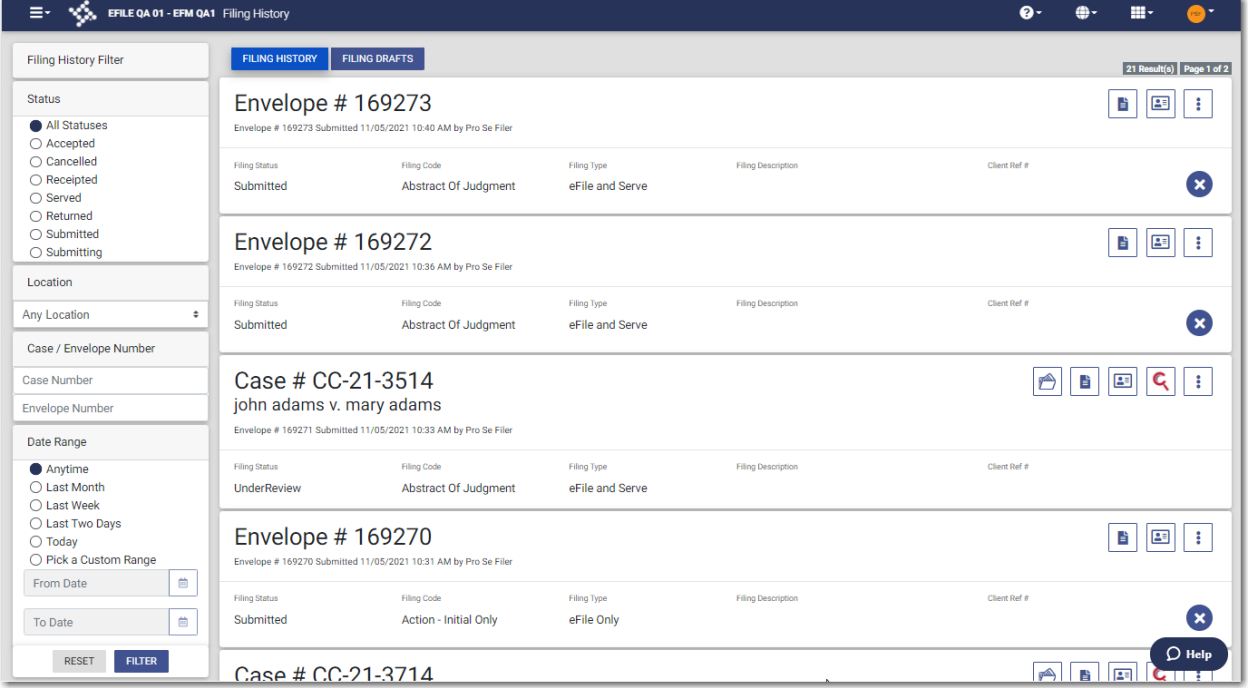

**Figure 12.1 – re:Search Icon on the Filing History Page**

• *Filing Drafts* page

| E- <<<Surfaced-EMOA1 FingDrafts                                      |                                                                         |                                              |                              |                                                    |             | 0. 0. 0. 0. 0.                                      |
|----------------------------------------------------------------------|-------------------------------------------------------------------------|----------------------------------------------|------------------------------|----------------------------------------------------|-------------|-----------------------------------------------------|
| Filing Drafts Filter                                                 | FILING HISTORY   FILING DRAFTS                                          |                                              |                              |                                                    |             | 34 Result(s) Page 1 of 2                            |
| Location                                                             | Draft # 7712                                                            |                                              |                              |                                                    |             | $\blacksquare$                                      |
| Any Location<br>$\cdot$                                              | Draft # 7712 Started 11/03/2021 1:16 PM by Pro Se Filer                 |                                              |                              |                                                    |             |                                                     |
| Case / Draft Number                                                  | Draft #7645                                                             |                                              |                              |                                                    |             |                                                     |
| Case Number                                                          | Draft # 7645 Started 10/27/2021 4:30 PM by Pro Se Filer                 |                                              |                              |                                                    |             |                                                     |
| <b>Draft Number</b>                                                  | Draft #7628                                                             |                                              |                              |                                                    |             | $\blacktriangleright$ $\blacksquare$                |
| Date Range                                                           | Draft # 7628 Started 10/27/2021 11:52 AM by Pro Sa Filer                |                                              |                              |                                                    |             |                                                     |
| Anytime<br>O Last Month<br>O Last Week<br>O Last Two Days<br>O Today | Draft #7597<br>Draft # 7597 Started 10/22/2021 4:28 PM by Pro Se        |                                              |                              |                                                    |             | $\mathbf{E}$ $\mathbf{E}$                           |
| O Pick a Custom Range<br>$\Box$<br>From Date                         | Fileg Status<br>Draft                                                   | Filing Code<br>Petition (Open Case)          | Filing Type<br>Efile         | Filey Description<br>Petition (Open Case)          | Close India |                                                     |
| $\vert$ e $\vert$<br>To Date<br><b>FILTER</b><br>RESET               | Draft #7581<br>Draft # 7581 Started 10/22/2021 12:06 PM by Pro Sa Filer |                                              |                              |                                                    |             | $\blacktriangleright$ $\blacksquare$                |
|                                                                      | Draft # 7537<br>Draft # 7537 Started 10/20/2021 5:32 PM by Pro Se Filer |                                              |                              |                                                    |             | 同日日                                                 |
|                                                                      | Filing Status<br>Draft                                                  | Filing Code<br>Statement w/ special behavior | Filing Type<br>Efile         | Filey Description<br>Statement w/ special behavior | Clart Rd 4  |                                                     |
|                                                                      | Draft #7529<br>Draft # 7529 Started 10/20/2021 3:50 PM by Pro Se Filer  |                                              |                              |                                                    |             | $\blacktriangleright$ $\blacksquare$ $\blacksquare$ |
|                                                                      | Fileg Stutus<br>Draft                                                   | Films Optio<br>Waiver w/ special behavior    | Filing Type<br>EfileAndServe | Filing Description<br>Waiver w/ special behavior   | Clert Ref # |                                                     |
|                                                                      | Draft #7522<br>Draft # 7522 Started 10/20/2021 12:18 PM by Pro Sa Filer |                                              |                              |                                                    |             |                                                     |
|                                                                      | Draft #4191<br>Draft # 4191 Started 09/17/2021 7:50 AM by Pro Se        |                                              |                              |                                                    |             | $\blacksquare$                                      |
|                                                                      | Draft # 4049<br>Draft # 4049 Started 08/31/2021 11:31 AM by unknown     |                                              |                              |                                                    |             |                                                     |
|                                                                      | Case # CC-21-410<br>Draft # 3983 Started 08/23/2021 4:35 PM by Pro Se   |                                              |                              |                                                    |             |                                                     |
|                                                                      | Case # CC-21-2212<br>Draft # 3979 Started 08/23/2021 4:12 PM by Pro Se  |                                              |                              |                                                    |             |                                                     |
|                                                                      | Fileg Status<br>Draft                                                   | Filing Code<br>Abstract Of Judgment          | Filing Type<br>EfileAndServe | Filey Description<br>Abstract Of Judgment          | Clore Bul 4 |                                                     |

**Figure 12.2 – re:Search Icon on the Filing Drafts Page**

• *Case Search* page

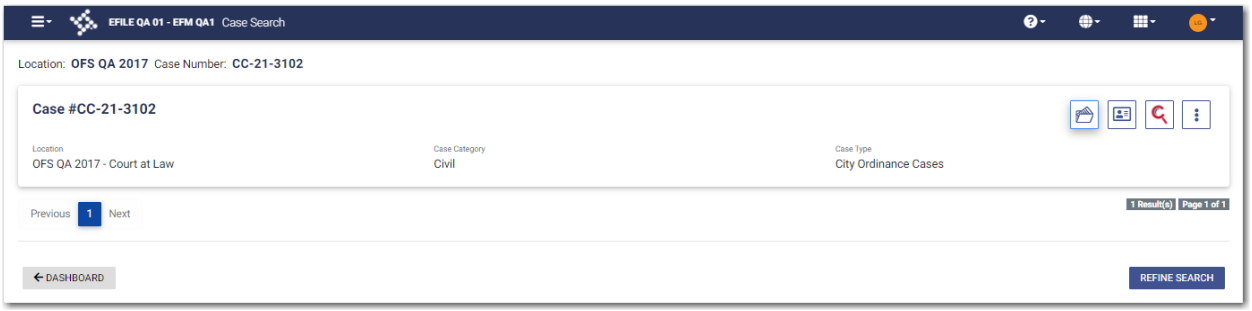

**Figure 12.3 – re:Search Icon on the Case Search Page**

• *Bookmarks* page

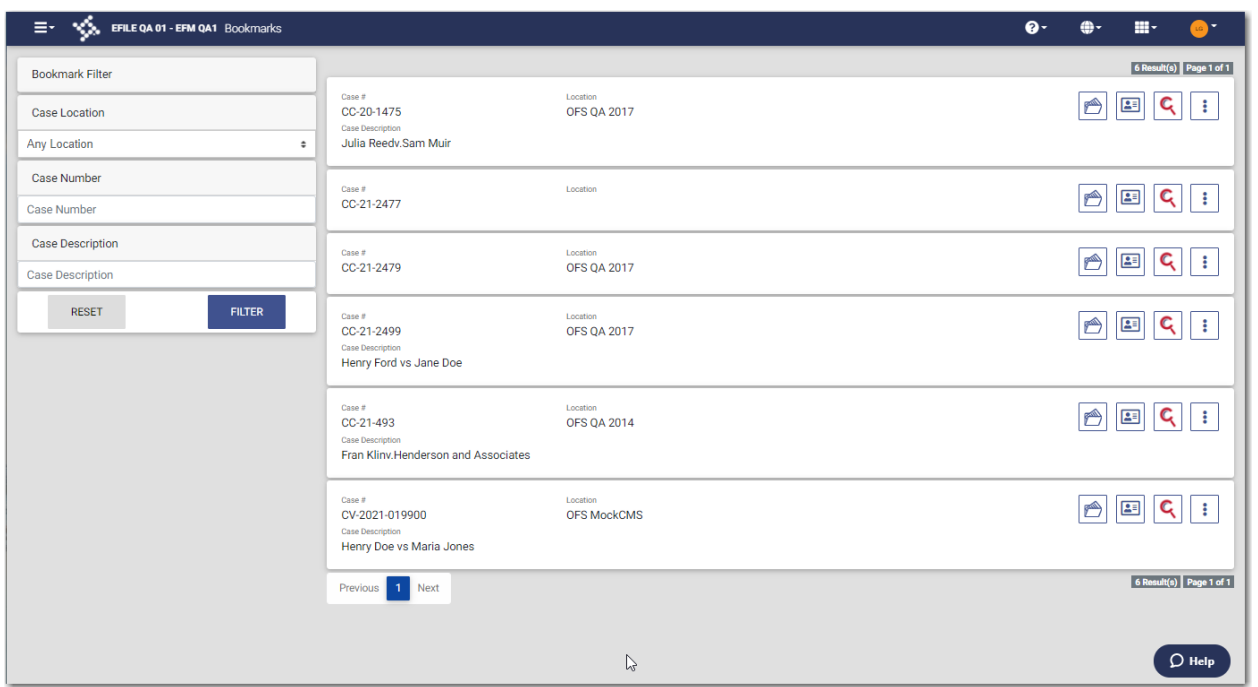

**Figure 12.4 – re:Search Icon on the Bookmarks Page**

A case that is integrated with re:Search is indicated by an icon ( $\lvert \quad \rangle$  ). Click  $\lvert \quad \cdots \rvert$  to access a specified case in re:Search. re:Search opens in a new tab in your browser, and the specified case details are displayed. You can view past and future hearing dates for the case.

# **13** Service Contacts

### **Topics covered in this chapter**

- ♦ Adding a New Service [Contact](#page-190-0)
- ♦ Adding a Service [Contact](#page-192-0) from My Service Contact List to a Filing
- ♦ Adding a Service [Contact](#page-194-0) from a Public List to a Filing
- ♦ Adding a New Service [Contact](#page-196-0) to a Filing
- ♦ Updating [Information](#page-199-0) for an Existing Service Contact
- ♦ Viewing [Attached](#page-200-0) Case List of Service Contacts
- ♦ [Viewing](#page-201-0) Service Contact History
- ♦ Updating [Information](#page-203-0) for a Case Service Contact
- ♦ [Deleting](#page-204-0) a Service Contact

You can add a service contact to your service contacts list on the *Service Contacts* page. You can also add a service contact while you are entering a case filing.

When you add a service contact on the *Service Contacts* page, you can quickly retrieve that contact at a later time when you are entering a case filing. You can also create a service contact while you are entering a case filing, and then you can save that service contact for use in future filings.

Service contacts from a public list are also available for you to use when you are entering a case filing.

You can view the service contact history for a case from any of the following locations:

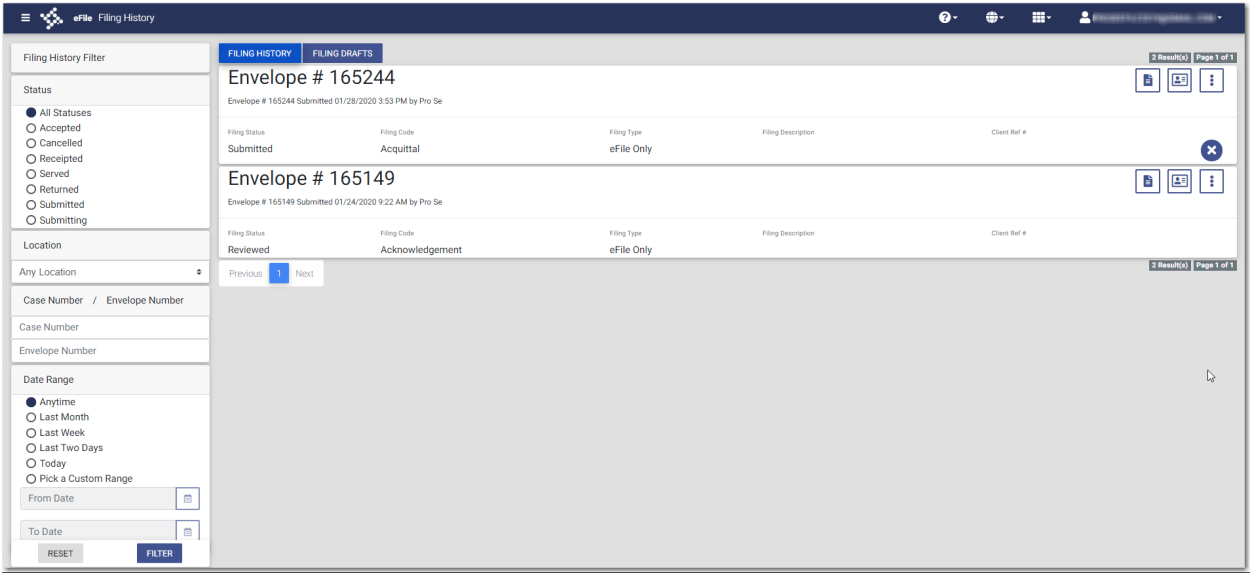

• *Filing History* page

### **Figure 13.1 – Example of a Filing History Page**

• *Case Search* page

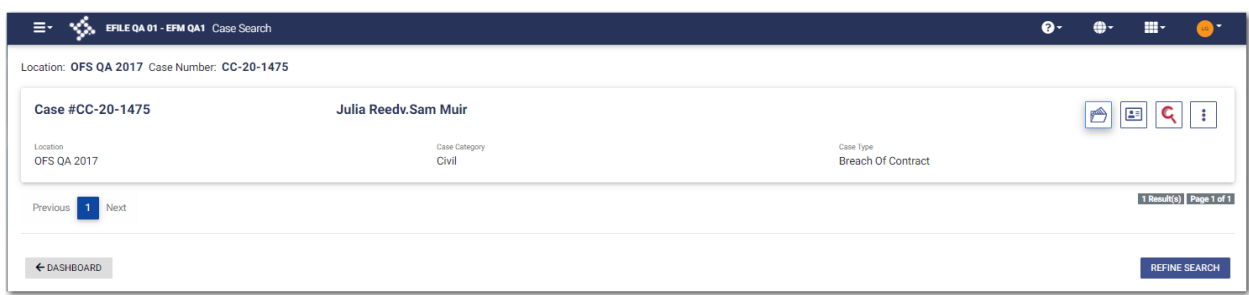

**Figure 13.2 – Example of a Case Search Page**

• *Bookmarks* page

| $\equiv$ $\sim$ $\sqrt{\frac{1}{2}}$ , EFILE QA 01 - EFM QA1 Bookmarks |                                              |                                |              | $\bullet$<br>田一<br>⊕-<br>$\left( \begin{array}{c} 0 \\ 0 \end{array} \right)$                                            |
|------------------------------------------------------------------------|----------------------------------------------|--------------------------------|--------------|----------------------------------------------------------------------------------------------------|
| <b>Bookmark Filter</b>                                                 |                                              |                                |              | 5 Result(s) Page 1 of 1                                                                                                  |
| Case Location                                                          | Case #<br>CC-20-1475<br>Case Description     | Location<br><b>OFS QA 2017</b> |              | $\overline{\mathsf{C}}$<br>$\boxed{\underline{\textbf{2}}\underline{\textbf{3}}}$<br>$\triangle$<br>$\ddot{\phantom{a}}$ |
| Any Location<br>$\div$                                                 | Julia Reedv.Sam Muir                         |                                |              |                                                                                                    |
| Case Number                                                            | Case $#$                                     | Location                       |              | $\overline{\mathsf{C}}$<br>$\triangle$<br>21<br>$\mathbb{R}^2$                                                           |
| Case Number                                                            | CC-21-2477                                   |                                |              |                                                                                                    |
| <b>Case Description</b>                                                | Case #<br>CC-21-2479                         | Location<br><b>OFS QA 2017</b> |              | $\overline{\mathsf{c}}$<br>$\mathbb{Z}$<br>$\boxed{23}$<br>$\mathbb{R}^2$                                                |
| <b>Case Description</b>                                                |                                              |                                |              |                                                                                                    |
| <b>RESET</b><br><b>FILTER</b>                                          | Case #<br>CC-21-2499                         | Location<br><b>OFS QA 2017</b> |              | Q<br>$\triangleright$<br>国<br>÷                                                                                          |
|                                                                        | Case Description<br>Henry Ford vs Jane Doe   |                                |              |                                                                                                    |
|                                                                        | Case #<br>CV-2021-019900                     | Location<br><b>OFS MockCMS</b> |              | $\overline{\mathsf{c}}$<br>$\triangle$<br>国<br>$\ddot{\mathbf{r}}$                                                       |
|                                                                        | Case Description<br>Henry Doe vs Maria Jones |                                |              |                                                                                                    |
|                                                                        | Previous 1 Next                              |                                |              | 5 Result(s) Page 1 of 1                                                                                                  |
|                                                                        |                                              |                                |              |                                                                                                    |
|                                                                        |                                              |                                | $\mathbb{Q}$ |                                                                                                    |
|                                                                        |                                              |                                |              | $\Omega$ Help                                                                                                    |
|                                                                        |                                              |                                |              |                                                                                                    |

**Figure 13.3 – Example of a Bookmarks Page**

# <span id="page-190-0"></span>Adding a New Service Contact

You can add a new service contact to your list of contacts. To add a new service contact to your contacts list:

1. On the Dashboard menu, click **My Service Contacts**.

The *Service Contacts* page is displayed.

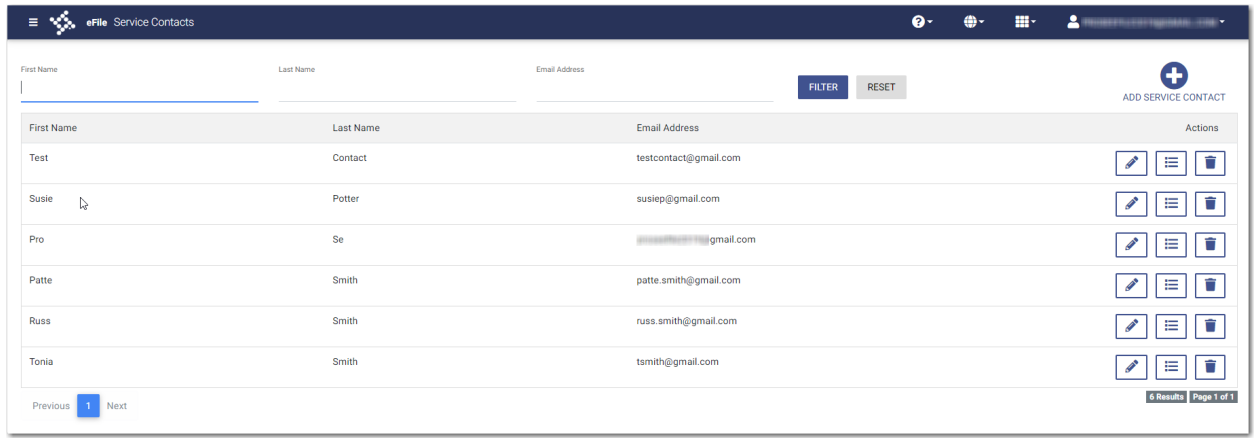

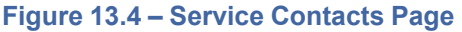

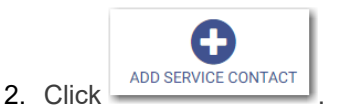

Additional fields are displayed.

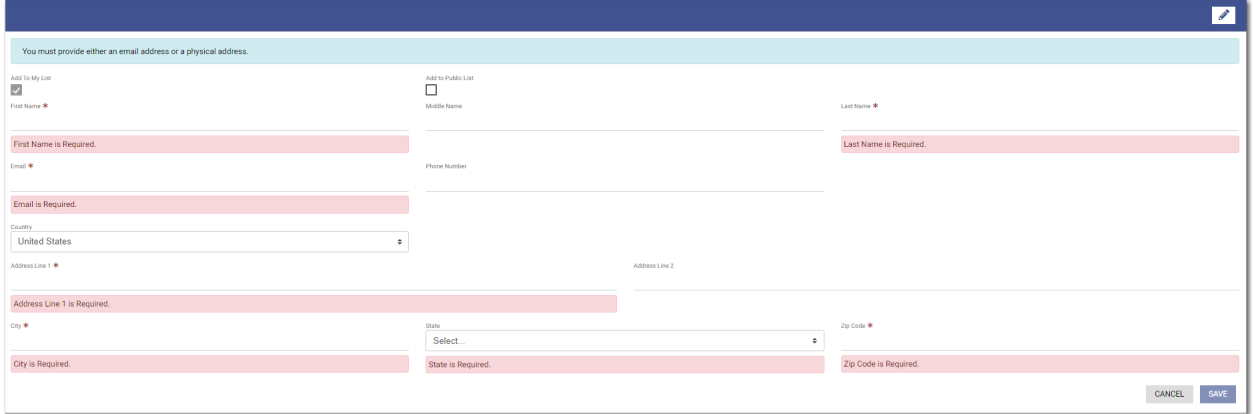

**Figure 13.5 – Service Contacts – Additional Fields**

3. Select the appropriate check box for the new service contact: **Add To My List** or **Add to Public List**.

Note: If you add the service contact to the public list, other filers will have access to that contact **for their filings.**

- 4. Complete the required information in the **First Name** and **Last Name** fields. Add a middle name, if applicable, in the **Middle Name** field.
- 5. Type the contact's email address in the **Email** field.

**Note: You must provide either an email address or a physical address. You can enter both addresses if applicable.**

- 6. If applicable, type a phone number in the **Phone Number** field.
- 7. If the contact is in a country other than the United States, select the country from the drop-down list.

### The default selection is **United States**.

8. If a physical address is required for the service contact, type the address in the **Address Line 1** field.

- 9. If applicable, type an address in the **Address Line 2** field.
- 10.Type the name of the city in the **City** field.
- 11. Select the state from the **State** drop-down list.
- 12.Type the ZIP code in the **Zip Code** field.

13. After you have entered the required information, click

The contact that you added is displayed in the list on the *Service Contacts* page.

## <span id="page-192-0"></span>Adding a Service Contact from My Service Contact List to a Filing

**SAVE** 

You can add a service contact from your contact list to a filing. To add a service contact from your contact list to a filing:

1. On the *Service* page, click

A FROM MY SERVICE CONTACT LIST

The *My Service Contacts* window is displayed.

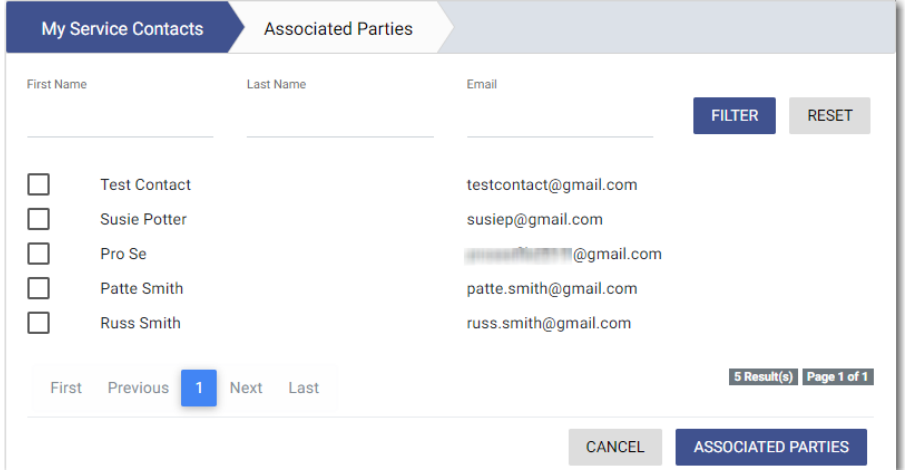

**Figure 13.6 – My Service Contacts Window**

2. If you want to filter the list, type at least one letter in a field, and then click .

The service contacts that match the information you entered are displayed.

- 3. Select the check box for each contact that you want to add to the filing.
- 4. After you have selected the contacts for your filing, click The *Associated Parties* window is displayed.

**ASSOCIATED PARTIES** 

**FILTER** 

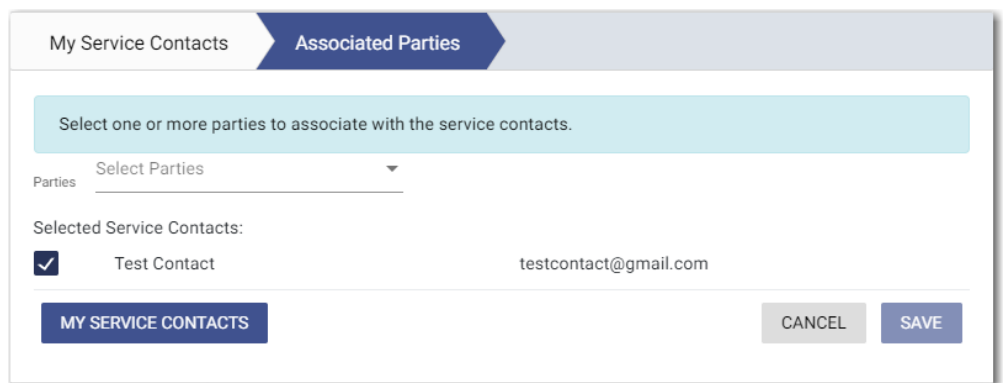

**Figure 13.7 – Sample Associated Parties Window**

5. Select the party that you want to associate with the selected service contact or contacts from the

**SAVE** 

Parties drop-down list, and then click

6. From the service method drop-down list on the *Service* page, select the service method to use for each service contact.

**Note: The available service method options are configured by Tyler. Some options may not be available on your system.**

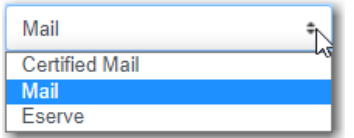

**Figure 13.8 – Sample Service Method Drop-Down List**

**.**

Note: if you want to return to the list of service contacts to make any changes or additions, click

**MY SERVICE CONTACTS** 

The service contacts that you added are displayed on the *Service* page, along with the service method option that you selected for each contact.

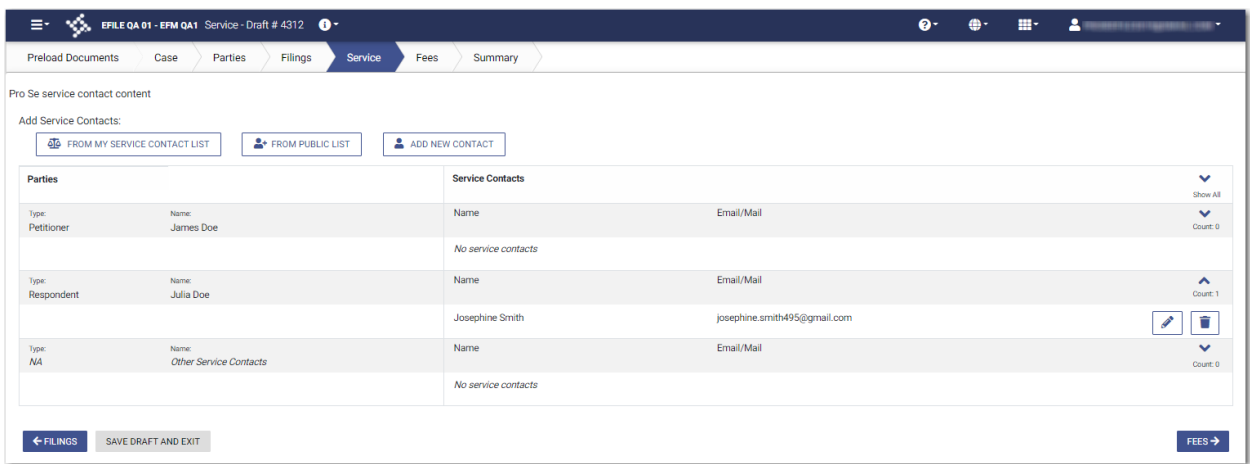

**Figure 13.9 – Example of a Service Page in a Case Filing**

### <span id="page-194-0"></span>Adding a Service Contact from a Public List to a Filing

You can add a service contact from a public list to a filing.

To add a service contact from the public list to a filing:

1. On the *Service* page, click .

The *Public Service Contacts* window is displayed.

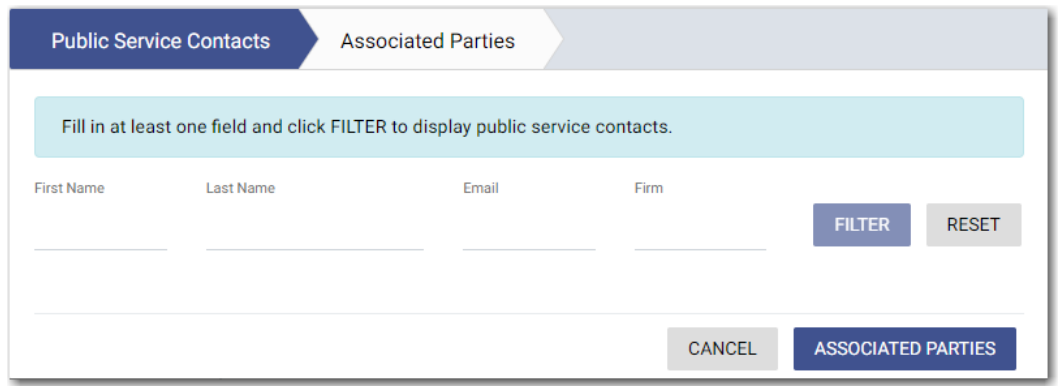

<sup>4</sup>+ FROM PUBLIC LIST

**Figure 13.10 – Public Service Contacts Window**

2. If you want to filter the list, type at least one letter in a field, and then click .

The public service contacts that match the information you entered are displayed. The system returns a maximum of 100 public service contacts.

**FILTER** 

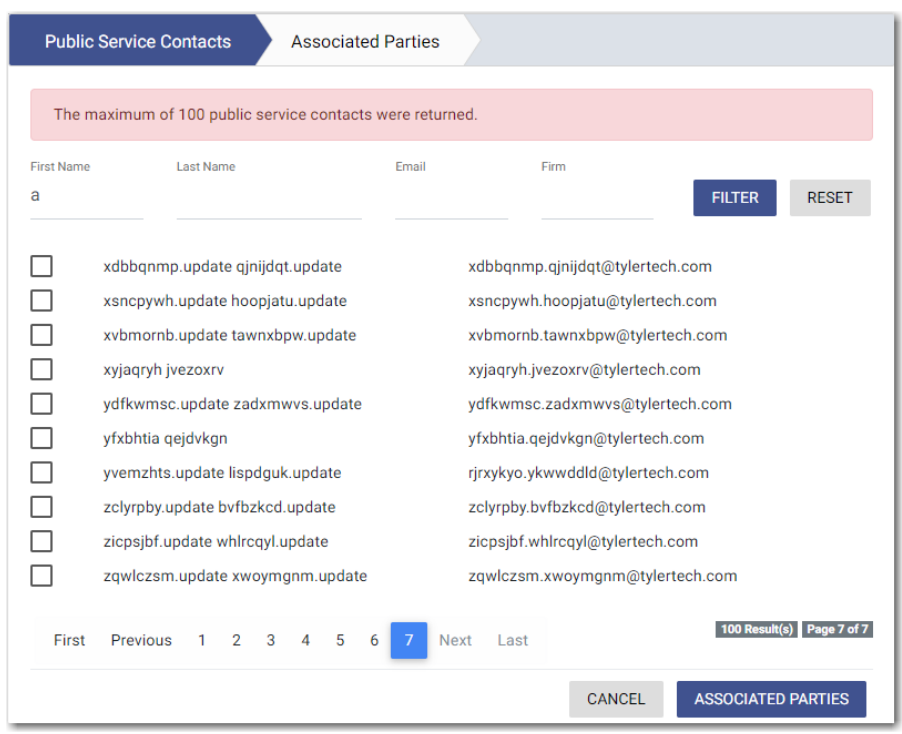

**Figure 13.11 – Sample Public Service Contacts List**

3. Locate the contacts that you want to add to your filing. If the list of contacts includes more than one page, click through the pages until you have located the contacts that you want to add.

**ASSOCIATED PARTIES** 

- 4. Select the check box for each contact that you want to add to the filing.
- 5. After you have selected the contacts for your filing, click .

The *Associated Parties* window is displayed.

| <b>Public Service Contacts</b>   | <b>Associated Parties</b>                                          |                                 |        |             |
|----------------------------------|--------------------------------------------------------------------|---------------------------------|--------|-------------|
|                                  | Select one or more parties to associate with the service contacts. |                                 |        |             |
| <b>Select Parties</b><br>Parties | ▼                                                                  |                                 |        |             |
| Selected Service Contacts:       |                                                                    |                                 |        |             |
| xyjagryh jvezoxrv                |                                                                    | xyjaqryh.jvezoxrv@tylertech.com |        |             |
| <b>PUBLIC SERVICE CONTACTS</b>   |                                                                    |                                 | CANCEL | <b>SAVE</b> |
|                                  |                                                                    |                                 |        |             |

**Figure 13.12 – Sample Associated Parties Window**

6. Select the party that you want to associate with the selected service contact or contacts from the

**SAVE** 

**Parties** drop-down list, and then click

176 November 2021 ESO-FS-200-4494 v.15

7. From the service method drop-down list on the *Service* page, select the service method to use for each service contact.

**Note: The available service method options are configured by Tyler. Some options may not be available on your system.**

| Mail                  |  |
|-----------------------|--|
| <b>Certified Mail</b> |  |
| Mail                  |  |
| Eserve                |  |

**Figure 13.13 – Sample Service Method Drop-Down List**

**Note: If you want to review the list of public service contacts to make any changes or additions,**

**PUBLIC SERVICE CONTACTS click .**

The public service contacts that you added are displayed on the *Service* page, along with the service method option that you selected for each contact.

| Ξ.                                        | <b>NOW EFILE QA 01 - EFM QA1</b> Service - Draft # 4312 $\bullet$<br>$\bullet$     |                         |                              |  |  | 田 | $\Delta$ and the contract of the contract of $\sim$ |  |  |
|-------------------------------------------|------------------------------------------------------------------------------------|-------------------------|------------------------------|--|--|---|-----------------------------------------------------|--|--|
| <b>Preload Documents</b><br>Case          | Service<br>Filings<br>Fees<br>Parties                                              | Summary                 |                              |  |  |   |                                                     |  |  |
| Pro Se service contact content            |                                                                                    |                         |                              |  |  |   |                                                     |  |  |
| <b>Add Service Contacts:</b>              | A FROM MY SERVICE CONTACT LIST<br>ADD NEW CONTACT<br><sup>2</sup> FROM PUBLIC LIST |                         |                              |  |  |   |                                                     |  |  |
| <b>Parties</b>                            |                                                                                    | <b>Service Contacts</b> |                              |  |  |   | $\checkmark$<br>Show All                            |  |  |
| Name:<br>Type:<br>Petitioner<br>James Doe |                                                                                    | Name                    | Email/Mail                   |  |  |   | $\checkmark$<br>Count: 0                            |  |  |
|                                           |                                                                                    | No service contacts     |                              |  |  |   |                                                     |  |  |
| Type:<br>Name:<br>Respondent<br>Julia Doe |                                                                                    | Name                    | Email/Mail                   |  |  |   | $\hat{\phantom{a}}$<br>Count: 1                     |  |  |
|                                           |                                                                                    | Josephine Smith         | josephine.smith495@gmail.com |  |  |   | û                                                   |  |  |
| Name:<br>Type:<br>NA                      | <b>Other Service Contacts</b>                                                      | Name                    | Email/Mail                   |  |  |   | $\checkmark$<br>Count: 0                            |  |  |
|                                           |                                                                                    | No service contacts     |                              |  |  |   |                                                     |  |  |
| SAVE DRAFT AND EXIT<br>← FILINGS          | FEES $\rightarrow$                                                                 |                         |                              |  |  |   |                                                     |  |  |

**Figure 13.14 – Example of a Service Page in a Case Filing**

# <span id="page-196-0"></span>Adding a New Service Contact to a Filing

You can add a new service contact to a filing.

To add a new service contact to a filing:

1. On the *Service* page, click .

ADD NEW CONTACT

The *Add Service Contact* window is displayed.

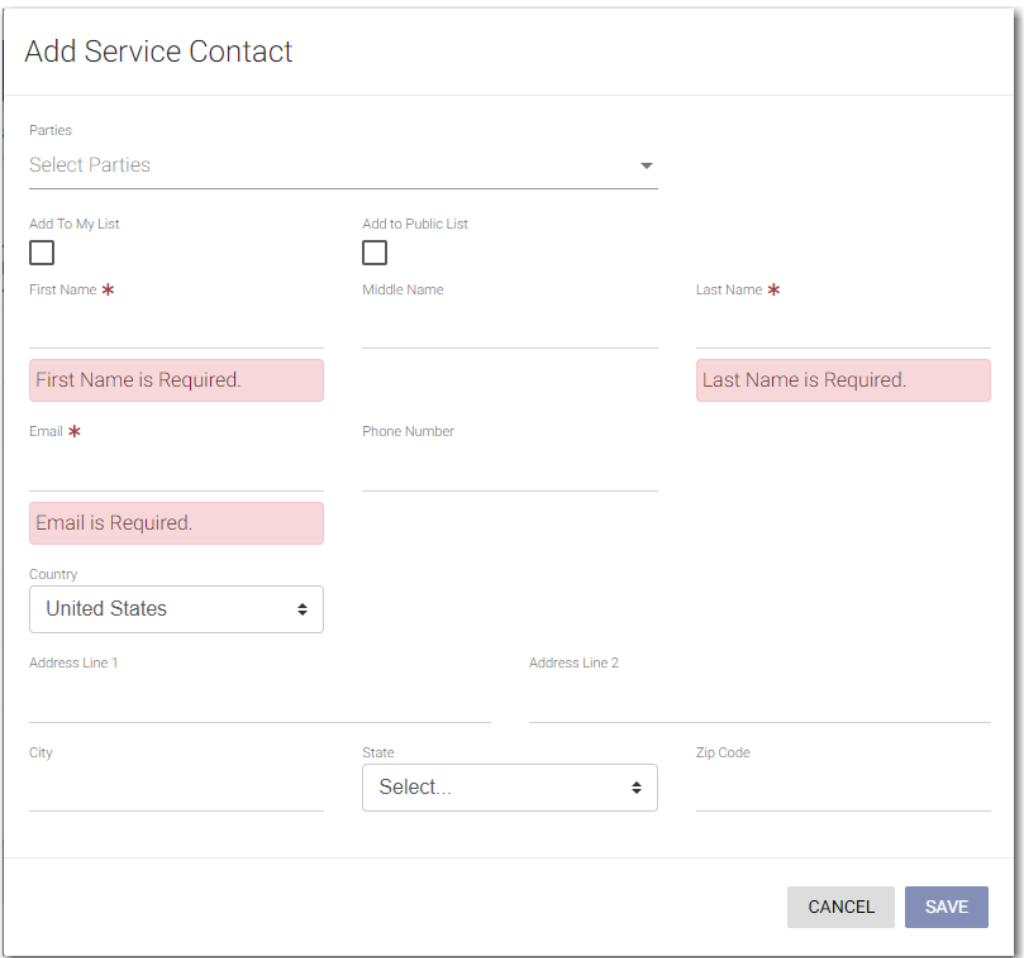

**Figure 13.15 – Add Service Contact Window**

2. Select the appropriate check box for the new service contact: **Add To My List** or **Add to Public List**.

Note: If you add the service contact to the public list, other filers will have access to that contact **for their filings.**

- 3. Complete the required information in the **First Name** and **Last Name** fields. Add a middle name, if applicable, in the **Middle Name** field.
- 4. Type the contact's email address in the **Email** field.

**Note: You must provide either an email address or a physical address. You can enter both addresses if applicable.**

- 5. If applicable, type a phone number in the **Phone Number** field.
- 6. If the contact is in a country other than the United States, select the country from the drop-down list.

### The default selection is **United States**.

- 7. If a physical address is required for the service contact, type the address in the **Address Line 1** field.
- 8. If applicable, type an address in the **Address Line 2** field.
- 9. Type the name of the city in the **City** field.
- 10.Select the state from the **State** drop-down list.

11. Type the ZIP code in the **Zip Code** field. **SAVE** 12. After you have entered the required information, click **ASSOCIATED PARTIES** 13. After you have added the contact for your filing, click The *Associated Parties* window is displayed. Public Service Contacts **Associated Parties** Select one or more parties to associate with the service contacts. Select Parties  $\overline{\phantom{0}}$ Parties Selected Service Contacts:  $\blacktriangledown$ xyjaqryh jvezoxrv xyjaqryh.jvezoxrv@tylertech.com SAVE PUBLIC SERVICE CONTACTS CANCEL

**Figure 13.16 – Sample Associated Parties Window**

14.Select the party that you want to associate with the selected service contact from the **Parties** drop-

**SAVE** down list, and then click .

**Note: If the service contact you are adding is not associated with any party on the case, select "Other: No party association" from the drop-down list in the** *Associated Parties* **window.**

15.From the service method drop-down list on the *Service* page, select the service method to use for each service contact.

**Note: The available service method options are configured by Tyler. Some options may not be available on your system.**

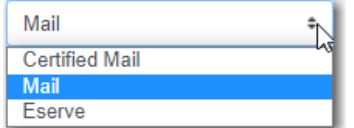

**Figure 13.17 – Sample Service Method Drop-Down List**

The service contact that you added is displayed on the *Service* page, along with the service method option that you selected for the contact.

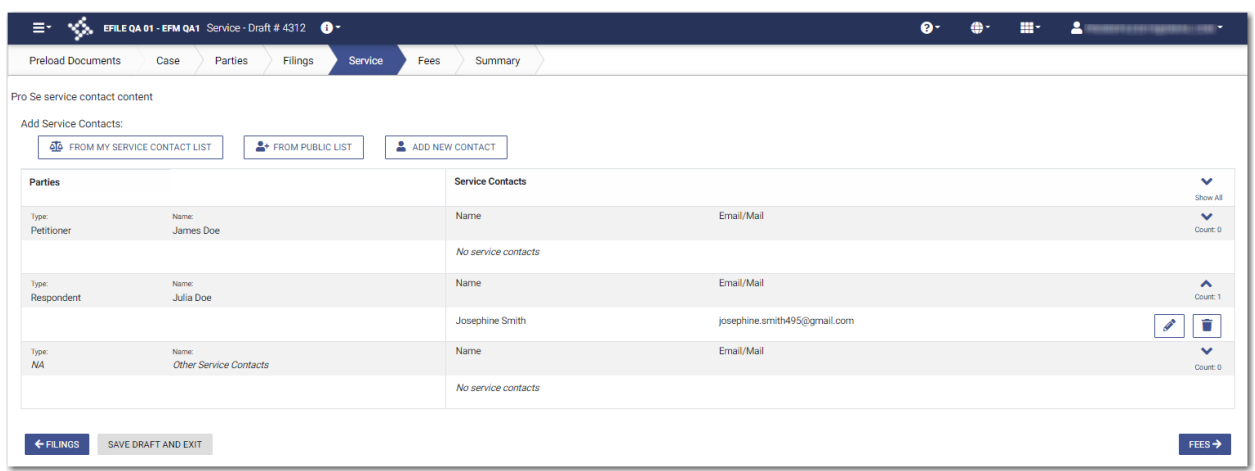

**Figure 13.18 – Example of a Service Page in a Case Filing**

# <span id="page-199-0"></span>Updating Information for an Existing Service Contact

You can update the information that you previously entered for a service contact. To update the information for an existing service contact:

1. On the Dashboard menu, click **My Service Contacts**.

The *Service Contacts* page is displayed.

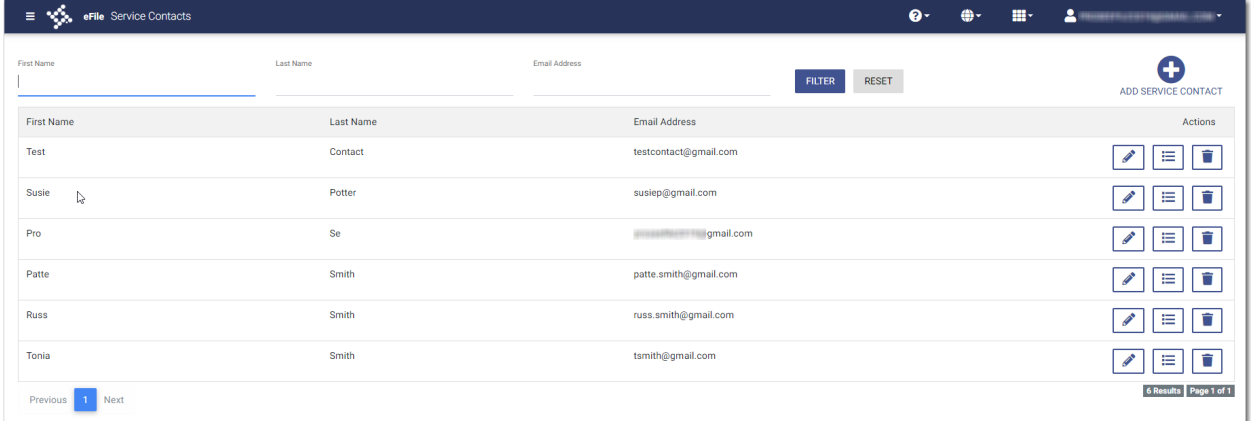

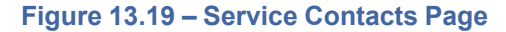

2. Locate the service contact that you want to update, and then click

The additional fields for the specified service contact are displayed with the information that you previously entered.

**SAVE** 

- 3. Update the information, as applicable.
- 4. When you are done with your updates, click

# <span id="page-200-0"></span>Viewing Attached Case List of Service Contacts

You can view a list of cases that are attached to a specified service contact.

Note: If you plan to delete a service contact from your list of contacts, Tyler recommends that you **first check to see if that contact is attached to any case filings.**

To view the case list that is attached to a service contact:

1. On the Dashboard menu, click **My Service Contacts**.

The *Service Contacts* page is displayed.

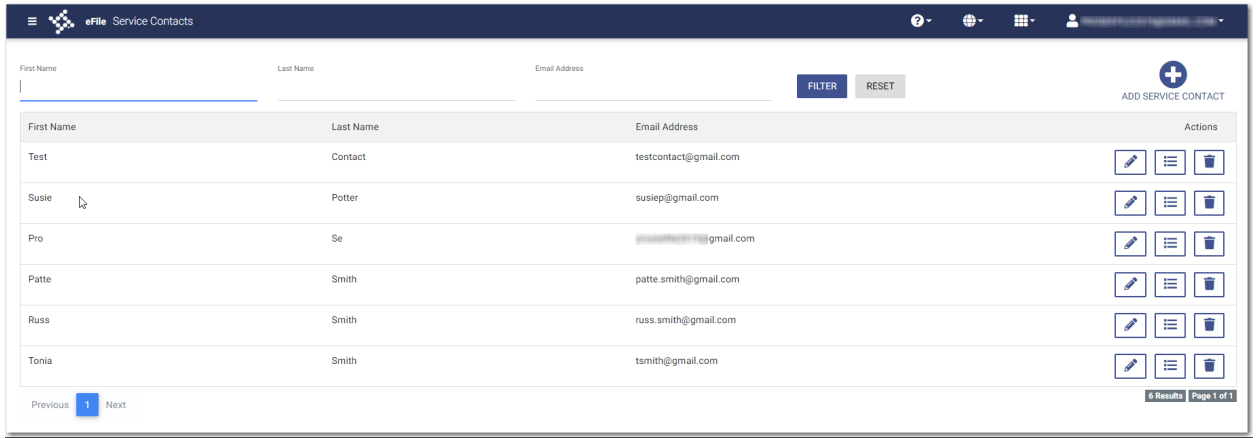

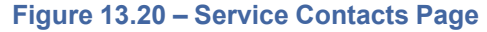

.

2. Locate the name of the service contact for whom you want to view the attached cases, and then click ⋿

If there are cases attached to the specified service contact, the list of cases is displayed in a window.

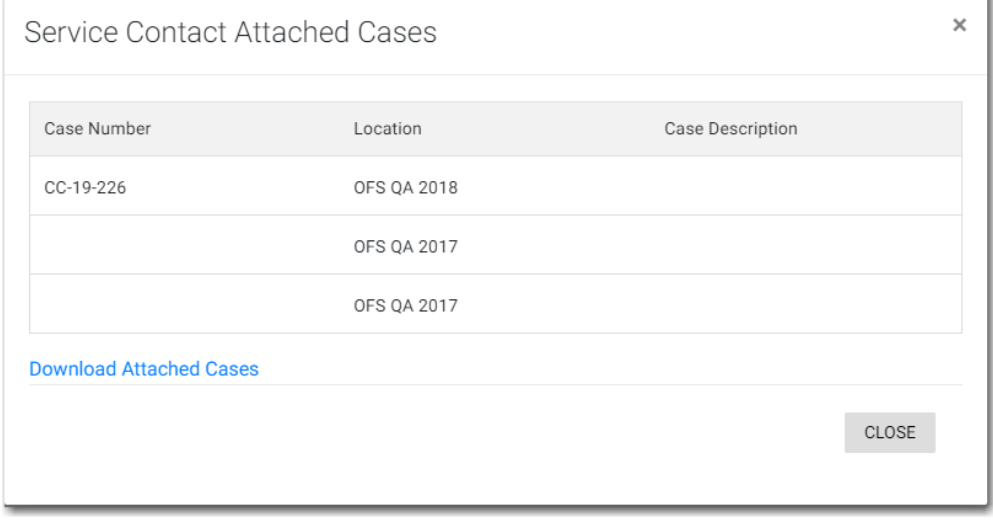

**Figure 13.21 – Service Contact Attached Cases Window**

3. Click **Download Attached Cases** to download the case list to an Excel file.

The attached cases are listed on the Excel spreadsheet.

**Note: If there are no service contacts attached to a case, the following window is displayed.**

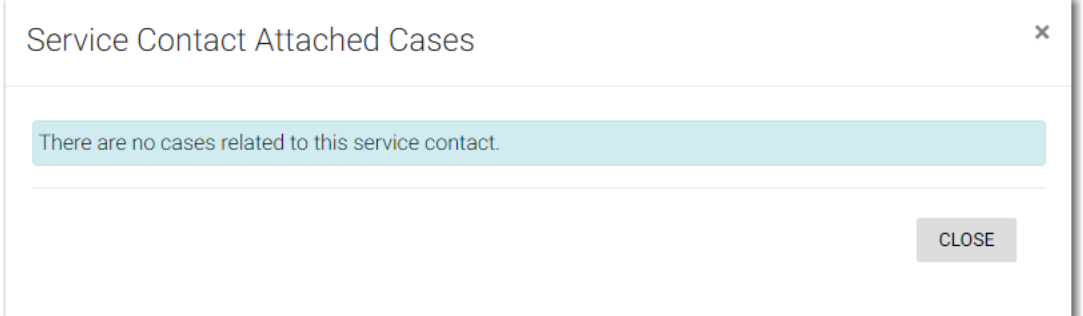

**Figure 13.22 – Service Contact Attached Cases Window – No Attached Cases**

# <span id="page-201-0"></span>Viewing Service Contact History

You can view the service contact history from the *Filing History* page, the *Case Search* page, or the *Bookmarks* page.

To view the service contact history for a case:

- 1. Locate the case for which you want to view the service contact history.
- $\boxed{2}$ 2. Click

The *Service Contacts* window for the specified case is displayed.

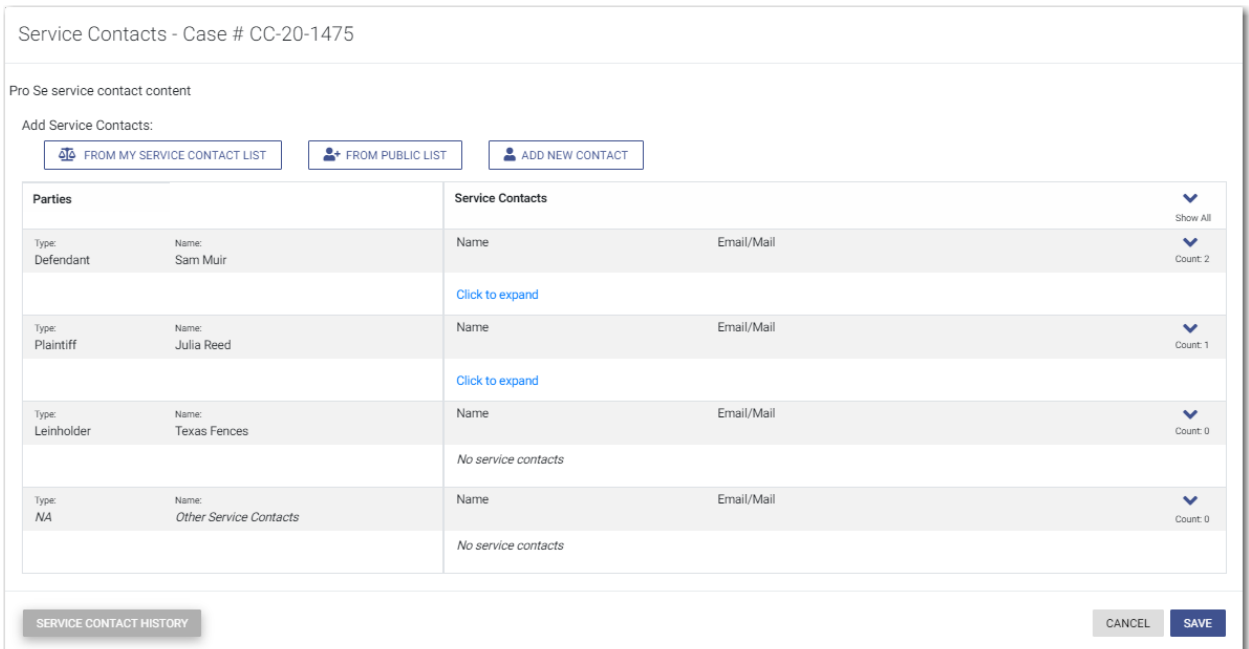

**Figure 13.23 – Example of a Case Service Contacts Window**

SERVICE CONTACT HISTORY

3. Click

The *Service Contact History* window is displayed.

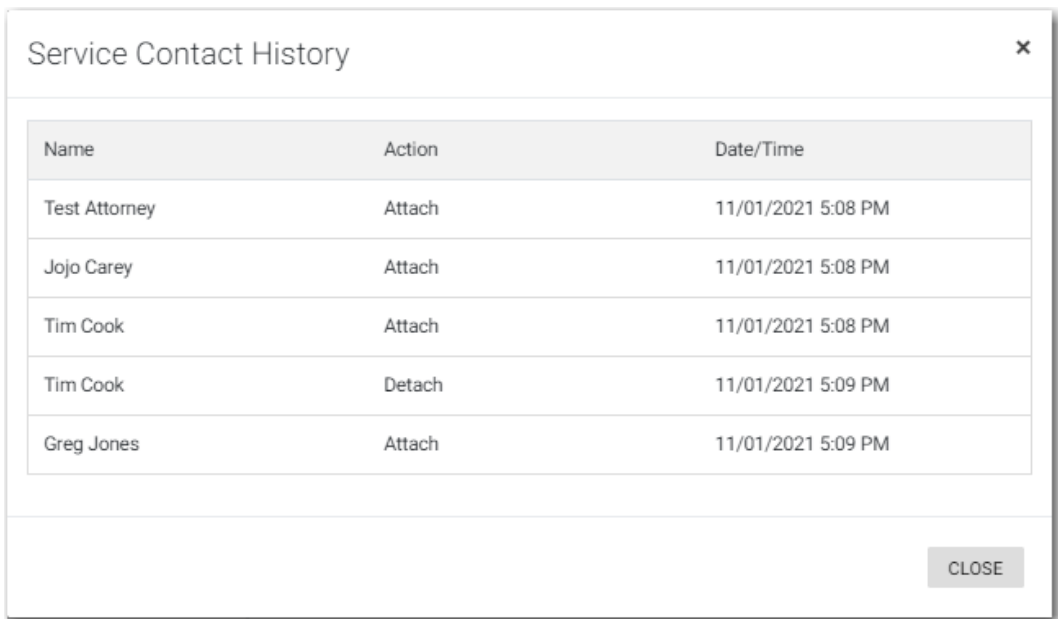

**Figure 13.24 – Example of a Service Contact History Window**

# <span id="page-203-0"></span>Updating Information for a Case Service Contact

You can view a list of service contacts that are attached to a case. You can also update the information for a case service contact, if necessary.

To update the information for a case service contact:

1. On the Dashboard menu, click **Filing History**.

The *Filing History* page is displayed.

| $\equiv$ $\sqrt{\frac{2}{\sqrt{3}}}$ eFile Filing History                                                                                                    |                                                                               |                                       |                           |                           | $\mathbf{e}$<br>⊕-<br>음년 | $\begin{array}{c} \bullet \text{ representation} \\ \bullet \end{array}$ |
|----------------------------------------------------------------------------------------------------|-------------------------------------------------------------------------------|---------------------------------------|---------------------------|---------------------------|--------------------------|--------------------------------------------------------------------------|
| <b>Filing History Filter</b>                                                                                                    | <b>FILING DRAFTS</b><br><b>FILING HISTORY</b>                                 |                                       |                           |                           |                          | 2 Result(s) Page 1 of 1                                                  |
| <b>Status</b>                                                                                                    | Envelope # 165244<br>Envelope # 165244 Submitted 01/28/2020 3:53 PM by Pro Se |                                       |                           |                           |                          | <b>B</b><br>国<br>÷                                                       |
| All Statuses<br>○ Accepted<br>O Cancelled<br>○ Receipted                                                                                                    | <b>Filing Status</b><br>Submitted                                             | Filing Code<br>Acquittal              | Filing Type<br>eFile Only | <b>Filing Description</b> | Client Ref #             | ☎                                                                        |
| ○ Served<br>O Returned<br>○ Submitted<br>O Submitting                                                                                                    | Envelope # 165149<br>Envelope # 165149 Submitted 01/24/2020 9:22 AM by Pro Se |                                       |                           |                           |                          | B.<br>四<br>÷                                                             |
| Location                                                                                                    | <b>Filing Status</b><br>Reviewed                                              | <b>Filing Code</b><br>Acknowledgement | Filing Type<br>eFile Only | <b>Filing Description</b> | Client Ref #             |                                                                          |
| Any Location<br>$\div$                                                                                                    | Previous 1 Next                                                               |                                       |                           |                           |                          | 2 Result(s) Page 1 of 1                                                  |
| Case Number / Envelope Number                                                                                                    |                                                                               |                                       |                           |                           |                          |                                                                          |
| <b>Case Number</b>                                                                                                    |                                                                               |                                       |                           |                           |                          |                                                                          |
| <b>Envelope Number</b>                                                                                                    |                                                                               |                                       |                           |                           |                          |                                                                          |
| Date Range                                                                                                    |                                                                               |                                       |                           |                           |                          | $\mathbb{Q}$                                                             |
| Anytime<br>○ Last Month<br>○ Last Week<br>O Last Two Days<br>O Today<br>O Pick a Custom Range<br>From Date<br>$\boxplus$<br>曲<br>To Date<br><b>FILTER</b><br>RESET |                                                                               |                                       |                           |                           |                          |                                                                          |

**Figure 13.25 – Filing History Page**

2. Locate the case for which you want to view the service contacts.

**CANAD** 

**SAVE** 

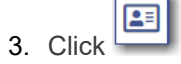

The service contacts for the case are displayed.

4. Locate the service contact that you want to update, and then click

The *Update Service Contact* window is displayed.

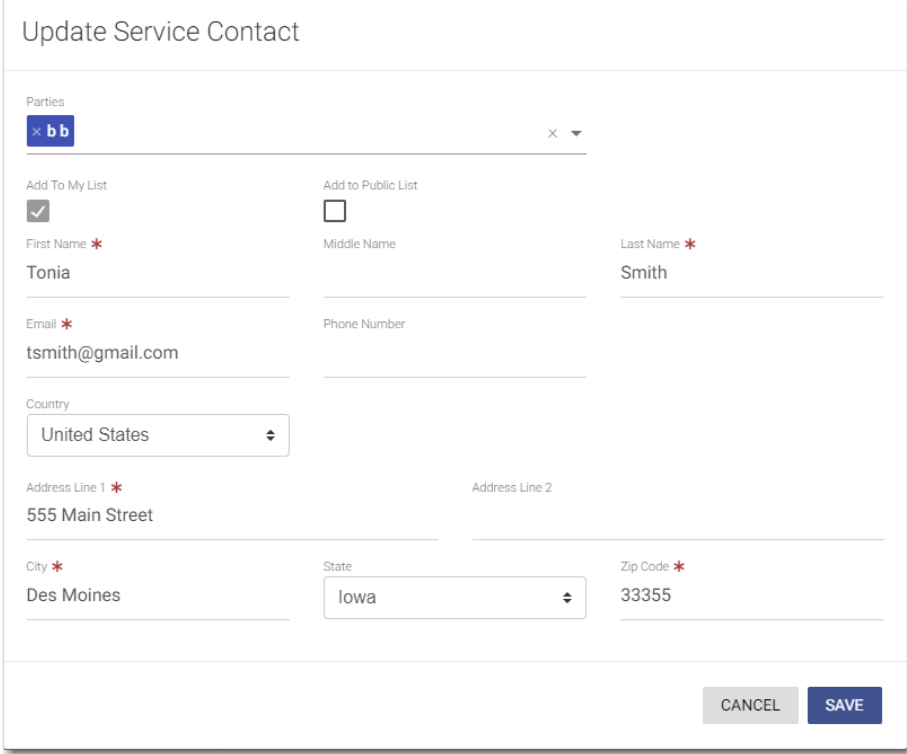

**Figure 13.26 – Update Service Contact Window**

5. Update the information for the service contact, and then click .

# <span id="page-204-0"></span>Deleting a Service Contact

You can delete a contact from your service contacts list if you no longer need that contact. To delete a service contact from the *Service Contacts* page:

1. On the Dashboard menu, click **My Service Contacts**.

The *Service Contacts* page is displayed.

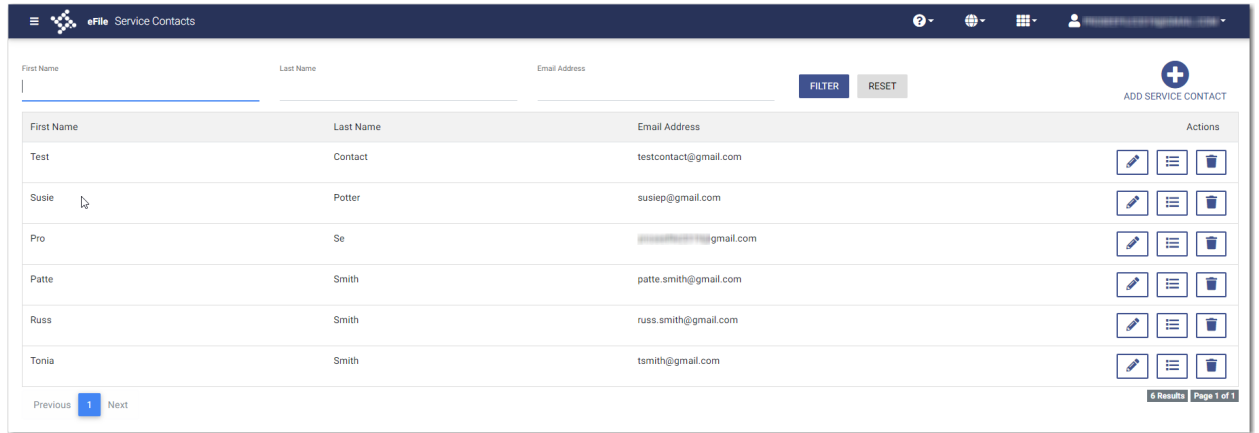

### **Figure 13.27 – Service Contacts Page**

- 2. Locate the name of the service contact that you want to delete.
- ⋿ 3.  $\,$  Click  $\,$  to immediately delete the service contact, or click  $\,$  to first view the cases that are attached to that service contact.

**Note: Once deleted, the contact is immediately removed from the service contacts list and from any case filings to which it was attached.**

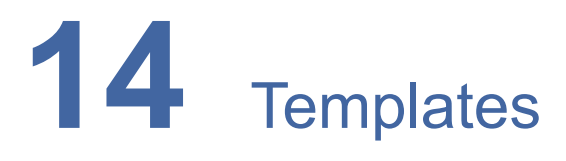

### **Topics covered in this chapter**

- ♦ Adding a [Template](#page-206-0)
- ♦ Editing a [Template](#page-208-0)
- ♦ Using a New Case [Template](#page-209-0)
- ♦ Using an Existing Case [Template](#page-210-0)
- ♦ Copying a [Template](#page-212-0)
- ♦ Deleting a [Template](#page-213-0)

Templates allow you to start a new case from a template that you have created, saving you time.

## <span id="page-206-0"></span>Adding a Template

To add a template that you can use to quickly start a new case or file into an existing case:

1. On the Dashboard menu, click **Templates**.

The *Templates* page is displayed.

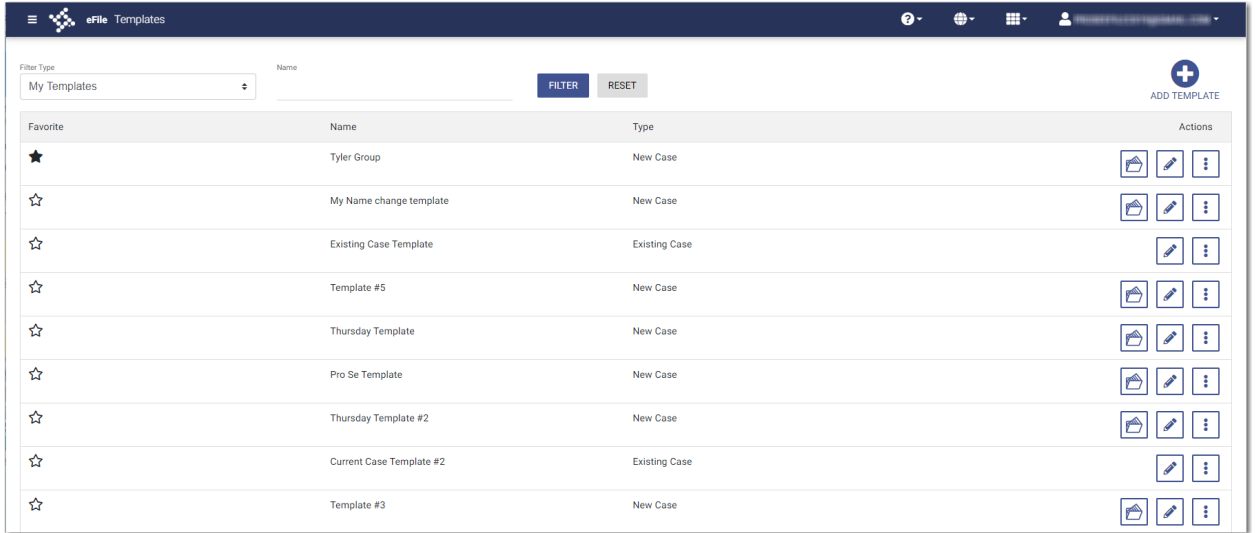

### **Figure 14.1 – Templates Page**

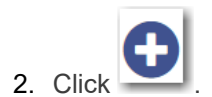

A pane is displayed.

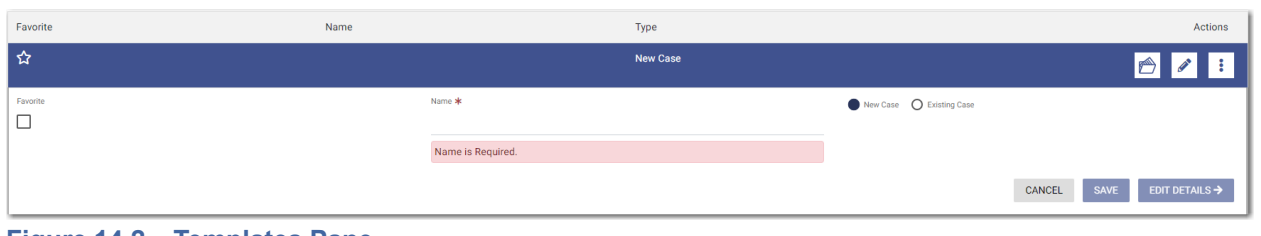

**Figure 14.2 – Templates Pane**

- 3. Type a name for the template in the **Name** field.
- 4. Select either the **New Case** or the **Existing Case** option.
- 5. Select the **Favorite** check box if you want to designate this template as a favorite.

### EDIT DETAILS  $\rightarrow$

6. Click **the contract of the begin creating your template.** 

### The *Case Information* page is displayed.

- 7. Enter as much information on this page as you want to use in your template.
- 8. Continue entering information on each page of the filing until you have the information that you want to use in your template.

Note: You can stop at any time and save the pages that you have completed. You do not have to **create an entire case filing to save the entries as a template.**

9. If you enter information on each page of the case filing, on the *Summary* page, click

**SAVE TEMPLATE** 

.

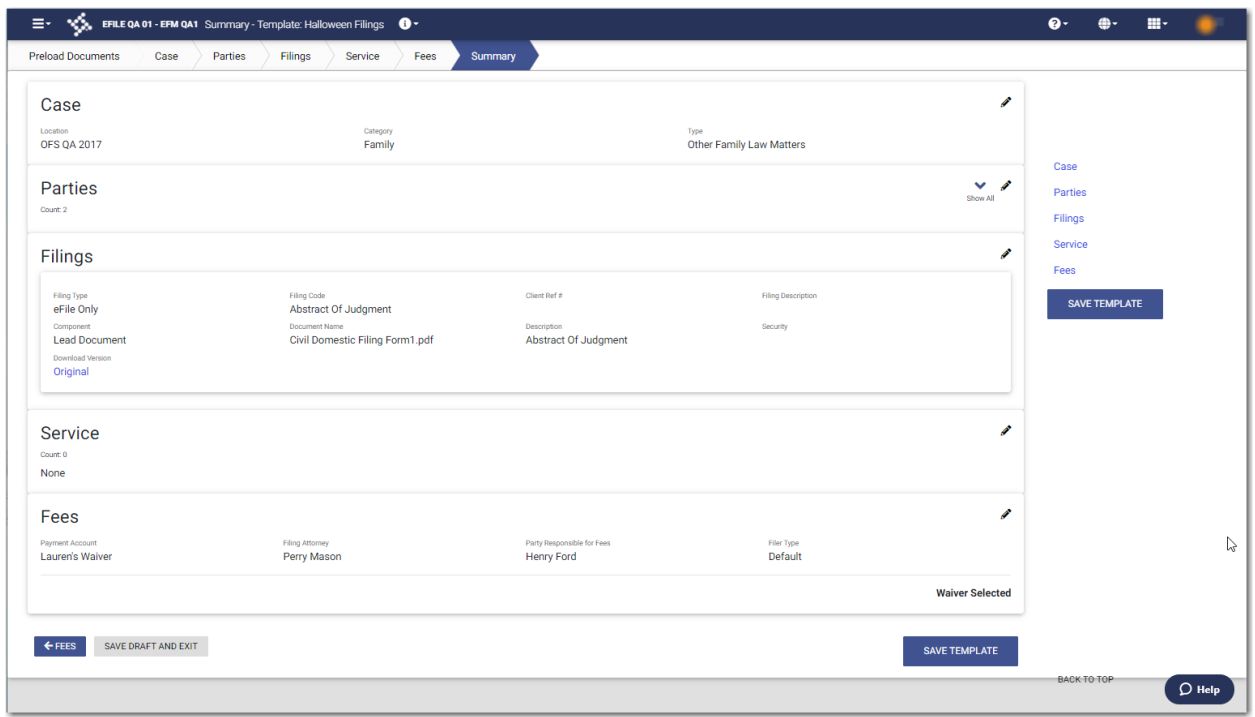

**Figure 14.3 – Sample Summary Page**

The *Templates* page is displayed. The template you just created is added to the list of other templates. The new template is also displayed on the *Dashboard* page.

# <span id="page-208-0"></span>Editing a Template

You can edit an existing template if you need to make changes to it.

To edit an existing template:

1. On the Dashboard menu, click **Templates**.

The *Templates* page is displayed.

| $\equiv$ $\sqrt[4]{\frac{1}{2}}$ eFile Templates |                               |                      | $\mathbf{e}$ | ⊕- | $\mathbf{H}$ | $\Delta$ measurement and $\sim$ |
|--------------------------------------------------|-------------------------------|----------------------|--------------|----|--------------|---------------------------------|
| Filter Type<br>Name<br>My Templates<br>$\div$    | <b>FILTER</b>                 | <b>RESET</b>         |              |    |              | Ŧ<br>ADD TEMPLATE               |
| Favorite                                         | Name                          | Type                 |              |    |              | Actions                         |
| ★                                                | <b>Tyler Group</b>            | New Case             |              |    |              | Ô<br>÷                          |
| ☆                                                | My Name change template       | New Case             |              |    |              | Ô                               |
| ☆                                                | <b>Existing Case Template</b> | <b>Existing Case</b> |              |    |              | ÷                               |
| ☆                                                | Template #5                   | New Case             |              |    |              | Ô                               |
| ☆                                                | <b>Thursday Template</b>      | New Case             |              |    |              | Ô                               |
| ☆                                                | Pro Se Template               | New Case             |              |    |              | Ô<br>÷                          |
| ☆                                                | Thursday Template #2          | New Case             |              |    |              | Ô                               |
| ☆                                                | Current Case Template #2      | <b>Existing Case</b> |              |    |              | ÷                               |
| ☆                                                | Template #3                   | <b>New Case</b>      |              |    |              | A                               |

**Figure 14.4 – Templates Page**

2. Locate the template that you want to edit, and then click

The template name is displayed in a separate pane.

**Note: You can change the template name if you want.**

EDIT DETAILS  $\rightarrow$ 3. Click .

> The *Case Information* page is displayed. Any information that you previously entered on this page remains.

- 4. Make any changes that you want on the *Case Information* page.
- 5. If you entered information on any other pages in your template, make changes as needed to those

**SAVE AND EXIT** pages. Then click .

Your template is now updated and is listed on the *Templates* page and on the *Dashboard* page.

# <span id="page-209-0"></span>Using a New Case Template

After a template has been created, you can use it to accelerate your filing.

To use a template that you previously created:

1. On the Dashboard menu, click **Templates**.

The *Templates* page is displayed.

| $\equiv \sqrt[4]{\frac{1}{2}}$ eFile Templates |                               |                               | $\mathbf{e}$ | $\mathbf{H}$<br>⊕- | $\Delta$ masses and the set of $\sim$ |
|------------------------------------------------|-------------------------------|-------------------------------|--------------|--------------------|---------------------------------------|
| Filter Type<br>Name<br>My Templates<br>$\div$  |                               | <b>RESET</b><br><b>FILTER</b> |              |                    | Œ<br>ADD TEMPLATE                     |
| Favorite                                       | Name                          | Type                          |              |                    | Actions                               |
| ★                                              | <b>Tyler Group</b>            | New Case                      |              |                    | Ô                                     |
| ☆                                              | My Name change template       | <b>New Case</b>               |              |                    | ÷<br>Ô                                |
| ☆                                              | <b>Existing Case Template</b> | <b>Existing Case</b>          |              |                    | ÷<br><b>CONTRACTOR</b>                |
| ☆                                              | Template #5                   | <b>New Case</b>               |              |                    | ÷<br>Ô                                |
| ☆                                              | <b>Thursday Template</b>      | New Case                      |              |                    | ÷<br>A                                |
| ☆                                              | Pro Se Template               | <b>New Case</b>               |              |                    | ÷<br>Ô                                |
| ☆                                              | Thursday Template #2          | New Case                      |              |                    | ñ                                     |
| ☆                                              | Current Case Template #2      | <b>Existing Case</b>          |              |                    | ÷                                     |
| ☆                                              | Template #3                   | <b>New Case</b>               |              |                    | r®,                                   |

**Figure 14.5 – Templates Page**

.

**Alling** 2. Locate the template that you want to use, and then click

### The *Case Information* page is displayed. All of the information that you entered when you created the template is auto-filled.

- 3. Enter the remaining required information for the new case until you reach the *Summary* page.
- 4. Review the summary of the case filing. After you are satisfied with the information in your filing, click **SUBMIT**

The new case filing is displayed on the *Filing History* page.

### <span id="page-210-0"></span>Using an Existing Case Template

After a template has been created, you can use it to accelerate your filing when filing into an existing case. To access an existing case template:

1. On the Dashboard menu, click **Filing History**.

The *Filing History* page is displayed.

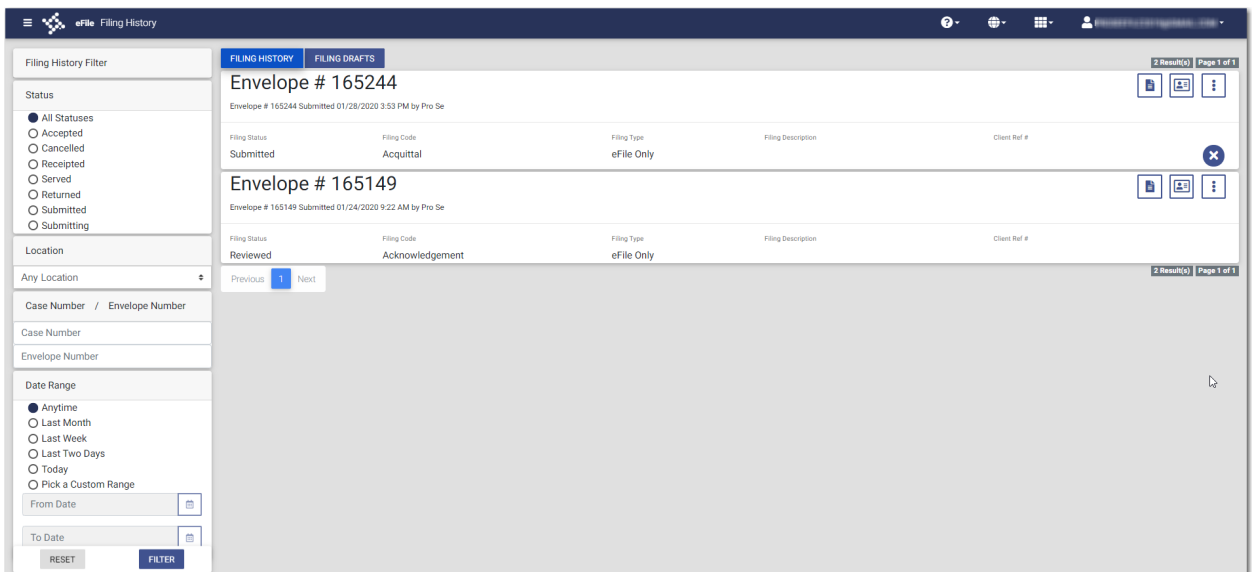

**Figure 14.6 – Filing History Page**

2. Locate the case that you want to file into, and then click  $\begin{array}{|c|} \hline \bullet \end{array}$ 

A drop-down list is displayed.

3. Click **File Into Case With Template**.

The *Templates Matching* window is displayed, along with a list of available templates.

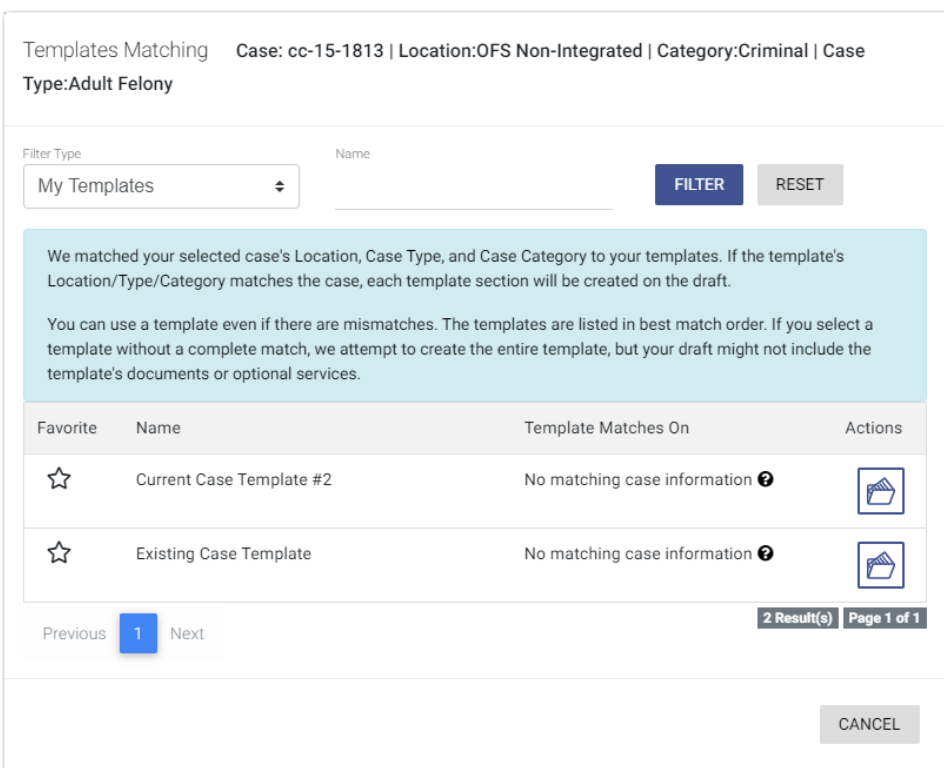

**Figure 14.7 – Templates Matching Window**

4. Locate the template that you want to use for the case you are filing into, and then click .

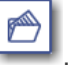

The template that you selected is displayed on the *Preload Documents* page. The fields that you previously entered when the template was created are auto-filled.

- 5. Enter the remaining required information for the new case until you reach the *Summary* page.
- 6. Review the summary of the case filing. After you are satisfied with the information in your filing, click

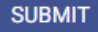

The new case filing is displayed on the *Filing History* page.

# <span id="page-212-0"></span>Copying a Template

You can copy an existing template, assign a new name to the template, and then save it under the new name. Once the new template is created, you can make changes as necessary to it. The original template remains unchanged.

To copy an existing template:

.

1. On the Dashboard menu, click **Templates**.

The *Templates* page is displayed.

| $\equiv$ $\sqrt{\frac{2}{3}}$ eFile Templates |                               |                      | $\mathbf{e}$ | $\mathbf{H}$ | $\Delta$ mass comparison to $\sim$ |
|-----------------------------------------------|-------------------------------|----------------------|--------------|--------------|------------------------------------|
| Filter Type<br>Name<br>My Templates<br>$\div$ | <b>FILTER</b>                 | <b>RESET</b>         |              |              | Œ<br>ADD TEMPLATE                  |
| Favorite                                      | Name                          | Type                 |              |              | Actions                            |
| ★                                             | <b>Tyler Group</b>            | <b>New Case</b>      |              |              | A<br>÷                             |
| ☆                                             | My Name change template       | New Case             |              |              | Ô<br>÷                             |
| ☆                                             | <b>Existing Case Template</b> | <b>Existing Case</b> |              |              | ÷                                  |
| ☆                                             | Template #5                   | New Case             |              |              | Ô                                  |
| ☆                                             | <b>Thursday Template</b>      | New Case             |              |              | A                                  |
| ☆                                             | Pro Se Template               | <b>New Case</b>      |              |              | Ô                                  |
| ☆                                             | Thursday Template #2          | New Case             |              |              | Ô                                  |
| ☆                                             | Current Case Template #2      | <b>Existing Case</b> |              |              | ÷                                  |
| ☆                                             | Template #3                   | New Case             |              |              | A                                  |

**Figure 14.8 – Templates Page**

2. Locate the template that you want to copy, and then click

A drop-down list is displayed.

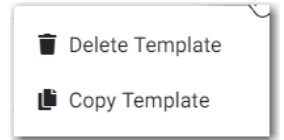

**Figure 14.9 – More Options Drop-Down List**

3. Click **Copy Template**.

The template name is displayed in a separate pane with "Copy" as part of the name.

- 4. Rename the template to a different name.
- 5. Select the **Favorite** check box if you want to designate this template as a favorite.

### **SAVE**

6. Click if you want to save the template as is with the new name. Or, click  $\overline{t}$  to to make changes to the template.

When you are done saving the new template, it is displayed on the *Templates* page with your other templates.

# <span id="page-213-0"></span>Deleting a Template

You can delete a template that you no longer need.

To delete an existing template:

1. On the Dashboard menu, click **Templates**.

The *Templates* page is displayed.

EDIT DETAILS  $\rightarrow$ 

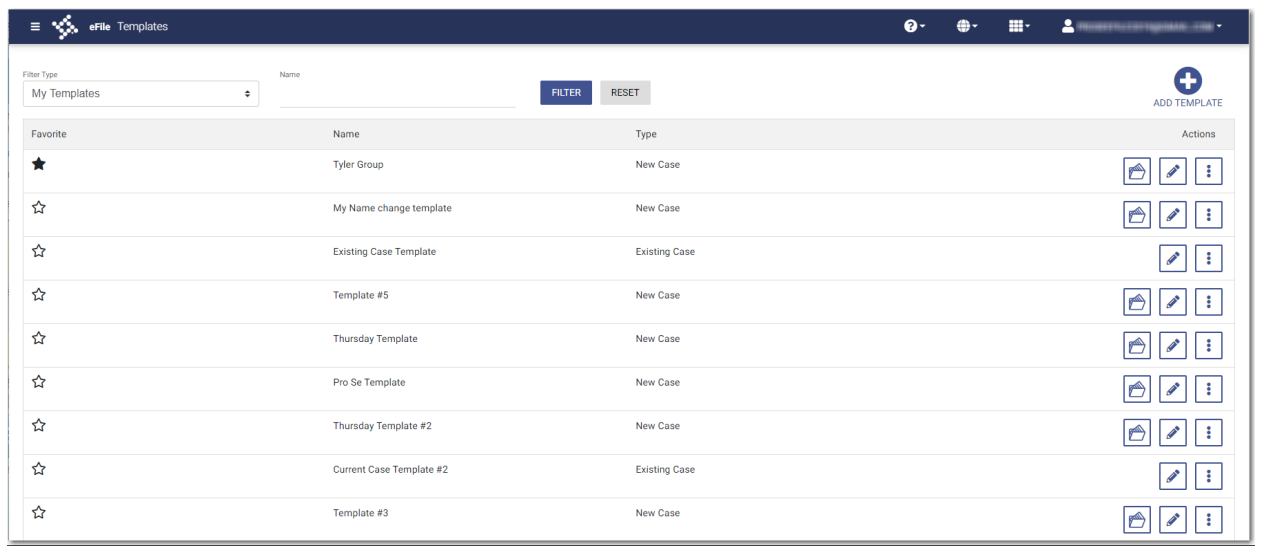

÷

**Figure 14.10 – Templates Page**

2. Locate the template that you want to delete, and then click

A drop-down list is displayed.

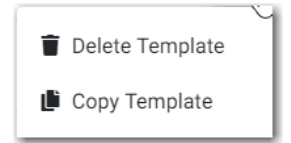

**Figure 14.11 – More Options Drop-Down List**

3. Click **Delete Template**.

The following warning message is displayed: Are you sure you want to delete the template "xyz"?

Cancel OK 4. Click to delete the template, or click to cancel the action. **OK** If you clicked , a confirmation message is displayed, and the template is deleted.

# **15** Filings

### **Topics covered in this chapter**

- ♦ Copying the [Envelope](#page-215-0)
- ♦ Viewing the [Envelope](#page-217-0) Details
- ♦ Viewing Case Address [Information](#page-219-0) in the Envelope Details
- ♦ Viewing Mail Service Fees in the [Envelope](#page-221-0) Details
- ♦ Viewing Certified Mail Services [Information](#page-223-0) in Envelope Details
- ♦ [Resuming](#page-225-0) a Case Filing
- ♦ [Deleting](#page-226-0) a Draft Filing
- ♦ [Canceling](#page-227-0) a Filing

After you have uploaded and submitted your filing, the filing is displayed on the *Filing History* page. On this page, you can view the status of your filing, check the filing code, check the filing type, get a document description, see the number assigned to your case, review the details of the case, view the service contacts attached to a case, and cancel a filing. You can also view the time and date that the filing was submitted. The time stamp corresponds to the time zone in which the filing occurred.

# <span id="page-215-0"></span>Copying the Envelope

You can copy an envelope to create a new envelope to resubmit to the courts if the envelope has been returned or rejected for any reason.

### To copy an envelope:

1. On the Dashboard menu, click **Filing History**.

The *Filing History* page is displayed.
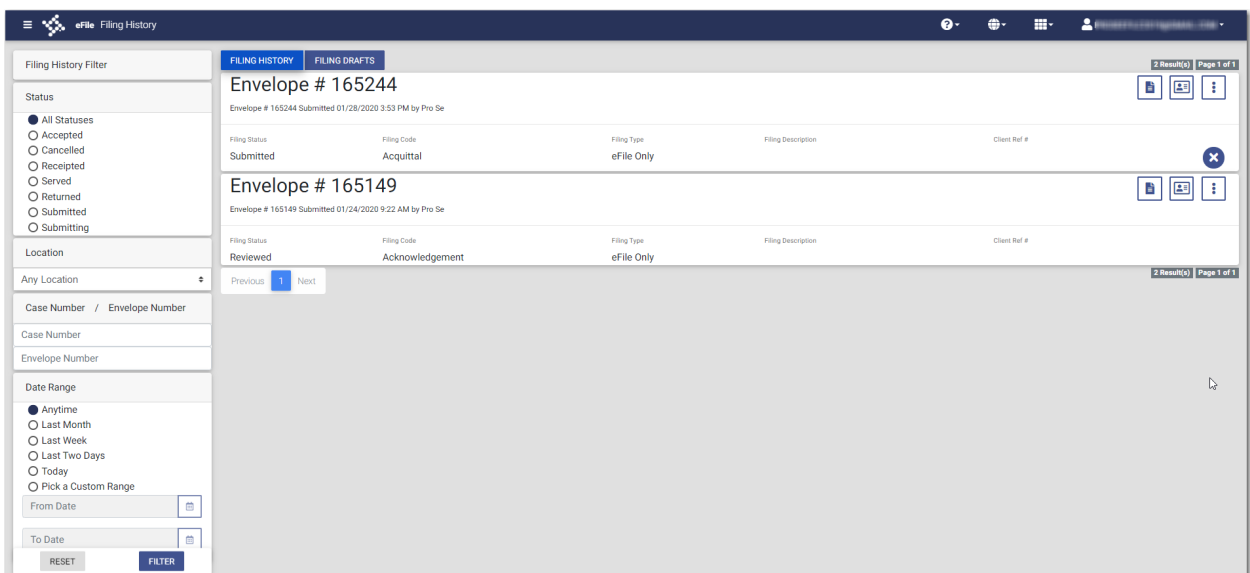

**FILTER** 

**Figure 15.1 – Filing History Page**

2. In the Status pane, select **Returned**, and then click .

The returned cases are displayed, per the filter that you set.

3. Locate the envelope that you want to copy.

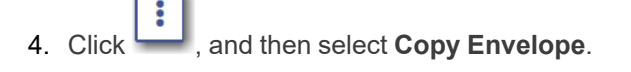

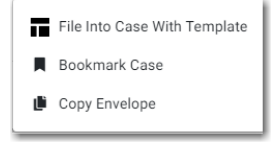

**Figure 15.2 – More Options Drop-Down List**

A copy of the envelope is displayed on the *Preload Documents* page. A message indicates that the displayed envelope is a copy. You are asked to verify the information in the copied envelope before submitting it.

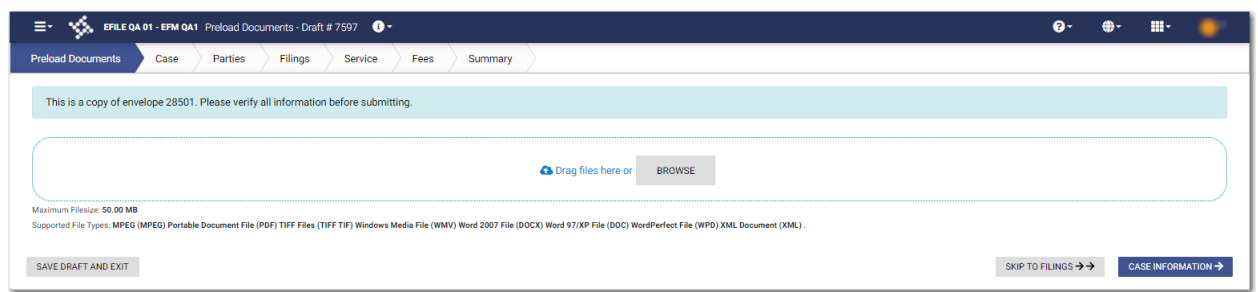

**Figure 15.3 – Sample Preload Documents Page for a Copied Envelope**

5. Navigate through the pages of the envelope to verify the information. Make any changes as appropriate.

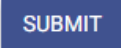

6. After you have verified the envelope, click .

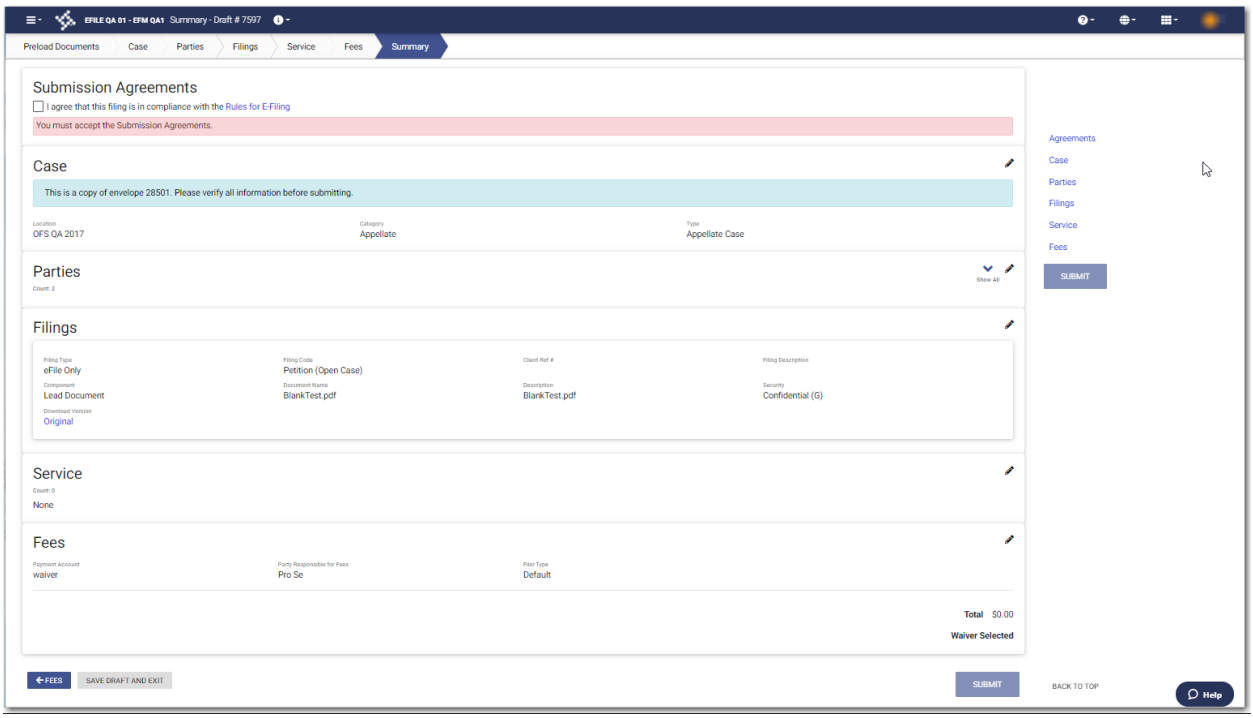

**Figure 15.4 – Sample Summary Page for a Copied Envelope**

## <span id="page-217-0"></span>Viewing the Envelope Details

You can view the details of an envelope on the *Filing History* page.

To view the envelope details:

1. On the Dashboard menu, click **Filing History**.

The *Filing History* page is displayed.

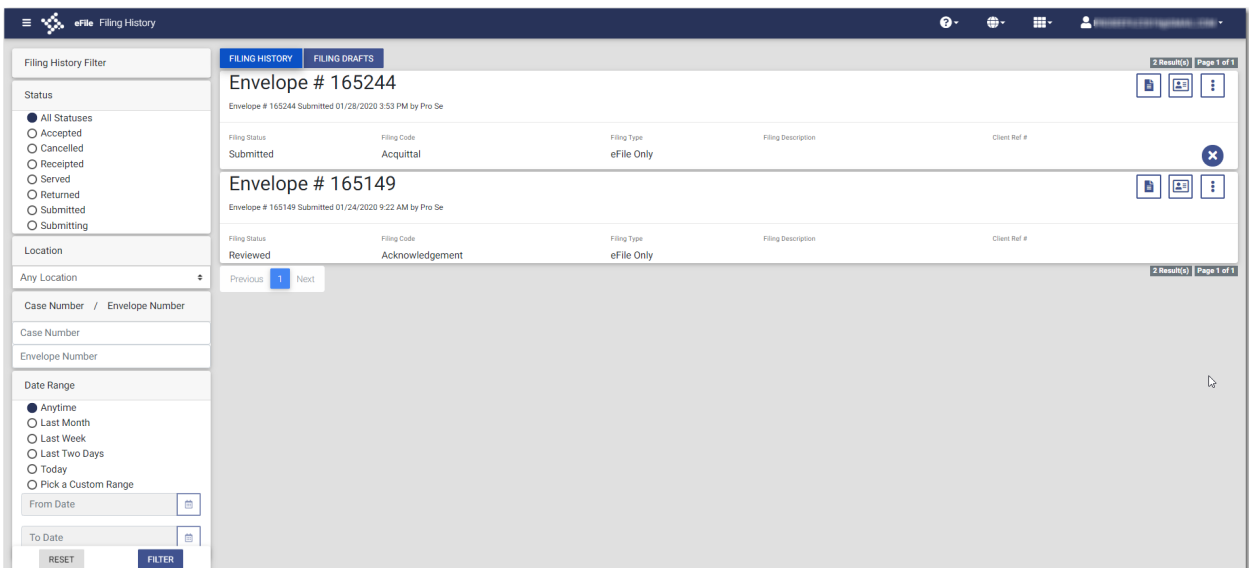

**Figure 15.5 – Filing History Page**

- 2. Locate the specified case for which you want to view the envelope details.
- ੂ 3. Click  $\overline{\phantom{a}}$

The envelope details are displayed.

**Note: For subsequent filings, the envelope details do NOT include newly-added parties if the envelope has not been accepted yet.**

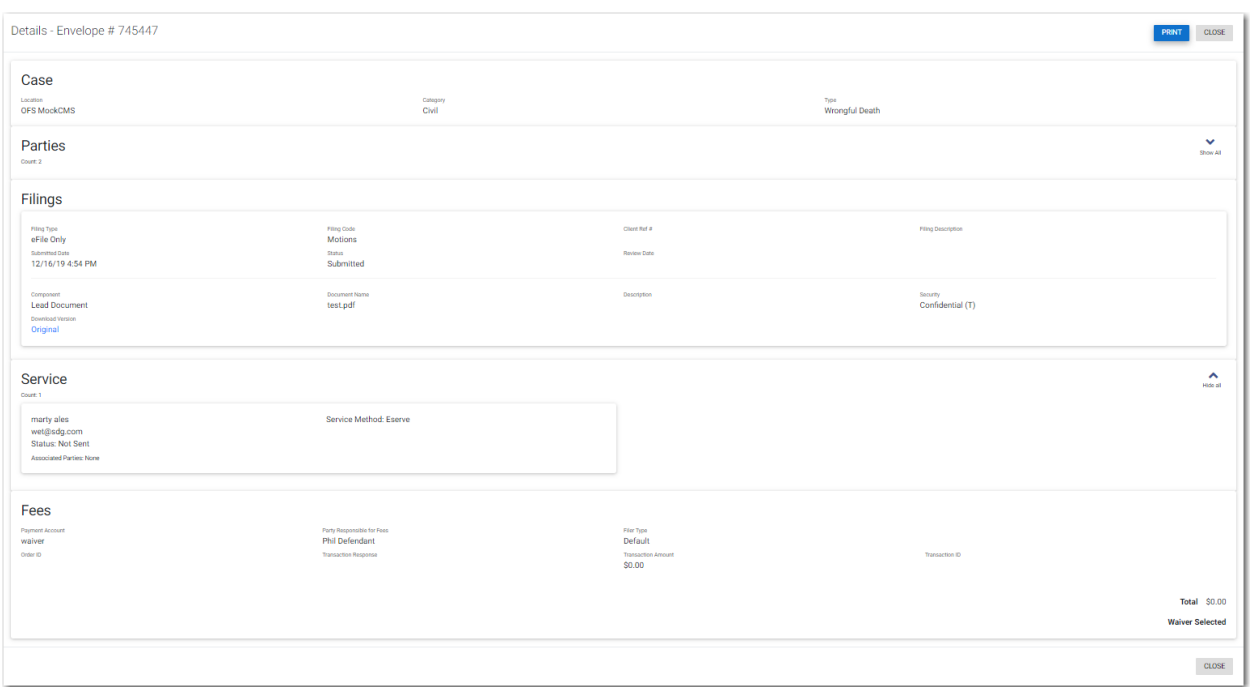

**Figure 15.6 – Sample Envelope Details Page**

4. Click **PRINT** to print a copy of the envelope details.

## <span id="page-219-0"></span>Viewing Case Address Information in the Envelope **Details**

You can view the case address information and other details of an envelope on the *Filing History* page.

**Note: The case address feature is configured by Tyler and may not be available on your system.**

To view the case address information in the envelope details:

1. On the Dashboard menu, click **Filing History**.

The *Filing History* page is displayed.

| <b>Filing History Filter</b><br><b>Status</b><br>All Statuses<br>O Accepted<br>O Cancelled<br>O Receipted<br>○ Served<br>O Returned<br>○ Submitted |                                                                               |                 |             |                           | ÷.<br>$\bullet$ | m- | $\Delta$ (interesting the experimental state $\sim$ |
|----------------------------------------------------------------------------------------------------|-------------------------------------------------------------------------------|-----------------|-------------|---------------------------|-----------------|----|-----------------------------------------------------|
|                                                                                                    | <b>FILING DRAFTS</b><br><b>FILING HISTORY</b>                                 |                 |             |                           |                 |    | 2 Result(s) Page 1 of 1                             |
|                                                                                                    | Envelope # 165244<br>Envelope # 165244 Submitted 01/28/2020 3:53 PM by Pro Se |                 |             |                           |                 |    | E<br>四<br>÷                                         |
|                                                                                                    |                                                                               |                 |             |                           |                 |    |                                                     |
|                                                                                                    | <b>Filing Status</b>                                                          | Filing Code     | Filing Type | Filing Description        | Client Ref #    |    |                                                     |
|                                                                                                    | Submitted                                                                     | Acquittal       | eFile Only  |                           |                 |    | ☎                                                   |
|                                                                                                    |                                                                               |                 |             |                           |                 |    |                                                     |
|                                                                                                    | Envelope # 165149                                                             |                 |             |                           |                 |    | B.<br>国<br>÷                                        |
|                                                                                                    | Envelope # 165149 Submitted 01/24/2020 9:22 AM by Pro Se                      |                 |             |                           |                 |    |                                                     |
| O Submitting                                                                                                    |                                                                               |                 |             |                           |                 |    |                                                     |
|                                                                                                    | <b>Filing Status</b>                                                          | Filing Code     | Filing Type | <b>Filing Description</b> | Client Ref #    |    |                                                     |
| Location                                                                                                    | Reviewed                                                                      | Acknowledgement | eFile Only  |                           |                 |    |                                                     |
| Any Location<br>$\div$                                                                                                    | $1$ Next<br>Previous                                                          |                 |             |                           |                 |    | 2 Result(s) Page 1 of 1                             |
| Case Number / Envelope Number                                                                                                    |                                                                               |                 |             |                           |                 |    |                                                     |
| Case Number                                                                                                    |                                                                               |                 |             |                           |                 |    |                                                     |
| <b>Envelope Number</b>                                                                                                    |                                                                               |                 |             |                           |                 |    |                                                     |
| Date Range                                                                                                    |                                                                               |                 |             |                           |                 |    | $\mathbb{Q}$                                        |
| Anytime                                                                                                    |                                                                               |                 |             |                           |                 |    |                                                     |
| ○ Last Month                                                                                                    |                                                                               |                 |             |                           |                 |    |                                                     |
| ○ Last Week                                                                                                    |                                                                               |                 |             |                           |                 |    |                                                     |
| O Last Two Days                                                                                                    |                                                                               |                 |             |                           |                 |    |                                                     |
| O Today<br>O Pick a Custom Range                                                                                                    |                                                                               |                 |             |                           |                 |    |                                                     |
|                                                                                                    |                                                                               |                 |             |                           |                 |    |                                                     |
| $\overline{\Xi}{}^0$<br>From Date                                                                                                    |                                                                               |                 |             |                           |                 |    |                                                     |
| 曲<br>To Date                                                                                                    |                                                                               |                 |             |                           |                 |    |                                                     |
| RESET<br><b>FILTER</b>                                                                                                    |                                                                               |                 |             |                           |                 |    |                                                     |

**Figure 15.7 – Filing History Page**

- 2. Locate the specified case for which you want to view the envelope details.
- $3.$  Click  $\overline{\phantom{a}}$

The envelope details are displayed.

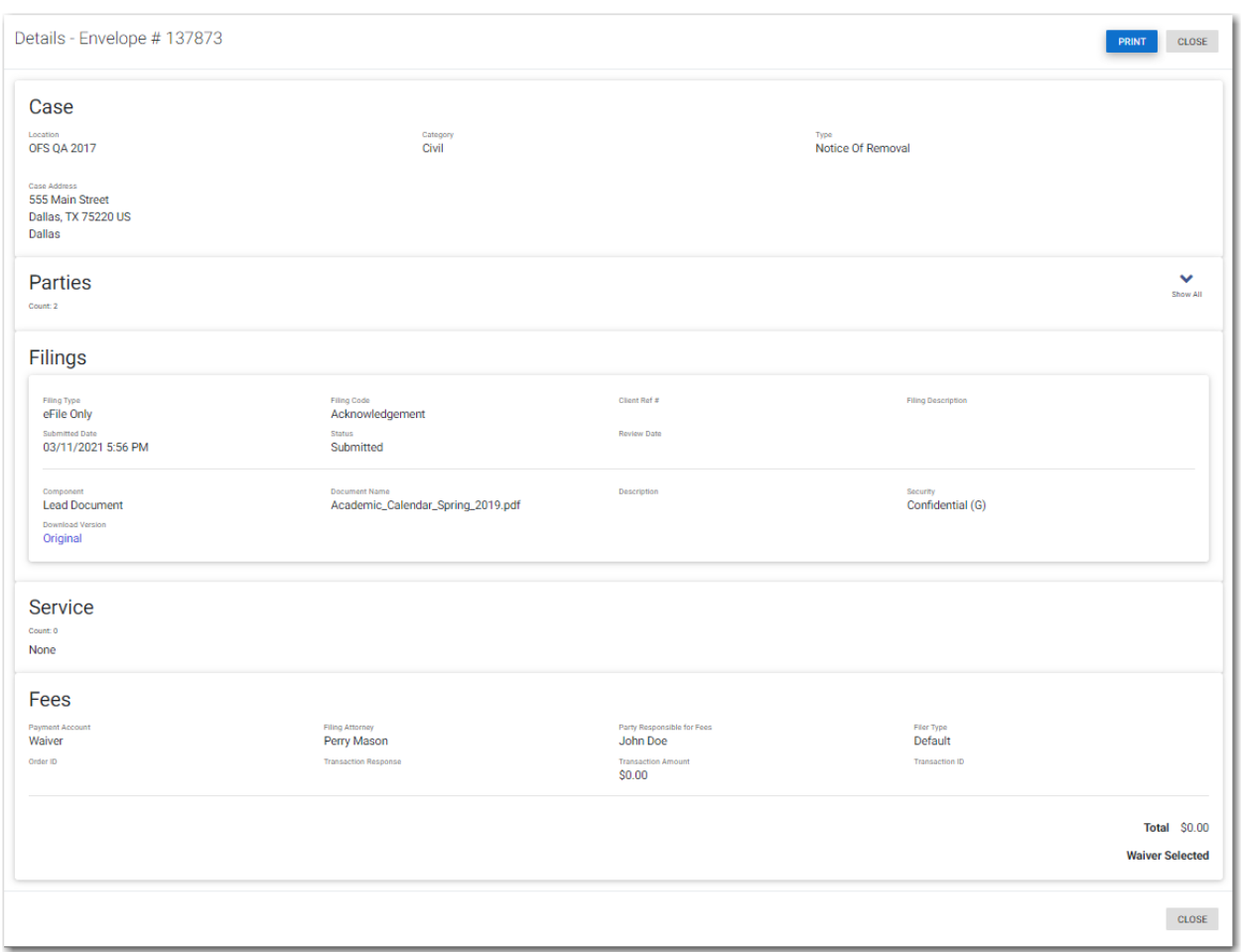

**Figure 15.8 – Case Address Information on the Envelope Details Page**

**PRINT** 4. Click **the summary of the envelope details.** 

## <span id="page-221-0"></span>Viewing Mail Service Fees in the Envelope Details

You can view the mail service fees in the envelope details.

**Note: This feature is configured by Tyler and may not be available on your system.**

To view the mail service fees in the envelope details:

1. On the Dashboard menu, click **Filing History**.

The *Filing History* page is displayed.

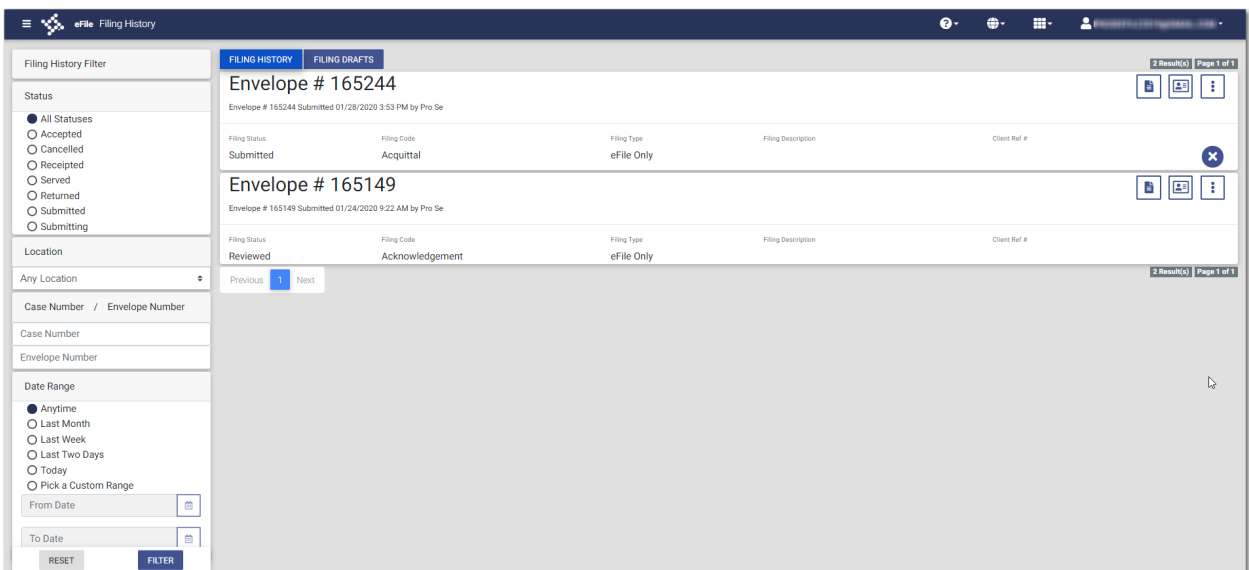

**Figure 15.9 – Filing History Page**

- 2. Locate the specified case for which you want to view the envelope details.
- 3. Click  $\left| \begin{array}{c} \hline \mathbf{F} \end{array} \right|$

The mail service fees are displayed in the envelope details.

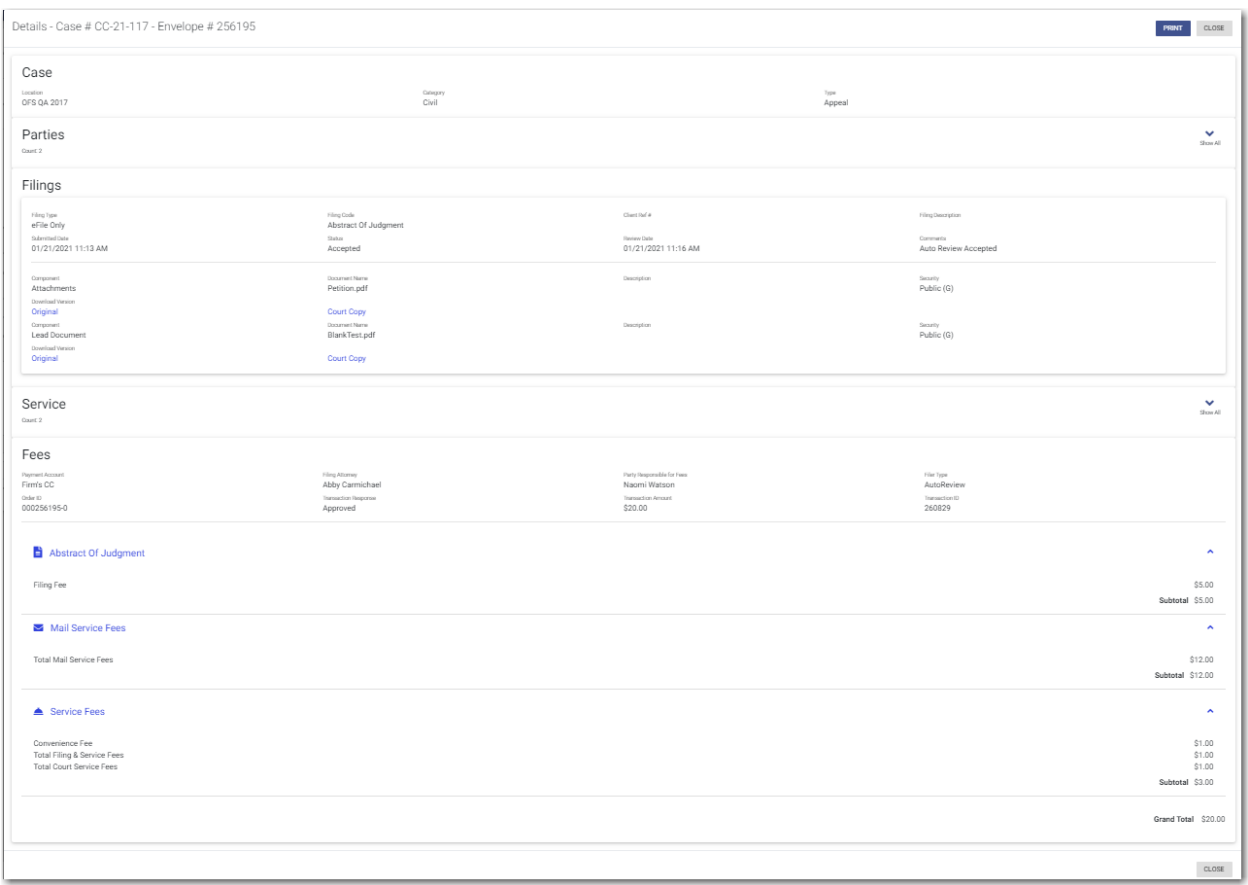

**Figure 15.10 – Sample Envelope Details Page with the Mail Service Fees Displayed**

**PRINT** 

4. Click **the summundum** to print a copy of the envelope details.

## <span id="page-223-0"></span>Viewing Certified Mail Services Information in Envelope Details

You can view the status of certified mail for a specified filing.

**Note: This feature is configured by Tyler and may not be available on your system.**

To view the certified mail services information in the envelope details:

1. On the Dashboard menu, click **Filing History**.

The *Filing History* page is displayed.

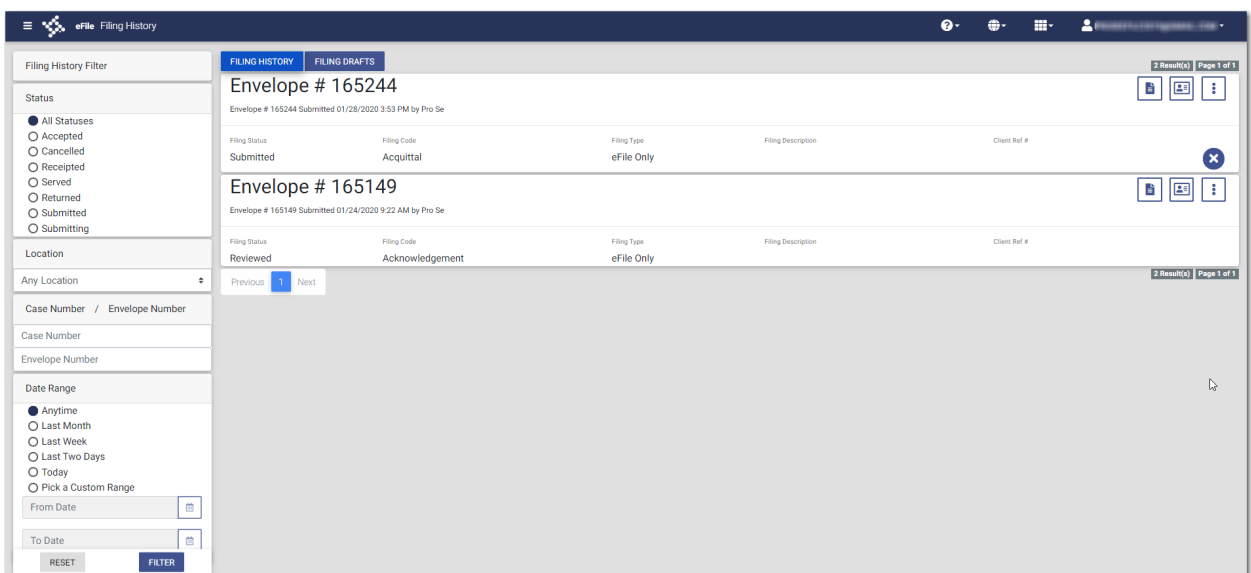

**Figure 15.11 – Filing History Page**

- 2. Locate the specified case for which you want to view the envelope details.
- 3. Click  $\overrightarrow{F}$

The envelope details are displayed.

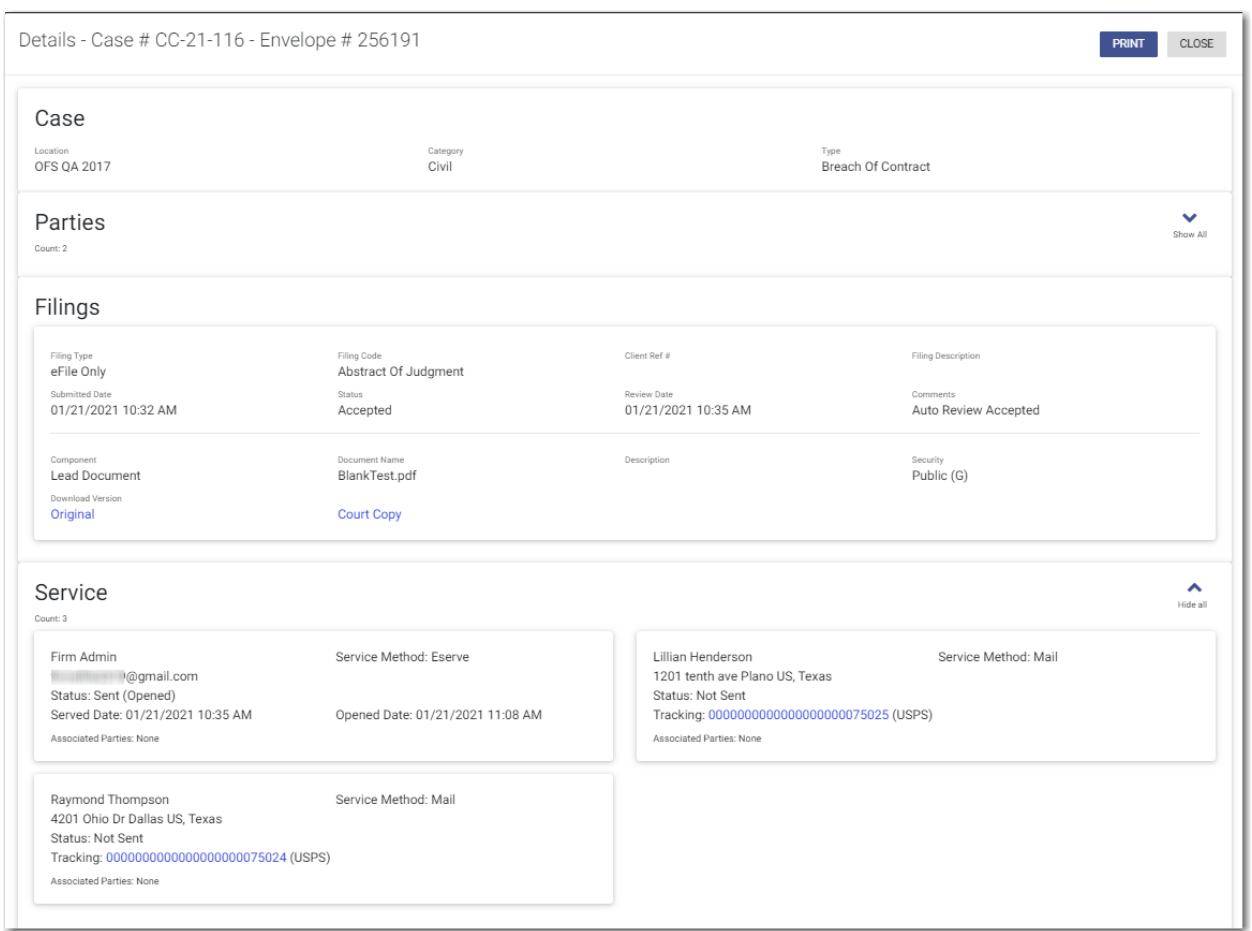

**Figure 15.12 – Sample Envelope Details Page**

In the Service pane, you can view the information related to the certified mail for a specified filing.

4. Click the link in the tracking section to track the status of the certified mail.

**Note: Clicking the link accesses the United States Postal Service (USPS) website, which is displayed in a new tab in your browser.**

5. Follow the instructions on the USPS website to track the status of the certified mail, which can include obtaining an image with proof of delivery.

## Resuming a Case Filing

You can resume a filing after logging off from the system or exiting the filing process by accessing your case on the *Filing Drafts* page.

#### To resume a case filing:

1. Locate the specified draft on the *Filing Drafts* page.

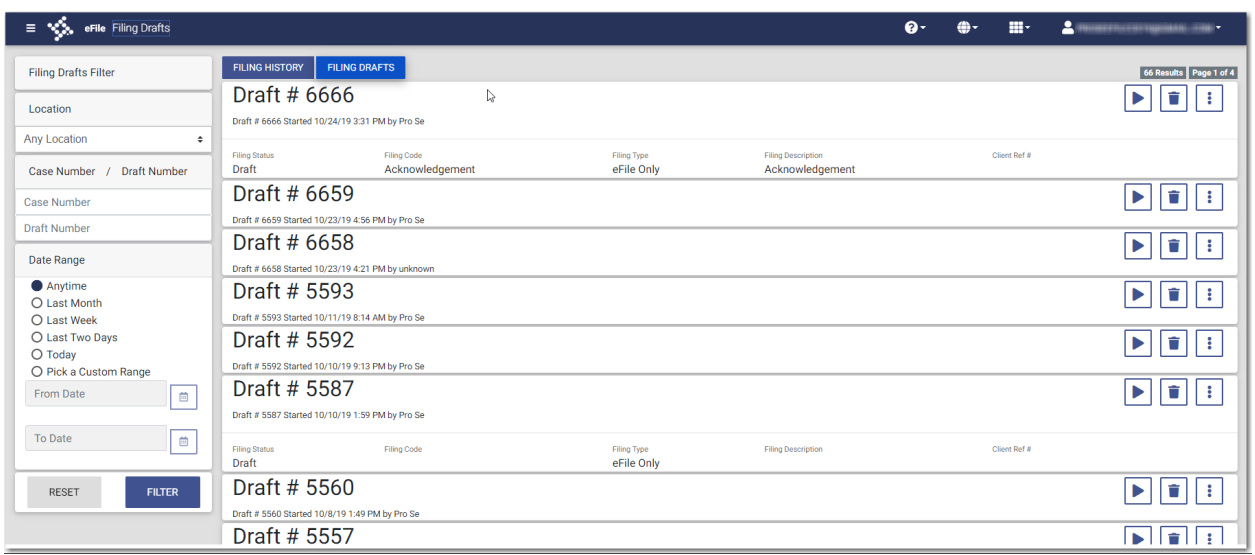

**Figure 15.13 – Filing Drafts Page**

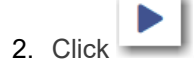

The filing opens on the *Preload Documents* page.

- 3. Navigate through the case filing to the page where you left off. Make any corrections to your entries as needed.
- 4. Continue completing the remaining required fields for the filing.
- 5. After you have completed all of the required fields, click .

## <span id="page-226-0"></span>Deleting a Draft Filing

You can delete a draft filing that you no longer need. To delete a draft filing:

1. On the Dashboard menu, click **Filing Drafts**.

The *Filing Drafts* page is displayed.

**SUBMIT** 

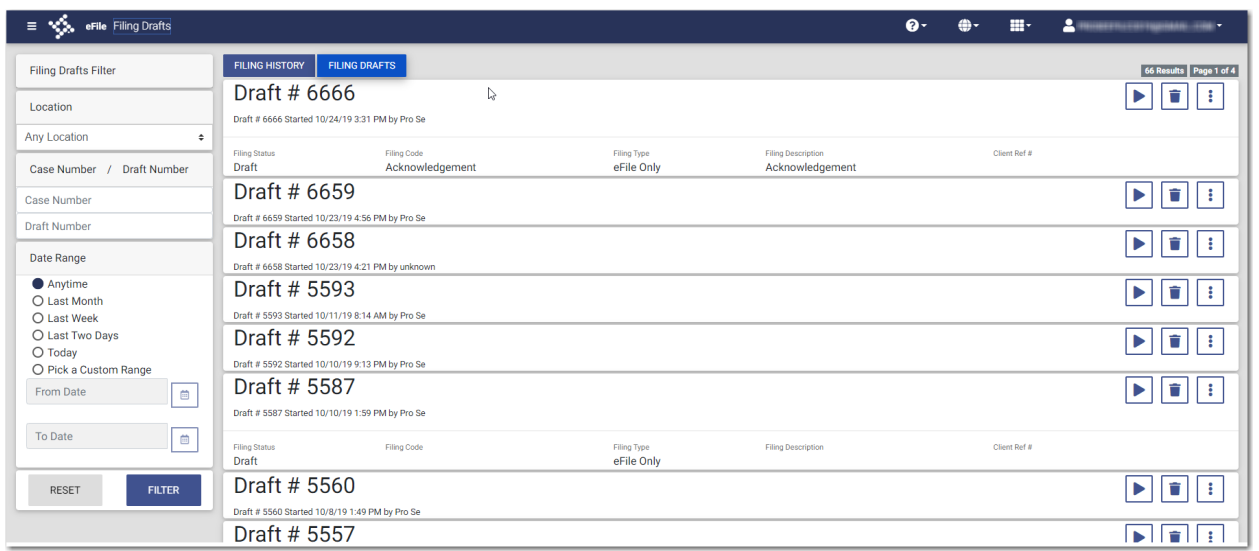

**Figure 15.14 – Filing Drafts Page**

2. Locate the draft filing that you want to delete, and then click .

The following warning message is displayed: Are you sure you want to delete Draft # "123"?

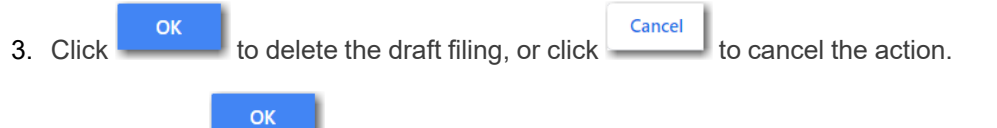

If you clicked  $\begin{bmatrix} 0 & 0 \\ 0 & 0 \end{bmatrix}$ , a confirmation message is displayed, and the draft filing is deleted.

## <span id="page-227-0"></span>Canceling a Filing

You can cancel a filing that you submitted before it has been reviewed by the court.

To cancel a filing:

1. On the Dashboard menu, click **Filing History**.

The *Filing History* page is displayed.

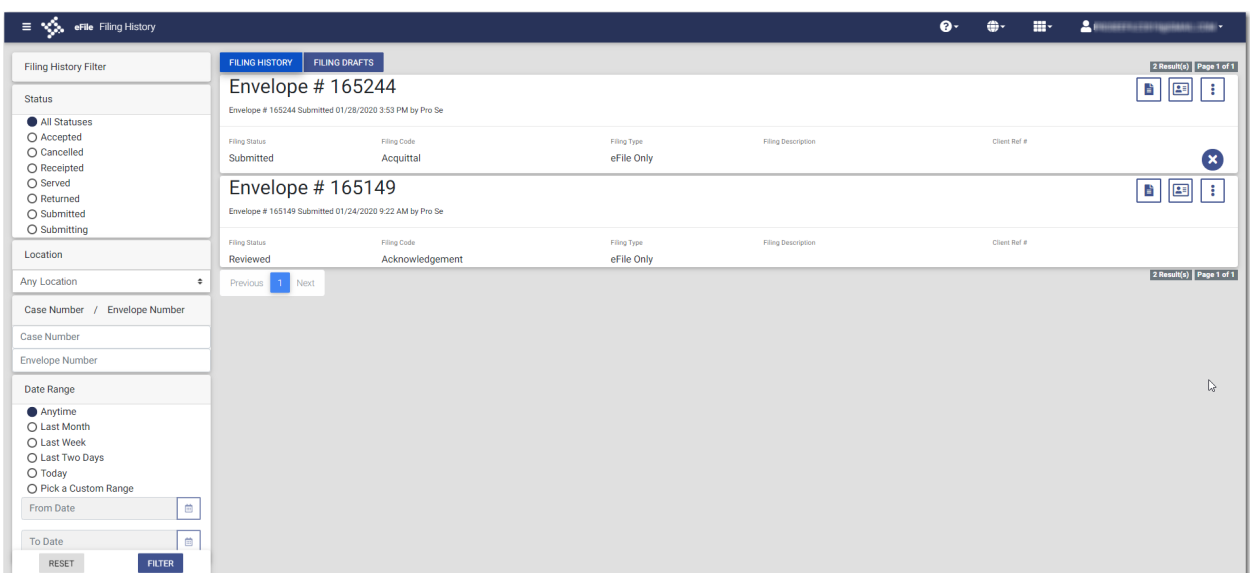

**Figure 15.15 – Filing History Page**

2. Locate the filing that you want to cancel.

**Note: The filing must be in the Submitting or Submitted state to be canceled.**

 $3.$  Click  $\overline{\bullet}$ 

The following warning message is displayed: Are you sure you want to cancel this filing?

**OK** Cancel 4. Click to cancel the filing, or click to cancel the action.

ОK If you clicked , a confirmation message is displayed, and the filing is canceled.

# **16** Bookmarks

#### **Topics covered in this chapter**

- ♦ Creating a [Bookmark](#page-229-0) for a Case
- ♦ [Removing](#page-229-1) a Bookmark from a Case
- ♦ Viewing a List of [Bookmarked](#page-230-0) Cases

The *Bookmarks* page displays a list of case numbers, locations, and descriptions for the cases that you have bookmarked. Only you can see this information. Neither the public nor any user can see your case list.

| $\equiv$ $\sqrt[4]{\bullet}$ eFile Bookmarks             |                      |                                     |                                        | $\mathbf{e}$ | 田川<br>⊕- | $\mathbf{A}$<br>APRILLIGE THEFT AND THE |
|----------------------------------------------------------|----------------------|-------------------------------------|----------------------------------------|--------------|----------|-----------------------------------------|
| <b>Bookmark Filter</b>                                   |                      |                                     |                                        |              |          | 4 Results Page 1 of 1                   |
| Case Location                                            | Case #<br>CC-15-1813 | Location<br><b>Unknown Location</b> | Case Description<br>*********          |              |          | 国<br>P                                  |
| <b>Any Location</b><br>$\ddot{\phantom{1}}$              | Case #               | Location                            | Case Description                       |              |          | ß<br>回                                  |
| <b>Case Number</b>                                       | CC-19-2373           | OFS QA 2017 - Court at Law          | Drina Colin v. McDonald Associates LLC |              |          |                                         |
| Case Number<br><b>Case Description</b>                   | Case #<br>CC-19-3477 | Location<br><b>OFS QA 2017</b>      | Case Description                       |              |          | ß<br>国                                  |
| <b>Case Description</b><br><b>RESET</b><br><b>FILTER</b> | Case #<br>CC-19-438  | Location<br><b>OFS QA 2018</b>      | Case Description                       |              |          | H<br>国                                  |
|                                                          | Next<br>Previous     |                                     | ↳                                      |              |          | 4 Results Page 1 of 1                   |

**Figure 16.1 – Sample Bookmarks Page**

## <span id="page-229-0"></span>Creating a Bookmark for a Case

You can create a bookmark for a case from the *Filing History* page or the *Filing Drafts* page.

#### To create a bookmark for a case:

1. On the Dashboard menu, click either **Filing History** or **Filing Drafts**.

The page that you selected is displayed.

2. Locate the case or the draft filing that you want to bookmark, and then click

A drop-down list is displayed.

3. Select **Bookmark Case**.

The case or draft filing that you bookmarked will now be displayed on the *Bookmarks* page.

## <span id="page-229-1"></span>Removing a Bookmark from a Case

You can remove a bookmark from a case that you previously bookmarked. To remove an existing bookmark from a case:

1. On the Dashboard menu, click **Bookmarks**.

The *Bookmarks* page is displayed.

÷

**FILTER** 

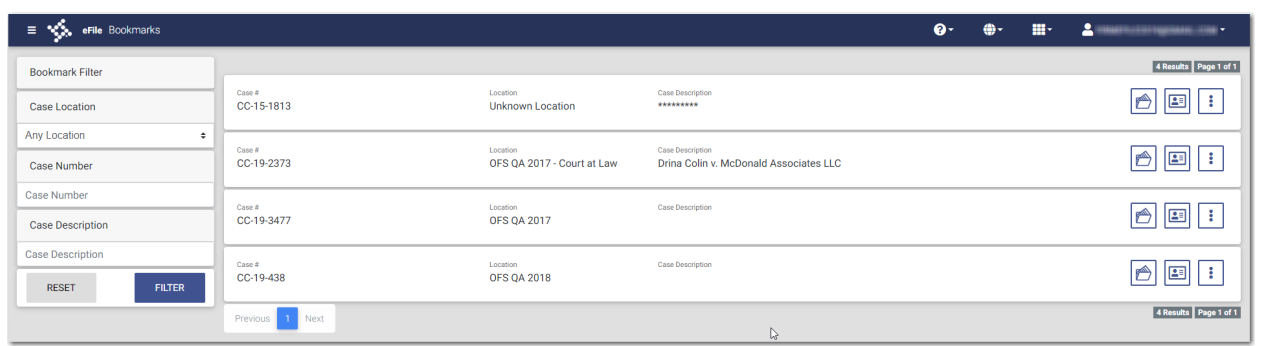

**Figure 16.2 – Sample Bookmarks Page**

2. Locate the case for which you want to remove the bookmark, and then click

A drop-down list is displayed.

3. Select **Remove Bookmark**.

The following warning message is displayed: Are you sure you want to delete bookmark for Case # "CC–xy–abcd"?

Cancel OK 4. Click to remove the bookmark, or click to cancel the action.

## <span id="page-230-0"></span>Viewing a List of Bookmarked Cases

You can view a list of the cases that you have bookmarked for quick access. You can filter your view to only the specific cases that you want to see.

To view a list of cases that you have bookmarked:

1. On the Dashboard menu, click **Bookmarks**.

The *Bookmarks* page is displayed.

| eFile Bookmarks<br><b>TEST</b><br>$\equiv$               |                      |                                        |                                                            | $\mathbf{e}$<br><b>A</b> - | 田川 | <b>TAL</b><br><b>COLLECTIONS</b> |
|----------------------------------------------------------|----------------------|----------------------------------------|------------------------------------------------------------|----------------------------|----|----------------------------------|
| <b>Bookmark Filter</b>                                   |                      |                                        |                                                            |                            |    | 4 Results Page 1 of 1            |
| Case Location                                            | Case #<br>CC-15-1813 | Location<br><b>Unknown Location</b>    | Case Description<br><b>SARARANA</b>                        |                            |    | ß<br>国                           |
| Any Location<br>$\div$<br><b>Case Number</b>             | Case #<br>CC-19-2373 | Location<br>OFS OA 2017 - Court at Law | Case Description<br>Drina Colin v. McDonald Associates LLC |                            |    | ß<br>国                           |
| Case Number<br><b>Case Description</b>                   | Cape #<br>CC-19-3477 | Location<br><b>OFS QA 2017</b>         | <b>Case Description</b>                                    |                            |    | ð<br>国                           |
| <b>Case Description</b><br><b>FILTER</b><br><b>RESET</b> | Case #<br>CC-19-438  | Location<br><b>OFS QA 2018</b>         | <b>Case Description</b>                                    |                            |    | <b>B</b><br>Ð                    |
|                                                          | 1 Next<br>Previous   |                                        | $\mathbb{Q}$                                               |                            |    | 4 Results Page 1 of 1            |

**Figure 16.3 – Sample Bookmarks Page**

2. Set the parameters for the cases that you want to view, and then click

The cases that you selected in your filter are now displayed on the *Bookmarks* page.

# **17** Bulk Filing

#### **Topics covered in this chapter**

- ♦ [Dashboard](#page-231-0)
- ♦ [Starting](#page-234-0) Multiple New Case Filings
- ♦ Uploading [Documents](#page-238-0) for a Bulk Filing
- ♦ Entering Case [Information](#page-238-1) for a Bulk Filing
- ♦ [Entering](#page-239-0) Party Details for a Bulk Filing
- ♦ [Entering](#page-242-0) Filing Details for a Bulk Filing
- ♦ Entering Payment [Information](#page-246-0) for a Bulk Filing
- ♦ Viewing the Envelope [Summary](#page-249-0) for a Bulk Filing
- ♦ [Associating](#page-251-0) Parties to a Bulk Filing
- ♦ Filing into Multiple [Existing](#page-256-0) Cases
- ♦ [Copying](#page-270-0) a Bulk Filing

Bulk filing allows you to create and submit a group of envelopes in the same group, or bulk. Some courts may provide discounts if a specified number of envelopes is submitted in the same bulk.

#### **Note: Bulk filing is configured by Tyler and may not be available on your system.**

Bulk filing begins on the *Start Filing* page. Then, complete the required fields for the first filing, followed by the next filing, and so forth. After you have prepared all of the filings for a bulk, you can view the fees for each filing, and choose the party responsible for fees, along with the payment method, for each filing. When you are done, you can submit the bulk in its entirety.

A bulk filing must contain either all initial filings or all subsequent filings.

After a bulk filing has been created, you can add additional filings to the drafts using the **Bulk Add Filings**

*Filing Dashboard* page.

**BULK ADD FILINGS** 

feature. Click when it is enabled on the *Bulk*

## <span id="page-231-0"></span>**Dashboard**

The Dashboard provides a drop-down menu for filer actions.

| <b>3</b> Dashboard           |  |  |  |  |
|------------------------------|--|--|--|--|
| Q Case Search                |  |  |  |  |
| 三 Filing History             |  |  |  |  |
| Filing Drafts                |  |  |  |  |
| 三 Bulk History               |  |  |  |  |
| $\triangle$ Bulk Drafts      |  |  |  |  |
| <b>Bookmarks</b>             |  |  |  |  |
| Templates                    |  |  |  |  |
| My Payment Accounts          |  |  |  |  |
| <b>B</b> My Service Contacts |  |  |  |  |
| <b>O</b> My Information      |  |  |  |  |
| Reports                      |  |  |  |  |
|                              |  |  |  |  |

**Figure 17.1 – Dashboard**

From here, you can perform the following actions:

- Access the *Dashboard* page to start an initial or subsequent bulk filing, perform a case search, view your filing history, view your draft filings, access the cases you have bookmarked, and access the templates you have created.
- File into an existing case on the *Case Search* page. For subsequent bulk filings, you can also add cases from the *Case Search* page.
- Access the *Filing History* page to view a list of your case filings. For subsequent bulk filings, you can also add cases from the *Filing History* page.
- Access the *Filing Drafts* page to view a list of your draft filings.
- Access the *Bulk History* page to view a list of your bulk filings.
- Access the *Bulk Drafts* page to view a list of your bulk draft filings.
- Access the *Bookmarks* page to view a list of cases that you have bookmarked for quick access.
- Access the *Templates* page to locate an existing template and quickly begin a new case filing.
- Access the *Payment Accounts* page to set up and manage payment accounts.
- Access the *Service Contacts* page to add and manage your service contacts list.
- View and update your profile information on the *My Information* page.
- Access the *Reports* page to generate reports for envelopes and filings that you submitted.

## <span id="page-232-0"></span>Bulk History

The *Bulk History* page includes the filing history for your bulk filings.

From the Dashboard menu, click **Bulk History**. From here, you can view a history of your bulk filings. You can also view the details for each case in the bulk.

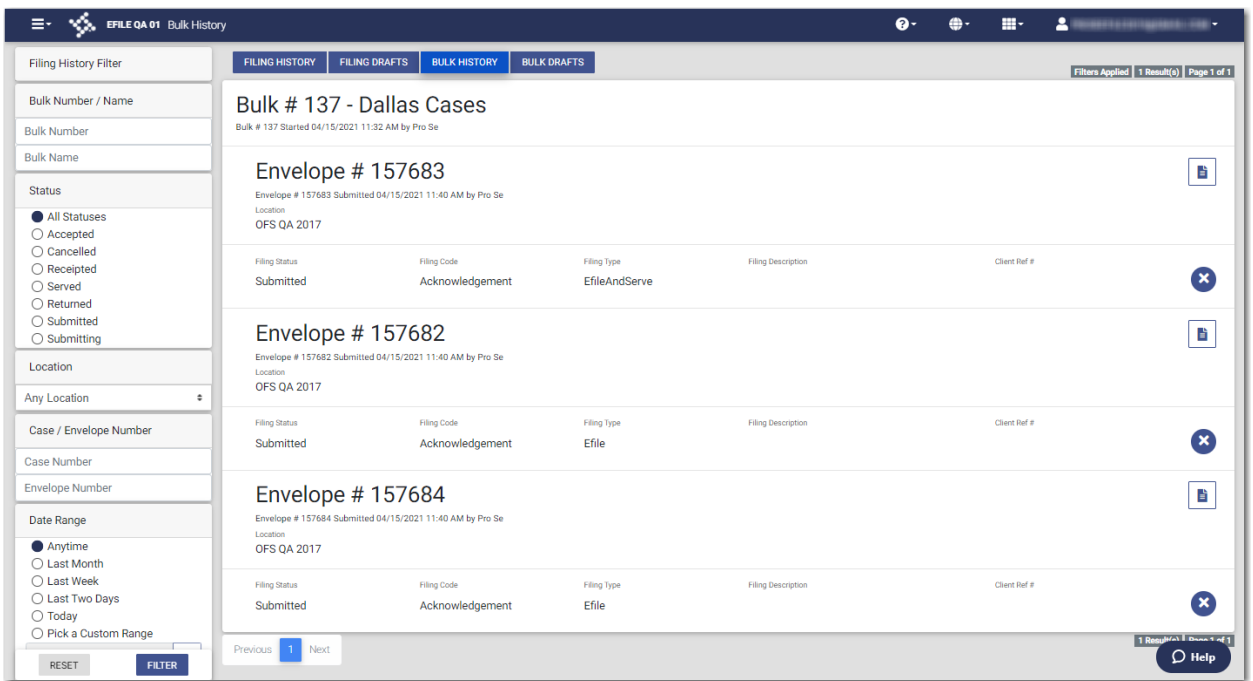

**Figure 17.2 – Bulk History Page**

## Bulk Drafts

The *Bulk Drafts* page includes the drafts of your bulk filings.

On the Dashboard menu, click **Bulk Drafts**. From here, you can view a list of your bulk draft filings, resume a bulk draft filing, or delete a bulk draft filing.

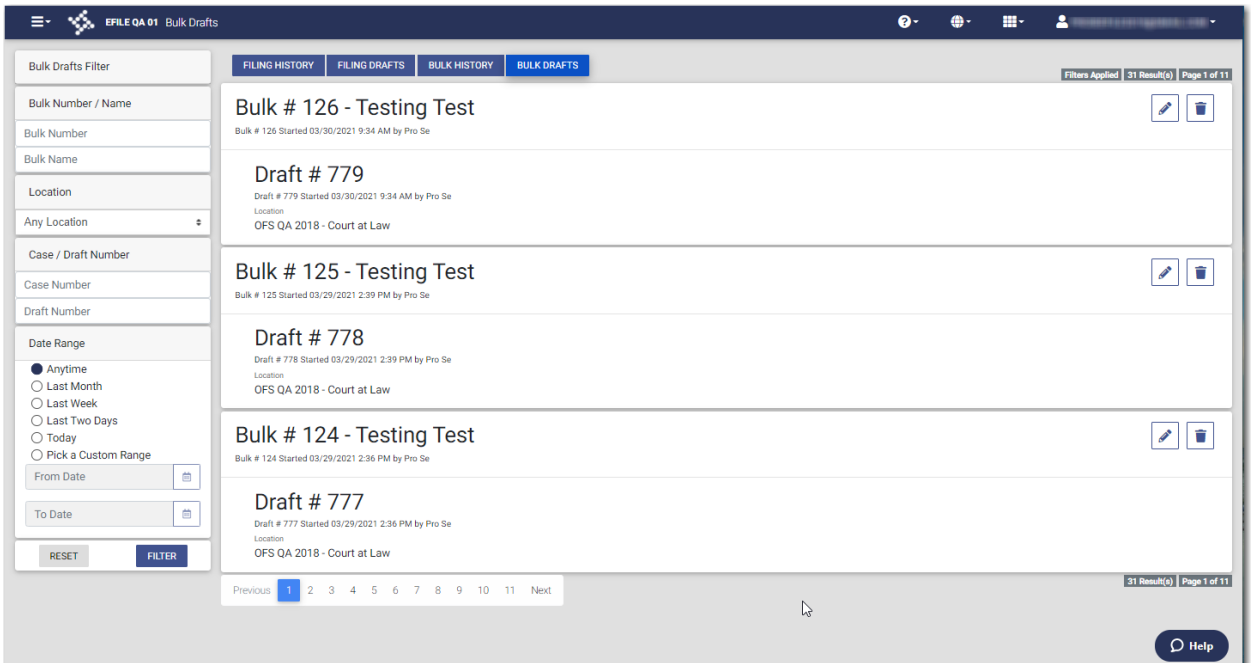

**Figure 17.3 – Bulk Drafts Page**

## <span id="page-234-0"></span>Starting Multiple New Case Filings

You can create filings for multiple cases, which you can then file as one bulk filing.

**Note: The bulk filing feature is configured by Tyler and may not be available on your system.**

To start multiple new case filings:

1. On the *Dashboard* page, click

**START FILING** 

The *Start Filing* page is displayed.

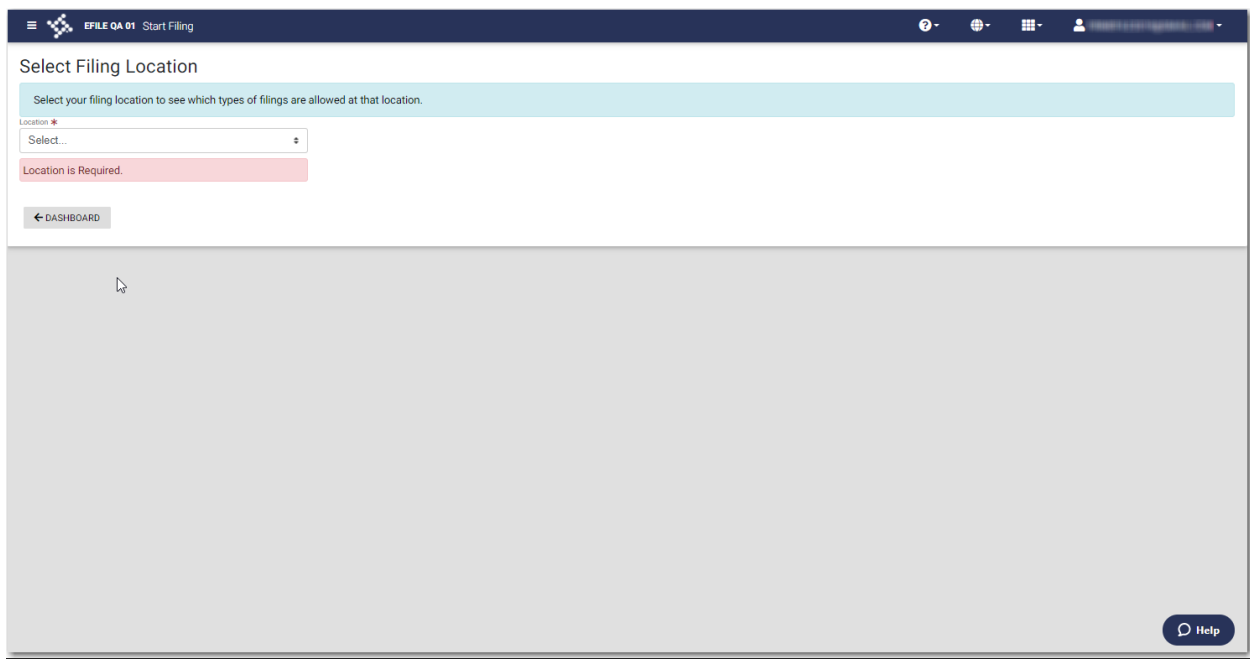

**Figure 17.4 – Start Filing Page**

2. Select the location from the **Location** drop-down list.

The New Case and Existing Case panes are displayed.

**Note: If bulk filing is not supported at the location you selected, the buttons to create multiple cases are not available.**

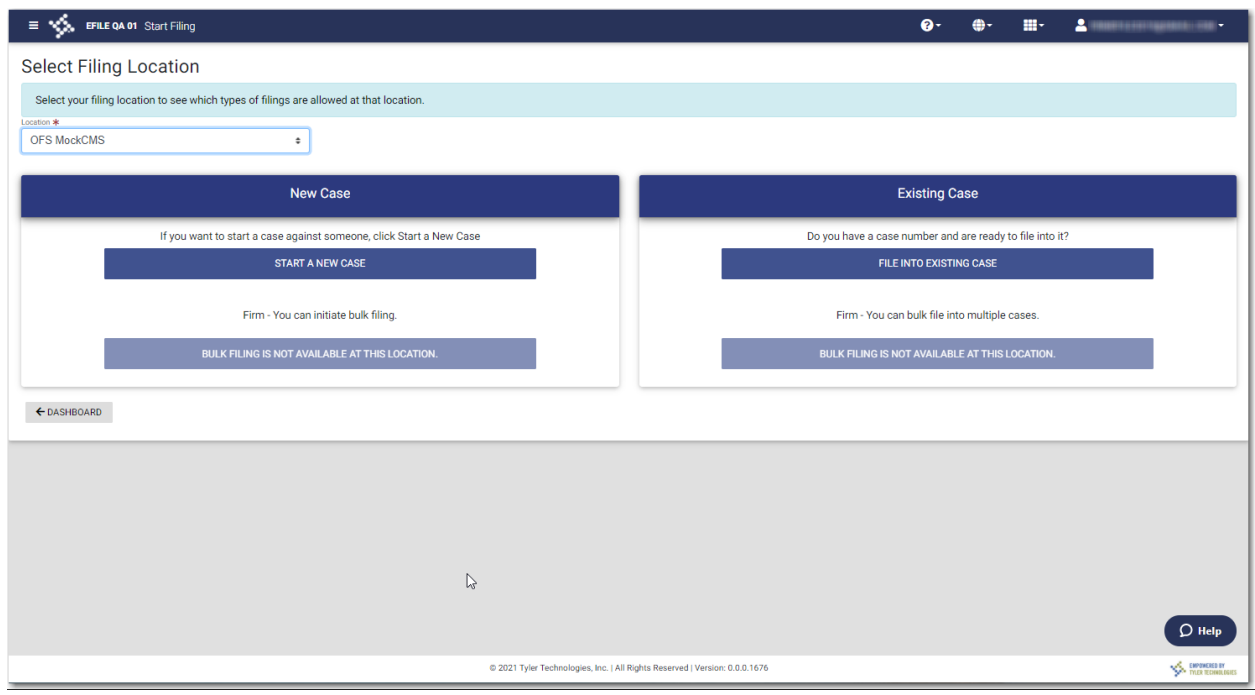

**Figure 17.5 – Start Filing Page—Bulk Filing Not Supported**

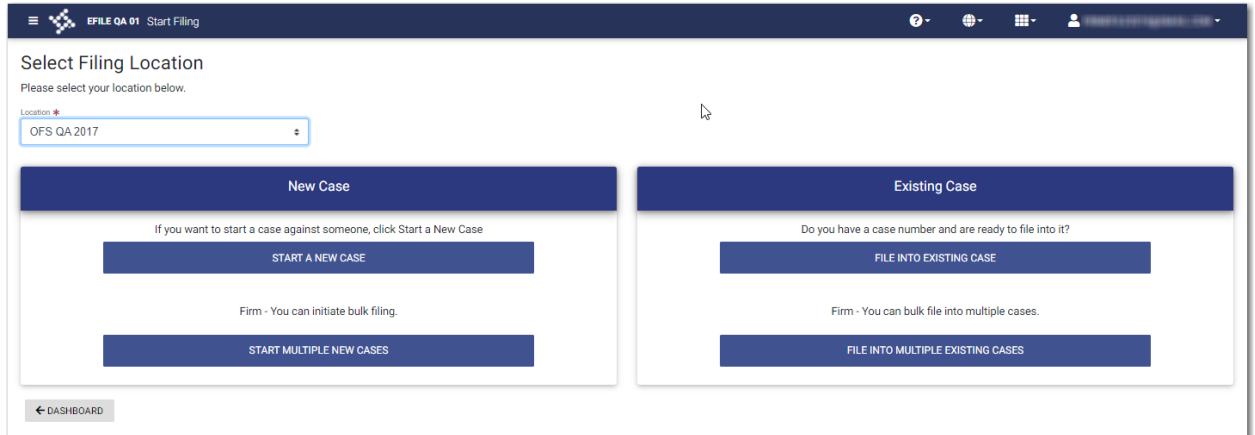

**Figure 17.6 – Start Filing Page—Bulk Filing Supported**

**START MULTIPLE NEW CASES** 

### 3. Click .

The *Bulk Filing* window is displayed.

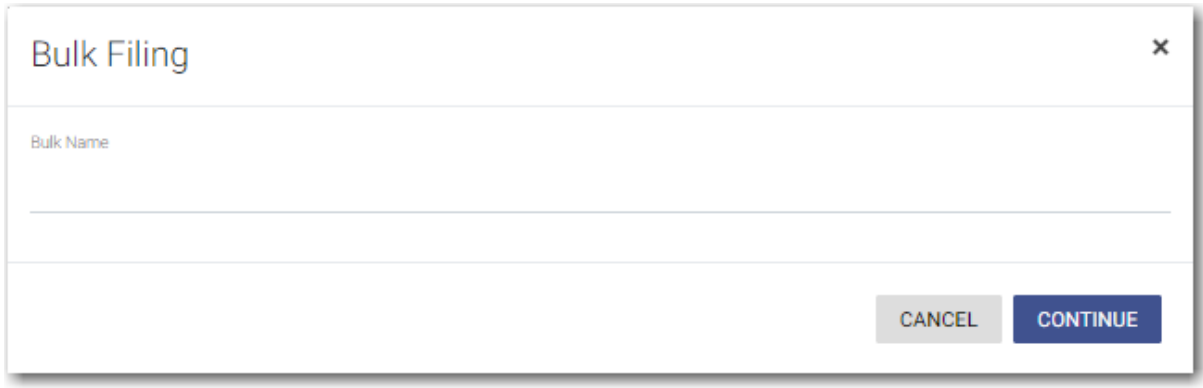

**Figure 17.7 – Bulk Filing Window**

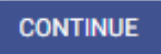

4. Type a name for the bulk filing, and then click

The *Bulk Filing Dashboard* page is displayed.

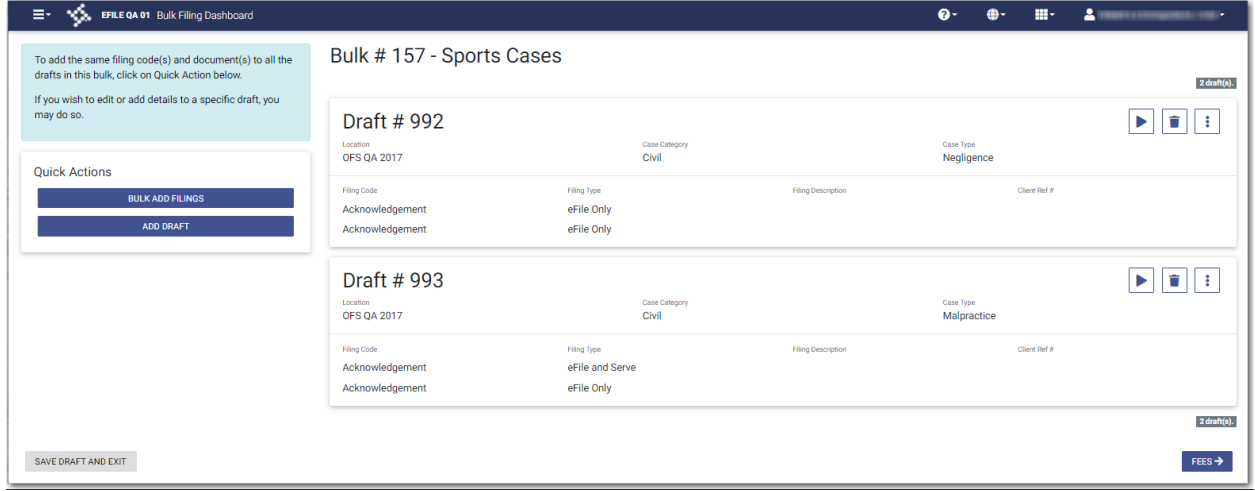

**Figure 17.8 – Sample Bulk Filing Dashboard**

**Note: If you have not completed the required fields for a filing, the following error message is displayed in the Draft pane: "Filing needs attention." If this message is displayed, you must resume your draft filing and complete the required fields.**

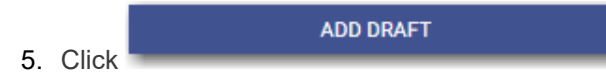

**Note: If there is a limit of drafts configured, then the number is displayed in the Add Draft button. The number reflects which draft filing you are about to add.**

The *Preload Documents* page is displayed.

## <span id="page-238-0"></span>Uploading Documents for a Bulk Filing

You can upload your documents for a bulk filing.

#### To upload your documents:

**BROWSE** 

1. Click **the look for the documents** that you want to upload on the *Preload Documents* page.

**Note: The types of documents that can be uploaded are based on the configuration.**

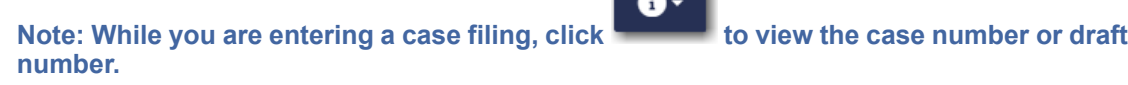

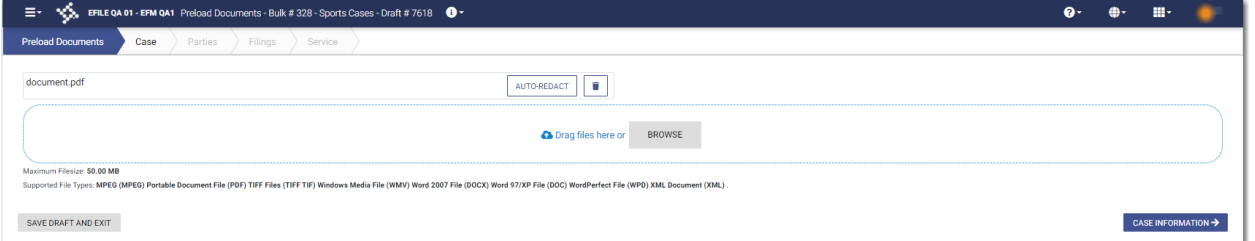

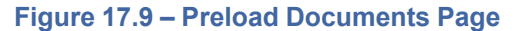

2. Select each document to be uploaded.

CASE INFORMATION →

3. Click to continue with your filing.

The *Case Information* page is displayed.

**Note: Your document will continue to upload as you proceed through the case filing.**

## <span id="page-238-1"></span>Entering Case Information for a Bulk Filing

Before you can file a new case, you must set up a payment account.

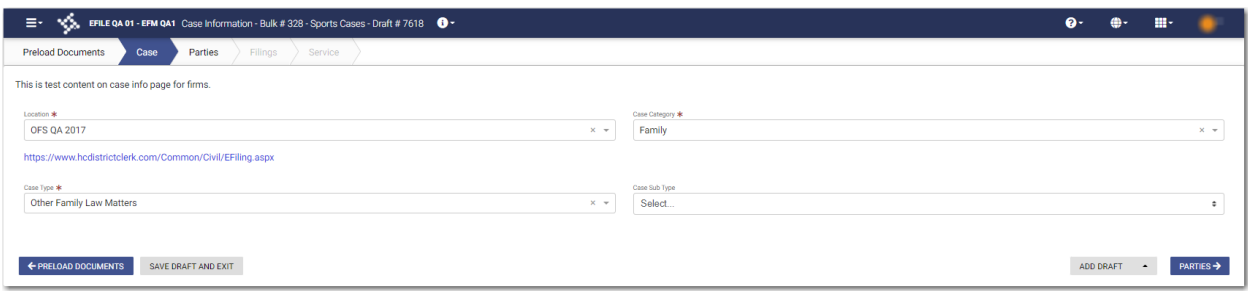

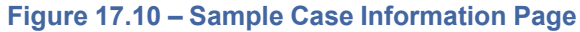

**Note: At any time while the** *Case Information* **page is displayed, you can click**

#### ← PRELOAD DOCUMENTS

**to begin uploading your documents. You will be prompted to upload your documents when you are entering information on the** *Filings* **page.**

# **Note: While you are entering a case filing, click to view the case number or draft number.**

#### To enter case information:

- 1. On the *Case Information* page, select the location from the **Location** drop-down list.
- 2. Select the case category from the **Case Category** drop-down list.
- 3. Select the case type from the **Case Type** drop-down list.
- 4. Complete the other fields, as applicable.

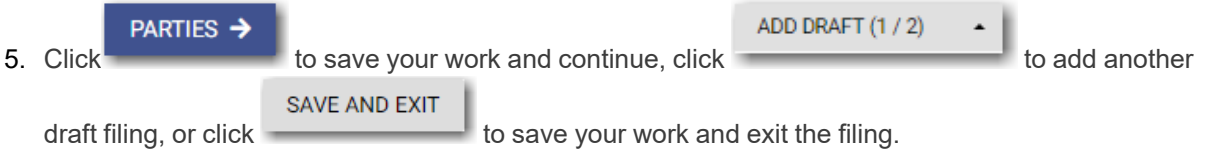

## <span id="page-239-0"></span>Entering Party Details for a Bulk Filing

Each bulk filing requires a party type.

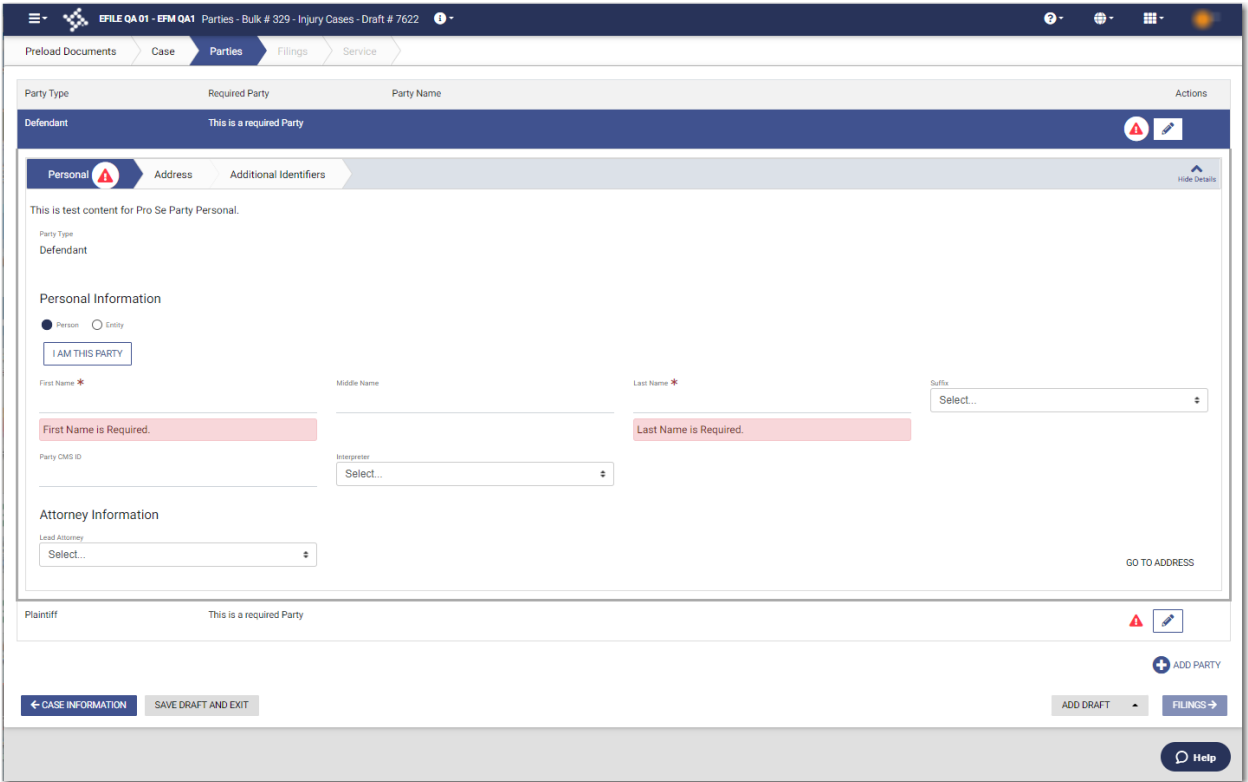

**Figure 17.11 – Example of a Parties Page in a Bulk Filing**

**Note: While you are entering a case filing, click to view the case number or draft number.**

To enter the details for the parties involved in the case:

- 1. On the **Personal** tab, select **Person** or **Entity**.
- 2. Complete the **First Name**,**Middle Name** (if applicable), and **Last Name** fields. If you are the first party,
	- **I AM THIS PARTY**

click **. Also, if appropriate, select the party's suffix from the <b>Suffix** drop-down list.

#### Your name will be entered in the fields.

- 3. Type the party case management system ID in the **Party CMS ID** field, if appropriate.
- 4. Select a language from the **Interpreter** drop-down list, if appropriate.
- 5. Select **Pro Se** for the filing attorney.

#### **GO TO ADDRESS**

6. Click to enter the address information for the first party.

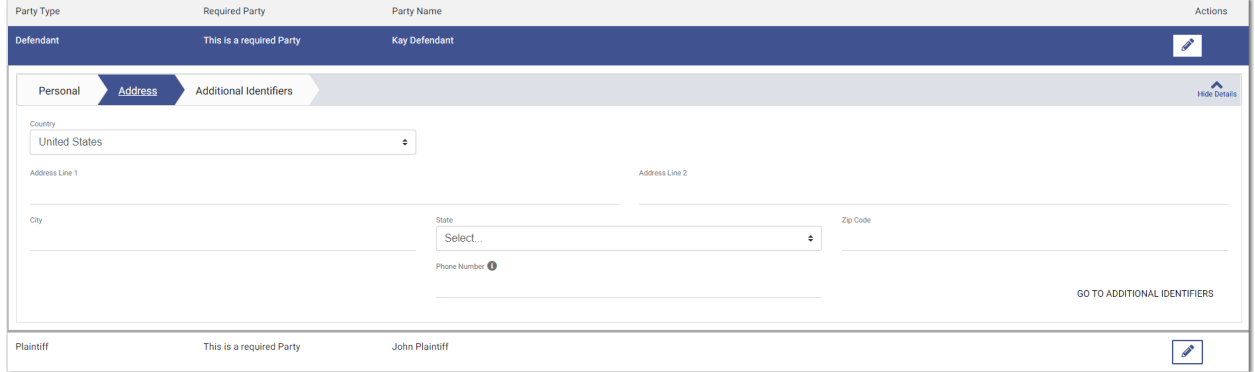

**Figure 17.12 – Address Tab on the Parties Page**

7. Enter the country, address, city, state, ZIP code, and phone number for the first party.

### **GO TO ADDITIONAL IDENTIFIERS**

8. Click **the contract of the specified party.** to add more information for the specified party.

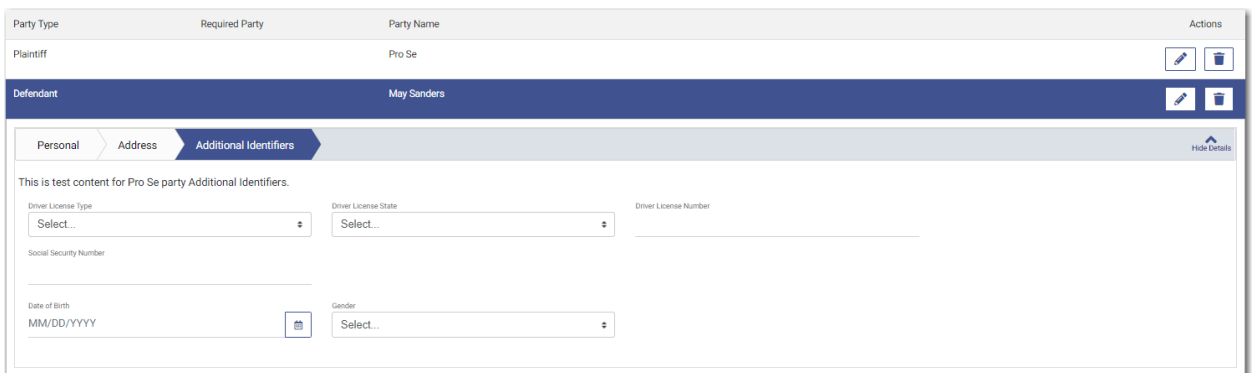

#### **Figure 17.13 – Additional Identifiers Tab on the Parties Page**

- 9. Select the type of driver's license from the **Drivers License Type** drop-down list.
- 10.Select the state where the driver's license was issued from the **Drivers License State** drop-down list.
- 11. Type the party's driver's license number in the **Drivers License Number** field.

12.Type the party's Social Security number in the **Social Security Number** field.

**Note: After you type the Social Security number, asterisks are displayed to hide the number.**

- 曲 13. Type the party's date of birth in the **Date of Birth** field, or click  $\boxed{\phantom{a}}$  to select the date from the calendar.
- 14.Select the party's gender from the **Gender** drop-down list.

15. Click to enter information for the other required party.

- 16.Complete all of the required fields for the second party.
- **D** ADD PARTY 17. If you have another party to add to the case, click . Continue to add parties until all parties have been added to the case. ADD DRAFT (1 / 2)  $\ddot{\phantom{1}}$ FILINGS  $\rightarrow$ 18. Click to add another filing to the bulk, or click to save your

work and to continue.

## <span id="page-242-0"></span>Entering Filing Details for a Bulk Filing

The **Filings** section allows you to enter the filing details.

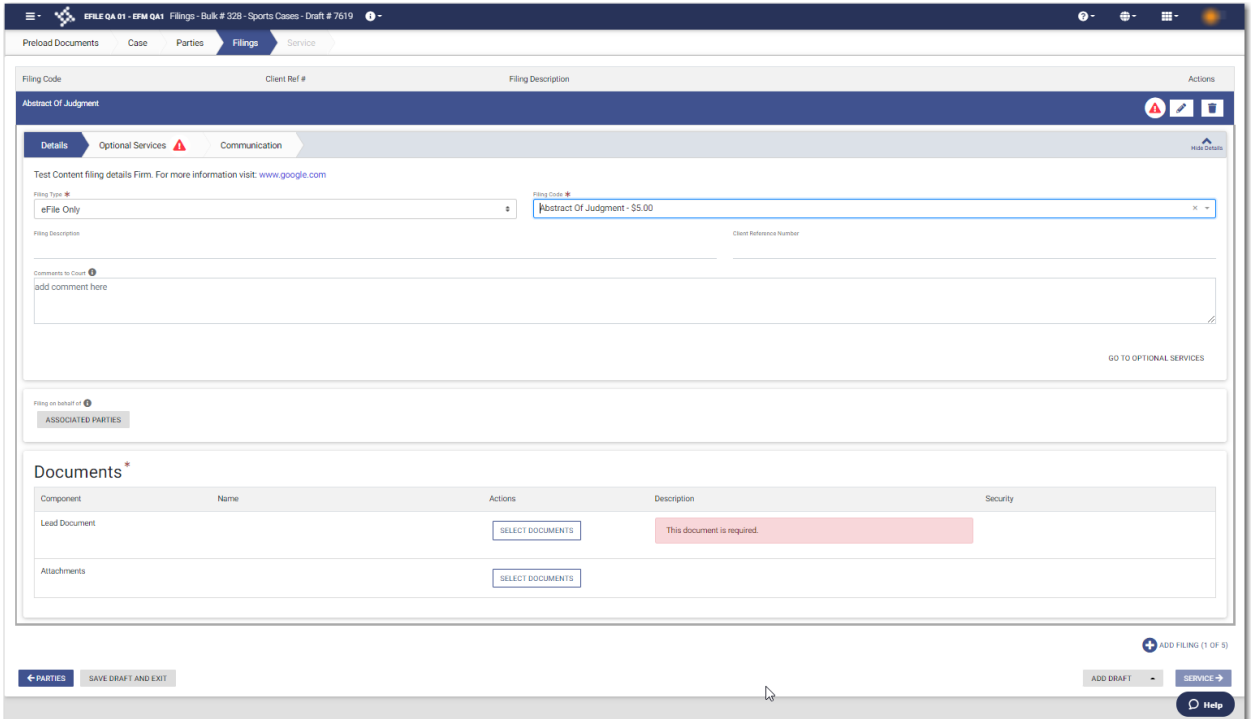

**Figure 17.14 – Sample Filings Page**

#### **Note: While you are entering a case filing, click to view the case number or draft number.**

 $\bullet$ 

#### To enter the filing details:

- 1. Select the filing type from the **Filing Type** drop-down list.
- 2. Select the filing code from the **Filing Code** drop-down list.
- 3. Type a description in the **Filing Description** field.
- 4. Type a client reference number in the **Client Reference Number** field.
- 5. If you have any comments for the court regarding the filing, type them in the **Comments to Court** field.
- 6. If you need to apply any optional services for the filing, click .

**GO TO OPTIONAL SERVICES** 

**Note: Some courts require you to select an optional service. When an optional service is required, you must click the Optional Services tab and select the required service.**

#### The **Optional Services** tab is displayed.

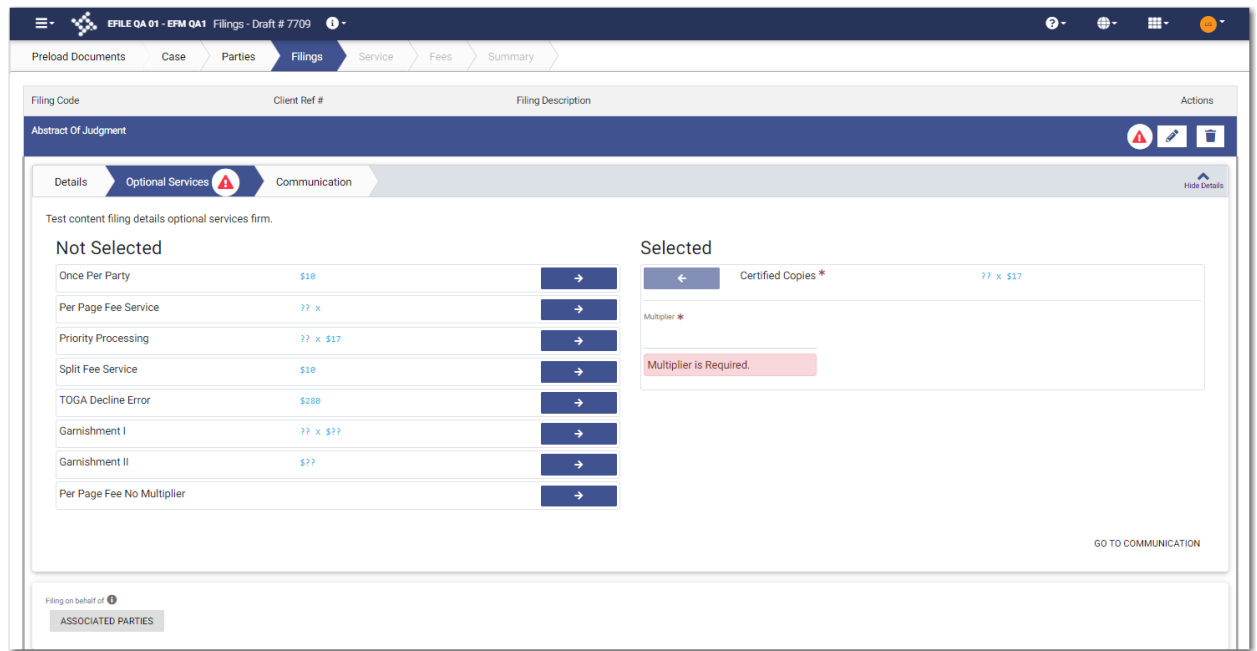

**Figure 17.15 – Sample Optional Services Tab**

7. To select the applicable optional services, click

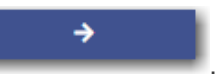

Some optional services require that you type the number of services that you need. For those services, the Multiplier will calculate the amount.

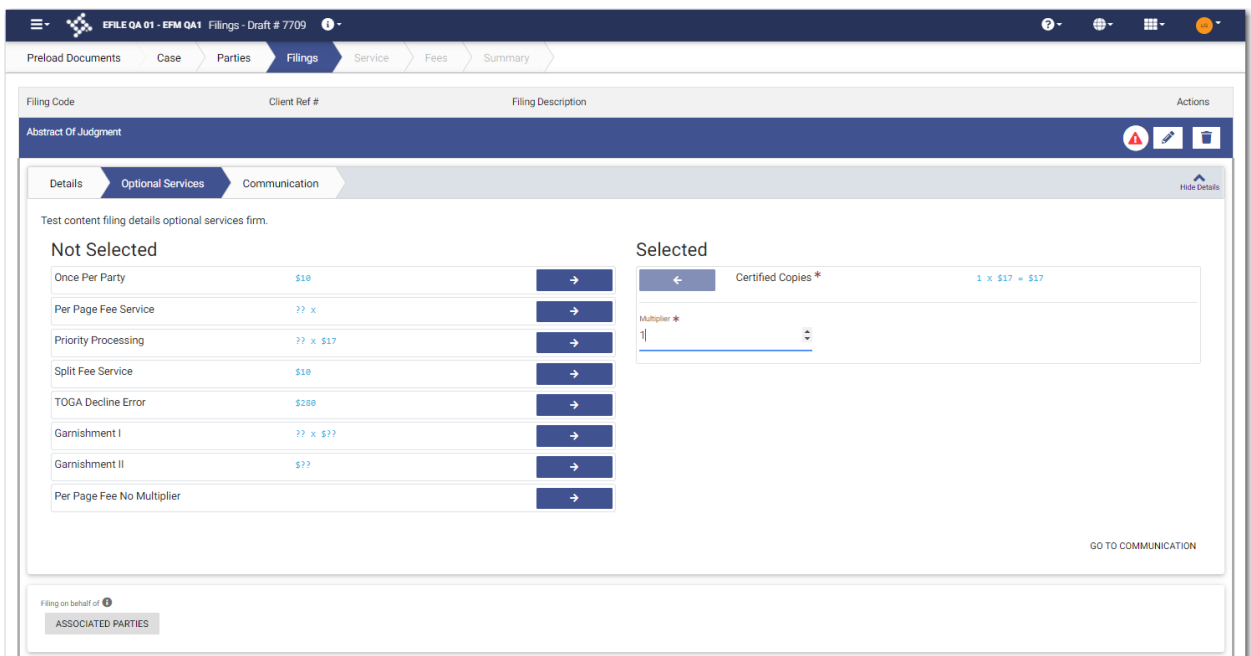

**Figure 17.16 – Sample Optional Services Tab with an Optional Service Selected**

Note: If you decide that you do not want to use an optional service that you have selected, click

€ **. However, if a specified optional service is required by your court, you must select that service. GO TO COMMUNICATION** 8. Click To specify the recipient of the courtesy or preliminary copies. You must type a valid email address for the recipient.

**ASSOCIATED PARTIES** 

9. Click  $\overline{\phantom{a}}$  to associate parties with the filing.

The *Associate Parties to this Filing* window is displayed.

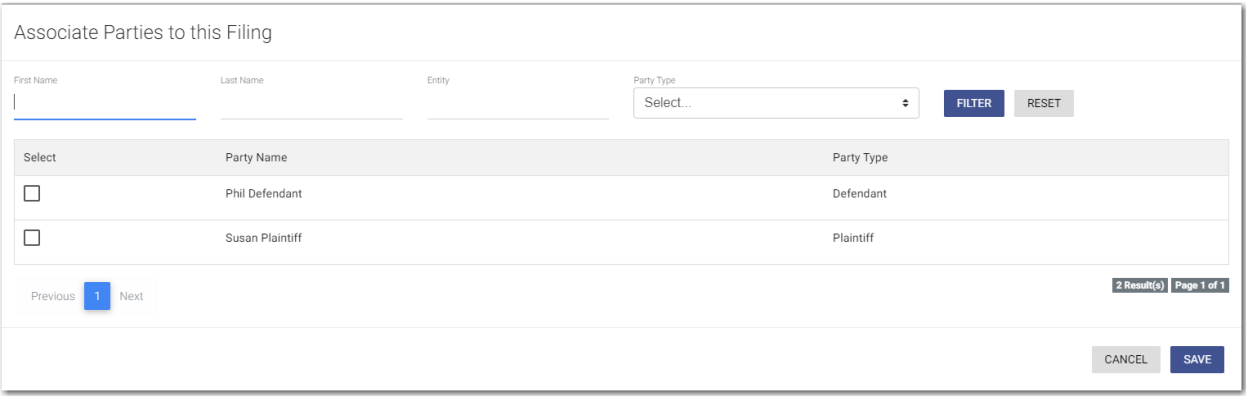

#### **Figure 17.17 – Associate Parties to this Filing Window**

10.Type the name of the party that you want to associate with the filing.

11. Select the relationship of the party from the **Party Type** drop-down list.

12.Select the check box for the party to which the associated party should be connected.

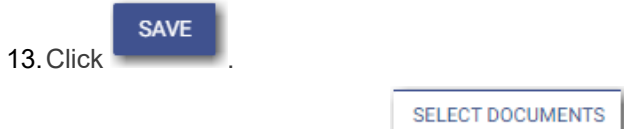

14. In the Documents pane, click

**Note: The filing code that you enter determines the name of the component that is displayed in the Documents pane. You may see a component other than "Lead Document" and "Attachments."**

**Note: If you previously uploaded a document that you did not select and use in a filing, the document will be deleted after a period of time. The number of days that a document is kept before it is deleted is configurable, but all unused documents will be deleted after 365 days. If your document has been deleted, a message is displayed in the Documents pane. You will be directed to upload another document for your filing.**

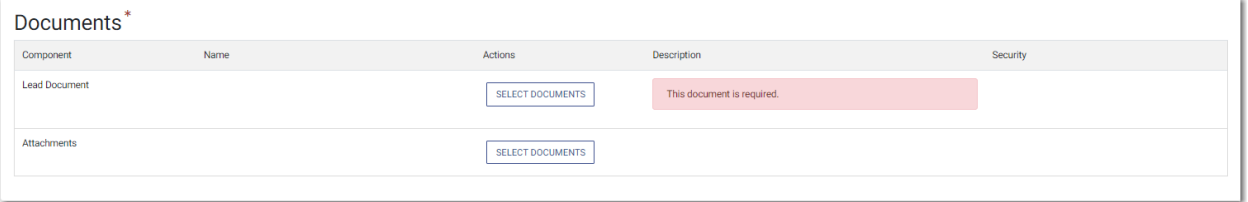

**Figure 17.18 – Documents Pane**

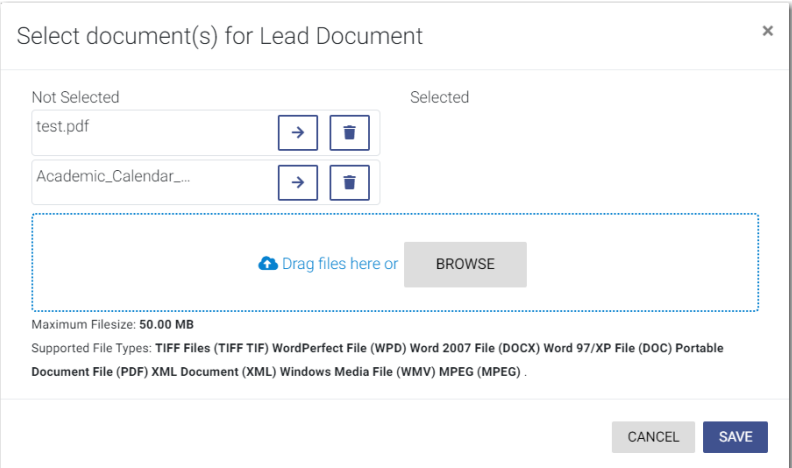

The *Select document(s) for Lead Document* window is displayed.

**Figure 17.19 – Select document(s) for Lead Document Window**

#### **Note: If you have already uploaded a lead document, the document is listed in the window.**

15. Click **the select the lead document if a document has already been uploaded. Click** to look for a document to upload or to locate additional lead documents.

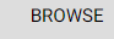

**Note: If you want to delete a document that you previously uploaded, click .**

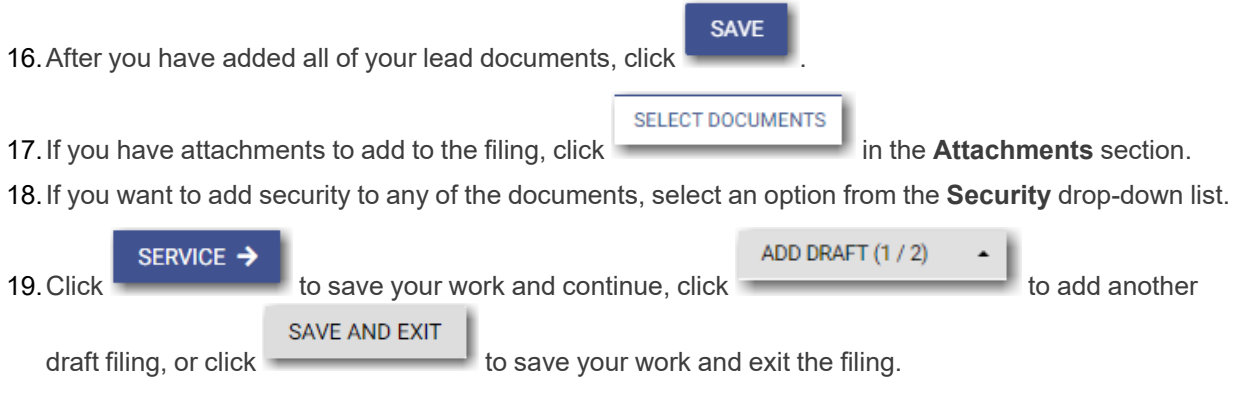

# <span id="page-246-0"></span>Entering Payment Information for a Bulk Filing

Enter the payment information for your bulk filing on the *Bulk Fees / Summary* page.

**Note: You must create a payment account before you can complete your filing.**

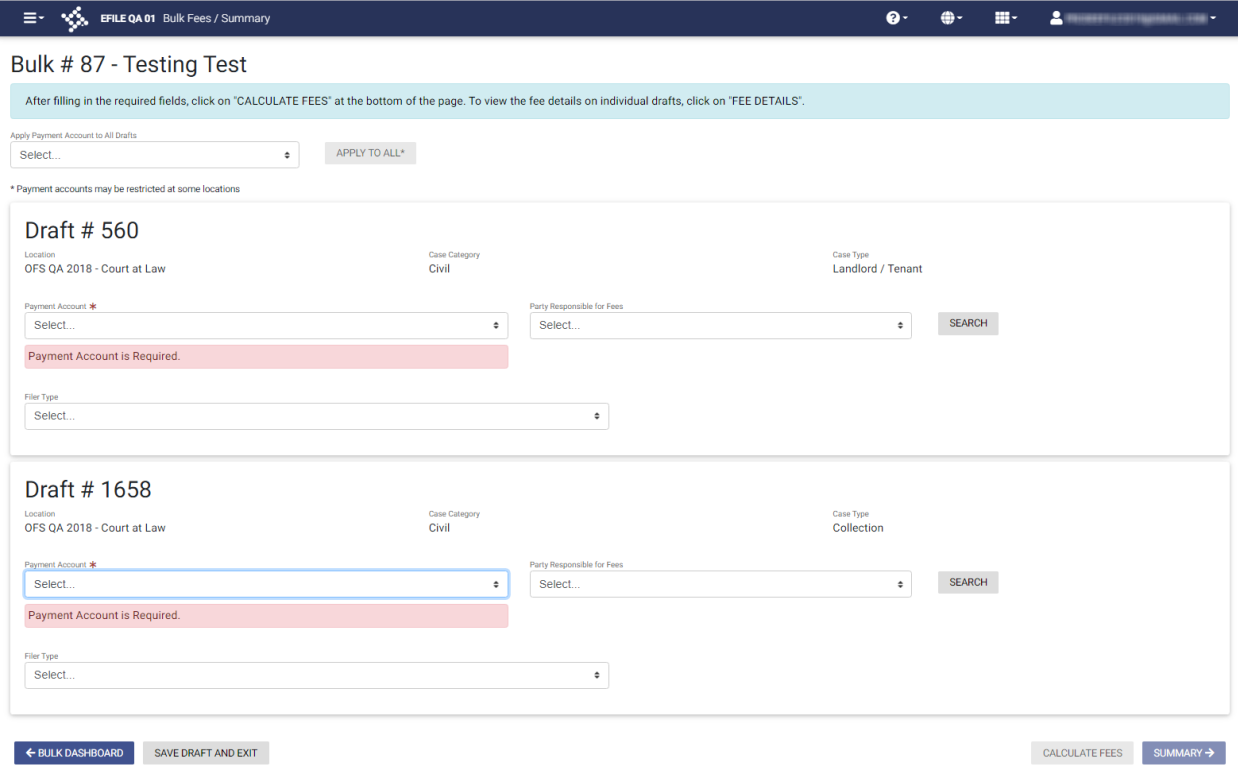

**Figure 17.20 – Sample Bulk Fees / Summary Page—Blank Fields**

**Note: While you are entering a case filing, click to view the case number or draft number.**

To enter the payment information for your bulk filing:

1. Select the payment account from the **Apply Payment Account to All Drafts** drop-down list. Then, click

APPLY TO ALL\*

to apply the selected payment account to all of the draft filings in the bulk.

Note: If you do not want to apply the same payment account to all of the draft filings in the bulk, **you must select the payment account for each individual draft filing.**

2. For each draft filing, select the party responsible for fees from the **Party Responsible for Fees** drop-

**SEARCH** down list. Click if you want to search for a party.

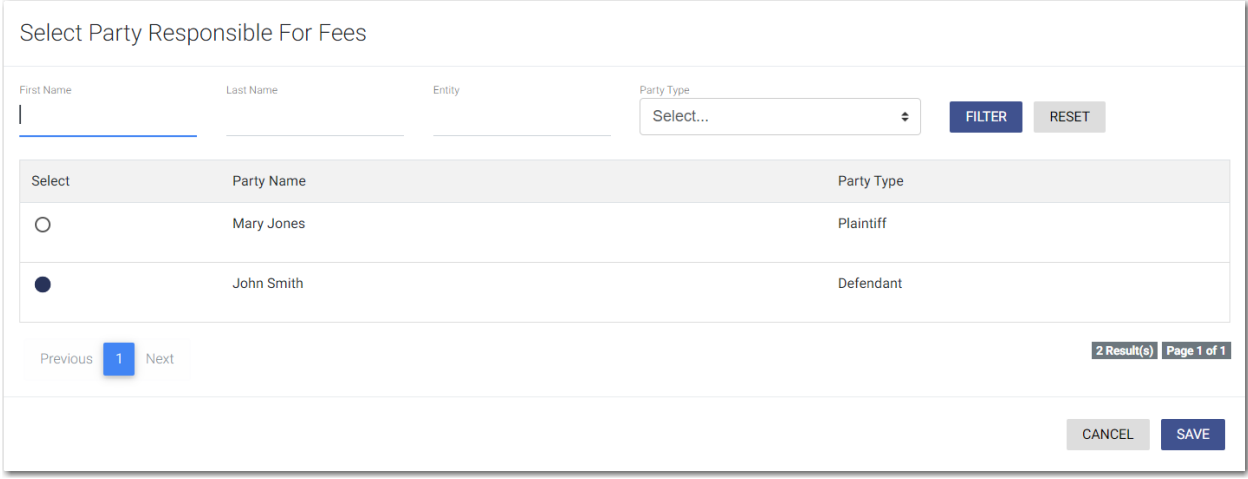

**Figure 17.21 – Select Party Responsible For Fees Window**

**Note: If there are no fees associated with your filing, you may not be required to make a selection in the Party Responsible for Fees field.**

3. For each draft filing, select the filer type from the **Filer Type** drop-down list.

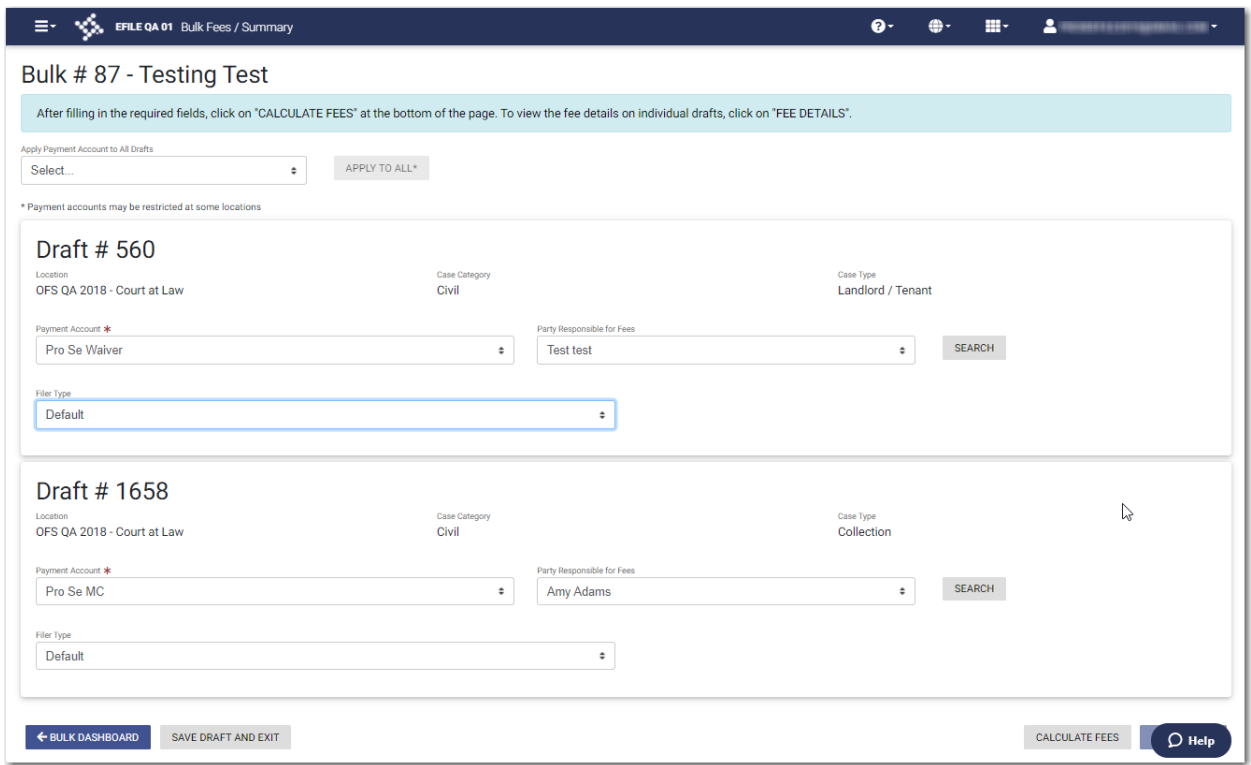

**CALCULATE FEES** 

**Figure 17.22 – Sample Bulk Fees / Summary Page—Completed Fields**

4. When all fields on the page have been completed, click

The **Fee Details** button is displayed.

**FEE DETAILS** 

5. Click .

The *Fee Details* window is displayed.

| Fee Details                                                                     | ×                                             |
|---------------------------------------------------------------------------------|-----------------------------------------------|
| <b>血</b> Fraud                                                                  | ᄉ                                             |
| Case Initiation Fee                                                             | \$10.00<br>Subtotal \$10.00                   |
| Service Fees                                                                    | ㅅ                                             |
| <b>Total Service Fees</b><br>Convenience Fee<br><b>Total Court Service Fees</b> | \$1.00<br>\$1.00<br>\$1.00<br>Subtotal \$3.00 |
|                                                                                 | Grand Total \$13.00                           |
|                                                                                 | <b>CLOSE</b>                                  |

**Figure 17.23 – Sample Fee Details Window**

6. Review the filing fees, and then click

SUMMARY →

## <span id="page-249-0"></span>Viewing the Envelope Summary for a Bulk Filing

The envelope summary provides a summary of case information, such as the location of the filing, the parties involved in the case, filing details, fees, and payments for the case.

The party, filings, and fees information must be complete before you can view the envelope summary.

#### To view the envelope summary for a bulk filing:

- 1. Complete the required information on the *Case Information*, *Parties*, *Filings*, and *Bulk Fees / Summary* pages.
- 2. After you have completed the fields on each page, from the *Bulk Fees / Summary* page, click

SUMMARY →

The *Bulk Fees / Summary* page is displayed.

.

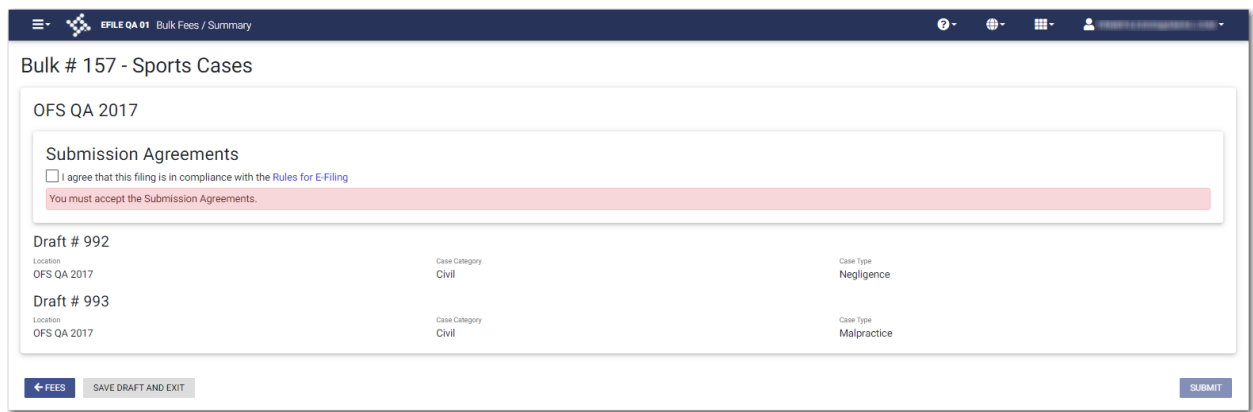

**Figure 17.24 – Sample Bulk Fees / Summary Page—Submission Agreements Not Accepted**

- 3. If there are submission agreements for your filing, select the appropriate check boxes for the submission agreements.
- 4. Review the summary of the bulk filing. After you are satisfied with the information in your filing, click

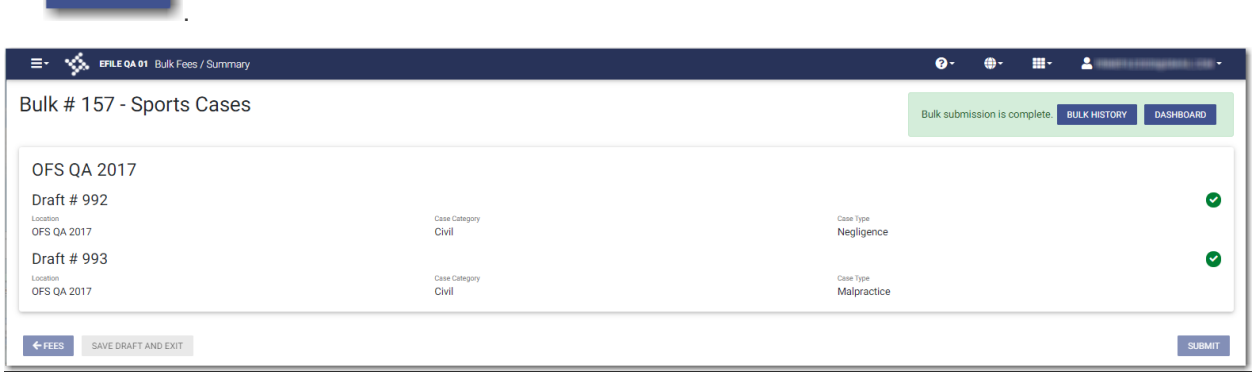

**Figure 17.25 – Sample Bulk Fees / Summary Page After Filing is Submitted**

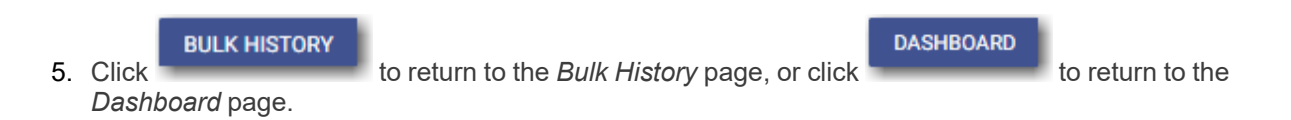

**SUBMIT** 

## <span id="page-251-0"></span>Associating Parties to a Bulk Filing

When you add a filing to a bulk draft, you can associate parties with the filings you are adding.

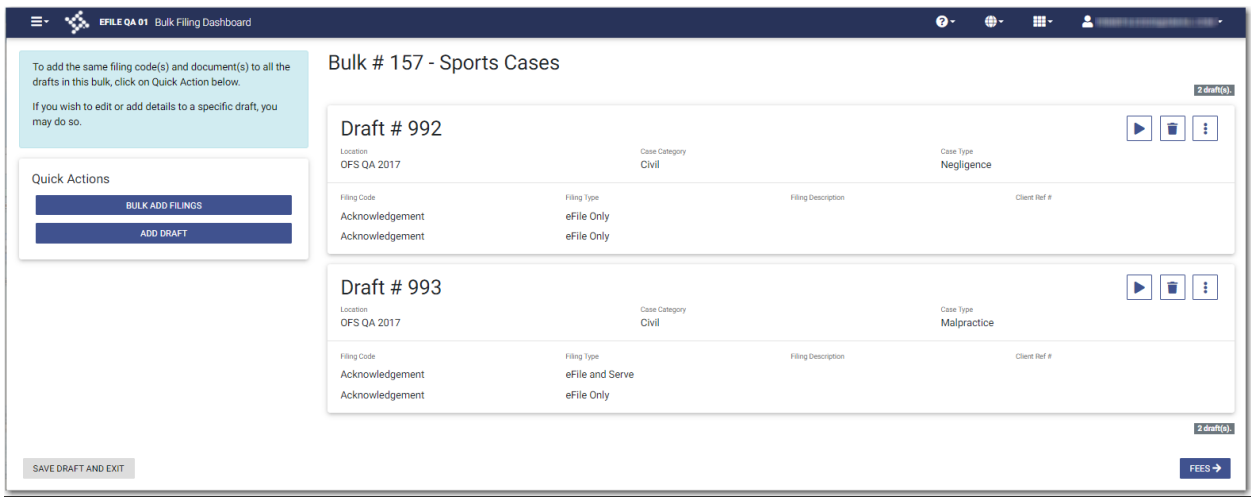

**Figure 17.26 – Sample Bulk Filing Dashboard Page**

To associate parties to a bulk filing:

1. On the *Bulk Filing Dashboard* page in the Quick Actions pane, click

**BULK ADD FILINGS** 

The *Bulk Add Filings* page is displayed.

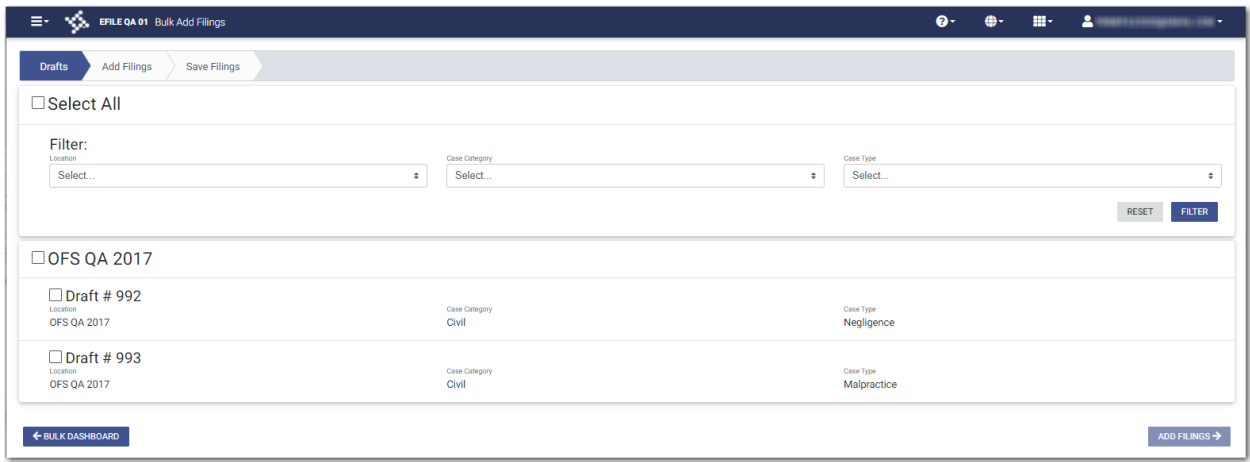

.

**Figure 17.27 – Drafts Tab on the Bulk Add Filings Page**

2. On the **Drafts** tab, if you want to filter the drafts, select the location, case category, and case type from

**FILTER** the drop-down lists. Then, click

3. Select the check boxes for the filings that you want to add to the bulk. If you want to add all of the filings, select the **Select All** check box.
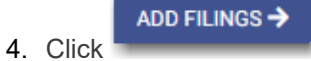

The **Add Filings** tab is displayed.

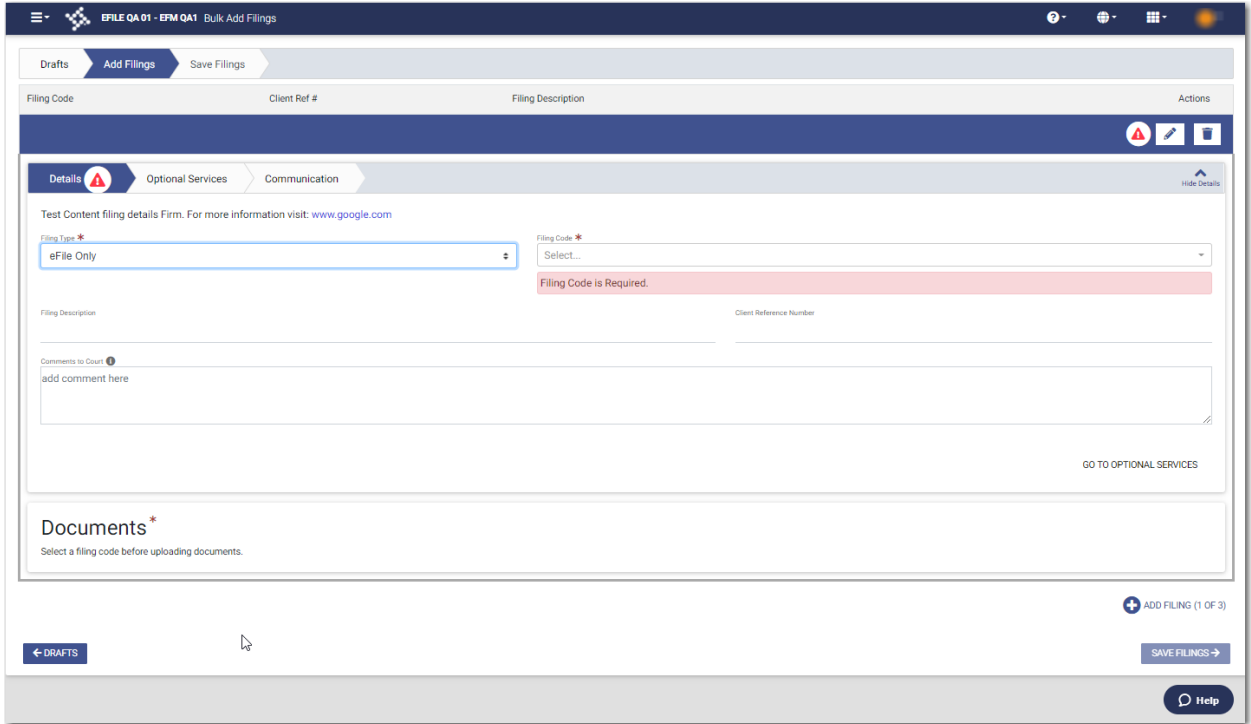

**Figure 17.28 – Add Filings Tab on the Bulk Add Filings Page**

- 5. On the **Add Filings** tab, select the filing type from the **Filing Type** drop-down list.
- 6. Select the filing code from the **Filing Code** drop-down list.
- **SELECT DOCUMENTS** 7. In the Documents pane, click

The *Select document(s) for Lead Document* window is displayed.

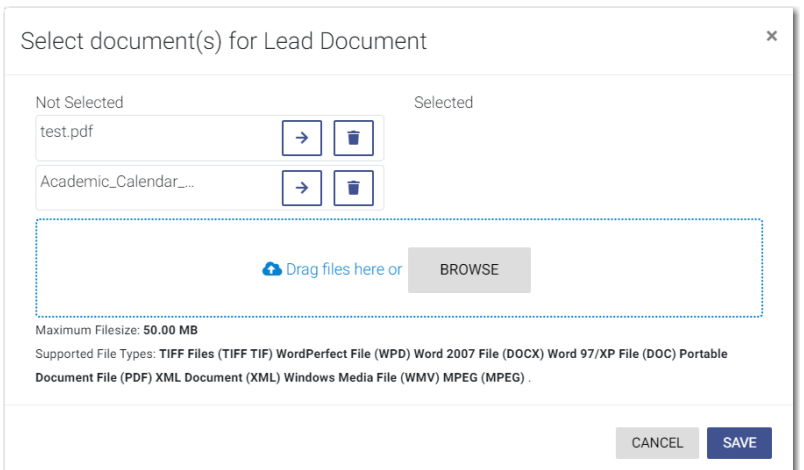

**Figure 17.29 – Select document(s) for Lead Document Window**

**BROWSE** 8. Click to select the lead document if a document has already been uploaded. Click to look for a document to upload or to locate additional lead documents.

SAVE FILINGS →

#### 9. Click

The **Save Filings** tab is displayed.

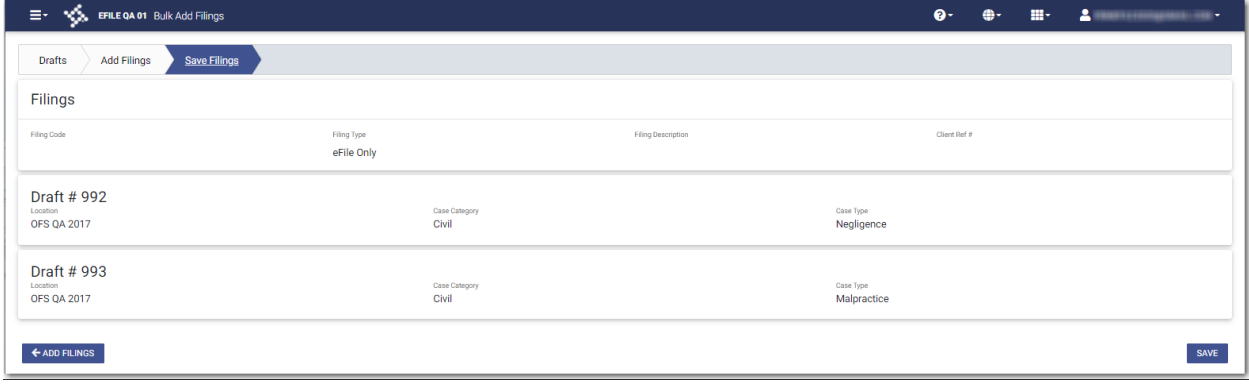

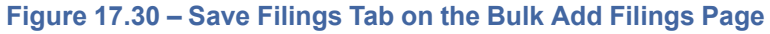

10.On the **Save Filings** tab, click .

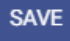

The **Associate Parties** button is displayed for each filing.

SELECT ALL

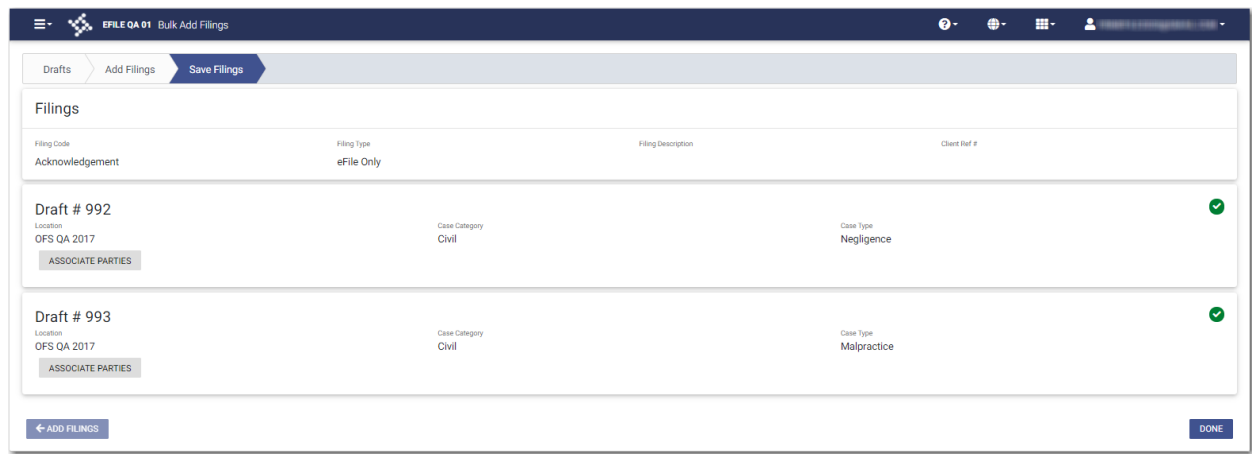

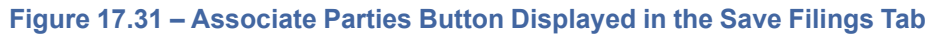

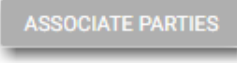

11. Click

The *Select Filings* window is displayed.

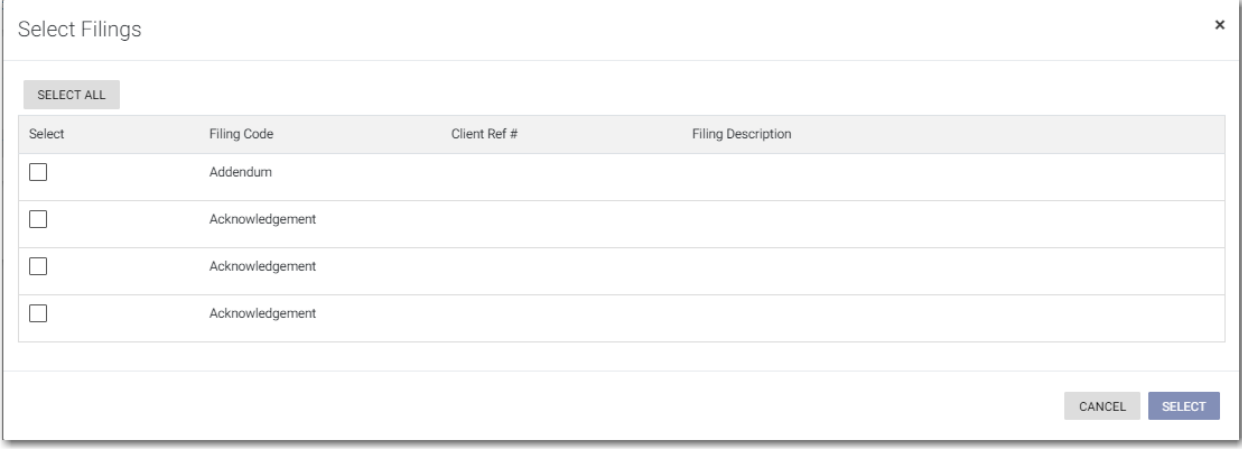

**Figure 17.32 – Select Filings Window**

12. Select the check boxes for the filing codes that you want to add, or click . Then, click . Then, click

**SELECT** 

.

The *Associate Parties to selected Filing(s)* window is displayed.

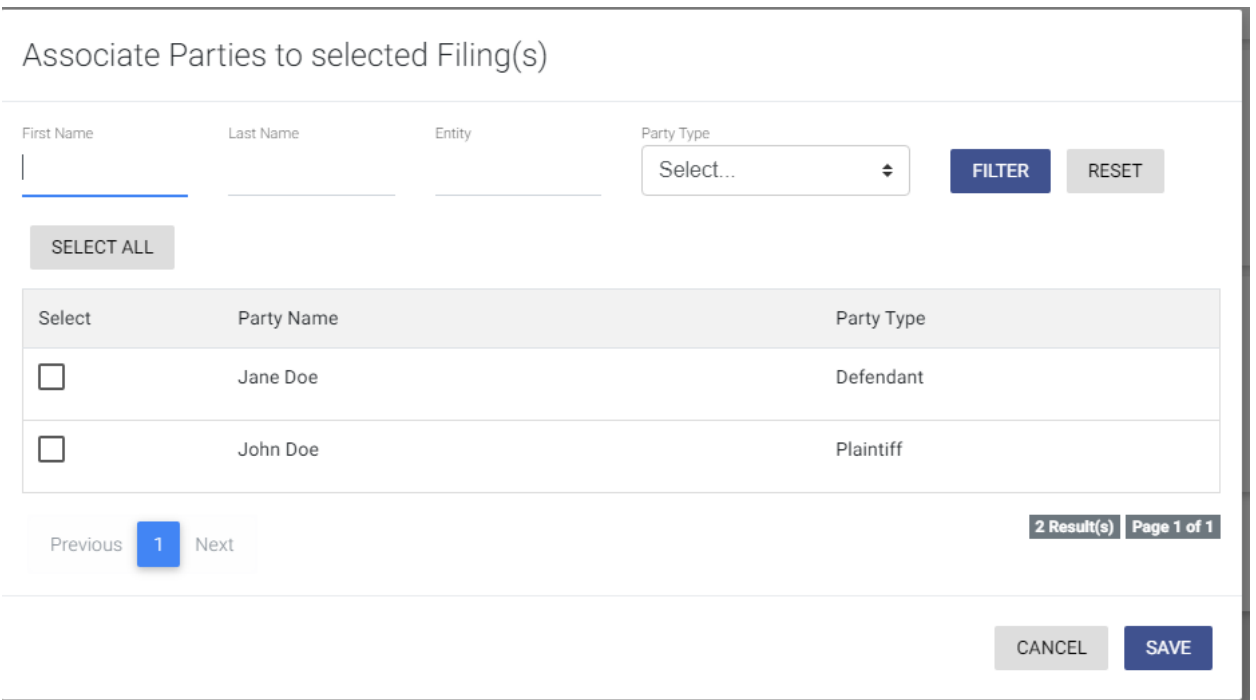

**Figure 17.33 – Associate Parties to Selected Filing(s) Window — Blank**

13.If you want to filter the parties that you want to associate with the filing, type the first and last name of the specified party; and select the party type from the **Party Type** drop-down list. Then, click

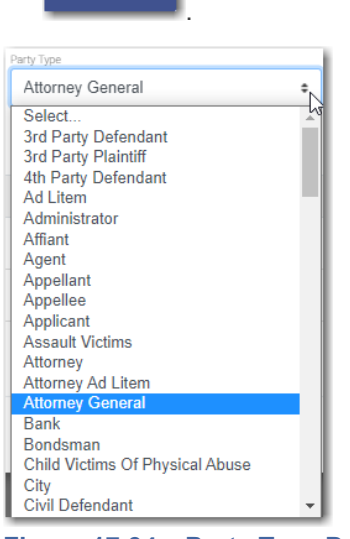

**FILTER** 

- **Figure 17.34 – Party Type Drop-Down List**
- 14.Select the check box for the filing that you want to associate with the added party, or click

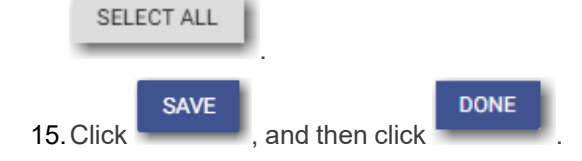

The parties are now associated with the specified bulk filing. The *Bulk Filing Dashboard* page is displayed with the bulk filing you just modified.

### <span id="page-256-0"></span>Filing into Multiple Existing Cases

You can file into a bulk filing that already contains multiple existing cases.

**Note: The bulk filing feature is configured by Tyler and may not be available on your system.**

To file into multiple existing cases:

**START FILING** 

1. On the *Dashboard* page, click .

The *Start Filing* page is displayed.

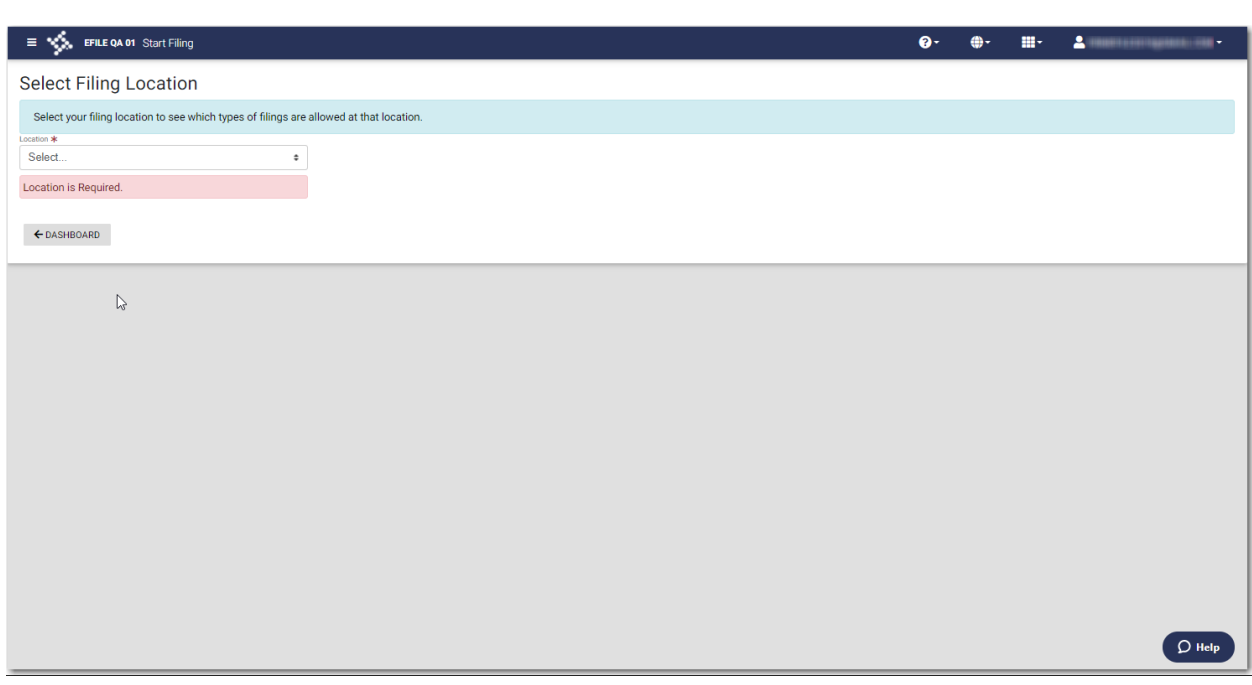

- **Figure 17.35 – Start Filing Page**
- 2. Select the location from the **Location** drop-down list.

The New Case and Existing Case panes are displayed.

**Note: If bulk filing is not supported at the location you selected, the buttons to create multiple cases are not available.**

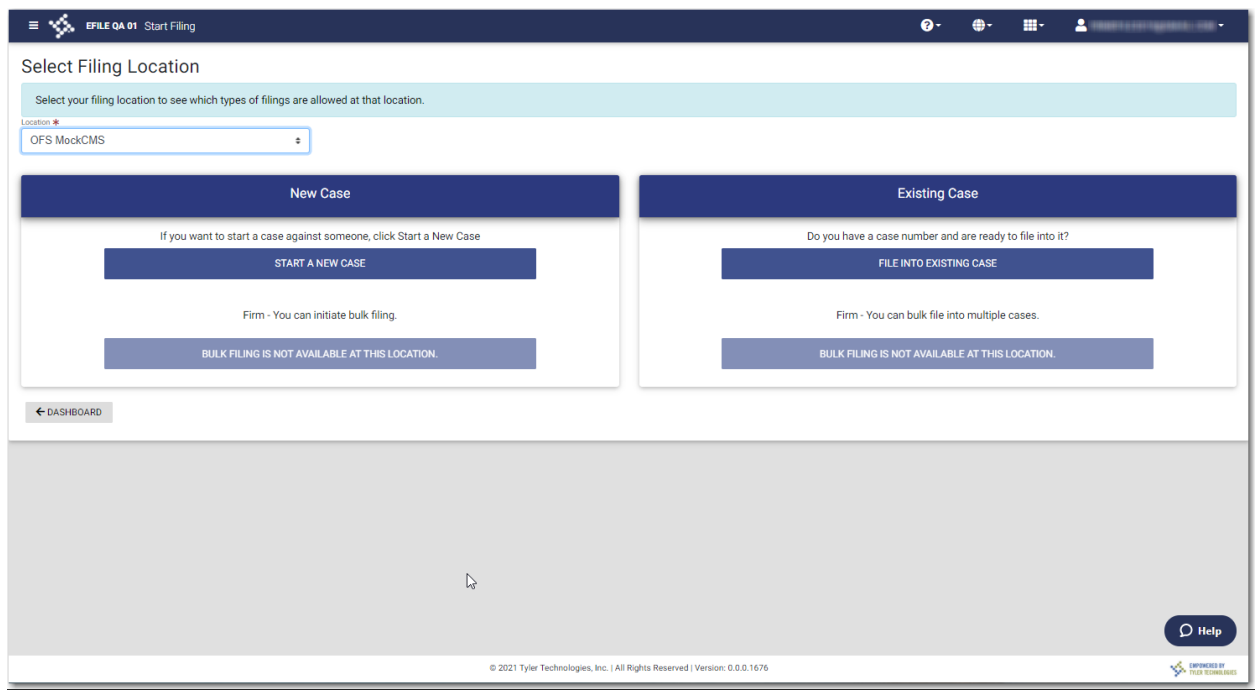

**Figure 17.36 – Start Filing Page—Bulk Filing Not Supported**

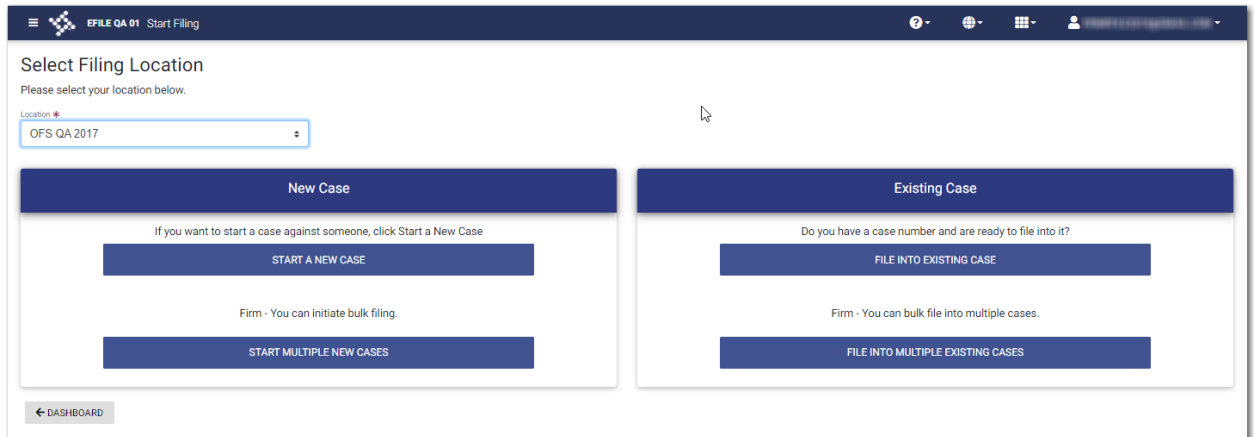

**Figure 17.37 – Start Filing Page—Bulk Filing Supported**

3. Click .

#### FILE INTO MULTIPLE EXISTING CASES

The *Bulk Filing* window is displayed.

**CONTINUE** 

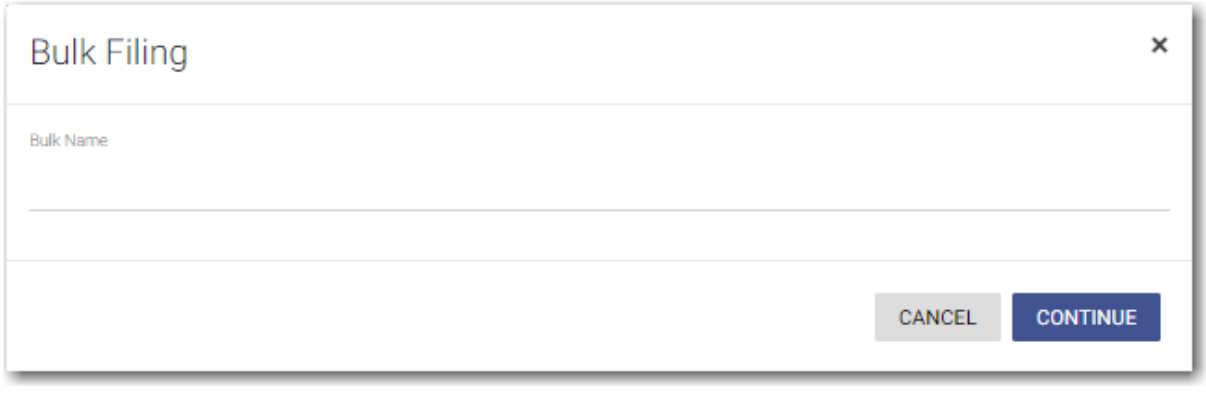

**Figure 17.38 – Bulk Filing Window**

4. Type the name of the bulk filing that you want to file into, and then click .

The *Bulk Filing Dashboard* page is displayed.

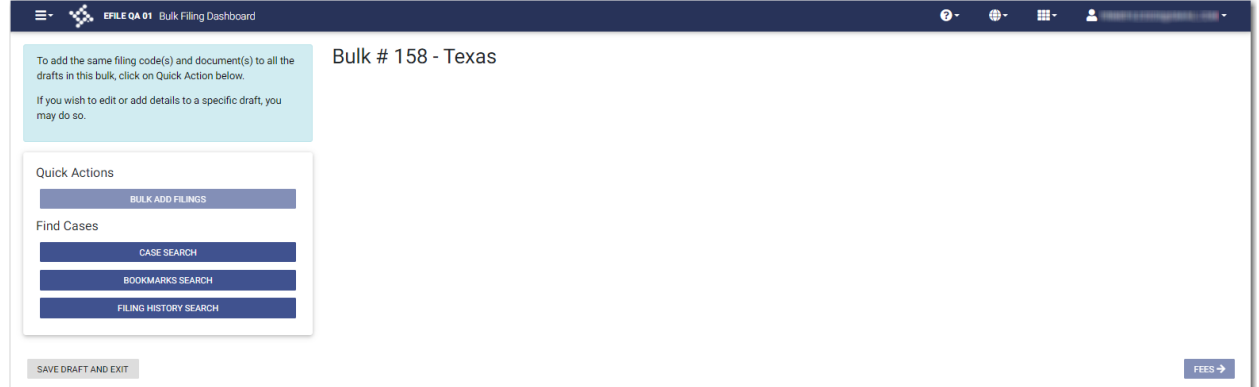

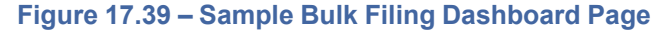

- 5. In the Quick Actions pane, select the method by which you want to search for the cases that you want to add to your bulk—**Case Search**, **Bookmarks Search**, or **Filing History Search**.
- 6. Click the button for the method you selected, and then follow the prompts for that method.

### <span id="page-258-0"></span>Filing into Multiple Existing Cases Using the Bookmark Search

You can file into a bulk filing that you have bookmarked and that already contains multiple existing cases.

**Note: The bulk filing feature is configured by Tyler and may not be available on your system.**

To file into multiple existing cases using the Bookmark search:

1. On the *Dashboard* page, click .

**START FILING** 

The *Start Filing* page is displayed.

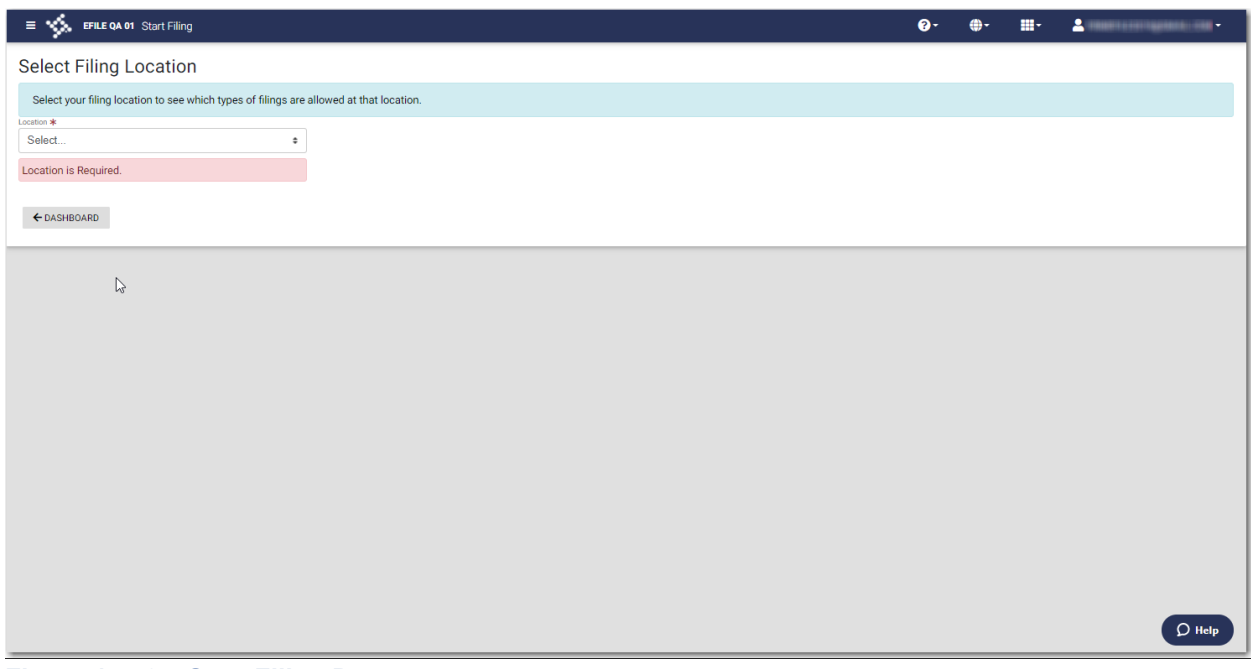

**Figure 17.40 – Start Filing Page**

2. Select the location from the **Location** drop-down list.

The New Case and Existing Case panes are displayed.

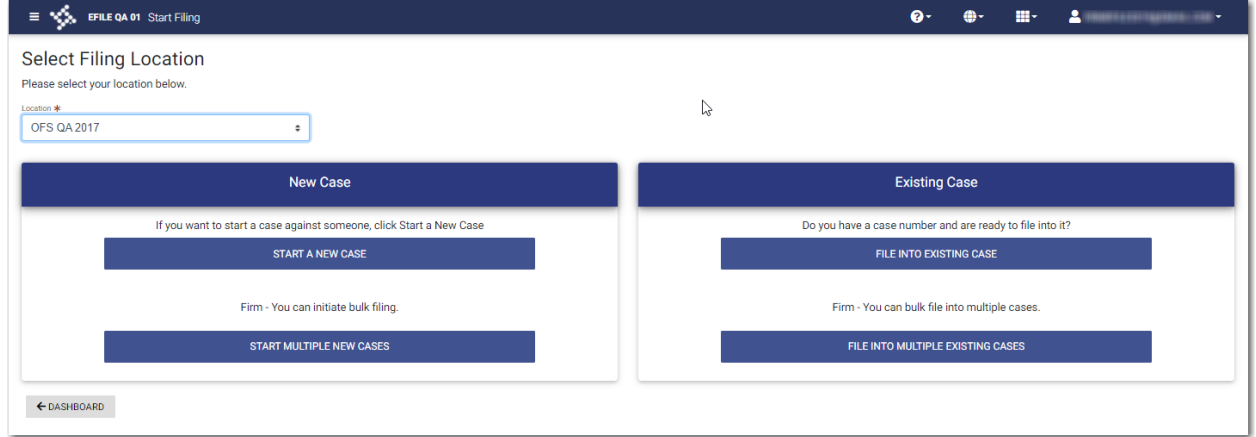

**Figure 17.41 – Start Filing Page—Bulk Filing Supported**

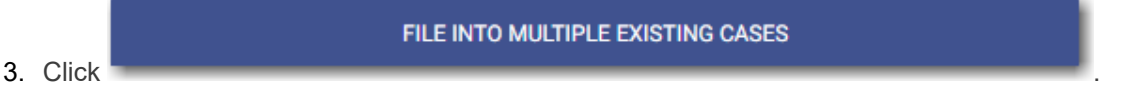

The *Bulk Filing* window is displayed.

**CONTINUE** 

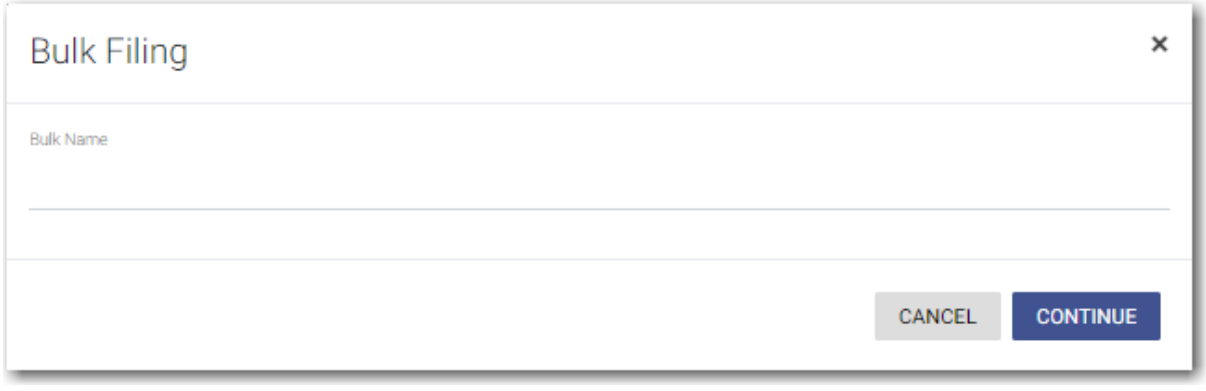

**Figure 17.42 – Bulk Filing Window**

4. Type the name of the bulk filing that you want to file into, and then click .

The *Bulk Filing Dashboard* page is displayed.

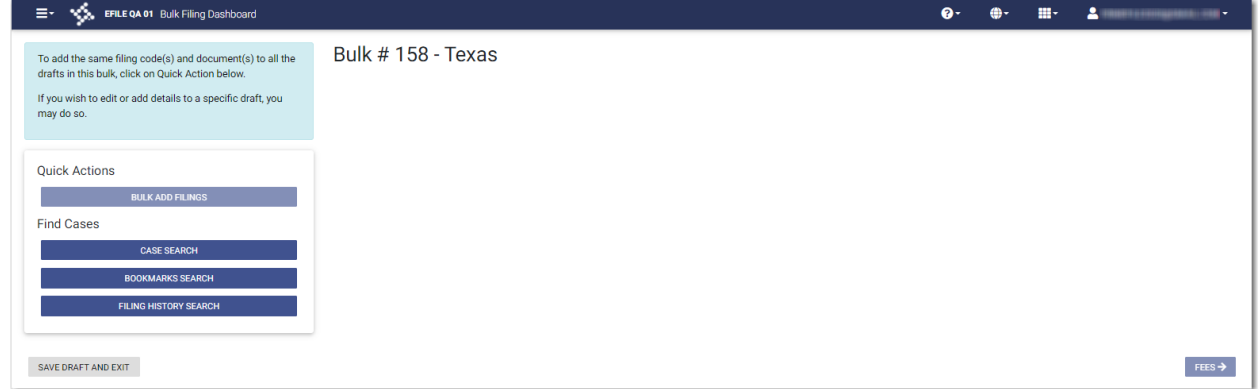

**Figure 17.43 – Sample Bulk Filing Dashboard Page**

5. In the Quick Actions pane, click

The *Bookmarks* window is displayed. If previous bulk filings were bookmarked, they are displayed in the window.

**BOOKMARKS SEARCH** 

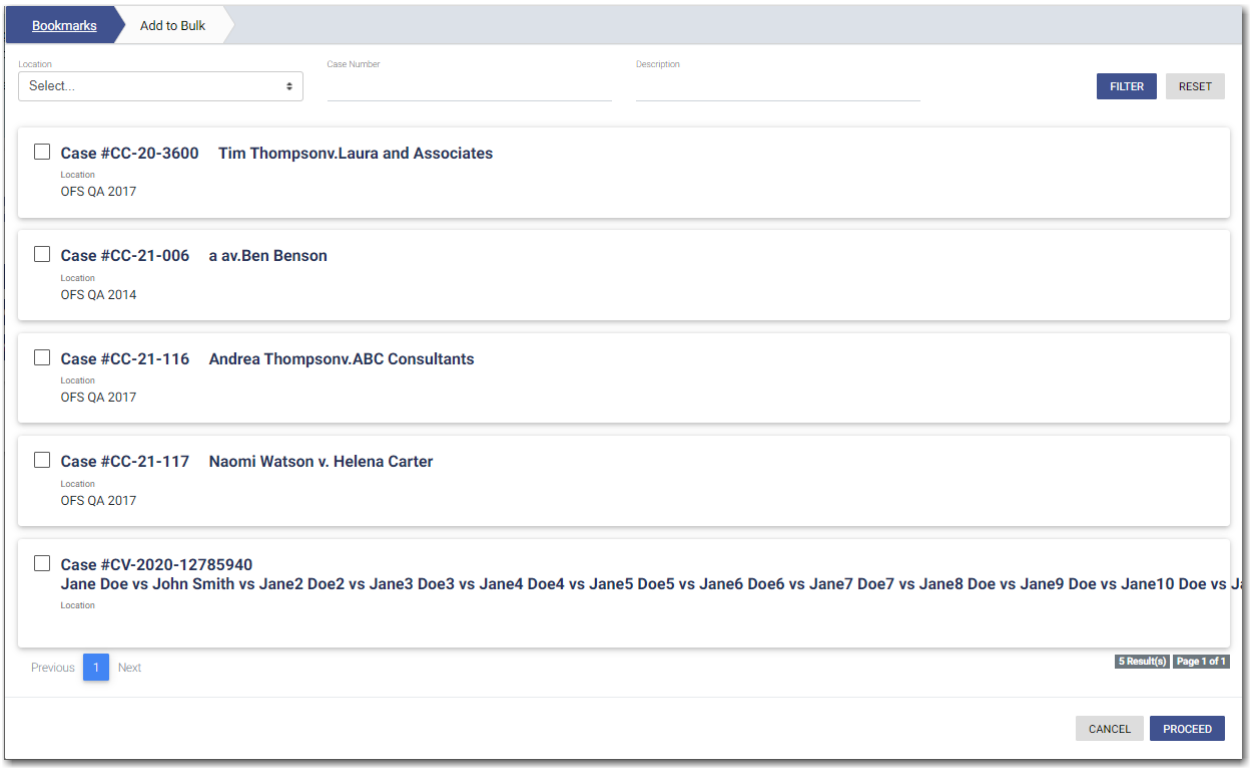

**Figure 17.44 – Sample Bookmarks Window**

6. Select the bulk filing that you want to file into, and then click .

**Note: If your bulk filing is not displayed in the** *Bookmarks* **window, you can search for the bulk filing that you want. Select the location from the Location drop-down list, and then type the case**

**PROCEED** 

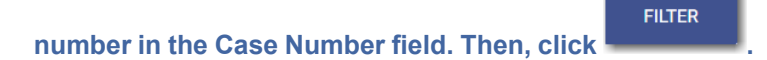

#### The *Add to Bulk* window is displayed.

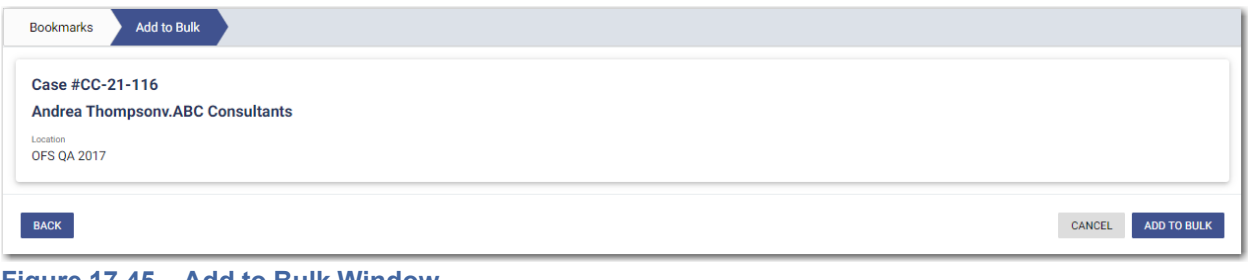

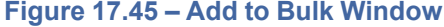

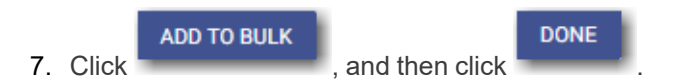

The case you selected is added to the bulk filing and is displayed on the *Bulk Filing Dashboard* page.

| EFILE QA 01 Bulk Filing Dashboard<br>Ξ.                                                                           |                                                     |                                  |                               |                           | <b>Q</b> |                          | 田 -          | $\mathbf{A}$ .                                 |
|----------------------------------------------------------------------------------------------------|-----------------------------------------------------|----------------------------------|-------------------------------|---------------------------|----------|--------------------------|--------------|------------------------------------------------|
| To add the same filing code(s) and document(s)<br>to all the drafts in this bulk, click on Quick Action<br>below. | Bulk #175 - Sports Cases                            |                                  |                               |                           |          |                          |              | 2 draft(s).                                    |
| If you wish to edit or add details to a specific<br>draft, you may do so.                                         | Case # CC-21-1185<br>Location<br><b>OFS QA 2017</b> |                                  | Case Category<br>Civil        |                           |          | Case Type<br>Malpractice |              | $\blacksquare$<br>$\blacktriangleright$<br>- 2 |
| <b>Quick Actions</b><br><b>BULK ADD FILINGS</b>                                                                   | <b>Filing Code</b><br>Acknowledgement               | <b>Filing Type</b><br>eFile Only |                               | <b>Filing Description</b> |          |                          | Client Ref # |                                                |
| <b>Find Cases</b><br><b>CASE SEARCH</b>                                                                           | Case # CC-21-1184                                   |                                  |                               |                           |          |                          |              | <b>C</b><br>Þ.                                 |
| <b>BOOKMARKS SEARCH</b>                                                                                           | Location<br><b>OFS OA 2017</b>                      |                                  | <b>Case Category</b><br>Civil |                           |          | Case Type<br>Negligence  |              |                                                |
| <b>FILING HISTORY SEARCH</b>                                                                                      | <b>Filing Code</b><br>Acknowledgement               | <b>Filing Type</b><br>eFile Only |                               | <b>Filing Description</b> |          |                          | Client Ref # |                                                |
|                                                                                                    |                                                     |                                  |                               |                           |          |                          |              | 2 draft(s).                                    |
| <b>SAVE DRAFT AND EXIT</b>                                                                                        |                                                     |                                  |                               |                           |          |                          |              | $FEES \rightarrow$                             |

**Figure 17.46 – Sample Bulk Filing Dashboard Page—Case Added to Bulk**

### <span id="page-262-0"></span>Filing into Multiple Existing Cases Using Case Search

You can file into a bulk filing that already contains multiple existing cases from the *Case Search* page.

**Note: The bulk filing feature is configured by Tyler and may not be available on your system.**

**START FILING** 

To file into multiple existing cases using Case Search:

1. On the *Dashboard* page, click

The *Start Filing* page is displayed.

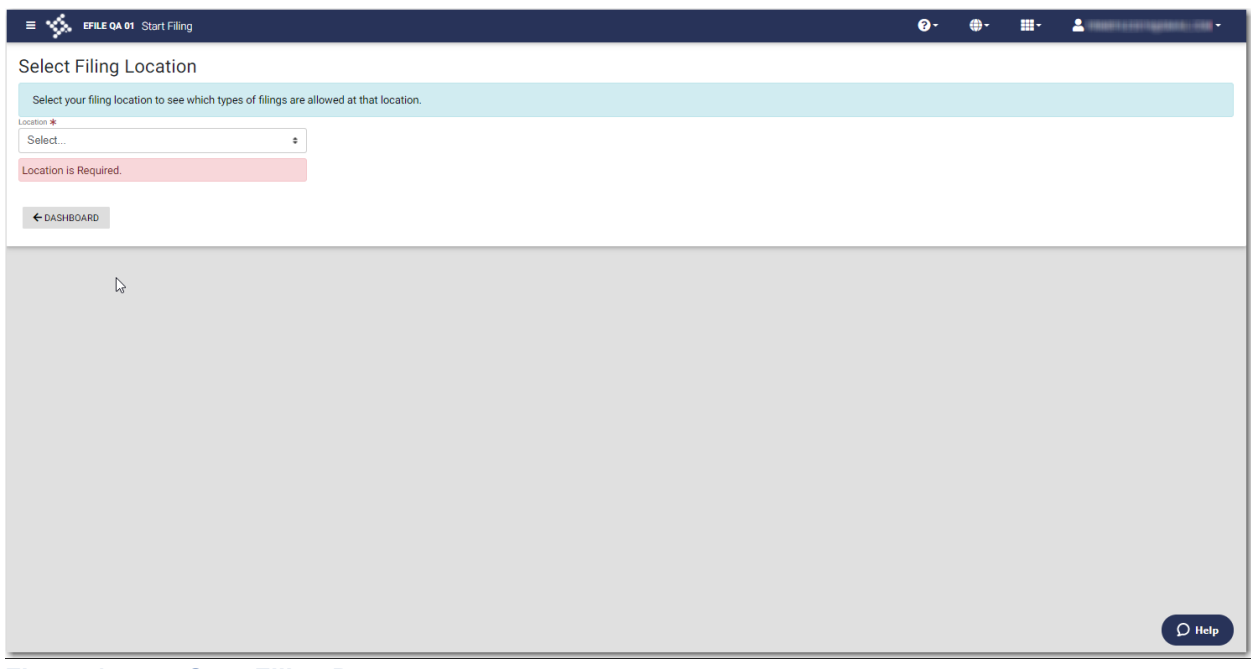

**Figure 17.47 – Start Filing Page**

2. Select the location from the **Location** drop-down list.

The New Case and Existing Case panes are displayed.

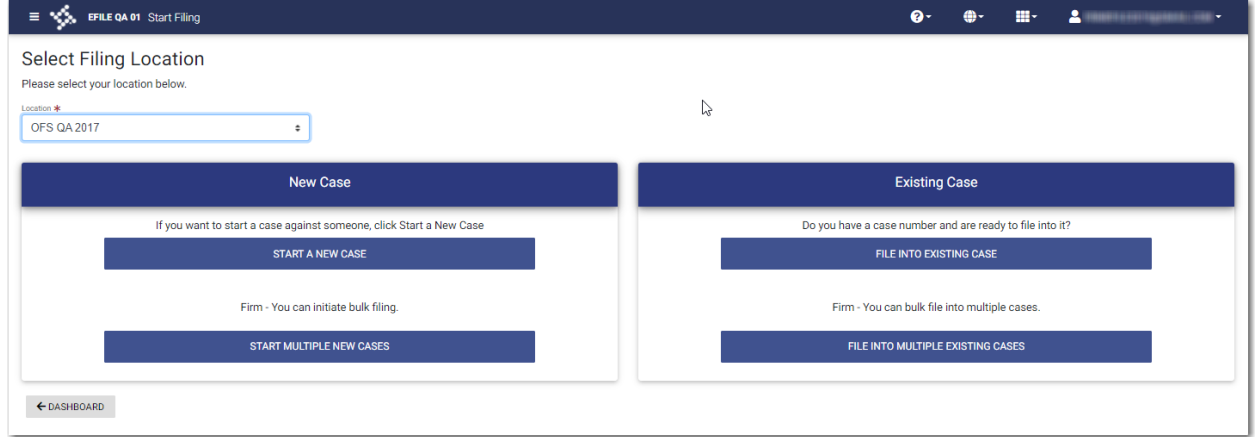

**Figure 17.48 – Start Filing Page—Bulk Filing Supported**

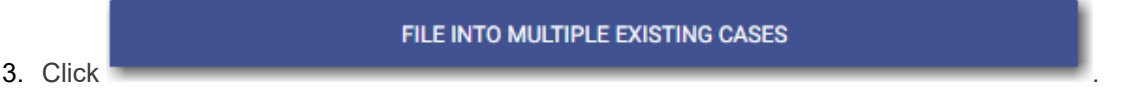

The *Bulk Filing* window is displayed.

**CONTINUE** 

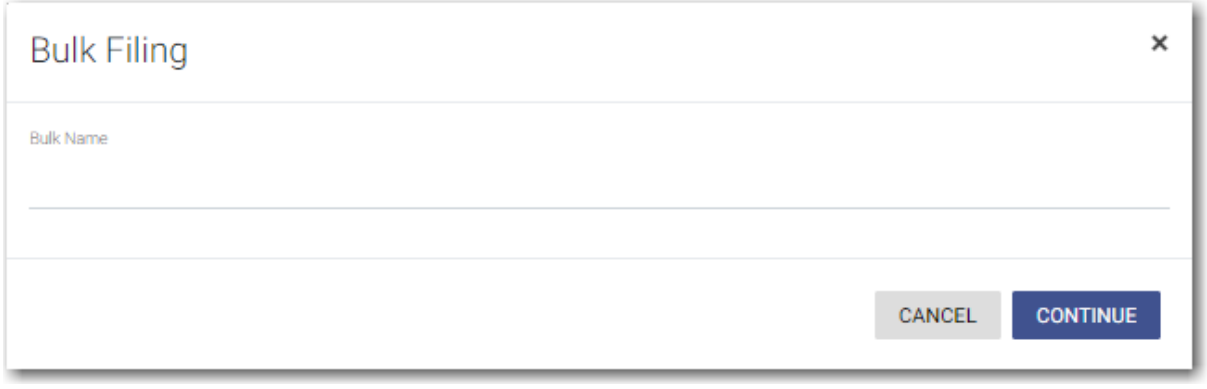

**Figure 17.49 – Bulk Filing Window**

4. Type the name of the bulk filing that you want to file into, and then click .

The *Bulk Filing Dashboard* page is displayed.

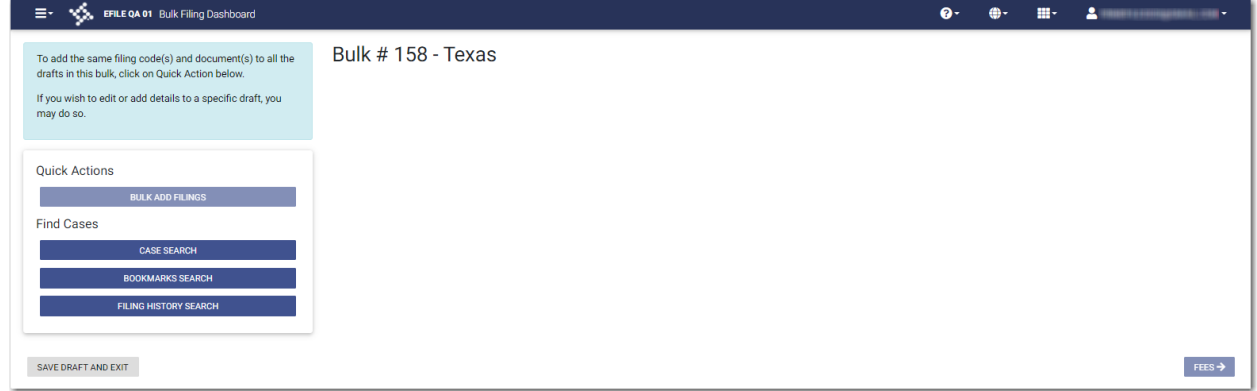

**CASE SEARCH** 

**Figure 17.50 – Sample Bulk Filing Dashboard Page**

5. In the Quick Actions pane, click

The *Case Search* window is displayed.

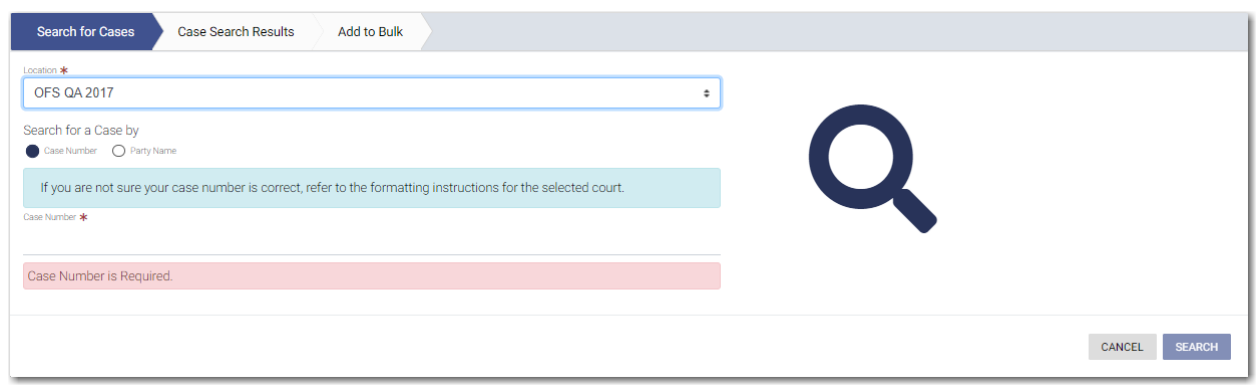

**Figure 17.51 – Case Search Window**

- 6. Select the location from the **Location** drop-down list.
- 7. Type the number for the case you want to locate, and then click  $\blacksquare$  or press ENTER.

The *Case Search Results* window is displayed.

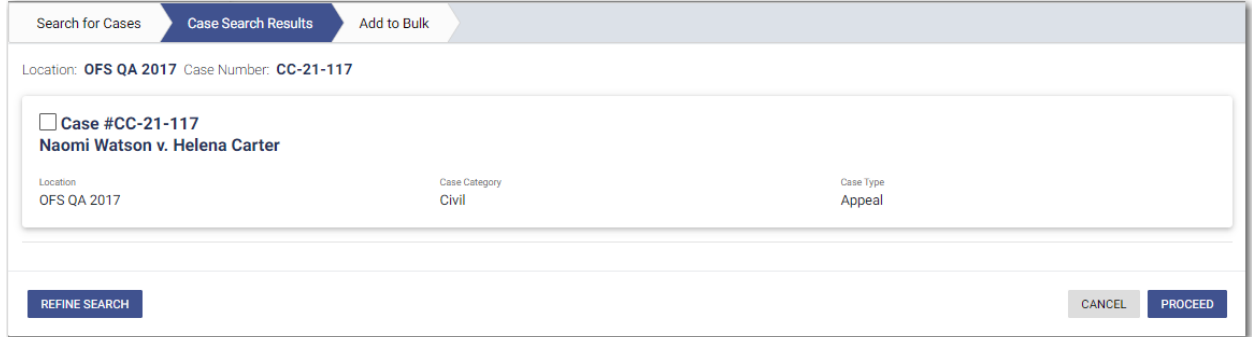

**SEARCH** 

**Figure 17.52 – Case Search Results Window**

8. If the case is the one you want to add to the bulk, select the check box, and then click

The *Add to Bulk* window is displayed.

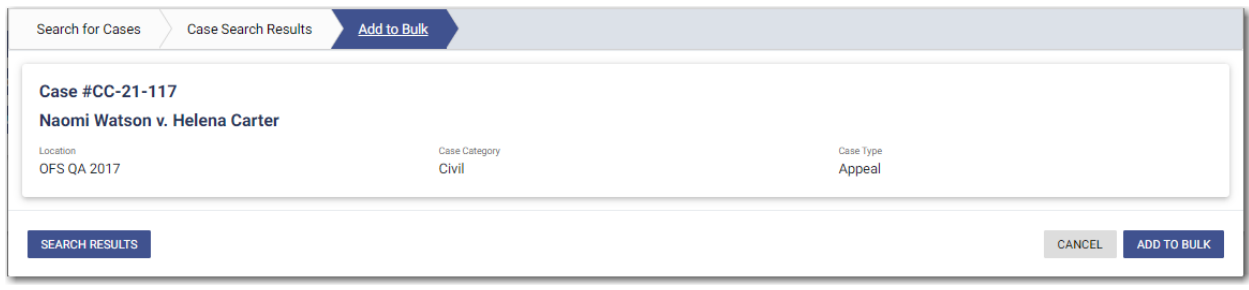

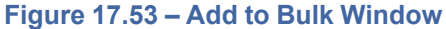

**REFINE SEARCH Note: If the case that results from the search is not correct, click . Then search for your case again.**

**PROCEED** 

**Note: If you do not click any cases in the** *Case Search Results* **window, you cannot proceed.**

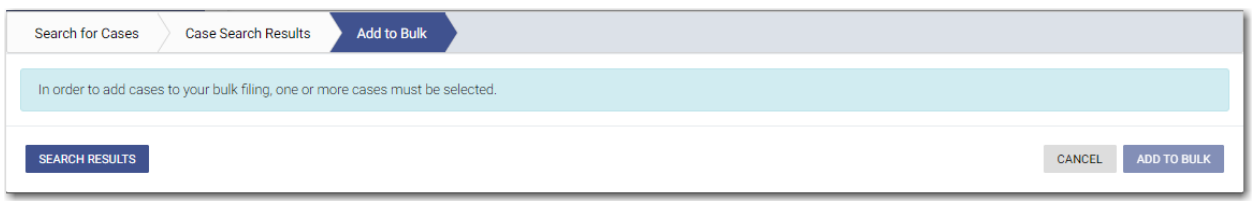

**Figure 17.54 – Case Search Message—No Cases Selected**

9. If the case that results from your search is correct and you selected the check box for that case, click

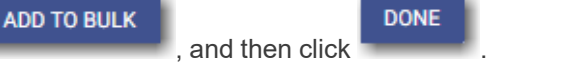

The case you selected is added to the bulk filing and is displayed on the *Bulk Filing Dashboard* page.

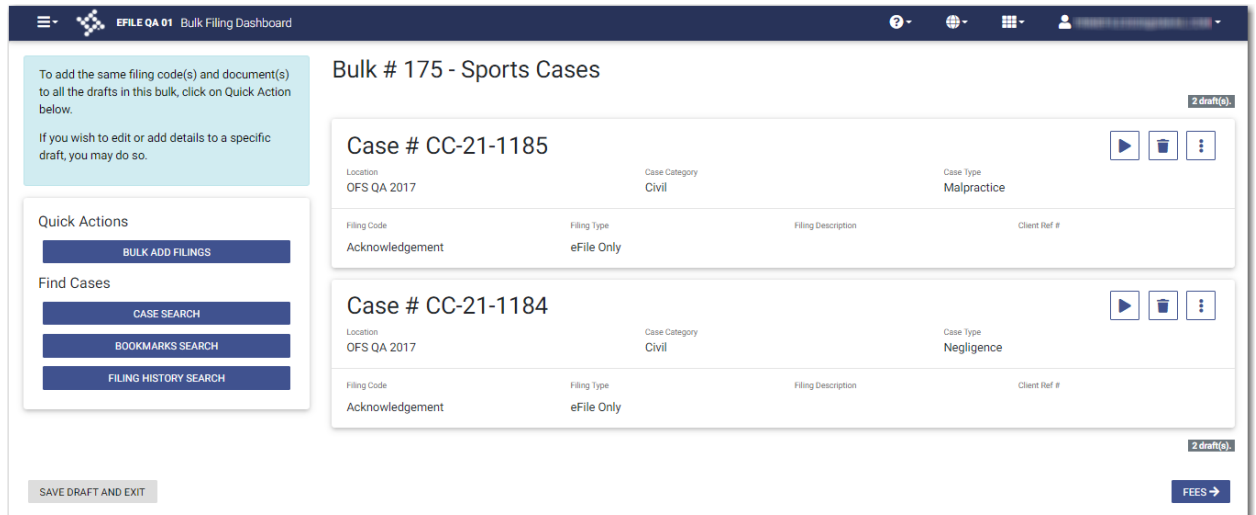

**Figure 17.55 – Sample Bulk Filing Dashboard Page—Case Added to Bulk**

### <span id="page-266-0"></span>Filing into Multiple Existing Cases Using Filing History Search

You can file into a bulk filing using Filing History search.

**Note: The bulk filing feature is configured by Tyler and may not be available on your system.**

To file into multiple existing cases using Filing History search:

1. On the *Dashboard* page, click .

**START FILING** 

The *Start Filing* page is displayed.

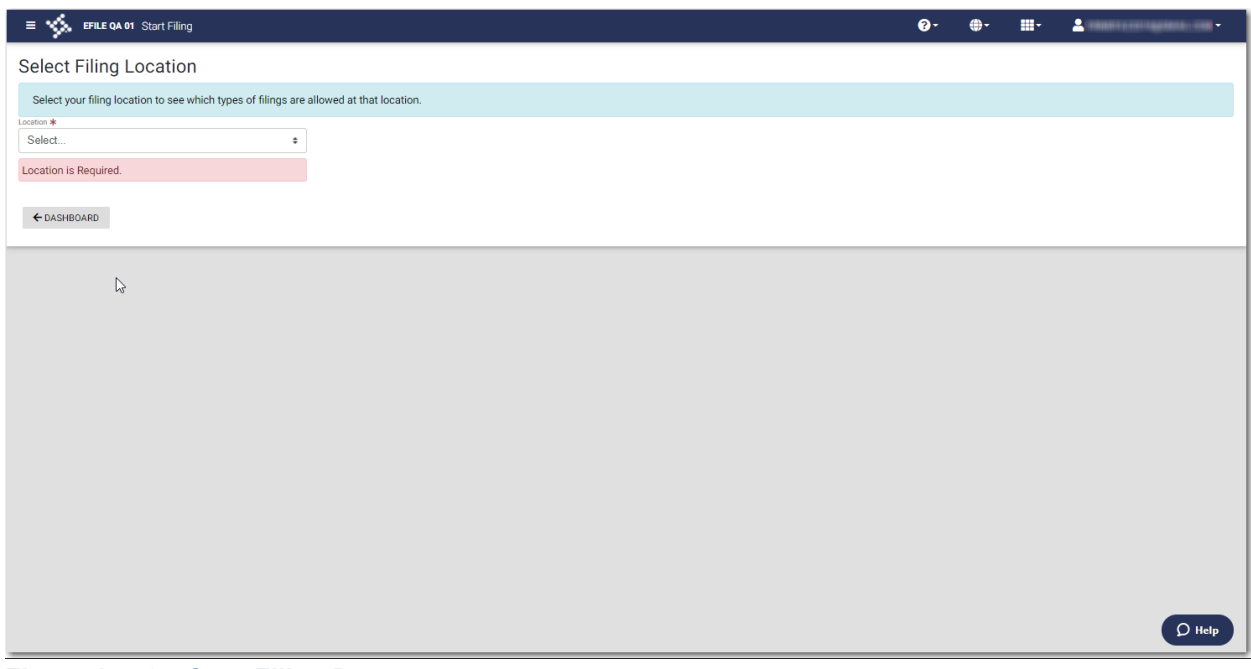

**Figure 17.56 – Start Filing Page**

2. Select the location from the **Location** drop-down list.

The New Case and Existing Case panes are displayed.

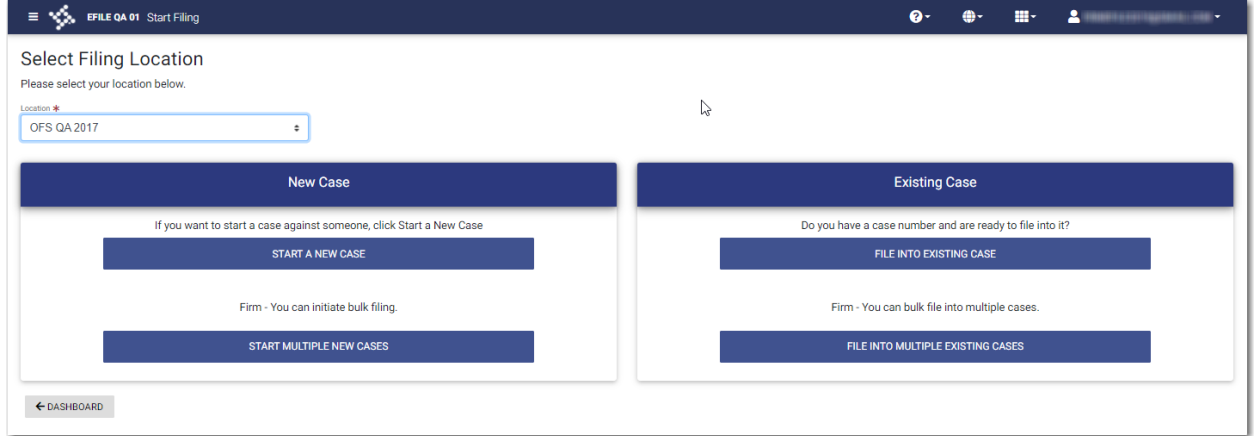

**Figure 17.57 – Start Filing Page—Bulk Filing Supported**

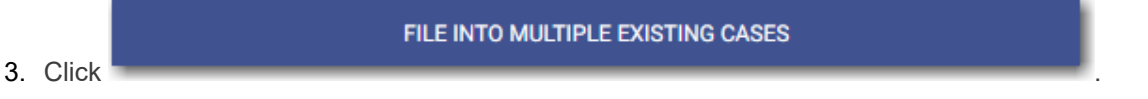

The *Bulk Filing* window is displayed.

**CONTINUE** 

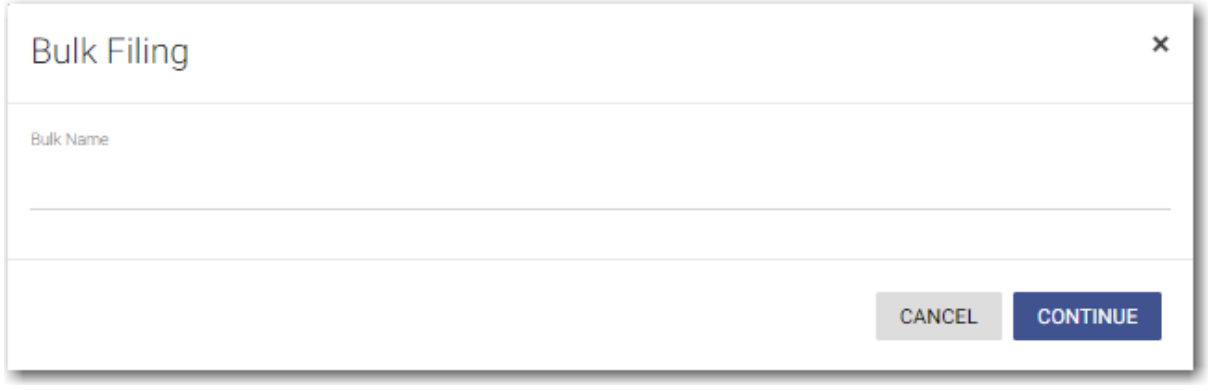

**Figure 17.58 – Bulk Filing Window**

4. Type the name of the bulk filing that you want to file into, and then click .

The *Bulk Filing Dashboard* page is displayed.

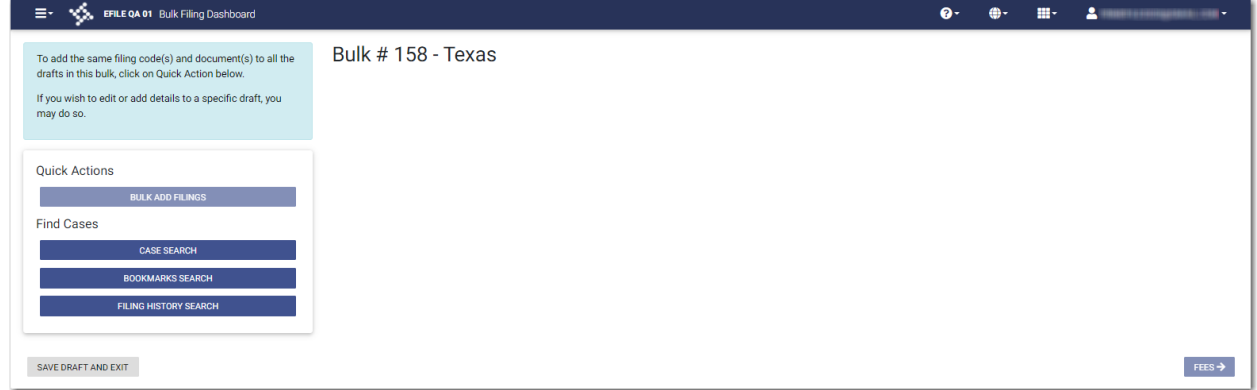

**FILING HISTORY SEARCH** 

**Figure 17.59 – Sample Bulk Filing Dashboard Page**

5. In the Quick Actions pane, click

The *Filing History* window is displayed.

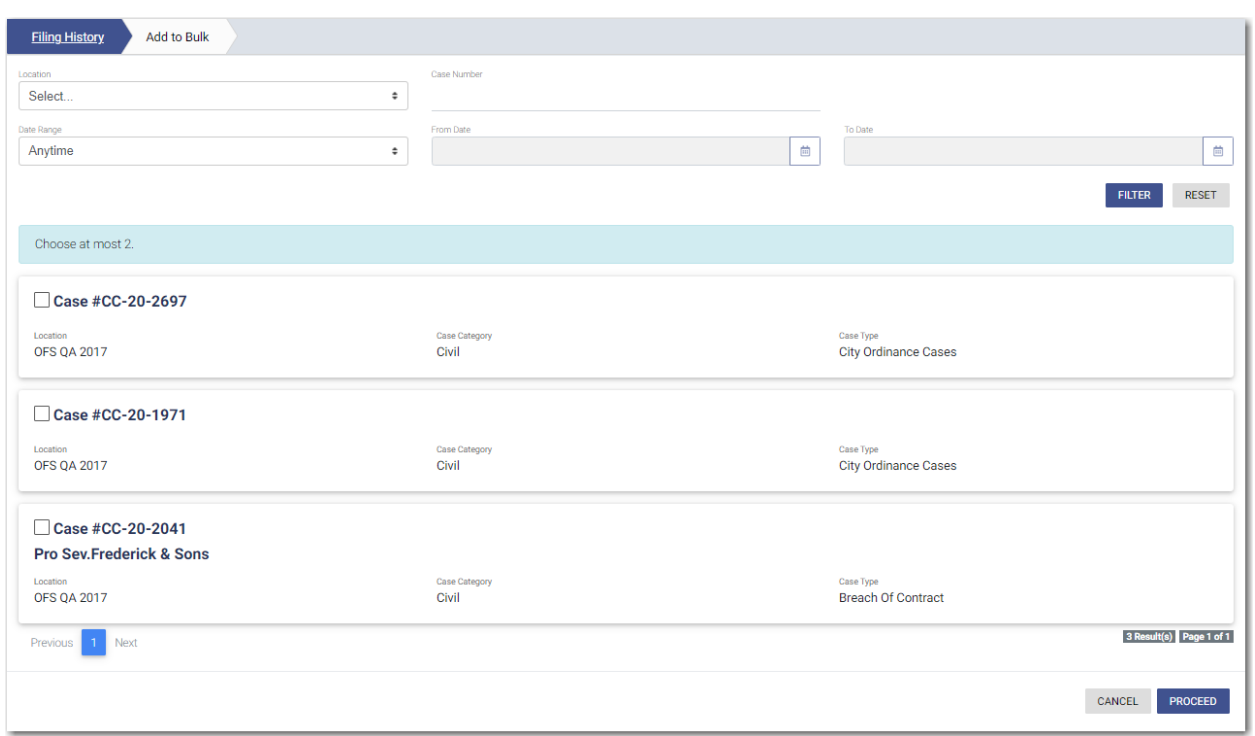

**Figure 17.60 – Sample Filing History Window**

6. Select the bulk filing that you want to file into, and then click .

**PROCEED** 

The *Add to Bulk* window is displayed.

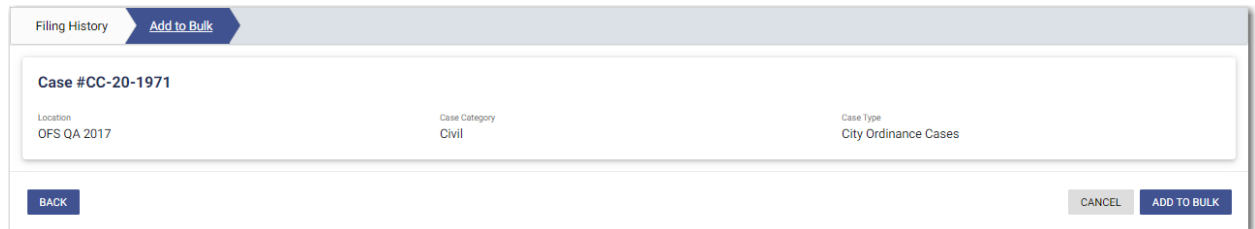

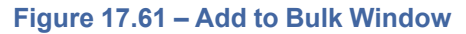

Note: If your bulk filing is not displayed in the Filing History window, you can search for the bulk **filing that you want. First, select the location from the Location drop-down list. Then, type the** case number in the Case Number field, and then select the date range for the filings you want to

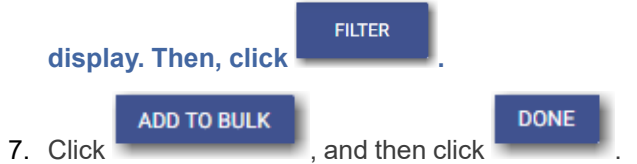

The case you selected is added to the bulk filing and is displayed on the *Bulk Filing Dashboard* page.

| ≡٠<br>EFILE QA 01 Bulk Filing Dashboard                                                                           |                                                     |                           |                        |                           | $\bullet$ |                          | m-           | $\blacksquare$     |
|----------------------------------------------------------------------------------------------------|-----------------------------------------------------|---------------------------|------------------------|---------------------------|-----------|--------------------------|--------------|--------------------|
| To add the same filing code(s) and document(s)<br>to all the drafts in this bulk, click on Quick Action<br>below. | Bulk #175 - Sports Cases                            |                           |                        |                           |           |                          |              | $2$ draft(s).      |
| If you wish to edit or add details to a specific<br>draft, you may do so.                                         | Case # CC-21-1185<br>Location<br><b>OFS QA 2017</b> |                           | Case Category<br>Civil |                           |           | Case Type<br>Malpractice |              | û                  |
| <b>Quick Actions</b>                                                                                              | Filing Code                                         | <b>Filing Type</b>        |                        | <b>Filing Description</b> |           |                          | Client Ref # |                    |
| <b>BULK ADD FILINGS</b>                                                                                           | Acknowledgement                                     | eFile Only                |                        |                           |           |                          |              |                    |
| <b>Find Cases</b><br><b>CASE SEARCH</b>                                                                           | Case # CC-21-1184                                   |                           |                        |                           |           |                          |              |                    |
| <b>BOOKMARKS SEARCH</b>                                                                                           | Location<br><b>OFS QA 2017</b>                      |                           | Case Category<br>Civil |                           |           | Case Type<br>Negligence  |              |                    |
| <b>FILING HISTORY SEARCH</b>                                                                                      | <b>Filing Code</b><br>Acknowledgement               | Filing Type<br>eFile Only |                        | <b>Filing Description</b> |           |                          | Client Ref # |                    |
|                                                                                                    |                                                     |                           |                        |                           |           |                          |              | 2 draft(s).        |
| <b>SAVE DRAFT AND EXIT</b>                                                                                        |                                                     |                           |                        |                           |           |                          |              | $FEES \rightarrow$ |

**Figure 17.62 – Sample Bulk Filing Dashboard Page—Case Added to Bulk**

### <span id="page-270-0"></span>Copying a Bulk Filing

You can copy a bulk draft filing if one or more envelopes in the bulk filing failed to submit.

#### To copy a bulk filing:

- 1. Navigate to the *Bulk History* page or the *Bulk Drafts* page.
- 2. Locate the bulk filing that you want to copy.

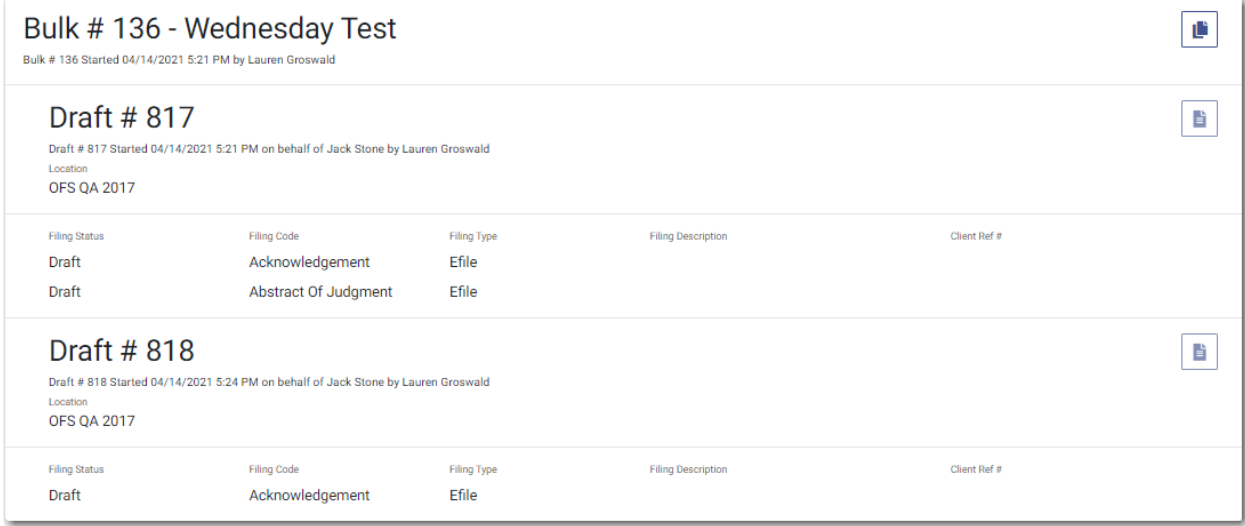

#### **Figure 17.63 – Sample Bulk Filing Pane**

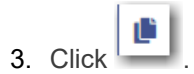

The filing that you copied is displayed on the *Bulk Filing Dashboard* page.

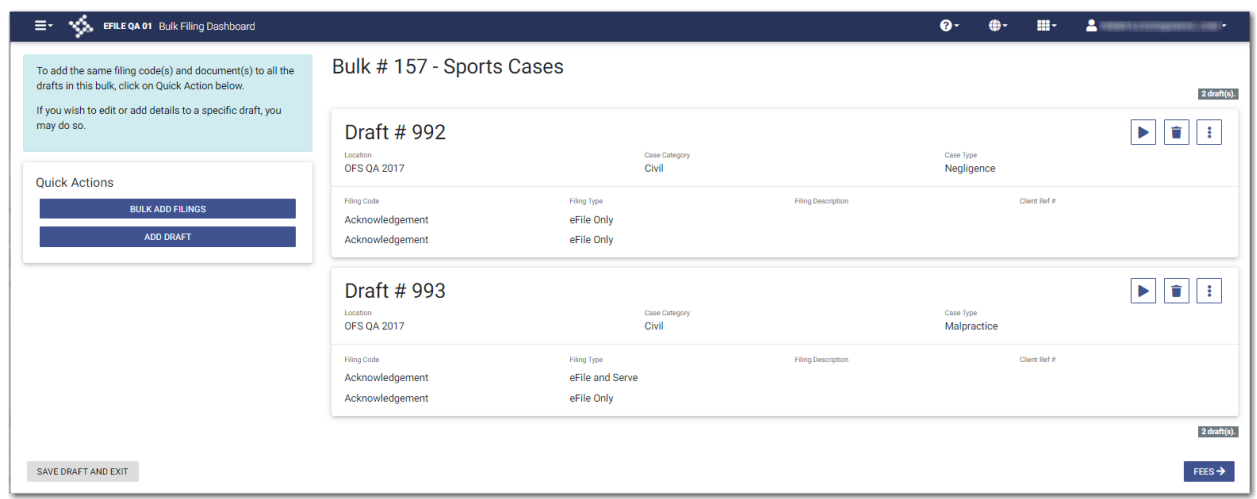

**Figure 17.64 – Sample Bulk Filing Dashboard**

4. Continue with your filing.

## 18 Vacation Letter (or Leave of Absence)

#### **Topics covered in this chapter**

- ♦ [Dashboard](#page-272-0)
- ♦ Filing a Vacation Letter (or Leave of [Absence\)](#page-274-0)
- ♦ Entering Payment [Information](#page-279-0) for a Vacation Letter (or Leave of Absence) Filing
- ♦ Viewing the Envelope [Summary](#page-281-0) for a Vacation Letter (or Leave of Absence) Filing

You can create a filing in which you upload a vacation letter (or leave of absence). The letter can be attached to all selected cases that you designate.

**Note: Your configuration may include different verbiage in place of "vacation letter."**

**Note: The vacation letter feature is configured by Tyler and may not be available on your system.**

After you submit a vacation letter filing, it is listed on the *Bulk History* page.

You can also save the vacation letter filing as a draft if you want to complete the filing at a later date. Draft vacation letter filings are listed on the *Bulk Drafts* page.

### <span id="page-272-0"></span>**Dashboard**

The Dashboard provides a drop-down menu for filer actions.

| <b>Dashboard</b>             |
|------------------------------|
| Q Case Search                |
| <b>三</b> Filing History      |
| Filing Drafts                |
| 三 Bulk History               |
| $\triangle$ Bulk Drafts      |
| <b>Bookmarks</b>             |
| Templates                    |
| Vacation Letter              |
| My Payment Accounts          |
| <b>B</b> My Service Contacts |
| <b>O</b> My Information      |
| ← Reports                    |

**Figure 18.1 – Dashboard**

From here, you can perform the following actions:

- Access the *Dashboard* page to start an initial or subsequent bulk filing, perform a case search, view your filing history, view your draft filings, access the cases you have bookmarked, and access the templates you have created.
- File into an existing case on the *Case Search* page. For subsequent bulk filings, you can also add cases from the *Case Search* page.
- Access the *Filing History* page to view a list of your case filings. For subsequent bulk filings, you can also add cases from the *Filing History* page.
- Access the *Filing Drafts* page to view a list of your draft filings.
- Access the *Bulk History* page to view a list of your bulk filings.
- Access the *Bulk Drafts* page to view a list of your bulk draft filings.
- Access the *Bookmarks* page to view a list of cases that you have bookmarked for quick access.
- Access the *Templates* page to locate an existing template and quickly begin a new case filing.
- Access the *File Vacation Letter* page to create a filing in which you upload a vacation letter (or leave of absence).
- Access the *Payment Accounts* page to set up and manage payment accounts.
- Access the *Service Contacts* page to add and manage your service contacts list.
- View and update your profile information on the *My Information* page.
- Access the *Reports* page to generate reports for envelopes and filings that you submitted.

### Bulk History

The *Bulk History* page includes the filing history for your vacation letter (or leave of absence) filings.

From the Dashboard menu, click **Bulk History**. From here, you can view a history of your vacation letter (or leave of absence) filings.

| <b>NOS EFILE QA 01 - EFM QA4</b> Bulk History<br>Ξ.                                           |                                                                                                    |                                           |                             |                           | <b>Q-</b>    | 의<br><b>COLOR</b>       |
|-----------------------------------------------------------------------------------------------|----------------------------------------------------------------------------------------------------|-------------------------------------------|-----------------------------|---------------------------|--------------|-------------------------|
| <b>Filing History Filter</b>                                                                  | <b>FILING DRAFTS</b><br><b>FILING HISTORY</b>                                                                   | <b>BULK DRAFTS</b><br><b>BULK HISTORY</b> |                             |                           |              | 4 Result(s) Page 1 of 2 |
| Bulk Number / Name                                                                            | <b>Bulk #242</b>                                                                                                |                                           |                             |                           |              | Ľ                       |
| <b>Bulk Number</b>                                                                            | Bulk # 242 Started 06/24/2021 8:55 AM by Pro Se                                                                 |                                           |                             |                           |              |                         |
| <b>Bulk Name</b>                                                                              |                                                                                                    |                                           |                             |                           |              |                         |
| <b>Status</b>                                                                                 | Case # CC-20-2697<br>Envelope # 290632 Submitted 06/24/2021 9:04 AM by Pro Se                                   |                                           |                             |                           |              | F                       |
| All Statuses<br>$\bigcirc$ Accepted                                                           | Location<br><b>OFS OA 2017</b>                                                                                  |                                           |                             |                           |              |                         |
| ○ Cancelled<br>$\bigcirc$ Receipted<br>$\bigcirc$ Served<br>$\bigcap$ Returned                | Filing Status<br>Submitted                                                                                      | Filing Code<br>Notice - Auto Accept       | Filing Type<br>Efile        | <b>Filing Description</b> | Client Ref # | ×                       |
| $\bigcirc$ Submitted<br>$\bigcirc$ Submitting                                                 | Case # CC-20-2041<br>Pro Sev Frederick & Sons                                                                   |                                           |                             |                           |              | B                       |
| Location                                                                                      | Envelope # 290631 Submitted 06/24/2021 9:04 AM by Pro Se                                                        |                                           |                             |                           |              |                         |
| Any Location<br>$\triangleq$                                                                  | Location<br><b>OFS QA 2017</b>                                                                                  |                                           |                             |                           |              |                         |
| Case / Envelope Number                                                                        |                                                                                                    |                                           |                             |                           |              |                         |
| <b>Case Number</b>                                                                            | <b>Filing Status</b><br>Submitted                                                                               | Filing Code<br>Notice - Auto Accept       | <b>Filing Type</b><br>Efile | <b>Filing Description</b> | Client Ref # | ×                       |
| <b>Envelope Number</b>                                                                        |                                                                                                    |                                           |                             |                           |              |                         |
| Date Range                                                                                    | <b>Bulk #240</b>                                                                                                |                                           |                             |                           |              | ¢                       |
| Anytime<br>○ Last Month                                                                       | Bulk # 240 Started 06/24/2021 8:36 AM by Pro Se                                                                 |                                           |                             |                           |              |                         |
| ○ Last Week<br>○ Last Two Days<br>$\bigcirc$ Today<br>○ Pick a Custom Range<br>曲<br>From Date | Case # CC-20-2697<br>Envelope # 290625 Submitted 06/24/2021 8:42 AM by Pro Se<br>Location<br><b>OFS OA 2017</b> |                                           |                             |                           |              | F                       |
| RESET<br><b>FILTER</b>                                                                        | <b>Filing Status</b><br>Accepted                                                                                | Filing Code<br>Notice - Auto Accept       | <b>Filing Type</b><br>Efile | <b>Filing Description</b> | Client Ref # | $①$ Help                |

**Figure 18.2 – Sample Bulk History Page**

### Bulk Drafts

The *Bulk Drafts* page includes the drafts of your vacation letter (or leave of absence) filings.

On the Dashboard menu, click **Bulk Drafts**. From here, you can view a list of your vacation letter (or leave of absence) draft filings, resume a draft filing, or delete a draft filing.

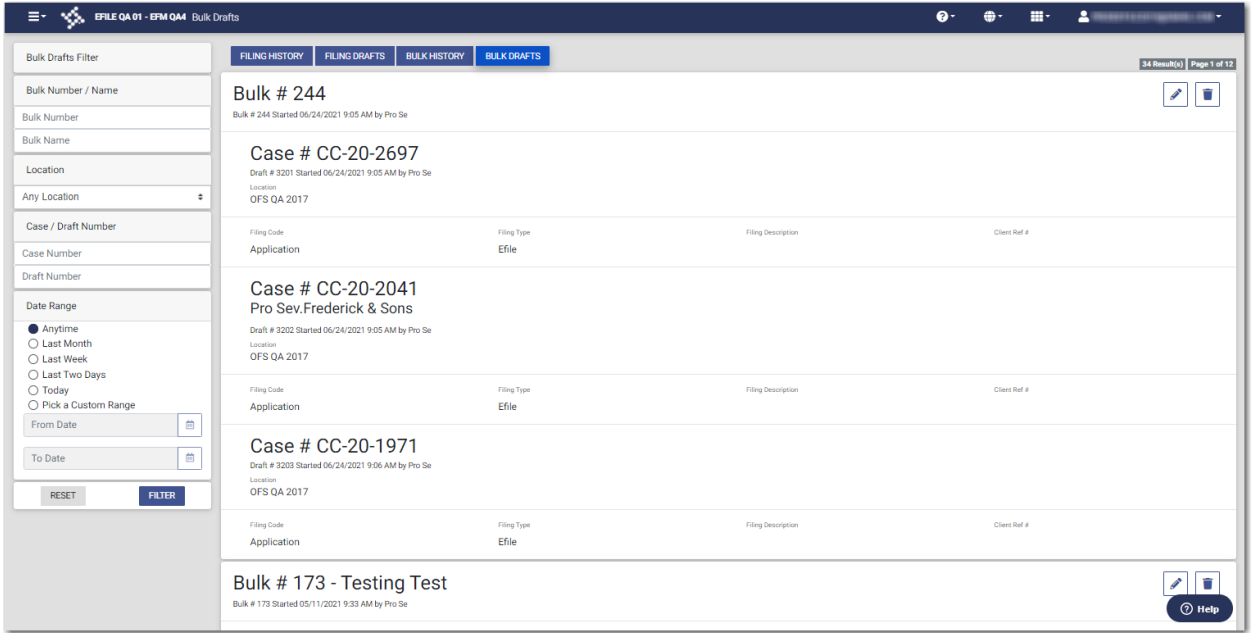

**Figure 18.3 – Sample Bulk Drafts Page**

### <span id="page-274-0"></span>Filing a Vacation Letter (or Leave of Absence)

You can start a vacation letter (or leave of absence) filing from the Dashboard menu or the *Dashboard* page.

**Note: Your configuration may include different verbiage in place of "vacation letter."**

**Note: This feature is configured by Tyler and may not be available on your system.**

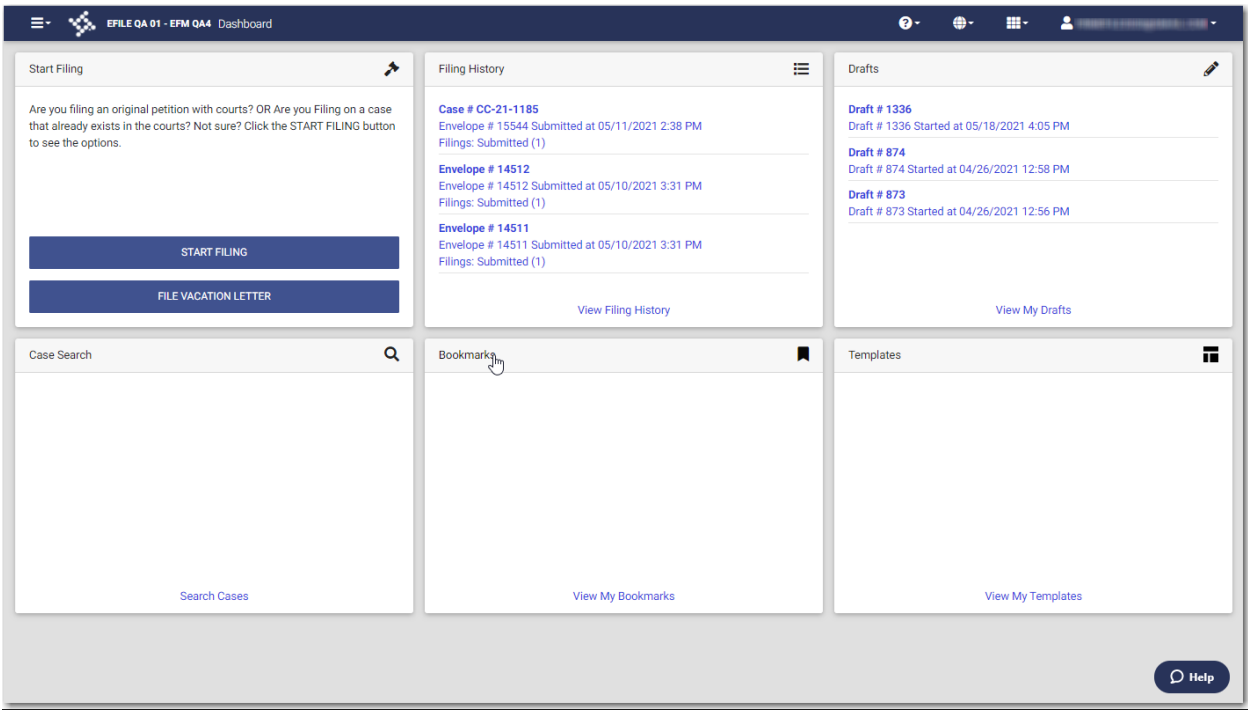

**Figure 18.4 – Dashboard Page**

To file a vacation letter:

1. From the Dashboard menu, click **Vacation Letter** or click

**FILE VACATION LETTER** 

on the *Dashboard* page.

The **Options** tab on the *File Vacation Letter* page is displayed.

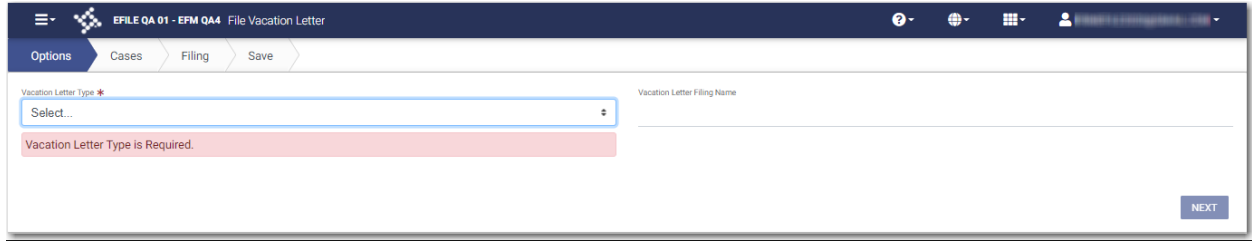

**Figure 18.5 – Options Tab on the File Vacation Letter Page**

2. From the **Vacation Letter Type** drop-down list, select the vacation letter type that you want.

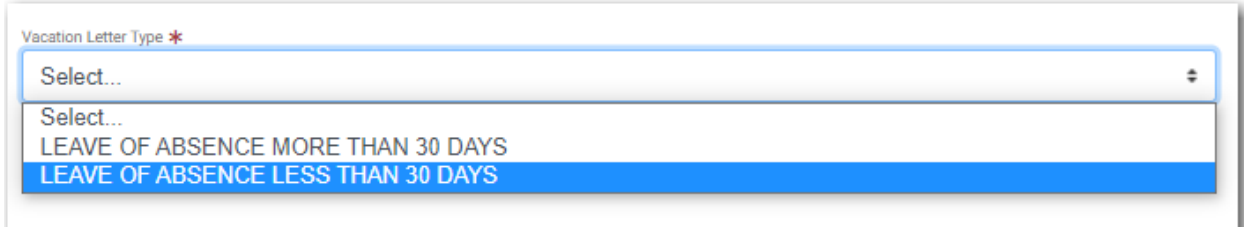

**Figure 18.6 – Sample Vacation Letter Type Drop-Down List**

3. Type a name for the vacation letter filing in the **Vacation Letter Filing Name** field.

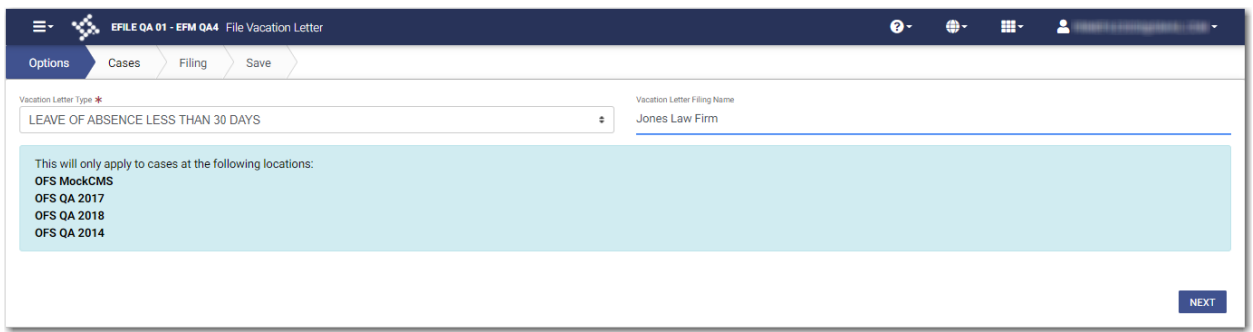

**Figure 18.7 – Sample Options Tab on the File Vacation Letter Page with Fields Completed**

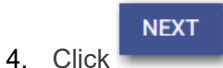

The **Cases** tab is displayed. Your current cases are selected.

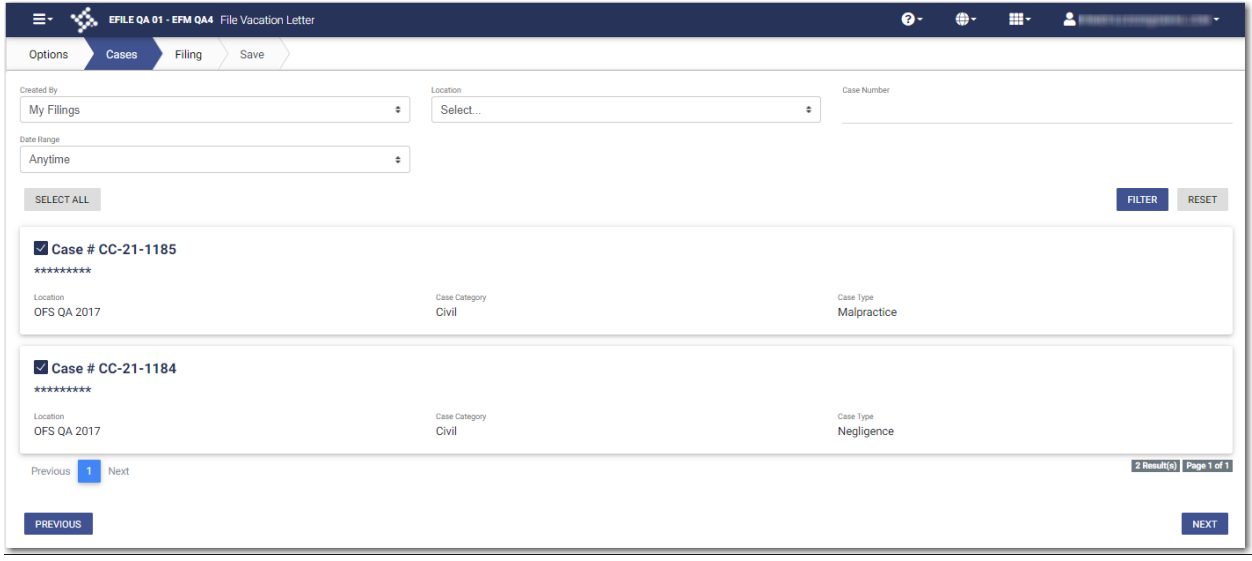

**Figure 18.8 – Sample Cases Tab on the File Vacation Letter Page**

5. If you do not want the vacation letter to be attached to a specified case, clear that case. If you later want

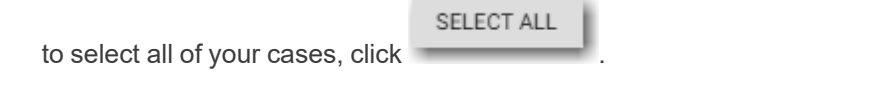

**Note: If you have more cases than the cases displayed on the current page, you can filter particular cases to which you want the vacation letter attached. Complete the required fields,**

**and then click .**

**FILTER** 

- **NEXT**
- 6. After you have completed or verified the information on the **Cases** tab, click .
- 7. On the **Filing** tab, select the filing type from the **Filing Type** drop-down list.

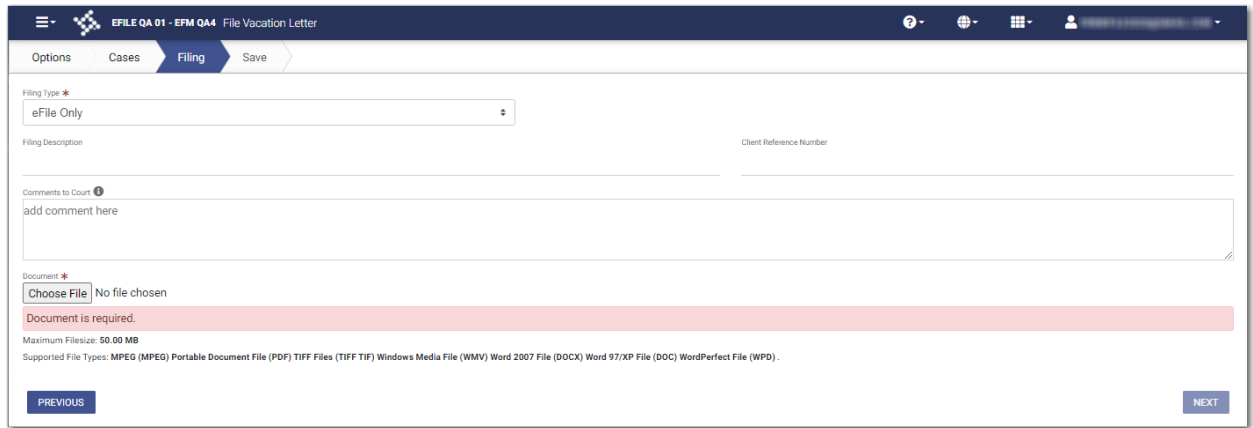

#### **Figure 18.9 – Filing Tab on the File Vacation Letter Page**

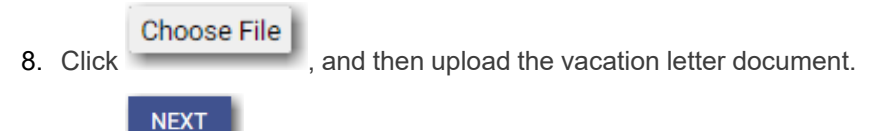

9. Click

The document that you uploaded is listed in the Filing pane, and your selected cases are listed in individual panes on the **Save** tab.

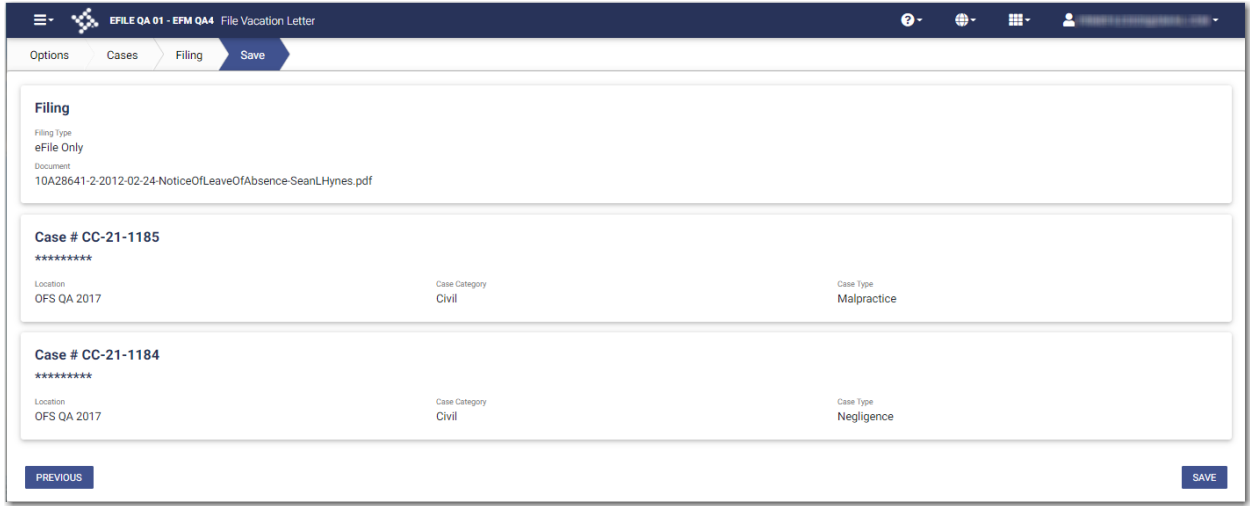

**Figure 18.10 – Save Tab on the File Vacation Letter Page**

10. Review the information that is displayed, and then click

The vacation letter filing is displayed on the *Bulk Filing Dashboard* page. The vacation letter filing includes the name that you assigned to the vacation letter filing, along with a newly assigned number for the vacation letter filing.

**SAVE** 

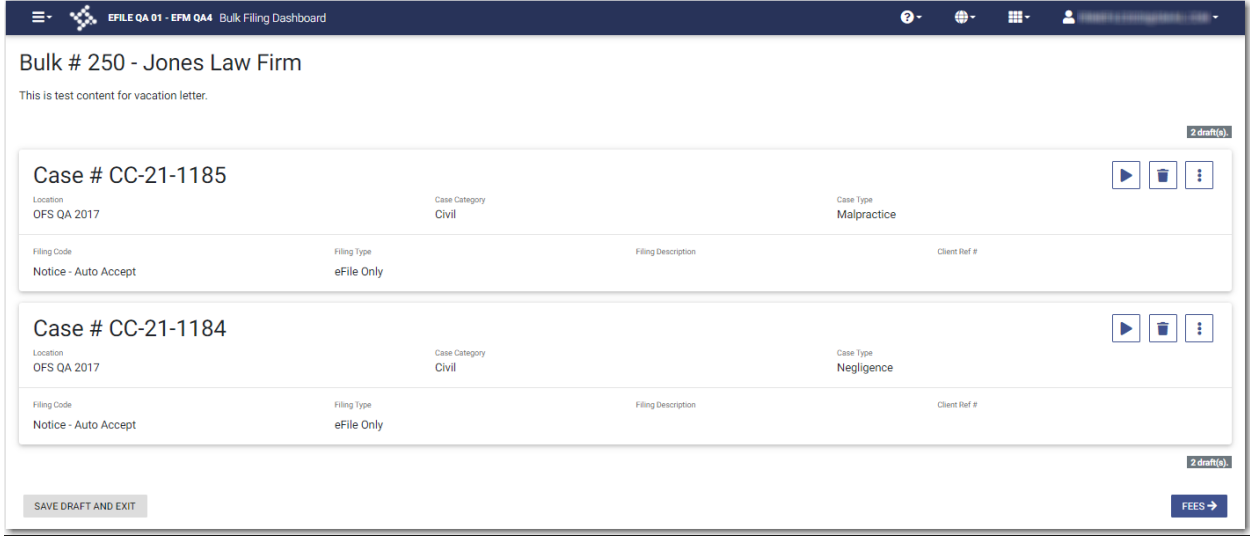

**Figure 18.11 – Sample Vacation Letter Filing on the Bulk Filing Dashboard Page**

|                          | FEES $\rightarrow$           |                                                       | <b>SAVE DRAFT AND EXIT</b> |                         |
|--------------------------|------------------------------|-------------------------------------------------------|----------------------------|-------------------------|
| 11. Click $\blacksquare$ |                              | $\blacksquare$ to continue with your filing, or click |                            | to save your filing and |
|                          | continue it at another time. |                                                       |                            |                         |

If you did not complete your vacation letter filing, it will be displayed on the *Bulk Drafts* page. If you did complete your filing, it will be listed on the *Bulk History* page.

### <span id="page-279-0"></span>Entering Payment Information for a Vacation Letter (or Leave of Absence) Filing

Enter the payment information for your vacation letter (or leave of absence) filing on the *Bulk Fees / Summary* page.

#### **Note: You must create a payment account before you can complete your filing.**

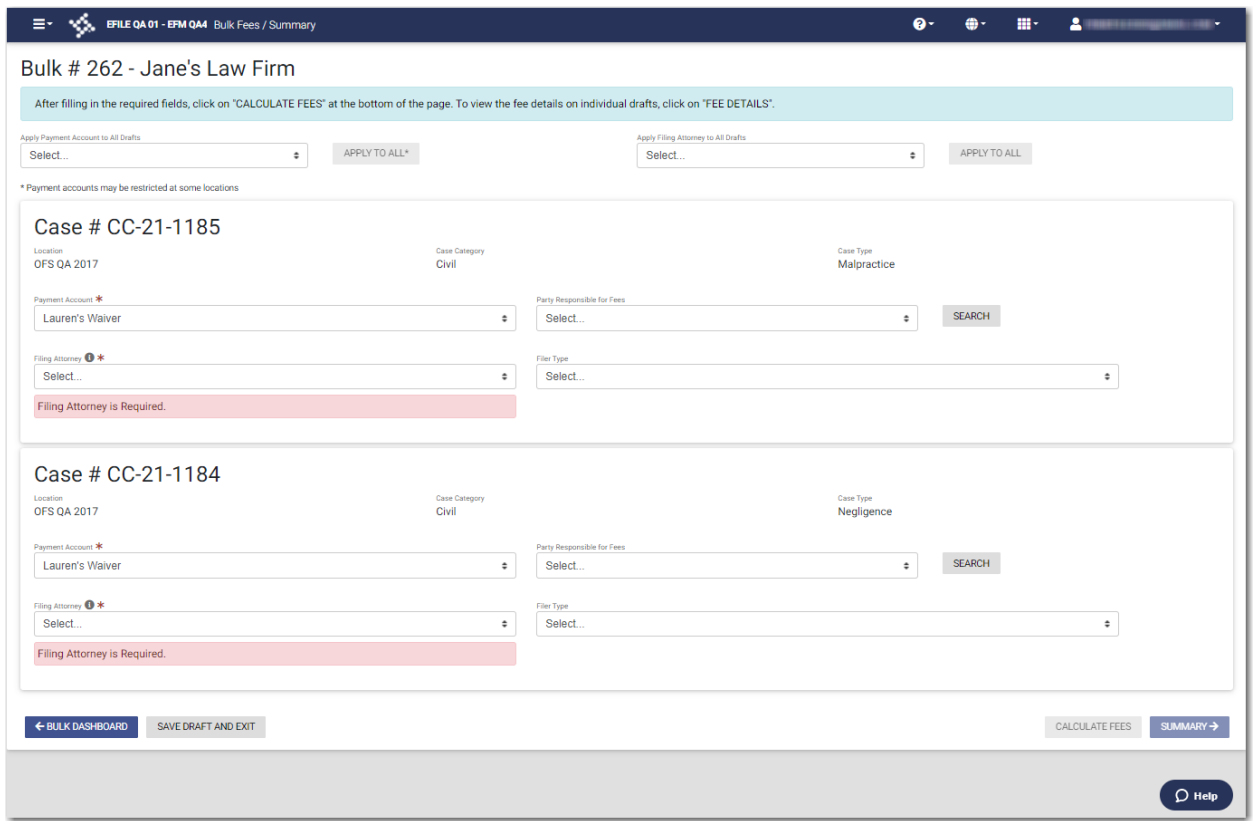

**Figure 18.12 – Sample Bulk Fees / Summary Page—Blank Fields**

To enter the payment information for your vacation letter filing:

Note: If you do not want to apply the same payment account and filing attorney to all of the cases, **you must select the payment account and the filing attorney for each individual case.**

1. Select the payment account from the **Apply Payment Account to All Drafts** drop-down list. Then, click

APPLY TO ALL\*

to apply the selected payment account to all of the cases in the bulk.

2. Select the filing attorney from the **Apply Filing Attorney to All Drafts** drop-down list. Then, click

APPLY TO ALL\*

to apply the selected filing attorney to all of the cases in the bulk.

3. For each case, select the party responsible for fees from the **Party Responsible for Fees** drop-down

**SEARCH** 

list. Click if you want to search for a party.

**Note: If there are no fees associated with your filing, you may not be required to make a selection in the Party Responsible for Fees field.**

4. For each case, select the filer type from the **Filer Type** drop-down list.

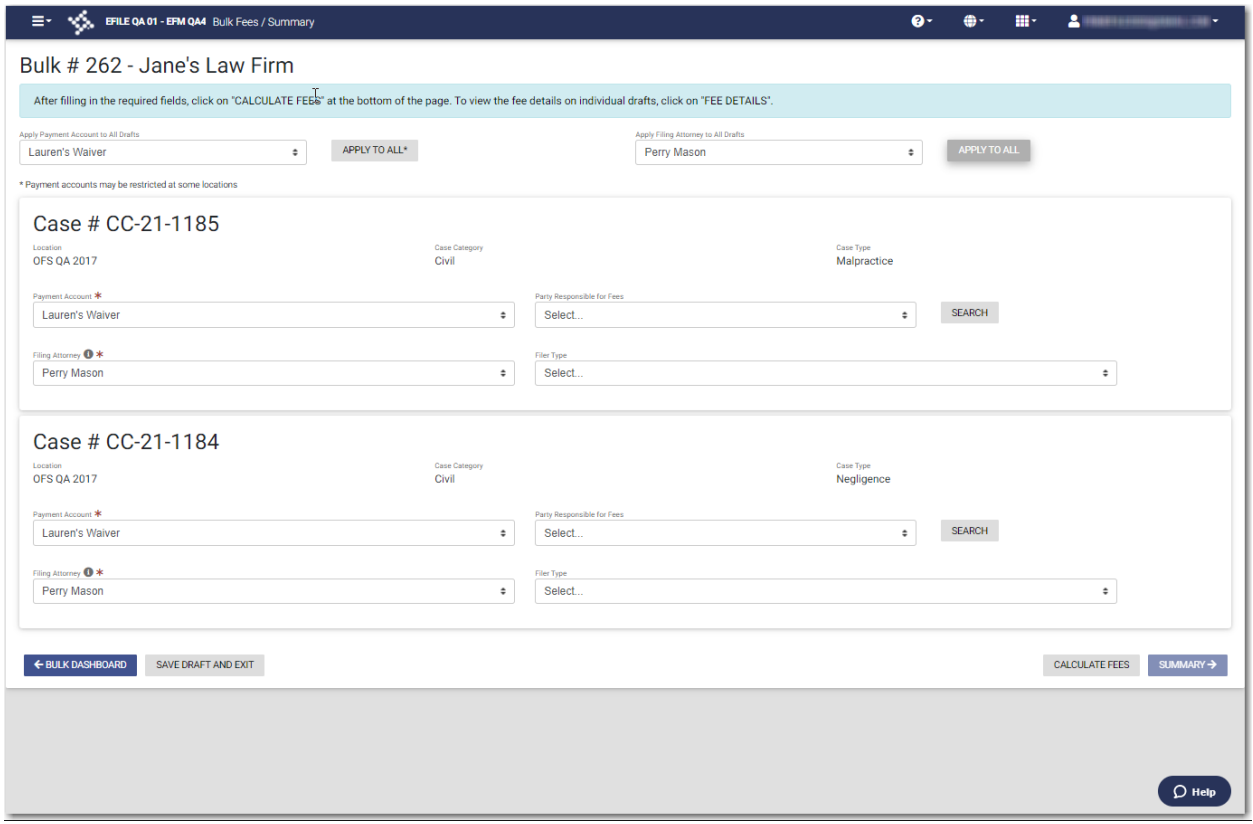

**Figure 18.13 – Sample Bulk Fees / Summary Page—Completed Fields**

5. When all fields on the page have been completed, click .

**CALCULATE FEES** 

The fee totals and the **Fee Details** button are displayed.

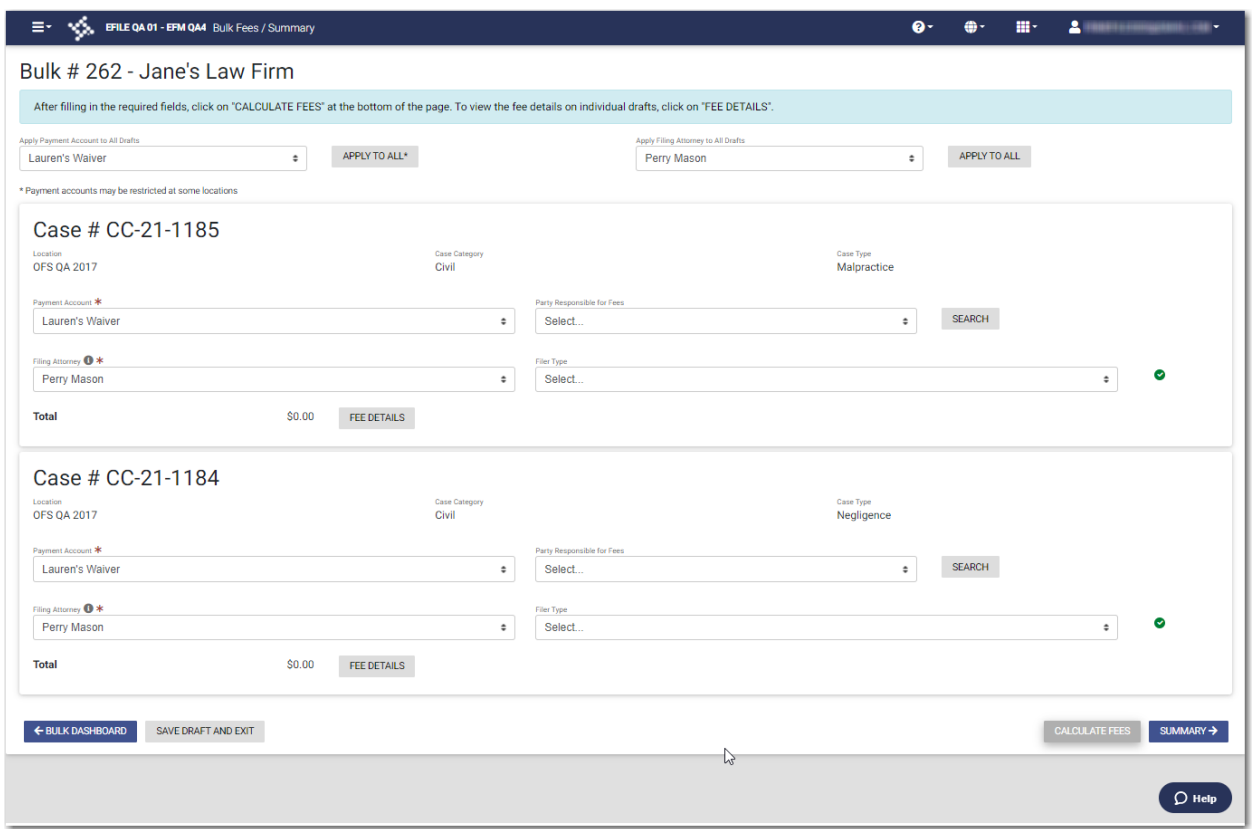

**Figure 18.14 – Fee Totals and Fee Details Button on the Bulk Fees / Summary Page**

#### **FEE DETAILS**

6. Click .

The *Fee Details* window is displayed.

SUMMARY →

7. Review the filing fees, and then click .

### <span id="page-281-0"></span>Viewing the Envelope Summary for a Vacation Letter (or Leave of Absence) Filing

The envelope summary provides a summary of your vacation letter (or leave of absence) filing, including the cases to which your letter will be attached, the location of the cases, the case category, and the case type.

To view the envelope summary for a vacation letter (or leave of absence) filing:

- 1. Complete the required information on the *File Vacation Letter* page (all tabs) and the *Bulk Fees / Summary* page.
- 2. After you have completed the fields on each page, from the *Bulk Fees / Summary* page, click

SUMMARY →

The *Bulk Fees / Summary* page is displayed.

.

- 3. If there are submission agreements for your filing, select the appropriate check boxes for the submission agreements.
- 4. Review the summary of the vacation letter filing. After you are satisfied with the information in your

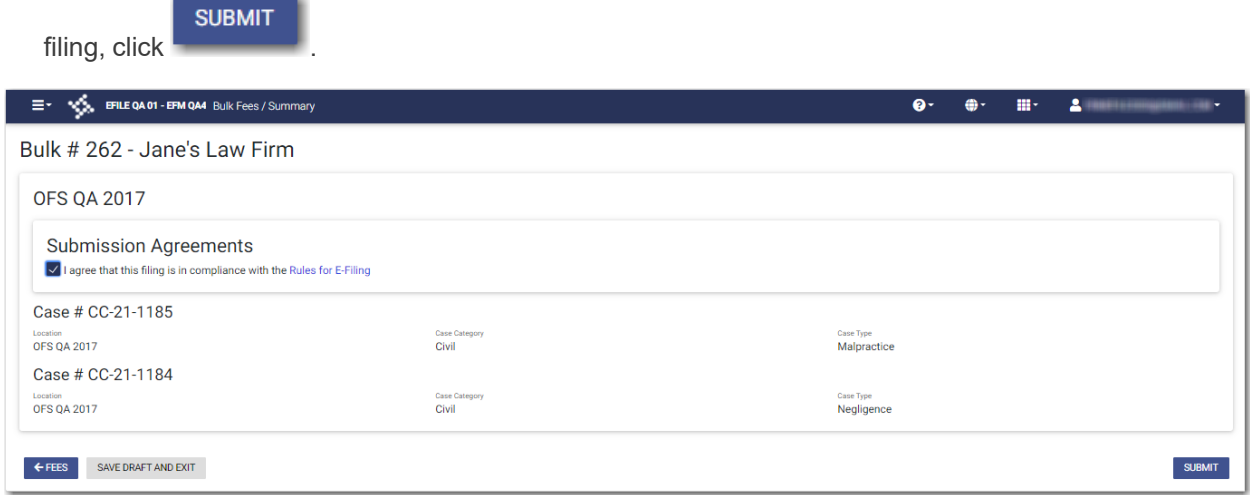

**Figure 18.15 – Sample Bulk Fees / Summary Page**

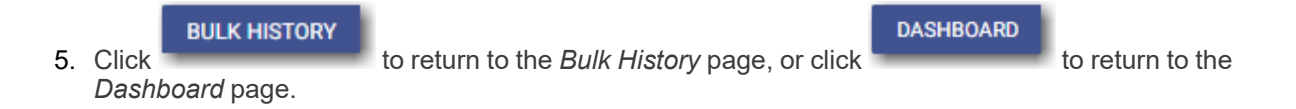

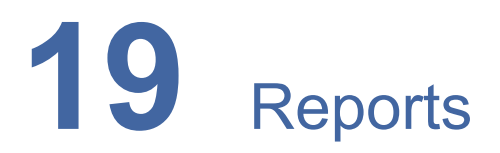

#### **Topics covered in this chapter**

#### ♦ [Creating](#page-283-0) a Report

You can generate a report that can be used to reconcile financial transactions for envelopes and filings that you submitted. The report is available in a Microsoft Excel spreadsheet that you can download.

### <span id="page-283-0"></span>Creating a Report

To run a report:

1. On the Dashboard menu, click **Reports**.

The *Reports* page is displayed.

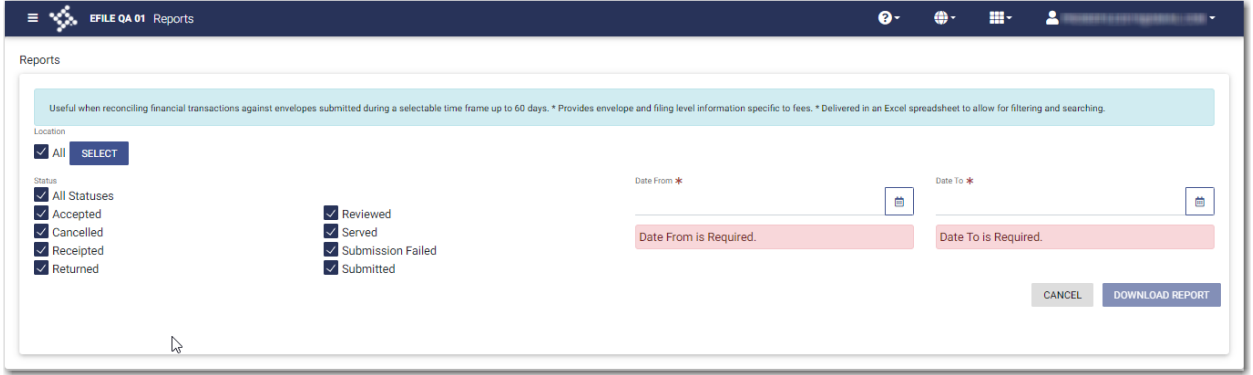

**Figure 19.1 – Reports Page**

**SELECT** 

2. Click to select the locations for which you want to run the report.

The *Select Locations* dialog box is displayed.

**DONE** 

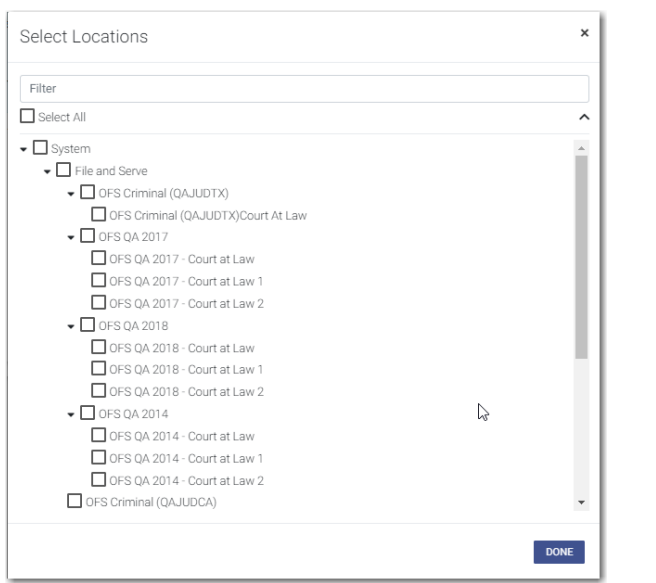

**Figure 19.2 – Select Locations Dialog Box**

- 3. Select the locations that you want to include in the report, and then click .
- 4. Select the statuses that you want to include in the report.
- 蔨 5. Type the date range for the report, or click  $\Box$  to select the dates from the calendar.

**Note: The date range that you select cannot exceed 60 days. If it does, an error message is displayed.**

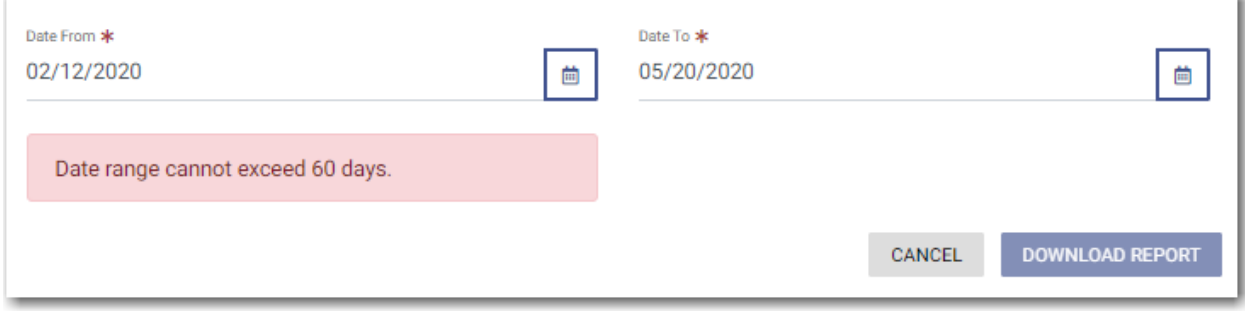

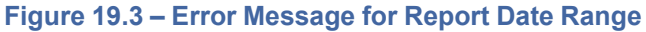

**DOWNLOAD REPORT** 

6. Click .

The report is downloaded in a Microsoft Excel file, which you can filter and sort as needed. The report includes one tab for filings and one tab for envelopes.

# **20** Support and Feedback

#### **Topics covered in this chapter**

- ♦ [Requesting](#page-285-0) Support
- ♦ [Zendesk](#page-286-0) Support
- ♦ Providing [Feedback](#page-288-0)
- ♦ Tyler [Technologies](#page-290-0) Technical Support Contact Information

You can request technical support for the application, or you can provide feedback for the application.

### <span id="page-285-0"></span>Requesting Support

You can request support from Tyler regarding the application.

To request support regarding the application:

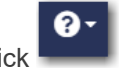

1. Click in the eFile header.

The **Help** drop-down menu is displayed.

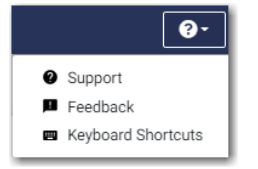

**Figure 20.1 – Help Drop-Down Menu**

2. Click **Support**.

The *Support* window is displayed.

**Note: Your screen may vary from the example provided.**

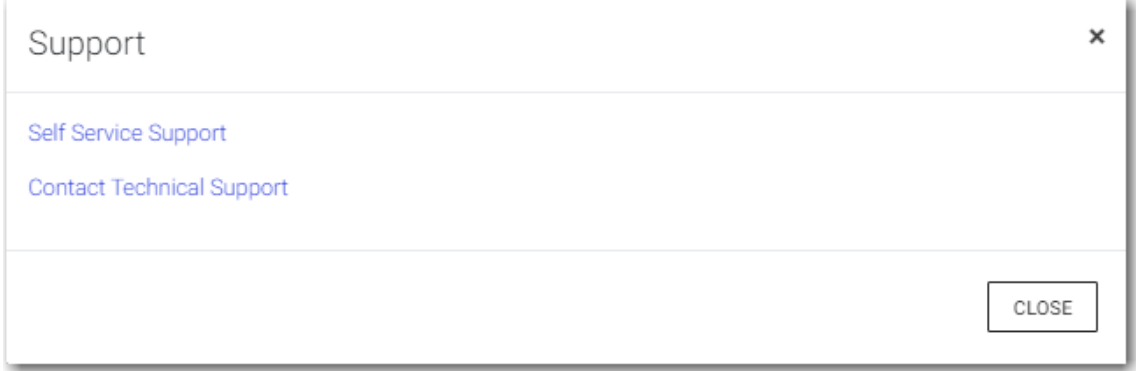

**Figure 20.2 – Example of a Support Window**

3. Click the support link that you want.

The appropriate Tyler support page is displayed in a new tab, depending on the link that you clicked.

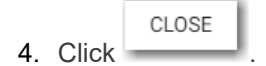

### <span id="page-286-0"></span>Zendesk Support

A new Help icon has been added to every page in the application.

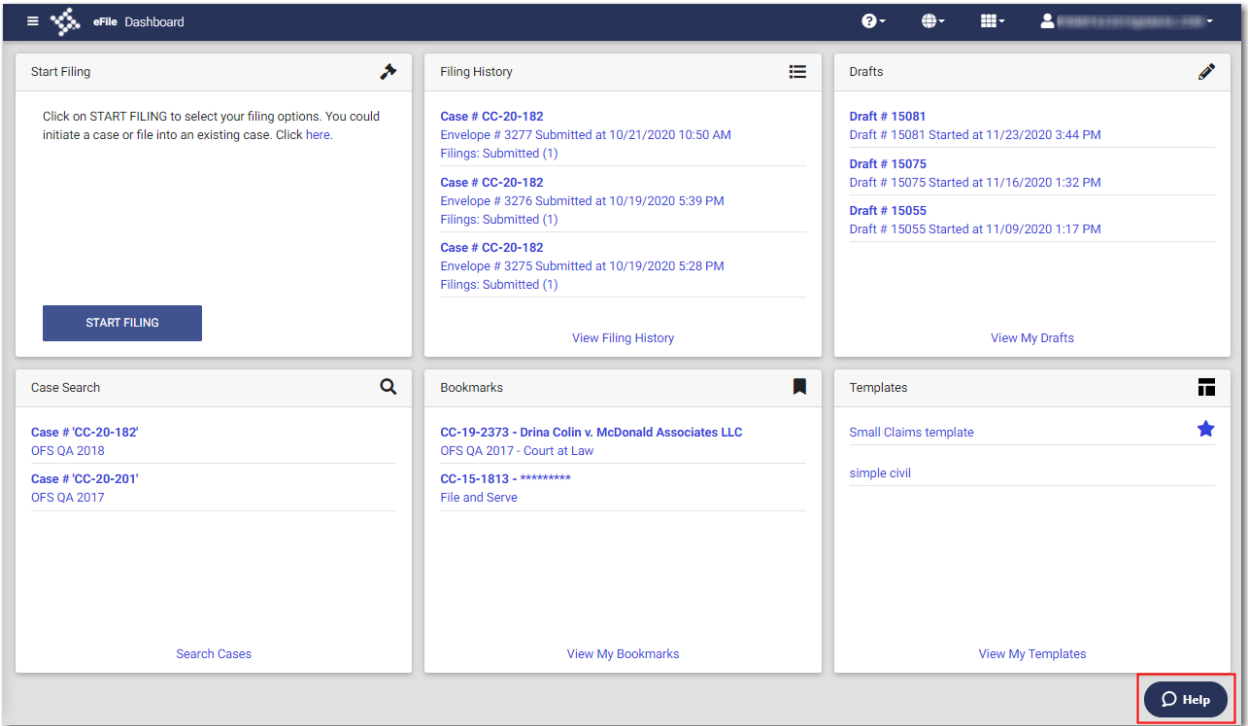

**Figure 20.3 – Help Icon on the Dashboard Page**

You can click the Help icon to open a chat modal.

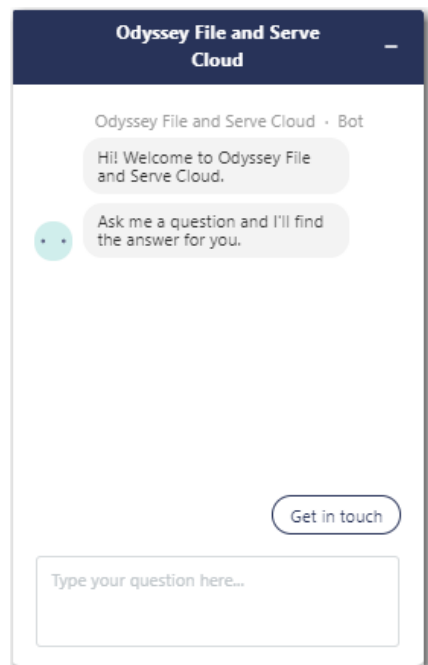

**Figure 20.4 – Chat Modal**

In the chat modal, click **Get in touch**. Options are displayed for the method by which you want to communicate with the Support representative.

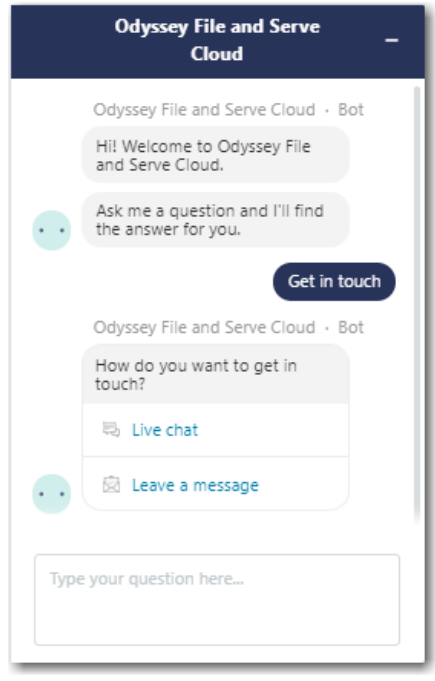

**Figure 20.5 – Chat Modal with Communication Options**

Click the option that you want to use, and then type your question in the chat window. A Support representative will assist you.
## <span id="page-288-0"></span>Providing Feedback

You can provide feedback to Tyler regarding the application if you want. You can also request a new feature.

To provide feedback regarding the application or to request a new feature:

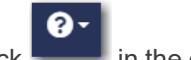

1. Click in the eFile header.

The **Help** drop-down menu is displayed.

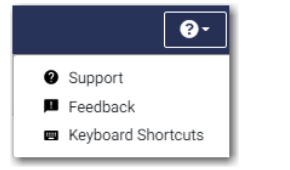

**Figure 20.6 – Help Drop-Down Menu**

2. Click **Feedback**.

The *Feedback* window is displayed.

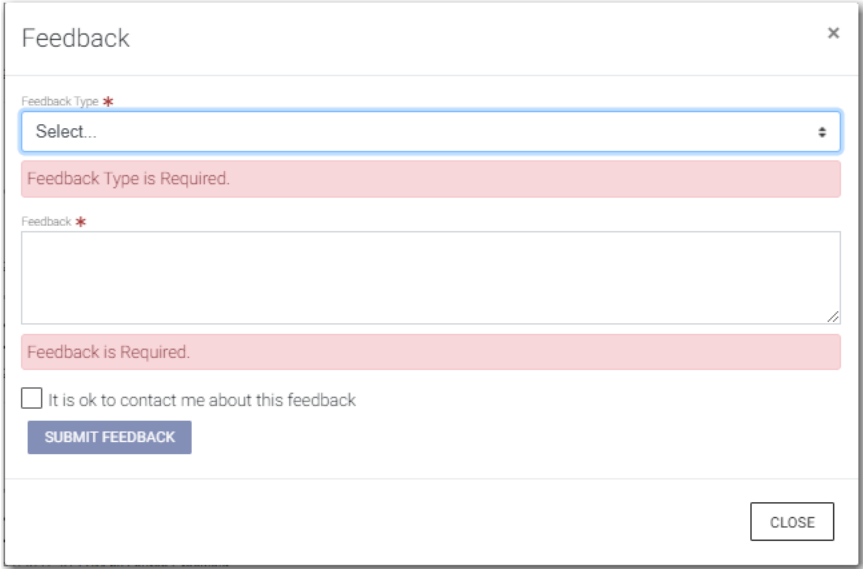

**Figure 20.7 – Feedback Window**

3. Select the appropriate option from the **Feedback Type** drop-down list.

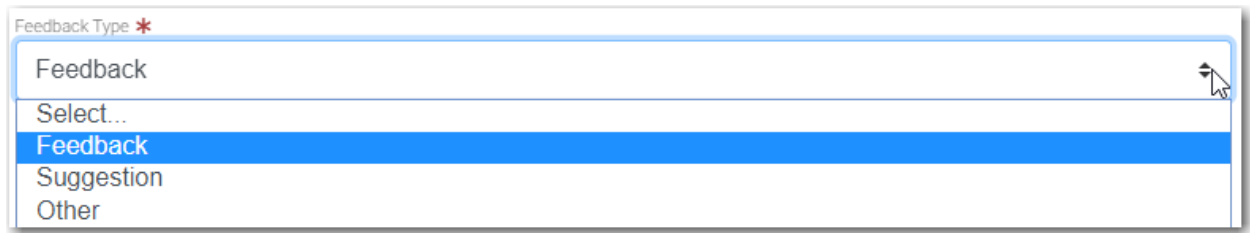

**Figure 20.8 – Feedback Type Drop-Down List**

- 4. Type your feedback regarding the application or suggestion for a new feature in the **Feedback** comments window.
- 5. Select the "**It is ok to contact me about this feedback**" check box if you want Tyler to contact you for more information, or leave the check box cleared if you do not want to be contacted.

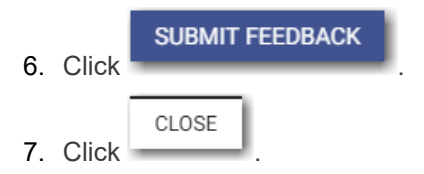

## <span id="page-290-0"></span>Tyler Technologies Technical Support Contact **Information**

For assistance, contact Tyler Technologies through the following resources.

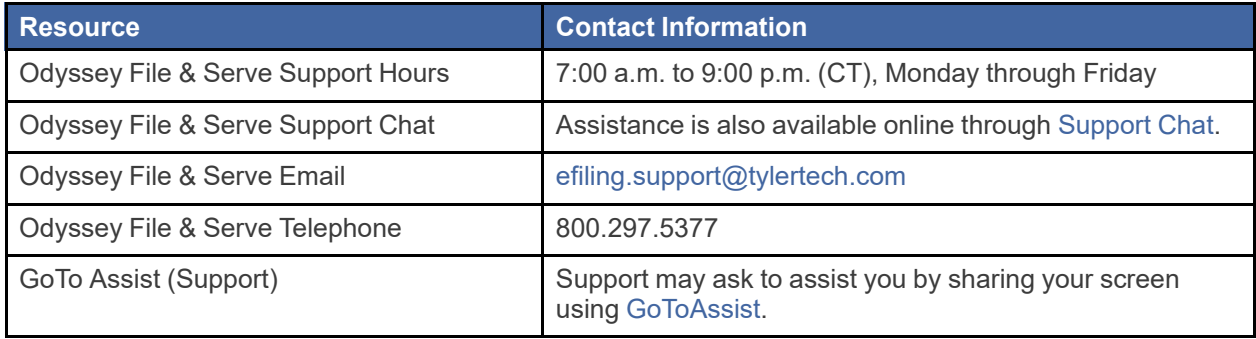